**UNIVERSIDAD TÉCNICA DEL NORTE**

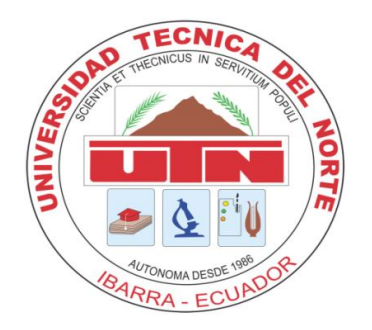

# **FACULTAD DE INGENIERÍA EN CIENCIAS APLICADAS**

# **CARRERA DE INGENIERÍA EN SISTEMAS COMPUTACIONALES**

# **PROYECTO PREVIO A LA OBTENCIÓN DEL TÍTULO**

# **DE INGENIERA EN SISTEMAS COMPUTACIONALES**

# **TEMA:**

## **SISTEMA DE GESTIÓN Y CONTROL DE TALLERES DE VEHÍCULOS PARA EL CENTRO INTEGRAL DE REPARACIÓN AUTOMOTRIZ MEGA-AUTO**

# **AUTOR:**

Jenny Alicia Ortiz Benítez

# **DIRECTOR:**

Ing. Carpio Pineda

## **Ibarra – Ecuador**

**2012**

# **CERTIFICACIÓN**

La Señorita egresada Jenny Alicia Ortiz Benítez portadora de la cédula de identidad 1002864047, ha trabajado en el desarrollo del Sistema de Gestión y Control de Talleres de Vehículos para el Centro Integral de Reparación Automotriz Mega-Auto, previo a la obtención del Título de Ingeniera en Sistemas Computacionales, realizándolo con interés profesional y responsabilidad, lo cual certifico en honor a la verdad.

Ing. Carpio Pineda

**DIRECTOR DE TESIS**

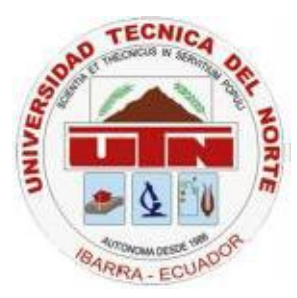

# **UNIVERSIDAD TÉCNICA DEL NORTE CESIÓN DE DERECHOS DE AUTOR DEL TRABAJO DE INVESTIGACIÓN A FAVOR DE LA UNIVERSIDAD TÉCNICA DEL NORTE**

Yo, JENNY ALICIA ORTIZ BENITEZ, con cedula de identidad Nro. 1002864047, manifiesto mi voluntad de ceder a la Universidad Técnica del Norte los derechos patrimoniales consagrados en la ley de propiedad intelectual del Ecuador, articulo 4, 5 y 6, en calidad de autora del trabajo de grado denominado: "SISTEMA DE GESTIÓN Y CONTROL DE TALLERES DE VEHÍCULOS PARA EL CENTRO INTEGRAL DE REPARACIÓN AUTOMOTRIZ MEGA-AUTO", que ha sido desarrollado para optar por el título de Ingeniería en Sistemas Computacionales en la Universidad Técnica del Norte, quedando la Universidad facultada para ejercer plenamente los derechos cedidos anteriormente.

En mi condición de autor me reservo los derechos morales de la obra antes citada, aclarando que el trabajo aquí descrito es de mi autoría y que no ha sido previamente presentado para ningún grado o calificación profesional.

En concordancia suscribo este documento en el momento que hago entrega del trabajo final en formato impreso y digital a la biblioteca de la Universidad Técnica del Norte.

JENNY ALICIA ORTIZ BENÍTEZ

CI: 1002864047

Ibarra a los 15 días del mes de Noviembre del 2012

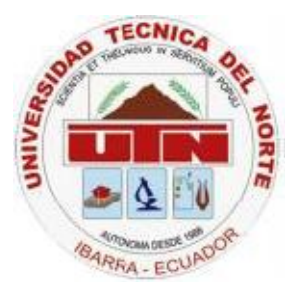

# **UNIVERSIDAD TÉCNICA DEL NORTE BIBLIOTECA UNIVERSITARIA AUTORIZACIÓN DE USO Y PUBLICACIÓN A FAVOR DE LA UNIVERSIDAD TÉCNICA DEL NORTE**

## **1. IDENTIFICACIÓN DE LA OBRA**

La UNIVERSIDAD TÉCNICA DEL NORTE dentro del proyecto Repositorio Digital institucional determina la necesidad de disponer los textos completos de forma digital con la finalidad de apoyar los procesos de investigación, docencia y extensión de la universidad.

Por medio del presente documento dejo sentada mi voluntad de participar en este proyecto, para lo cual ponemos a disposición la siguiente investigación:

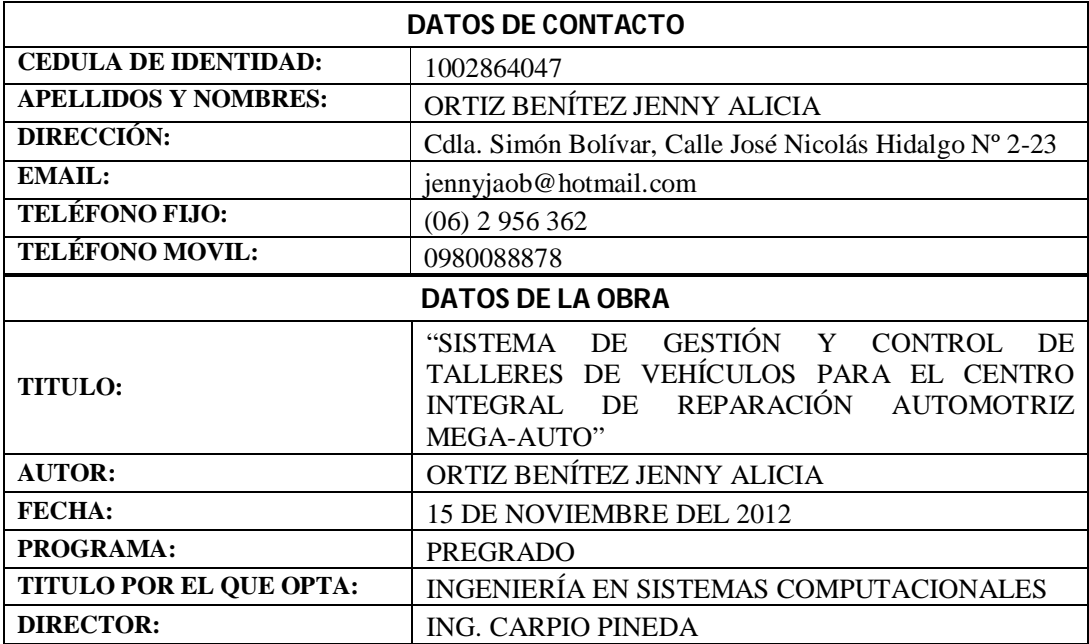

JENNY ALICIA ORTIZ BENÍTEZ CI: 1002864047 Ibarra a los 15 días del mes de Noviembre del 2012

### **2. AUTORIZACIÓN DE USO A FAVOR DE LA UNIVERSIDAD**

Yo, JENNY ALICIA ORTIZ BENITEZ, con cédula de identidad Nro. 1002864047, en calidad de autora y titular de los derechos patrimoniales de la obra o trabajo de grado descrito anteriormente, hago entrega del ejemplar respectivo en forma digital y autorizo a la Universidad Técnica del Norte, la publicación de la obra en el Repositorio Digital Institucional y el uso del archivo digital en la biblioteca de la universidad con fines académicos, para ampliar la disponibilidad del material y como apoyo a la educación, investigación y extensión, en concordancia con la Ley de Educación Superior Artículo144.

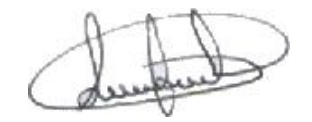

JENNY ALICIA ORTIZ BENÍTEZ CI: 1002864047 Ibarra a los 15 días del mes de Noviembre del 2012

# **DEDICATORIA**

*Este proyecto de tesis lo dedico con todo mi amor y cariño.*

*Al Señor Jesucristo, por ser la fuente de mi inspiración, motivación y por hacer más perfecto aquello en que creo.*

*A mis padres, por brindarme su ayuda y comprensión en todo momento. Me han enseñado a enfrentar las adversidades sin perder nunca la dignidad ni desfallecer en el intento. Me han dado todo lo que soy como persona, mis valores, mis principios, mi perseverancia y mi empeño, y todo ello con una gran dosis de amor y sin pedir nunca nada a cambio.*

*A mi hermana, por el apoyo, confianza y amor incondicional que me brinda y que me dá la fortaleza necesaria para seguir adelante.*

*A mis demás familiares, por compartir conmigo de sus virtudes, de su amor; y de quienes me siento extremadamente orgullosa.*

# **AGRADECIMIENTO**

*Deseo expresar mi más sincera admiración y mi más profundo agradecimiento:*

*Al Señor Jesucristo, mi Señor y Dios; por enseñarme el camino correcto de la vida, por fortalecer mi corazón e iluminar mi mente, por haber puesto en mí caminar a aquellas personas que han sido mi soporte y compañía en todo momento.*

*A mis padres, Jorge Ortiz y Alicia Benítez mi especial tesoro, gracias por su apoyo, paciencia y amor; por inyectarme su fuerza y su valor para conseguir mis objetivos, por inculcar en mí el sentido de sinceridad, respeto y responsabilidad. Mi gratitud por su cariño, su optimismo, su comprensión y por creer en mí.*

*A toda mi familia, gracias por ser de bendición en mi vida.*

*Al personal de la Universidad Técnica del Norte, de manera especial a mis docentes, por sus consejos y por compartir desinteresadamente sus amplios conocimientos y experiencia.* 

*A mis compañeros y compañeras de clases, por el apoyo y motivación que de ellos he recibido y con quienes hemos creado una valiosa amistad.* 

*A mi director de tesis, Ing. Carpio Pineda, por su dirección, paciencia, entrega y valiosas asesorías que me permitieron alcanzar los objetivos de este proyecto de tesis, y quien conoce y sabe lo gratificante que ha sido para mí llevar a cabo este proyecto.*

*Doy gracias a través de estas líneas a todas las personas que en forma directa o indirecta hicieron posible la realización de este proyecto de tesis, con sus altos y bajos y que no necesito nombrar porque tanto ellas como yo sabemos que desde lo más profundo de mi corazón les agradezco el haberme brindado todo el apoyo, colaboración, ánimo y sobre todo cariño y amistad.*

# ÍNDICE DE CONTENIDOS

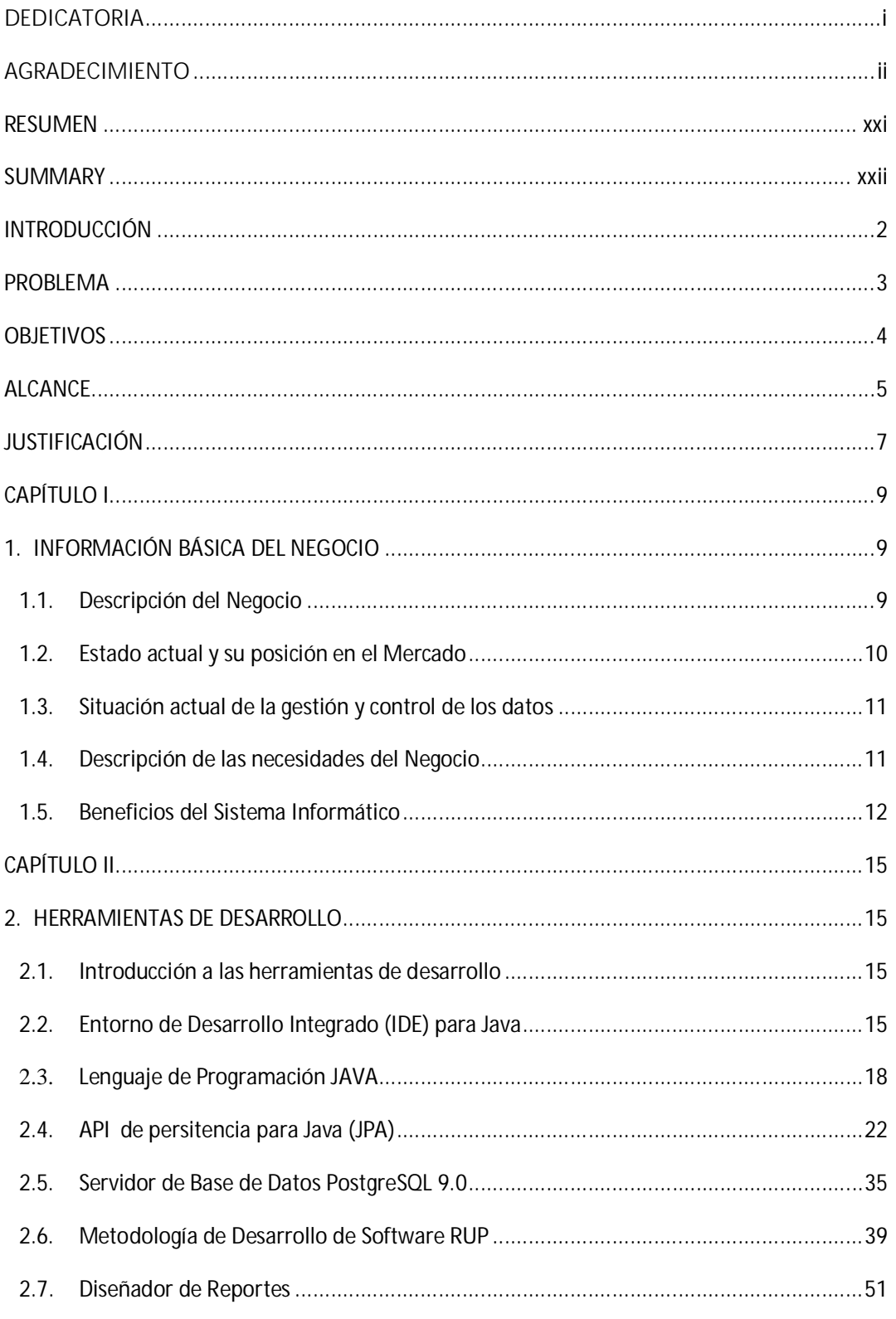

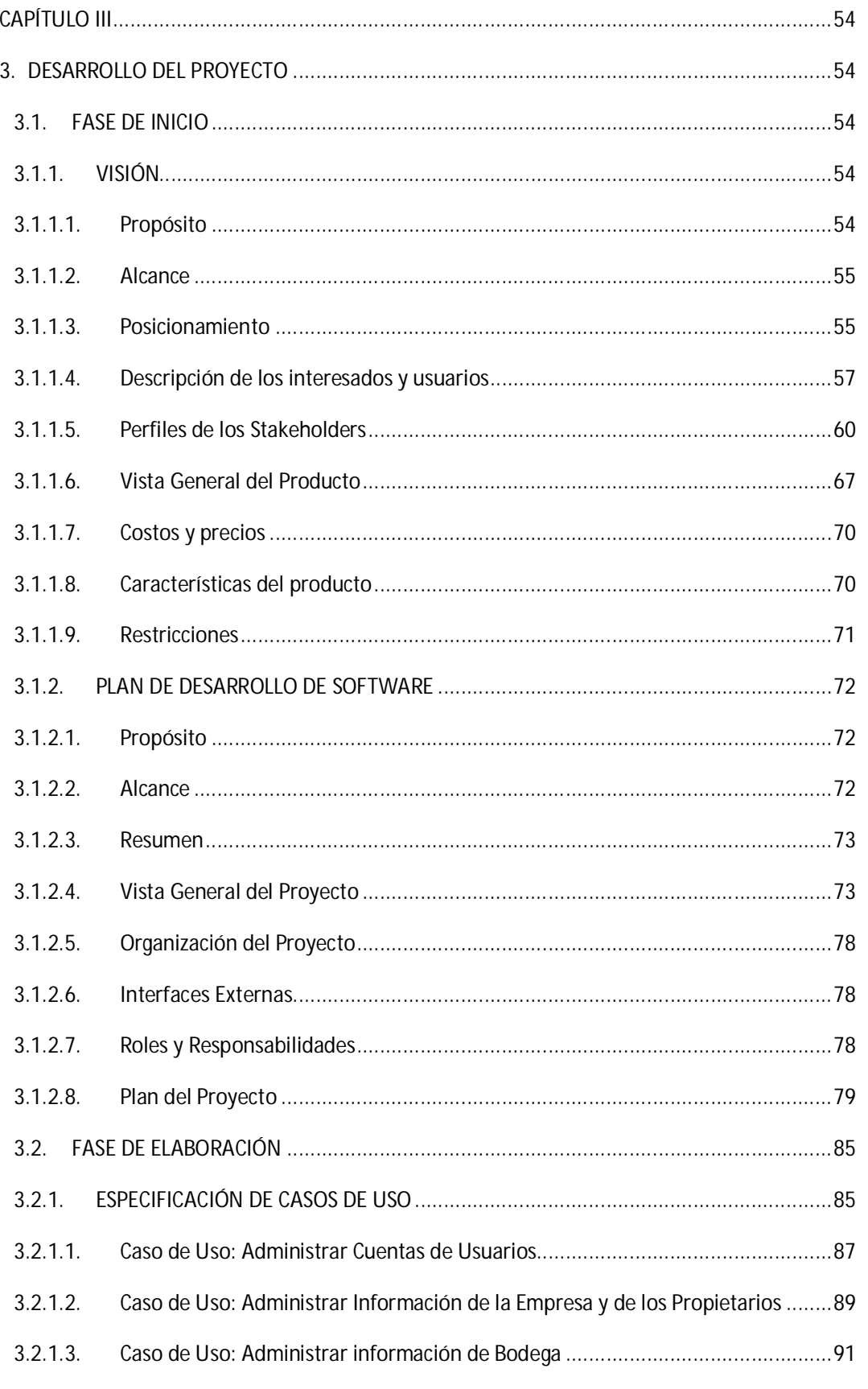

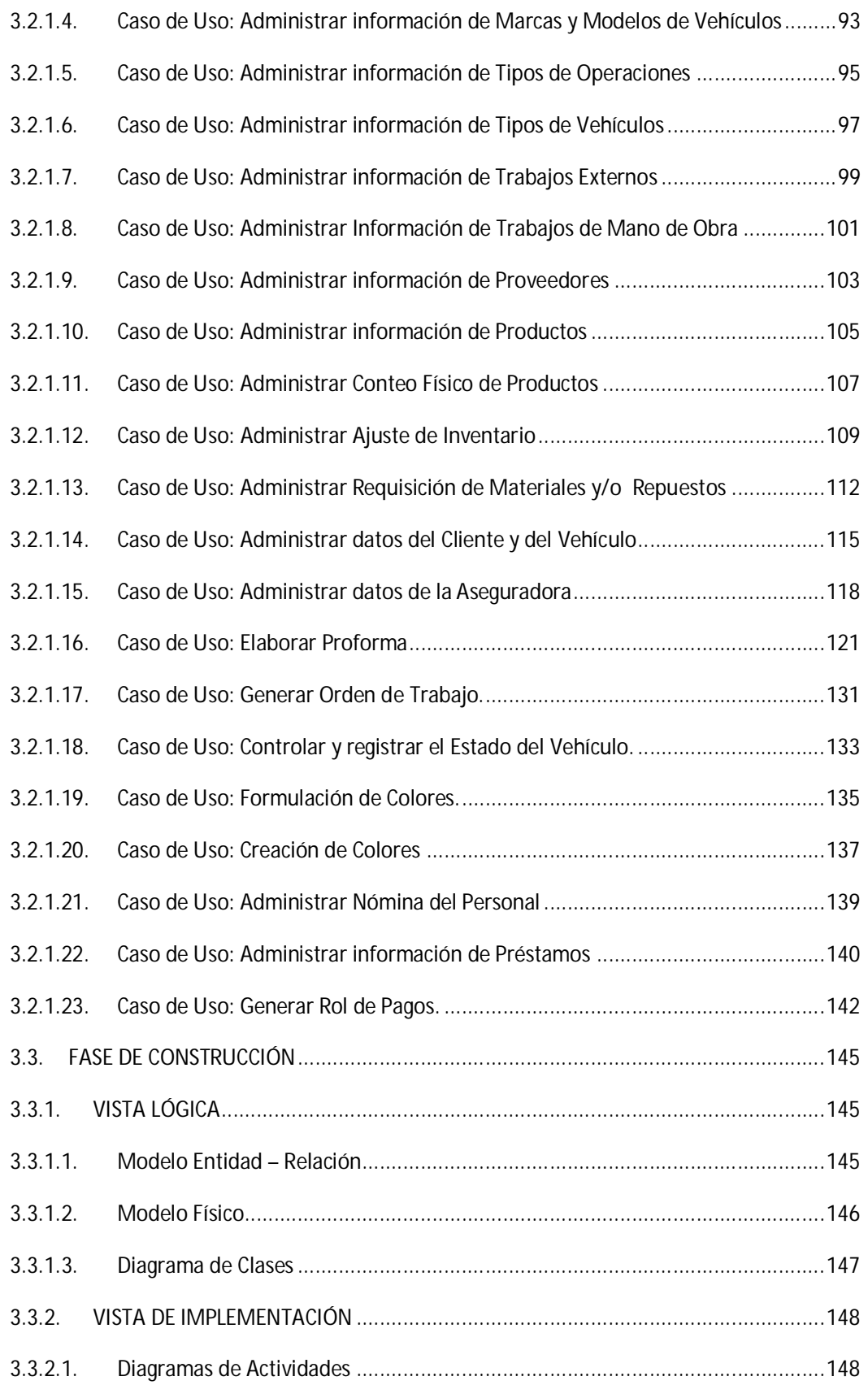

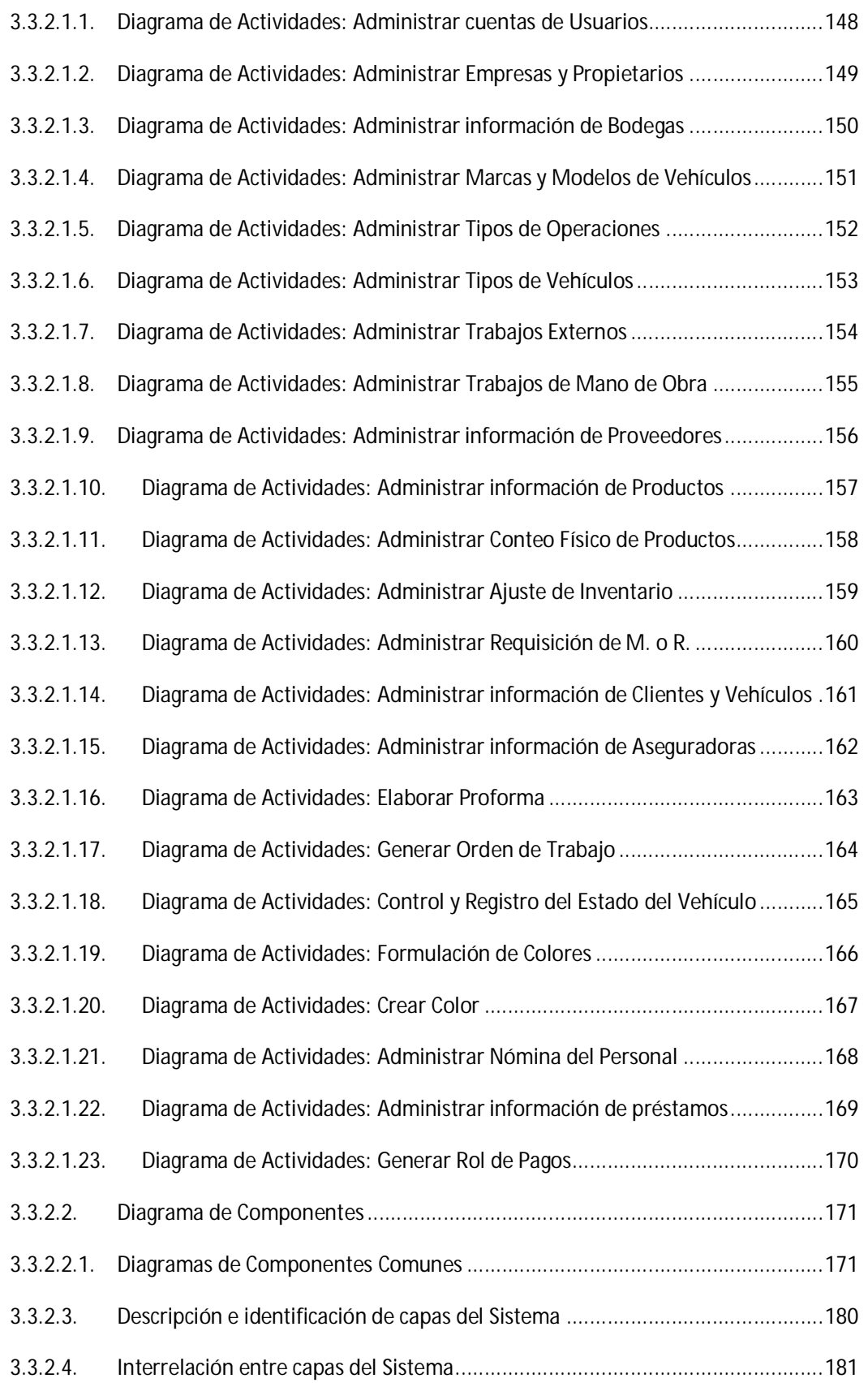

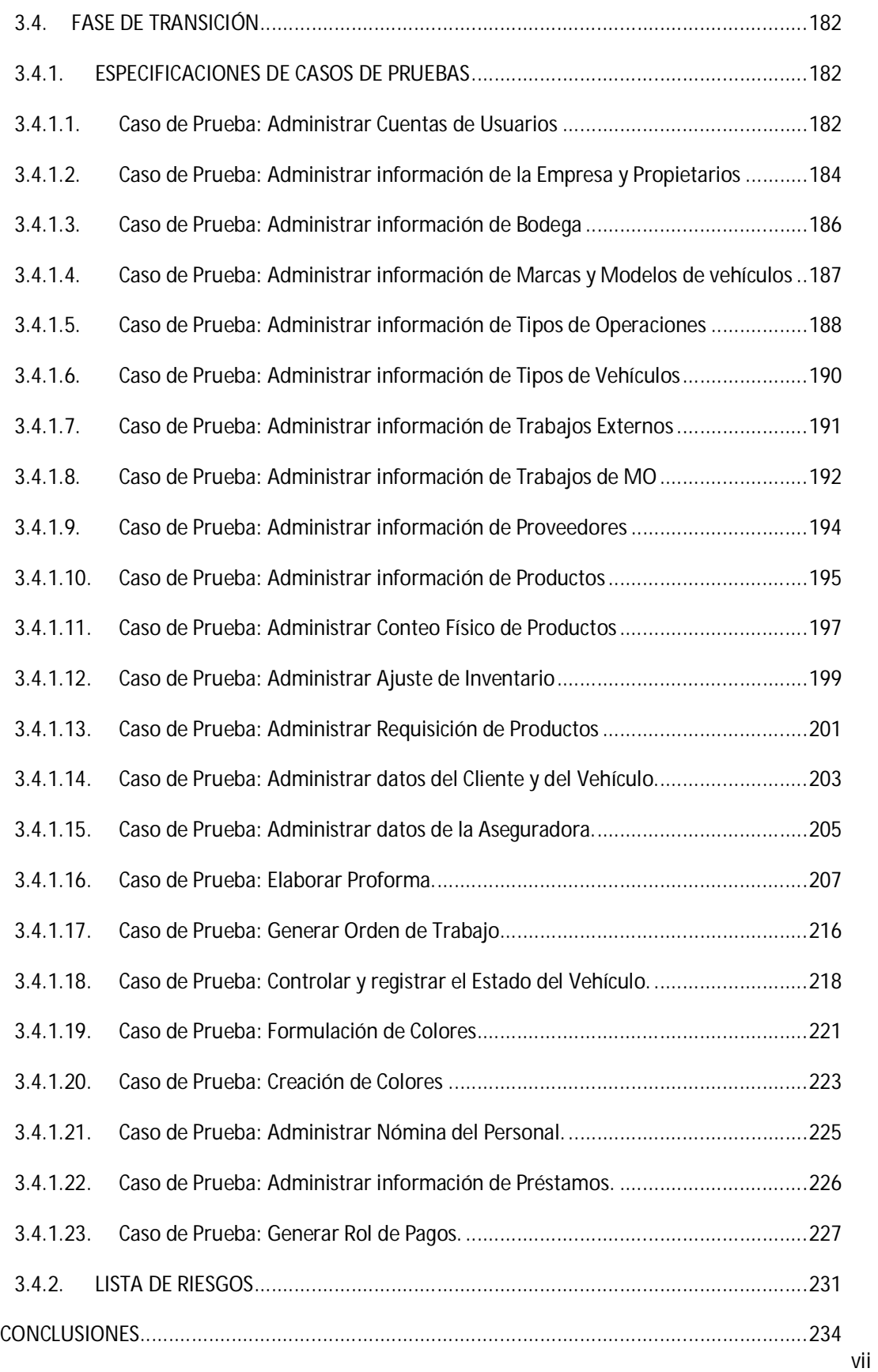

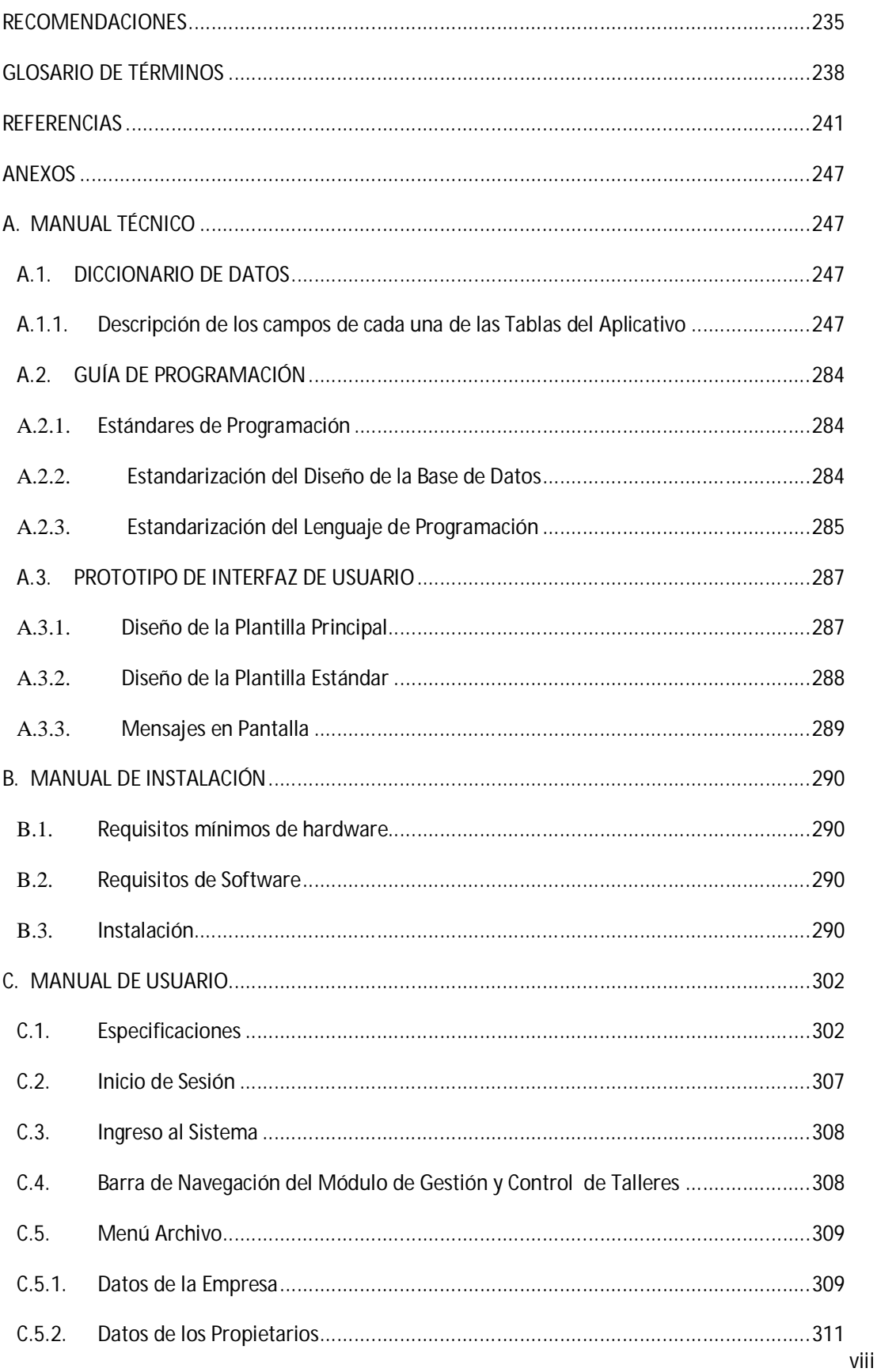

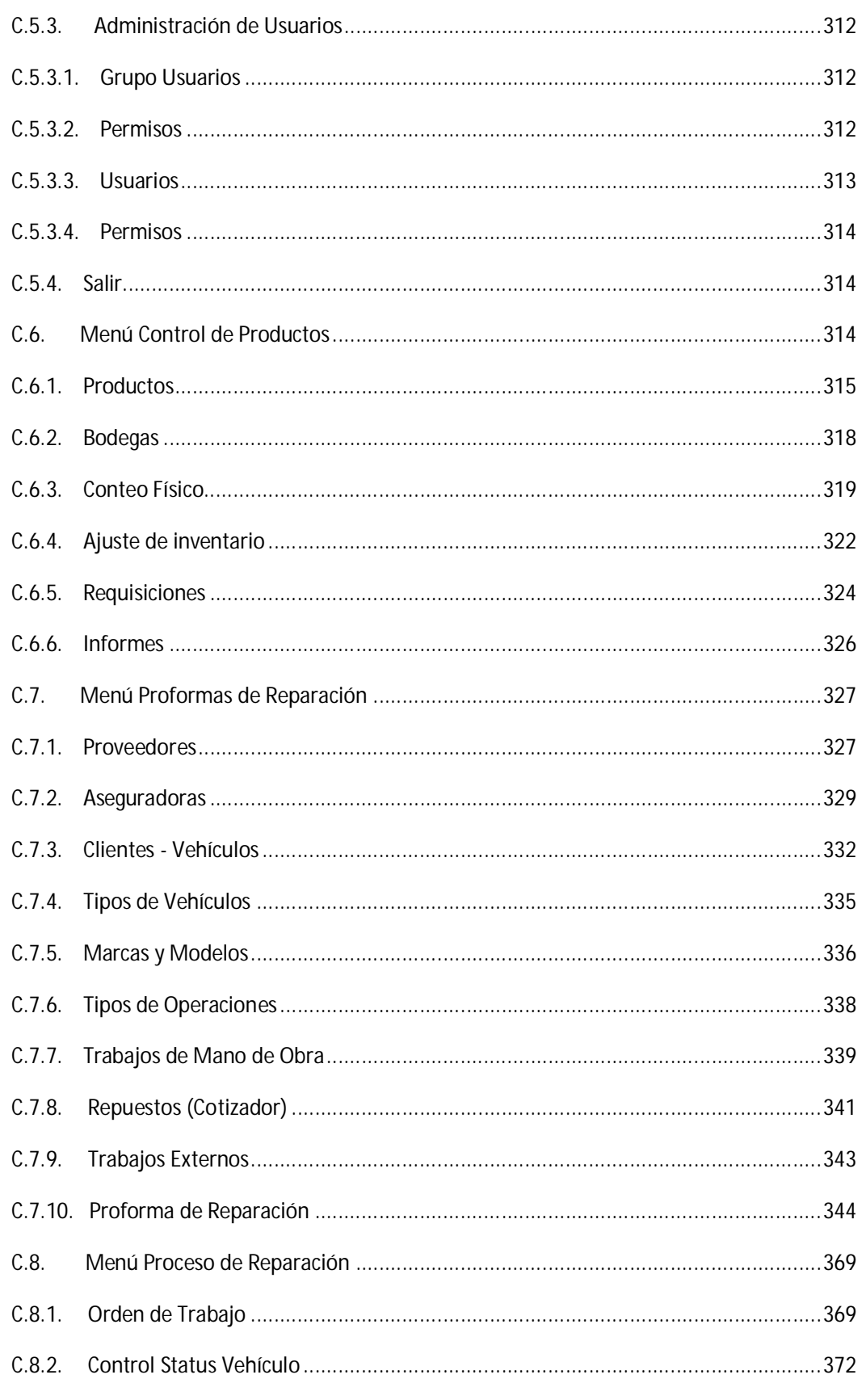

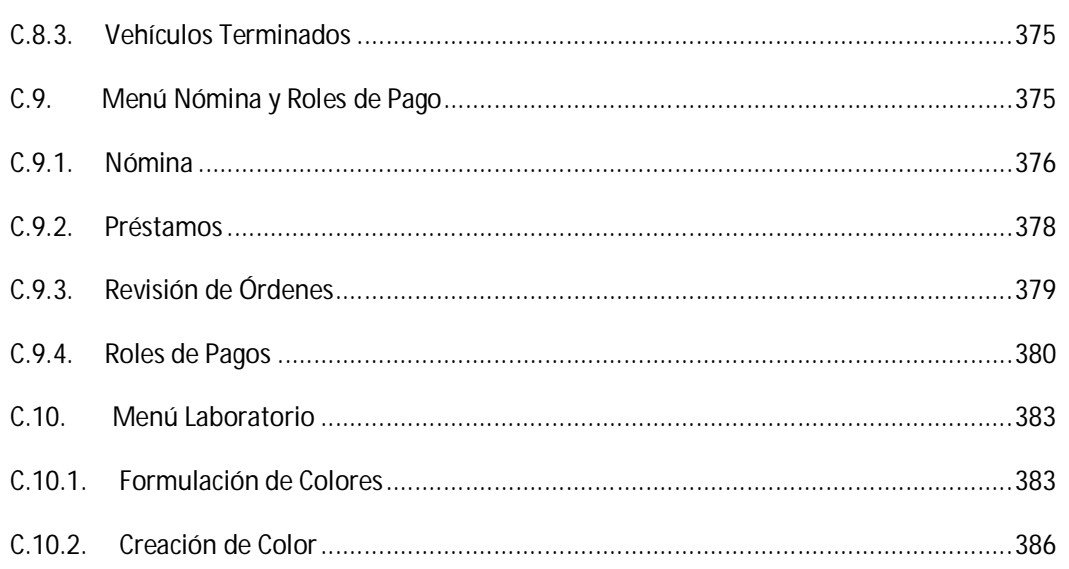

# **ÍNDICE DE FIGURAS**

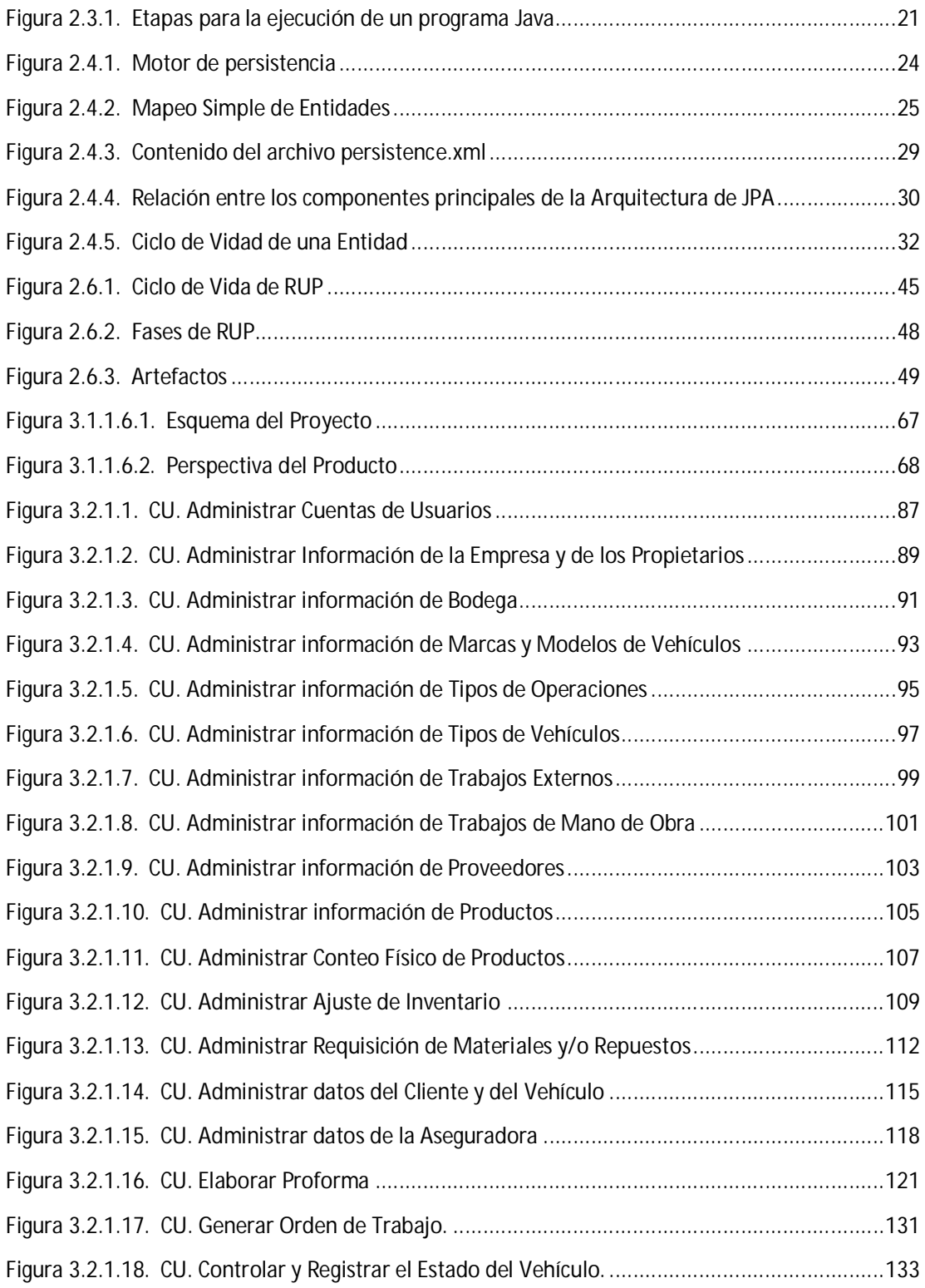

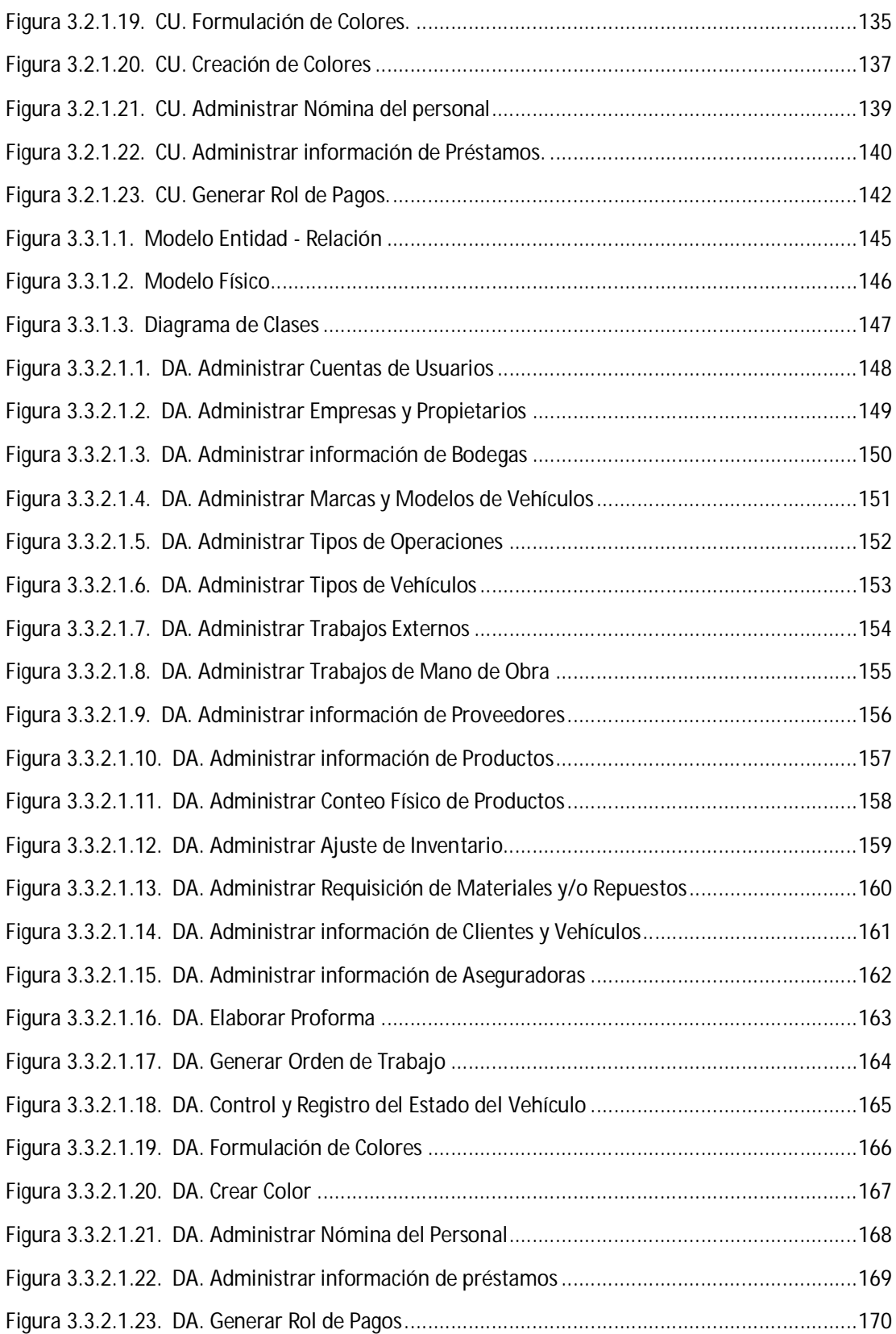

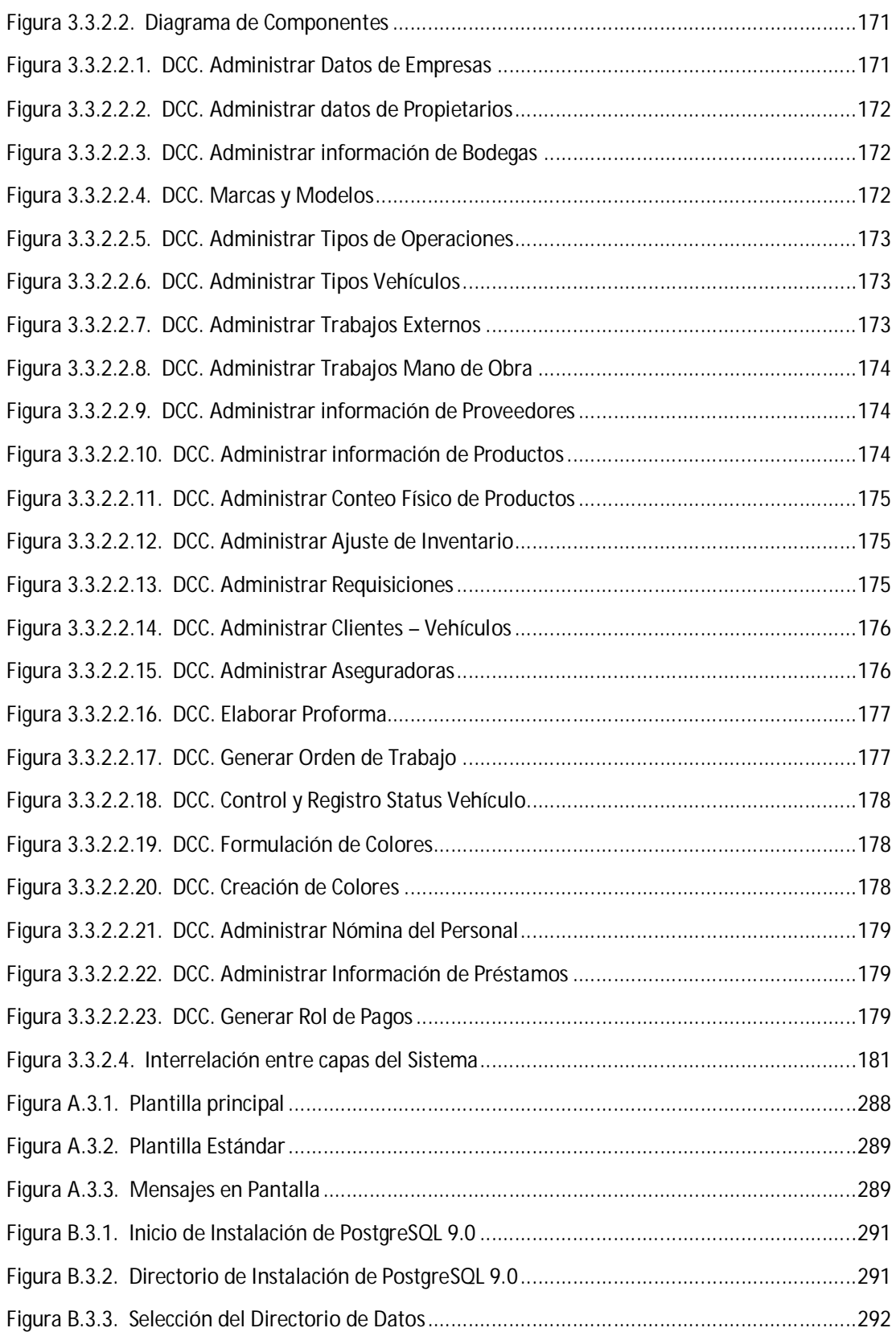

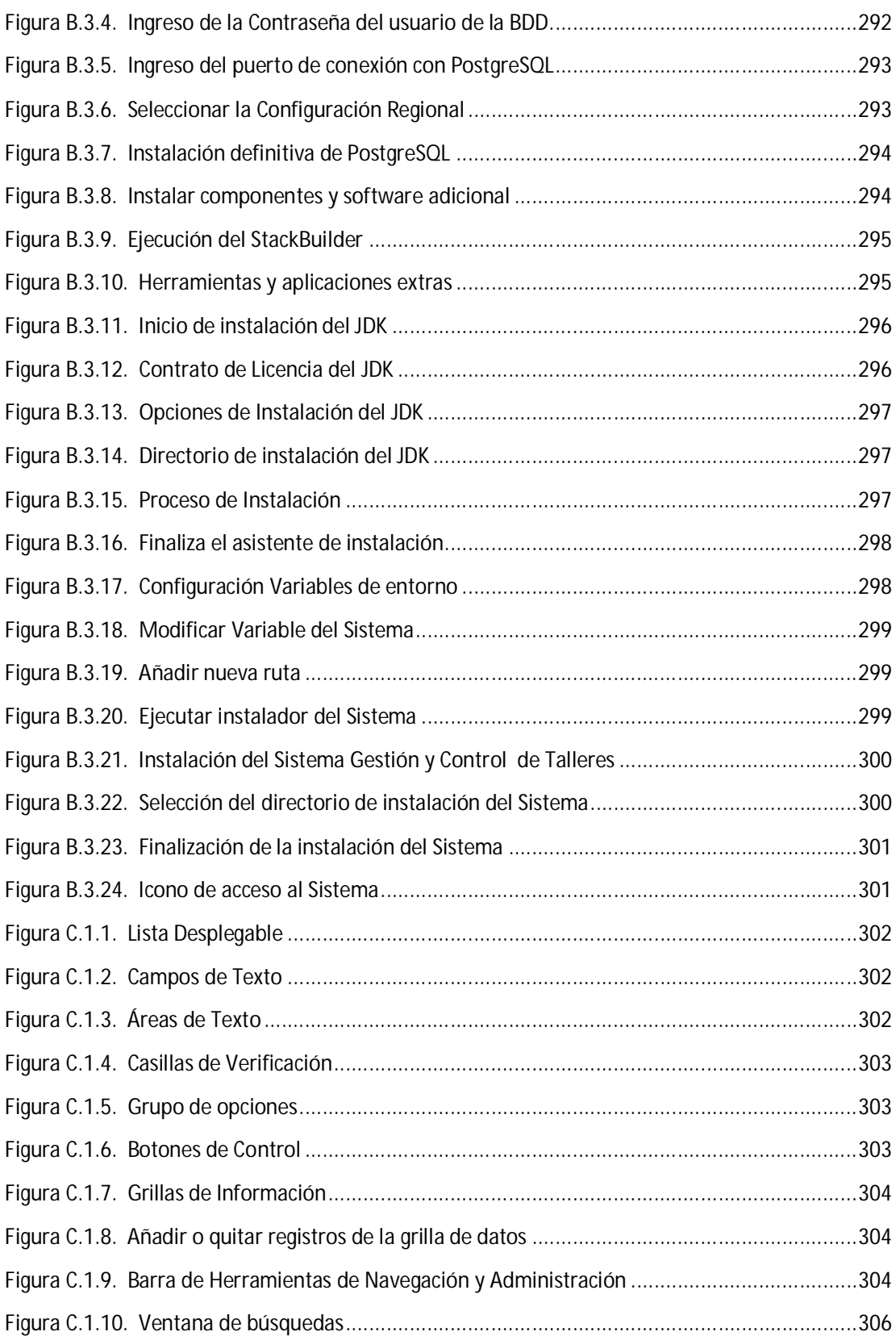

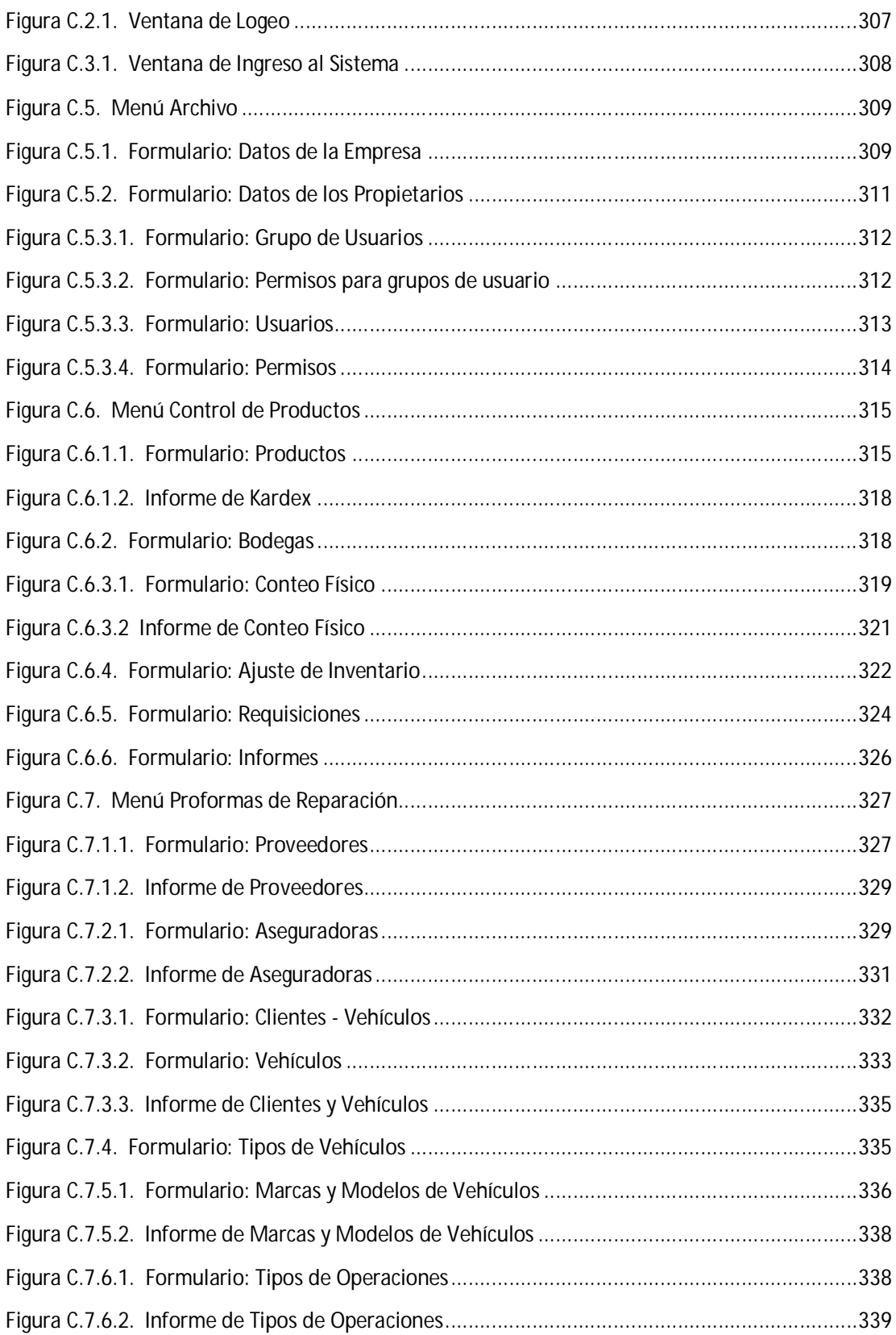

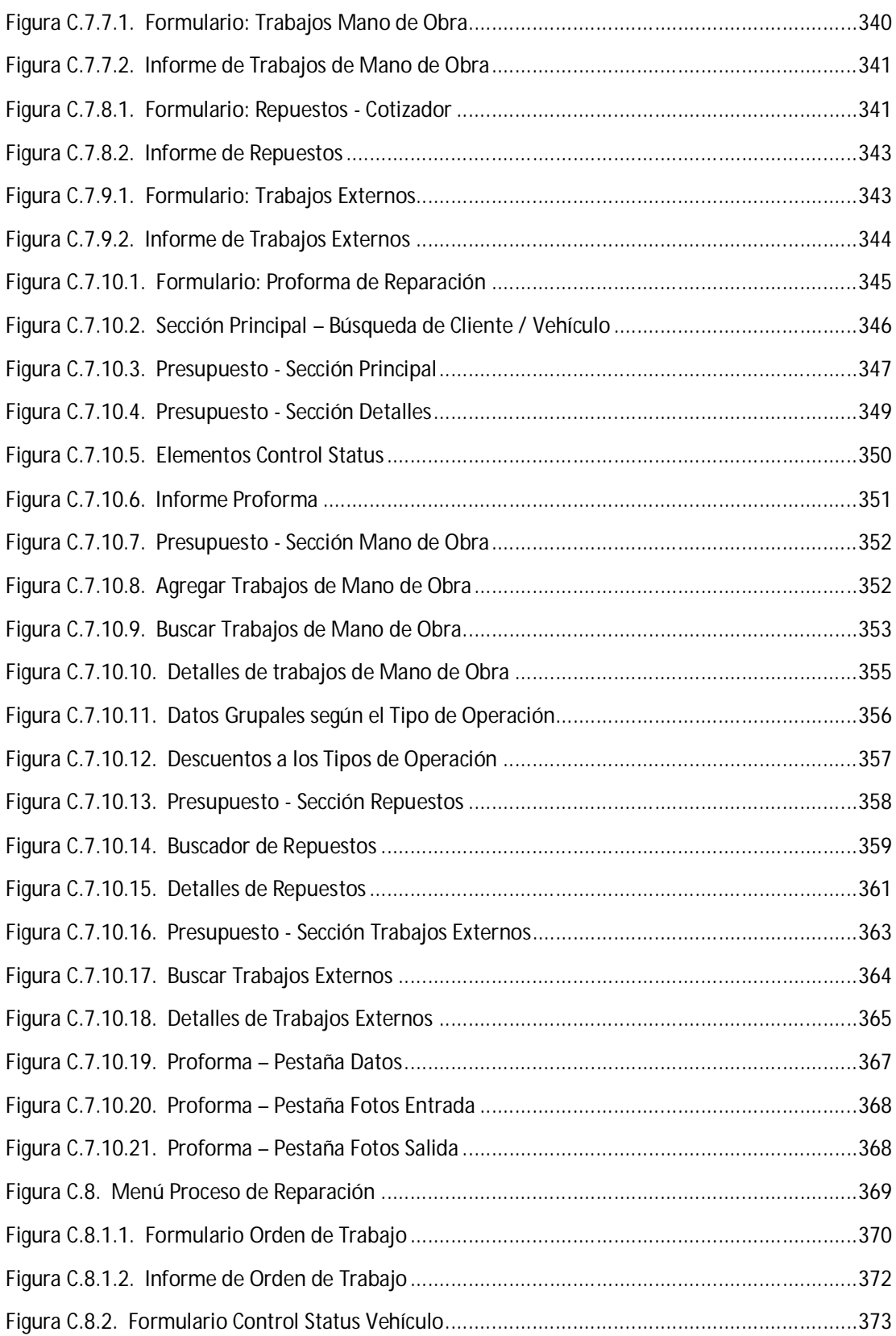

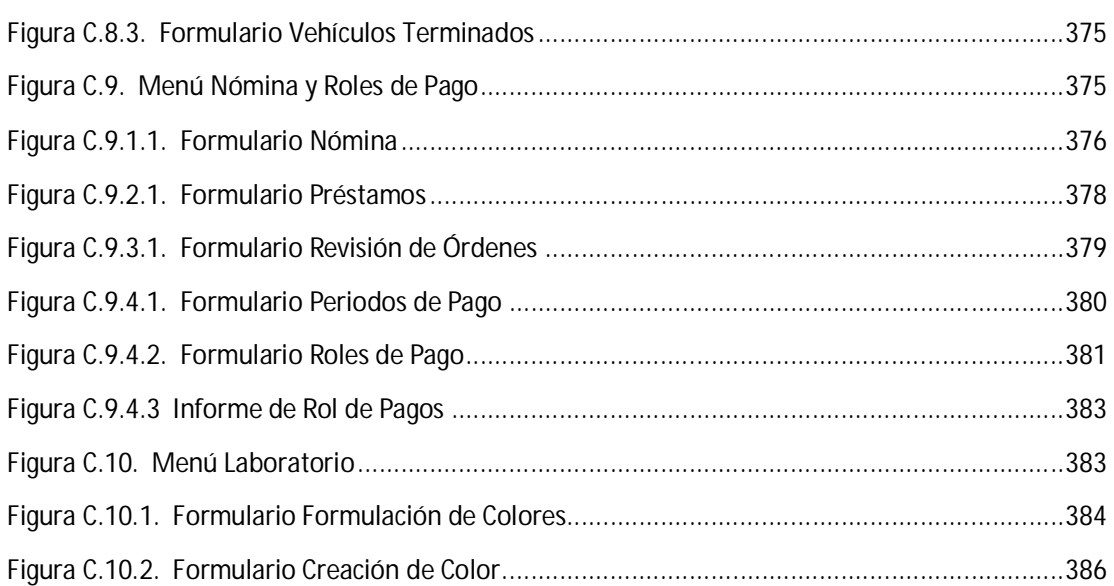

# **ÍNDICE DE TABLAS**

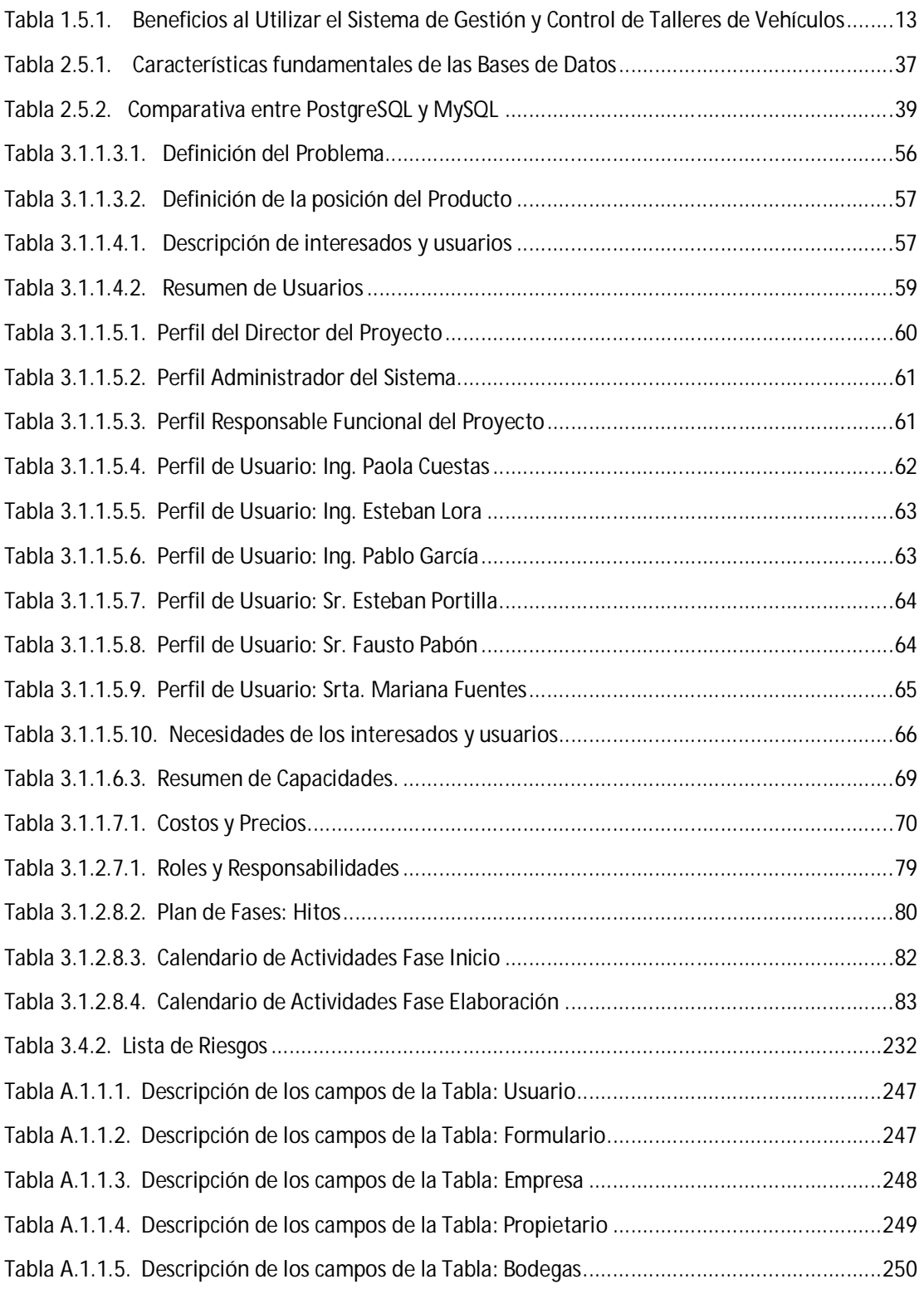

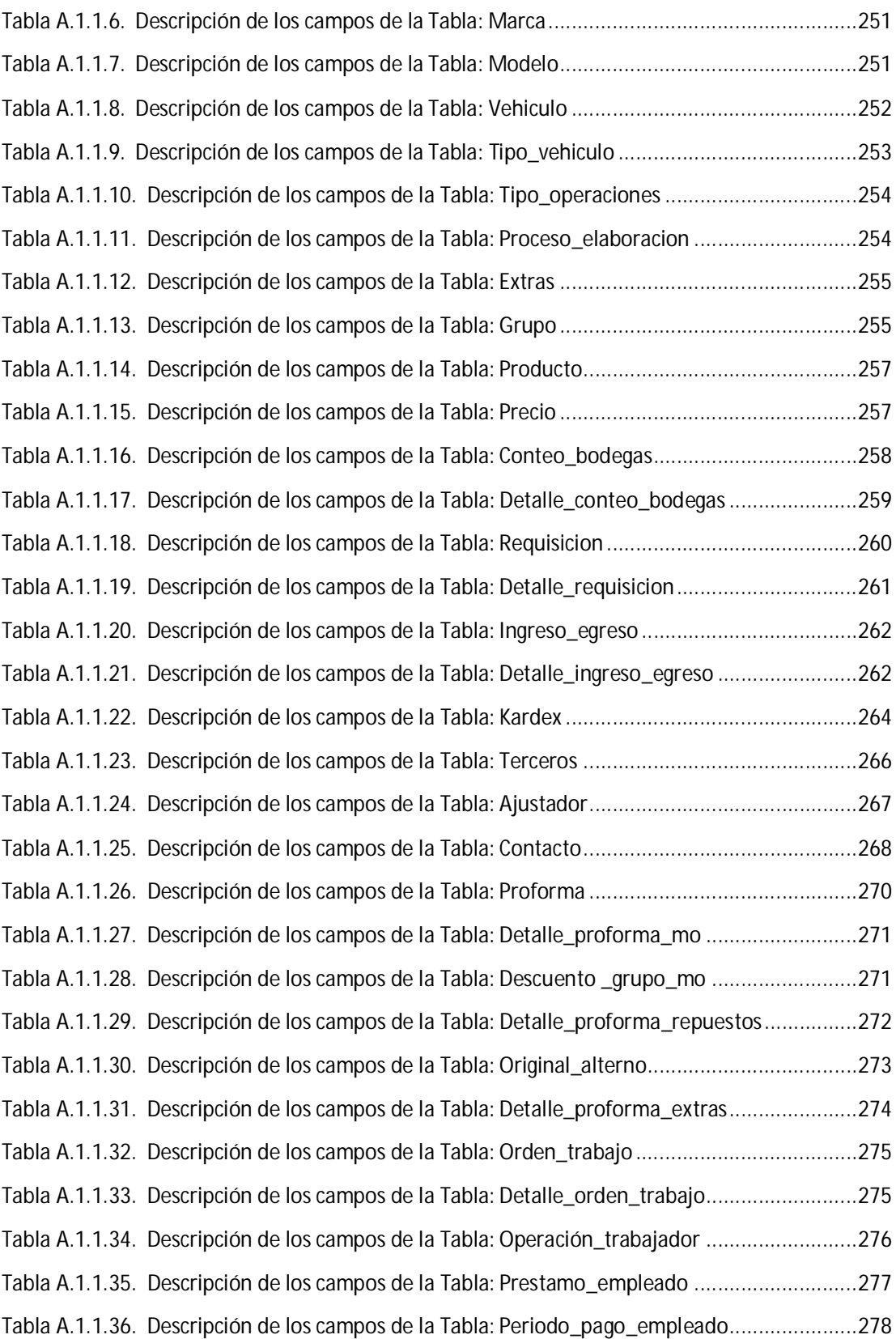

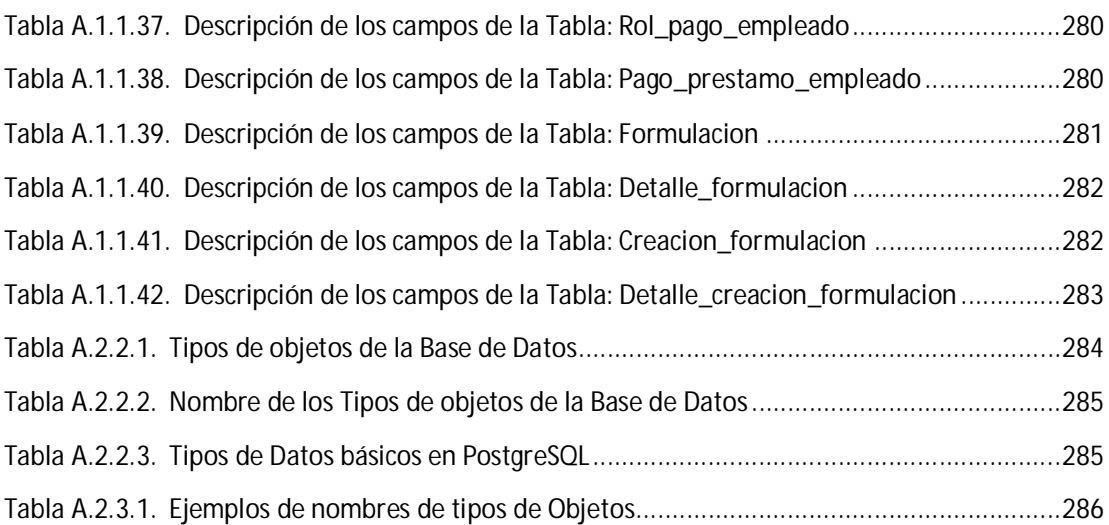

# **RESUMEN**

El Centro Integral de Reparación Automotriz Mega-Auto es una empresa que se dedica a la reparación de vehículos, venta de repuestos y otros servicios relacionados con esta actividad. Los procesos que se generan en su entorno de trabajo no tienen un registro sistematizado que permita tener el control y mantener una estructura organizada de la información; de ahí la necesidad de implementar un sistema informático que le permita el crecimiento y posicionamiento de la empresa en el medio en el que se desarrolla.

Debido a que, la creciente demanda en reparación de vehículos precisa de diagnósticos cada vez más cualificados para ofrecer un mantenimiento y reparaciones profesionales; además, para Mega-Auto la inversión en materiales representa una porción considerable de su activo circulante, lo cual requiere que el costo de los mismos sean cuidadosamente controlados de manera tal que garantice tanto su uso eficiente como la veracidad y exactitud de las cifras de costos e inventario. Entonces, con la implementación del Sistema de Gestión y Control de talleres, se pretende dar solución a estas necesidades.

Por lo tanto, el sistema debe permitir registrar y administrar la información de: clientes, vehículos, empresas aseguradoras, proveedores, materiales, repuestos, trabajos de Mano de Obra; también permitirá la elaboración de presupuestos, cotizar repuestos, generar órdenes de trabajo, asignar trabajos de mano de obra, realizar requisiciones de materiales o de repuestos, conocer en cualquier momento el estado de reparación del vehículo, establecer el tiempo estimado de entrega del vehículo, mantener al día las existencias, registrar el conteo físico de productos, registrar ajustes de inventario, tener control permanente de bodega y laboratorio, formular colores, generar rol de pagos, clasificar y resumir la información de cada uno de los procesos efectuados por la empresa.

De esta manera se proyecta alcanzar mayor margen de competitividad y lograr el posicionamiento definitivo de los productos y servicios que ofrece el negocio.

Con estos antecedentes, el proyecto se compone en su primer capítulo de la Información básica del Negocio; el segundo capítulo contiene el estudio de las Herramientas de Desarrollo y en el tercer capítulo se describen las Fases para el Desarrollo del Proyecto.

# **SUMMARY**

The Centre for Integrated Automotive Repair Mega-Auto is a company dedicated to vehicle repair, sales of parts and other services related to this activity. Processes that are generated in their work environment have no systematic record that allows to have control and maintain an organized structure of information, hence the need to implement a computer system that allows the growth and positioning of the company in the environment in wich it operates.

Due to the growing demand for accurate vehicle repair diagnostics increasingly qualified to offer professional repair and maintenance, in addition to investment in Mega-Auto materials represents a significant portion of its assets, which requires that the cost of them are carefully controlled so as to ensure efficient use both as the accuracy of the cost figures and inventory. Then, with the implementation of the Management and Control Workshop, aims to address these needs.

Therefore, the system will record and manage: customers, carriers, insurers, suppliers, materials, parts, work Manpower, also allow budgeting, quoting parts, generate work orders, assign jobs labor, material requisitions or make parts, know at any time the state of repair of the vehicle, set the estimated time of delivery of the vehicle, maintaining daily inventory, record the physical count of products, record inventory adjustments , have permanent control of warehouse and laboratory, making colors, generate payroll, classify and summarize the information for each of the processes carried out by the company.

Thus projects achieve greater competitive edge and achieve final positioning of the products and services offered by the business.

With this background, the project consists in the first chapter of the Business Basics, the second chapter contains the study of development tools and third chapter describes the stages for the development of the Project.

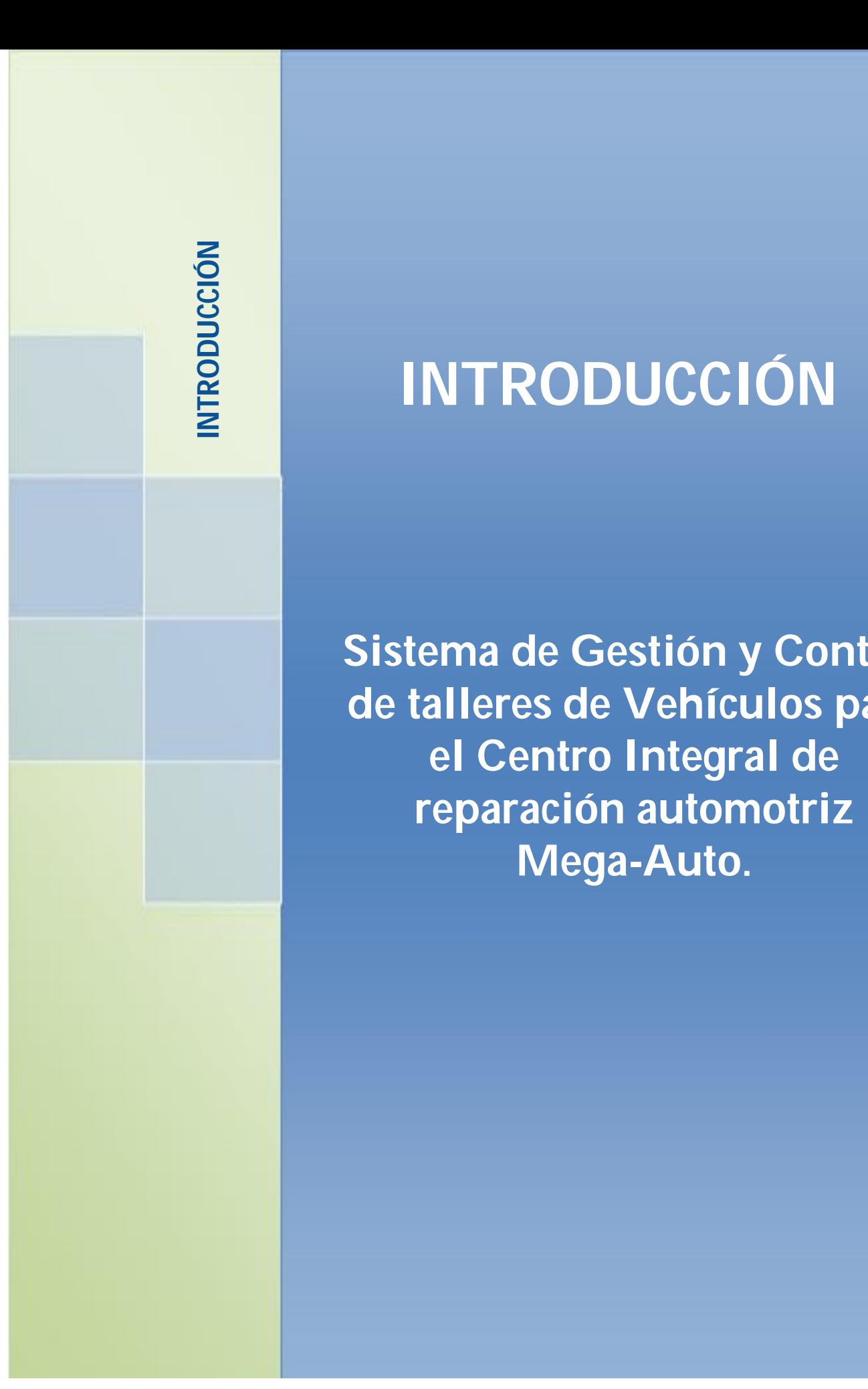

# **INTRODUCCIÓN**

**Sistema de Gestión y Control de talleres de Vehículos para el Centro Integral de reparación automotriz Mega-Auto.**

1

## **INTRODUCCIÓN**

En la actualidad se vive en un mundo globalizado, en el que las empresas buscan cada vez cómo mantenerse en el tiempo; por tal motivo, las organizaciones deben ser entendidas como un gran sistema de información, que alcanzan el éxito a medida que quienes las dirigen entienden que: la información correcta, adecuada y oportuna conducirá a decisiones y acciones más eficientes, y las decisiones informadas serán las que le diferencien de la competencia.

Por tal motivo, las empresas requieren de una constante planificación de sus actividades, y a medida que el número de datos y procesos en una organización se incrementa, se tiene la necesidad de gestionarlos y controlarlos, estableciendo metas específicas para ayudar a alcanzar el crecimiento del negocio.

Ante esta realidad, Mega-Auto tiene como centro de atención la automatización de la información y de los procesos; que den como resultado un alto componente de lógica del negocio, y que involucren decisiones importantes en relación a cómo satisfacer los requerimientos de los clientes y tender a un óptimo uso de los recursos de la empresa.

Con la automatización se tendrá un sistema integrado que permitirá gestionar y controlar la información que se genere como resultado de las actividades que se llevan a cabo diariamente.

Con la implantación de este sistema de Gestión y Control de talleres, se pretende mejorar la productividad y atención al cliente, convertir los datos operacionales en verdaderas fuentes de información, y ofrecer un servicio de calidad.

## **PROBLEMA**

El Centro Integral de Reparación Automotriz Mega-Auto es una empresa dedicada a la rama de reparación de vehículos, venta de repuestos y otros servicios relacionados con esta actividad, inicia sus funciones sin tener una estructura de organización que le permita el control detallado de la información y de los procesos que diariamente se realizan en su entorno de trabajo; haciendo que éste se mantenga estancado con bajos niveles de rentabilidad, con relación al monto de la inversión; de ahí la necesidad de implementar un Sistema que le permita Gestionar y controlar el Centro automotriz.

En el momento de entrada de un vehículo a Mega-Auto, es cuando se requiere mayor rapidez en la toma de datos y/o documentación del cliente y del vehículo, además de agilizar los procesos de órdenes de trabajo en base a lo presupuestado, y, la asignación de la mano de obra de tal manera que los procesos para la reparación del vehículo sean puestos en marcha.

Tomando en cuenta estas consideraciones, MEGA-AUTO al no contar con un esquema de funcionamiento, en base a estructuras organizadas de información que le permitan registrar y administrar la información de los clientes, vehículos, empresas aseguradoras, proveedores, repuestos y/o materiales; elaborar presupuestos, cotizar repuestos, generar órdenes de trabajo, asignar a los técnicos los trabajos de mano de obra, realizar requisiciones de materiales o de repuestos, conocer el tiempo estimado para la reparación por lo tanto establecer el tiempo de entrega del vehículo, informar al cliente el estado de reparación de su vehículo, formular colores, conocer la utilidad que percibirá la empresa en la reparación del vehículo, clasificar y resumir la información de cada una de las transacciones efectuadas por la empresa; frente a esta realidad se ve en la necesidad de implantar un sistema informático que le permita gestionar y controlar dicha información; además que le ayudará al crecimiento y posicionamiento de la empresa en un mundo globalizado como el actual, con altos niveles de competitividad, en el que las empresas buscan cada vez como mantenerse en el tiempo.

Con la implementación del Sistema Informático se pretende mejorar los mecanismos y procesos que se han venido llevando a cabo en Mega-Auto; en caso de continuar con el trabajo que actualmente se lleva a cabo, mismo que no ha cumplido con las expectativas empresariales, se presentarán limitantes referente al control y gestión de la información y de los procesos.

## **OBJETIVOS**

#### **Objetivo General:**

- Optimizar la gestión y el control de la información y de los procesos del centro integral de reparación automotriz Mega-Auto; para mejorar la productividad del centro, de tal manera que le permita brindar un servicio oportuno y eficiente; todo esto con la utilización de herramientas de código abierto.

#### **Objetivos Específicos:**

- Definir los servicios que presta Mega-Auto, los que deben reflejar claramente lo que se espera del entorno en el que se desarrolla, en relación a sus funciones y cualidades de trabajo.
- Establecer la secuencia óptima de los procesos y recursos que implica el control de un taller automotriz, mediante la adquisición e identificación de los requerimientos.
- Realizar el estudio de las herramientas informáticas a utilizar para el desarrollo del sistema.
- Implementar el sistema informático que gestione y controle la información y los procesos del centro automotriz, de tal manera, que permita disponer de la información oportuna, correcta e integrada en el momento que se necesita.
- Implantar un modelo de control de taller, que permita facilitar y agilizar la capacitación, el acceso, la administración y el análisis de la información, a los usuarios del sistema mediante una interfaz amigable.

## **ALCANCE**

El sistema de Gestión y Control de talleres de vehículos para el Centro Integral de reparación Automotriz Mega-Auto debe permitir realizar los siguientes procesos:

#### *Administrar información preliminar:*

- Registrar y administrar cuentas de usuarios.
- Asignar permisos de acceso a las cuentas de usuarios.
- Registrar y administrar la información de Marcas y Modelos de Vehículos.
- Registrar y administrar los Tipos de Vehículos.
- Registrar y administrar la información de Tipos de Operaciones.
- Registrar y administrar los procesos o trabajos de Mano de Obra.
- Registrar y administrar la información de trabajos externos.

#### *Administrar información del Cliente y Vehículo:*

- Registrar y administrar datos del Cliente (propietario del vehículo que se va a reparar).
- Registrar y administrar datos del vehículo.
- Registrar y administrar datos de la compañía aseguradora (si tuviere).
- Generar la relación de información entre: Cliente, Vehículo y Aseguradora (éste último si fuere necesario).
- Realizar búsquedas de información para la localización de clientes, vehículos y aseguradoras en caso de estar ya registrados.
- Imprimir Reportes de Clientes, Vehículos, Aseguradoras.

#### *Realizar el registro de la información obtenida en base a la Valoración Vehicular:*

- Definir los procesos de mano de obra que se realizarán para la reparación del vehículo.
- Definir los repuestos y materiales a utilizar para la reparación del vehículo.
- Cotizar Repuestos.
- Establecer el tiempo estimado para la realización del trabajo, por lo tanto conocer el tiempo de entrega del vehículo, con base al periodo de reparación definido.
- Elaborar un presupuesto o proforma previo a la Reparación.
- Conocer el valor y el porcentaje de utilidad que genera si se repara el vehículo presupuestado.
- Imprimir proforma de reparación.

*Realizar el registro de la información obtenida de la Reparación del Vehículo:*

- Generar la orden de Trabajo.
- Asignar tareas a los empleados para la puesta en marcha de la orden de trabajo.
- Registrar los procesos terminados.
- Consultar el estado de reparación (Status del Vehículo).
- Imprimir Orden de Trabajo.

#### *Controlar y Administrar información de las Bodegas:*

- Registrar grupos, subgrupos, productos y precios.
- Registrar el Conteo Físico de productos.
- Realizar Requisiciones de materiales y/o repuestos según la orden de trabajo generada.
- Controlar las entradas y salidas de productos por Ajuste de Inventario.
- Grabar los repuestos incluidos en la Orden de Trabajo.
- Mantener al día las existencias.

#### *Controlar y administrar información de Laboratorio:*

- Formular colores.
- Realizar requisiciones de materiales para la creación de colores.

#### *Registrar y administrar información del Personal de la Empresa:*

- Registrar nómina.
- Registrar préstamos.
- Elaborar Rol de Pagos.

## **JUSTIFICACIÓN**

El Centro Integral de reparación automotriz Mega-Auto, en sus actividades diarias genera datos como producto secundario, que son el resultado de todas las transacciones que se realizan en la empresa; la idea central es dejar de considerarlos como simples datos, para convertirlos en información que enriquezca las decisiones de los ejecutivos, todo esto mediante la automatización de la información y de los procesos.

Siendo que el Mega-Auto desea maximizar el valor de su información para lograr tener una mayor ventaja competitiva; que le permita convertir los datos operacionales en verdaderas fuentes de información enfocadas a soluciones empresariales, y tener a disposición de los usuarios indicados la información en el momento que se necesita, surge la necesidad de implantar un sistema informático.

El sistema permitirá registrar y administrar datos de clientes, vehículos, compañías aseguradoras, proveedores, procesos de reparación, materiales y repuestos; la elaboración de presupuestos, generar órdenes de trabajo, asignar trabajos de mano de obra, realizar requisiciones, formular colores, administrar y mantener al día las existencias, consultar el estado de reparación del vehículo, conocer el tiempo de entrega del vehículo, elaborar rol de pagos. Además, permitirá la eliminación de procesos repetitivos, administrar de una manera eficaz y eficiente la distribución y optimización de los recursos, tener mayor agilidad en la emisión de reportes. De esta manera se obtendrá una buena gestión y control de la información y de los procesos del centro integral, con altas prestaciones de trabajo, que permita mejorar la productividad, la atención y el servicio a los clientes.

Por otra parte, Mega-Auto tiene como idea central invertir su capital en equipar mejor sus instalaciones, y no presenta planes de aperturar sucursales; vista esta necesidad y enfocados en las decisiones importantes en relación a cómo satisfacer los requerimientos de los usuarios y tender a un uso óptimo de los recursos de la empresa; se ha optado por la utilización de herramientas open source, por lo que, el sistema Informático se desarrollará como una aplicación de escritorio basado en el lenguaje de programación Java, en el entorno de desarrollo integrado Eclipse Galileo, con el motor de base de datos PostgreSQL, y como herramienta para la generación de Reportes de usuario final se utilizará iReport**.** Además se manejará la metodología de desarrollo RUP que ofrece un conjunto de técnicas para desarrollar y mantener software de calidad.

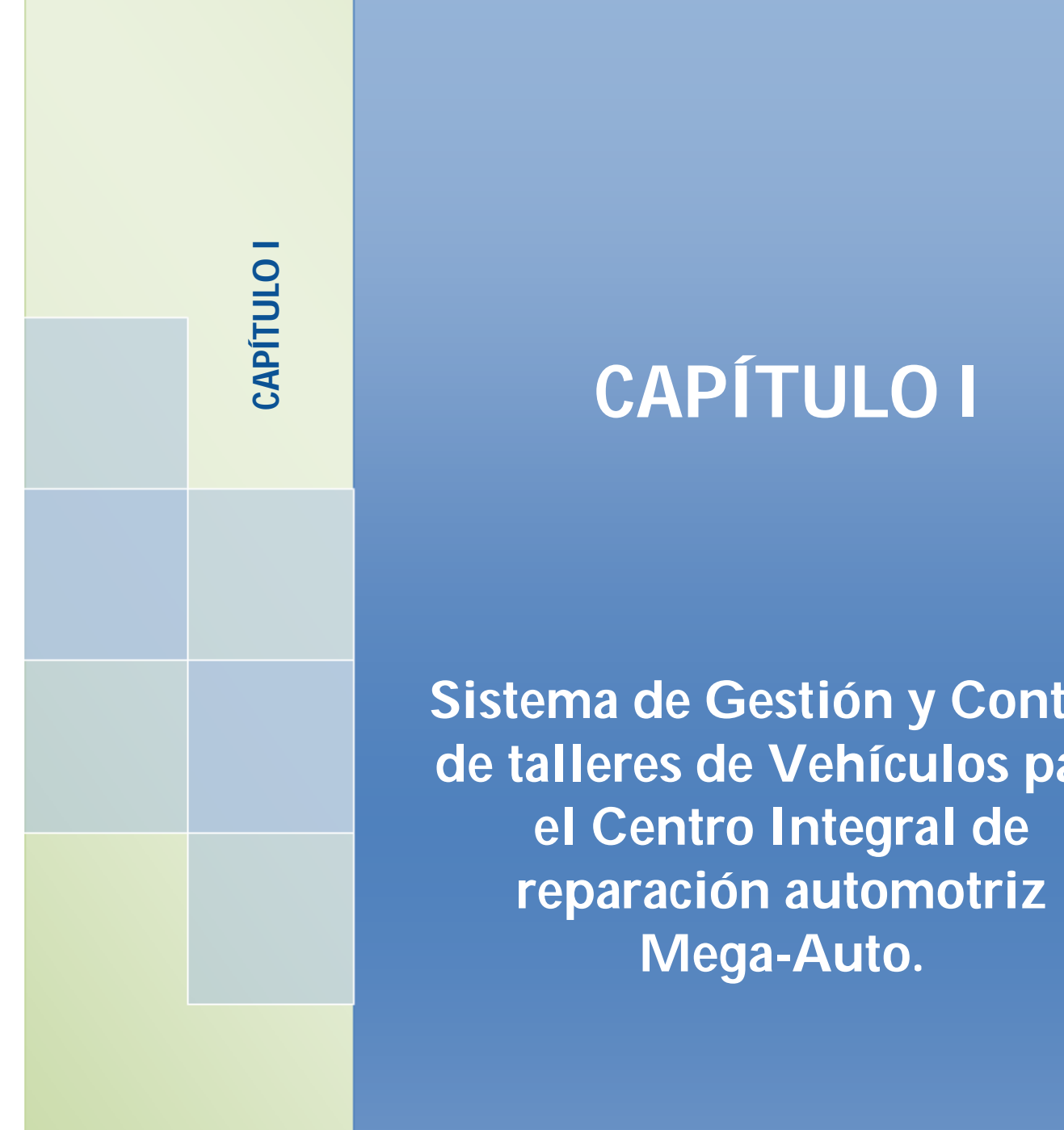

# **CAPÍTULO I**

**Sistema de Gestión y Control de talleres de Vehículos para el Centro Integral de reparación automotriz Mega-Auto.**

**INFORMACIÓN BÁSICA DEL NEGOCIO**

# **CAPÍTULO I**

## **1. INFORMACIÓN BÁSICA DEL NEGOCIO**

## **1.1. Descripción del Negocio**

El Centro integral de Reparación Automotriz Mega-Auto, se dedica a la rama de reparación de vehículos, venta de repuestos y otros servicios relacionados con esta actividad.

El centro cuenta con personal altamente calificado; quienes reciben entrenamiento periódico por técnicos de 3M, PPG y de CESVI Colombia, empresas comprometidas con la investigación en mejoramiento de los procesos. [1]

Al momento el Taller cuenta con los servicios de:

- Latonería,
- Pintura,
- Enderezada,
- Fibra,
- Electricidad,
- Armado,
- Lavado/Pulitura,
- Mecánica.

#### **Misión de la Empresa:**

"Cumplir con la satisfacción de servicio a nuestros clientes brindándoles el mejor trato, respeto y confiabilidad con productos y servicios de muy alta calidad con precios competitivos y rápido tiempo de entrega."

#### **Visión de la Empresa:**

 $\overline{a}$ 

"Conseguir ser líderes en el mercado con una filosofía propia de servicio donde nuestra empresa pueda desarrollarse y llegar a cumplir metas que colaboren con el crecimiento de la sociedad cuidando el medio ambiente." [2]

<sup>&</sup>lt;sup>[1]</sup> Mega-Auto. (2010). Información Básica de la Empresa. Recuperado de http://www.megaauto.com.ec

<sup>[2]</sup> Mega-Auto. (2010). Misión y Visión de la empresa**.**

Recuperado de http://www.megaauto.com.ec/mision\_vision\_y\_valores.html
## **Objetivos de la Empresa:**

 $\overline{a}$ 

"Nuestros productos y servicios, cumplirán igual o mejor que ningún otro los requerimientos del cliente. Sólo comercializaremos productos y realizaremos servicios que puedan alcanzar y mantener posiciones de liderazgo, con la más alta calidad. Con nuestros clientes y usuarios, tenemos un compromiso de atención y servicio que continúa después de la venta, teniendo una comunicación constante con ellos para ver si sus necesidades han sido cumplidas o no. En la comunidad donde operamos, así como con nuestros clientes, proveedores y empleados, buscamos una asociación a largo plazo para beneficio mutuo, basada en hacer siempre lo correcto, con respeto, honestidad y apego a la justicia. Para nosotros los socios, el negocio se basa en que todos los integrantes del mismo, obtengan beneficios y ganancias, no unas partes sí y otras no. Aunado a un compromiso en conjunto por el bien común." [3]

# **1.2. Estado actual y su posición en el Mercado**

En la actualidad, la tendencia en las empresas se ve reflejada en incrementar de forma significativa sus capacidades en respuestas efectivas, con el objetivo de generar ventajas competitivas sostenibles en el tiempo. Logrando agilizar el flujo de la información a través de la utilización de programas o técnicas que permitan incrementar la eficiencia<sup>1</sup> operativa.

Ahora bien, las empresas que han optado en sistematizar la información y los procesos, cuentan con una administración eficiente, que ha adquirido un auge significativo en el mercado empresarial, ya que las empresas buscan maximizar sus beneficios, minimizando sus costos y brindando el soporte necesario para alcanzar los objetivos deseados.

En tal razón, la competencia se torna cada vez más fuerte, por lo que, en Mega-Auto se ha visto como aspecto prioritario, la necesidad de maximizar el valor de su información para lograr una mayor ventaja competitiva; que le permita convertir los datos operacionales en verdaderas fuentes de información enfocadas a soluciones empresariales. Por lo tanto, su objetivo se fundamenta en dejar de considerar la información como simples datos, para convertirlos en información que enriquezca sus decisiones.

<sup>[3]</sup> Mega-Auto. 2010. Objetivos de la empresa. Recuperado de http://www.megaauto.com.ec/nuestros\_objetivos.html

<sup>1</sup> **Eficiencia:** Uso racional de los recursos con que se cuenta para alcanzar un objetivo predeterminado. A mayor eficiencia menor la cantidad de recursos que se emplearán, logrando mejor optimización y rendimiento.

# **1.3. Situación actual de la gestión y control de los datos**

El Centro Integral de reparación automotriz Mega-Auto, en sus actividades diarias genera datos como producto secundario, que son el resultado de todas las transacciones que se realizan en la empresa.

El proceso se torna complicado desde el momento de entrada de un vehículo a Mega-Auto, que es cuando se requiere tener mayor rapidez y exactitud en la toma de datos del cliente y del vehículo, además de agilizar los procesos de órdenes de trabajo en base a lo presupuestado, y, la asignación de la mano de obra de tal manera que los procesos para la reparación del vehículo sean puestos en marcha.

El Centro Integral de reparación Automotriz, al no contar con una estructura de organización, que le permita el control detallado de la información y de los procesos que diariamente se realizan en su entorno de trabajo; ha hecho que éste se mantenga estancado con bajos niveles de rentabilidad, con relación al monto de la inversión.

# **1.4. Descripción de las necesidades del Negocio**

Mega-Auto se ve en la necesidad de implantar en sus instalaciones, un sistema Informático que le permita gestionar y controlar el taller, en base a estructuras de información; en donde, se pueda registrar y administrar la información de clientes, vehículos, empresas aseguradoras, proveedores, repuestos, materiales, marcas, modelos, trabajos de Mano de obra, tipos de operaciones, tipos de vehículos, trabajos externos, emitir un presupuesto, cotizar repuestos, asociar repuestos a proveedores, generar órdenes de trabajo, asignar trabajos de mano de obra, conocer el estado del vehículo, formular colores, realizar requisiciones de materiales y repuestos, generar roles de pagos e informes.

Ahorrar en nómina operativa al eliminar, duplicados e inconsistencias<sup>2</sup> que puedan suceder al momento del cálculo del rol de pagos.

Obtener un control detallado de bodega, de esta manera evitar pérdidas injustificadas de material y/o repuestos.

Mejorar la atención y satisfacer de manera adecuada las necesidades de cada cliente.

Se desea monitorear y conocer el estado de cada una de las fases de reparación del vehículo.

 $\overline{a}$ 

<sup>2</sup> **Inconsistencias:** Falta de consistencia en la estructura de un lenguaje documental.

# **1.5. Beneficios del Sistema Informático**

Con la implantación del sistema de Gestión y Control para talleres; Mega-Auto accederá a un control total de su negocio, posibilitando así ofrecer el mejor servicio a sus clientes.

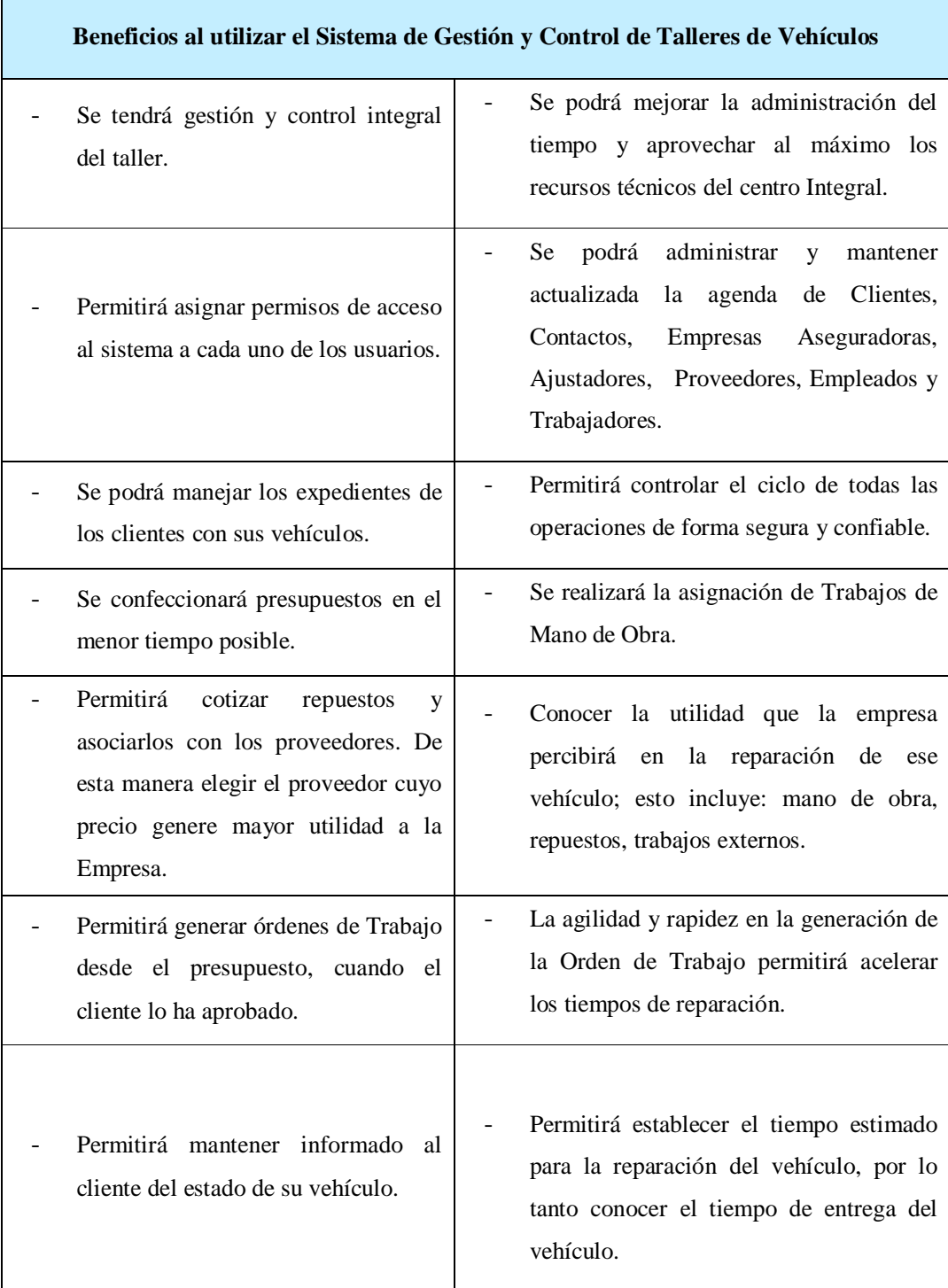

# *Sistema de Gestión y Control de talleres de Vehículos para el Centro Integral de Reparación Automotriz Mega-Auto*

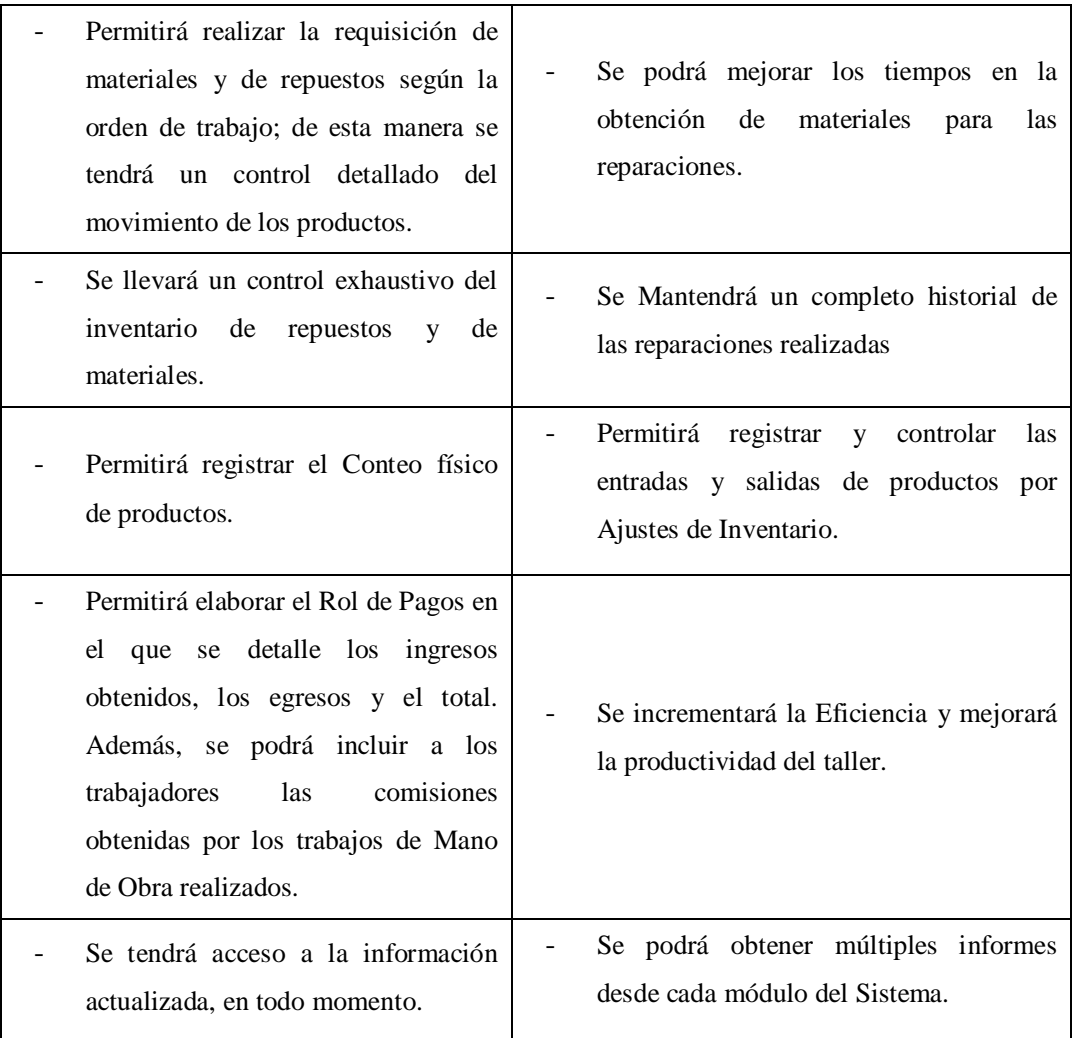

 **Fuente:** Propia

**Tabla 1.5.1.** Beneficios al Utilizar el Sistema de Gestión y Control de Talleres de Vehículos

Finalmente con la utilización del sistema se tendrá control absoluto, en todo el ciclo de operaciones del taller, desde la llegada de un vehículo hasta la entrega del vehículo reparado al cliente.

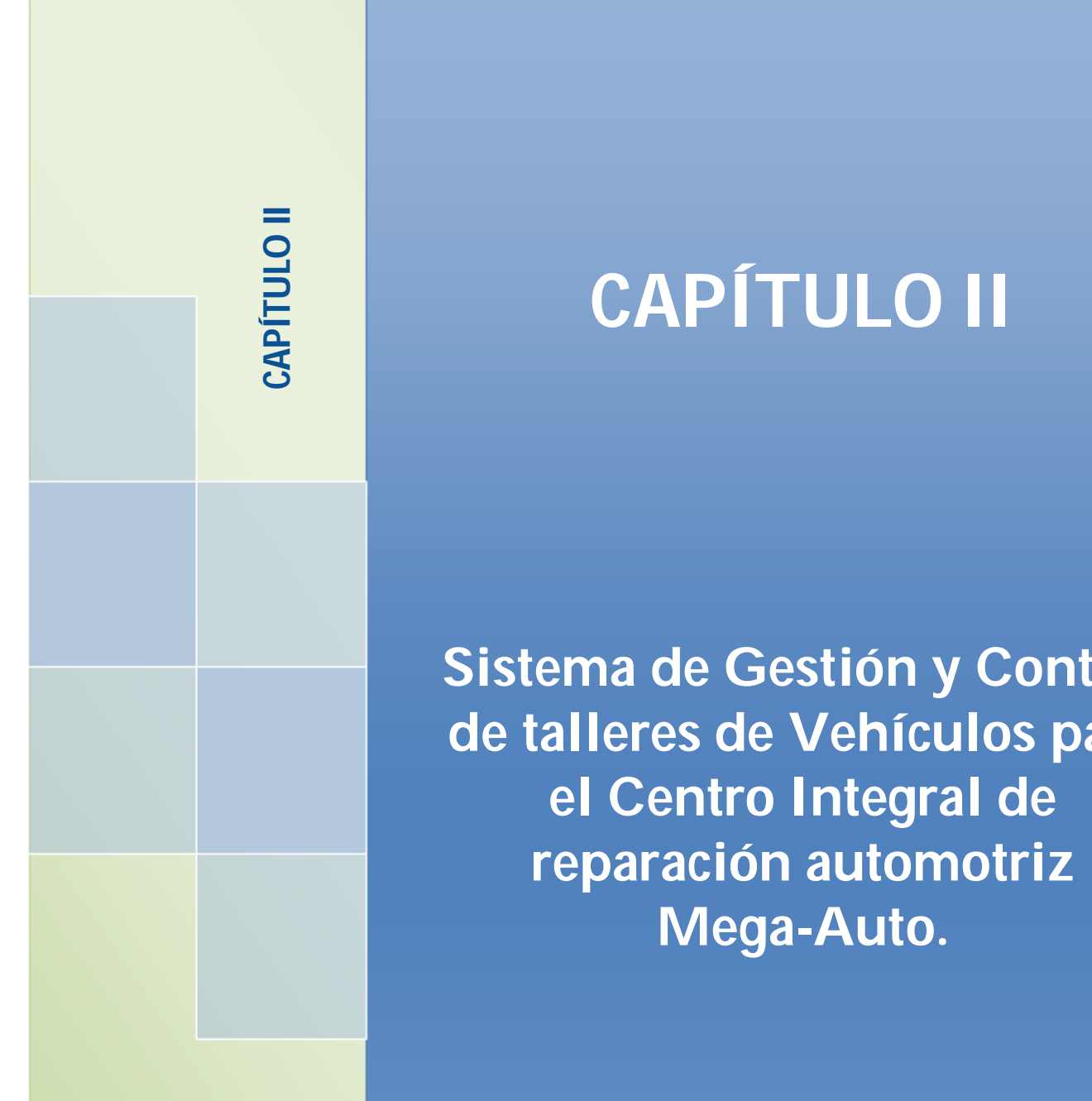

# **CAPÍTULO II**

**Sistema de Gestión y Control de talleres de Vehículos para el Centro Integral de reparación automotriz Mega-Auto.**

**HERRAMIENTAS DE DESARROLLO**

# **CAPÍTULO II**

# **2. HERRAMIENTAS DE DESARROLLO**

# **2.1. Introducción a las herramientas de desarrollo**

El sistema propuesto contempla la implantación de un sistema informático desarrollado con herramientas de código abierto. Por tal motivo, el aplicativo se basa en el lenguaje de programación Java, en el entorno de desarrollo integrado Eclipse Galileo, API de persistencia JPA , motor de base de datos PostgreSQL, y como herramienta para la generación de Reportes de usuario final se utilizará iReport. Además se manejará la metodología de desarrollo RUP que ofrece un conjunto de técnicas para desarrollar y mantener software de calidad.

# **2.2. Entorno de Desarrollo Integrado (IDE) para Java**

"Los IDEs (Integrated Development Environment) son un conjunto de herramientas para el programador, que suelen incluir en una misma suite, un buen editor de código, administrador de proyectos y archivos, enlace transparente a compiladores<sup>3</sup> y debuggers<sup>4</sup> e integración con sistemas controladores de versiones o repositorios."<sup>[4]</sup>

Son varias las opciones de entornos de desarrollo integrado para Java, entre los principales y más populares se encuentran:

- BlueJ: desarrollado como un proyecto de investigación universitaria, es libre.
- Eclipse: desarrollado por la Fundación Eclipse, es libre y de código abierto. Es uno de los entornos Java más utilizados a nivel profesional.
- Jbuilder: desarrollado por Borland, es comercial pero también existe la versión gratuita.
- JCreator: desarrollado por Xinox, es comercial pero también existe la versión gratuita.
- JDeveloper: desarrollado por Oracle Corporation, es gratuito.
- NetBeans: gratuito y de código abierto. Es uno de los entornos Java más utilizados, también expandible mediante plugins. Facilita el diseño gráfico asociado a aplicaciones Java.
- Sun Java Studio Enterprise: desarrollado por Sun, es comercial.
- Otros.

<sup>-&</sup>lt;br>3 **Compilador**: Es un programa informático que traduce un programa escrito en un lenguaje de programación a otro lenguaje de programación, generando un programa equivalente que la máquina será capaz de interpretar. 4

**Debuggers:** Es un programa usado para probar y depurar (eliminar los errores) de otros programas.

<sup>[4]</sup> Luciano. (2008). Entornos de Desarrollo Integrado. Recuperado de

http://luauf.com/2008/05/13/entornos-de-desarrollo-integrado- para-java/

## **Eclipse**

La plataforma Eclipse consiste en un Entorno de Desarrollo Integrado (IDE, Integrated Development Environment) de código abierto y extensible<sup>5</sup>. Cuenta con numerosas herramientas de desarrollo de software. Facilita las tareas de edición, compilación y ejecución de programas durante su fase de desarrollo.

Aunque Eclipse pretende ser un entorno versátil soportando varios lenguajes de programación, es con el lenguaje Java con el que mejor se integra y con el que ha ganado su popularidad.<sup>[5]</sup>

Eclipse es además, toda una comunidad de desarrolladores de código libre dedicados a la implementación de mejoras del entorno. Este trabajo se divide en proyectos que tienen el objetivo de proporcionar una plataforma robusta<sup>6</sup>, escalable<sup>7</sup> y de calidad para el desarrollo de software. Eclipse fue desarrollado originalmente por IBM, ahora este trabajo está coordinado por la Fundación Eclipse, que es una organización independiente sin ánimo de lucro que fomenta una comunidad de código abierto y un conjunto de productos complementarios, capacidades y servicios. [6]

Eclipse fue liberado originalmente bajo la Common Public License, pero después fue relicenciado bajo la EPL<sup>8</sup>(Eclipse Public License).

### Ventajas:

- Es un IDE universal no solo es para java, también se puede usar con otros lenguajes de programación como son C/C++, Cobol, Jsp, Php, Perl, etc.
- El consumo de memoria es algo inferior a otros entornos de desarrollo.
- Existen versiones para casi cualquier sistema operativo entre ellos linux y windows.
- Tiene opción de multilenguaje.
- No consume mucho espacio en el disco duro.

 5 **Extensible**: Permite que nuevas características o componentes pueden ser añadidos después fácilmente. <sup>[5]</sup> Introducción al Software libre Eclipse.

Recuperado de http://www.atenas.cult.cu/rl/informatica/manuales/sl/introduccion\_al\_SL/eclipse.html

<sup>6</sup> **Robusta**: Es la habilidad del sistema para manejar cuidadosamente entradas inválidas. No debería ser posible para ninguna entrada del usuario abortar el sistema o corromper la información.

<sup>7</sup> **Escalable**: Es la capacidad de un sistema informático en adaptarse y garantizar que los servicios seguirán operativos aunque el número de usuarios, de transacciones o el volumen de información sufran aumentos importantes.

<sup>&</sup>lt;sup>[6]</sup> (2012). Eclipse. Recuperado de http://es.wikipedia.org/wiki/Eclipse\_%28software%29

<sup>8</sup> **EPL** (Eclipse Public License): Licencia que permite usar, modificar, copiar y distribuir nuevas versiones del producto licenciado.

- Es portable.
- Se puede trabajar varios espacios de trabajo.
- Tiene un excelente asistente de etiquetas.

## Características**:**

Las características principales que tiene el Entorno de Desarrollo Integrado Eclipse son: [7]

- Dispone de un editor de textos con opciones para el resaltado de sintaxis<sup>9</sup>.
- Permite la compilación de archivos en tiempo real.
- Utiliza toda clase de asistentes para crear proyectos, clases, etc.
- Entorno de desarrollo integrado que permite el uso de extenciones (plugins<sup>10</sup>*)* para ampliar su funcionalidad.
- Lleva un exhaustivo control de las versiones con la herramienta CVS.

## Principios:

Los principios que guían el desarrollo de la comunidad Eclipse son: [8]

- Calidad: El software desarrollado en Eclipse debe seguir los patrones de calidad de la ingeniería del software.
- Evolución: La plataforma Eclipse, así como las herramientas alrededor de ella deben evolucionar dinámicamente acorde a los requisitos de los usuarios.
- Ecosistema Eclipse: Habrá recursos donados por la comunidad de código abierto al consorcio Eclipse. Estos recursos serán gestionados en beneficio de la comunidad.

## **Eclipse Galileo:**

 $\overline{a}$ 

La Fundación Eclipse se ha destacado en proyectos de código abierto usando la plataforma de desarrollo Eclipse. Su nuevo lanzamiento, Galileo incluye 33 proyectos de código abierto que se construyeron con aportes de 44 organizaciones diferentes. La liberación de Galileo también marca un aumento en el número de proyectos lanzados, en el 2008 con el lanzamiento de Gannymede fueron lanzados 23 proyectos.

<sup>[7]</sup> Daum, B. (2005). Eclipse 3 Para Desarrolladores Java (1ª edición). Salamanca Madrid: Anaya Multimedia.

<sup>9</sup> **Sintaxis**: En la informática, la sintaxis es el conjunto de reglas que definen las secuencias correctas de los elementos de un lenguaje de programación.

<sup>10</sup> **Plugin:** Es un programa que incrementa o aumenta las funcionalidades de un programa principal.

<sup>[8]</sup> Introducción al Software Libre, Eclipse.

Recuperado de http://curso-sobre.berlios.de/introsobre/2.0.1/sobre.html/eclipse.html

Si bien los proyectos que conforman Galileo son de código abierto, el principal motor detrás de la liberación es fomentar una mayor adopción comercial. Herramientas basadas en Eclipse ya son utilizadas por muchas empresas como IBM, Oracle, Nokia y SAP, entre otros.<sup>[9]</sup>

# **2.3. Lenguaje de Programación JAVA**

Java es un lenguaje de programación y la primera plataforma informática creada por la compañía Sun Microsystems en 1995. Es un lenguaje de desarrollo de propósito general, y como tal es válido para realizar todo tipo de aplicaciones profesionales. Actualmente es uno de los lenguajes más usados para la programación en todo el mundo.<sup>[10]</sup>

## Características de Java:<sup>[11]</sup>

- *Lenguaje Simple*: Se adoptó al lenguaje C++ como un referente para la creación de java por eso utiliza determinadas características de  $C++$  y se han eliminado otras que creaban frecuentes problemas a los programadores como: punteros, registros (struct), macros (#define), definición de tipos (typedef), etc. De esta manera: el lenguaje es fácil de leer y escribir, se consigue tener un rápido aprendizaje del mismo, simplificación en la programación y reducción del número de errores.
- *Orientado a objetos*: Fue diseñado como un lenguaje orientado a objetos desde el principio. Los objetos agrupan en estructuras encapsuladas tanto sus datos como los métodos (o funciones) que manipulan esos datos. Incorpora las características propias del paradigma de la orientación a objetos: encapsulamiento<sup>11</sup>, polimorfismo<sup>12</sup>, herencia<sup>13</sup>.
- *Distribuido*: Java se ha construido con extensas capacidades de interconexión TCP/IP. Existen librerías de rutinas para acceder e interactuar con protocolos como http y ftp. Esto permite a los programadores acceder a la información a través de la red con tanta facilidad como a los ficheros locales.

<sup>—&</sup>lt;br>[9] (2009). Eclipse Galileo. Recuperado de http://blog.jotadeveloper.com/2009/06/08/eclipse-galileo-35/

<sup>[10]</sup> Tecnología Java. Recuperado de http://www.java.com/es/download/faq/whatis\_java.xml

<sup>[11]</sup> Características de Java como Lenguaje de Programación.

Recuperado de http://www.infor.uva.es/~jmrr/tgp/java/JAVA.html

<sup>11</sup> **Encapsulamiento**: Permite que una clase tenga muchos atributos y operaciones que solo la propia clase conoce y nadie más puede utilizar, de forma que solo muestra los elementos con los cuales es posible interactuar.

<sup>12</sup> **Polimorfismo**: Su mismo nombre sugiere múltiples formas, se refiere a la posibilidad de acceder a un variado rango de funciones distintas a través del mismo interfaz. O sea, que, un mismo identificador puede tener distintas formas (distintos cuerpos de función, distintos comportamientos).

<sup>13</sup> **Herencia**: Es un mecanismo que pemite la definición de una clase a partir de otra ya existente. La herencia permite compartir automáticamente métodos y datos entre clases, subclases y objetos.

- *Interpretado*: Los compiladores Java generan un código máquina especial llamado "bytecode" destinado a ejecturase en una maquina virtual inexistente. Cuando se quiere ejecutar un programa en java, un interprete se encarga de leer el byte-code e ir ejecutando las instrucciones, simulando el juego de instrucciones de la maquina virtual. Esto tiene la ventaja de que un mismo programa, una vez "compilado", puede ser ejecutado en cualquier microprocesador y sistema operativo, siempre que exista un interprete java para ese entorno.
- *Seguro*: El hecho que java sea un lenguaje interpretado facilita el que el propio interprete pueda controlar el programa java, impidiéndole que cause daños a un sistema, que pueda acceder a archivos protegidos, etc
- *Independiente de la plataforma*: Un programa en Java podrá funcionar en cualquier sistema operativo. Una vez que se ha compilado el programa, éste puede ser ejecutado en diferentes sistemas operativos sin necesidad de realizar cambios en el código fuente y sin que haya que volver a compilar el programa (compila una vez y ejecuta en cualquier plataforma). Esto lo consigue porque es interpretado por una máquina virtual diferente y adecuada para cada plataforma, es decir que lo que cambia no es el archivo compilado, si no la máquina virtual que lo va a interpretar.
- *Multihebra*: Java puede aplicarse a la realización de aplicaciones en las que ocurra más de una cosa a la vez; es decir que soporta sincronización de múltiples hilos de ejecución (multithreading) a nivel de lenguaje, especialmente útiles en la creación de aplicaciones de red distribuidas. Así, mientras un hilo se encarga de la comunicación, otro puede interactuar con el usuario mientras otro presenta una animación en pantalla y otro realiza cálculos.
- *Robusto*: Java fue diseñado para crear software altamente fiable. Para ello proporciona numerosas comprobaciones en compilación y en tiempo de ejecución.
- *Tiene disponibilidad de un amplio conjunto de bibliotecas* (packages, conjuntos de clases): La programación de aplicaciones con Java incluye la posibilidad de utilizar el amplio conjunto de clases que Sun pone a disposición del programador y con las cuales es posible realizar, prácticamente, cualquier tipo de aplicación. En este amplio abanico, se encuentran clases para la creación de interfaces gráficas, gestión de red, multitarea, acceso a datos etc.

El lenguaje Java cumple con los objetivos principales por los cuales se lo creó: adopta un modelo de programación orientada a objetos, permite la ejecución de un mismo programa en múltiples sistemas operativos, incluye por defecto soporte para trabajo en red, fue diseñado para ejecutar código en sistemas remotos de forma segura, es fácil de usar y tomar lo mejor de otros lenguajes orientados a objetos como C++.

#### **¿Qué se necesita para empezar a programar en java?**

- *JDK* (Java Development Kit - Kit de desarrollo de Java): Es un software que provee herramientas de desarrollo para la creación de programas en java. [12]

A continuación se listas algunas de las utilidades que se pueden encontrar en el JDK:

- **javac**: Es el compilador de Java. Se encarga de convertir el código fuente escrito en Java a *bytecode*.
- **java**: Es el intérprete de Java. Ejecuta el *bytecode* a partir de los archivos .class.
- $\checkmark$  appletviewer: Es un visor de applets. En la mayoría de las ocasiones puede utilizarse en lugar de un Navegador Web.
- **javadoc:** Se utiliza para crear documentación en formato HTML a partir del código fuente Java y los comentarios que contiene.
- **javap**: Es un desensamblador de Java.

Para poder ejecutar cualquier aplicación Java en cualquier sistema operativo es necesario tener instalado el JRE (Java RunTime Environment - Entorno de desarrollo de Java). El JRE se compone de herramientas necesarias como la máquina virtual de java (java.exe) y el conjunto de librerías estándar de Java. El JDK incluye a JRE.

- *JVM* (Java Virtual Machine - Máquina Virtual de Java): Es el entorno en el que se ejecutan los programas Java, su misión principal es la de garantizar la portabilidad de las aplicaciones Java. Se le llama "máquina virtual" porque, sin importar el tipo de máquina en la cual se esté ejecutando el programa, crea una máquina simulada que proporciona la plataforma correcta para ejecutar estas aplicaciones. [13]

 $\frac{1}{2}$ Programando en Java I.

Recuperado de http://leoag.wordpress.com/2010/08/02/programando-en-java-i/

<sup>[13]</sup> La Máquina virtual Java.

Recuperado de http://www.sc.ehu.es/sbweb/fisica/cursoJava/fundamentos/introduccion/virtual.htm

# **Etapas para la ejecución de un programa**:

Los siguientes definen los pasos para crear y ejecutar un programa Java: [14]

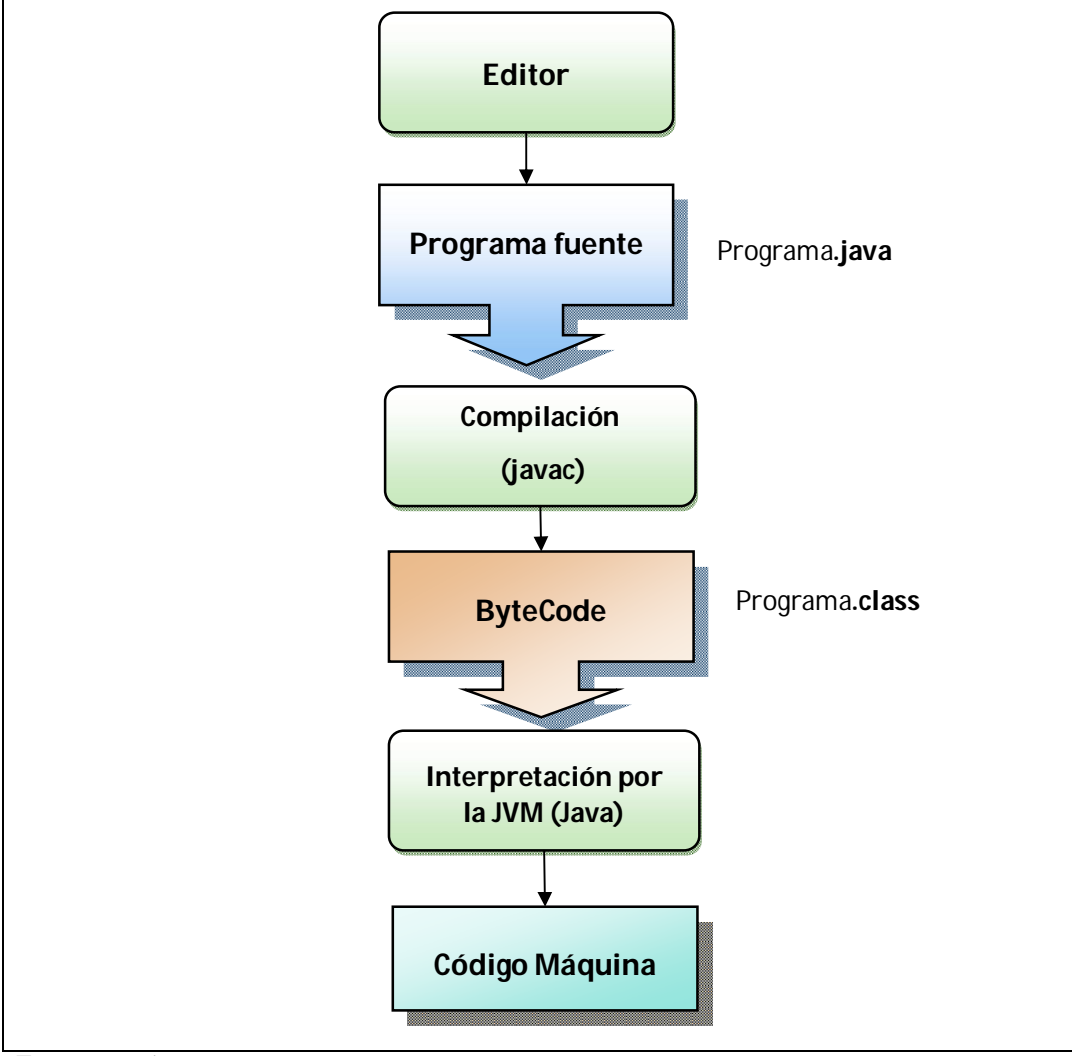

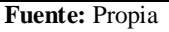

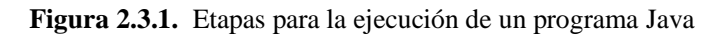

A continuación se describen las etapas para la ejecución de un programa Java:

- *Edición*: Consiste en crear un archivo de código fuente que contiene texto escrito en el lenguaje de programación Java. Este proceso se lo realiza utilizando cualquier IDE de java

 [14] Aray, J. (2010). Etapas para la ejecución de un Programa.

Recuperado de http://sistemas-clases.foroactivo.net/t776-etapas-para-la-ejecucion-de-un-programa

como por ejemplo eclipse, netbeans, etc. Al finalizar la edición, se guarda el nombre del archivo con la extensión<sup>14</sup> .java (*nombreArchivo*.java).

- *Compilación*: Con la compilación se convierte el código fuente a un código intermedio que la máquina virtual de java puede entender, este conjunto de instrucciones recibe el nombre de *bytecodes* y se guardan en un archivo cuya extensión es **.class**. Estas instrucciones son independientes de la plataforma en que se trabaje.

Javac es el compilador de Java y se encarga de convertir el código fuente escrito en Java a *bytecode.*

- *Interpretación***:** La máquina virtual de java es la encargada de interpretar el *bytecode* dando lugar a la ejecución del programa.

El intérprete ejecuta cada una de las instrucciones *bytecodes* en un ordenador específico (Windows, Macintosh, etc) en realidad no va a ejecutarse en ninguno de los sistemas operativos, sino en su propia máquina virtual. Solamente es necesario, por tanto, compilar una vez el programa, pero se interpreta cada vez que se ejecuta en un ordenador.

Cada intérprete Java es una implementación de la Máquina Virtual Java (JVM). Los *bytecodes* posibilitan el objetivo de escribir el programa una vez y que se pueda correr en cualquier plataforma que disponga de una implementación de la JVM.

# **2.4. API de persitencia para Java (JPA)**

En Java se soluciona problemas de negocio a través de objetos, los cuales tienen estado<sup>15</sup> y comportamiento<sup>16</sup>. Sin embargo, las bases de datos relacionales almacenan la información mediante tablas, filas, y columnas, de manera que para almacenar un objeto hay que realizar una correlación entre el sistema orientado a objetos de Java y el sistema relacional de nuestra base de datos. JPA<sup>17</sup> es una abstracción sobre JDBC<sup>18</sup> que permite realizar dicha correlación de forma sencilla, realizando toda la conversión entre los objetos y las tablas de una base de datos. Esta conversión se llama OR $M^{19}$ , y puede configurarse a través de metadatos<sup>20</sup> (mediante xml o

 $\frac{1}{14}$  **Extensión**: Es la porción de un nombre de archivo que identifica el tipo de datos que contiene. La extensión .java del nombre de archivo indica que este contiene un código fuente en Java.

<sup>15</sup> **Estado de un objeto**: Será uno o varios atributos a los que se habrán asignado unos valores concretos (datos).

<sup>16</sup> **Comportamiento de un objeto**: Está definido por los métodos o mensajes a los que sabe responder dicho objeto, es decir, qué operaciones se pueden realizar con él.

<sup>17</sup> **JPA**: Java Persistence API - API de Persistencia en Java.

<sup>18</sup> **JDBC**: Java Database Connectivity. Permite la ejecución de operaciones sobre bases de datos desde el lenguaje de programación Java.

<sup>19</sup> **ORM**: Object Relational Mapping - Mapeo Relacional de Objetos.

anotaciones). Por supuesto, JPA también permite seguir el sentido inverso, creando objetos a partir de las tablas de una base de datos, y también de forma transparente. Estos objetos se llaman entidades (entities).

JPA establece una interface común que es implementada por un proveedor de persistencia<sup>21</sup> de elección del desarrollador (como: Hibernate, Eclipse Link, Top Link, JDO etc), de manera que se puede elegir en cualquier momento el proveedor que más se adecue a las necesidades. Así, es el proveedor quién realiza el trabajo, pero siempre funcionando bajo la API<sup>22</sup> de JPA.<sup>[15]</sup>

#### **Especificación JPA:**

El Java Persistence API (JPA) es una especificación de Sun Microsystems para la persistencia de objetos Java a cualquier base de datos relacional.

La especificación JPA abarca tres áreas:

- *El API JPA*: Es un conjunto de clases e interfaces incluidas dentro del paquete javax.pesistence que serán empleadas por la capa de negocio para operar con los objetos persistentes. Se calcula que con la utilización de este API, en vez de las clásicas instrucciones JDBC para acceso a los datos se puede conseguir un considerable ahorro en el código de la capa de negocio (hasta un 40%).
- *Mapeo objeto-relacional:* Es la relación entre entidades Java y tablas de la base de datos. Representa la información que permite especificar al motor de persistencia la manera en que se deben mapear los objetos con las tablas de la base de datos.
- *Java Persistence Query Language* (JPQL): La especificación incluye un lenguaje de manipulación de objetos, conocido como JPQL con el que se puede definir operaciones de tratamiento de objetos. Su sintaxis es similar a la del lenguaje SOL estándar, pero adaptadas al tratamiento de objetos.

 $\frac{1}{20}$ **Metadados:** Son datos que describen otros datos, ayudan a clarificar y encontrar datos.

<sup>21</sup> **Proveedor de Persistencia**: Es una herramienta que facilita el mapeo de atributos entre una base de datos relacional tradicional y el modelo de objetos de una aplicación.

<sup>22</sup> **API**: Application Programming Interface - Interfaz de Programación de Aplicaciones.

<sup>[15]</sup> E.S., M. D. (2010). Introducción a JPA. Recuperado de http://www.davidmarco.es/blog/entrada.php?id=144

## **Entidad:**

Una entidad en JPA se refiere generalmente a una tabla de la base de datos. Las instancias de una entidad corresponden a filas dentro de la tabla.

## **Persistencia**:

El concepto de persistencia implica el hecho de almacenar las entidades (objetos Java) en un sistema de almacenamiento, normalmente una base de datos relacional (tablas, filas, y columnas). Más allá del proceso de almacenar entidades en una base de datos, todo sistema de persistencia debe permitir recuperar, actualizar y eliminar dichas entidades.<sup>[16]</sup>

## **Motor de Persistencia:**

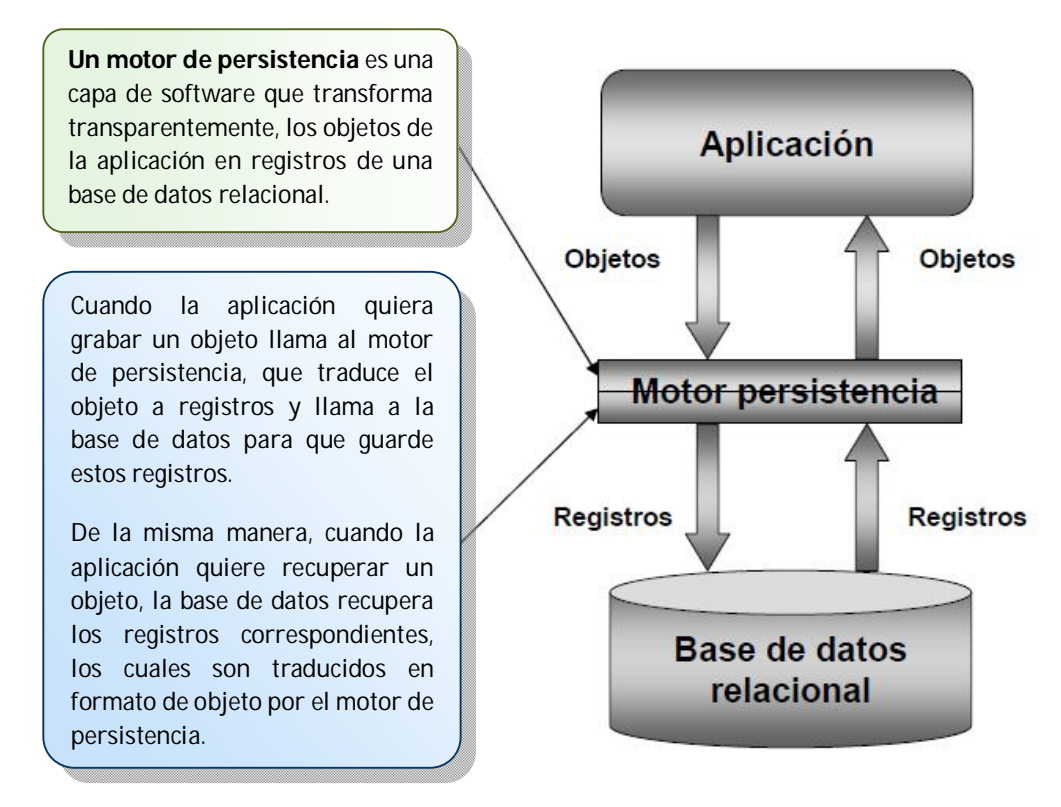

**Fuente:**[17]

**Figura 2.4.1.** Motor de persistencia

<sup>|&</sup>lt;br>[16] Mukhar, K., Lauinger, T. & Carnell, J. (2002). Fundamentos de Base de Datos con Java. Madrid España: Anaya Multimedia

<sup>&</sup>lt;sup>[17]</sup> Mosqueira Rey, E. Principios de Análisis Informático, Fase de Construcción, Diseño de la Persistencia. Recuperado de

http://quegrande.org/apuntes/EI/OPT/PAI/teoria/07-08/tema\_6\_-\_fase\_de\_construccion\_persistencia.pdf

#### Ventajas**:**

El motor de persistencia aprovecha de los dos modelos:

- De la programación orientada a objetos aprovecha las ventajas de flexibilidad, mantenimiento, reusabilidad.
- Del uso de una base de datos relacional se aprovecha de su madurez y su estandarización así como de las herramientas relacionales que hay en ella.

Con un motor de persistencia se reduce considerablemente el código, por lo tanto el desarrollo de la aplicación es menos costoso y su mantenimiento es más sencillo.

**Mapeo Objeto-Relacional** (Object/Relational Mapping - ORM):

- Permite manejar datos en base de datos relacionales mediante objetos.
- Simplifica el desarrollo de aplicaciones basadas en base de datos relacionales (todo son objetos).
- Ofrece persistencia de objetos de forma transparente.
- Automatiza y unifica las tareas de mantenimiento de datos relacionales.
- Evita que el código sea dependiente de características específicas de un gestor de base de datos concreto.

El mapeo es la configuración que se tiene que escribir de modo que cada parte de la entidad esté relacionada con algún elemento de la base de datos. Se usa como ejemplo la entidad Marca.

```
import javax.persistence.Entity; 
import javax.persistence.GeneratedValue; 
import javax.persistence.Id; 
import javax.persistence.Table;
@Entity
@Table(name = "marca", catalog = "bdd_talleres", schema = "public")
public class Marca { 
    @Id 
    @SequenceGenerator(name="id_marca_generator", sequenceName="id_marca_seq")
    @GeneratedValue(strategy=GenerationType.AUTO, generator="id_marca_generator") 
    @Column(name = "nombre", length = 300)
    private String nombre;
    @Column(name = "descripcion", length = 800)
    private String descripcion; 
            @OneToMany(cascade = CascadeType.ALL, mappedBy = "idMarcavehiculo")
```
**Fuente:** Propia

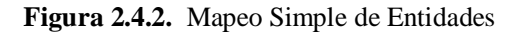

El mapeo objeto/relacional se realiza mediante anotaciones en las propias clases de la entidad. Las anotaciones pueden aplicarse a clases, métodos o atributos. Las anotaciones JPA se clasifican en dos categorías:

- Anotaciones de Mapeo Físico: Describen esquemas físicos de base de datos, tablas, columnas, índices, etc. (@Table, @Column, etc.).
- Anotaciones de Mapeo Lógico: Permiten describir el modelo de objeto, asociaciones de clase, etc.(@OneToOne, @OneToMany, etc).

#### Anotaciones de la Figura 2.4.2.:

- **@Entity**: Con esta anotación se le indica al motor de persistencia que esta Clase es una entidad que debe persistir en la base de datos. Toda entidad irá acompañada de la anotación @Entity la cual aparecerá por encima del nombre de la clase.

La clase "Marca" se ha anotado con @Entity, lo cual informa al proveedor de persistencia que cada instancia de esta clase es una entidad.

- **@Table:** Esta anotación se usa para personalizar el nombre de las tablas. La anotación @Table que acompaña a la clase indica que la tabla de la base de datos donde se persistirán los datos de las entidades "Marca" es la tabla con nombre marca.
- **@Id:** Esta anotación define al atributo como la clave primaria de la entidad. Dicho atributo irá acompañado por la anotación @Id.
- **@SecuenceGenerator**: Esta anotación especifica el generador de claves primarias.
- **@GeneratedValue**: La identidad de una entidad debe ser gestionada por el proveedor de persistencia, así que será dicho proveedor quien le asigne un valor la primera vez que almacene la entidad en la base de datos. Para tal efecto, se añade a la propiedad de identidad la anotación @GeneratedValue. El atributo strategy dicta el modo en que se generarán los nuevos identificadores, su valor se corresponde con los de la enumeración javax.persistence.GenerationType:
	- AUTO**:** Delega al sistema gestor de base datos la elección del generador de identificadores. En Mysql es siempre una columna auto\_increment y en Postgres o Oracle es una secuencia.
	- SEQUENCE: Usa una secuencia de base de datos para generar los identificadores.
- **@Column**: Para cada atributo se tiene una anotación @Column que indica el nombre de la columna vinculada a dicho atributo. Además la anotación @Column permite especificar una serie de datos acerca de las propiedades de la columna (nullable, length, etc.).
- **@OneToMany**: Esta anotación indica el tipo relación "uno-a-muchos", va acompañado del atributo mappedBy donde se colocará el nombre del atributo que fue mapeado en el otro Entity. En el ejemplo, cada entidad de tipo Marca mantiene una lista de modelos a través de la propiedad modeloList. Puesto que un objeto List puede albergar múltiples objetos en su interior, se debe anotarlo con @OneToMany.

#### Tipos de Relaciones entre Entidades:<sup>[18]</sup>

*OneToOne* (relación 1:1): Cada entidad se relaciona con una sola instancia de otra entidad. Las relaciones uno a uno utilizan anotaciones javax.persistence.OneToOne.

*OneToMany* (relación 1:N): Una entidad, puede estar relacionada con varias instancias de otras entidades. Por ejemplo, una marca puede tener varios modelos. La entidad "Marca" tendrá una relación "uno a muchos" con "Modelos". Las relaciones uno a muchos utilizan anotaciones javax.persistence.OneToMany en los campos o propiedades persistentes.

*ManyToOne* (relación N:1): Múltiples instancias de una entidad pueden estar relacionadas con una sola instancia de otra entidad. Esta multiplicidad es lo contrario a la relación uno a muchos. En el ejemplo anterior, desde la perspectiva de "Modelos" la relación con "Marca" es de muchos a uno. Las relaciones muchos a uno utilizan anotaciones javax.persistence.ManyToOne en los campos o propiedades persistentes.

*ManyToMany* (relación N:M): En este caso varias instancias de una entidad pueden relacionarse con múltiples instancias de otras entidades. Por ejemplo, cada curso de una universidad tiene muchos estudiantes, y cada estudiante puede tener varios cursos. Por lo tanto, en una solicitud de inscripción, los cursos y los estudiantes tendrían una relación muchos a muchos. Este tipo de relación utiliza anotaciones javax.persistence.ManyToMany en los campos o propiedades persistentes.

 $\overline{a}$ 

<sup>&</sup>lt;sup>[18]</sup> Rondón, R. (2009). JPA-Java Persistece API.

Recuperado de http://luchorondon.blogspot.com/2009/04/jpa-java-persistence-api.html

## **Unidad de persistencia:**[19]

- La agrupación de entidades en una aplicación se llama unidad de persistencia. Son el conjunto de todas las clases administradas por el EntityManager de una aplicación.
- Se encuentran definidas en el archivo de configuración persistence.xml dentro del directorio META-INF de la aplicación.
- Pueden ser empaquetadas como parte de un EJB JAR file, o como un JAR incluido en un WAR o EAR.

El archivo persistence.xml tiene muchas funciones, pero la más importante tarea en un entorno de escritorio es la de listar todas las entidades en la aplicación y nombrar la unidad de persistencia.

El gestor de persistencia es el encargado de mapear los datos representados por las entidades con las correspondientes tablas de la base de datos y mantener la sincronización entre ambas, para lo cual, utiliza la información definida en las anotaciones.

Pero al margen de los metadatos definidos por las anotaciones de la entidad, el contenedor JPA donde se va a ejecutar la aplicación necesita que se le proporcione determinada información para poder manipular la Base de Datos a través de lo que se conoce como una *unidad de persistencia*.

Una unidad de persistencia describe los siguientes datos:

- Clase con la implementación JPA del proveedor de persistencia utilizado.
- Clases de entidad que van a ser gestionadas por el proveedor de persistencia.
- Propiedades necesarias para el proveedor conectarse con la base de datos.

<sup>—&</sup>lt;br>[19] (2007). Usando el API de persistencia en aplicaciones de escritorio.

Recuperado de http://www.apuntesdejava.com/2007/06/usando-el-api-de-persistencia-en.html

| Clase de implementación del                                                                                                    | Clase de entidad gestionada- |
|----------------------------------------------------------------------------------------------------|------------------------------|
| proveedor de persistencia                                                                                                    |                              |
| xml version="1.0" encoding="UTF-8"?<br><persistence <br="" version="1.0" xmlns="http://java.sun.com/xml/ns/persistence">xmlns:xsi="http://www.w3.org/2001/XMLSchema-instance"<br/>xsi:schemaLocation="http://java.sun.com/xml/ns/persistence<br/>http://java.sun.com/xml/ns/persistence/persistence 1 0.xsd"&gt;<br/><persistence-unit name="PUTalleres" transaction-type="RESOURCE LOCAL"><br/><provider>org.hibernate.ejb.HibernatePersistence</provider><br/><class>modelos.persistencia.Marca</class><br/><class>modelos.persistencia.Modelo</class></persistence-unit></persistence> |                              |
|                                                                                                    |                              |
| <properties></properties>                                                                                                    |                              |
| <property name="hibernate.connection.username" value="postgres"></property><br><property <="" name="hibernate.connection.driver class" td=""><td></td></property>                                                                                                    |                              |
| value="org.postgresql.Driver"/>                                                                                                    |                              |
| <property name="hibernate.connection.password" value="postgres"></property>                                                                                                    |                              |
| <property <="" name="hibernate.connection.url" td=""><td></td></property>                                                                                                    |                              |
| value="jdbc:postgresql://localhost:5432/bdd talleres"/>                                                                                                    |                              |
| <property <="" name="hibernate.cache.provider_class" td=""><td></td></property>                                                                                                    |                              |
| value="org.hibernate.cache.NoCacheProvider"/>                                                                                                    |                              |
|                                                                                                    |                              |
|                                                                                                    |                              |
|                                                                                                    |                              |
|                                                                                                    |                              |
| Propiedades de conexión con la BD                                                                                                    |                              |

**Fuente:** Propia

**Figura 2.4.3.** Contenido del archivo persistence.xml

Los elementos más importantes del archivo persistence.xml son:

- persistence-unit: Es el nombre que se le asigna a la unidad de persistencia.
- Provider: Este elemento declara el archivo de la clase que provee el *factory* inicial para crear una instancia *EntityManager*.
- class: Permite listar los nombres de clases entidades de la aplicación.
- property: Permite describir las propiedades de la conexión a la base de datos; incluyen el nombre de usuario y contraseña para la conexión, la cadena de la conexión (URL) y el nombre de la clase del driver.

A partir de las unidades de persistencia se definen los contextos de persistencia. Un *contexto de persistencia* representa un conjunto de instancias, pertenecientes a las clases de entidad definidas en la unidad de persistencia que están siendo gestionadas durante un periodo de tiempo dado. La gestión de estas instancias es realizada por el EntityManager<sup>23</sup>.

<sup>—&</sup>lt;br>23 **Entity Manager**: Cada Entity Manager permite acceder a un contexto de persistencia, y cada contexto de persistencia se refiere a una unidad de persistencia. Los servicios del Entity Manager operan sobre entidades. Provee operaciones de búsqueda, actualización, borrado y persistencia de nuevas entidades.

## **Arquitectura JPA:**

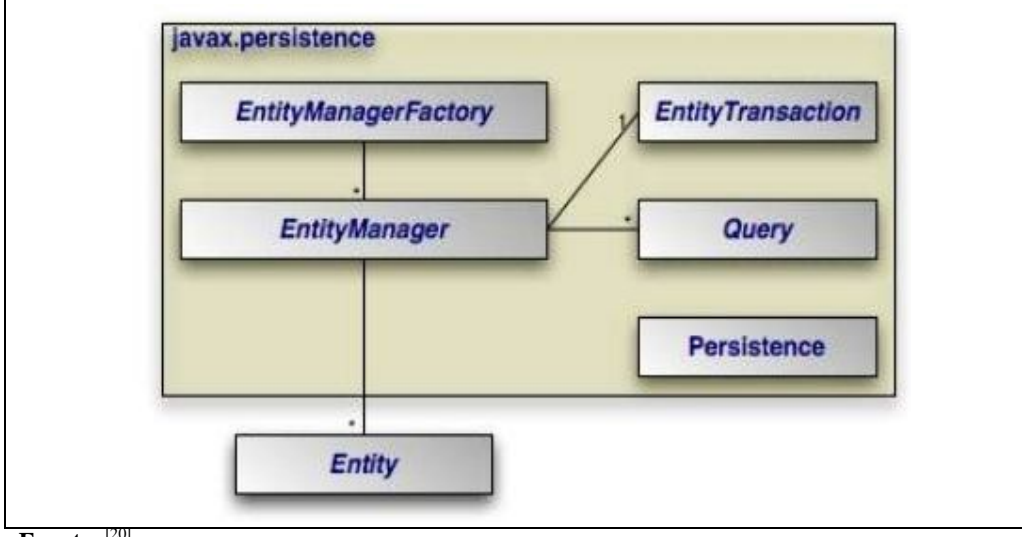

#### **Fuente:** [20]

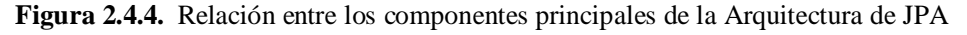

A continuación se describe las especificaciones de los componentes principales de la arquitectura de JPA:

- **Persistence:** La clase javax.persistence.Persistence contiene métodos estáticos de ayuda para obtener una instancia de EntityManagerFactory.
- **EntityManagerFactory:** La clase javax.persistence.EntityManagerFactory nos ayuda a crear objetos de EntityManager utilizando el patrón de diseño del Factory (fábrica).
- **EntityManager:** La clase javax.persistence.EntityManager es la interfaz principal de JPA utilizada para la persistencia de las aplicaciones. Gestiona el acceso a la base de datos. Cada EntityManager puede realizar operaciones CRUD (Create, Read, Update, Delete) sobre un conjunto de objetos persistentes. Además esta interfaz ofrece los métodos con los que se interactúa con el entorno de persistencia (Control de Transacciones, Gestión del Ciclo de vida de las entidades, creación de consultas/query).
- **Entity:** La clase javax.persistence.Entity es una anotación Java que se coloca a nivel de clases Java y que cada objeto de una de estas clases anotadas representa un registro de una base de datos.
- **EntityTransaction:** Cada instancia de EntityManager tiene una relación de uno a uno con una instancia de javax.persistence.EntityTransaction, permite operaciones sobre datos

<sup>—&</sup>lt;br>[20] Cuello, R. (2009). Java Persistence API (JPA).

Recuperado de http://www.slideshare.net/maxmouse/java-persistence-api-jpa

persistentes de manera que agrupados formen una unidad de trabajo transaccional, en el que todo el grupo sincroniza su estado de persistencia en la base de datos o todos fallan en el intento, en caso de fallo, la base de datos quedará con su estado original. Maneja el concepto de todos o ninguno para mantener la integridad de los datos.

- **Query:** La interface javax.persistence.Query está implementada por cada vendedor de JPA para encontrar objetos persistentes manejando cierto criterio de búsqueda. JPA estandariza el soporte para consultas utilizando Java Persistence Query Language (JPQL) y Structured Query Language (SQL). Podemos obtener una instancia de Query desde una instancia de un EntityManager.

#### Ejemplo:

A continuación se muestra con un ejemplo como las interfaces de JPA interactúan para ejecutar una consulta con JPQL.

Para obtener un objeto EntityManager, se deberá crear inicialmente un EntityManagerFactory asociado a la unidad de persistencia. La propia interfaz EntityManagerFactory, también incluida en javax.persistence, dispone del método estático createEntityManagerFactory() que crea un objeto de este tipo a partir del nombre de la unidad de persistencia.

```
//Obtener una instancia de EntityManagerFactory usando la clase Persistence
EntityManagerFactory factory = Persistence.createEntityManagerFactory("Nombre 
DeUnidadDePersistencia");
```

```
//Obtener una instancia de EntityManager del factory
EntityManager em = factory.createEntityManager();
```

```
// Inicio de transacción
em.getTransaction().begin();
```

```
//Consultas
Query query = em.createQuery("select object(o) from Marca as o +
                               "where (o.nombre like '%"+busqueda+"%' and " +
                               "o.estado = 'true') " +
                               "order by o.idMarca"); 
//Obtener una lista de resultados
List results = query.getResultList();
```
//Liberar los recursos em.close();

**Ciclo de vida de una Entidad:**

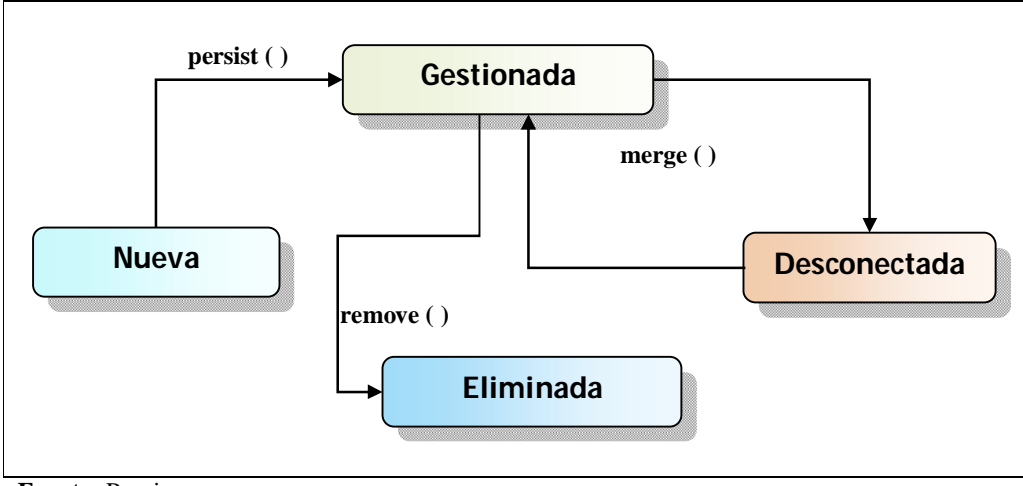

**Fuente:** Propia

**Figura 2.4.5.** Ciclo de Vidad de una Entidad

A continuación se describe los estados del Ciclo de vida de una Entidad:<sup>[21]</sup>

- **Nueva**: Una entidad se encuentra en este estado cuando la aplicación crea un objeto de una clase. En ese momento, la entidad aún no está gestionada por el EntityManager, por lo que no tendrá asociado aún ningún valor en la base de datos, solo reside en memoria.
- **Gestionada***:* En este estado la entidad es gestionada por el EntityManager, esto permite que exista una correspondencia entre los datos del objeto y algún registro de la base de datos. Desde el estado *Nueva* se puede llegar al estado *Gestionada* utilizando el método *persist()*  del EntityManager, el mismo que creará en la base de datos un nuevo registro con los datos de la instancia al objeto recién creado que se le envié como parámetro. Si existieran cambios que se produzcan sobre los campos de la entidad gestionada, estos se verán reflejados en la base de datos siempre que el código se ejecute dentro de una transacción y una vez que la misma haya sido confirmada.
- **Desconectada**: En este estado la instancia deja de estar gestionada por el EntityManager, de modo que si se realizaran cambios durante el tiempo que esté en este estado, no se verá reflejado en la base de datos. Es necesario utilizar el método *merge*() para actualizarla.
- **Eliminada***:* Al pasar una instancia al estado de *Eliminada*, el EntityManager procederá a eliminar de la base de datos los datos asociados a la misma. Este proceso se realizará a través del método *remove()* del EntityManager.

 $\frac{1}{21}$ Martín, A. J. Persistencia. Recuperado de http://www.youblisher.com/p/153846-Persistencia-JPA/

#### **Métodos de la interfaz EntityManager:**

La interfaz EntityManager define una serie de métodos que permiten manejar el ciclo de vida de las entidades de una aplicación. Estos métodos incluyen operaciones como: [22]

- **persist()**: Cuando se ha creado e inicializado una instancia de una entidad, se invoca al método persist(Object) del EntityManager, que recibe como parámetro el objeto de una clase y lo persiste en la base de datos. Persiste también, todos los objetos relacionados, cuya relación haya sido anotada con CascadeType.PERSIST o CascadeType.ALL. Por lo tanto, con una única operación JPA puede persistir todo un árbol de objetos, según las definiciones de las relaciones. Esta operación permitirá insertar los datos de la entidad en la base de datos y la llevará al estado *Gestionada*.

Las operaciones de persistencia se traducen, en algún momento, en sentencias INSERT en la base de datos. En la aplicación, esto ocurre cuando se llama explícitamente al método entityManager.getTransaction().commit().

- **remove():** La operación EntityManager.remove(Object) recibe un objeto de una clase, y lo elimina de la base de datos. Después de realizar esta operación, el objeto queda en estado *Eliminada*. Al terminar la transacción, se ejecuta una sentencia DELETE.
- **refresh**(): La operación EntityManager.refresh(Object) recibe un objeto de una clase y sincroniza su estado con el de la base de datos. Es decir, actualiza el objeto obteniendo los valores de sus atributos y relaciones de la base de datos. Si la instancia se encuentra en estado *Desconectada* al llamar a refresh(), pasará de nuevo a *Conectada* tras invocar al método.
- **merge()**: La operación EntityManager.merge(Object) sincroniza el estado de un objeto en la base de datos. Por lo tanto, pasará al estado *Gestionada* la instancia que se le proporcione como parámetro, actualizando la base de datos con los datos de la entidad.Al terminar la transacción, se ejecuta una sentencia UPDATE.
- find(): Este método permite buscar una Entidad por su clave primaria. Cuando se hace la llamada a este método, el EntityManager lanza una instrucción SQL de tipo Select a la base de datos para recuperar los datos de la instancia asociada a la clave primaria proporcionada como parámetro. Una vez recuperados los datos, crea una instancia, la rellena con los datos y

<sup>|&</sup>lt;br>[22] Laboratorio de Integración de Sistemas LINS. (2012). Taller de Sistemas de Información 2, Persistencia. Recuperado de http://www.fing.edu.uy/inco/cursos/tsi/TSI2/2012/teorico/tsi2-05-persistencia.pdf

la devuelve al programa, pero si no se encuentra ningún registro asociado a esa clave primaria, la llamada a *find()* devolverá *nuIl.*

Para buscar un cliente por ejemplo, se podrá usar el siguiente código:

Cliente cliente = entityManager.find(Cliente.class, new Long(1));

El primer parámetro del método find es la clase del Entity que se desea buscar. El segundo parámetro, la clave primaria del Entity.

#### **Búsquedas con JPQL:**

JPA ofrece una API para realizar tanto consultas como operaciones masivas sobre Entidades (actualizaciones y eliminaciones). Esta API involucra, básicamente, tres componentes:

- Métodos de consulta del EntityManager.
- La interfaz javax.persistence.Query.
- El lenguaje JPQL (Java Persistence Query Language).

**JPQL** (Java Persistence Query Language - Lenguaje de Consula de Persitencia en Java):

Un potente lenguaje de consulta orientado a objetos que va incluido con JPA. Ofrece una sintaxis similar a la de SQL para realizar consultas sobre entidades JPA (opera con objetos entidad JPA en lugar de hacerlo directamente con las tablas de base de datos).

Al usar la interface EntityManager estamos limitados a realizar consultas en la base de datos proporcionando la identidad de la entidad que se desea obtener, y sólo se puede obtener una entidad por cada consulta que se realice. JPQL permite realizar consultas en base a multitud de criterios (como por ejemplo el valor de una propiedad, o condiciones booleanas), y obtener más de un objeto por consulta. Un ejemplo de sintaxis JPQL más simple posible: [23]

SELECT m.nombre, m.descripcion FROM Marca m

La sentencia anterior obtiene todas las instancias de la clase Marca desde la base de datos. PQL también permite obtener resultados en base a más de una propiedad; además permite ordenar los resultados de una consulta, aplicar sentencias condicionales, etc.

<sup>——&</sup>lt;br>[23] M., D. (2010). Introducción a JPA, JPQL Básico.

Recuperado de http://www.davidmarco.es/blog/entrada.php?id=160

## **Características de JPQL:**

- La Cláusula FROM maneja nombres de Entidades (no tablas).
- Nombres de campos usan notación Java: Entidad.atributo
- Los elementos manejados en WHERE o devueltos por SELECT son siempre objetos.
- Se permiten consultas de tipo SELECT, UPDATE y DELETE

Para ejecutar una consulta de tipo UPDATE o DELETE se utiliza el método executeUpdate(): query.executeUpdate();

# **2.5. Servidor de Base de Datos PostgreSQL 9.0**

PostgreSQL es un sistema de gestión de bases de datos<sup>24</sup> objeto-relacional, distribuido bajo licencia  $BSD^{25}$ ; su código fuente está disponible libremente. Es el sistema de gestión de bases de datos de código abierto más potente del mercado y en sus últimas versiones no tiene nada que envidiarle a otras bases de datos comerciales.<sup>[24]</sup>

Las características técnicas de esta base de datos la hacen una de las más potentes y robustas del mercado. Su desarrollo comenzó hace más de 15 años, y durante este tiempo, estabilidad, potencia, robustez, facilidad de administración e implementación de estándares han sido las características que más se han tenido en cuenta durante su desarrollo. En los últimos años se han concentrado mucho en la velocidad de proceso y en características demandadas en el mundo empresarial.<sup>[25]</sup>

## **Características de PostGreSQL:**

Entre las principales características de PostgreSQL se encuentran:<sup>[26]</sup>

- Está basado en lenguaje C.
- Interoperabilidad con otros DBMS: SQL.
- De almacenamiento confiable, consistente, robusto.
- De manipulación potente, flexible y eficiente.

 $\frac{1}{24}$  **Sistema de Gestión de Bases de Datos**: Son un tipo de software dedicado a servir de interfaz entre la base de datos, el usuario y las aplicaciones que la utilizan.

<sup>25</sup> **BSD:** (Berkeley Software Distribution). Pertenece al grupo de licencias de software Libre. Permite el uso del código fuente en software no libre.

<sup>[24]</sup> M.A., R. (2010). Sobre PostgreSQL, Introducción. Recuperado de http://www.postgresql.org.es/sobre\_postgresql

<sup>[25]</sup> (2007). Introducción a PostgreSQL. Recuperado de http://www.linux-es.org/node/536

<sup>[26]</sup> Sabana Mendoza, M. (2006). Php con PostgreSQL8 (1<sup>ra</sup> edición). Lima Perú: Megabyte

- Utiliza Control de Concurrencia Multi Versión (MVCC) para manejar los accesos a la base de datos, lo que permite a diferentes usuarios realizar consultas simultáneamente evitando de esta forma el bloqueo.
- Presenta soporte completo ACID (Atomicidad, Consistencia, Aislamiento, Durabilidad):

*Atomicidad*: En una transacción o se realizan todas las operaciones correctamente o no se realiza ninguna. Si una parte de la transacción falla, falla toda la transacción y el estado de base de datos no se modifica. Esto garantiza que "una transacción incompleta" no puede existir.

*Consistencia*: Permite que la base de datos nunca se queda en un estado intermedio de una transacción. Si una base de datos queda consistente antes de ejecutarse la transacción debe seguir siendo consistente después de ejecutarse la transacción.

*Aislamiento*: Mantiene separadas las transacciones de usuarios distintos hasta que éstas han terminado.

*Durabilidad*: Es la propiedad que asegura que una vez realizada la operación, ésta persistirá y no se podrá deshacer aunque falle el sistema.

- Resistencia a fallas Write Ahead Logging (WAL). Lo que garantiza que en el caso de que la base de datos se caiga, existirá un registro de las transacciones a partir del cual se puede restaurarla. Es decir soporta caídas del sistema sin perder ningún dato.
- Tiene soporte para lenguajes procedurales internos, incluyendo un lenguaje nativo denominado PL/PgSQL, el cual es un lenguaje comparable a PL/SQL de Oracle.
- APIs para programar en C/C++, Java, .Net, Perl, Python, Ruby, Tcl, ODBC, PHP y muchos otros lenguajes, Completa documentación.
- Implementación del Estándar SQL92/SQL99.
- Permite la gestión de diferentes usuarios, como también los permisos asignados a cada uno de ellos.

Características Técnicas:

PostgreSQL presenta conforme al estándar SQL:

- Transacciones

- INNER/OUTER JOIN
- Subconsultas
- Agrupamiento, agregación

PostgreSQL tiene todo lo que se exige de un gestor de Base de Datos Relacional: [27]

- Procedimientos almacenados
- Disparadores (triggers)
- Vistas (views)
- Reescritura de consultas
- Integridad Referencial
- Reglas (Rules)
- Restricciones (Constraints)
- Orientación a objetos con herencia de tablas

Otra característica muy a tener en cuenta es lo bien que PostgreSQL funciona con grandes cantidades de datos y una alta concurrencia, con muchos usuarios accediendo a la vez al sistema.

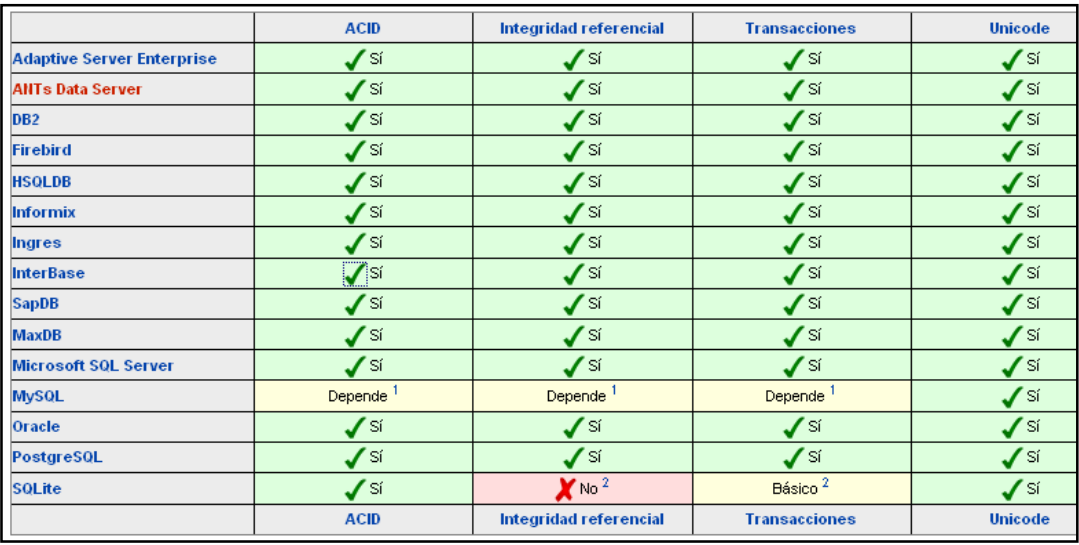

 **Fuente:** [28]

**Tabla 2.5.1.** Características fundamentales de las Bases de Datos

 [27] Ullman, J. D., & Widom, J. (1999). Introducción a los Sistemas de Bases de Datos (1ra edición). Naulcapán México: Prentice-Hall

<sup>&</sup>lt;sup>[28]</sup> Comparación de sistemas administradores de bases de datos relacionales, Características fundamentales. Recuperado de http://es.wikipedia.org/wiki/Anexo:Comparaci%C3%B3n\_de\_sistemas\_administradores\_de\_bases\_de\_datos\_relac ionales

La velocidad de respuesta que ofrece este gestor con bases de datos relativamente pequeñas puede parecer un poco deficiente, aunque esta misma velocidad la mantiene al gestionar bases de datos realmente grandes, cosa que resulta loable.

Ventajas de PostgreSQL:[29]

- Menor coste de mantenimiento
- Mayor seguridad
- Bajo costo
- Instalación ilimitada
- Mayores tiempos de desarrollo
- Multiplataforma
- Diseñado para ambientes de alto volumen

#### **Breve comparación de PostgreSQL con MySQL:**

Como conclusión se puede decir que MySQL junto con Apache y PHP forman un buen equipo para servir páginas web con contenido dinámico, noticias, etc. En general, MySQL se considera más eficiente para sistemas en los que la velocidad y el número de accesos concurrentes sea algo primordial, y la seguridad no sea muy importante. En cambio, para sistemas más serios en las que la consistencia de la base de datos sea fundamental (base de datos con información realmente importante, bancos, agencias gubernamentales, etc.) PostgreSQL es una mejor opción pese a su mayor lentitud.<sup>[30]</sup>

| <b>PostgreSQI</b>                                                     | <b>MySQL</b>                                                                                                    |
|-----------------------------------------------------------------------|----------------------------------------------------------------------------------------------------|
| Es más lento a la hora de resolver<br>consultas.                      | - Es más rápido a la hora de resolver<br>consultas.                                                                                                    |
| No tiene buena documentación.                                         | Tiene mejor documentación y se ha<br>$\sim$<br>orientado más a facilitarle la vida al<br>desarrollador<br>proporcionando<br>mejores<br>herramientas de administración. |
| - Ofrece una garantía de integridad en los<br>datos mucho más fuerte. | de<br>vulnerar<br>Es fácil<br>protección<br>sin<br>adecuada.                                                                                                    |

 [29] Korth, H. F. (1993). Fundamentos de Bases de Datos. México D. F.:Mc.Graw-Hill

<sup>&</sup>lt;sup>[30]</sup> González Pérez, R. (2008). Introducción al Sistema de Gestión de Base de Datos PostgreSQL, Breve comparación de PostgreSQL con MySQL. Recuperado de http://www.monografias.com/trabajos-pdf2/sistema-gestion-basedatos-postgresql/sistema-gestion-base-datos-postgresql.pdf

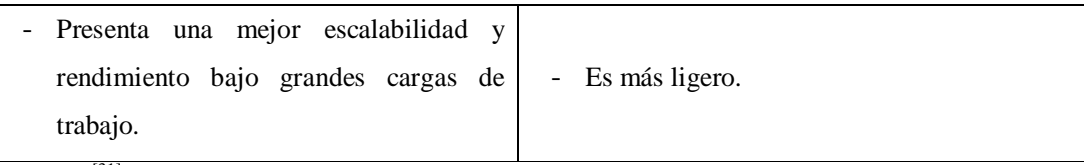

**Fuente:** [31]

**Tabla 2.5.2.** Comparativa entre PostgreSQL y MySQL

## **Herramientas de administración:** [32]

Entre las herramientas de administración de PostgreSQL encontramos:

- PgAdmin3: Entorno de escritorio visual.
- PgAccess: Entorno de escritorio visual.
- PhpPgAdmin: Entorno web.
- Psql: Cliente de consola.
- Database Master: Entorno de escritorio visual.

# **2.6. Metodología de Desarrollo de Software RUP**

Las Metodologías de Desarrollo de Software surgen ante la necesidad de utilizar una serie de procedimientos, técnicas, herramientas y soporte documental a la hora de desarrollar software.

Las metodologías y estándares utilizados en el desarrollo de software proporcionan las guías para poder conocer todo el camino a recorrer desde antes de empezar la implementación, con lo cual se asegura la calidad del producto final, así como también el cumplimiento en la entrega del mismo en el tiempo establecido.

Es de suma importancia elegir la metodología adecuada, así como las herramientas de implementación adecuadas, es por ello que la metodología RUP basada en UML<sup>26</sup> proporciona todas las bases para tener éxito en la elaboración del software.

### **UML (Unified Model Languaje):**

El Lenguaje Unificado de Modelado es un lenguaje estándar de modelado para desarrollo de sistemas y de software. Es usado para especificar, visualizar y documentar los diferentes aspectos relativos a un sistema de software bajo desarrollo, así como para modelado de negocios.

 [31] Comprativa entre PostgreSQL y MySQL. Recuperado de

http://www.slideshare.net/CharlLopezEgusquiza/postgresql-8380660

<sup>&</sup>lt;sup>[32]</sup> PostgreSQL, Herramientas de administración. Recuperado de http://es.wikipedia.org/wiki/PostgreSQL

<sup>26</sup> **UML:** Lenguaje Unificado de Modelado.

Tiene una gran aplicación en la representación y modelado de la información que se utiliza en las fases de análisis y diseño. En diseño de sistemas se modela por una importante razón: gestionar la complejidad. El bloque básico fundamental de UML es un diagrama.

Un modelo es una abstracción de cosas reales. Cuando se modela un sistema se realiza una abstracción ignorando los detalles que sean irrelevantes. El modelo es una simplificación del sistema real.<sup>[33]</sup>

Los principales factores que motivaron la definición de UML fueron:

- La necesidad de modelar sistemas,
- Las tendencias en la industria del software,
- Unificar los distintos lenguajes y métodos existentes,
- Innovar los modelos para adaptarse a la arquitectura distribuída.

#### Características:

Un modelo UML tiene dos características muy importantes:

- Estructura estática: describe los tipos de objetos más importantes para modelar el sistema.
- Comportamiento dinámico: describe los ciclos de vida de los objetos y cómo interactúan entre sí para conseguir la funcionalidad requerida del sistema.

UML como lenguaje de modelado visual es independiente del lenguaje de implementación, de modo que los diseños realizados usando UML se pueden implementar en cualquier lenguaje que admite las características de UML, esencialmente lenguajes orientados a objetos, como C++, C# o Java.

Puede ser utilizado con cualquier metodología, a lo largo del proceso de desarrollo de software, en cualquier plataforma tecnológica de implementación.

#### Ventajas de UML:

- Es un lenguaje formal, cada elemento del lenguaje está rigurosamente definido.
- Es conciso.

 $\overline{a}$ 

- Es comprensible, completo, describe todos los aspectos importantes de un sistema.
- Es escalable, sirve para gestionar grandes proyectos pero también pequeños proyectos.
- Incorpora las mejores prácticas de la comunidad orientada a objetos.

<sup>[33]</sup> Joyanes A., L., Zahonero Martínez, I. (2010). Programación en C, C++, JAVA y UML, México D.F.: Mc. Graw Hill.

- Es un estándar, ya que está avalado por la OMG (Object Management Group), organización con difusión y reconocimiento mundial.

Además UML tiene un gran número de ventajas que lo convierten en un lenguaje idóneo para un gran número de aplicaciones, tales como:

- Diseño de software.
- Software de comunicaciones.
- Proceso de negocios.
- Captura de detalles acerca de un sistema, proceso u organización en análisis de requisitos.

#### *i*Por qué un Lenguaje Unificado de Modelado?<sup>[34]</sup>

Dado que los desarrolladores necesitan un lenguaje de modelado para ayudarles a discutir los problemas y soluciones implicados en la construcción del sistema; el Lenguaje elegido debería ser:

- 1. Suficientemente expresivo, de manera que sea posible expresar los aspectos del diseño que será necesario tratar.
- 2. Suficientemente fácil de utilizar, de forma que el lenguaje de modelado ayude a tener un conocimiento claro de lo que se desea hacer.
- 3. El lenguaje de modelado debe ayudar a resolver malos entendidos en vez de presentar más.
- 4. Soportado por herramientas adecuadas, de manera que el esfuerzo de los desarrolladores pueda utilizarse en un trabajo que requiera su habilidad, no un trabajo rutinario.
- 5. Generalmente utilizado, cuando se incorpora gente nueva al proyecto, es una ventaja si ya conocen el lenguaje de modelado en vez de tener que aprenderlo.

#### Desarrollo de Software orientado a objetos con UML:

UML al ser un lenguaje de modelado orientado a objetos, se centra en el mundo real y resuelve los problemas a través de la interpretación de objetos que reperesentan los elementos tangibles de un sistema.

La idea fundamental de UML es modelar software y sistemas como colecciones de objetos que interactúan entre sí. Esta idea se adapta muy bien al desarrollo de software y a los lenguajes orientados a objetos.

<sup>—&</sup>lt;br>[34] Stevens, P. (2002). Utilización de UML en Ingeniería de Software con Objetos y Componentes. Madrid España: Pearson Educación

El UML es una técnica de modelado de objetos y como tal supone una abstracción de un sistema para llegar a construirlo en términos concretos. El modelado no es más que la construcción de un modelo a partir de una especificación.<sup>[35]</sup>

Los modelos permiten una mejor comunicación con los clientes por distintas razones:

- Es posible enseñar al cliente una posible aproximación de lo que será el producto final.
- Proporcionan una primera aproximación al problema que permite visualizar como quedará el resultado.
- Reducen la complejidad del original en subconjuntos que son fácilmente tratables por separado.

Se consigue un modelo completo de la realidad cuando el modelo captura los aspectos importantes del problema y omite el resto.

### **RUP (Rational Unified Process):**

El Proceso Unificado de Rational es un proceso de desarrollo de software y junto con el Lenguaje Unificado de Modelado UML, constituye la metodología estándar más utilizada para el análisis, implementación y documentación de software. Estos procesos de ingeniería se basan en las "mejores prácticas" del desarrollo de software. El RUP no es un sistema con pasos firmemente establecidos, sino un conjunto de metodologías adaptables al contexto y necesidades de cada organización.

RUP, es un modelo de software que permite el desarrollo de software a gran escala, mediante un proceso continuo de pruebas y retroalimentación, garantizando el cumplimiento de ciertos estándares de calidad.

Su objetivo es asegurar la producción de software de alta calidad que satisfaga la necesidad del usuario final dentro de un tiempo y presupuesto previsible.

#### Principios de desarrollo:

El RUP está basado en 6 principios clave que son los siguientes:  $[36]$ 

- *Adaptar el proceso*: El proceso debe adaptarse a las necesidades del cliente ya que es muy importante interactuar con él. Las características propias del proyecto u organización, el

 [35] Leyton G., E. Ingeniería de Software con UML. Recuperado de http://www.eduardoleyton.com/apuntes/Uml.pdf

<sup>[36]</sup> Gómez G., J.P. (2007). Fundamentos de la Metodología RUP.

Recuperado de http://es.scribd.com/doc/297224/RUP

tamaño del mismo, así como su tipo o las regulaciones que lo condicionen, influirán en el diseño específico.

- *Balancear prioridade*s: Los requisitos de los diversos participantes pueden ser diferentes o contradictorios. Debe encontrarse un equilibrio que satisfaga los deseos de todos. Gracias a este equilibrio se podrán corregir desacuerdos que surjan en el futuro.
- *Colaboración entre equipos*: El desarrollo de software no lo hace una única persona sino múltiples equipos. Debe haber una comunicación fluida para coordinar requerimientos, desarrollo, evaluaciones, planes, resultados, etc.
- *Demostrar valor iterativamente*: Los proyectos se entregan, aunque sea de un modo interno, en etapas iteradas. En cada iteración se analiza la opinión de los inversores, la estabilidad y calidad del producto, y se refina la dirección del proyecto así como también los riesgos involucrados.

*Elevar el nivel de abstracción:* Motivar el uso de conceptos reutilizables tales como patrón del software, marcos de referencia (frameworks) por nombrar algunos. Esto evita que los ingenieros de software vayan directamente de los requisitos a la codificación de software a la medida del cliente, sin saber con certeza qué codificar para satisfacer de la mejor manera los requisitos y sin comenzar desde un principio pensando en la reutilización del código.

- *Enfocarse en la calidad*: El control de calidad no debe realizarse al final de cada iteración, sino en todos los aspectos de la producción. El aseguramiento de la calidad forma parte del proceso de desarrollo y no de un grupo independiente.

### Características del modelo RUP:

 $\overline{a}$ 

- *Dirigido por Casos de Uso*: Los casos de uso son los artefactos primarios para establecer el comportamiento deseado del sistema. Orientan el proyecto a cumplir con las necesidades del usuario.

Un caso de uso es una descripción del comportamiento de un sistema; esa descripción está descrita desde el punto de vista del usuario. Un caso de uso captura la secuencia visible de eventos por los que pasa un sistema como respuesta a un estímulo de un usuario.<sup>[37]</sup>

<sup>[37]</sup> Martin. R.C., (2004). UML para programadores Java. Madrid España: Pearson Educación

- *Centrado en la Arquitectura*: La arquitectura es utilizada para conceptualizar, construir, administrar y evolucionar el sistema en desarrollo.
- *Iterativo e Incremental*: Maneja una serie de entregas ejecutables. Integra continuamente la arquitectura para producir nuevas versiones mejoradas.

Es necesario un enfoque iterativo, que permita una comprensión creciente del problema a través de refinamientos sucesivos, llegando a una solución efectiva luego de múltiples iteraciones acotadas en complejidad.

"A través de las iteraciones, se logra detectar en forma temprana los desajustes e inconsistencias entre los requerimientos, el diseño, el desarrollo y la implementación del sistema, manteniendo al tiempo de desarrollo focalizado en producir resultados."<sup>[38]</sup>

- *Conceptualmente amplio y diverso*, con enfoque *orientado a objetos*.
- *En evolución continua*.
- *Adaptable*.
- *Estimación de costos y tiempo, nivel de avance*, etc.
- *Pretende implementar las mejores prácticas en Ingeniería de Software*.
- *Verificación de la calidad del software*.

#### **Ciclo de vida de RUP:**

RUP divide el proceso en cuatro fases, dentro de las cuales se realizan varias iteraciones en número variable según el proyecto y en las que se hace un mayor o menor hincapié en las distintas actividades.

Fases:

 $\overline{a}$ 

- Iniciación
- Elaboración
- Construcción
- **Transición**

Las primeras iteraciones (en las fases de Inicio y Elaboración) se enfocan hacia la comprensión del problema y la tecnología, la delimitación del ámbito del proyecto, la eliminación de los riesgos críticos, y al establecimiento de una línea Base de la arquitectura.

<sup>&</sup>lt;sup>[38]</sup> (2007). Mejores prácticas del Desarrollo de Software.

Recuperado de http://www.histaintl.com/servicios/consulting/rup.php

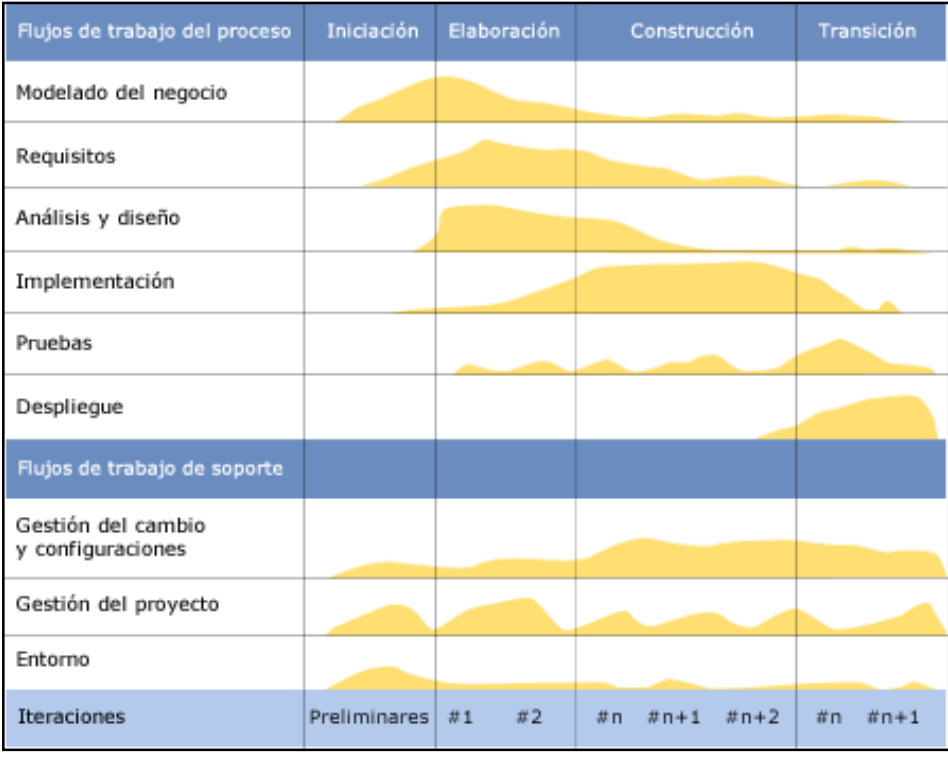

**Fuente:** [39]

 $\overline{a}$ 

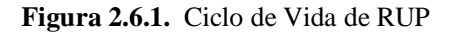

#### **Fases y Disciplinas del Ciclo de vida de RUP**

 **Fase de inicio**: Las iteraciones hacen mayor énfasis en actividades de modelado del negocio y de requisitos.

**Modelado del negocio**: En esta fase el equipo se familiarizará más al funcionamiento de la empresa, sobre conocer sus procesos.

- Entender la estructura y la dinámica de la organización para la cual el sistema va a ser desarrollado.
- Entender el problema actual en la organización objetivo, e identificar potenciales mejoras.
- Asegurar que clientes, usuarios finales y desarrolladores tengan un entendimiento común de la organización objetivo.

**Requisitos:** En esta línea los requisitos son el contrato que se debe cumplir, de modo que los usuarios finales tienen que comprender y aceptar los requisitos que se

<sup>&</sup>lt;sup>[39]</sup> RUP Ciclo de Vida. Recuperado de http://es.wikipedia.org/wiki/Proceso\_Unificado\_de\_Rational
especifiquen. Un proyecto no puede ser exitoso sin una especificación correcta y exhaustiva de los requerimientos.<sup>[40]</sup>

- Identificar lo que en realidad se necesita, en una forma que claramente se lo comunique al cliente y a los miembros del equipo de desarrollo.
- Establecer y mantener un acuerdo entre clientes y otros stakeholders sobre lo que el sistema podría hacer.
- Proveer a los desarrolladores un mejor entendimiento de los requisitos del sistema.
- Definir el ámbito del sistema.
- Proveer una base para estimar costos y tiempo de desarrollo del sistema.
- Definir una interfaz de usuarios para el sistema, enfocada a las necesidades y metas del usuario.
- **Fase de Elaboración**: Las iteraciones se orientan al desarrollo de la línea base de la arquitectura, abarcan más los flujos de trabajo de requisitos, modelo de negocios (refinamiento), análisis, diseño y una parte de implementación.

**Análisis y Diseño:** En esta actividad se especifican los requerimientos y se describen sobre cómo se van a implementar en el sistema.

- Transformar los requisitos al diseño del sistema.
- Desarrollar una arquitectura para el sistema.
- Adaptar el diseño para que sea consistente con el entorno de implementación.
- **Fase de construcción**: Se lleva a cabo la construcción del producto por medio de una serie de iteraciones. Para cada iteración se selecciona algunos Casos de Uso, se refina su análisis y diseño y se procede a su implementación y pruebas. Se realiza una pequeña cascada para cada ciclo. Se realizan tantas iteraciones hasta que se termine la implementación de la nueva versión del producto.

**Implementación:** Se crea software que se ajuste a la arquitectura diseñada y que tenga el comportamiento deseado.

- Planificar qué subsistemas deben ser implementados y en qué orden deben ser integrados, formando el Plan de Integración.
- Cada implementador decide en qué orden implementa los elementos del subsistema.

 [40] Craig, L. (1999). UML y Patrones: Introducción al Análisis y Diseño Orientado a Objetos. México D.F.: Prentice-Hall

- Si encuentra errores de diseño, los notifica.
- Se integra el sistema siguiendo el plan.

**Pruebas:** Este flujo de trabajo es el encargado de evaluar la calidad del producto que se desarrolla, pero no para aceptar o rechazar el producto al final del proceso de desarrollo, sino que debe ir integrado en todo el ciclo de vida.

- Encontrar y documentar defectos en la calidad del software.
- Generalmente asesora sobre la calidad del software percibida.
- Provee la validación de los supuestos realizados en el diseño y especificación de requisitos por medio de demostraciones concretas.
- Verificar las funciones del producto de software según lo diseñado.
- Verificar que los requisitos tengan su apropiada implementación.

**Despliegue:** Esta actividad tiene como objetivo producir con éxito distribuciones del producto y distribuirlo a los usuarios. Las actividades implicadas incluyen:

- Probar el producto en su entorno de ejecución final.
- Empaquetar el software para su distribución.
- Distribuir el software.
- Instalar el software.
- Proveer asistencia y ayuda a los usuarios.
- **Fase de transición:** Se pretende garantizar que se tiene un producto preparado para su entrega a la comunidad de usuarios.

Como se puede observar en cada fase participan todas las disciplinas, pero que dependiendo de la fase el esfuerzo dedicado a una disciplina varía.

#### **Durante todo el Proyecto**

**Gestión del proyecto:** Se vigila el cumplimiento de los objetivos, gestión de riesgos y restricciones para desarrollar un producto que sea acorde a los requisitos de los clientes y los usuarios.

- Proveer un marco de trabajo para la gestión de proyectos de software intensivos.
- Proveer guías prácticas para realizar planeación, contratar personal, ejecutar y monitorear el proyecto.
- Proveer un marco de trabajo para gestionar riesgos.

**Configuración y control de cambios:** El control de cambios permite mantener la integridad de todos los artefactos que se crean en el proceso, así como de mantener información del proceso evolutivo que han seguido.

**Entorno:** La finalidad de esta actividad es dar soporte al proyecto con las adecuadas herramientas, procesos y métodos. Brinda una especificación de las herramientas que se van a necesitar en cada momento, así como definir la instancia concreta del proceso que se va a seguir.

En concreto las responsabilidades de este flujo de trabajo incluyen: Selección y adquisición de herramientas, Establecer y configurar las herramientas para que se ajusten a la organización, Configuración del proceso, Mejora del proceso, Servicios técnicos. [41]

A continuación se presenta una imagen del ciclo de vida de un producto explicado mediante el modelo RUP con sus fases.

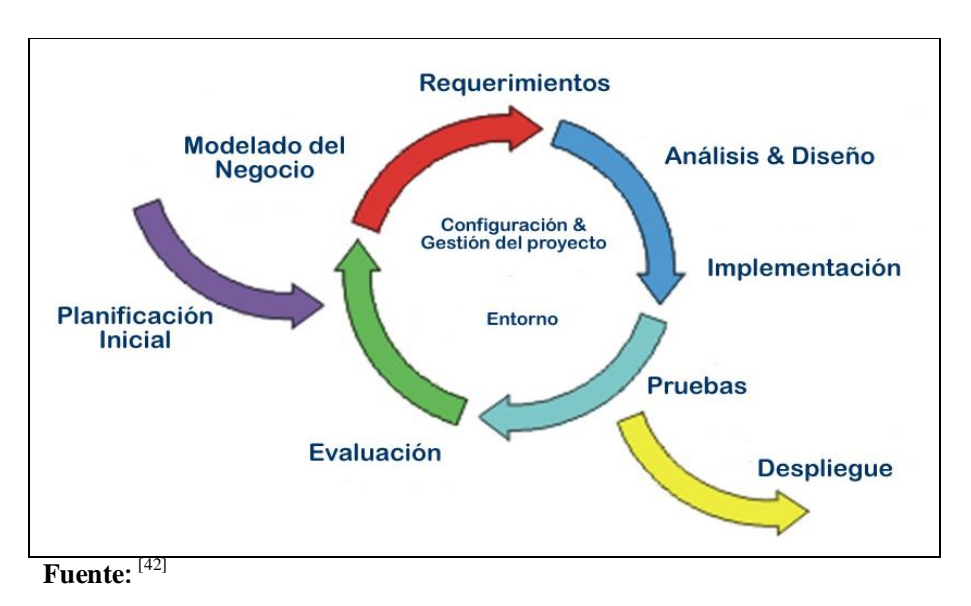

**Figura 2.6.2.** Fases de RUP

 [41] C. Thomas Wu. (2001). Introducción a la programación orientada a objetos con Java. México D.F.: Mc. Graw Hill <sup>[42]</sup> (2010). Fases de RUP.

Recuperado de http://rupmodelo.blogspot.com/2010/11/todo-aserca-del-modelo-de-desarrollo.html

## **Elementos del RUP:**

- **Actividades**: Procesos que se han de realizar en cada etapa/iteración.
- **Trabajadores**: Personas involucradas en cada actividad del proyecto.
- **Artefactos**: Herramientas empleadas para el desarrollo del proyecto. Puede ser un documento, un modelo, un elemento del modelo, etc

Con la metodología de desarrollo RUP, en cada ciclo de iteración se hace exigente el uso de artefactos, que sirven para comprender mejor tanto el análisis como el diseño del sistema; siendo por este motivo, una de las metodologías más importantes para alcanzar un grado de certificación en el desarrollo del software. [43]

Los artefactos en UML se especifican en forma de diagramas, éstos, junto con la documentación sobre el sistema constituyen los artefactos principales que el modelador puede observar.

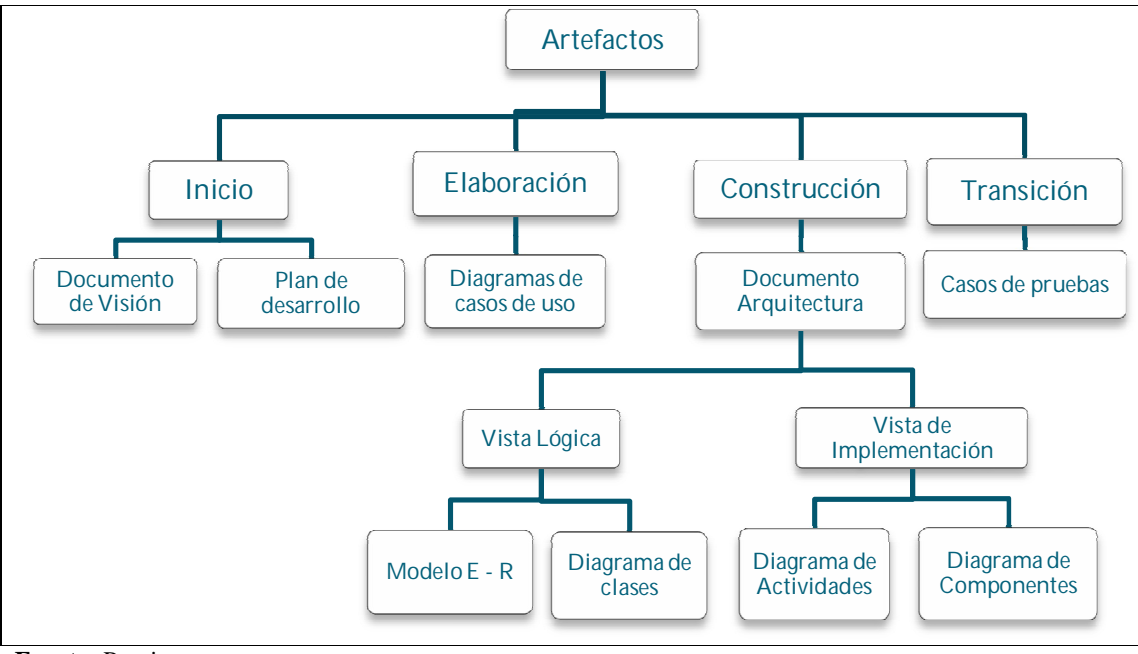

**Fuente:** Propia

**Figura 2.6.3.** Artefactos

Es importante delimitar con claridad y precisión la etapa inicial del proyecto, para ello la metodología exige en esta fase la definición de dos artefactos: la lista de riesgos y el documento de visión.

—<br>[43] Mendoza S., M. A. (2004). Elementos de RUP. Recuperado de

http://www.informatizate.net/articulos/metodologias\_de\_desarrollo\_de\_software\_07062004.html

**Lista de riesgos:** Es un listado de los riesgos existentes y que podrían afectar al normal desarrollo del proyecto. Adicionalmente se debe asociar cada riesgo con una posible solución o acciones que disminuyan ese riesgo.

**Documento de visión:** En este artefacto se define el punto de vista de los usuarios en el proyecto que se plantea elaborar, se basa en las necesidades y características más importantes exigidas por los stakeholders<sup>27</sup>.

#### **Beneficios que aporta RUP:**[44]

 $\overline{a}$ 

- Permite desarrollar aplicaciones sacando el máximo provecho de las nuevas tecnologías, mejorando la calidad, el rendimiento, la reutilización, la seguridad y el mantenimiento del software mediante una gestión sistemática de los riesgos.
- Permite la producción de software que cumpla con las necesidades de los usuarios, a través de la especificación de los requisitos, con una agenda y costo predecible.
- Enriquece la productividad en equipo y proporciona prácticas óptimas de software a todos sus miembros.
- Permite llevar a cabo el proceso de desarrollo práctico, brindando amplias guías, plantillas y ejemplos para todas las actividades críticas.
- Se integra estrechamente con herramientas Rational, permitiendo a los equipos de desarrollo aprovechar todas las ventajas de las características de los productos Rational, el Lenguaje de Modelado Unificado (UML) y otras prácticas óptimas de la industria.
- Unifica todo el equipo de desarrollo de software y mejora la comunicación al brindar a cada miembro del mismo una base de conocimientos, un lenguaje de modelado y un punto de vista de cómo desarrollar software.
- Optimiza la productividad de cada miembro del equipo al poner al alcance la experiencia derivada de miles de proyectos y muchos líderes de la industria.
- No sólo garantiza que los proyectos abordados serán ejecutados íntegramente sino que además evita desviaciones importantes respecto a los plazos.

<sup>27</sup> **Stakeholders**: Cualquier persona interesada afectada y/o implicada con el funcionamiento del sistema o software. [44] Metodologías de Desarrollo, ¿Cuál es el camino?.

Recuperado de http://www.monografias.com/trabajos60/metodologias-desarrollo-software/metodologiasdesarrollo-software2.shtml

# **2.7. Diseñador de Reportes**

Un punto importante de los sistemas se presenta a la hora de mostrar la información resultante de los procesos de las aplicaciones, principalmente, cuando esto implica tomar decisiones comerciales o gerenciales.

A partir de este punto, toma importancia el generar documentos de tipo páginas, que permitan visualizar información relevante de la empresa, y así mismo realizar su impresión en una forma simple y flexible.

Hoy en día, existen diversas librerías y herramientas dedicadas (varias de ellas, Open Source) para la rápida generación de reportes. Una de ellas es la librería JasperReports, una de las más conocidas e interesantes, que, combinada con herramientas para el diseño, facilita y agiliza la generación, la pre-visualización y la impresión de los reportes.

## **JasperReports**: [45]

 $\overline{a}$ 

Es precisamente una poderosa herramienta para generar reportes en java, con la habilidad de producir contenido completo para la pantalla, directo para impresora o en diferentes formatos de archivo. Está completamente escrito en java y es libre.

#### Funcionamiento de JasperReports:

El usuario diseña el reporte codificándolo en XML de acuerdo a las etiquetas y atributos definidos en un archivo llamado jasperreports.dtd (parte de JasperReports). Usando XML el usuario define completamente el reporte, describiendo dónde colocar texto, imágenes, líneas, rectángulos; cómo adquirir los datos; cómo realizar ciertos cálculos para mostrar totales, etc.

Este archivo fuente XML debe ser compilado para obtener un reporte real. La versión compilada del fuente es nombrada "archivo jasper" (este termina con .jasper). Un Archivo jasper es el compilado de un código fuente. Cuando se tiene un archivo jasper, se necesita otra cosa para producir un reporte: "datos". Para proporcionar estos registros al "jasper engine" se necesita presentarlos usando una interfaz especial específica llamada JRDataSource. Una fuente de datos + un Archivo jasper = un "archivo print". Un "archivo print" puede exportarse en muchos formatos como PDF, HTML, RTF, XML, XLS, CVS, etc. Jasper tiene disponible un

<sup>[45]</sup> JasperReports. Recuperado de http://es.wikipedia.org/wiki/JasperReports

visualizador especial para desplegar la vista previa de un reporte; diseñado para aplicaciones tradicionales de Java basadas en Swing. [46]

JasperReports es una biblioteca que puede ser embebida (incrustada) en cualquier aplicación Java.

Sus funciones incluyen:

- Scriptlets, que pueden acompañar a la definición del informe, y pueden ser invocados en cualquier momento por la definición para realizar un procesamiento adicional. El scriptlet se basa en Java, y tiene muchos ganchos (hooks) que se pueden invocar antes o después de las etapas de la generación de informes, como el Informe, Página, Columna o Grupo.
- Sub-informes.

## **iReport**: [47]

Es un diseñador visual de código libre para JasperReports escrito en Java. Es un programa que ayuda a los usuarios y desarrolladores que usan la librería JasperReports para diseñar reportes visualmente. A través de una interfaz rica y simple de usar, iReport provee las funciones más importantes para crear reportes amenos en poco tiempo. iReport puede ayudar a la gente que no conoce la sintaxis XML para generar reportes de JasperReports.

**Características de iReport:** La lista siguiente describe algunas de las características importantes de iReport $^{[48]}$ :

- 100% escrito en JAVA y además OPENSOURCE y gratuito.
- Maneja el 98% de las etiquetas de JasperReports.
- Permite diseñar con sus propias herramientas: rectángulos, líneas, elipses, campos de los textfields, cartas, subreports (subreportes).
- Recopilador y exportador integrados.
- Soporta JDBC, Soporta JavaBeans como orígenes de datos.
- Incluye Wizard's (asistentes) para crear automáticamente informes.
- Tiene asistentes para generar los subreportes.
- Tiene asistentes para las plantillas.
- Facilidad de instalación.

<sup>—&</sup>lt;br>[46] Introducción a JasperReports.

Recuperado de http://www.imapax.com/descargas/jasper/manualireportenespanol.pdf

<sup>[47]</sup> (2006). Introducción a Jasper Reports. Recuperado de http://mygnet.net/manuales/ireport/manual\_ireport.1000

<sup>[48]</sup> Herrera, C. (2005). Introducción a iReport. Recuperado de

http://www.adictosaltrabajo.com/tutoriales/tutoriales.php?pagina=ireport

**CAPÍTULO III**  CAPÍTULO III

# **CAPÍTULO III**

*Sistema de Gestión y Control de talleres de Vehículos para el Centro Integral de* 

**Sistema de Gestión y Control de talleres de Vehículos para el Centro Integral de reparación automotriz Mega-Auto.**

53

**DESARROLLO DEL PROYECTO Fase de Inicio Fase de Elaboración Fase de Construcción Fase de Transición**

# **CAPÍTULO III**

- **3. DESARROLLO DEL PROYECTO**
- **3.1. FASE DE INICIO**
- **3.1.1. VISIÓN**

# **3.1.1.1. Propósito**

Este artefacto define el punto de vista de los usuarios en el proyecto que se plantea elaborar, basándose en las necesidades y características más importantes exigidas por los interesados.

Es así que, el propósito de este documento consiste en definir con claridad los requerimientos del aplicativo "SISTEMA DE GESTIÓN Y CONTROL DE TALLERES DE VEHÍCULOS PARA EL CENTRO INTEGRAL DE REPARACIÓN AUTOMOTRIZ MEGA-AUTO"; en base a las especificaciones planteadas por los propietarios de Mega-Auto y tomando en cuenta el entorno en el que se desarrolla la empresa.

El Aplicativo se basa principalmente en cumplir con los objetivos empresariales de Mega-Auto; es por ello, que el sistema permitirá gestionar y controlar los procesos relacionados al taller de reparación de vehículos. De esta manera se facilitará y agilizará el registro detallado del vehículo y su propietario; así como también, a través de la inspección del vehículo poder determinar los trabajos de mano de obra y repuestos que se necesiten para su reparación; en base a esto, se presentará un presupuesto de reparación que si es aprobado por el cliente se generará la orden de trabajo, se asignará el personal adecuado a cada trabajo, por lo tanto se pondrá en marcha la reparación del Vehículo. Además, se tendrá un control permanente de la reparación en cada una de sus fases, se conocerá el tiempo de entrega del vehículo, se realizará la requisición de materiales o de repuestos, se mantendrá al día las existencias en bodega, se realizará la formulación de colores y se generará el rol de pagos para los empleados del taller según el trabajo que han realizado.

Los detalles de cómo el sistema cubre los requerimientos se pueden observar en la especificación de los casos de uso y otros documentos adicionales.

# **3.1.1.2. Alcance**

Este documento de visión se aplica al "SISTEMA DE GESTIÓN Y CONTROL DE TALLERES DE VEHÍCULOS PARA EL CENTRO INTEGRAL DE REPARACIÓN AUTOMOTRIZ MEGA-AUTO"; desarrollado por la Egresada Jenny Alicia Ortiz Benítez de la Facultad de Ingeniería en Ciencias Aplicadas de la UTN, como proyecto de tesis.

## *Definiciones, Siglas y Abreviaturas: Ver Glosario.*

*Referencias:* Ver Glosario, Resumen de los Requerimientos de los interesados, Plan de Desarrollo de Software.

## **3.1.1.3. Posicionamiento**

## **Oportunidad de negocio**:

Tomar las actividades de un proceso en su totalidad y someterlas a un cambio fundamental el cual implica la automatización de la información y el control exhaustivo del negocio que garantice un desempeño claramente mejorado del mismo, es lo que se pretende con la implantación de este Sistema.

## **Definición del problema:**

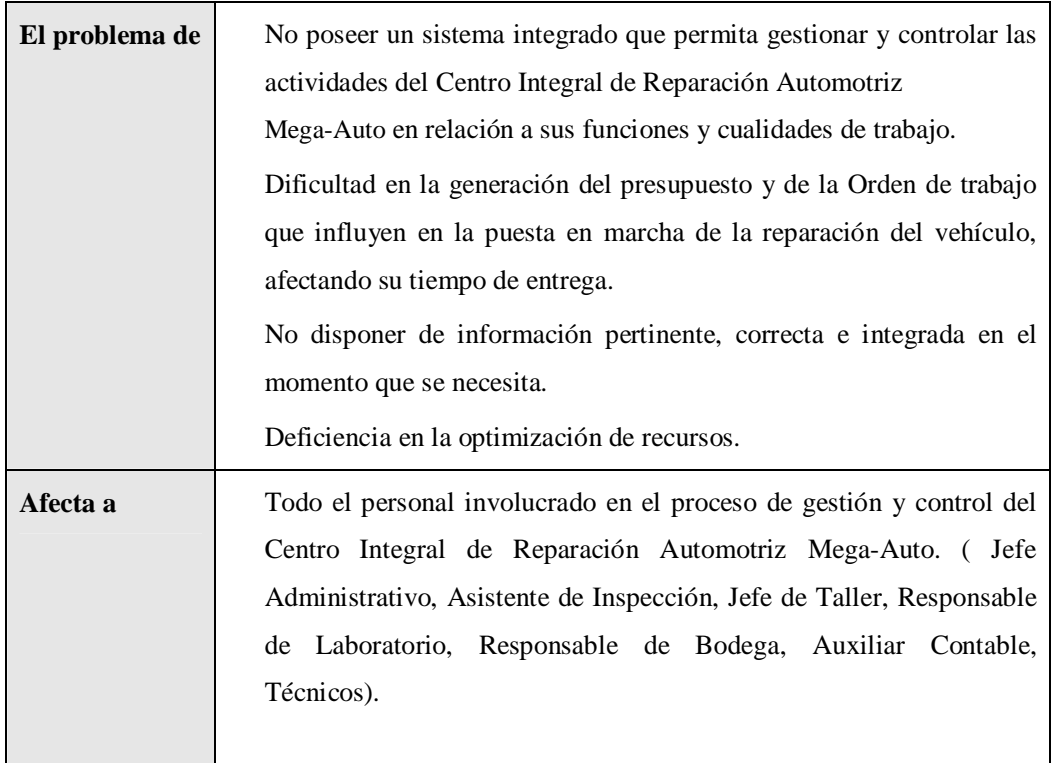

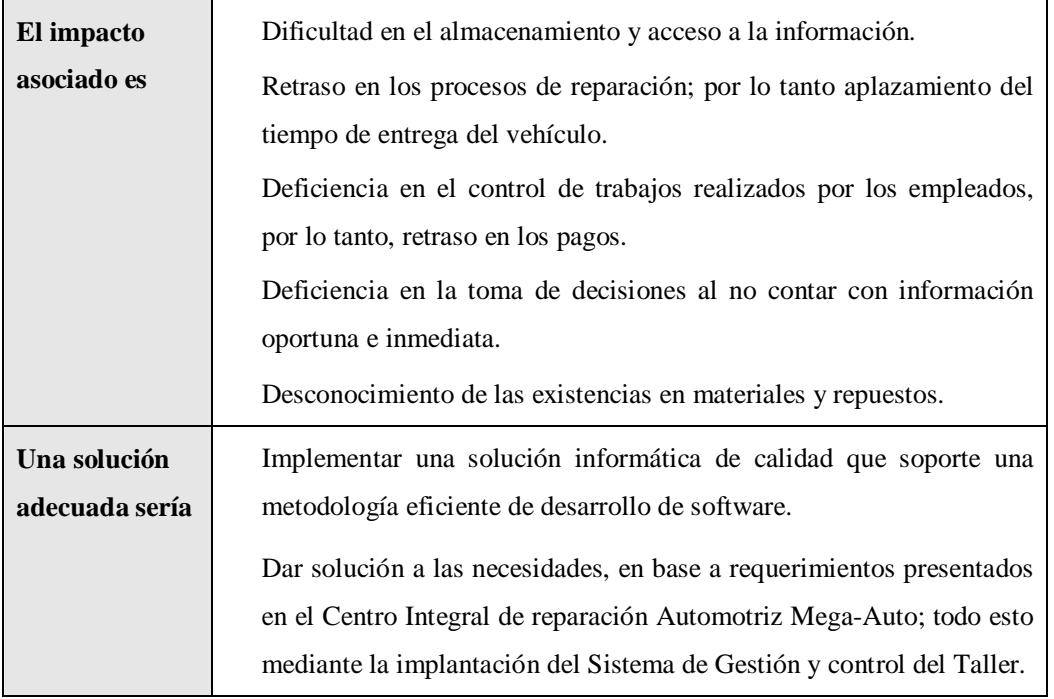

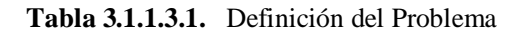

## **Sentencia que define la posición del Producto:**

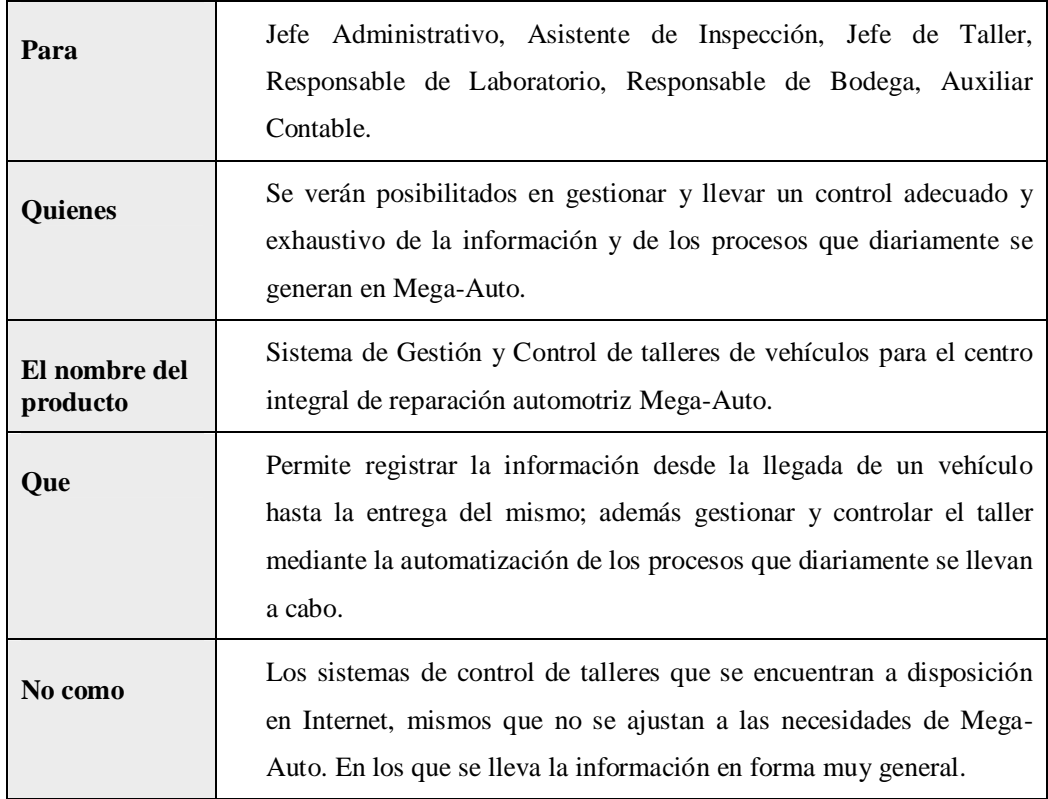

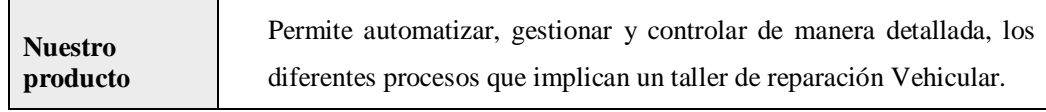

**Tabla 3.1.1.3.2.** Definición de la posición del Producto

# **3.1.1.4. Descripción de los interesados y usuarios**

Son todas aquellas personas directamente involucradas en la definición y alcance de este proyecto.

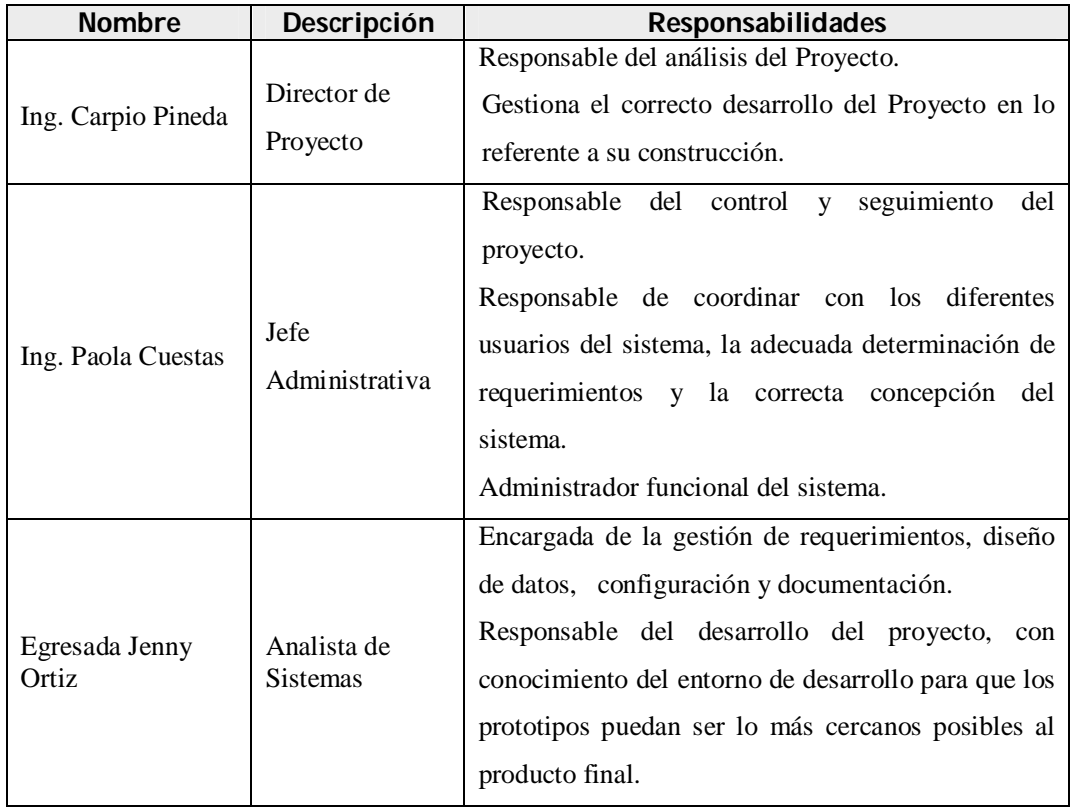

**Fuente:** Propia

**Tabla 3.1.1.4.1.** Descripción de interesados y usuarios

#### **Resumen de los usuarios:**

Los usuarios son todas aquellas personas involucradas directamente en el uso del sistema. A continuación se presenta una lista de los usuarios:

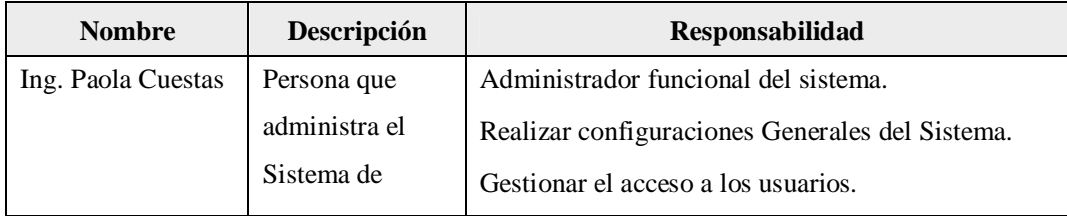

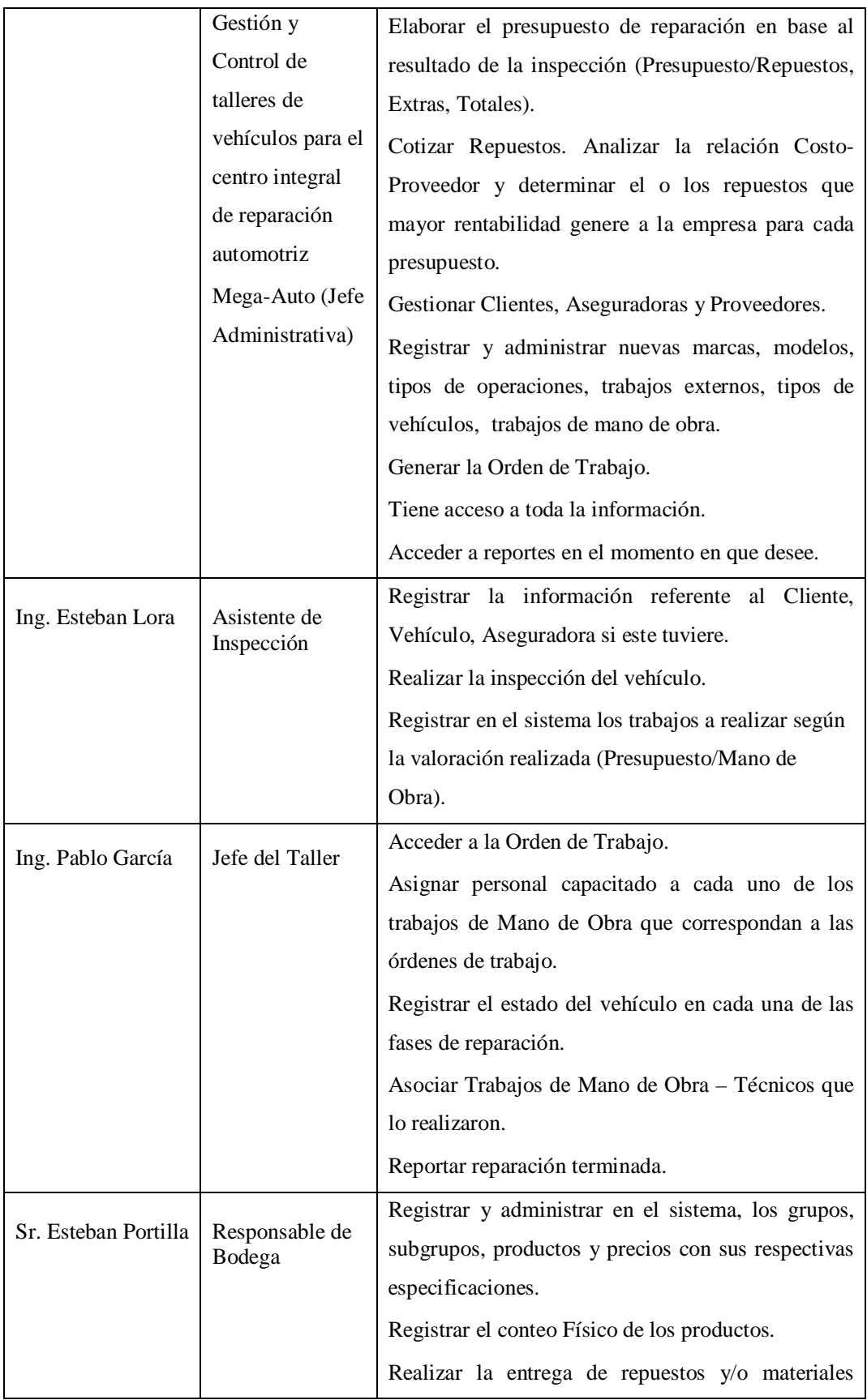

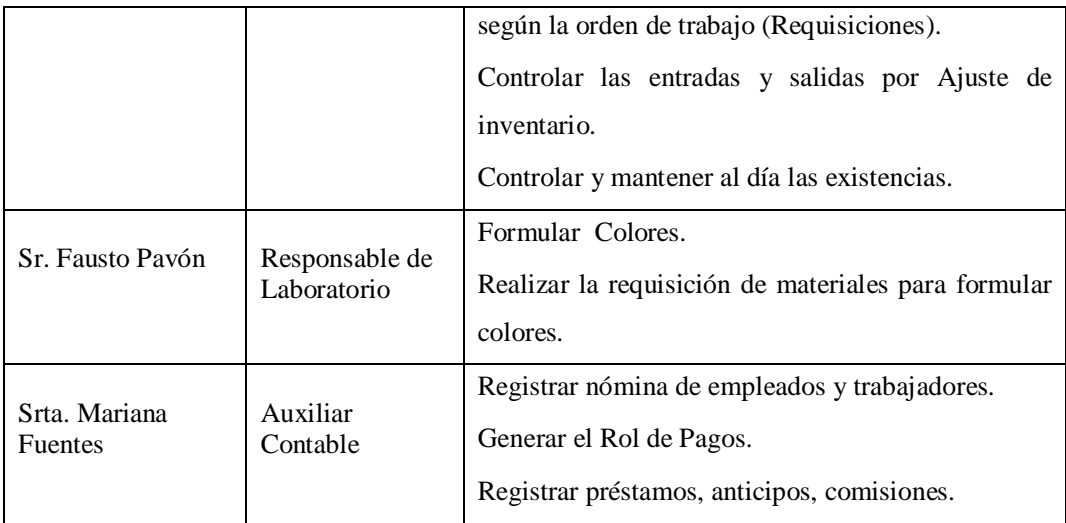

**Tabla 3.1.1.4.2.** Resumen de Usuarios

#### **Entorno de usuario**

Cada usuario podrá acceder al sistema una vez que ha ingresado los datos con los cuales ha sido creada su cuenta de usuario. Una vez ingresado en la aplicación se mostrará un menú de opciones diseñado para cada usuario según los permisos otorgados por el administrador del sistema. Este sistema es una aplicación de entorno escritorio por lo que los usuarios estarán familiarizados con su uso.

Los informes serán generados en formato PDF, lo cual también resultará familiar.

El proceso de Reparación Vehicular que ha sido diseñado en Mega-Auto se detalla a continuación:

- a) Recepción y registro del Vehículo, Registro de la información del propietario del vehículo y de la compañía aseguradora emisora de la póliza que ampara al vehículo si la tuviere. También se podrá realizar la inclusión de Vehículos desde el formulario de Clientes.
- b) Inspección y valoración de los daños que presenta el vehículo.
- c) Elaboración del presupuesto, en base a la valoración de daños del vehículo; éste incluye los trabajos de mano de obra a realizar, repuestos a utilizar y actividades externas si lo requiere.

En el presupuesto se podrá saber el tiempo que tardará en repararse el vehículo por lo tanto se conocerá el tiempo aproximado de entrega del vehículo reparado.

- d) Consultar durante la elaboración de la proforma la cotización de repuestos. Establecer la relación Repuestos / Alternos – Costo-Proveedores; de tal manera que se pueda elegir de entre las opciones, el que genere mayor utilidad para Mega-Auto.
- e) Conocer el valor y el porcentaje de utilidad que se percibirá si se repara el vehículo

presupuestado.

- f) Generar la orden de trabajo en base al presupuesto.
- g) Asignar personal a cada proceso de reparación.
- h) Registrar el estado de reparación del Vehículo, de esta manera conocer en cualquier momento el status del vehículo dentro de las instalaciones de Mega-Auto.
- i) Realizar la requisición de materiales o de repuestos en base a la orden de trabajo, de esta manera mantener el control de entradas y salidas de materiales desde bodega.
- j) Registrar y administrar la información referente a Productos.
- k) Registrar el Conteo Físico de productos.
- l) Registrar las entradas y salidas de productos por ajuste de inventario.
- m) Mantener al día las existencias.
- n) Administrar la información referente a la nómina.
- o) Registrar anticipos, préstamos, comisiones realizados por los empleados.
- p) Determinar el costo por hora trabajada y en base a esto generar el rol de pagos.
- q) Formular Colores.
- r) Realizar la requisición de materiales para la formulación de colores.
- s) Registrar y Administrar la información referente a: Marcas y Modelos de Vehículos, Tipos de Vehículos, Trabajos de Mano de Obra*,* Bodegas, Tipos de Operaciones, Procesos externos.

# **3.1.1.5. Perfiles de los Stakeholders**

**Director del proyecto:**

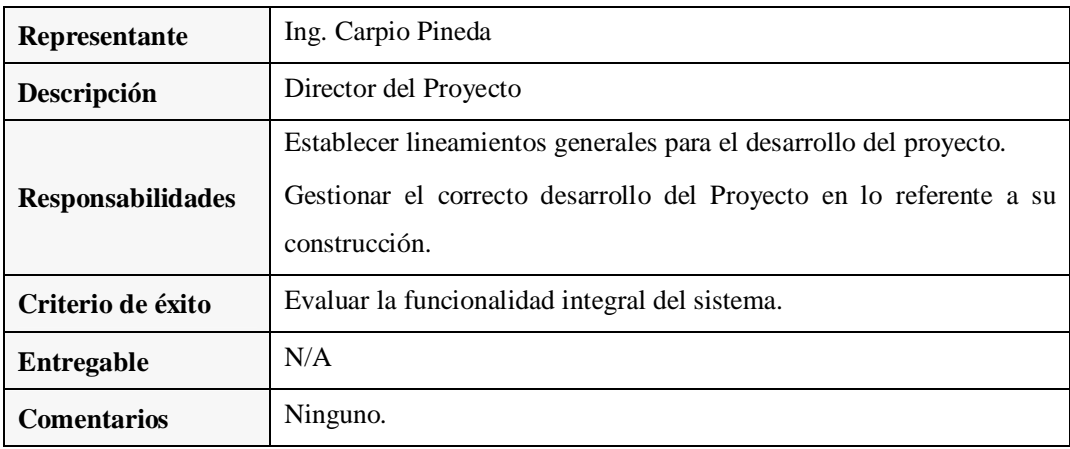

**Fuente:** Propia

**Tabla 3.1.1.5.1.** Perfil del Director del Proyecto

#### **Jefe Administrativo:**

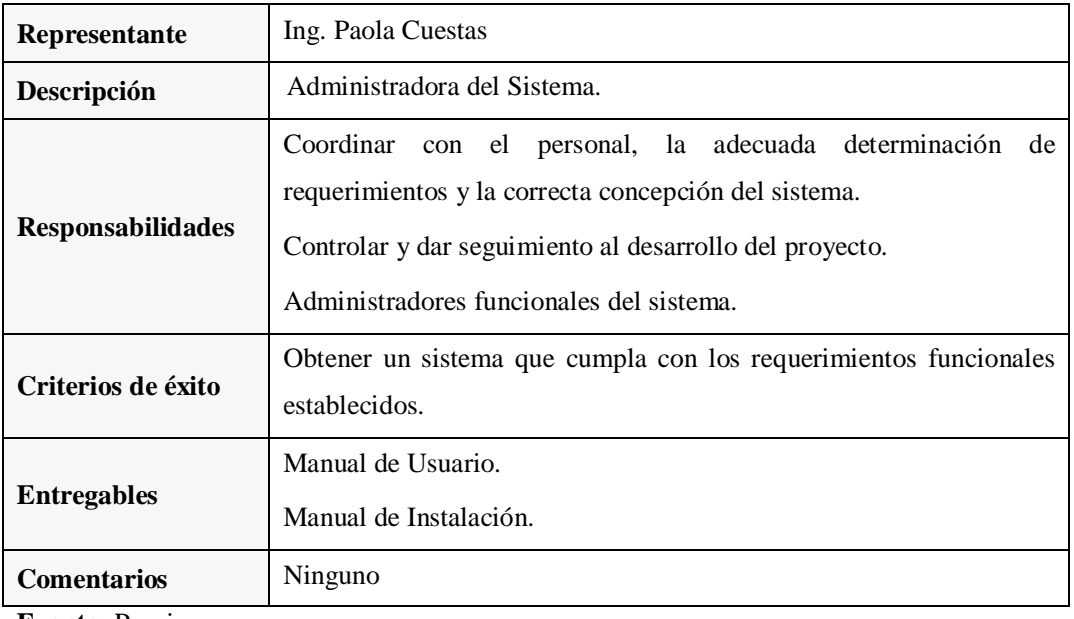

**Fuente:** Propia

**Tabla 3.1.1.5.2.** Perfil Administrador del Sistema

## **Responsable funcional:**

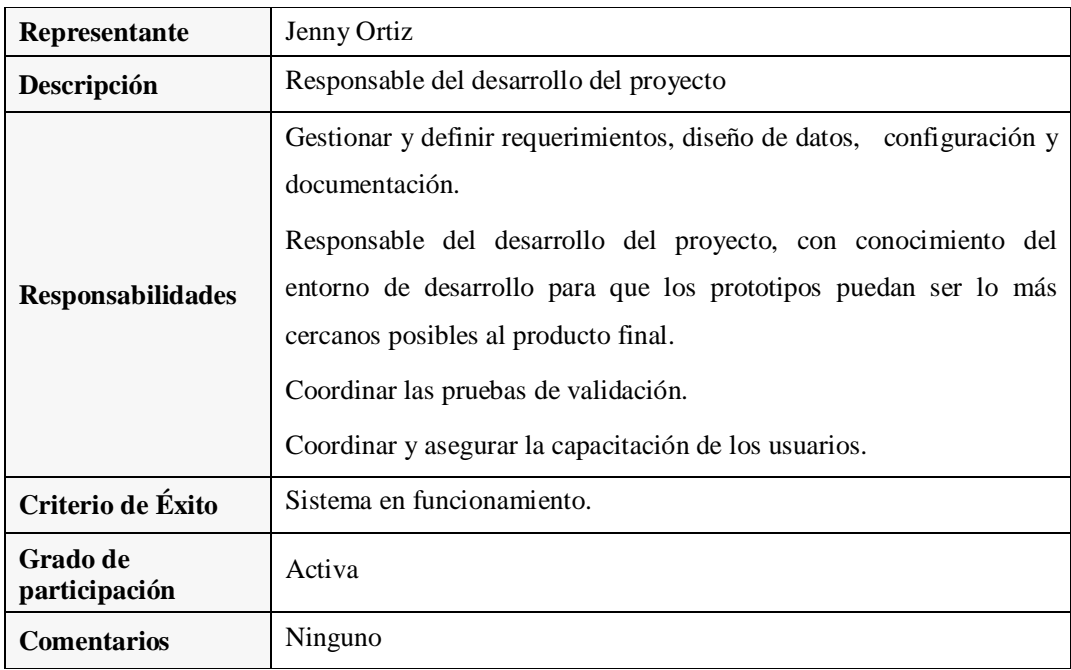

**Fuente:** Propia

**Tabla 3.1.1.5.3.** Perfil Responsable Funcional del Proyecto

# **Perfiles de usuario:**

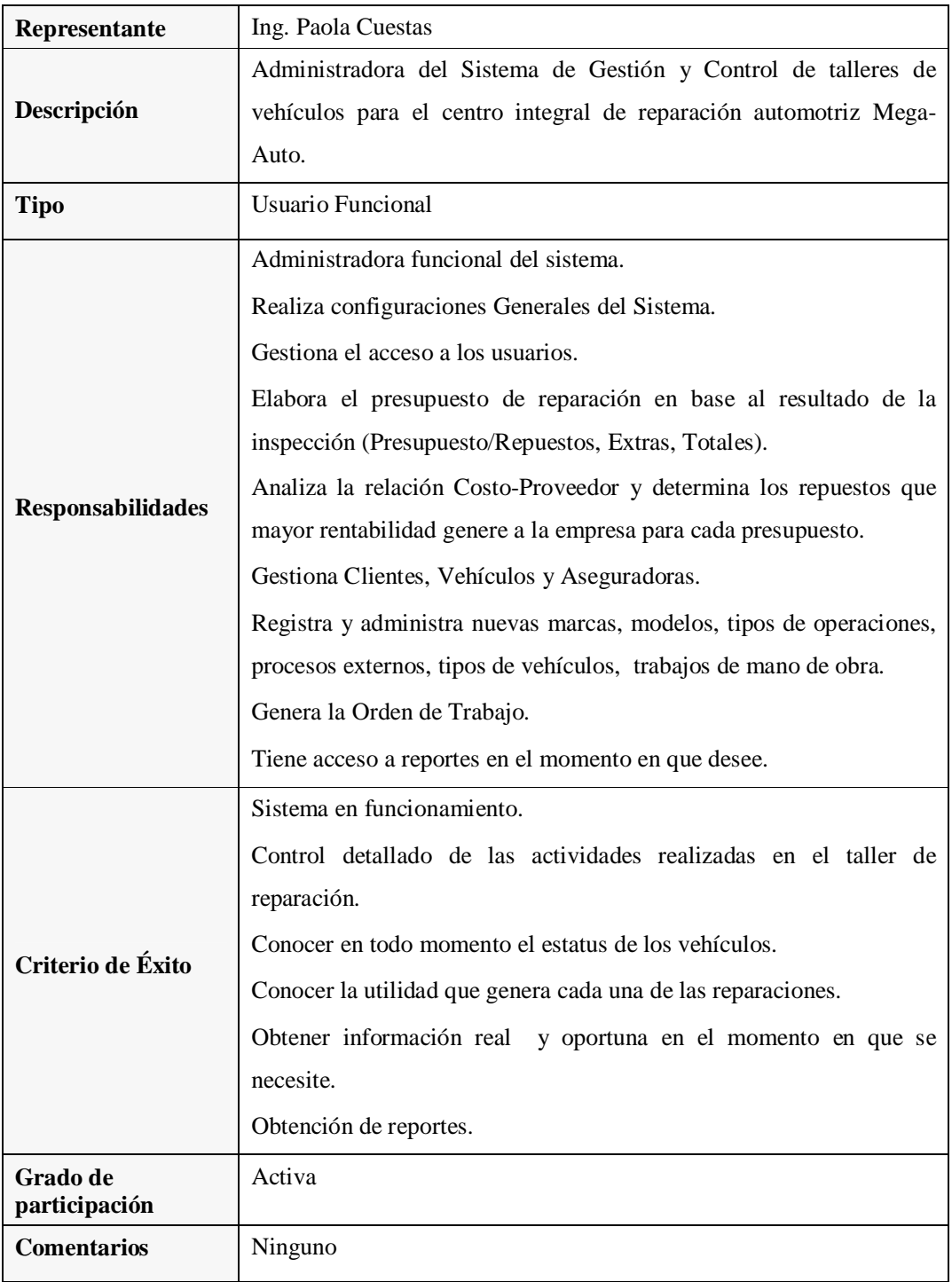

**Fuente:** Propia

**Tabla 3.1.1.5.4.** Perfil de Usuario: Ing. Paola Cuestas

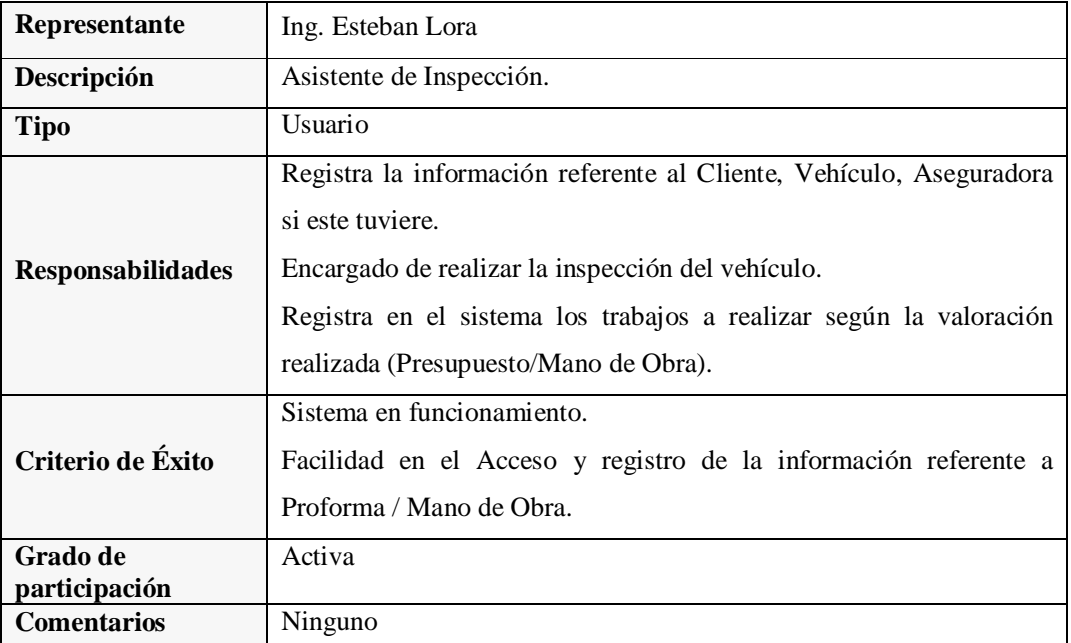

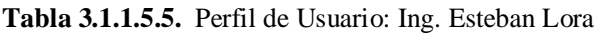

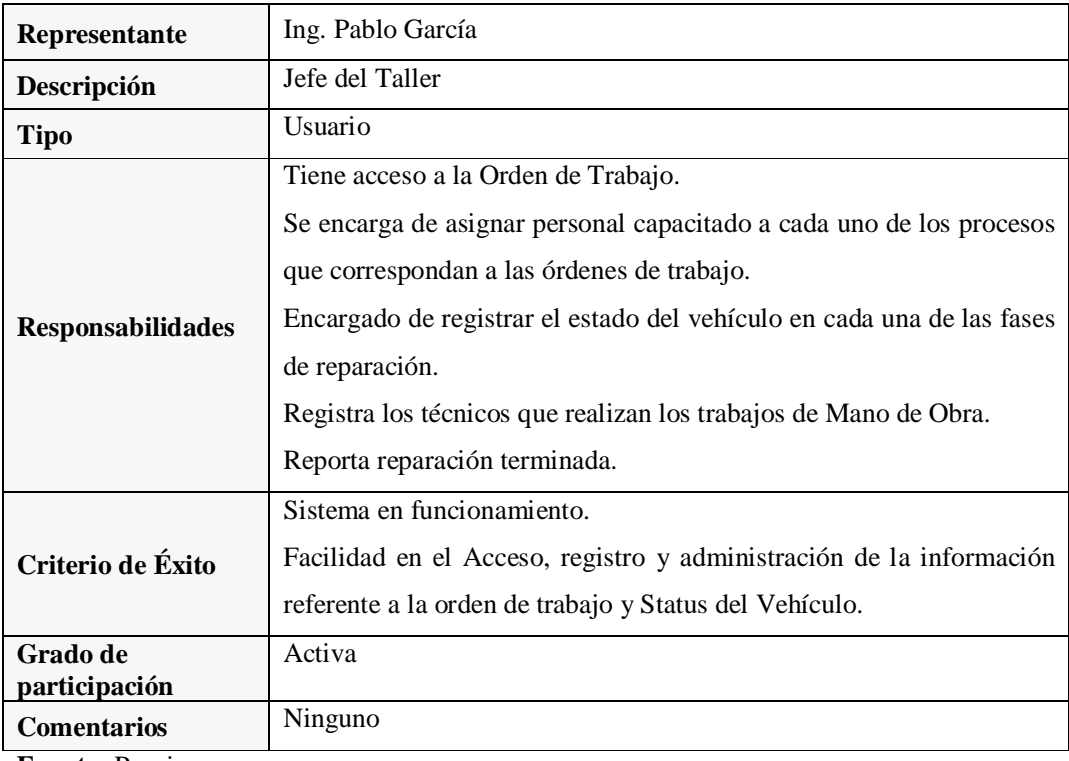

**Fuente:** Propia

**Tabla 3.1.1.5.6.** Perfil de Usuario: Ing. Pablo García

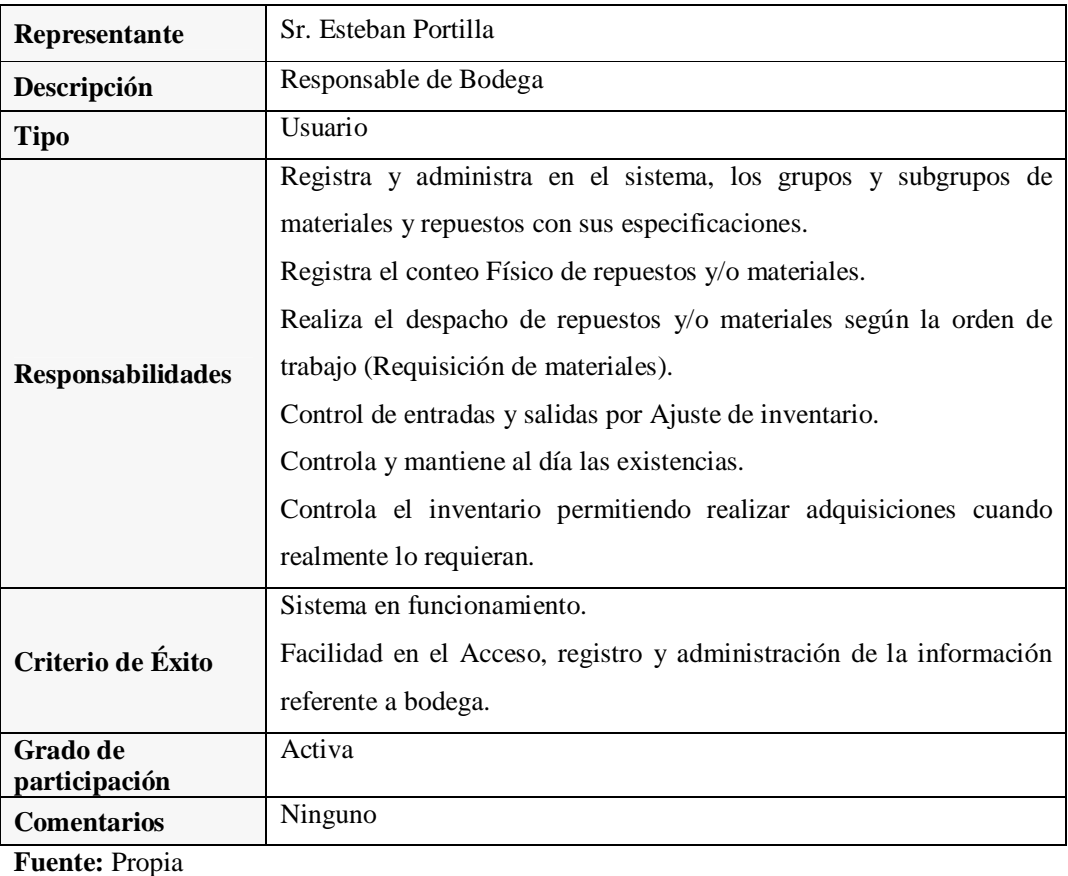

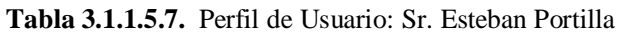

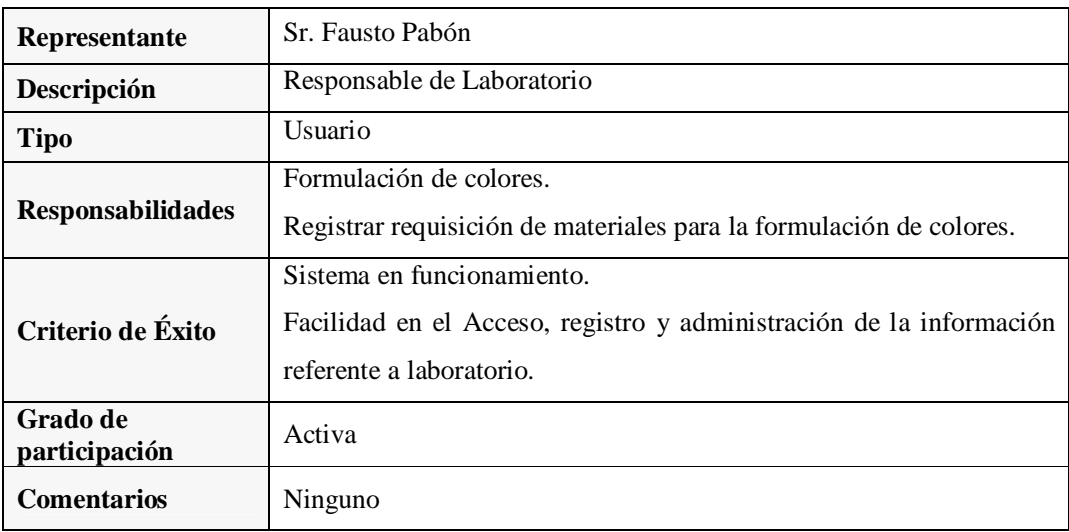

**Tabla 3.1.1.5.8.** Perfil de Usuario: Sr. Fausto Pabón

# *Sistema de Gestión y Control de talleres de Vehículos para el Centro Integral de Reparación Automotriz Mega-Auto*

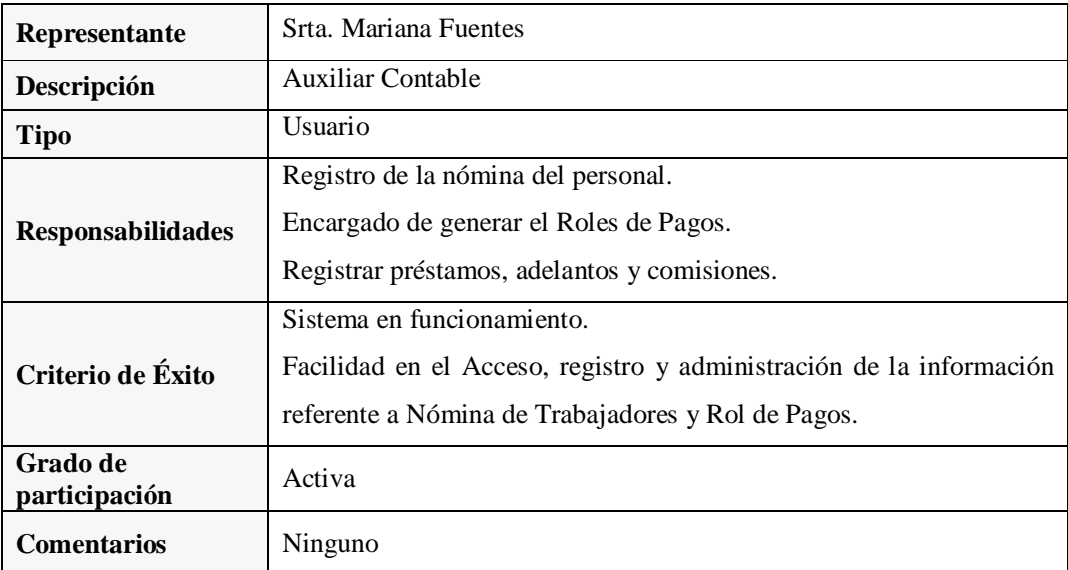

**Fuente:** Propia

**Tabla 3.1.1.5.9.** Perfil de Usuario: Srta. Mariana Fuentes

## **Necesidades de los interesados y usuarios:**

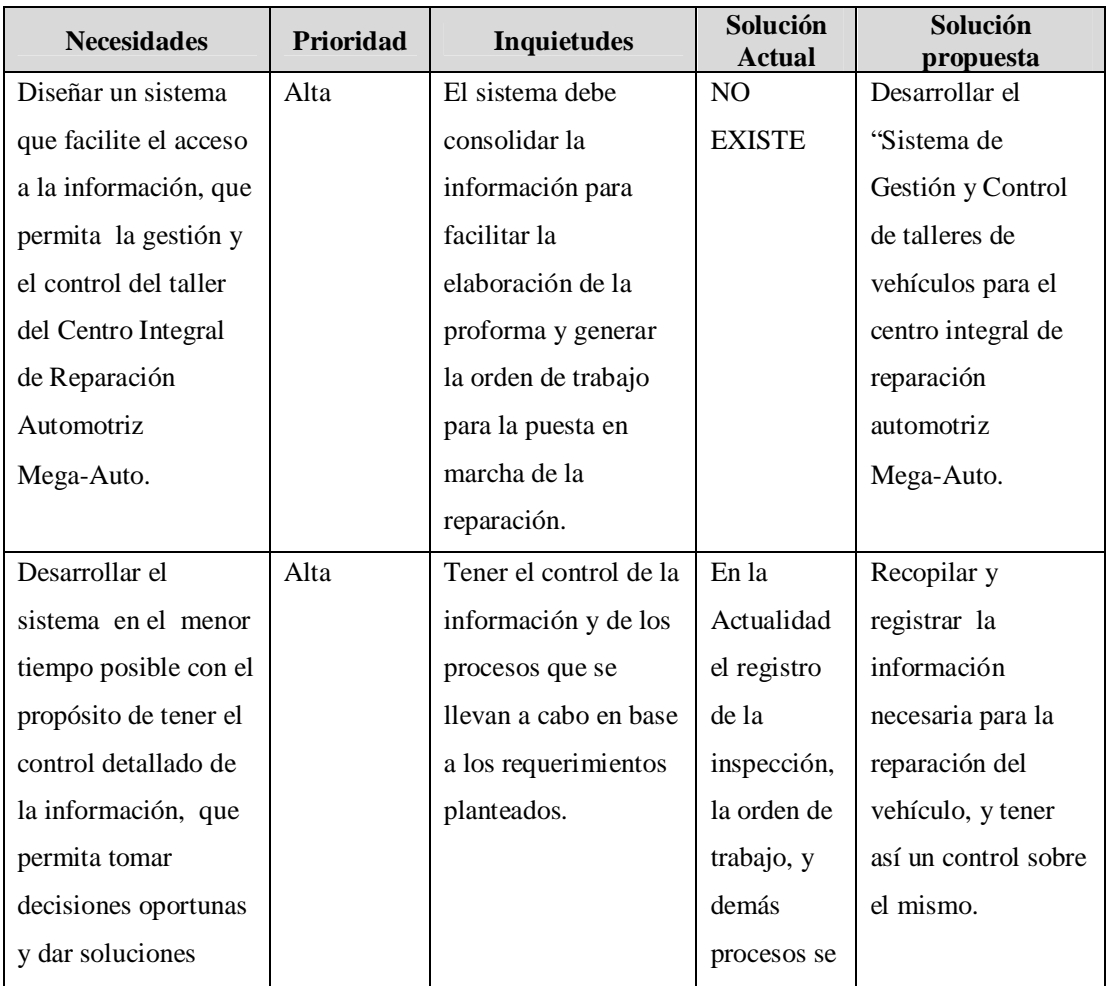

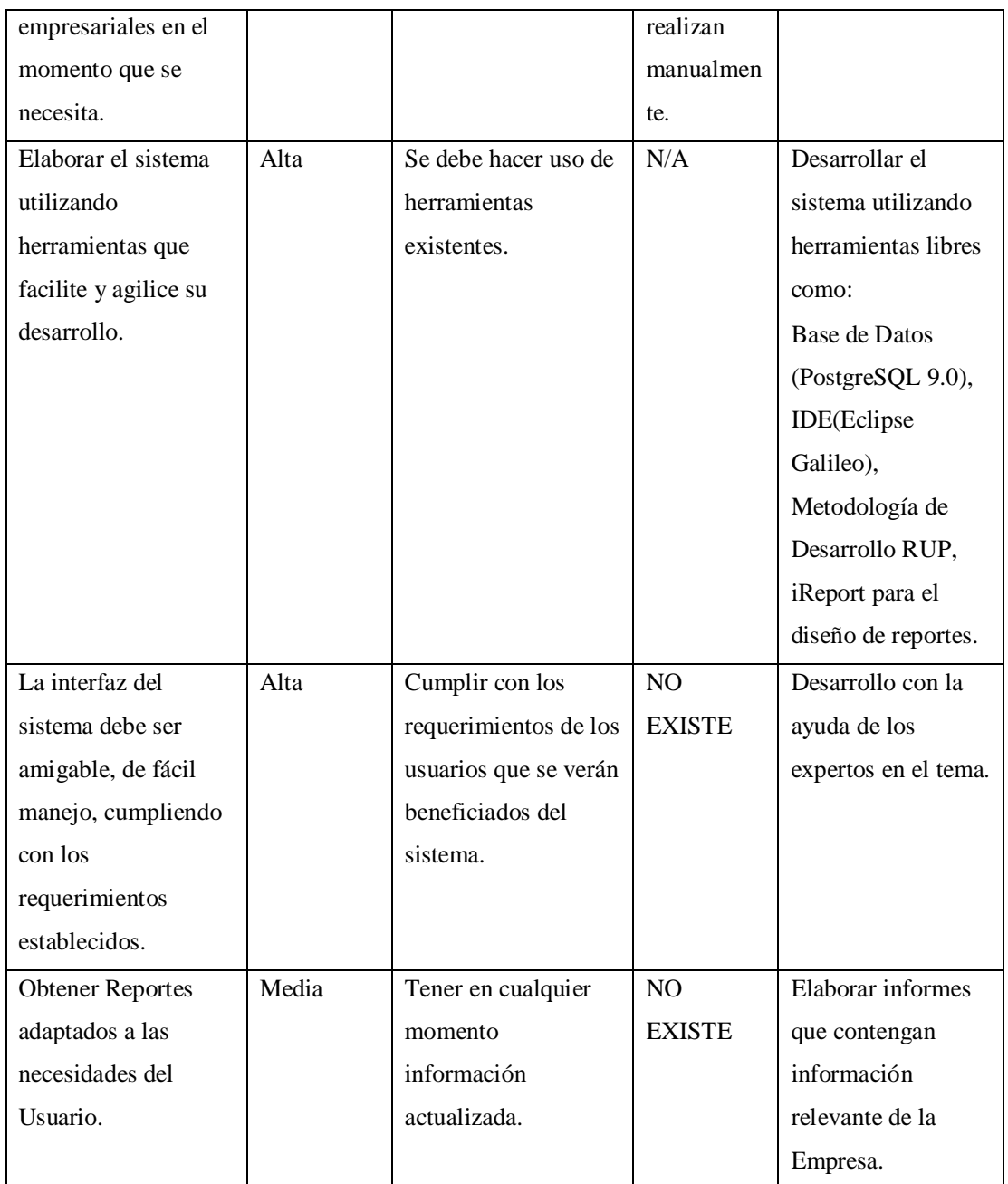

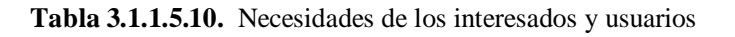

**Alternativas y competencia:** Adquirir un sistema desarrollado externamente*.*

# **3.1.1.6. Vista General del Producto**

El proyecto a desarrollar es un sistema que permita la Gestión y Control del taller de vehículos del centro integral de reparación automotriz Mega-Auto, con la finalidad de agilizar las actividades que diariamente se llevan a cabo mediante la automatización de la información.

Además se desea maximizar el valor de la información para lograr tener una mayor ventaja competitiva; que le permita a Mega-Auto convertir los datos operacionales en verdaderas fuentes de información, enfocadas a soluciones empresariales, y tener a disposición de los usuarios indicados la información en el momento que se necesita.

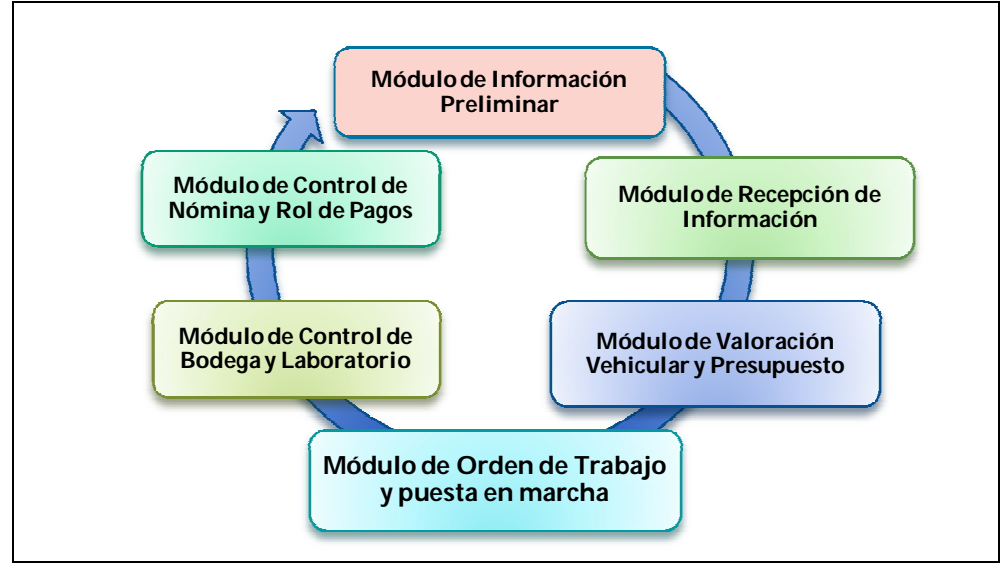

**Fuente:** Propia

**Figura 3.1.1.6.1.** Esquema del Proyecto

## **Perspectiva del producto:**

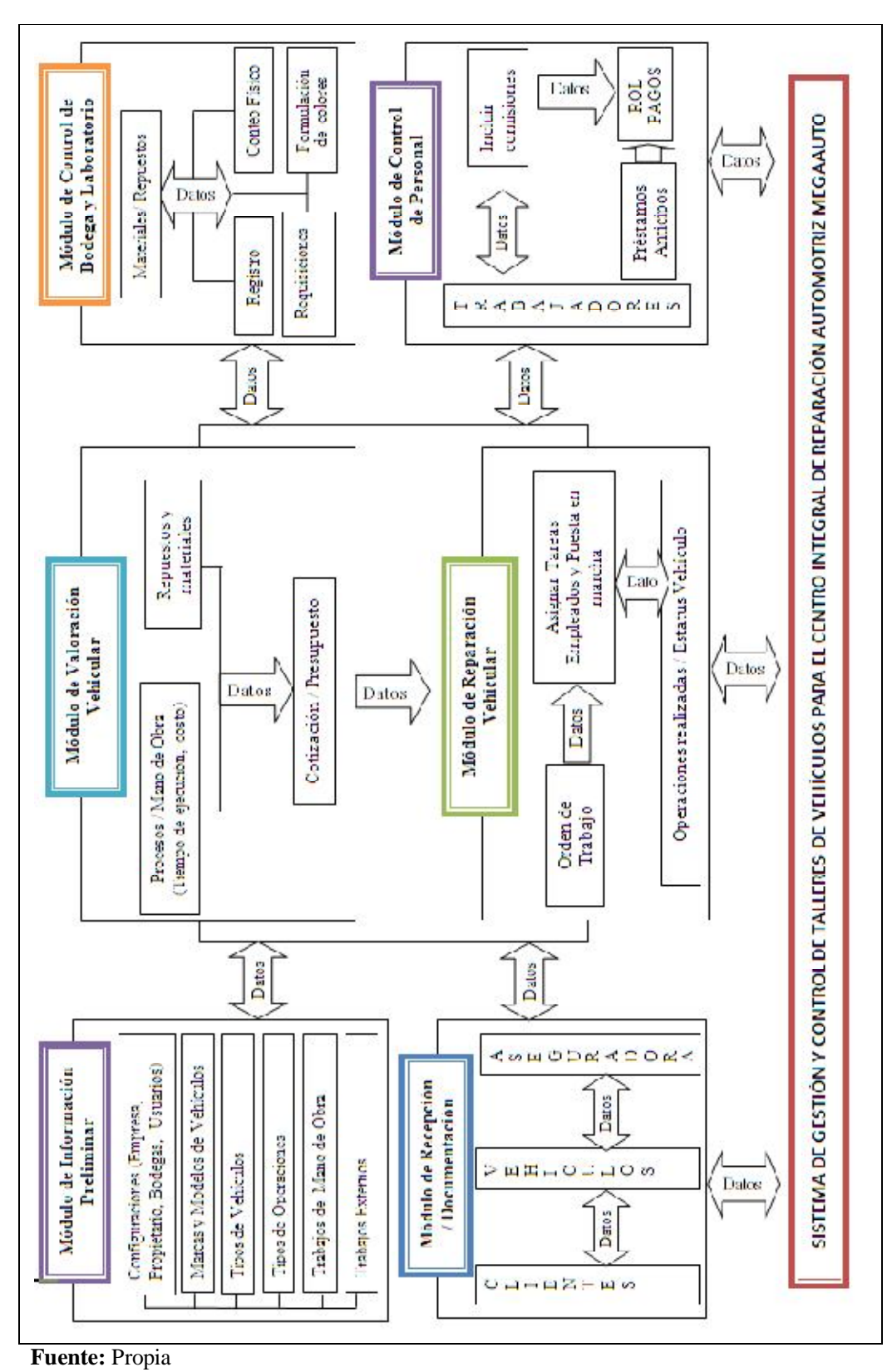

**Figura 3.1.1.6.2.** Perspectiva del Producto

#### **Resumen de capacidades:**

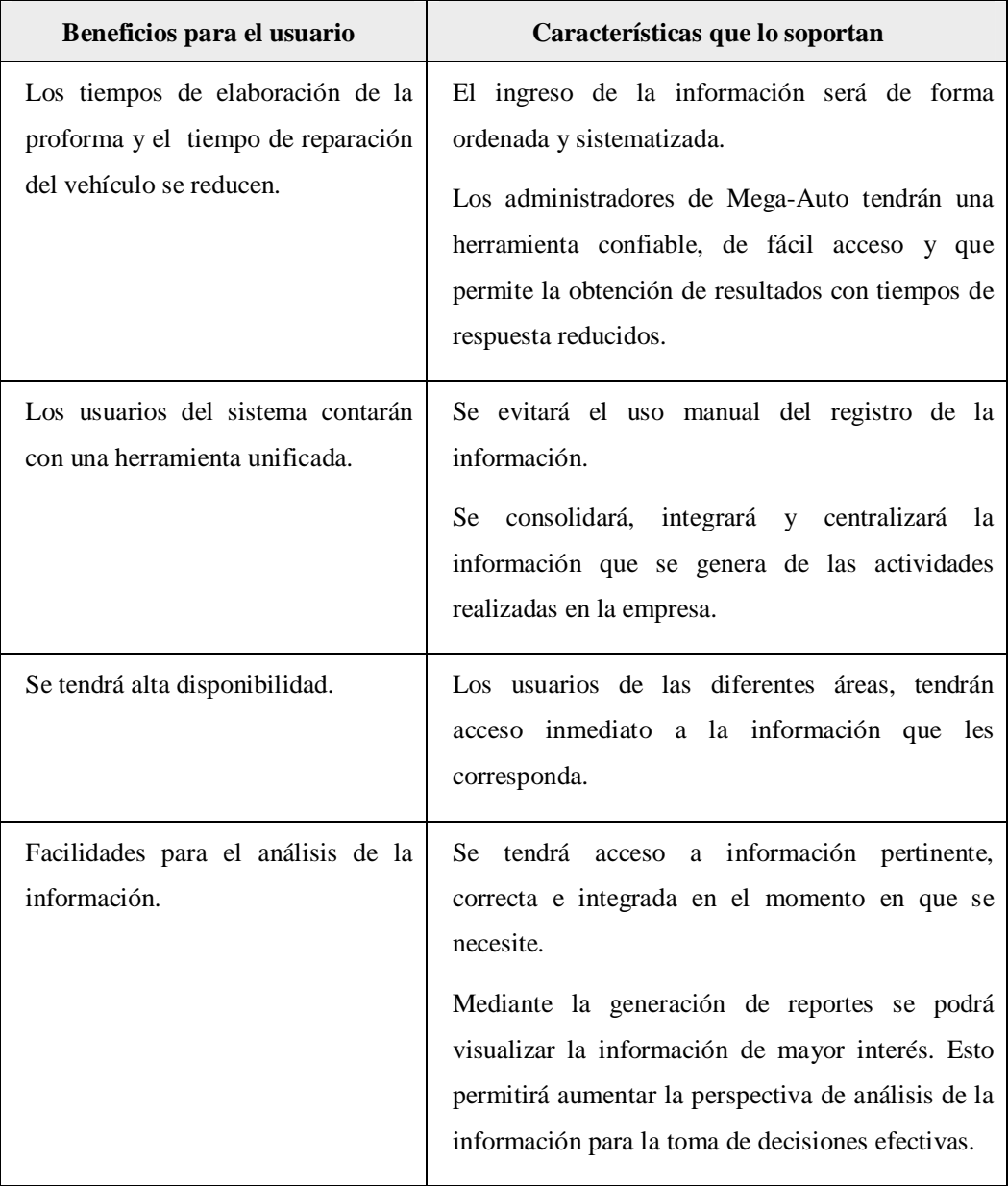

**Fuente:** Propia

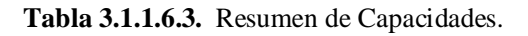

#### **Suposiciones y dependencias:**

Se asume que el Centro Integral de Reparación Automotriz Mega-Auto donde se encuentre implantado el sistema, tenga acceso TCP/IP al servidor de base de datos. Esto con el objetivo de que cada usuario pueda acceder al aplicativo, y le permita ejecutar, consultar y generar reportes de acuerdo a sus privilegios dentro del sistema.

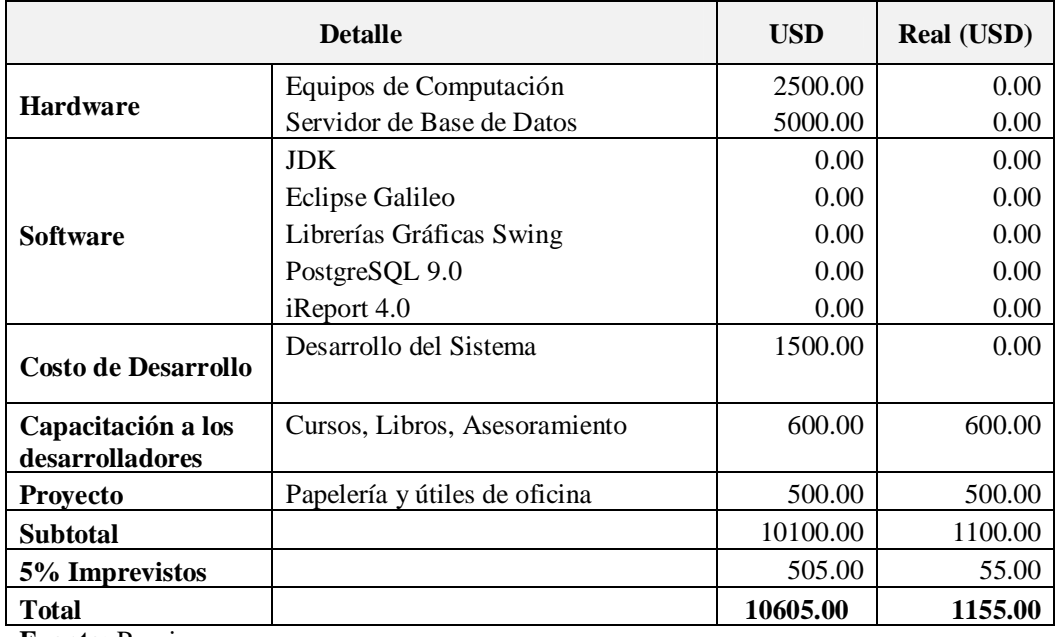

# **3.1.1.7. Costos y precios**

**Fuente:** Propia

**Tabla 3.1.1.7.1.** Costos y Precios

#### **Licenciamiento e instalación:**

- No requiere de licencias el funcionamiento del aplicativo.
- La instalación del producto es realizada por los desarrolladores del sistema.

## **3.1.1.8. Características del producto**

#### **Facilidad de acceso y uso:**

El Sistema de Gestión y Control de Talleres de vehículos para el centro integral de reparación automotriz Mega-Auto se desarrollará como una aplicación de escritorio, basado en el lenguaje de programación Java, en el entorno de desarrollo integrado Eclipse Galileo, se manejará la metodología de desarrollo RUP, se tendrá una interfaz amigable y de fácil acceso para los usuarios del sistema.

#### **Unificación de la información:**

Uno de los principales objetivos que se pretende alcanzar con el desarrollo del sistema es, presentar al usuario una manera unificada de ingreso y consulta de la información.

#### **Mejor control y validación de la información:**

Los usuarios del sistema podrán analizar y verificar la información registrada.

# **3.1.1.9. Restricciones**

Este es un sistema diseñado de acuerdo a las necesidades del Centro Integral de reparación automotriz Mega-Auto y su funcionamiento depende de que tenga una conexión directa al servidor.

## **Rangos de calidad:**

El desarrollo del sistema se ajustará a la Metodología de Desarrollo de Software RUP<sup>28</sup>, que permitirá mantener software de calidad.

## **Otros requerimientos del producto:**

Para la construcción de la aplicación se requiere de un computador donde esté corriendo el servicio de base de datos PostgreSQL y que tenga la referencia o direccionamiento al Java Development Kit o (*JDK*).

 **28 RUP:** Rational Unified Process – Proceso de Rational Unificado. Es una metodología estándar de desarrollo de software utilizada para el análisis, implementación y documentación de software.

# **3.1.2. PLAN DE DESARROLLO DE SOFTWARE**

El Plan de Desarrollo del Software es una versión preliminar a ser incluida en la propuesta elaborada como respuesta al proyecto: Sistema de Gestión y Control de talleres de vehículos para el centro integral de reparación automotriz Mega-Auto. Es así que, en este documento se tendrá una visión global del enfoque de desarrollo propuesto.

El proyecto se basa en la metodología de Desarrollo de Software RUP, la misma que permite implantar un esquema inicial para futuros desarrollos, y mantener durante todo el desarrollo del aplicativo software de calidad. Además proporciona las guías para conocer todo el camino a recorrer desde antes de empezar la implementación, con lo cual se asegura la calidad del producto final, así como también el cumplimiento en la entrega del mismo en el tiempo establecido.

Se incluirán las fases del Ciclo de desarrollo que plantea la metodología RUP, estas son: Inicio, Elaboración y adicionalmente se esbozarán las fases posteriores de Construcción y Transición.

# **3.1.2.1. Propósito**

Proporcionar la información necesaria para el control del desarrollo del proyecto. En él se describe el enfoque de desarrollo del software.

Los usuarios del Plan de Desarrollo del Software son:

- El jefe del proyecto utiliza el plan para organizar la agenda, definir las necesidades, determinar los recursos y realizar el seguimiento contínuo.
- Los miembros del equipo de desarrollo, lo usan para entender lo que deben hacer, cuándo deben hacerlo y qué otras actividades dependen de ello.

## **3.1.2.2. Alcance**

El Plan de Desarrollo de Software describe de manera global, el plan usado para el "Sistema de Gestión y Control de talleres de vehículos para el centro integral de reparación automotriz Mega-Auto".

Durante el proceso de desarrollo en el artefacto "Visión" se definen las características del producto a desarrollar, lo que permite familiarizarse en una primera instancia con el funcionamiento de la empresa, y entender la estructura y dinámica de la organización para la cual el sistema va ser desarrollado.

Para la adquisición de requisitos se realizó entrevistas con los stakeholders, los mismos que deben proveer a los desarrolladores, un mejor entendimiento de los requerimientos, enfocados en sus necesidades y metas.

## **3.1.2.3. Resumen**

Vista General del Proyecto: Proporciona una descripción del propósito, alcance y objetivos del proyecto; estableciendo los artefactos que serán producidos y utilizados durante el desarrollo del mismo.

Organización del Proyecto: Describe la estructura organizacional del equipo de desarrollo.

Gestión del Proceso: Explica la planificación y costos estimados, define las fases e hitos del proyecto y describe cómo se realizará su seguimiento.

Planes y Guías de aplicación.- Proporciona una vista global del proceso de desarrollo de software, incluyendo métodos, herramientas y técnicas que serán utilizadas.

## **3.1.2.4. Vista General del Proyecto**

#### **Propósito, Alcance y Objetivos**

El centro Integral de reparación automotriz Mega-Auto es una empresa dedicada a la rama de reparación de vehículos, venta de repuestos y otros servicios relacionados con esta actividad. En la actualidad las necesidades de sus clientes la han llevado a elevar su capacidad de trabajo; que cada vez más, requieren un servicio de calidad y eficiencia.

Su propósito es cumplir con las necesidades de sus clientes, brindándoles el mejor trato, respeto y confiabilidad con productos y servicios de muy alta calidad con precios competitivos y rápido tiempo de entrega.

La empresa desea conseguir ser líder en el mercado, con una filosofía propia de servicio donde pueda desarrollarse y llegar a cumplir metas que colaboren con el crecimiento de la sociedad.

Tiene como objetivo que sus productos y servicios, cumplan con los requerimientos de sus clientes. De tal manera que la empresa pueda alcanzar y mantener posiciones de liderazgo, con la más alta calidad.

Encaminados en dar cumplimiento a sus objetivos, Mega-Auto, considera necesario la implementación e implantación de un Sistema de Gestión y Control del Centro Integral, que se ajuste a sus necesidades; mediante la automatización de los procesos que se llevan a cabo en sus instalaciones.

A continuación, se especifica la información que ha sido extraída de las diferentes reuniones con los stakeholder de la empresa desde el inicio del proyecto.

#### **Información preliminar:**

- Registrar y administrar cuentas de usuarios.
- Asignar permisos a las cuentas de usuarios.
- Registrar y administrar la información de Marcas y Modelos de vehículos
- Registrar y administrar la información de Tipos de Vehículos.
- Registrar y administrar la información de Tipos de Operaciones.
- Registrar y administrar los procesos o trabajos de Mano de Obra.
- Registrar y administrar la información de trabajos externos que se realizan fuera de las instalaciones de Mega-Auto.

#### **Recepción de información:**

- Registrar y administrar datos del Cliente (propietario del vehículo que se va a reparar).
- Registrar y administrar datos del vehículo.
- Registrar y administrar datos de la compañía aseguradora (si tuviere).
- Generar la relación de información entre: Cliente, Vehículo y Aseguradora (éste último si fuere necesario). Inclusión de Vehículos desde Clientes.
- Realizar búsquedas de información para la localización de clientes, vehículos y aseguradoras en caso de estar ya registrados.
- Imprimir Reportes de Clientes, Vehículos, Aseguradoras.

#### **Valoración Vehicular:**

- Definir los trabajos de mano de obra que se realizarán para la reparación del vehículo.
- Definir los repuestos y materiales a utilizar para la reparación del vehículo.
- Permitir consultar durante la realización de presupuestos, los materiales y/o repuestos con su lista de proveedores y precios para así lograr el mayor beneficio posible. Cotizar Repuestos.
- Establecer el tiempo estimado para la realización del trabajo, por lo tanto conocer el tiempo de entrega del vehículo, con base al periodo de reparación definido.
- Elaborar un presupuesto o proforma previo a la Reparación.
- Conocer el valor y el porcentaje de utilidad que genera si se reparara el vehículo presupuestado (La utilidad que va a percibir en trabajos de mano de obra, repuestos, extras).

Imprimir Proforma de Reparación.

#### **Reparación del Vehículo:**

- Generar la orden de Trabajo.
- Asignar tareas a los trabajadores para la puesta en marcha de la reparación.
- Registrar los procesos terminados.
- Consultar el estado de reparación (Status del Vehículo).
- Imprimir Orden de Trabajo.

#### **Control y administración de la información de las Bodegas:**

- Registrar grupos, subgrupos, productos y precios.
- Registrar el Conteo Físico de productos.
- Realizar Requisiciones de repuestos y materiales según la orden de trabajo generada.
- Controlar las entradas y salidas de productos por Ajuste de Inventario.
- Grabar los repuestos incluidos en la Orden de Trabajo.
- Mantener al día las existencias.

#### **Control y administración de la información de Laboratorio:**

- Formulación de colores.
- Realizar requisiciones de materiales para la creación de colores.

#### **Control de Personal:**

- Registrar nómina.
- Registrar préstamos, anticipos, etc.
- Elaborar Rol de Pagos.

#### **Suposiciones y Restricciones**

Las suposiciones y restricciones respecto del Sistema de Gestión y Control de talleres de Vehículos para el Centro Integral de Reparación Automotriz Mega-Auto se derivan directamente de las entrevistas con los stakeholder.

Debe contemplarse las implicaciones de los siguientes puntos críticos:

- Adaptación al sistema.

- Los requisitos de los usuarios pueden ser diferentes, contradictorios o disputarse recursos limitados. Debe encontrarse un equilibrio que satisfaga los deseos de todos. Gracias a este equilibrio se podrán corregir desacuerdos que surjan en el futuro.
- Integración al Sistema Contable.

Como es natural, la lista de suposiciones y restricciones se incrementará durante el desarrollo del proyecto, particularmente una vez establecido el artefacto "Visión". Pero en el transcurso del desarrollo se irá refinando la dirección del proyecto así como también los riesgos involucrados.

#### **Entregables del proyecto**

A continuación se indican y describen cada uno de los artefactos que serán generados y utilizados por el proyecto y que constituyen los entregables. Esta lista constituye la configuración de RUP desde la perspectiva de artefactos, y que se propone para este proyecto.

- Visión:

Este documento brinda una visión del proyecto desde la perspectiva de los usuarios, especificando las necesidades y características del proyecto. Constituye una base en cuanto a los requisitos del sistema.

- Plan de Desarrollo del Software: Es el presente documento.
- Modelo de Análisis y Diseño:

Este modelo establece la realización de los casos de uso en clases y pasando desde una representación en términos de análisis (sin incluir aspectos de implementación) hacia una de diseño (incluyendo una orientación hacia el entorno de implementación), de acuerdo al avance del proyecto.

Modelo de Datos:

La información del sistema será soportada por una base de datos objeto-relacional, este modelo describe la representación lógica de los datos persistentes, de acuerdo con el enfoque para modelado relacional de datos. Para expresar este modelo se utiliza un Diagrama de Clases (donde se utiliza un perfil UML para Modelado de Datos, para conseguir la representación de tablas, claves, etc.).

- Especificaciones de Casos de Uso:

Para los casos de uso que lo requieran se realiza una descripción detallada utilizando una plantilla de documento, donde se incluyen: precondiciones, post-condiciones, flujo de eventos, requisitos no-funcionales asociados. También, para casos de uso cuyo flujo de eventos sea complejo podrá adjuntarse una representación gráfica mediante un Diagrama de Actividad.

Modelo de Implementación:

Este modelo es una colección de componentes y los subsistemas que los contienen. Estos componentes incluyen: ficheros ejecutables, ficheros de código fuente, y todo otro tipo de ficheros necesarios para la implantación y despliegue del sistema.

Casos de Prueba:

Cada prueba es especificada mediante un documento que establece las condiciones de ejecución, las entradas y los resultados esperados. Estos casos de prueba son aplicados como evidencia de regresión en cada iteración.

Lista de Riesgos:

El propósito de la lista de riesgos es determinar el mayor número de dificultades que puedan presentarse a lo largo del desarrollo del Sistema; además se determinan las medidas necesarias ya sea para disminuir o eliminar el porcentaje de impacto sobre el desarrollo del aplicativo.

Glosario:

Es un documento que define los principales términos usados en el proyecto. Permite establecer una terminología consensuada.

- Prototipos de Interfaces de Usuario:

Se trata de prototipos que permiten a los usuarios tener una idea de la interfaz y estructura del sistema.

Manual de Instalación:

Este documento contiene información referente a los pasos a seguir para realizar la instalación del sistema.

Manual de Usuario:

Este documento contiene información referente al manejo completo del sistema. De esta manera el usuario del sistema tendrá a su alcance una herramienta de gran utilidad que le servirá como guía para el correcto uso del sistema.

Producto:

Los ficheros del producto empaquetados y almacenados en un CD con los mecanismos apropiados para facilitar su instalación.

# **3.1.2.5. Organización del Proyecto**

## **Participantes en el Proyecto**

- **Director de Proyecto:** Con experiencia en metodologías de desarrollo.
- **Administrador Funcional del Sistema:** Participará realizando labores de gestión de requisitos que se ajusten a las necesidades de la empresa.
- **Analistas de Sistemas – Programadores:** El perfil establecido es: Ingeniero en Informática con conocimientos de UML, con experiencia en sistemas afines a la línea del proyecto.
- Con conocimientos en el entorno de desarrollo del proyecto, con el fin de que los prototipos puedan ser lo más cercanos posibles al producto final.
- Coordinará labores de gestión de requisitos. Realizará la configuración, documentación y diseño de datos. Encargada de las pruebas funcionales del sistema.

# **3.1.2.6. Interfaces Externas**

Se definirá los participantes del proyecto que proporcionarán los requisitos del sistema, y entre ellos quiénes serán los encargados de evaluar los artefactos de acuerdo a cada subsistema y según el plan establecido.

El equipo de desarrollo interactuará activamente con los participantes del proyecto para especificación y validación de los artefactos generados.

# **3.1.2.7. Roles y Responsabilidades**

A continuación se describen las principales responsabilidades de los participantes en el desarrollo durante las fases de Inicio y Elaboración.

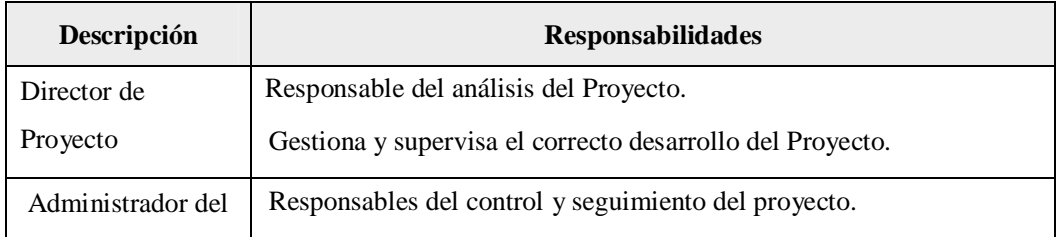

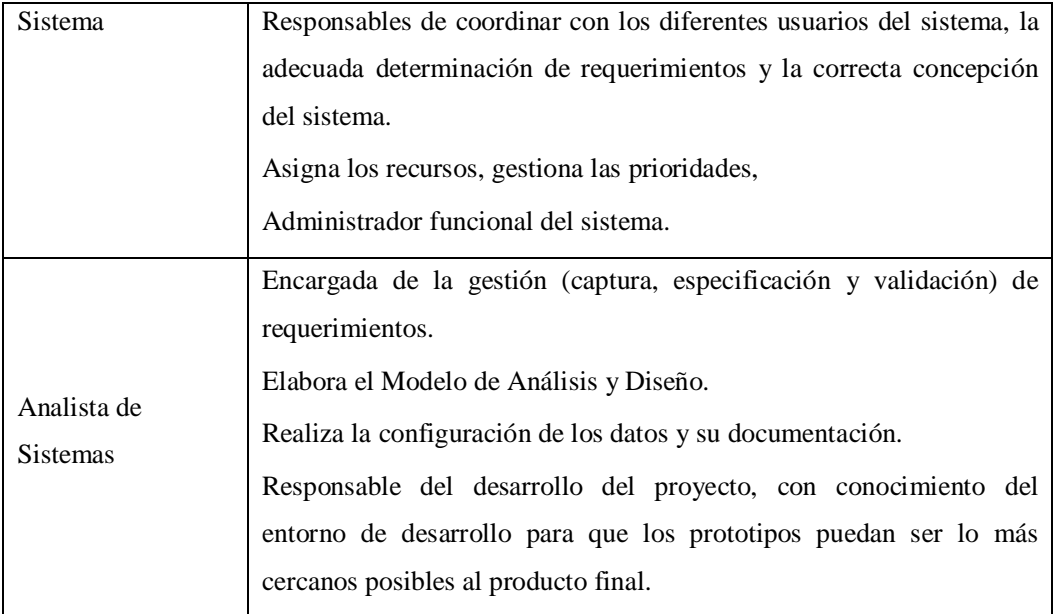

**Tabla 3.1.2.7.1.** Roles y Responsabilidades

# **3.1.2.8. Plan del Proyecto**

En esta sección se presenta la organización en fases e iteraciones y el calendario del proyecto.

#### **Plan de las Fases:**

El desarrollo se llevará a cabo en base a las siguientes fases con una o más iteraciones en cada una de ellas. La siguiente tabla muestra una aproximación preliminar de la distribución de tiempos y el número de iteraciones de cada fase.

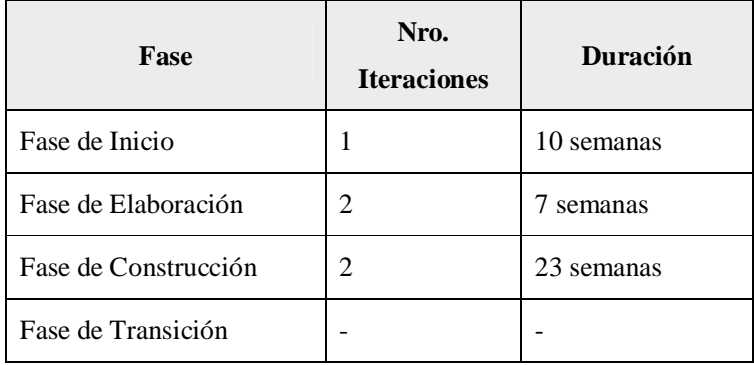

**Fuente:** Propia

**Tabla 3.1.2.8.1.** Plan de Fases

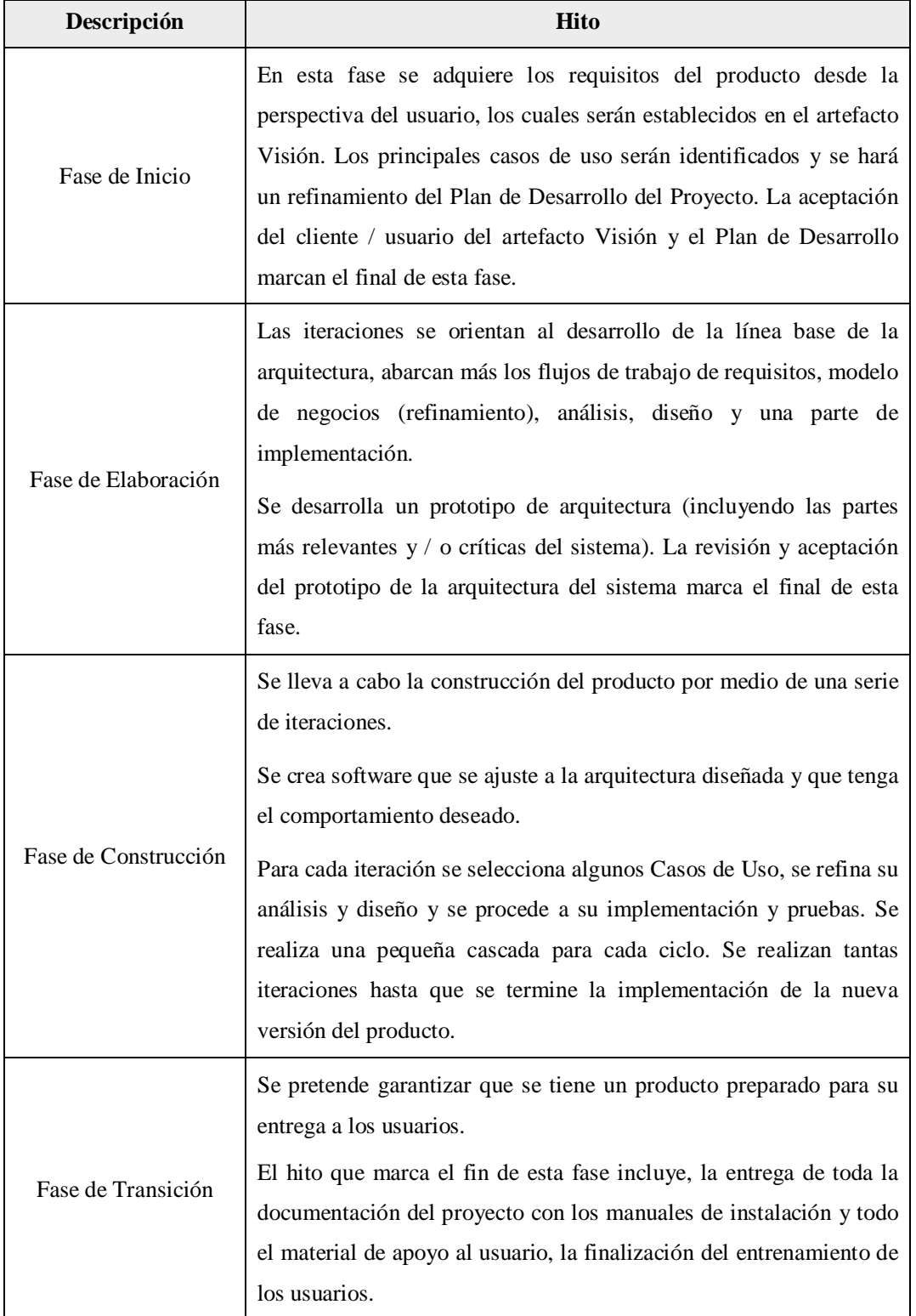

Los hitos que marcan el final de cada fase se describen en la siguiente tabla.

**Fuente:** Propia

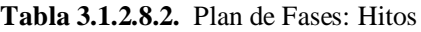

#### **Calendario del Proyecto:**

Como se ha comentado, el proceso iterativo e incremental de RUP está caracterizado por la realización en paralelo de todas las disciplinas de desarrollo a lo largo del proyecto, con lo cual la mayoría de los artefactos son generados muy tempranamente en el proyecto pero van desarrollándose en mayor o menor grado de acuerdo a la fase e iteración del proyecto. Esto permitirá una comprensión creciente del problema a través de refinamientos sucesivos, llegando a una solución efectiva luego de múltiples iteraciones.

A través de las iteraciones, se logra detectar en forma temprana los desajustes e inconsistencias entre los requerimientos, el diseño, el desarrollo y la implementación del sistema; manteniendo al tiempo de desarrollo focalizado en producir resultados.

Para este proyecto se ha establecido el siguiente calendario. La fecha de aprobación indica cuándo el artefacto en cuestión tiene un estado de completitud suficiente para someterse a revisión y aprobación, pero esto no quita la posibilidad de su posterior refinamiento y cambios.

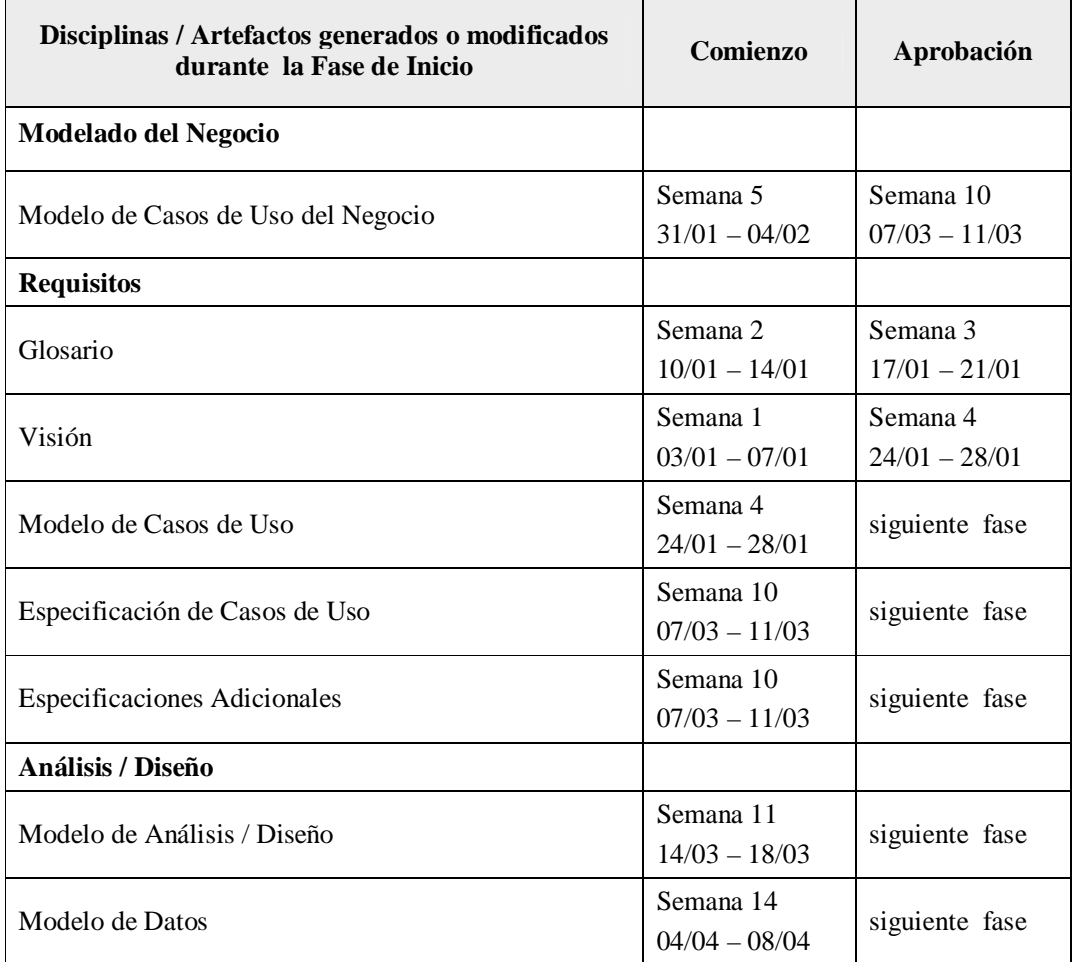
*Sistema de Gestión y Control de talleres de Vehículos para el Centro Integral de Reparación Automotriz Mega-Auto*

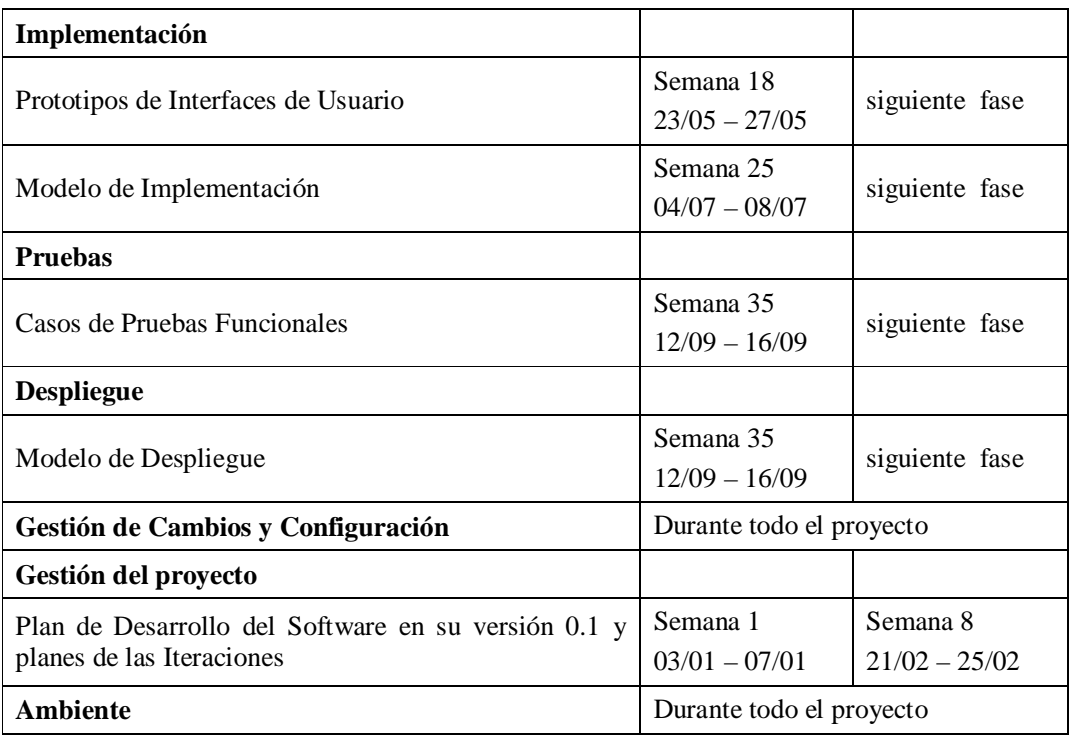

**Fuente:** Propia

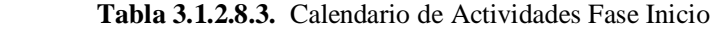

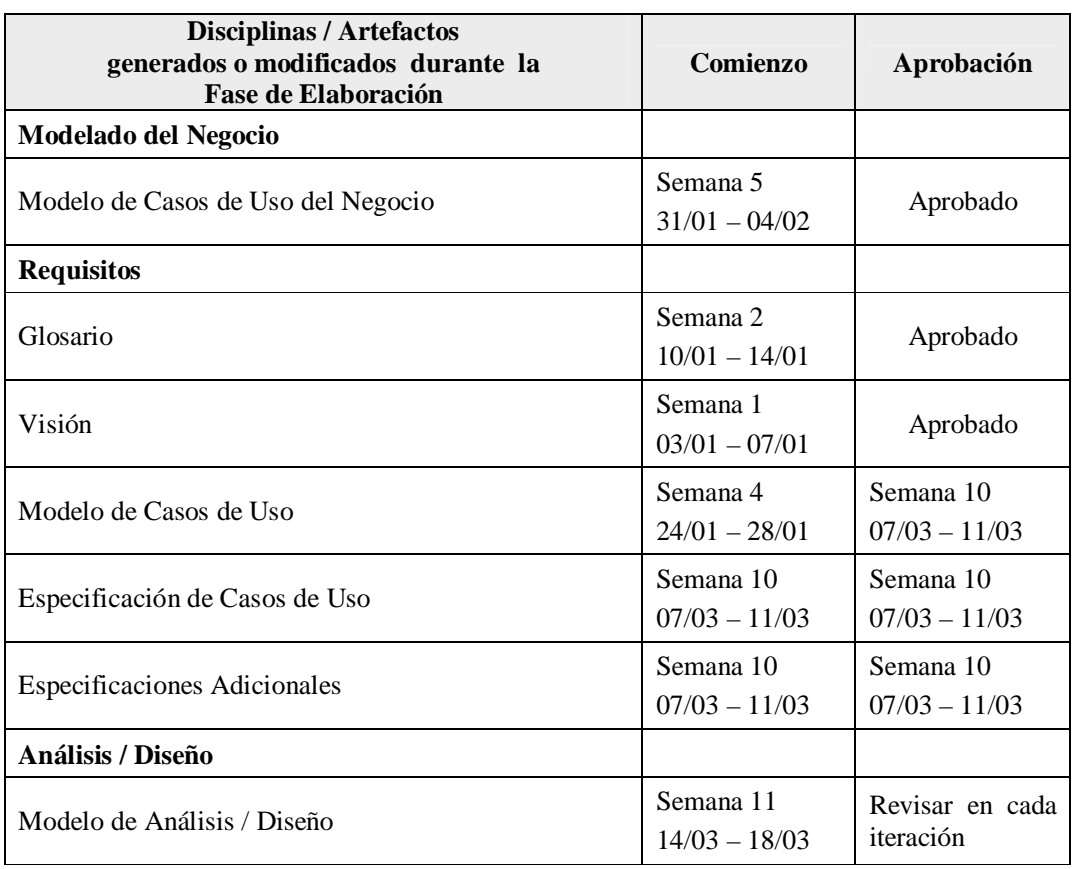

*Sistema de Gestión y Control de talleres de Vehículos para el Centro Integral de Reparación Automotriz Mega-Auto*

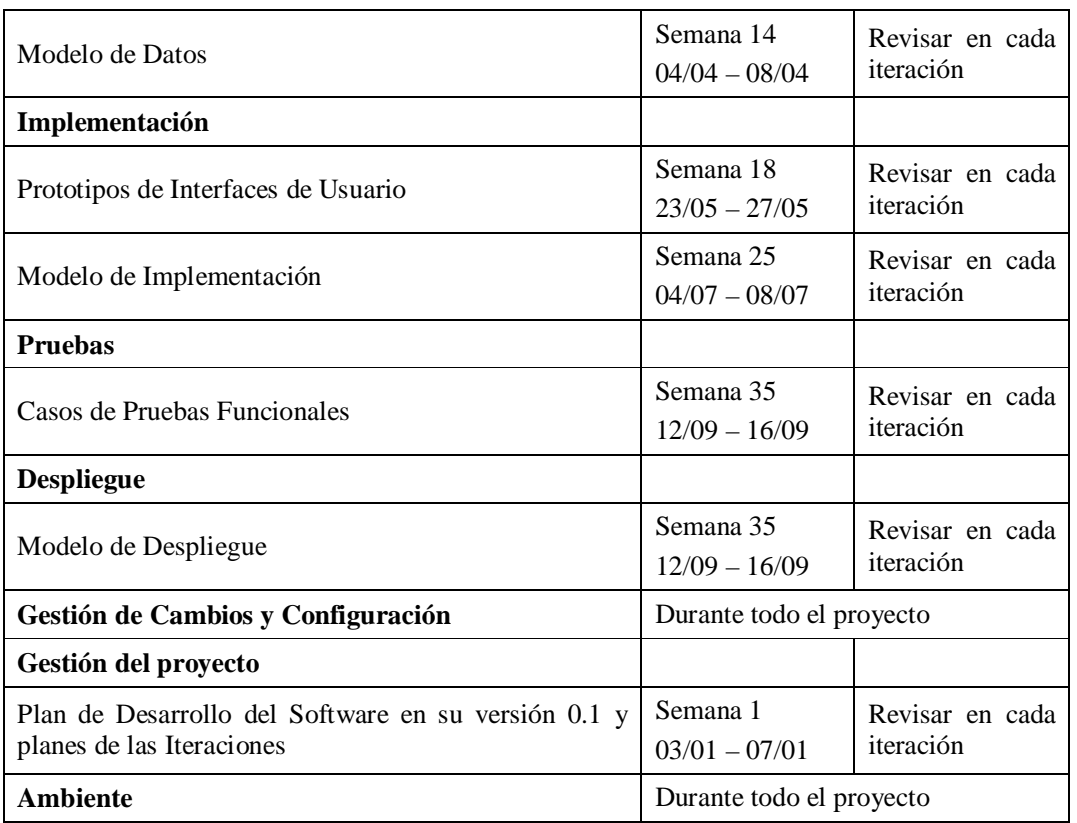

**Fuente:** Propia

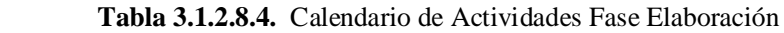

### **Seguimiento y Control del Proyecto:**

- Gestión de Requisitos:

Los requisitos del sistema son especificados en el artefacto Visión, en él se describe el ámbito del sistema.

Control de Plazos:

El calendario del proyecto tendrá un seguimiento y evaluación semanal por el administrador del proyecto; quien será la persona encargada de controlar y dar seguimiento al desarrollo del mismo.

Control de Calidad:

El control de calidad no debe realizarse al final de cada iteración, sino en todos los aspectos de la producción. El aseguramiento de la calidad forma parte del proceso de desarrollo y no de un grupo independiente.

La calidad del software se basará en las siguientes características: Funcionalidad, Fiabilidad, Usabilidad, Eficiencia, Mantenibilidad, Portabilidad.

- Gestión de Riesgos:

A partir de la fase de Inicio se mantendrá una lista de riesgos asociados al proyecto, así como también los planes de contingencia o las estrategias para mitigarlos. Esta lista será evaluada al menos una vez en cada iteración.

- Gestión de Configuración:

Se realizará la gestión de configuración para llevar un registro de los artefactos generados y sus versiones.

# **3.2. FASE DE ELABORACIÓN**

# **3.2.1. ESPECIFICACIÓN DE CASOS DE USO**

Los Casos de Uso son parte del análisis, nos ayudan a describir qué es lo que el sistema debe hacer desde el punto de vista de los usuarios. Es decir, describen un uso del sistema y cómo este interactúa con el usuario.

Se emplea para visualizar el comportamiento del sistema, de ésta forma se puede conocer como responde esa parte del sistema ante un estímulo del ambiente.<sup>[49]</sup>

Elementos de un caso de uso:

Un diagrama de casos de uso consta de los siguientes elementos:

- **Actor:**

Un actor es un rol que tiene un usuario con respecto al sistema. Es decir, sería un usuario del sistema. Es importante destacar el uso de la palabra "rol", ya que esto especifica que un actor no necesariamente representa a una persona en particular, si no la labor que realiza frente al sistema.

Debe tener un nombre significativo y se representa mediante el siguiente gráfico:

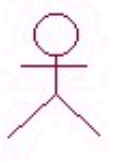

## - **Caso de Uso:**

Es una operación o tarea específica que se realiza tras una orden o estímulo de un agente externo, puede ser un actor o desde la invocación desde otro caso de uso.

Se representa mediante el siguiente gráfico:

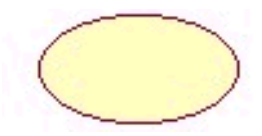

<sup>——&</sup>lt;br>[49] Casos de Uso. Recuperado de http://www.dcc.uchile.cl/~psalinas/uml/casosuso.html

### - **Relaciones entre los elementos:**

### **Asociación:**

Es el tipo de relación más básica, indica la invocación desde un actor o caso de uso a otra operación (caso de uso). Dicha relación se denota con una flecha simple:

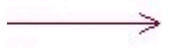

### **Include:**

*<<include>>* que especifica una situación en la que un caso de uso tiene lugar *dentro* de otro caso de uso. Es una forma muy particular de relación entre casos de uso, en la cual un caso depende de otro.

. . . . . . . . . . . >

### **Extends:**

*<<extends>>* que especifica que en ciertas situaciones, o en algún punto un caso de uso será extendido por otro. Se utiliza para indicar que un proceso o tarea que existe no necesariamente se puede ejecutar (opcional).

 $\frac{1}{\sqrt{2}}$  «extend»

## **Generalización***:*

*Generalización* que especifica que un caso de uso hereda las características del «super» caso de uso, y puede volver a especificar algunas o todas ellas de una forma muy similar a las herencias entre clases.

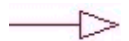

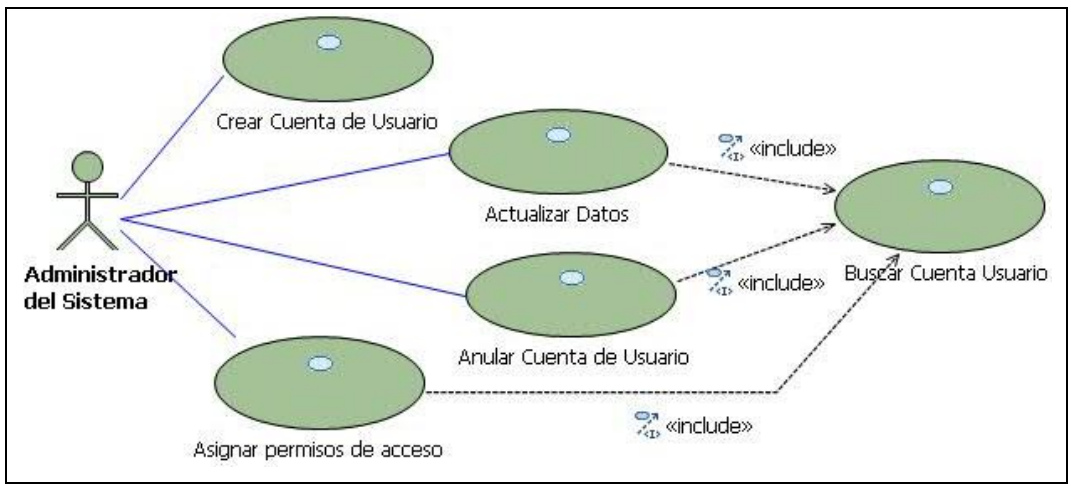

# **3.2.1.1. Caso de Uso: Administrar Cuentas de Usuarios**

**Fuente:** Propia

**Figura 3.2.1.1.** CU. Administrar Cuentas de Usuarios

**Descripción Breve:** En este caso de uso se describe el proceso que se realiza para la administración de cuentas de usuarios; así como también la asignación de permisos a los usuarios. Esta información está relacionada a las Tablas "Usuario" y "Formulario".

Los usuarios del Sistema de Gestión y Control de talleres para el Centro Integral de Reparación Automotriz Mega-Auto son: Administrador del Sistema, Asistente de Inspección, Jefe de Taller, Responsable de Bodega, Responsable de Laboratorio, Auxiliar Contable.

### **Flujo básico de Eventos:**

- El Administrador para iniciar la sesión debe ingresar el nombre de usuario y la clave.
- Accede a las opciones del Menú. Selecciona en el menú "Archivo", la opción "Administración de usuarios".

### Crear Cuenta de Usuario:

- El administrador elige la opción "Usuarios" para crear una nueva cuenta, y presiona el botón [Nuevo] para habilitar los campos de ingreso de este formulario.
- El sistema pide introducir los datos de la cuenta.
- El administrador introduce los datos.
- Al finalizar guarda la información presionando el botón [Guardar].

#### Buscar Cuenta de Usuario:

- El administrador solicita al sistema buscar una cuenta de Usuario.

- El sistema pregunta por el nombre de usuario y lanza un listado de todos los usuarios registrados.
- El administrador selecciona dicho usuario.
- El sistema muestra todos los datos de la cuenta de usuario seleccionada.

Modificar Cuenta de Usuario:

- El administrador busca y selecciona la cuenta de Usuario.
- Una vez cargada la información, presiona el botón [Modificar] para habilitar los campos de actualización.
- El administrador actualiza los datos.
- Al finalizar guarda la información presionando el botón [Guardar].

#### Eliminar cuenta de Usuario:

- El administrador busca y selecciona la cuenta de Usuario.
- Una vez cargada la información, presiona el botón [Eliminar].
- El administrador debe aceptar el mensaje de confirmación.
- La cuenta de usuario es eliminada.

#### Asignar Permisos:

- El administrador elige la opción "Permisos" para asignar a cada usuario los permisos a los formularios que se desea tenga acceso.
- El administrador busca y selecciona la cuenta de usuario.
- De la grilla de datos que contiene el listado de los Formularios existentes en el Aplicativo; debe activar o desactivar los casilleros de verificación que permitirán a los usuarios el acceso a dichos formularios.
- Al finalizar guarda la información presionando el botón [Guardar].

#### **Flujos Alternativos:**

- Cancelar el ingreso, actualización o anulación de la información.
- Salir del Sistema.

#### **Precondiciones:**

- Tener previamente registrada la cuenta de usuario del Administrador con permisos para administrar todo el sistema.
- Tener registrado los nombres de los formularios del Sistema.

## **Pos condiciones:**

- Los usuarios quedan registrados en la base de datos del sistema.
- Cada usuario debe tener asignado permisos a los formularios que le corresponda tener acceso.

# **3.2.1.2. Caso de Uso: Administrar Información de la Empresa y de los Propietarios**

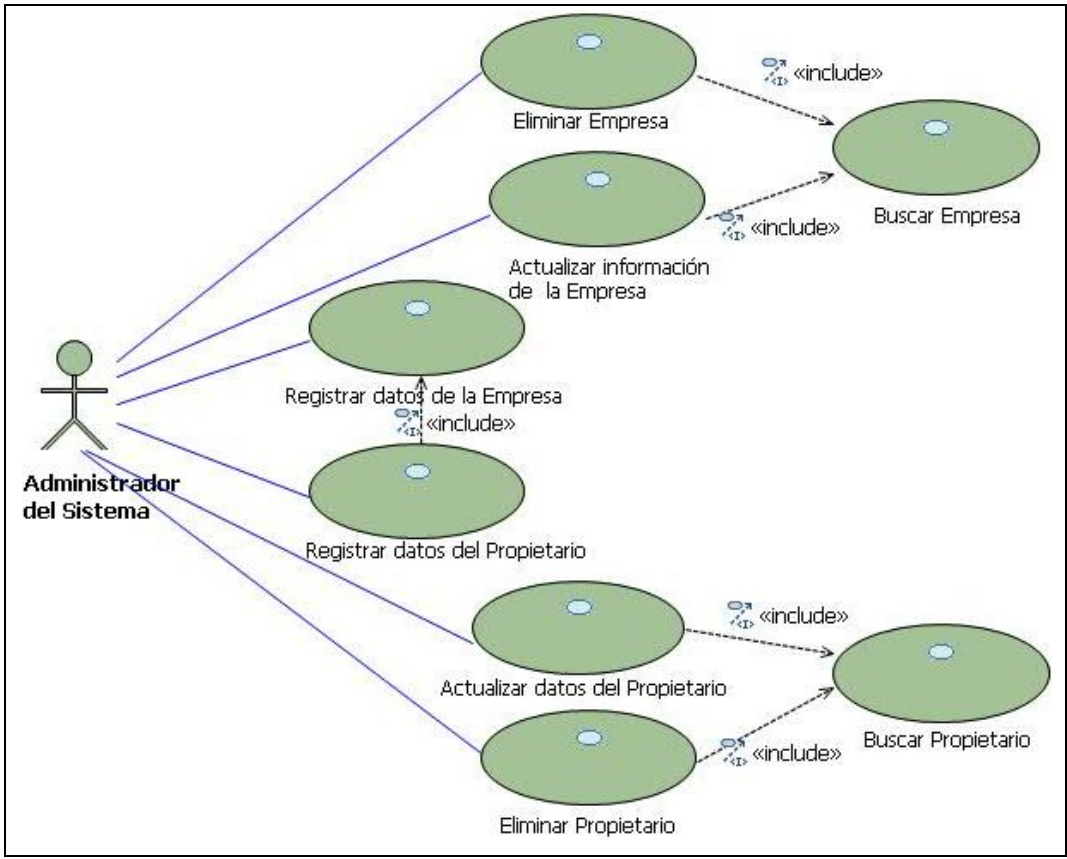

**Fuente:** Propia

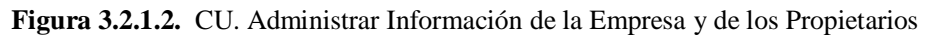

**Descripción Breve**: En este caso de uso se describe los procesos que se ven involucrados en la administración de la información de la Empresa y de sus Propietarios. Las tablas que se involucran en este proceso son "Empresa" y "Propietario".

El Administrador del Sistema es la persona encargada de realizar el registro, búsqueda, actualización y eliminación de Empresas y Propietarios.

# **Flujo Básico de Eventos:**

Registrar Empresa:

- El Administrador ingresa al sistema, selecciona del menú "Archivo" la opción "Datos de la Empresa"**.** Presiona el botón [Nuevo] para habilitar los campos de ingreso de este formulario.
- El sistema pide introducir los datos de la empresa.
- El administrador ingresa los datos de la Empresa. Además, debe especificar el valor por cada hora de trabajo, el mismo que es calculado en base a lo que le cuesta a Mega-Auto abrir el taller por cada hora de trabajo; este valor será usado por el programa para establecer predeterminadamente el costo por hora que el taller cobra a sus clientes por trabajos de mano de obra.
- Al finalizar guarda la información presionando el botón [Guardar].

# Registrar Propietario:

- El Administrador ingresa al sistema, selecciona del menú "Archivo" la opción "Datos de los Propietarios"**.** Presiona el botón [Nuevo] para habilitar los campos de ingreso de este formulario.
- El sistema pide introducir los datos del Propietario.
- El administrador ingresa los datos del propietario.
- Al finalizar guarda la información presionando el botón [Guardar].

## Buscar una Empresa o Propietario:

- El administrador solicita al sistema buscar el registro; para ello presiona el botón [Buscar].
- El sistema solicita el nombre de la empresa o del propietario según corresponda, y muestra un listado de todas las empresas o propietarios registrados.
- El administrador selecciona de la grilla de búsqueda dicho registro.
- El sistema carga todos los datos del registro seleccionado.

La opción buscar solo estará accesible cuando se haya cargado al menos un registro. Si no existe almacenada la información, la grilla de búsqueda se mostrará sin registros.

## Actualizar la información de la Empresa o del Propietario:

- El administrador busca y selecciona el Registro.
- Una vez cargada la información, presiona el botón [Modificar] para habilitar los campos de actualización.
- El administrador actualiza los datos.

- Al finalizar guarda la información presionando el botón [Guardar].

Eliminar una empresa o un Propietario:

- El administrador busca y selecciona el Registro.
- Una vez cargada la información, presiona el botón [Eliminar].
- El administrador debe aceptar el mensaje de confirmación.
- El registro es eliminado.

### **Flujos Alternativos:**

- Cancelar el ingreso, actualización o eliminación del registro.
- Salir del Sistema.

### **Pos condiciones:**

La Empresa queda registrada y asociada a un Propietario.

# **3.2.1.3. Caso de Uso: Administrar información de Bodega**

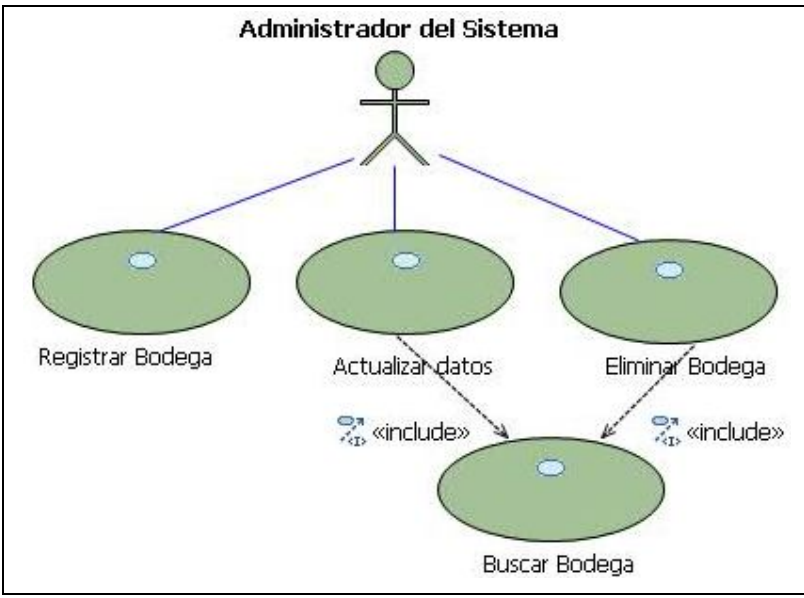

**Fuente:** Propia

**Figura 3.2.1.3.** CU. Administrar información de Bodega

**Descripción Breve**: En este caso de uso se describe el proceso de administración de la información de las Bodegas. Las tablas que se involucran en este proceso son "Bodegas" y "Terceros".

El Administrador del Sistema es la persona encargada de realizar el registro, búsqueda, actualización y eliminación de Bodegas.

# **Flujo Básico de Eventos:**

Registrar Bodega:

- El Administrador ingresa al sistema, selecciona del menú "Control de Productos" la opción "Bodegas". Presiona el botón [Nuevo] para habilitar los campos de ingreso de este formulario.
- El sistema pide introducir los datos de la Bodega.
- El administrador ingresa los datos de la Bodega.
- Al finalizar guarda la información presionando el botón [Guardar].

Buscar una Bodega:

- El administrador solicita al sistema buscar una bodega, para ello presiona el botón [Buscar].
- El sistema solicita el nombre de la bodega y muestra un listado de todas las bodegas registradas.
- El administrador selecciona de la grilla de búsqueda dicha bodega.
- El sistema carga todos los datos de la Bodega seleccionada.

La opción buscar sólo estará accesible cuando se haya cargado al menos un registro. Si no existe almacenada la información, la grilla de búsqueda se mostrará sin registros.

Actualizar la información de la Bodega:

- El administrador busca y selecciona la Bodega.
- Una vez cargada la información, presiona el botón [Modificar] para habilitar los campos de actualización.
- El administrador actualiza los datos.
- Al finalizar guarda la información presionando el botón [Guardar].

## Eliminar una Bodega:

- El administrador busca y selecciona la Bodega.
- Una vez cargada la información, presiona el botón [Eliminar].
- El administrador debe aceptar el mensaje de confirmación.
- El registro es eliminado.

## **Flujos Alternativos:**

- Cancelar el ingreso, actualización o eliminación del registro.
- Salir del Sistema.

# **Pos condiciones:**

Las bodegas quedarán registradas para ser asignadas cuando se requiera.

# **3.2.1.4. Caso de Uso: Administrar información de Marcas y Modelos de Vehículos**

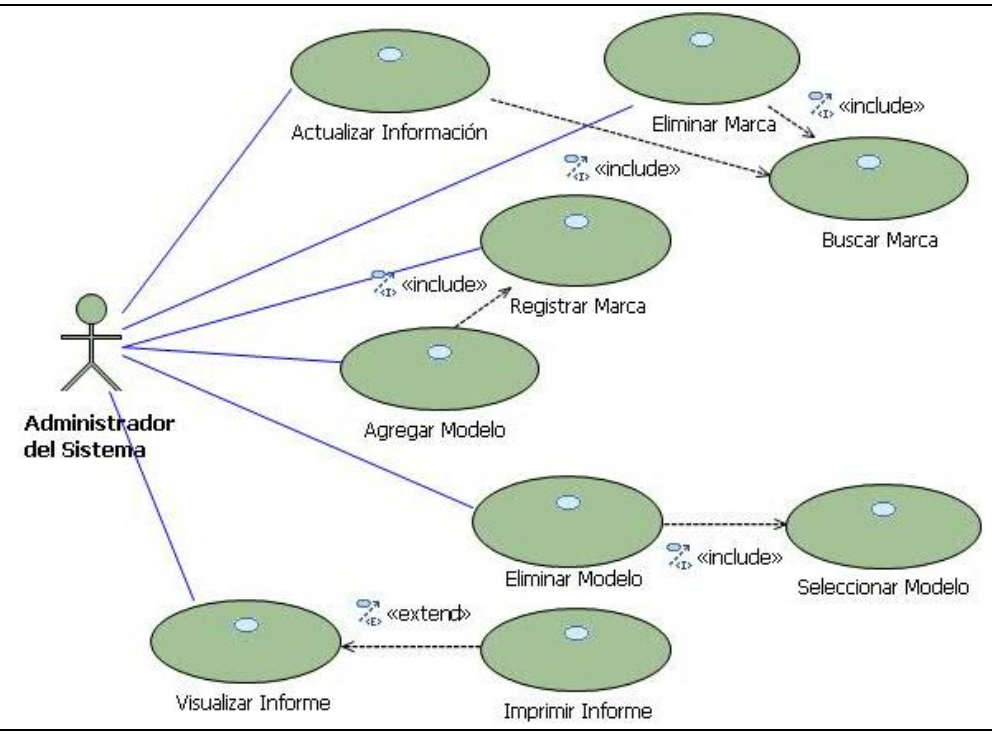

**Fuente:** Propia

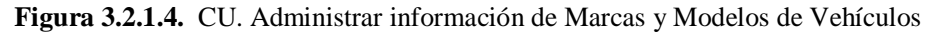

**Descripción Breve**: En este caso de uso se describe el proceso de administración de Marcas y Modelos de Vehículos. Las tablas que se involucran en este proceso son "Marcas" y "Modelos".

El Administrador del Sistema es la persona encargada de realizar el registro, búsqueda, actualización y eliminación de Marcas y Modelos de Vehículos.

# **Flujo Básico de Eventos:**

Registrar Marcas y Modelos de Vehículos:

- El Administrador ingresa al sistema, selecciona del menú "Proformas de Reparación" la opción "Marcas y Modelos". Presiona el botón [Nuevo] para habilitar los campos de ingreso de este formulario.
- El sistema pide introducir los datos de la Marca y de los modelos de vehículos.
- El administrador ingresa los datos de la Marca. Además, cada marca puede tener uno o varios modelos de vehículos.
- Al pulsar el botón [Nuevo] de este formulario, se cargará por defecto una fila en blanco en la grilla de datos que permite el ingreso de un modelo. Si desea ingresar más de un modelo presiona el botón [Añadir] o la tecla [Insert], de ésta manera se creará una fila para el nuevo registro.
- Al finalizar guarda la información presionando el botón [Guardar]; de esta manera quedarán guardadas las marcas con sus respectivos modelos de vehículos.

Para el manejo adecuado de la información, es recomendable establecer estándares para los modelos de los vehículos, en relación a las características que serán incluidas en el nombre o descripción del mismo.

El proceso de inclusión de marcas y modelos también puede realizarse sobre la marcha; es decir, desde el formulario "Marcas y Modelos" o desde la creación o asignación del vehículo.

Buscar una Marca:

- El administrador solicita al sistema buscar una marca, para ello presiona el botón [Buscar].
- El sistema solicita el nombre de la marca y muestra un listado de todas las marcas registradas.
- El administrador selecciona de la grilla de búsqueda dicha marca.
- El sistema carga los datos tanto de la Marca como de los modelos que corresponden a esa marca.

La opción buscar sólo estará accesible cuando se haya cargado al menos un registro. Si no existe almacenada la información, la grilla de búsqueda se mostrará sin registros.

Actualizar información de Marcas y Modelos:

- El administrador busca y selecciona la Marca.
- Una vez cargada la información, presiona el botón [Modificar] para habilitar los campos de actualización.
- El administrador actualiza los datos de la Marca y de los modelos.
- Al finalizar guarda la información presionando el botón [Guardar].

Eliminar una Marca:

- El administrador busca y selecciona la Marca.
- Una vez cargada la información, presiona el botón [Eliminar].
- El administrador debe aceptar el mensaje de confirmación.
- La marca es eliminada.

Eliminar uno o varios Modelos de una marca:

- El administrador busca y selecciona la Marca.
- Una vez cargada la información de los modelos de vehículos en la grilla de datos, selecciona uno de ellos y procede a eliminarlo pulsando la tecla [Supr] o el botón [Quitar]. Por cada modelo que se desee eliminar realizará el mismo procedimiento.
- Al finalizar la eliminación de los modelos de una marca deberá guardar la información.

### **Flujos Alternativos:**

- Cancelar el ingreso, actualización o eliminación del registro.
- Salir del Sistema.
- Acceder al informe de Marcas y modelos de Vehículos.

### **Pos condiciones:**

- Las marcas y modelos de Vehículos quedarán registrados de tal manera que puedan ser seleccionados en el Formulario "Vehículos".

# **3.2.1.5. Caso de Uso: Administrar información de Tipos de Operaciones**

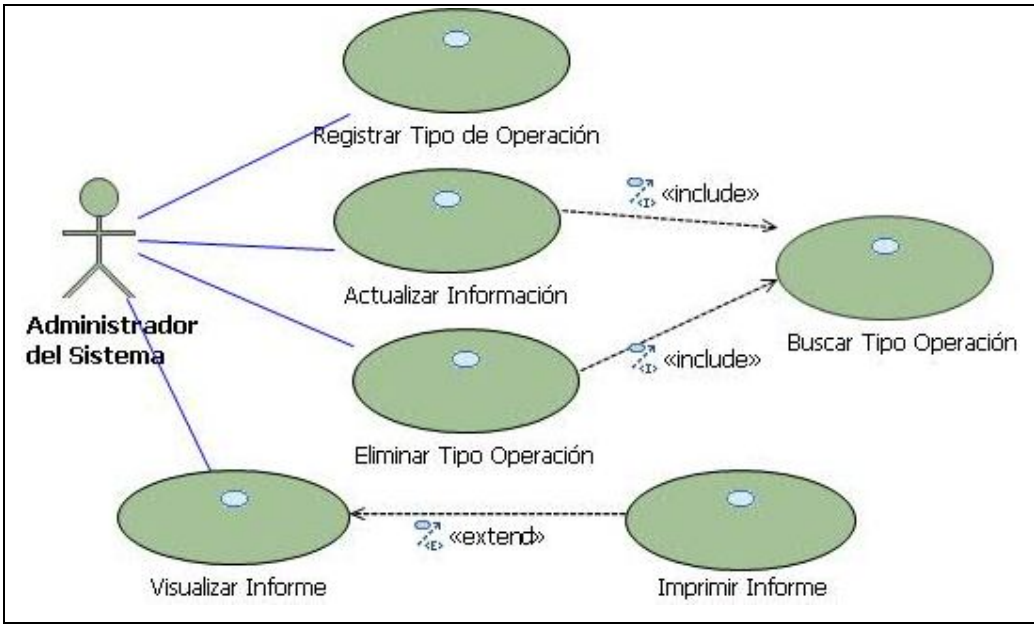

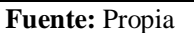

**Figura 3.2.1.5.** CU. Administrar información de Tipos de Operaciones

**Descripción Breve**: En este caso de uso se describe el proceso de administración de la información de los Tipos de Operaciones. La tabla que se involucra en este proceso es "Tipo\_Operaciones".

Los tipos de operaciones que se llevan a cabo en el Centro Integral de Reparación Automotriz Mega-Auto son: Latonería, Pintura, Enderezada, Fibra, Electricidad, Armado, Lavado/Pulitura y Mecánica.

El Administrador del Sistema es la persona encargada de realizar el registro, búsqueda, actualización y eliminación de los Tipos de Operaciones.

#### **Flujo Básico de Eventos:**

Registrar Tipos de Operaciones:

- El Administrador ingresa al sistema, selecciona del menú "Proformas de Reparación" la opción "Tipos de Operaciones". Presiona el botón [Nuevo] para habilitar los campos de ingreso de este formulario.
- El sistema pide introducir los datos del Tipo de Operación.
- El administrador ingresa los datos.
- Al finalizar guarda la información presionando el botón [Guardar].

En base a la elección de los tipos de operaciones se podrá filtrar la información de los trabajos de Mano de Obra que se relacionen en la Proforma.

Buscar un Tipo de Operación:

- El administrador solicita al sistema buscar un tipo de operación, para ello presiona el botón [Buscar] ubicado en la barra de herramientas.
- El sistema solicita el nombre, el código o descripción del Tipo de Operación y muestra un listado de todos los tipos registrados.
- El administrador selecciona de la grilla de búsqueda dicho Tipo de Operación.
- El sistema carga todos los datos del Tipo de Operación seleccionado.

La opción buscar sólo estará accesible cuando se haya cargado al menos un registro. Si no existe almacenada la información, la grilla de búsqueda se mostrará sin registros.

Actualizar la información del Tipo de Operación:

- El administrador busca y selecciona el Tipo de Operación.
- Una vez cargada la información, presiona el botón [Modificar] para habilitar los campos de actualización.
- El administrador actualiza los datos.
- Al finalizar guarda la información presionando el botón [Guardar].

Eliminar un Tipo de Operación:

- El administrador busca y selecciona el Tipo de Operación.
- Una vez cargada la información, presiona el botón [Eliminar].
- El administrador debe aceptar el mensaje de confirmación.
- El registro es eliminado.

### **Flujos Alternativos:**

- Cancelar el ingreso, actualización o eliminación del registro.
- Salir del Sistema.
- Acceder al informe de Tipos de Operaciones.

### **Pos condiciones:**

- Los Tipos de Operaciones quedarán registrados de tal manera que puedan ser seleccionados en el Formulario "Proforma de Reparación".

# **3.2.1.6. Caso de Uso: Administrar información de Tipos de Vehículos**

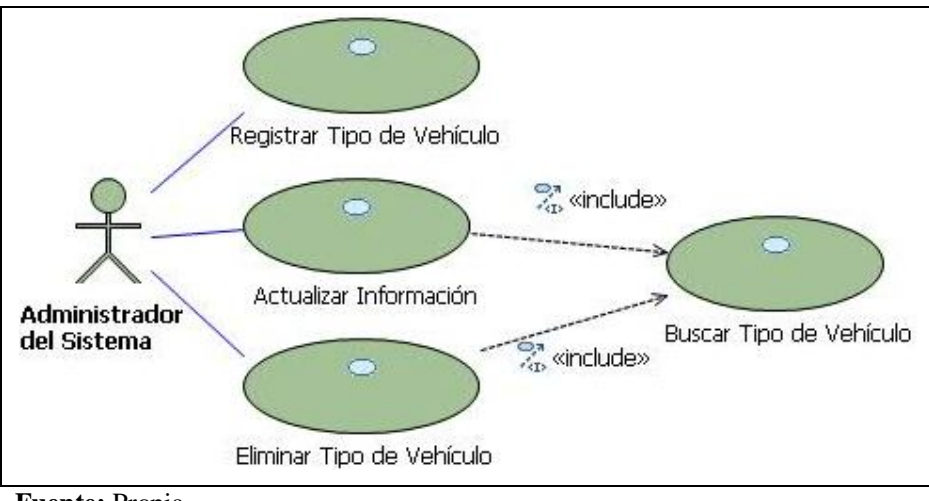

**Fuente:** Propia

**Figura 3.2.1.6.** CU. Administrar información de Tipos de Vehículos

**Descripción Breve**: En este caso de uso se describe el proceso de administración de la información de los Tipos de Vehículos. La tabla que se involucra en este proceso es "Tipo\_Vehiculo".

El Administrador del Sistema es la persona encargada de realizar el registro, búsqueda, actualización y eliminación de los Tipos de Vehículos.

#### **Flujo Básico de Eventos:**

Registrar Tipos de Vehículos:

- El Administrador ingresa al sistema, selecciona del menú "Proformas de Reparación" la opción "Tipos de Vehículos". Presiona el botón [Nuevo] para habilitar los campos de ingreso de este formulario.
- El sistema pide introducir los datos del Tipo de Vehículo.
- El administrador ingresa la abreviación y el nombre del Tipo de Vehículo.
- Al finalizar guarda la información presionando el botón [Guardar].

### Buscar un Tipo de Vehículo:

- El administrador solicita al sistema buscar un tipo de vehículo, para ello presiona el botón [Buscar] ubicado en la barra de herramientas.
- El sistema solicita el nombre del Tipo de Vehículo y muestra un listado de todos los tipos registrados.
- El administrador selecciona de la grilla de búsqueda dicho Tipo de Vehículo.
- El sistema carga todos los datos del Tipo de Vehículo seleccionado.

La opción buscar sólo estará accesible cuando se haya cargado al menos un registro. Si no existe almacenada la información, la grilla de búsqueda se mostrará sin registros.

### Actualizar la información del Tipo de Vehículo:

- El administrador busca y selecciona el Tipo de Vehículo.
- Una vez cargada la información, presiona el botón [Modificar] para habilitar los campos de actualización.
- El administrador actualiza los datos.
- Al finalizar guarda la información presionando el botón [Guardar].

### Eliminar un Tipo de Vehículo:

- El administrador busca y selecciona el Tipo de Vehículo.
- Una vez cargada la información, presiona el botón [Eliminar].
- El administrador debe aceptar el mensaje de confirmación.
- El registro es eliminado.

### **Flujos Alternativos:**

- Cancelar el ingreso, actualización o eliminación del registro.
- Salir del Sistema.

### **Pos condiciones:**

Los Tipos de Vehículos quedarán registrados de tal manera que puedan ser seleccionados en los Formularios: "Trabajos de Mano de Obra", "Vehículos" y "Proforma de Reparación".

# **3.2.1.7. Caso de Uso: Administrar información de Trabajos Externos**

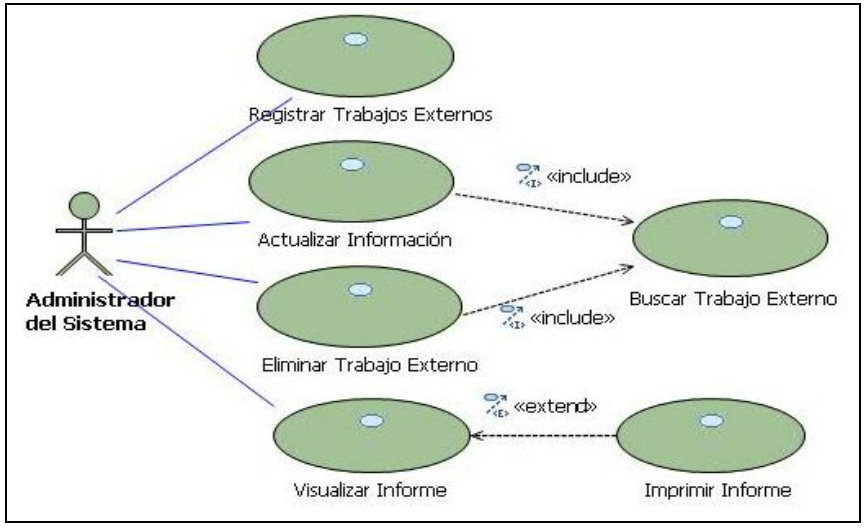

**Fuente:** Propia

**Figura 3.2.1.7.** CU. Administrar información de Trabajos Externos

**Descripción Breve**: En este caso de uso se describe el proceso de administración de los trabajos que no se realizan en el taller, es decir, los trabajos que se hacen de forma externa o subcontratada. La tabla que se involucra en este proceso es "Extras".

El Administrador del Sistema es la persona encargada de realizar el registro, búsqueda, actualización y eliminación de los Trabajos Externos.

### **Flujo Básico de Eventos:**

Registrar Trabajos Externos:

- El Administrador ingresa al sistema, selecciona del menú "Proformas de Reparación" la opción "Trabajos Externos". Presiona el botón [Nuevo] para habilitar los campos de ingreso de este formulario.

- El sistema pide introducir los datos del Trabajo Externo.
- El administrador ingresa los datos.
- Al finalizar guarda la información presionando el botón [Guardar].

Buscar un Trabajo Externo:

- El administrador solicita al sistema buscar un trabajo externo, para ello presiona el botón [Buscar] ubicado en la barra de herramientas.
- El sistema solicita la descripción del Trabajo Externo y muestra un listado de todos los trabajos externos registrados.
- El administrador selecciona de la grilla de búsqueda dicho Trabajo.
- El sistema carga todos los datos del Trabajo Externo seleccionado.

La opción buscar sólo estará accesible cuando se haya cargado al menos un registro. Si no existe almacenada la información, la grilla de búsqueda se mostrará sin registros.

Actualizar la información del Trabajo Externo:

- El administrador busca y selecciona el Trabajo Externo.
- Una vez cargada la información, presiona el botón [Modificar] para habilitar los campos de actualización.
- El administrador actualiza los datos.
- Al finalizar guarda la información presionando el botón [Guardar].

Eliminar un Trabajo Externo:

- El administrador busca y selecciona el Trabajo Externo.
- Una vez cargada la información, presiona el botón [Eliminar].
- El administrador debe aceptar el mensaje de confirmación.
- El registro es eliminado.

### **Flujos Alternativos:**

- Cancelar el ingreso, actualización o eliminación del registro
- Salir del Sistema.
- Acceder al informe de Trabajos Externos.

### **Pos condiciones:**

- Los Trabajos Externos que se han registrado pueden ser seleccionados en el formulario "Proforma de Reparación" siempre que se necesite contratar uno de estos servicios.

# **3.2.1.8. Caso de Uso: Administrar Información de Trabajos de Mano de Obra**

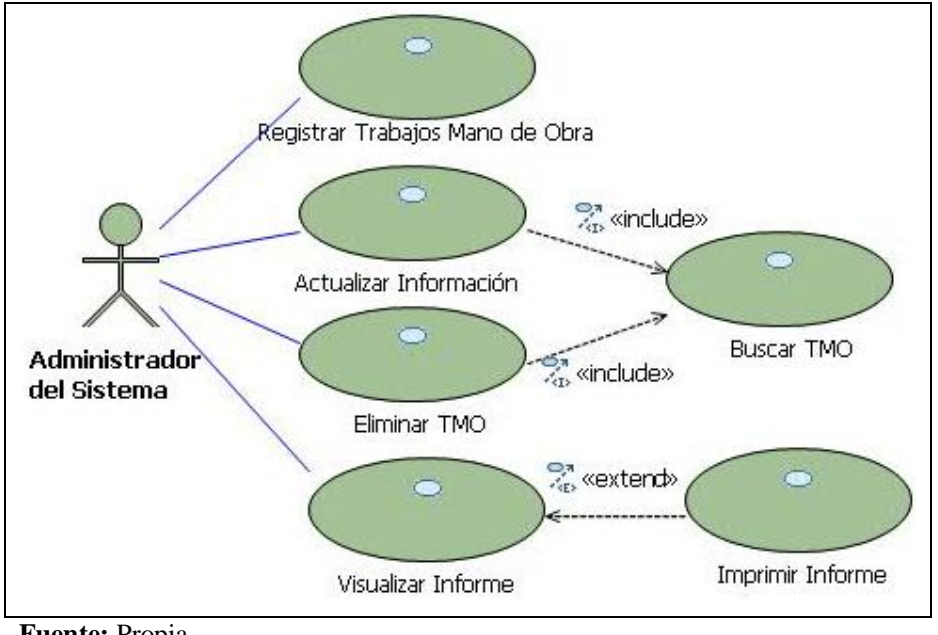

**Fuente:** Propia

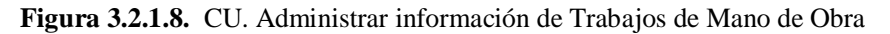

**Descripción Breve:** En este caso de uso se describe el proceso de administración de la información de los Trabajos de Mano de Obra que se realizan en las instalaciones de Mega-Auto. Las tablas relacionadas para este proceso son: "Proceso\_Elaboracion", "Tipos\_Operaciones", "Tipo\_Vehículos".

El Administrador del Sistema es la persona encargada de realizar el registro, búsqueda, actualización y eliminación de los Trabajos de Mano de Obra.

### **Flujo básico de Eventos:**

Registrar Trabajos de Mano de Obra:

- El Administrador ingresa al sistema y selecciona del menú "Proformas de Reparación", la opción "Trabajos Mano de Obra". Presiona el botón [Nuevo] para habilitar los campos de ingreso de este formulario.
- El sistema pide introducir los datos del Trabajo de Mano de Obra.
- El administrador ingresa por cada trabajo de Mano de Obra la siguiente información: *Código*: Debe tener asociado en las dos antepenúltimas letras la abreviación del tipo de vehículo y las dos últimas letras corresponderán al código del tipo de operaciones al que pertenece ese trabajo de mano de obra.

*Nombre*: Para el registro de los nombres de los trabajos de Mano de obra se debe asociar en su terminación la abreviación del tipo de vehículo al que corresponda ese trabajo de mano de obra.

Tiempo (H): Es el tiempo que se tarda en realizar cada trabajo de mano de obra.

Además, se debe registrar el *porcentaje de materiales* que se utilizarán para la realización de cada trabajo; este porcentaje de materiales será otorgado por el administrador del sistema, quién en base a un estudio y análisis de los porcentajes en los materiales podrá determinar el valor para cada trabajo.

- Al finalizar guarda la información presionando el botón [Guardar].

Buscar un Trabajo de Mano de Obra:

- El administrador solicita al sistema buscar un trabajo de Mano de Obra, para ello presiona el botón [Buscar] ubicado en la barra de herramientas.
- El sistema solicita el nombre del Trabajo de Mano de Obra y muestra un listado de todos los trabajos registrados.
- El administrador selecciona de la grilla de búsqueda dicho Trabajo.
- El sistema carga todos los datos del Trabajo de Mano de Obra seleccionado.

La opción buscar sólo estará accesible cuando se haya cargado al menos un registro. Si no existe almacenada la información, la grilla de búsqueda se mostrará sin registros.

Actualizar la información del Trabajo de Mano de Obra:

- El administrador busca y selecciona el Trabajo de Mano de Obra.
- Una vez cargada la información, presiona el botón [Modificar] para habilitar los campos de actualización.
- El administrador actualiza los datos.
- Al finalizar guarda la información presionando el botón [Guardar].

### Eliminar un Trabajo de Mano de Obra:

- El administrador busca y selecciona el Trabajo de Mano de Obra.
- Una vez cargada la información, presiona el botón [Eliminar].
- El administrador debe aceptar el mensaje de confirmación.
- El registro es eliminado.

### **Flujos Alternativos:**

- Cancelar el ingreso, actualización o eliminación del registro.
- Salir del Sistema.

- Acceder al informe de Trabajos de Mano de Obra.

### **Pos condiciones:**

- Los Trabajos de Mano de Obra que han sido registrados, pueden ser seleccionados de acuerdo al tipo de reparación que se ha determinado en la inspección del vehículo. Se los puede seleccionar en el formulario "Proforma de Reparación"; además, se visualizarán en los Formularios "Orden de Trabajo" y "Control de Estatus".

# **3.2.1.9. Caso de Uso: Administrar información de Proveedores**

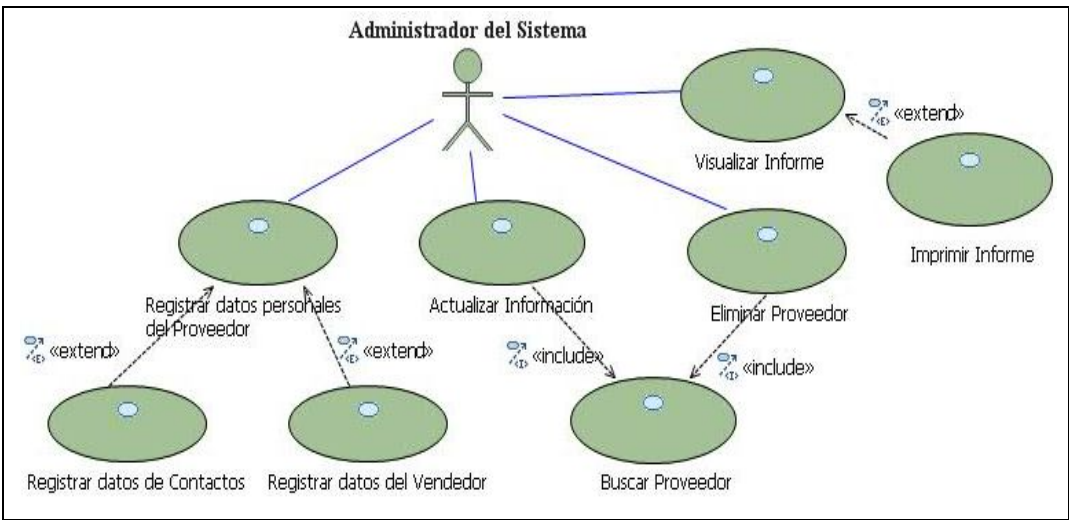

**Fuente:** Propia

**Figura 3.2.1.9.** CU. Administrar información de Proveedores

**Descripción Breve:** En este caso de uso se describe el proceso de administración de la información de los Proveedores. Las tablas relacionadas para este proceso son: "Terceros", "Contacto", "Banco".

El Administrador del Sistema es la persona encargada de realizar el registro, búsqueda, actualización y eliminación de los Proveedores.

## **Flujo Básico de Eventos:**

Registrar datos del Proveedor:

- El Administrador ingresa al sistema, selecciona del menú "Proformas de Reparación" la opción "Proveedores". Presiona el botón [Nuevo] para habilitar los campos de ingreso de este formulario.
- El sistema pide introducir los datos personales del proveedor, información adicional; así también, puede registrar información de los contactos para localizar al proveedor, información del vendedor, asignarle cuentas bancarias y cuentas contables.
- El usuario ingresa los datos.
- Al finalizar guarda la información.

Buscar un Proveedor:

- El Administrador solicita al sistema buscar un proveedor, para ello presiona el botón [Buscar].
- El sistema solicita el ingreso de la razón social con la que fue registrada el proveedor; de esta manera se despliega un listado de todos los proveedores que han sido ingresados previamente.
- El usuario selecciona de la grilla de búsqueda el registro encontrado.
- El sistema carga la información del proveedor seleccionado.

La opción buscar sólo estará accesible cuando se haya cargado al menos un registro. Si no existe almacenada la información, la grilla de búsqueda se mostrará sin registros.

Actualizar la información del Proveedor:

- El Administrador busca y selecciona el proveedor.
- Una vez cargada la información, presiona el botón [Modificar] para habilitar los campos de actualización.
- El usuario actualiza los datos.
- Al finalizar guarda la información.

Eliminar registro del Proveedor:

- El Administrador busca y selecciona el Proveedor.
- Una vez cargada la información, presiona el botón [Eliminar].
- El usuario debe aceptar el mensaje de confirmación.
- El registro es eliminado.

### **Flujos Alternativos:**

- Cancelar el ingreso, actualización o eliminación del registro.
- Salir del Sistema.
- Acceder al informe de Proveedores.

#### **Pos condiciones:**

- La Agenda de Proveedores queda registrada y disponible para su uso.

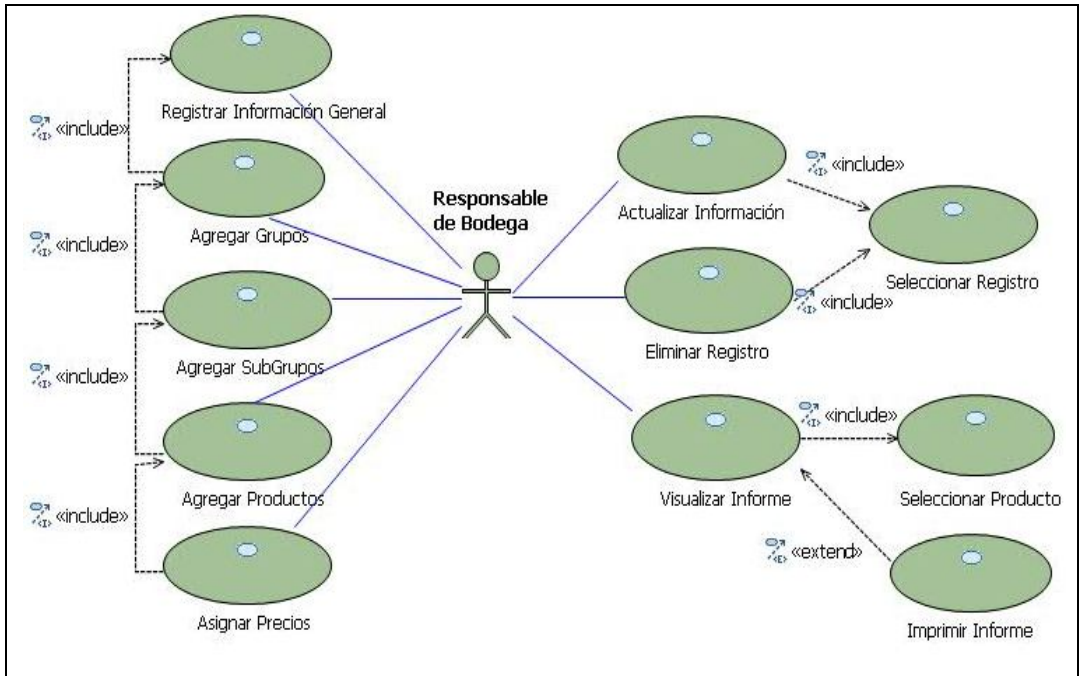

# **3.2.1.10. Caso de Uso: Administrar información de Productos**

**Fuente:** Propia

**Figura 3.2.1.10.** CU. Administrar información de Productos

**Descripción Breve:** En este caso de uso se describe el proceso de administración de la información referente a Productos con su respectiva clasificación; además, a cada producto se le asocia una lista de precios. Esta información está relacionada a las tablas: "Grupo", "Producto", "Precio", "Terceros".

## **Flujo básico de Eventos:**

Registrar un Grupo, Subgrupo, Producto, Precio:

- El Responsable de Bodega ingresa al sistema y selecciona del menú "Control de Productos" la opción "Productos". Presiona el botón [Nuevo] para habilitar los campos de ingreso de este formulario.
- El sistema pide introducir los datos Generales.
- El sistema solicita asignar un Tipo de Producto (Repuestos, Materiales, Otros).
- El Responsable de Bodega puede ir añadiendo tantas filas de registros en cada una de las secciones de: grupos, subgrupos, productos y precios según como necesite; para ello debe ubicarse en la grilla de datos donde se desea agregar un nuevo registro, luego presionar la tecla [Insert] o el botón [+], de esta manera quedará una fila vacía, lista para el ingreso de la información.
- Cada producto general puede contener uno o varios grupos; así también cada grupo puede tener uno o varios subgrupos, cada subgrupo puede tener uno o varios productos y cada producto contiene una lista de precios.
- Al finalizar guarda la información presionando el botón [Guardar].

Buscar un Producto General:

- El Responsable de Bodega solicita al sistema buscar un producto con su descripción general, para ello presiona el botón [Buscar] ubicado en la barra de herramientas.
- El sistema solicita el nombre del producto general y muestra un listado de todos los productos generales registrados.
- El Responsable de Bodega selecciona de la grilla de búsqueda dicho Producto.
- El sistema carga todos los datos tanto del Grupo, Subgrupo, Producto y lista de Precios que contiene el registro seleccionado, esta información se mostrará en las grillas de datos correspondientes del formulario "Productos".

La opción buscar sólo estará accesible cuando se haya cargado al menos un registro. Si no existe almacenada la información, la grilla de búsqueda se mostrará sin registros.

Actualizar información de Grupos, Subgrupos, Productos y Precios:

- El Responsable de Bodega busca y selecciona el Producto General.
- Una vez cargada la información, presiona el botón [Modificar] para habilitar los campos de actualización.
- El Responsable de Bodega actualiza los datos.
- Al finalizar guarda la información presionando el botón [Guardar].

Eliminar un Grupo, Subgrupo, Producto o Precio:

- El Responsable de Bodega busca y selecciona el Producto General.
- Una vez cargada la información, selecciona de la grilla correspondiente el registro que se desea eliminar, sobre la selección presiona el botón [-] o la tecla [Supr].
- El Responsable de Bodega debe aceptar el mensaje de confirmación.
- El registro es eliminado.
- Al finalizar la eliminación debe guardar los cambios realizados.

### **Flujos Alternativos:**

- Cancelar el ingreso, actualización o eliminación de los registros.
- Acceder al informe de Kardex del producto seleccionado.
- El usuario puede salir del Sistema.

# **Pos condiciones:**

Los Productos quedan registrados y listos para ser relacionados.

# **3.2.1.11. Caso de Uso: Administrar Conteo Físico de Productos**

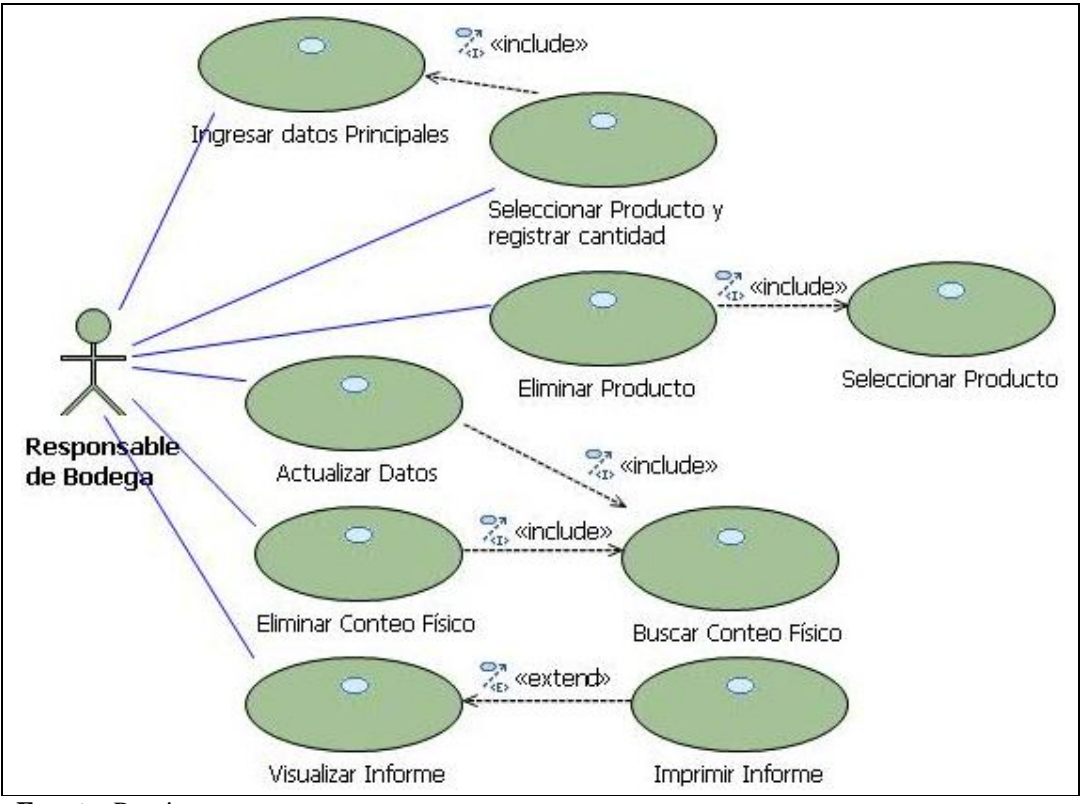

**Fuente:** Propia

**Figura 3.2.1.11.** CU. Administrar Conteo Físico de Productos

**Descripción Breve:** En este caso de uso se describe el proceso de administración de la información referente al Conteo Físico de Productos. Esta información está relacionada a las tablas: "Grupo", "Producto", "Terceros", "Bodegas", "Conteo\_Bodegas", "Detalle\_Conteo\_Bodegas", "Kardex".

# **Flujo básico de Eventos:**

Registrar Conteo Físico:

- El Responsable de Bodega ingresa al sistema y selecciona del menú "Control de Productos" la opción "Conteo Físico". Presiona el botón [Nuevo] para habilitar los campos de ingreso de este formulario.
- El Responsable de Bodega selecciona la fecha en la que se realiza el conteo.
- De las listas desplegables selecciona la bodega en la que se va a almacenar y realizar el conteo de productos, el nombre de la persona responsable en realizar el conteo físico y el nombre del propietario.
- En el detalle del Conteo Físico puede ir añadiendo filas de registros que contendrán los productos con sus respectivas cantidades. Para añadir un producto debe presionar la tecla [Insert] o el botón [Añadir].
- Una vez terminado el registro del Conteo Físico de Productos, presionar el botón [Guardar]. Al guardar el conteo de Productos, se generará un movimiento en el stock con el concepto Conteo Físico dejando la cantidad ingresada.

Buscar un Conteo Físico:

- El Responsable de Bodega solicita al sistema buscar un Conteo Físico, para ello presiona el botón [Buscar] ubicado en la barra de herramientas.
- El sistema solicita el nombre de bodega, responsable o fecha en que se realizó el Conteo de Productos; Muestra un listado de todos los Conteos Físicos registrados.
- El Responsable de Bodega selecciona de la grilla de búsqueda dicho Conteo.
- El sistema carga todos los datos del Conteo Físico así como del Detalle del Conteo.

La opción buscar sólo estará accesible cuando se haya cargado al menos un registro. Si no existe almacenada la información, la grilla de búsqueda se mostrará sin registros.

Actualizar un Conteo Físico:

- El Responsable de Bodega busca y selecciona el Conteo Físico.
- Una vez cargada la información, presiona el botón [Modificar] para habilitar los campos de actualización.
- El Responsable de Bodega actualiza los datos.
- Al finalizar guarda la información presionando el botón [Guardar].

#### Eliminar un Conteo Físico:

- El Responsable de Bodega busca y selecciona el Conteo Físico.
- Una vez cargada la información, presiona el botón [Eliminar].
- El Responsable de Bodega debe aceptar el mensaje de confirmación.
- El registro es eliminado.

#### Eliminar un Producto del Detalle de Conteo Físico:

- El Responsable de Bodega selecciona en la grilla de datos el producto a eliminar; sobre el registro seleccionado presiona la tecla [Supr] o el botón [Quitar].

- El Responsable de Bodega debe aceptar el mensaje de confirmación.
- El registro es eliminado.
- Al finalizar debe guardar los cambios realizados presionando el botón [Guardar].

## **Flujos Alternativos:**

- Cancelar el ingreso, actualización o eliminación de los registros.
- Salir del Sistema.
- Acceder al informe de Kardex.

## **Precondiciones:**

- Tener productos, bodegas, propietarios y técnicos ya registrados.

# **Pos condiciones:**

Se mantendrá al día las existencias en bodega.

# **3.2.1.12. Caso de Uso: Administrar Ajuste de Inventario**

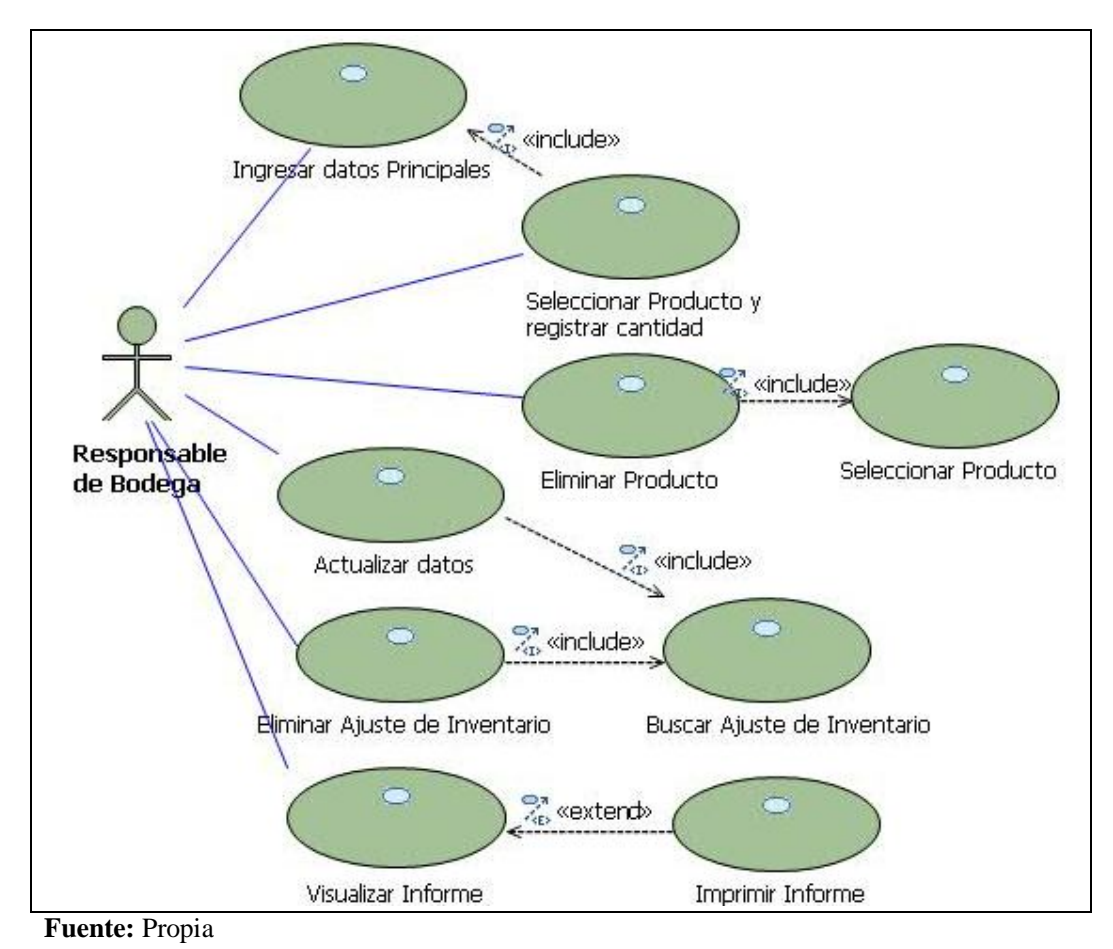

**Figura 3.2.1.12.** CU. Administrar Ajuste de Inventario

**Descripción Breve:** En este caso de uso se describe el proceso de administración de la información referente al Ajuste de inventario. Esta información está relacionada a las tablas: "Grupo", "Producto", "Terceros", "Bodegas", "Conteo\_Bodegas", "Detalle\_Conteo\_Bodegas", "Kardex", "Ingreso Egreso", "Detalle Ingreso Egreso".

**Flujo básico de Eventos:** Desde este formulario se puede ajustar la cantidad de productos que se encuentran en una bodega determinada.

Registrar Ajuste de Inventario:

- El Responsable de Bodega ingresa al sistema y selecciona del menú "Control de Productos" la opción "Ajuste de Inventario". Presiona el botón [Nuevo] para habilitar los campos de ingreso de este formulario.
- Selecciona la fecha en la que se realiza el Ajuste de Inventario.
- De las listas desplegables selecciona el tipo de acción (Ingreso o Egreso).

Opción "Ingreso" se utiliza para ajustar el inventario cuando se va ha registrar los productos que no se encuentren en la factura de compras, es decir, los que ingresan como resultado de promociones, premios, etc. Al seleccionar esta opción el stock en cada uno de los productos que se han seleccionado se incrementará.

La Opción "Egreso" se utiliza para ajustar el inventario por la salida del producto ya sea por pérdida, robo etc. De esta manera se reducirá el stock de cada uno de los productos que se ha seleccionado.

- Seleccionar la bodega en la que se va ha realizar el Ajuste de Inventario y el nombre del propietario.
- En el detalle del Ajuste de Inventario puede ir añadiendo filas de registros que contendrán los productos con sus respectivas cantidades de los cuales se hará el ajuste de inventario. Para añadir un registro debe presionar la tecla [Insert] o el botón [Añadir] e ingresar la información.
- Guardar la información presionando el botón [Guardar]. Al guardar las acciones realizadas, en el ajuste de inventario se generará un movimiento en el stock con el concepto Ajuste de Inventario dejando la cantidad ingresada.

Buscar un Ajuste de Inventario:

- El Responsable de Bodega solicita al sistema buscar un Ajuste de Inventario, para ello presiona el botón [Buscar].
- El sistema solicita el tipo de ajuste, bodega o fecha en que se realizó el Ajuste de Inventario; muestra un listado de todos los Ajustes de Inventario realizados.
- El Responsable de Bodega selecciona de la grilla de búsqueda dicho Ajuste.

- El sistema carga todos los datos del Ajuste de Inventario así como del Detalle.

La opción buscar sólo estará accesible cuando se haya cargado al menos un registro. Si no existe almacenada la información, la grilla de búsqueda se mostrará sin registros.

Actualizar un Ajuste de Inventario:

- El Responsable de Bodega busca y selecciona el Ajuste de Inventario.
- Una vez cargada la información, presiona el botón [Modificar] para habilitar los campos de actualización.
- El Responsable de Bodega actualiza los datos.
- Al finalizar guarda la información presionando el botón [Guardar].

Eliminar un Ajuste de Inventario:

- El Responsable de Bodega busca y selecciona el Ajuste de Inventario.
- Una vez cargada la información, presiona el botón [Eliminar].
- El Responsable de Bodega debe aceptar el mensaje de confirmación.
- El registro es eliminado.

Eliminar un Producto del Detalle de Ajuste de Inventario:

- El Responsable de Bodega selecciona en la grilla de datos el producto a eliminar; sobre el registro seleccionado presiona la tecla [Supr] o el botón [Quitar].
- El Responsable de Bodega debe aceptar el mensaje de confirmación.
- El registro es eliminado.
- Al finalizar debe guardar los cambios realizados presionando el botón [Guardar].

### **Flujos Alternativos:**

- Cancelar el ingreso, actualización o eliminación de los registros.
- Salir del Sistema.

### **Precondiciones:**

- Tener productos, propietarios y bodegas ya registrados.

### **Pos condiciones:**

- Se tendrá un control exhaustivo, y acceso a la información de la entrada y salida de productos, en cualquier momento.

# **3.2.1.13. Caso de Uso: Administrar Requisición de Materiales y/o Repuestos**

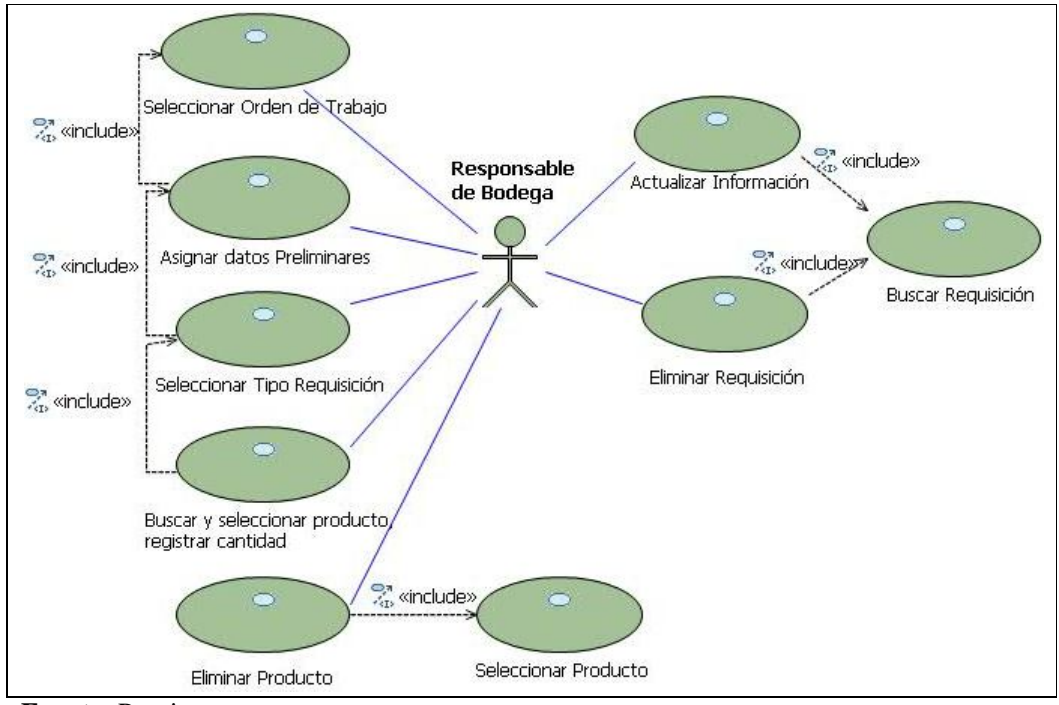

#### **Fuente:** Propia

**Figura 3.2.1.13.** CU. Administrar Requisición de Materiales y/o Repuestos

**Descripción Breve:** En este caso de uso se describe el proceso de administración de la información referente a la Requisición de Materiales o repuestos. Esta información está relacionada a las tablas: "Grupo", "Producto", "Terceros", "Bodegas", "Kardex", "Requisicion", "Detalle\_Requisicion", "Operación\_Trabajador", "Proforma", "Orden\_Trabajo", "Tipo\_Operaciones".

**Flujo básico de Eventos:** Una vez generada la Orden de Trabajo, el responsable de Bodega se encargará de realizar la requisición y entrega de materiales o repuestos correspondientes a cada orden de trabajo.

Realizar requisición de materiales o repuestos:

- El Responsable de Bodega ingresa al sistema y selecciona del menú "Control de Productos" la opción "Requisiciones". Presiona el botón [Nuevo] para habilitar los campos de ingreso de este formulario.
- El técnico solicita en bodega, los materiales o repuestos para realizar un trabajo de Mano de Obra determinado.
- El Responsable de Bodega pide al técnico el número que corresponde a la Orden de Trabajo.
- El Técnico indica el número de la Orden.
- El Responsable de Bodega selecciona la orden de trabajo; de ésta manera se cargará la información del vehículo a la cual pertenece esa orden. En base a la orden de trabajo se puede determinar los materiales o repuestos que se usarán para esa reparación.
- Ingresa los datos requeridos del formulario como: fecha en la que se realiza la requisición, selecciona el Propietario y la Bodega, elige el tipo de Operación (Latonería, Pintura, Enderezada, Fibra, Electricidad, Armado, Lavado /Pulitura o Mecánica), selecciona el tipo de requisición (Repuestos o Materiales), asigna un responsable.
- En el detalle de la requisición busca y selecciona el material o repuesto solicitado. Automáticamente el porcentaje de materiales previamente asignado para el trabajo de Mano de Obra seleccionado, se mostrará en una barra de Progreso; está dependerá de los materiales de la orden de trabajo que se vaya despachando.

Puede ir añadiendo filas de registros que contendrán los materiales solicitados presionando la tecla [Insert].

- Guarda las acciones realizadas en el Formulario de requisición.
- Verifica y despacha el material.

Buscar una Requisición:

- El Responsable de Bodega solicita al sistema buscar una Requisición, para ello presiona el botón [Buscar].
- El sistema solicita el número de orden de trabajo; a continuación se muestra todas las requisiciones de materiales o repuestos realizadas para esa orden de trabajo.
- El Responsable de Bodega selecciona de la grilla de búsqueda dicha Requisición.
- El sistema carga toda la información de la Requisición seleccionada.

La opción buscar sólo estará accesible cuando se haya cargado al menos un registro. Si no existe almacenada la información, la grilla de búsqueda se mostrará sin registros.

Modificar los datos en las Requisiciones:

- El Responsable de Bodega busca y selecciona la Requisición.
- Una vez cargada la información, presiona el botón [Modificar] para habilitar los campos de actualización.
- El Responsable de Bodega actualiza los datos.
- Al finalizar guarda la información presionando el botón [Guardar].

Los datos de una requisición pueden ser modificados cuando no se ha facturado el vehículo para el cual se generó esa orden de trabajo.

Eliminar una Requisición:

- El Responsable de Bodega busca y selecciona la Requisición.
- Una vez cargada la información, presiona el botón [Eliminar].
- El Responsable de Bodega debe aceptar el mensaje de confirmación.
- El registro es eliminado.

Una requisición no puede ser eliminada cuando el vehículo del cual se generó la orden de reparación ha sido facturado.

# **Flujos Alternativos:**

- Cancelar el ingreso, actualización o eliminación de los registros
- Salir del Sistema.

## **Precondiciones:**

- Tener productos, bodegas, tipos de operaciones y técnicos ya registrados.
- Para la requisición de materiales o de repuestos debe haberse primero generado una orden de trabajo.

# **Pos condiciones:**

- Se tendrá un control exhaustivo, y acceso a la información de las requisiciones realizadas.
- Se realiza el despacho de materiales o de los repuestos para la puesta en marcha de la reparación del vehículo.

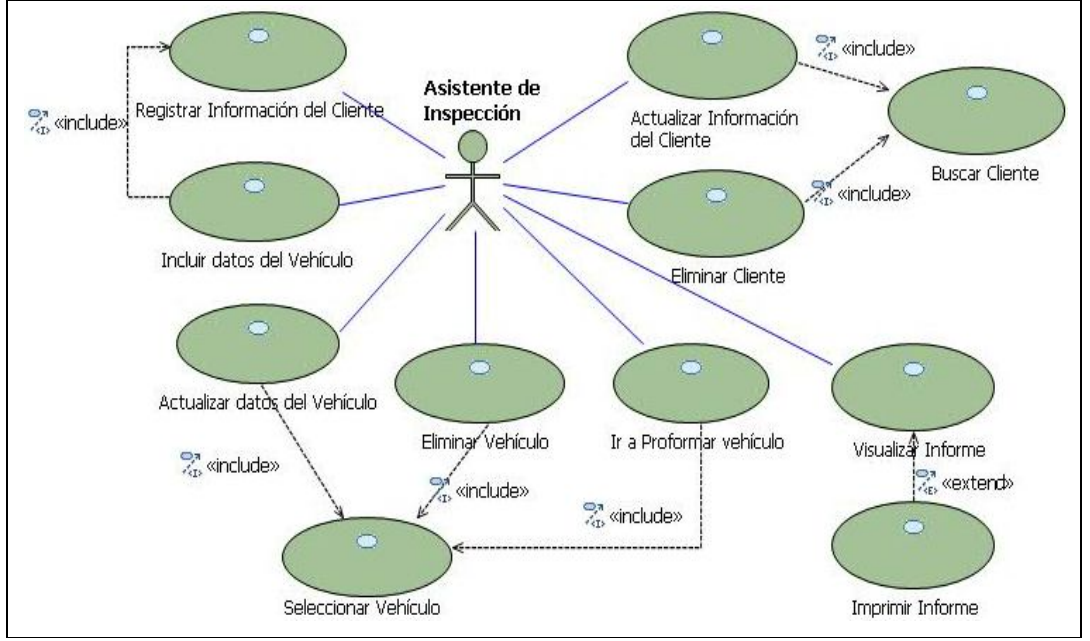

# **3.2.1.14. Caso de Uso: Administrar datos del Cliente y del Vehículo**

**Fuente:** Propia

**Figura 3.2.1.14.** CU. Administrar datos del Cliente y del Vehículo

**Descripción Breve:** Este caso de uso describe los procesos que se siguen para el Registro del Cliente y la inclusión del Vehículo. Para esta etapa se ven involucradas las tablas: "Terceros", "Contactos", "Vehículo", "Marca", "Modelo", "Categoría".

**Flujo básico de Eventos:** El Asistente de Inspección en el formulario de Clientes-Vehículos puede crear, actualizar, eliminar, buscar y consultar todos los datos relacionados a los clientes y vehículos.

Registrar un Cliente:

- El Asistente de Inspección ingresa al sistema y selecciona del menú "Proformas de Reparación" la opción "Clientes - Vehículos". Presiona el botón [Nuevo] para habilitar los campos de ingreso de este formulario.
- El sistema pide introducir los datos del Cliente.
- El Asistente de Inspección ingresa los datos del Cliente. Además, en la sección "Contactos", puede registrar los datos de contacto para localizar al Cliente. Puede agregar uno o dos contactos por cada Cliente (estos datos no son obligatorios). Otra Información:
- En la sección "Proformas", se puede visualizar un resumen de las proformas elaboradas para ese Cliente.
- En la sección "Ordenes de Trabajo" se muestran todas las órdenes que se han generado para la reparación de vehículos de ese Cliente.
- En la sección "Facturas", se muestra un resumen de las facturas que han sido emitidas para ese Cliente.

Inclusión de Vehículos desde Clientes:

- Una vez registrado el Cliente se procede a incluir los datos del vehículo.
- En la Pestaña "Vehículos" ubicada en la parte inferior del formulario, puede ingresar o ver los vehículos asignados o de propiedad de dicho cliente.
- Para añadir un nuevo Vehículo presionar el botón "Nuevo vehículo", de donde se mostrará el formulario de ingreso de la información del vehículo con los campos: matrícula, marca, año, modelo, motor, Serial, color, tipo de transmisión, tipo de vehículo, sistema de combustión, tipo de combustible, dirección, airback, comentario; desde el cual también puede registrar y crear nuevas Marcas, modelos de vehículos, y nuevos colores. De esta manera se tendrá completo acceso a la administración de la información del vehículo.
- Al finalizar deberá guardar los datos del vehículo presionando el botón [Guardar].
- Un Cliente puede tener registrado los datos de uno o varios vehículos.
- Cuando ha realizado el registro de la información del Vehículo y de su Propietario, puede acceder al Formulario "Proforma de Reparación".
- Al finalizar el ingreso de la información se debe guardar los cambios realizados.

Buscar un Cliente:

- El Asistente de Inspección solicita al sistema buscar un Cliente, para ello presiona el botón [Buscar].
- El sistema solicita el nombre, el código o RUC del Cliente y muestra un listado de todos los Clientes registrados.
- El Asistente de Inspección selecciona de la grilla de búsqueda dicho Cliente.
- El sistema carga todos los datos del Cliente.

La opción buscar sólo estará accesible cuando se haya cargado al menos un registro. Si no existe almacenada la información, la grilla de búsqueda se mostrará sin registros.

Actualizar los datos del Cliente y de los Contactos:

- El Asistente de Inspección busca y selecciona el Cliente.
- Una vez cargada la información, presiona el botón [Modificar] para habilitar los campos de actualización.
- El Asistente de Inspección actualiza los datos.

- Al finalizar guarda la información presionando el botón [Guardar].

Actualizar los datos del Vehículo:

- El Asistente de Inspección se dirige a la Sección inferior del Formulario "Clientes" y selecciona de la grilla de datos, el vehículo al cual se desea realizar los cambios; luego presiona el botón [Modificar Vehículo] del cual se desplegará el formulario "Vehículos" cargado con la información del vehículo.
- Realiza los cambios necesarios y guarda la información presionando el botón [Guardar].
- Para salir del Formulario "Vehículos" y regresar al formulario "Clientes" presiona el botón [Salir].

Eliminar un Cliente:

- El Asistente de Inspección busca y selecciona el Cliente.
- Una vez cargada la información, presiona el botón [Eliminar].
- El Asistente de Inspección debe aceptar el mensaje de confirmación.
- El registro es eliminado.

# **Flujos Alternativos:**

- Cancelar el ingreso, actualización o eliminación de los registros.
- Salir del Sistema.

## **Precondiciones:**

- Tener registrado Colores, Marcas y Modelos de Vehículos.
- Para registrar un vehículo, primero debe haber ingresado los datos del Cliente/Propietario del Vehículo.

## **Pos condiciones:**

- En base a la información del Cliente y de su Vehículo se puede elaborar la Proforma de Reparación.
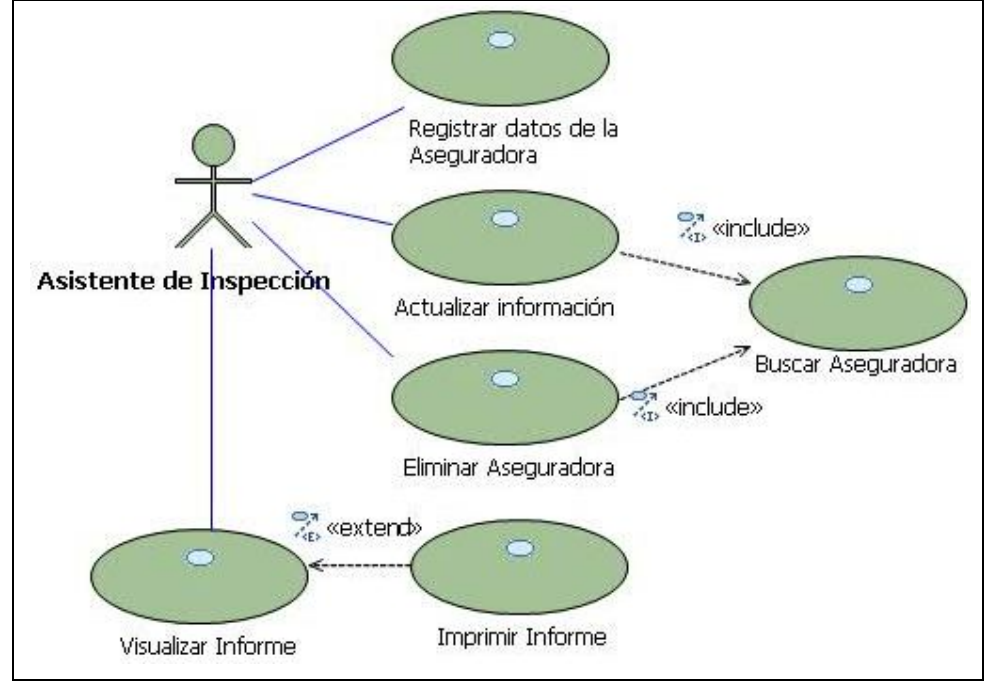

# **3.2.1.15. Caso de Uso: Administrar datos de la Aseguradora**

**Fuente:** Propia

**Figura 3.2.1.15.** CU. Administrar datos de la Aseguradora

**Descripción Breve:** Este caso de uso describe los procesos que se siguen para la administración de la información de las Empresas Aseguradoras. Para esta etapa se ven involucradas las tablas: "Terceros", "Contactos", "Ajustador", "Proforma".

## **Flujo básico de Eventos:**

Registrar Aseguradora:

- El Asistente de Inspección ingresa al sistema y selecciona del menú "Proformas de Reparación" la opción "Aseguradoras". Presiona el botón [Nuevo] para habilitar los campos de ingreso de este formulario.
- El sistema pide introducir los datos de la Empresa Aseguradora.
- El Asistente de Inspección ingresa los datos.
- Al finalizar guarda la información presionando el botón [Guardar].

## Registrar Contactos:

- En la sección "Contactos", puede registrar los datos de contactos de la Empresa Aseguradora como el nombre, teléfonos, correo electrónico. Puede agregar uno o dos contactos por cada Aseguradora (estos datos no son obligatorios).

Registrar Ajustador:

- En la Sección "Ajustador" ubicada en la parte inferior del formulario, puede ingresar y/o ver los datos del representante de la Empresa a quien llamaremos Ajustador, él se encargará de negociar el precio de la reparación del vehículo (Este registro no es obligatorio).
- Si desea añadir uno o más de un Ajustador, presionar la tecla [Insert] o el botón [Añadir]; luego procede a ingresar los datos del Ajustador.
- Al finalizar el ingreso de la información de la Empresa Aseguradora, de los Contactos o del Ajustador; debe guardar la información.

Buscar una Empresa Aseguradora:

- El Asistente de Inspección solicita al sistema buscar una Aseguradora, para ello presiona el botón [Buscar].
- El sistema solicita el nombre de la Aseguradora y muestra un listado de todas las aseguradoras registradas.
- El Asistente de Inspección selecciona de la grilla de búsqueda dicha Aseguradora.
- El sistema carga todos los datos de la Empresa Aseguradora seleccionada.

La opción buscar sólo estará accesible cuando se haya cargado al menos un registro. Si no existe almacenada la información, la grilla de búsqueda se mostrará sin registros.

Actualizar los datos de la Aseguradora y de los Contactos:

- El Asistente de Inspección busca y selecciona la Aseguradora.
- Una vez cargada la información tanto de la Aseguradora como de los Contactos, presiona el botón [Modificar] para habilitar los campos de actualización.
- El Asistente de Inspección actualiza los datos.
- Al finalizar guarda la información presionando el botón [Guardar].

Actualizar los datos del Ajustador:

- El Asistente de Inspección busca y selecciona la Aseguradora.
- Una vez cargada la información, presiona el botón [Modificar] para habilitar los campos de actualización
- El Asistente de Inspección selecciona con doble clic el campo de la grilla de datos en donde se desea realizar cambios, de esta manera, el cursor se ubicará en el lugar para el ingreso de la nueva información.
- Actualiza la información.
- Al finalizar guarda los cambios realizados presionando el botón [Guardar].

Eliminar una Aseguradora:

- El Asistente de Inspección busca y selecciona la Aseguradora.
- Una vez cargada la información, presiona el botón [Eliminar].
- El Asistente de Inspección debe aceptar el mensaje de confirmación.
- El registro es eliminado.

## **Flujos Alternativos:**

- Cancelar el ingreso, actualización o eliminación de los registros.
- Salir del Sistema.

## **Pos condiciones:**

- El registro de la aseguradora queda disponible para ser incluido en el momento en que se necesite.

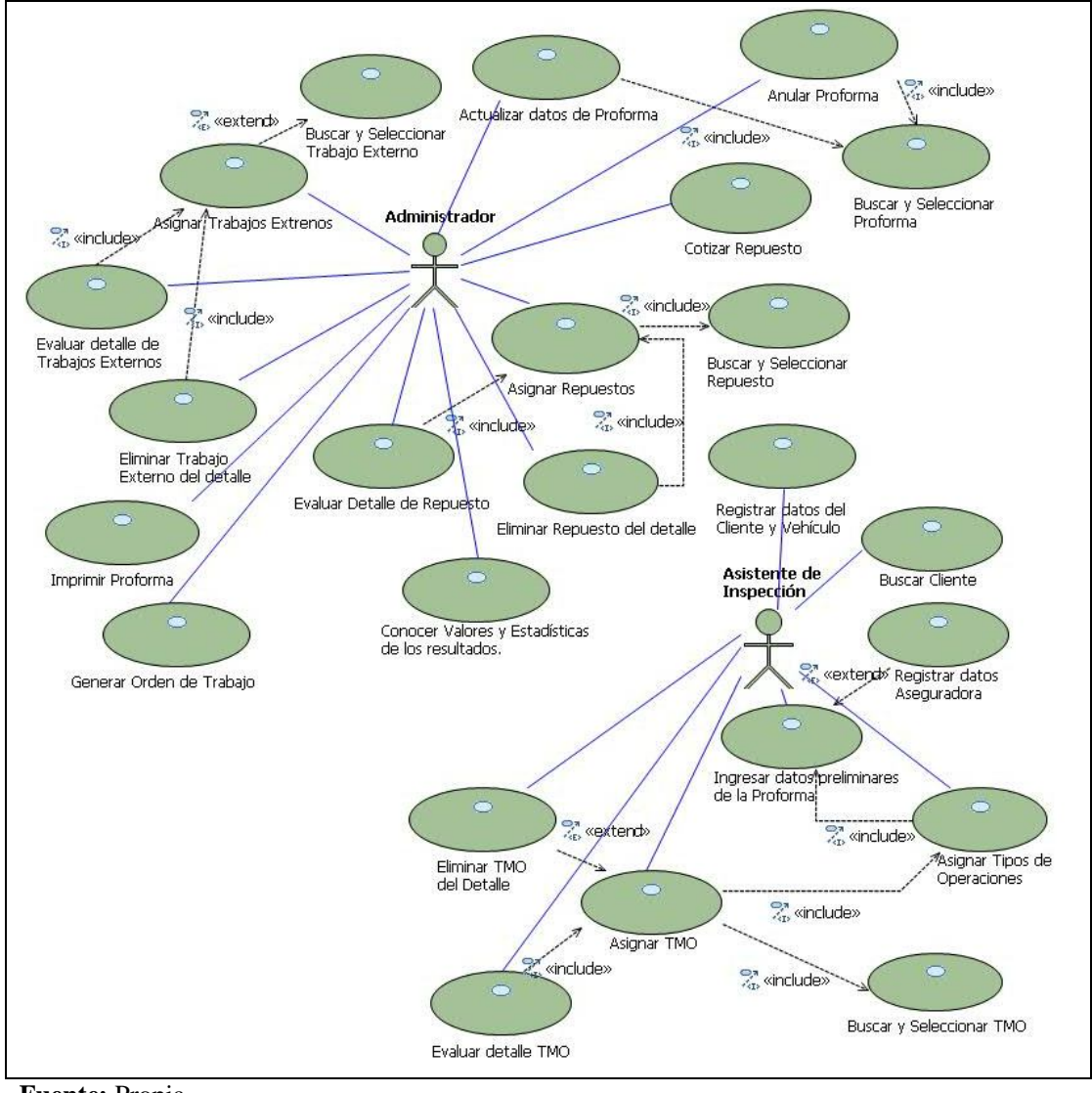

## **3.2.1.16. Caso de Uso: Elaborar Proforma**

**Fuente:** Propia

**Figura 3.2.1.16.** CU. Elaborar Proforma

**Descripción Breve:** Este caso de uso describe los procesos que se siguen para la elaboración de la Proforma de Reparación del Vehículo. Para esta etapa se ven involucradas las tablas: Terceros, Contactos, Ajustador, Proforma, Vehículo, Producto, Marca, Modelo, Categoría, Proceso Elaboración, Tipo\_Operaciones, Extras, Detalle\_Proforma\_Mo, Detalle\_Proforma\_Repuestos, Detalle\_Proforma\_Extras, Descuento\_Grupo\_Mo, Tipo\_Vehiculo.

#### **Flujo básico de Eventos:**

**Inspección Vehicular**: El Asistente de Inspección se encarga de realizar el peritaje del Vehículo, de ésta manera determina los daños y define los trabajos de Mano de Obra que se necesitan para la reparación del Vehículo. Una vez realizada la inspección del Vehículo procede a la elaboración de la Proforma:

- El Asistente de Inspección ingresa al sistema y selecciona del menú "Proformas de Reparación" la opción "Proforma de Reparación".
- Para crear una nueva proforma presiona el botón [Nuevo].

## **Pestaña "Principal" de la Proforma**:

- El sistema solicita el ingreso de los datos.
- El Asistente de Inspección ingresa el número de Proforma y la fecha en que se elabora la proforma.
- Si ya se ha registrado el Vehículo con su propietario, basta con realizar la búsqueda y selección del Cliente o del Vehículo para empezar a elaborar la proforma. De esta manera se cargarán automáticamente los datos buscados en los campos de la Pestaña "Principal" del Formulario "Proforma".

Registrar un Cliente desde la Proforma:

- La flexibilidad de la aplicación, debe permitir al usuario elegir desde donde comenzar el ingreso de la información tanto del Cliente como de su Vehículo; probablemente le sea más conveniente desde el Formulario "Clientes - Vehículos", o quizás le guste más desde "Proforma", ya que no necesita tener creado el Cliente y el vehículo para poder comenzar desde un presupuesto o factura, porque desde el mismo presupuesto puede ingresar un nuevo cliente y/o vehículo.
- Para ingresar un nuevo Cliente desde Proforma, presionar el botón [+!] "Agregar Cliente", de ésta manera se mostrará el formulario "Clientes - Vehículos" que permitirá el registro de la información; luego presiona el botón [Nuevo] de este formulario para que los campos queden habilitados para ingresar la información tanto del Cliente así como también del Vehículo a repararse.

Inclusión de Vehículos desde Clientes:

- En la Pestaña "Vehículos" ubicada en la parte inferior del formulario "Clientes Vehículos", puede ingresar o ver los vehículos de propiedad de dicho cliente.
- Para añadir un nuevo Vehículo presiona el botón "Nuevo vehículo", de donde se mostrará el formulario de ingreso de la información del vehículo.
- Al finalizar el registro del vehículo deberá guardar la información.
- Cuando ha realizado el registro tanto del Vehículo como de su Propietario, procede a guardar toda la información presionando el botón [Guardar].
- Selecciona el botón [Proformar Vehículo], de esta manera, se cargarán en la proforma los datos del cliente y del vehículo y se puede continuar con la elaboración de la Proforma.

Buscar un Cliente o Vehículo desde Proforma:

- El Asistente de Inspección solicita al sistema buscar un Cliente, para ello presiona el botón [Buscar Cliente].
- El sistema solicita el nombre del Cliente o la matrícula del Vehículo y muestra un listado de todos los Clientes y/o Vehículos registrados.
- El Asistente de Inspección selecciona de la grilla de búsqueda dicho Cliente y/o Vehículo.
- El sistema carga todos los datos del Cliente y Vehículo seleccionado, en el formulario "Proforma" en la Sección "Principal" respectivamente.

La opción buscar cliente solo estará accesible cuando se haya cargado al menos un registro. Si no existe almacenada la información, la grilla de búsqueda se mostrará sin registros.

Un Cliente o vehículo pueden ser eliminados, pero solamente de aquellos vehículos a los cuales no se les haya creado ningún Presupuesto o Factura. Una vez que se ha incluido al menos un Presupuesto o Factura para un cliente, dicho Presupuesto y/o Factura, cliente y vehículo no podrán ser eliminados.

Los datos del Cliente y del Vehículo son visualizados desde todas las secciones de la Proforma.

Asignar la empresa Aseguradora o compañía de seguros desde la Proforma:

- Si la aseguradora ya ha sido registrada con anterioridad se elige de la lista desplegable el nombre de la empresa aseguradora que ampara el vehículo para su reparación; si el vehículo no está asegurado se deja este campo con el nombre que viene por defecto.

Registrar Nueva Aseguradora desde Proforma:

- El Asistente de Inspección para ingresar una nueva Aseguradora desde Proforma, presiona el botón [+!] "Agregar Aseguradora", de ésta manera se mostrará el formulario "Aseguradoras" que permitirá el registro de la información.
- Presiona el botón [Nuevo] de este formulario para que los campos queden habilitados para el ingreso de la información.
- El sistema pide introducir los datos de la Empresa Aseguradora. También puede incluir los datos del ajustador si lo tuviere.
- El Asistente de Inspección ingresa los datos.
- Al finalizar guarda la información presionando el botón [Guardar].

Ingresar Número de Siniestro, número de Póliza y valor de Odómetro:

- Para continuar con la elaboración de la Proforma ingresar el número de siniestro, el número de póliza y el valor marcado en el odómetro del Vehículo a repararse.

#### **Pestaña "Detalles" de la Proforma**:

- En esta sección el Jefe Administrativo visualiza la información resumida de la Proforma, en donde se muestra automáticamente los valores totales calculados en las secciones: Mano de Obra, Repuestos y Extras. Se incluye el valor de flete, subtotal, iva, total de la proforma, días de crédito y formas de pago.
- Además, el Asistente de Inspección debe marcar en esta sección los elementos que se utilizarán en el control de Status del Vehículo, estos elementos o tipos de Operación son: Latonería, Pintura, Enderezada, Fibra, Electricidad, Armado, Lavado/Pulitura, Mecánica. Esta selección permitirá filtrar la búsqueda de Trabajos de Mano de Obra, ya que solo se mostrarán los trabajos dependiendo de la selección.
- Botón [Imprimir Proforma]: Permite acceder al Visor de reportes en donde se podrá visualizar detalladamente los datos de la proforma de reparación. Esta es una herramienta de valor incalculable ya que permite consultar este reporte durante la realización del presupuesto, para que el usuario tenga la información y realice los ajustes necesarios para alcanzar la utilidad deseada en cada trabajo, antes de someterlo a consideración del cliente.
- Botón [Generar Orden de Trabajo]: Cuando se acuerda llevar a efecto la reparación del vehículo, entonces se procede a generar la orden de Trabajo en base al presupuesto, para ello presiona el botón [Generar Orden de Trabajo]; de tal manera que la orden pueda ser ubicada para dar lugar a la requisición de materiales y puesta en marcha de la reparación. Este botón será habilitado una única vez después de guardar una Proforma.
- Botón [Facturar Mano de Obra]: Desde este botón se puede acceder directamente a generar la factura de los trabajos de mano de obra realizados para la reparación del Vehículo.
- Botón [Facturar Repuestos]: Desde este botón se accede a generar la factura de los repuestos utilizados para la reparación del vehículo y que han sido incluidos en la proforma.

#### **Pestaña "Mano de Obra" de la Proforma**:

En esta sección, el Asistente de Inspección o el Jefe de Taller realiza la búsqueda y selección de los Trabajos de Mano de Obra que se necesitan incluir para la reparación del Vehículo. También desde esta sección puede agregar nuevos trabajos de Mano de Obra si fuere necesario.

#### *Agregar Trabajos de Mano de Obra a la Proforma:*

- Al crear una nueva proforma siempre se generará una fila vacía en la grilla de datos de esta sección; esto permitirá el ingreso de un trabajo de Mano de Obra. Si desea añadir más de una fila para cargar los trabajos de Mano de Obra presiona el botón [Añadir] o la tecla [Insert].
- Para cargar un trabajo de Mano de Obra, selecciona una fila de la grilla de datos; sobre la selección presionar la tecla [F3], esto permite mostrar un cuadro de la relación entre Tipo de Operación y Trabajo de Mano de Obra, necesario para la búsqueda o para establecer por niveles los Trabajos a llevarse a cabo.
- En base a los trabajos seleccionados puede establecer el tiempo que tardará en repararse el vehículo; por lo tanto conocer una fecha estimada de entrega.

## *Acceder al Detalle de Trabajos de Mano de Obra:*

- Al pulsar la tecla [F4] sobre uno de los Trabajos de Mano de Obra previamente cargados, se desplegará el formulario de "Detalles de Trabajos de Mano de Obra", en donde puede visualizar información más detallada con respecto a:

*Costo Hora***:** Este valor es el costo que el taller cobra a sus clientes por cada hora de trabajo. No puede ser editado desde esta ventana, puesto que es ingresado por administrador del Sistema en el formulario de datos de la empresa.

*Tiempo (H):* En este campo se debe visualizar el tiempo referencial en horas, que tarda el proceso en ser realizado.

*Tiempo Reloj*: Este valor es el tiempo hora transformado en días, horas y minutos.

*Porcentaje de materiales*: Corresponde al porcentaje de utilidad aproximado en materiales, que se utilizará para ese trabajo de Mano de Obra. Este valor es ingresado por el administrador del Sistema en el formulario de Trabajos Mano de Obra.

*Porcentaje de Utilidad Neta*: Este campo corresponde al porcentaje de utilidad que percibe Mega-Auto al realizar ese trabajo de mano de obra; generalmente este porcentaje es del 30 %. Se debe dejar habilitado este campo para que el administrador lo aumente o lo disminuya cuando fuere necesario. Al modificar el porcentaje, los demás valores serán recalculados.

*Costo* (\$): Es el costo real del trabajo de Mano de Obra, para el tiempo que se estima durará la realización ese trabajo. Este valor se obtiene de multiplicar:

Costo  $(\$)$  = Costo Hora  $*$  Tiempo (H)

*Materiales* (\$): Este valor es el resultado del cálculo del Costo (\$) del proceso, aplicado el porcentaje de materiales.

Materiales  $\$ = \text{Costo} \$  ^\* (\% \text{Utilidad Materials} / 100)

*Utilidad Neta* (\$): Este valor es el resultado del cálculo del Costo (\$) del proceso, aplicado el porcentaje de utilidad neta.

Utilidad Neta  $\$ = \text{Costo} \$  ^\* (\% \text{Utilidad} \text{Neta}/100)

*Total* (\$): En este campo se muestra el costo total para realizar el trabajo de Mano de Obra. Dicho importe puede ser modificado si fuere necesario; los demás valores se recalcularán automáticamente al cambiar este valor.

Total  $\$ = \text{Costo} \$  + Materiales  $\$ + \text{Utilidad}$  Neta  $\$$ 

Al salir del detalle de trabajos de Mano de Obra, se deberá guardar los cambios realizados.

## *Sección de Trabajos de Mano de Obra:*

En la grilla de datos de la parte izquierda de esta sección, se debe mostrar:

- *Orden:* En este campo se especifica el orden en que los procesos se realizarán.
- *T. Operación*: En este campo se indica el código del Tipo de Operación según el trabajo de Mano de Obra seleccionado.
- *Proceso*: En este campo se muestra la descripción del trabajo de mano de obra seleccionado.
- *Total*: En este campo se muestra el valor total del trabajo de Mano de Obra.

#### *Sección Agrupada por tipos de operaciones:*

En la grilla de datos de la parte superior derecha, se mostrará un resumen de los trabajos de Mano de Obra agrupados de acuerdo a los tipos de operación a los que pertenezcan. En donde:

- *Descripción*: Es la descripción de los Tipos de Operaciones.
- *Tiempo*: Es el tiempo en días, horas y minutos que tardará en realizarse los procesos de acuerdo al tipo de operación.
- *Tiempo (H)*: Es el resultado de la sumatoria de los tiempos horas de los trabajos de mano de obra que corresponden a un mismo Tipo de Operación.

## TiempoH =  $\Sigma$  TiempoHora

- *Tiempo Real:* Este valor es el resultado de aplicar al Tiempo Hora el porcentaje de utilidad en materiales más el porcentaje de utilidad en Mano de Obra por cada uno de los trabajos de un mismo tipo de Operación.
- *Tiempo Real =* TiempoHora \* ( 1+ ( %Materiales/100 )+ ( %Utilidad/100 ) )
- *Precio:* En este campo se muestra el valor total de los procesos de Mano de Obra a realizarse, sin incluir el descuento*.*
- *Dscto%:* Es el porcentaje de descuento aplicado para todo el grupo de un mismo tipo de operación.
- Total**:** En este campo se debe mostrar el valor acumulado del precio de los procesos de Mano de Obra según el Tipo de operación, al mismo que se le ha aplicado el valor del descuento.

Total = Precio – Descuento

#### *Sección Descuentos:*

En la grilla de datos inferior se mostrará:

- Tipo de Operación: Es la descripción del Tipo de Operación.
- Descuento: Es el porcentaje de descuento que se aplicará a cada Tipo de Operación.

#### *Sección Total:*

- Una vez seleccionados los trabajos de Mano de Obra que se realizarán para la reparación del vehículo se podrá determinar y visualizar en esta sección el tiempo que tardará en repararse el Vehículo, así como también conocer su fecha estimada de entrega.
- Además, se visualizará los valores sumarizados en base a todos los trabajos de Mano de Obra a realizarse.

## **Pestaña "Repuestos" de la Proforma**:

- En esta sección el Administrador, realiza la búsqueda y selección de los Repuestos que se utilizará para la reparación del vehículo. También desde esta sección puede agregar nuevos Repuestos si fuere necesario.

#### *Agregar Repuestos a la Proforma:*

- Al crear una nueva proforma siempre se generará una fila vacía en la grilla de datos de esta sección; esto permitirá el ingreso de un repuesto. Si desea añadir más de una fila presionar el botón [Añadir].
- Para cargar un Repuesto, selecciona una fila de la grilla de datos; sobre la selección presiona la tecla [F3], esto permite cargar el listado de repuestos existentes en bodega, del cual se deberá realizar la selección.
- Cuando ha seleccionado un repuesto, en la parte inferior se muestra más información sobre el repuesto seleccionado.
- Además, desde este formulario puede tener acceso al cotizador de Repuestos, donde se tiene referencia a la relación Repuesto Original/Alterno – Costo - Proveedor.

## *Acceder al Detalle de Repuestos:*

Seleccionando uno de los repuestos y pulsando la tecla [F4] sobre la selección, puede visualizar el Formulario "Detalle de Repuestos"; en donde se muestra:

- Tabla Proveedor – Costo: Contiene la relación Proveedor-Costo, que permite realizar el análisis y determinar cuál es proveedor y el costo del repuesto que mayor utilidad genere para la empresa. Los campos que se muestran en esta tabla informativa son el nombre del Proveedor, el costo, el porcentaje de descuento y el costo final aplicado el descuento.

Al seleccionar uno de los proveedores desde la lista desplegable, se cargará automáticamente el costo del Repuesto al que entrega el Proveedor seleccionado. Este costo servirá como referencia para determinar el costo al que se pretende vender al cliente.

- Costo Mega-Auto: Este valor puede ser especificado por el administrador del sistema en base al costo real referencial del proveedor.
- Cantidad: Se puede registrar la cantidad a incluirse de ese repuesto en la proforma.
- Porcentaje de utilidad Neta: Es el valor que percibirá Mega-Auto de la venta de ese repuesto. Generalmente este porcentaje es del 30 %; pero puede ser modificado.
- Descuento: Es el porcentaje de descuento que se aplicará a ese repuesto.
- Subtotal, Descuento, Total: Estos valores son calculados en base al costo, cantidad, % utilidad y descuento del repuesto seleccionado.
- Antes de Salir del detalle de Repuestos deberá guardar los cambios realizados.

#### *Sección Total:*

- Al final de esta sección, en la parte inferior derecha se podrá visualizar los valores sumarizados en base a todos los Repuestos que se utilizarán para esa reparación.

#### **Repuesto- Cotizador**:

- Seleccionar un repuesto de la Grilla de datos.
- Presionar el botón [Repuesto Cotizador]. Se despliega el formulario con la información del repuesto seleccionado.
- Se visualizará la información del grupo, subgrupo y repuesto que fue seleccionado en la proforma.

Se deberá asociar un proveedor y costo al repuesto. Cada repuesto puede tener uno o varios proveedores asociados, solo se hará la elección de uno de ellos.

En el caso de requerir un repuesto alterno, se lo selecciona de la grilla de datos de esta sección; también se le puede asociar un proveedor y un costo. Cada repuesto alterno puede tener uno o varios proveedores asociados.

- Al pulsar el botón [Usar Alterno] se cargará los datos del repuesto alterno en la sección de repuestos de la Proforma.
- Al finalizar se guarda la información.

#### **Pestaña "Trabajos Externos" de la Proforma**:

En esta sección, el Administrador ingresa todos aquellos trabajos que no se hacen dentro del taller, es decir, los trabajos que se hacen de forma externa o se subcontrata.

#### *Agregar Trabajos externos a la Proforma:*

- Al crear una nueva proforma siempre se generará una fila vacía en la grilla de datos de esta sección; esto permitirá el ingreso de un trabajo Externo. Si desea añadir más de una fila para cargar los trabajos Externos presiona el botón [Añadir] o la tecla [Insert].
- Para cargar un trabajo Externo, selecciona una fila de la grilla de datos; sobre la selección presiona la tecla [F3], esto permite mostrar un listado de los trabajos externos.

## *Acceder al Detalle de Trabajos Externos:*

- Seleccionando uno de los trabajos Externos y pulsando la tecla [F4] sobre la selección, puede visualizar el Formulario "Detalle Procesos Externos"; desde aquí puede realizar la selección del responsable o la selección de la empresa que realizará ese trabajo; puede conocer el porcentaje de utilidad que percibirá Mega-Auto, puede aplicar un porcentaje de Descuento y conocer el valor total. Puede establecer el estado del trabajo, sea este Pendiente (Cuando se realiza la proforma), Enviado (Cuando se ha enviado el vehículo fuera del taller para un proceso externo) o Entregado (Cuando el vehículo ingresa al taller terminado el proceso externo).
- Antes de salir del detalle de Trabajos Externos guardar los cambios realizados.

## *Sección Total:*

- Al final de esta sección, en la parte inferior derecha podrá visualizar los valores sumarizados en base a todos los Trabajos externos que se realizarán para la reparación del vehículo.
- Todos los trabajos externos incluidos, son impresos en el presupuesto y totalizados al final del mismo.

## **Pestaña "Datos" de la Proforma**:

En esta sección, el Administrador visualiza información detallada referente a los costos, totales, la utilidad en valor y porcentajes; de: Mano de Obra, Repuestos y Trabajos Externos que se han seleccionado en la Proforma; de esta manera podrá conocer la utilidad que generará la reparación de ese vehículo. Además se muestran en gráficos estadísticos con los porcentajes de utilidad y costos.

## **Pestaña "Fotos Entrada" de la Proforma**:

En esta sección, el Administrador puede agregar fotos tomadas al momento de receptar el vehículo para su reparación; de esta manera se puede tener imágnes que servirán como referencia de las condiciones en como se recepta el vehículo.

#### **Pestaña "Fotos Salida" de la Proforma**:

En esta sección, el Administrador puede agregar fotos que se tomen al momento de entrega del vehículo ya reparado; de esta manera se puede tener imágnes que servirán como referencia de las condiciones en como se entrega el vehículo.

#### *Guardar la Proforma:*

Al finalizar el registro de la proforma se debe guardar la información.

#### *Modificar datos de la Proforma*:

- Los datos de una proforma pueden ser modificados siempre que no se haya emitido la factura; esto un mecanismo de seguridad que garantiza que los datos no van a ser cambiados, después que fue creada la Factura a partir de esos datos.

#### *Anular Proforma*:

- Una Proforma no puede ser anulada si ya se ha registrado un vehículo como terminado y se lo ha facturado. De lo contrario, se realiza la búsqueda y selección del registro y se procede anularlo; de esta manera se evitará que se genere la orden de trabajo para una proforma que se ha elaborado y no ha sido aprobada.

## **Flujos Alternativos:**

- Cancelar el registro de la información.
- El usuario no acepta la reparación del Vehículo, por lo tanto no se genera la orden de Trabajo.
- Visualizar y realizar la impresión de la Proforma.
- Salir del sistema.

#### **Precondiciones:**

- Tener registrado colores, tipos de operación, trabajos de mano de obra, trabajos externos, marcas y modelos de Vehículos, Repuestos y su relación con proveedores y precios.

#### **Pos condiciones:**

- Si la proforma es aceptada y el vehículo se va a reparar en las instalaciones del centro Integral de reparación Automotriz Mega-Auto, entonces, se procede a generar la Orden de Trabajo; por lo tanto se pone en marcha la reparación del vehículo.

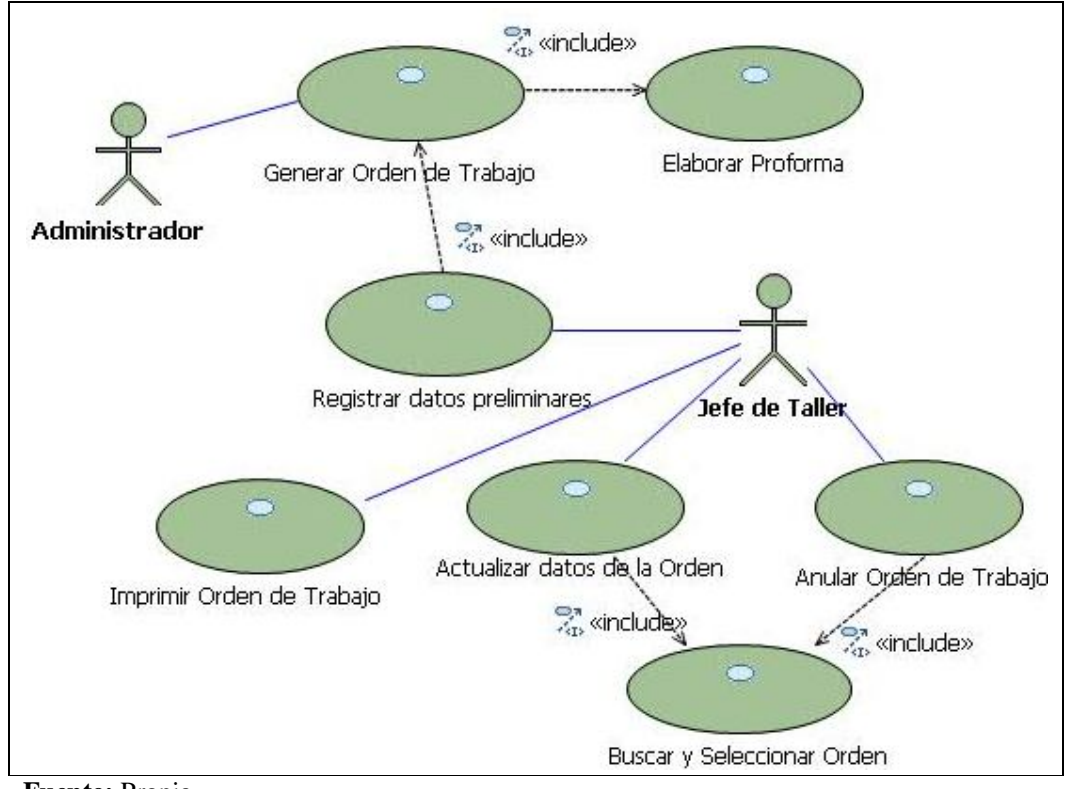

## **3.2.1.17. Caso de Uso: Generar Orden de Trabajo.**

**Fuente:** Propia

**Figura 3.2.1.17.** CU. Generar Orden de Trabajo.

**Descripción Breve:** En este caso de uso se describe el proceso para generar la Orden de Trabajo. Las tablas relacionadas a este caso de uso son: "Orden\_Trabajo", "Detalle\_Orden\_Trabajo", "Terceros", "Operación\_Trabajador".

## **Flujo Básico de Eventos:**

Generar Orden de Trabajo desde Proforma**:**

- El Administrador una vez que ha elaborado y guardado la información de la Proforma, presiona el botón [Generar Orden de Trabajo] ubicado en la sección "Detalles" del Formulario "Proforma". Este botón será habilitado una única vez después de guardar una Proforma.
- Accede al Formulario "Orden de Trabajo".
- En este formulario se carga la información de: cliente, vehículo, trabajos de mano de obra a realizar, los repuestos a utilizar y los trabajos externos.
- El sistema solicita ingresar la información.
- El Jefe de Taller ingresa los datos requeridos.
- Guarda la información presionando el botón [Guardar].
- Realiza la impresión de la orden de trabajo.

#### Buscar Orden de Trabajo:

- Para acceder a una Orden de Trabajo creada con anterioridad; el Administrador o el Jefe de taller selecciona del Menú "Proceso de Reparación" la opción "Orden de Trabajo".
- Solicita al sistema buscar una Orden de Trabajo, para ello presiona el botón [Buscar].
- El sistema solicita ingresar el número de la Orden y muestra un listado de todas las órdenes de Trabajo creadas.
- Se selecciona de la grilla de búsqueda dicha Orden.
- El sistema carga en el Formulario "Orden de trabajo" todos los datos de la Orden, incluyendo los datos del Cliente, del Vehículo, los Trabajos de Mano de Obra a realizar, los Repuestos a utilizar.

#### Actualizar datos de la Orden de Trabajo:

- El administrador busca y selecciona la Orden de Trabajo.
- Una vez cargada la información presiona el botón [Modificar] para habilitar los campos de actualización.
- El administrador actualiza los datos. Al finalizar guarda la información presionando el botón [Guardar].

#### Anular una Orden de Trabajo:

- El administrador busca y selecciona la Orden de Trabajo.
- Una vez cargada la información, presiona el botón [Anular].
- El administrador debe aceptar el mensaje de confirmación.
- La orden de Trabajo es anulada.

#### **Flujos Alternativos:**

- Cancelar el ingreso de la información.
- Visualizar y realizar la impresión del informe de la Orden seleccionada.
- Salir del Sistema.

#### **Precondiciones:**

- Tener elaborada la Proforma.

## **Pos condiciones:**

- En base a la Orden de Trabajo se asigna a los técnicos los Trabajos de Mano de Obra a realizar.
- Se procede a realizar la requisición de materiales o repuestos.

# **3.2.1.18. Caso de Uso: Controlar y registrar el Estado del Vehículo.**

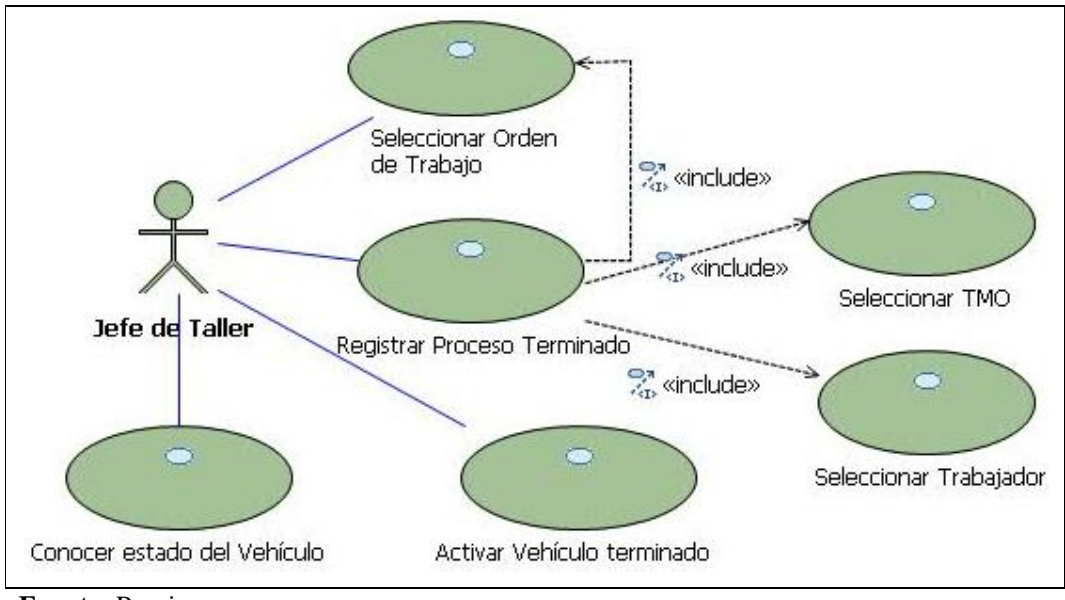

**Fuente:** Propia

**Figura 3.2.1.18.** CU. Controlar y Registrar el Estado del Vehículo.

**Descripción Breve:** En este caso de uso se describe el proceso relacionado al control y registro del estado del vehículo en sus diferentes fases de reparación.

Las tablas relacionadas a este caso de uso son: "Orden\_Trabajo", "Detalle\_Orden\_Trabajo, "Terceros", "Operación\_Trabajador".

## **Flujo Básico de Eventos:**

## **Formulario Control de Estatus – Registro de Operaciones Realizadas:**

- Para acceder a este formulario el Jefe de Taller debe seleccionar del Menú "Proceso de Reparación" la opción "Control Status Vehículo".
- En este formulario debe seleccionar de la lista desplegable la orden de trabajo; a partir de la selección se mostrarán dos secciones en la parte inferior de este formulario:

*Sección Procesos pendientes*: Muestra un listado de los trabajos de Mano de Obra que aún no se han realizado para esa Orden de Trabajo.

*Sección Procesos realizados***:** Si desea registrar un trabajo de Mano de Obra terminado, debe seleccionar de la lista de procesos pendientes cada uno de los trabajos que ya se han terminado, para luego ir añadiéndolos de uno en uno al listado de trabajos realizados pulsando el botón [**>**]; de la ventana que se despliega debe ingresar el porcentaje de elaboración y realizar la búsqueda y selección del técnico que realizó el trabajo, al finalizar debe guardar la información, de ésta manera regresará al formulario de Control de Status.

- También puede realizar el proceso de asignación, del técnico al trabajo de mano de obra realizado, presionando la tecla [F4], cuando ya se ha ubicado el técnico, debe guardar la información; entonces el nombre del técnico se cargará en el proceso terminado que se seleccionó previamente.
- Este proceso permitirá que se generen los roles de pagos en base a los trabajos realizados por los técnicos.
- A medida que se vaya registrando los trabajos terminados, en la parte superior del formulario se mostrará una barra de progreso, ésta indicará gráficamente el estado en el que se encuentra la reparación del vehículo. Este dato es colocado de forma automática por el sistema a partir de los distintos procesos que se vaya registrando en el sistema.
- Cuando se han terminado los trabajos de Mano de Obra se activa la casilla de verificación "Terminado" de este formulario. Esto indicará que el vehículo se ha terminado de repararse y está listo para su entrega. Este proceso cerrará el respectivo presupuesto pendiente para dicho vehículo y lo mantendrá como pendiente por facturar, hasta que dicha operación se haga efectiva.
- Al finalizar se deben guardar los cambios realizados.

#### **Formulario Vehículos terminados:**

- Para acceder a este formulario el Jefe de Taller debe seleccionar del Menú "Proceso de Reparación" la opción "Vehículos Terminados". En este formulario se mostrará un listado de los vehículos que ya han sido reparados.
- Se utilizarán filtros de búsqueda que permitan la rápida localización de los vehículos terminados. Al seleccionar el vehículo y presionar el Botón "Proforma", se abrirá el formulario donde se realizó la proforma del vehículo desde la cual se puede ir directamente a facturar.

#### **Flujos Alternativos:**

- Salir del Sistema.

#### **Precondiciones:**

- Tener elaborada la Proforma, y generada la Orden de Trabajo.

## **Pos condiciones:**

- Asignar por cada trabajo realizado el pago correspondiente.

## **3.2.1.19. Caso de Uso: Formulación de Colores.**

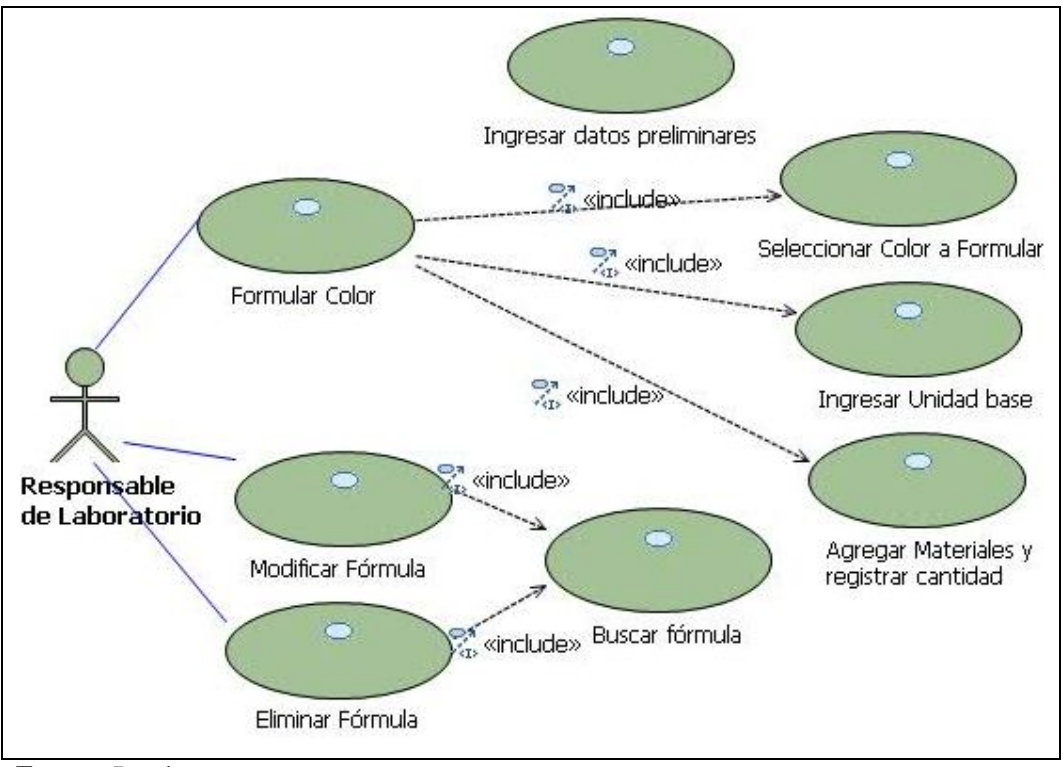

**Fuente:** Propia

**Figura 3.2.1.19.** CU. Formulación de Colores.

**Descripción Breve**: Este caso de uso describe los procesos que se ven involucrados en la formulación de colores. Las tablas que se ven involucradas en estos procesos son: "Grupo", "Producto", "Formulación", "Detalle\_Formulacion".

**Flujo Básico de Eventos:** El Responsable de Laboratorio es la persona encargada de realizar el registro y formulación de los colores.

Formular un Color:

- El Responsable de Laboratorio ingresa al sistema y selecciona del menú "Laboratorio" la opción "Formulación de Colores". Presiona el botón [Nuevo] para habilitar los campos de ingreso de este formulario.
- El sistema pide introducir los datos para la formulación del color.
- El Responsable de Laboratorio ingresa la fecha, busca y selecciona el nombre del color a formular, ingresa la unidad base, la cual se está formulando. En el detalle de la Formulación puede ir añadiendo filas de registros que contendrán los productos (materiales) que se utilizarán para la formulación del color; con sus respectivas cantidades y costos. Para añadir un producto debe presionar la tecla [Insert] o el botón [Añadir].
- Una vez formulado el color, presionar el botón [Guardar].

#### Buscar una Fórmula:

- El Responsable de Laboratorio solicita al sistema buscar una fórmula, para ello presiona el botón [Buscar] ubicado en la barra de herramientas.
- El sistema solicita el nombre del producto (color formulado); muestra un listado con todos los colores formulados.
- El Responsable de Laboratorio selecciona de la grilla de búsqueda dicho color.
- El sistema carga todos los datos del color formulado.

La opción buscar sólo estará accesible cuando se haya cargado al menos una fórmula. Si no existe almacenada la información, la grilla de búsqueda se mostrará sin registros.

#### Actualizar una Fórmula:

- El Responsable de Laboratorio busca y selecciona el Color formulado.
- Una vez cargada la información, presiona el botón [Modificar] para habilitar los campos de actualización.
- El Responsable de Laboratorio actualiza los datos.
- Al finalizar guarda la información presionando el botón [Guardar].

#### Eliminar una fórmula:

- El Responsable de Laboratorio busca y selecciona el color formulado.
- Una vez cargada la información, presiona el botón [Eliminar].
- El Responsable de Laboratorio debe aceptar el mensaje de confirmación.
- El registro es eliminado.

Eliminar un Producto del Detalle de la Formulación de Colores:

- El Responsable de Laboratorio selecciona en la grilla de datos el producto a eliminar; posteriormente sobre el registro seleccionado presiona la tecla [Supr] o el botón [Quitar].
- El Responsable de Laboratorio debe aceptar el mensaje de confirmación.
- El registro es eliminado.
- Al finalizar debe guardar los cambios realizados presionando el botón [Guardar].

## **Flujos Alternativos:**

- Cancelar el ingreso, actualización o eliminación de los registros.
- Salir del Sistema.

## **Precondiciones:**

- Tener registrado el Grupo, Sub Grupo, productos (colores, materiales) y costos para la formulación del color.

## **Pos condiciones:**

- Se tendrá registrado las fórmulas de colores en el caso de ser requeridas.

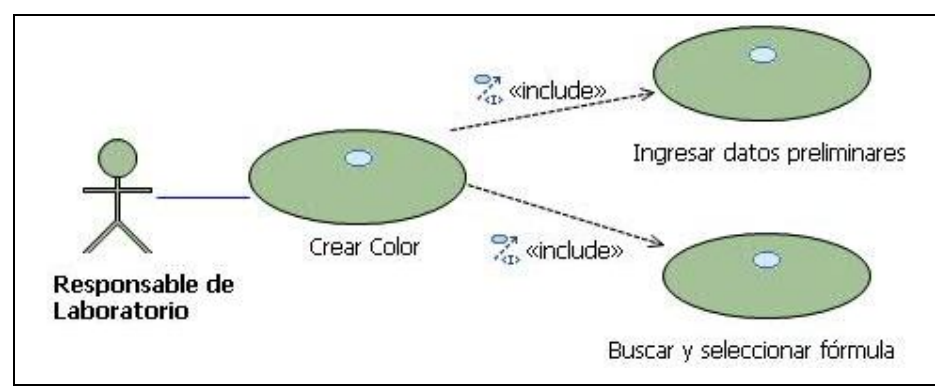

## **3.2.1.20. Caso de Uso: Creación de Colores**

**Fuente:** Propia

**Figura 3.2.1.20.** CU. Creación de Colores

**Descripción Breve**: Este caso de uso describe los procesos que se ven involucrados en la creación de colores. Las tablas que se ven involucradas en estos procesos son: "Grupo", "Producto", "Creacion\_Formulación", "Detalle\_Creacion\_Formulacion".

**Flujo Básico de Eventos:** El Responsable de Laboratorio es la persona encargada de realizar la creación de los colores.

Crear un Color:

- El Responsable de Laboratorio ingresa al sistema y selecciona del menú "Laboratorio" la opción "Creación de Color". Presiona el botón [Nuevo] para habilitar los campos de ingreso de este formulario.
- El sistema pide introducir los datos para la creación del color.
- El Responsable de Laboratorio ingresa los datos requeridos para la creación del color. Además, una vez que se haya buscado y seleccionado el color formulado, se podrá visualizar

en el detalle de este formulario los materiales con sus respectivas cantidades y costos que se necesitan para la creación del color. También se puede editar las cantidades del detalle según sea necesario (los costos serán recalculados y pueden ser actualizados).

- Una vez creado el color, presionar el botón [Guardar]. Al guardar la información se realiza la requisición de los materiales que se necesitan para la creación del Color, y a su vez las existencias del color creado se incrementan.

Buscar una fórmula para la creación del color:

- El Responsable de Laboratorio presiona el botón [Buscar Producto], de aquí se despliega la ventana de búsqueda de fórmulas.
- El sistema solicita el código o nombre de la fórmula; muestra un listado con todas las fórmulas creadas.
- El Responsable de Laboratorio selecciona de la grilla de búsqueda dicha fórmula.
- El sistema carga el nombre y el detalle de la fórmula seleccionada.

La opción buscar sólo estará accesible cuando se haya creado al menos una fórmula. Si no existe almacenada la información, la grilla de búsqueda se mostrará sin registros.

#### **Flujos Alternativos:**

- Actualizar la cantidad de los materiales a utilizarse para crear el color y registrar el número de unidades. Además puede actualizar el costo del producto formulado.
- Salir del Sistema.

## **Precondiciones:**

- Tener fórmulas de colores y bodegas registradas.
- Tener realizado el conteo físico de físico de los materiales (indispensable para obtener información actual y real del movimiento de productos- kardex).

#### **Pos condiciones:**

- Se tendrá acceso a la selección de los colores según se requiera.

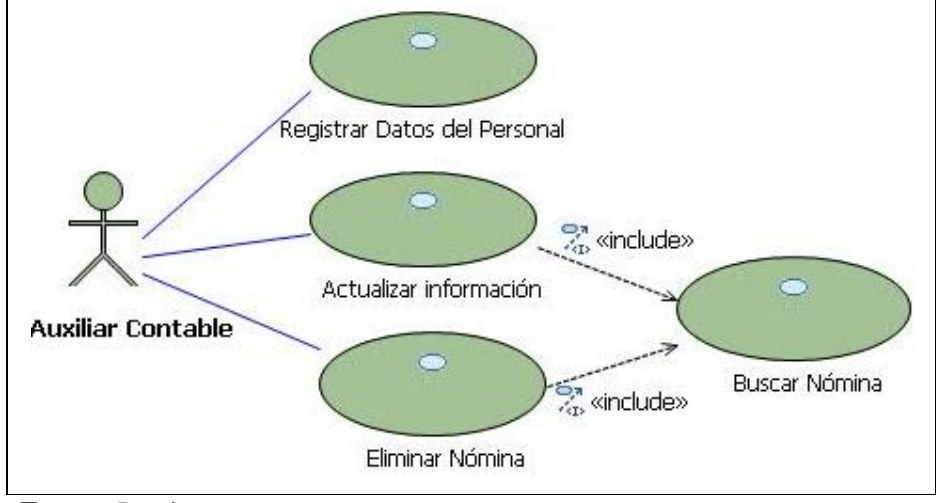

## **3.2.1.21. Caso de Uso: Administrar Nómina del Personal**

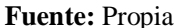

**Figura 3.2.1.21.** CU. Administrar Nómina del personal

**Descripción Breve**: En este caso de uso se describe los procesos que se ven involucrados en la administración de la Nómina de Empleados y Trabajadores. Las tablas que se involucran en este proceso son "Terceros", "Tipo\_Operaciones".

El Auxiliar Contable es la persona encargada de realizar la administración de la nómina.

## **Flujo Básico de Eventos:**

Registrar Nómina:

- El Auxiliar Contable ingresa al sistema, selecciona del menú "Nómina y Roles de Pago" la opción "Nómina". Presiona el botón [Nuevo] para habilitar los campos de ingreso de este formulario.
- El sistema pide introducir la información.
- El Auxiliar Contable registra la información requerida.
- Al finalizar guarda la información presionando el botón [Guardar].

#### Buscar un Registro:

- El Auxiliar Contable solicita al sistema buscar un registro, para ello presiona el botón [Buscar].
- El sistema solicita el nombre, la cédula o RUC, o el código del empleado o trabajador, y muestra un listado de todas las nóminas registradas.
- El Auxiliar Contable selecciona de la grilla de búsqueda dicho registro.
- El sistema carga todos los datos de la nómina seleccionada.

Actualizar la información de un registro:

- El Auxiliar Contable busca y selecciona la Nómina.
- Una vez cargada la información, presiona el botón [Modificar] para habilitar los campos de actualización.
- El Auxiliar Contable actualiza los datos.
- Al finalizar guarda la información presionando el botón [Guardar].

#### Eliminar un Registro:

- El Auxiliar Contable busca y selecciona la Nómina.
- Una vez cargada la información, presiona el botón [Eliminar].
- El Auxiliar Contable debe aceptar el mensaje de confirmación.
- El registro es eliminado.

#### **Flujos Alternativos:**

- Cancelar el ingreso, actualización o eliminación del registro.
- Salir del Sistema.
- Acceder al informe de nómina de empleados y trabajadores.

#### **Pos condiciones:**

- Se tendrá acceso a la nómina de empleados y trabajadores en el momento en que se necesite.

## **3.2.1.22. Caso de Uso: Administrar información de Préstamos**

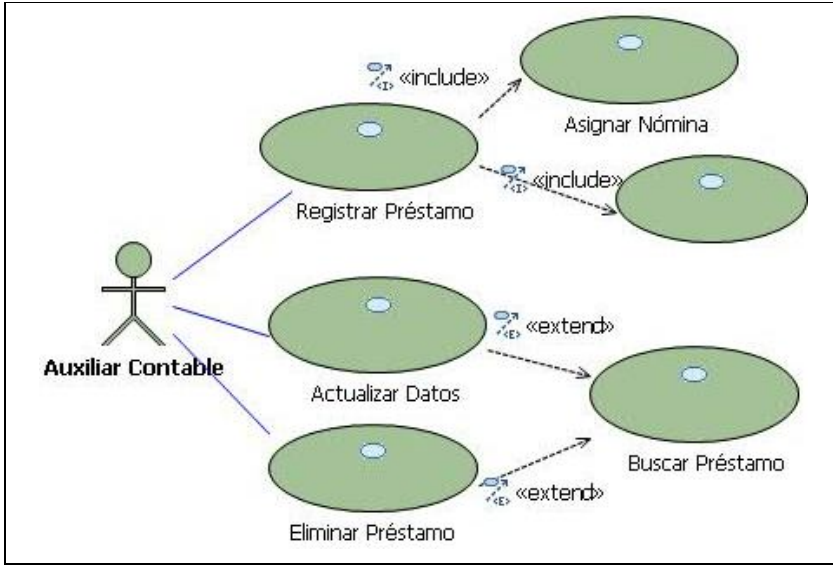

**Fuente:** Propia

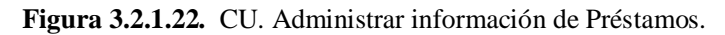

**Descripción Breve**: En este caso de uso se describe los procesos que se ven involucrados en la administración de la información de préstamos realizados a empleados o trabajadores. Las tablas que se involucran en este proceso son: "Prestamo\_Empleado", "Terceros".

El Auxiliar Contable es la persona encargada de registrar los préstamos realizados al personal de la Empresa.

#### **Flujo Básico de Eventos:**

Registrar Préstamo:

- El Auxiliar Contable ingresa al sistema, selecciona del menú "Nómina y Roles de Pago" la opción "Préstamos". Presiona el botón [Nuevo] para habilitar los campos de ingreso de este formulario.
- El sistema pide introducir la información.
- El Auxiliar Contable registra la siguiente información: Selecciona el nombre del empleado o del trabajador que solicita el préstamo, ingresa la fecha en que se realiza el préstamo, ingresa el monto y el número de cuotas.
- Al finalizar guarda la información presionando el botón [Guardar].

Un préstamo puede ser realizado siempre que el empleado o trabajador no tenga saldos pendientes.

Actualizar la información de un préstamo:

La información de un préstamo podrá ser actualizada únicamente antes de generarse el rol de pagos.

- El Auxiliar Contable busca y selecciona el nombre del empleado o trabajador al que se le otorgó el préstamo.
- Una vez cargada la información, presiona el botón [Modificar] para habilitar los campos de actualización.
- El Auxiliar Contable actualiza los datos.
- Al finalizar guarda la información presionando el botón [Guardar].

Eliminar un Préstamo:

Un Préstamo puede ser eliminado siempre que no se haya generado el rol de pagos.

- El Auxiliar Contable busca y selecciona el nombre del empleado o trabajador al que se le otorgó el préstamo.
- Una vez cargada la información, presiona el botón [Eliminar].
- El Auxiliar Contable debe aceptar el mensaje de confirmación.

- El registro es eliminado.

#### **Flujos Alternativos:**

- Cancelar el ingreso, actualización o eliminación del registro.
- Salir del Sistema.

#### **Precondiciones:**

- Tener registrado la nómina del personal de la Empresa.

#### **Pos condiciones:**

- Se tendrá disponible la información referente a los préstamos otorgados al personal de la Empresa, para que sea descontado en el rol de pagos respectivamente.

## **3.2.1.23. Caso de Uso: Generar Rol de Pagos.**

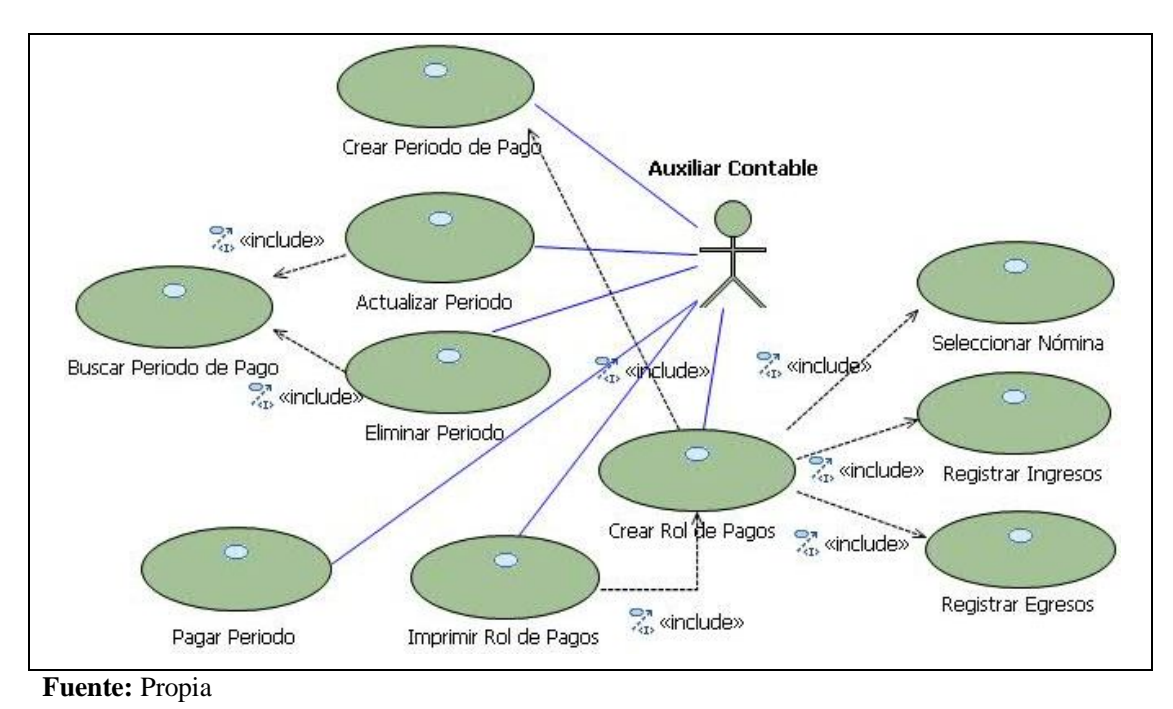

**Figura 3.2.1.23.** CU. Generar Rol de Pagos.

**Descripción Breve**: Este caso de uso describe los procesos que se ven involucrados en la generación del Rol de Pagos, el mismo que se realizará al finalizar cada mes. Las tablas que se ven involucradas en estos procesos son: Terceros, operaciónTrabajador, rolPagoEmpleado, préstamoEmpleado, pagoPrestamoEmpleado, periodoPagoEmpleado.

#### **Flujo Básico de Eventos:**

El Auxiliar Contable es la persona encargada de realizar el registro de los roles de Pago en el Formulario "Roles de Pago"**:** 

Formulario Periodos de Pago:

Registrar Periodo:

- El Auxiliar Contable ingresa al sistema, selecciona del menú "Nómina y Roles de Pago" la opción "Roles de Pago". Presiona el botón [Nuevo] para habilitar los campos de ingreso de este formulario.
- El sistema pide introducir la información.
- El Auxiliar Contable asigna el periodo de pago; éste puede ser el inicio hasta el fin de cada mes.
- Al finalizar guarda la información presionando el botón [Guardar].
- Del "Historial de fechas de pago" selecciona el periodo de pago creado, y presiona el botón Crear Rol; solo se podrá crear un Rol de pagos cuando el periodo no haya sido pagado.

Formulario Roles de Pago:

- El sistema pide introducir la información.
- El Auxiliar contable, una vez que se encuentre en este formulario, primeramente deberá realizar la búsqueda y selección del empleado o del trabajador al cual se le va a efectuar el pago, como resultado de esto se cargará la información del empelado o del trabajador.
- El Auxiliar Contable registra los ingresos en base a los trabajos realizados si se tratara el caso de "Trabajadores" o asigna el salario si se tratara de "Empleados".
- Además realiza el registro de los Egresos como por ejemplo: préstamos, faltas, multas, iess, etc.
- Verifica el total a pagar.
- Al finalizar guarda la información presionando el botón [Guardar].
- Imprime el informe de rol de pagos del empleado o trabajador seleccionado.

Actualizar la información de un Rol de Pagos:

- La información de un Rol de pagos podrá ser modificada o eliminada cuando no se haya pagado el periodo al que pertenece.
- El Auxiliar Contable selecciona del Historial de fechas de pago el periodo contable.
- De la pestaña "Roles del Periodo de Pago" seleccionar el rol de pagos al que se le desea realizar cambios. A continuación presionar la opción Modificar; de esta manera, accederá al formulario de Roles de Pago en donde puede realizar las actualizaciones.
- El Auxiliar Contable actualiza los datos.
- Al finalizar guarda la información presionando el botón [Guardar].

Eliminar un rol de Pagos:

- Un Rol de pagos puede ser eliminado cuando aún no se ha pagado el periodo.
- El Auxiliar Contable selecciona del Historial de fechas de pago el periodo contable.
- De la pestaña "Roles del Periodo de Pago" seleccionar el rol de pagos que se desea eliminar.
- Presiona el botón [Eliminar Rol].
- El Auxiliar Contable debe aceptar el mensaje de confirmación.
- El registro es eliminado.

#### **Flujos Alternativos:**

- Cancelar el ingreso, actualización o eliminación del registro.
- Salir del Sistema.
- Imprimir el informe general de Rol de Pagos.

#### **Precondiciones:**

- Tener registrado la nómina del personal de la Empresa.
- Tener al día la información referente a trabajos de Mano de Obra realizados.
- Tener el registro de préstamos si es que se los ha realizado.

#### **Pos condiciones:**

- Se tendrá disponible la información referente a roles de pagos.

*Sistema de Gestión y Control de talleres de Vehículos para el Centro Integral de Reparación Automotriz Mega-Auto*

# **3.3. FASE DE CONSTRUCCIÓN**

# **3.3.1. VISTA LÓGICA**

## **3.3.1.1. Modelo Entidad – Relación**

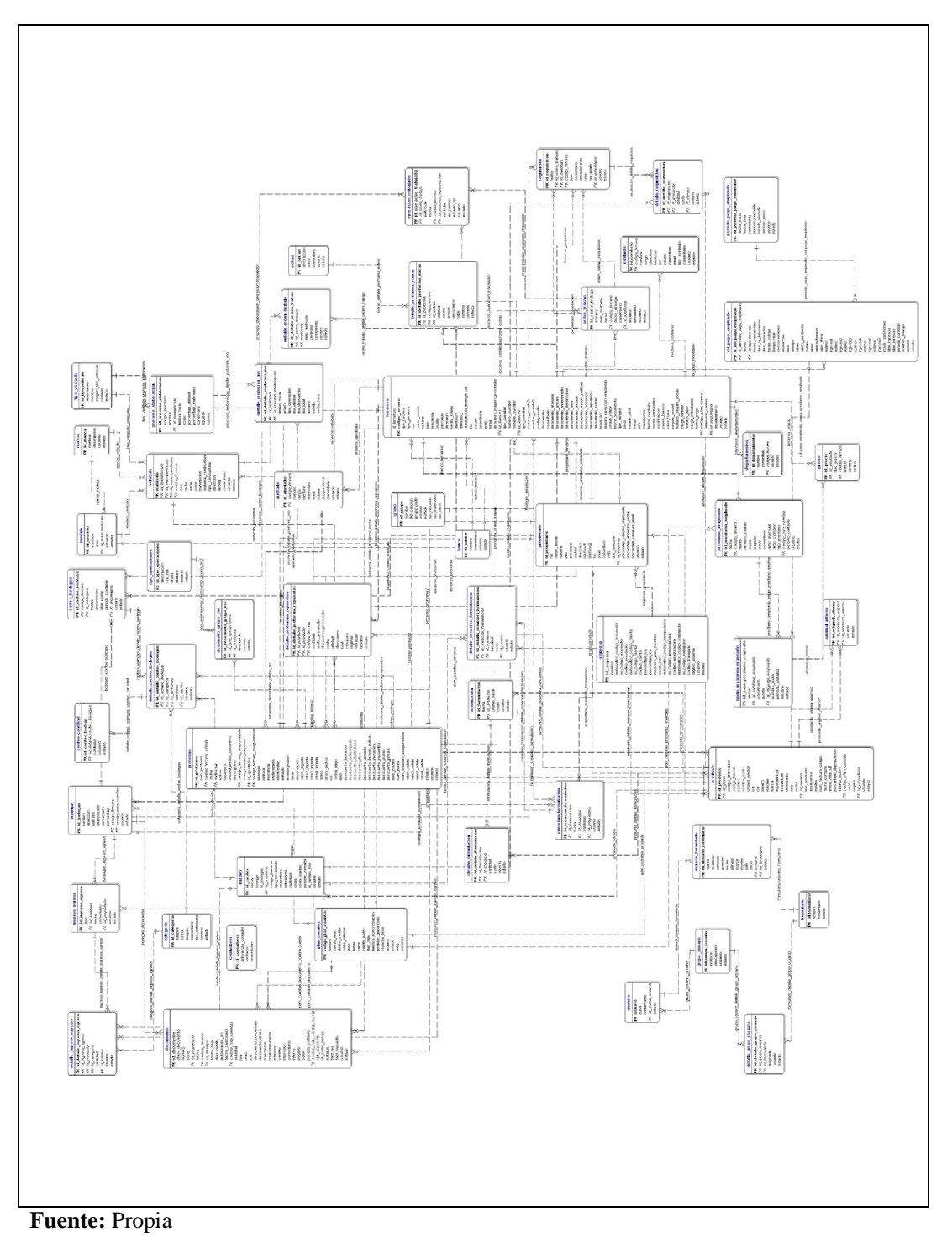

**Figura 3.3.1.1.** Modelo Entidad - Relación

# **3.3.1.2. Modelo Físico**

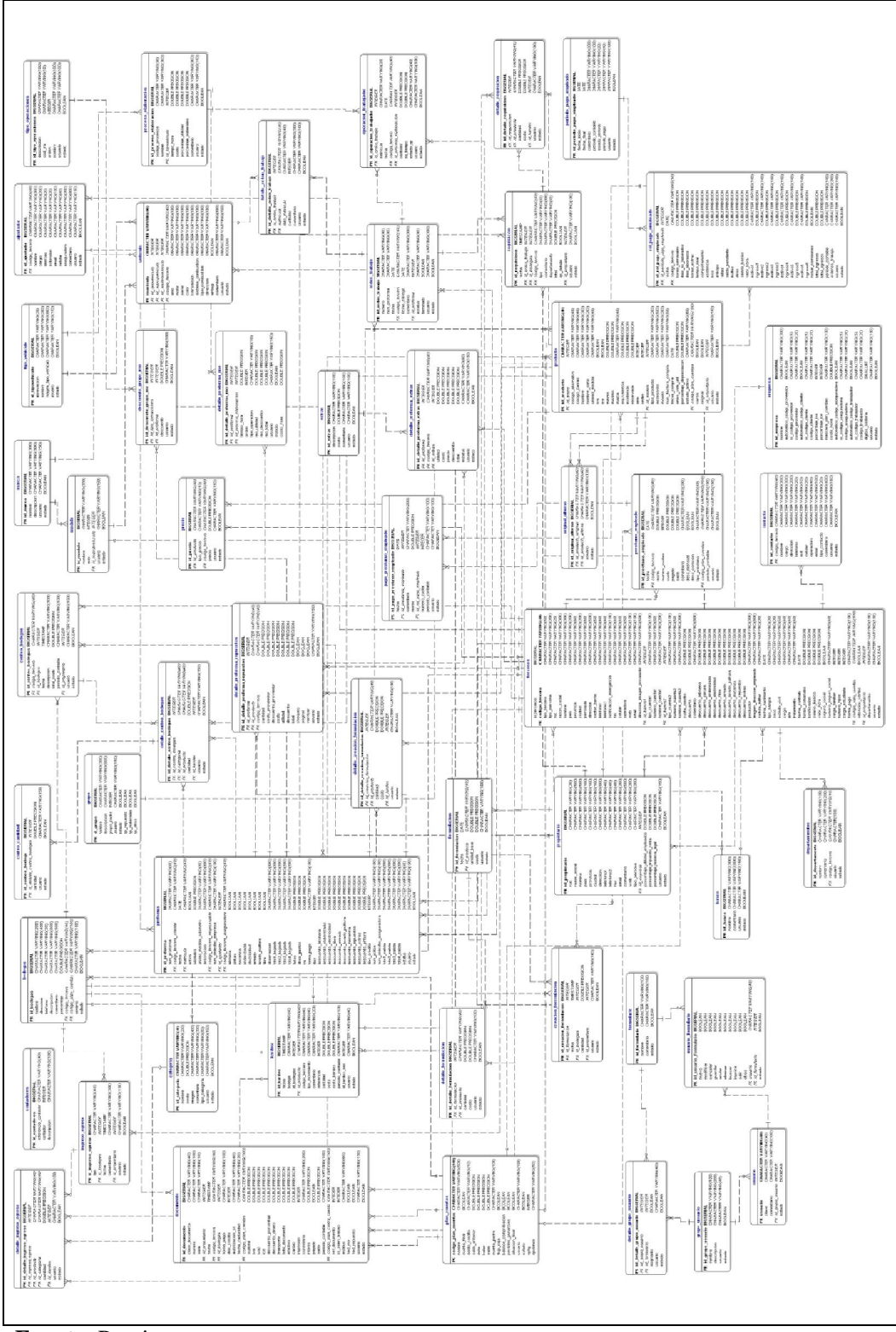

**Fuente:** Propia

**Figura 3.3.1.2.** Modelo Físico

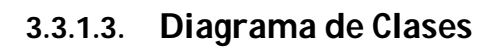

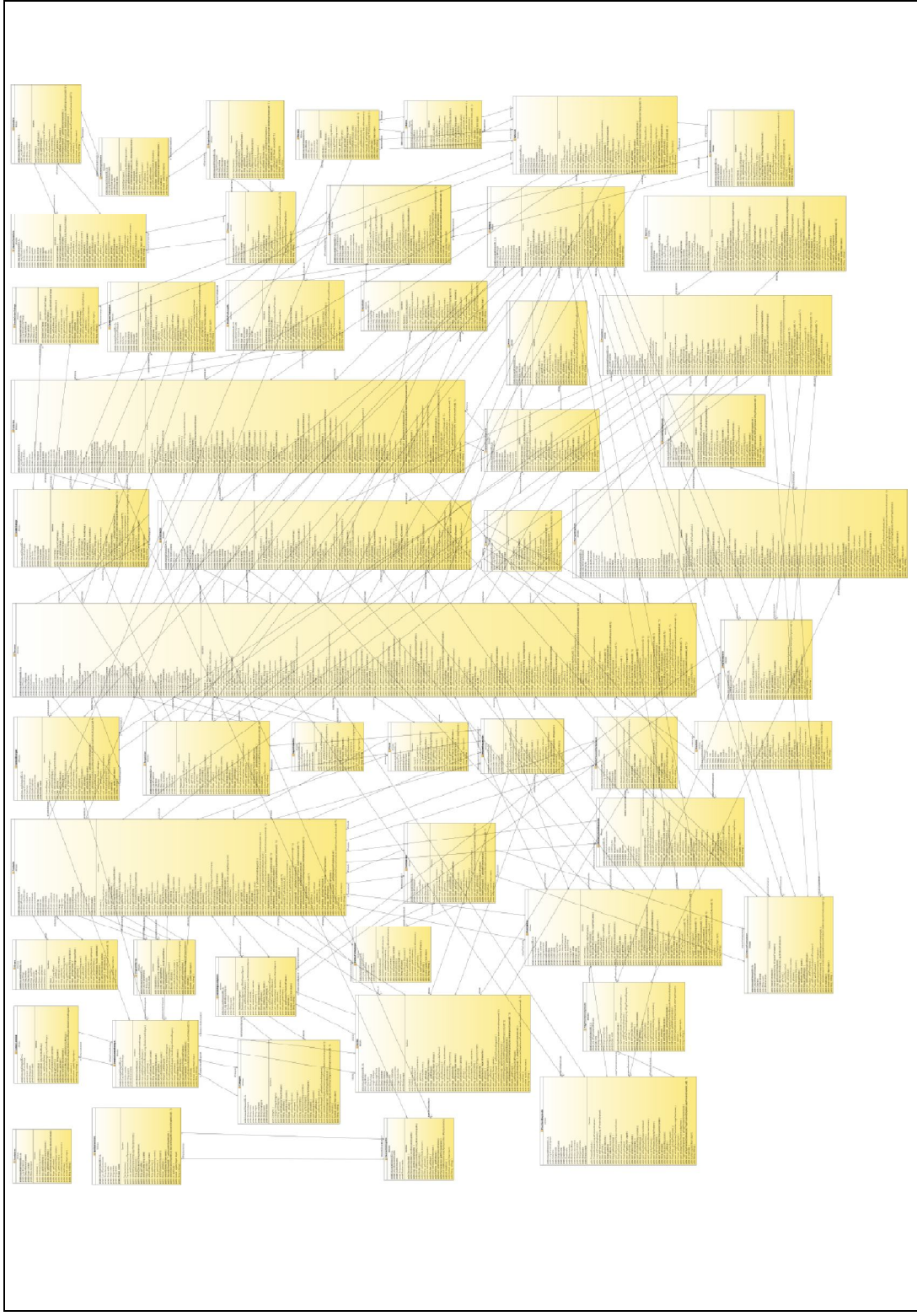

**Fuente:** Propia

**Figura 3.3.1.3.** Diagrama de Clases

## **3.3.2. VISTA DE IMPLEMENTACIÓN**

## **3.3.2.1. Diagramas de Actividades**

3.3.2.1.1. Diagrama de Actividades: Administrar cuentas de Usuarios

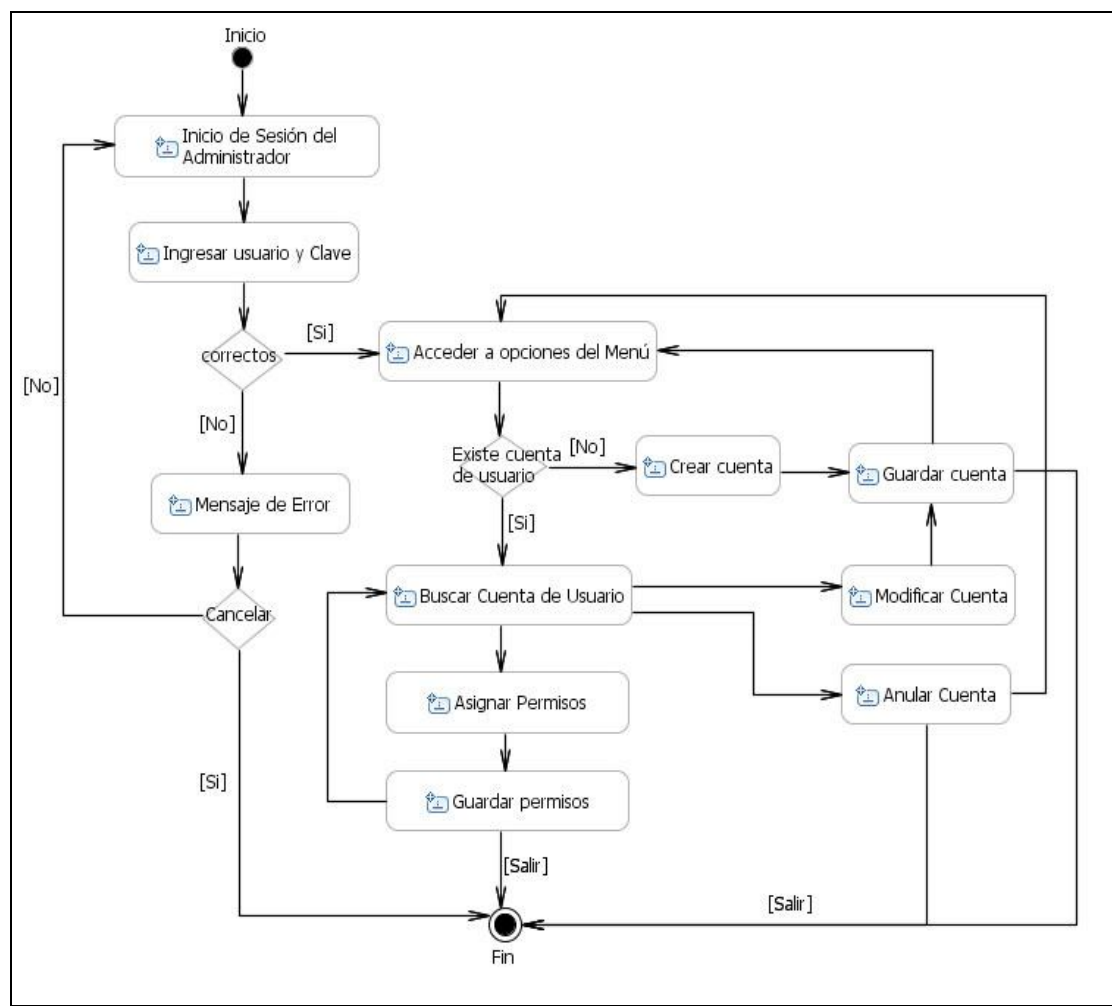

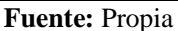

**Figura 3.3.2.1.1.** DA. Administrar Cuentas de Usuarios

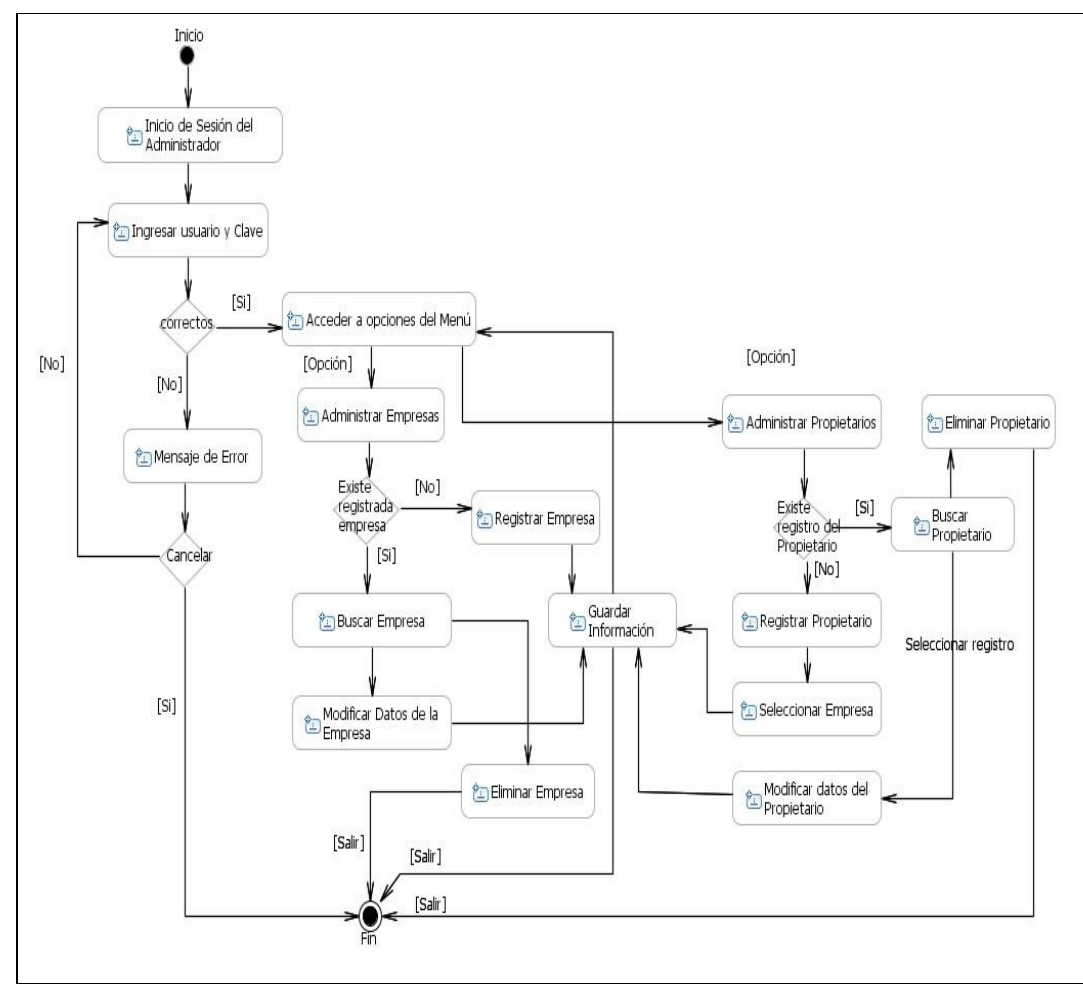

3.3.2.1.2. Diagrama de Actividades: Administrar Empresas y Propietarios

**Fuente:** Propia

**Figura 3.3.2.1.2.** DA. Administrar Empresas y Propietarios

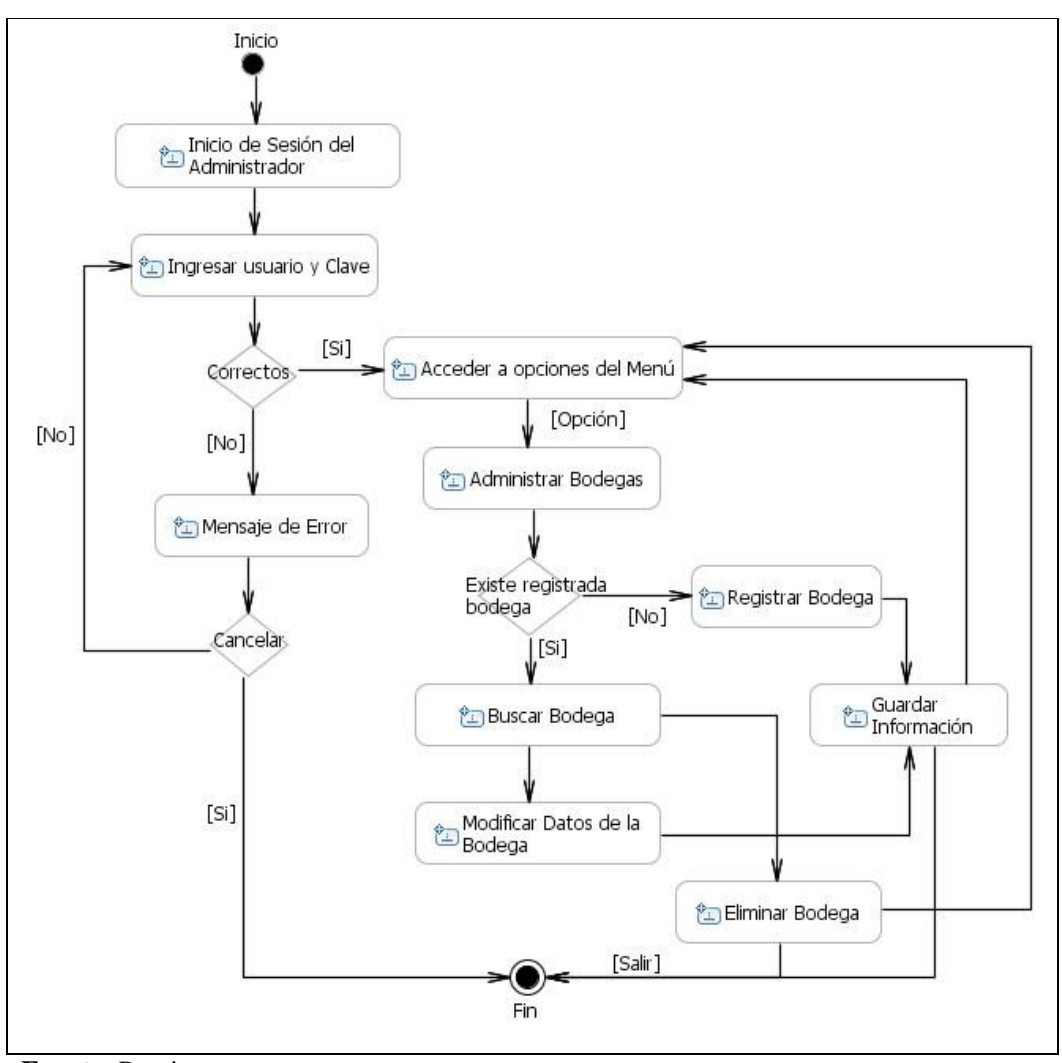

3.3.2.1.3. Diagrama de Actividades: Administrar información de Bodegas

**Fuente:** Propia

**Figura 3.3.2.1.3.** DA. Administrar información de Bodegas

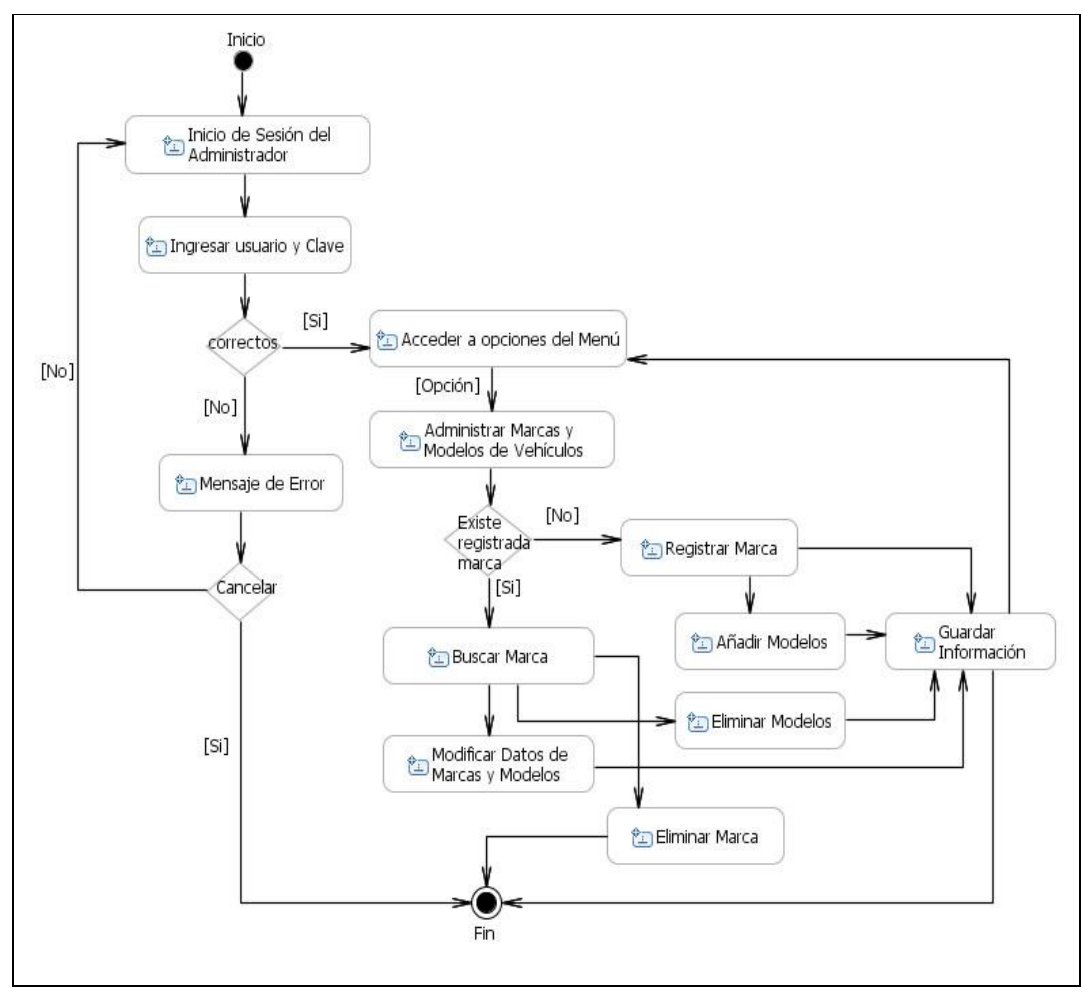

3.3.2.1.4. Diagrama de Actividades: Administrar Marcas y Modelos de Vehículos

**Fuente:** Propia

**Figura 3.3.2.1.4.** DA. Administrar Marcas y Modelos de Vehículos

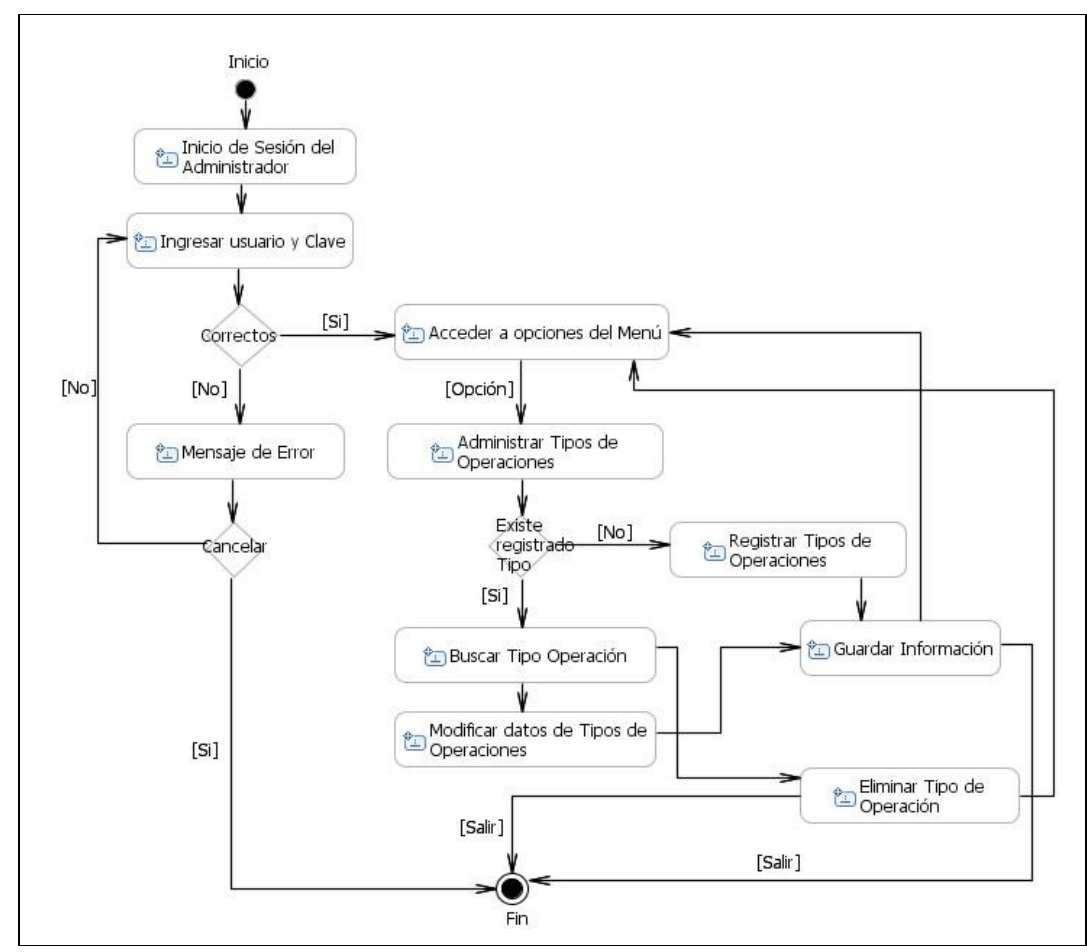

3.3.2.1.5. Diagrama de Actividades: Administrar Tipos de Operaciones

**Fuente:** Propia

**Figura 3.3.2.1.5.** DA. Administrar Tipos de Operaciones

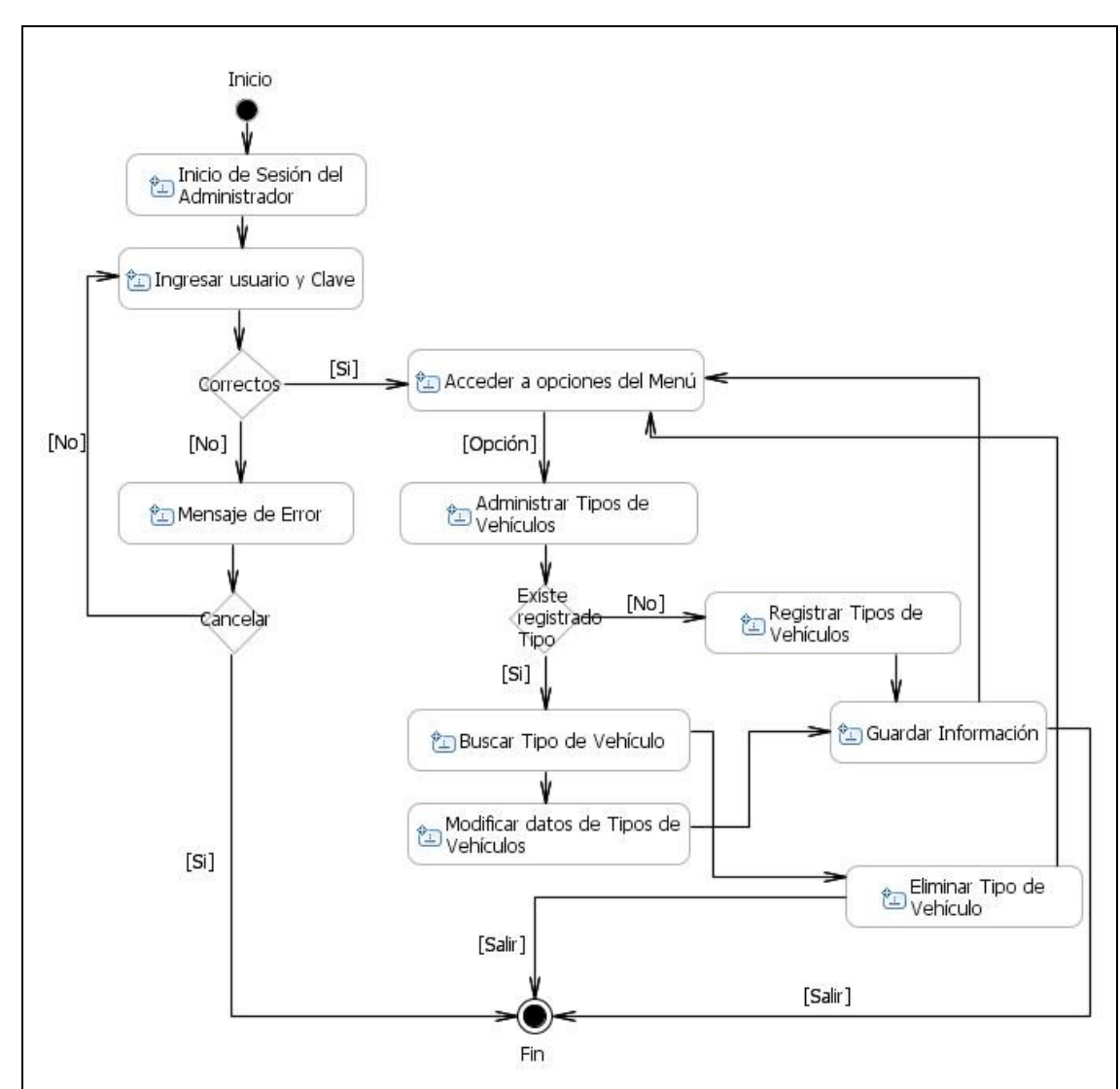

3.3.2.1.6. Diagrama de Actividades: Administrar Tipos de Vehículos

**Fuente:** Propia

**Figura 3.3.2.1.6.** DA. Administrar Tipos de Vehículos
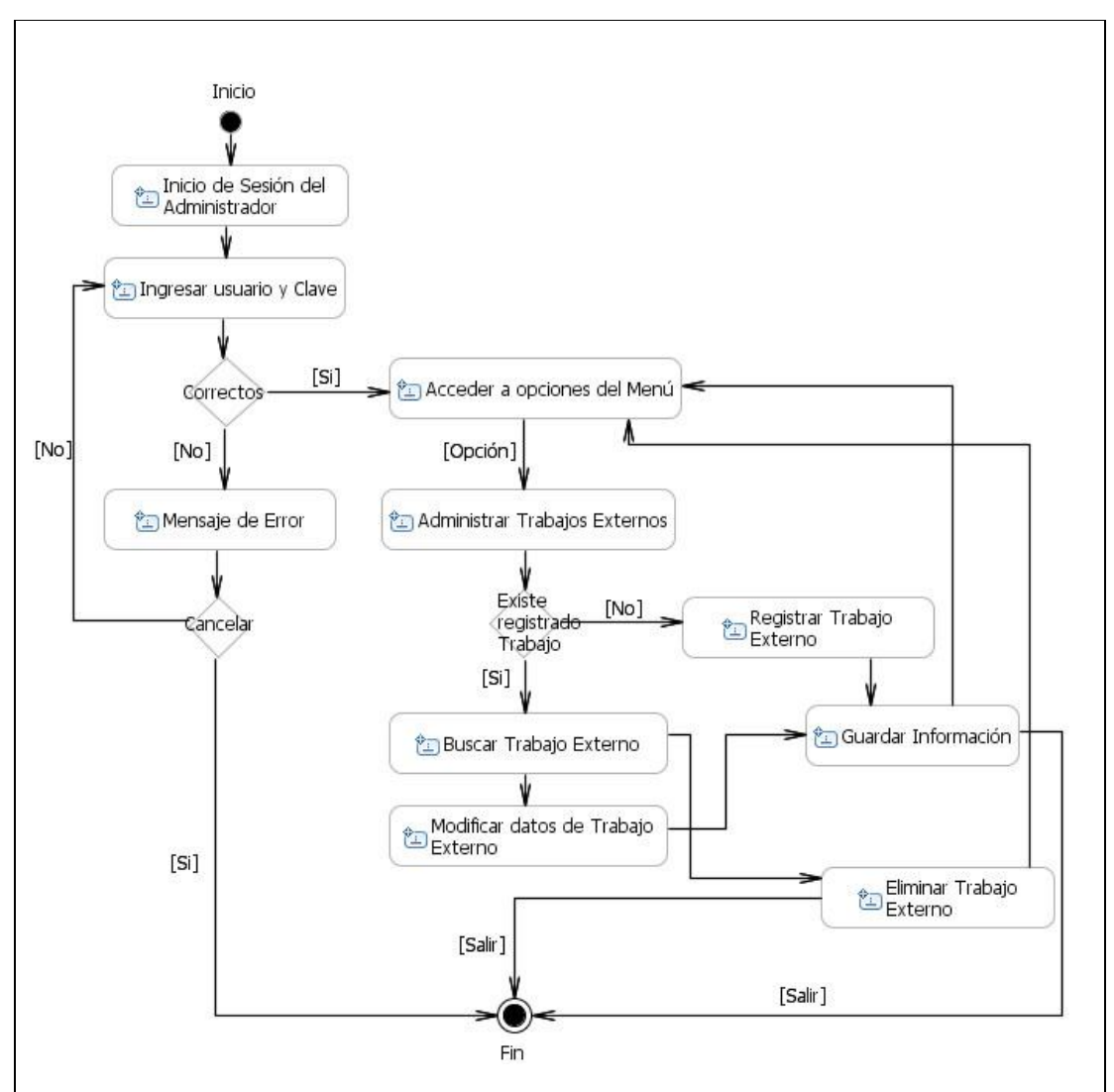

3.3.2.1.7. Diagrama de Actividades: Administrar Trabajos Externos

**Fuente:** Propia

**Figura 3.3.2.1.7.** DA. Administrar Trabajos Externos

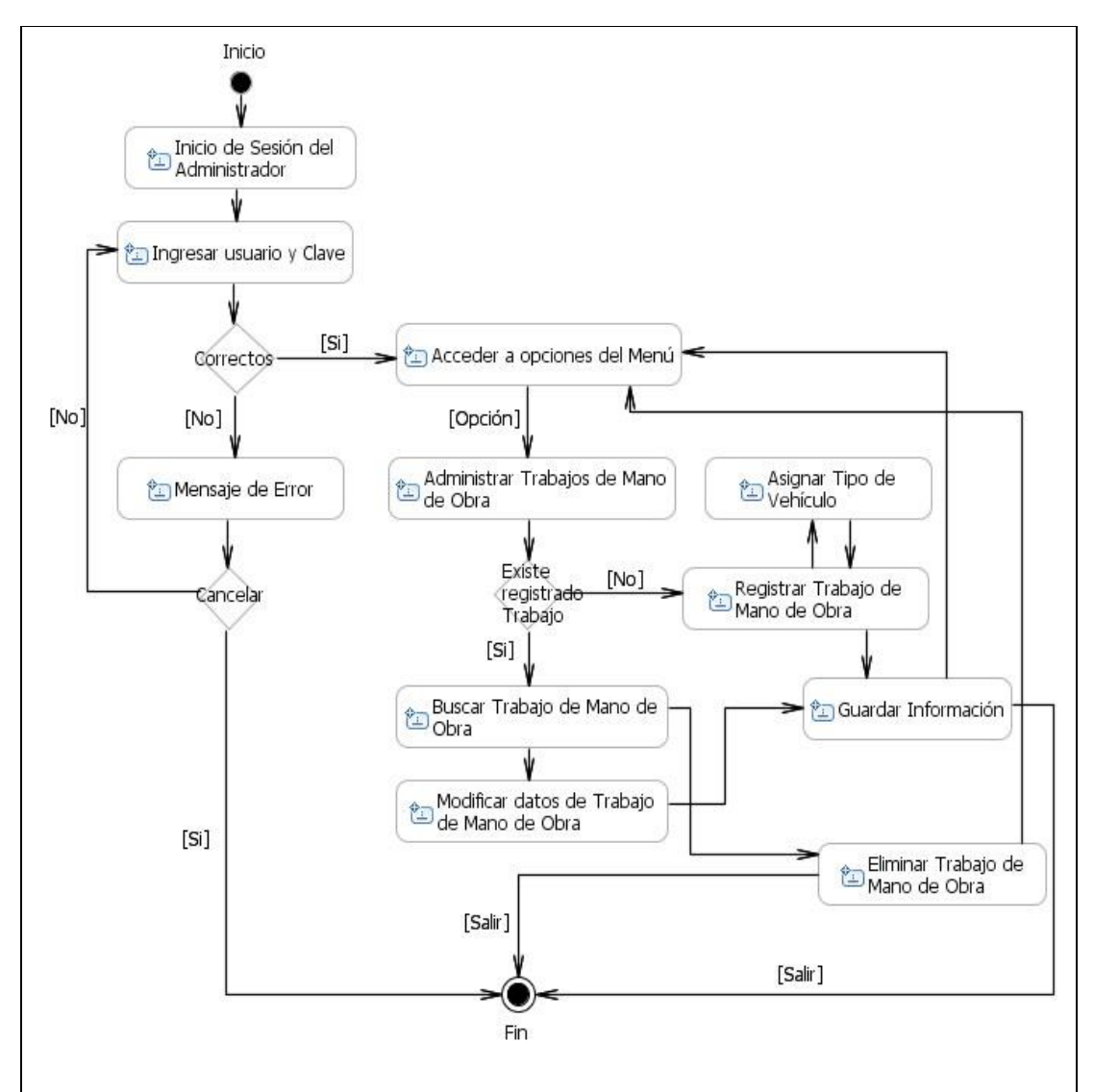

3.3.2.1.8. Diagrama de Actividades: Administrar Trabajos de Mano de Obra

**Fuente:** Propia

**Figura 3.3.2.1.8.** DA. Administrar Trabajos de Mano de Obra

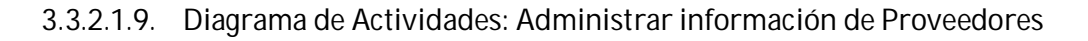

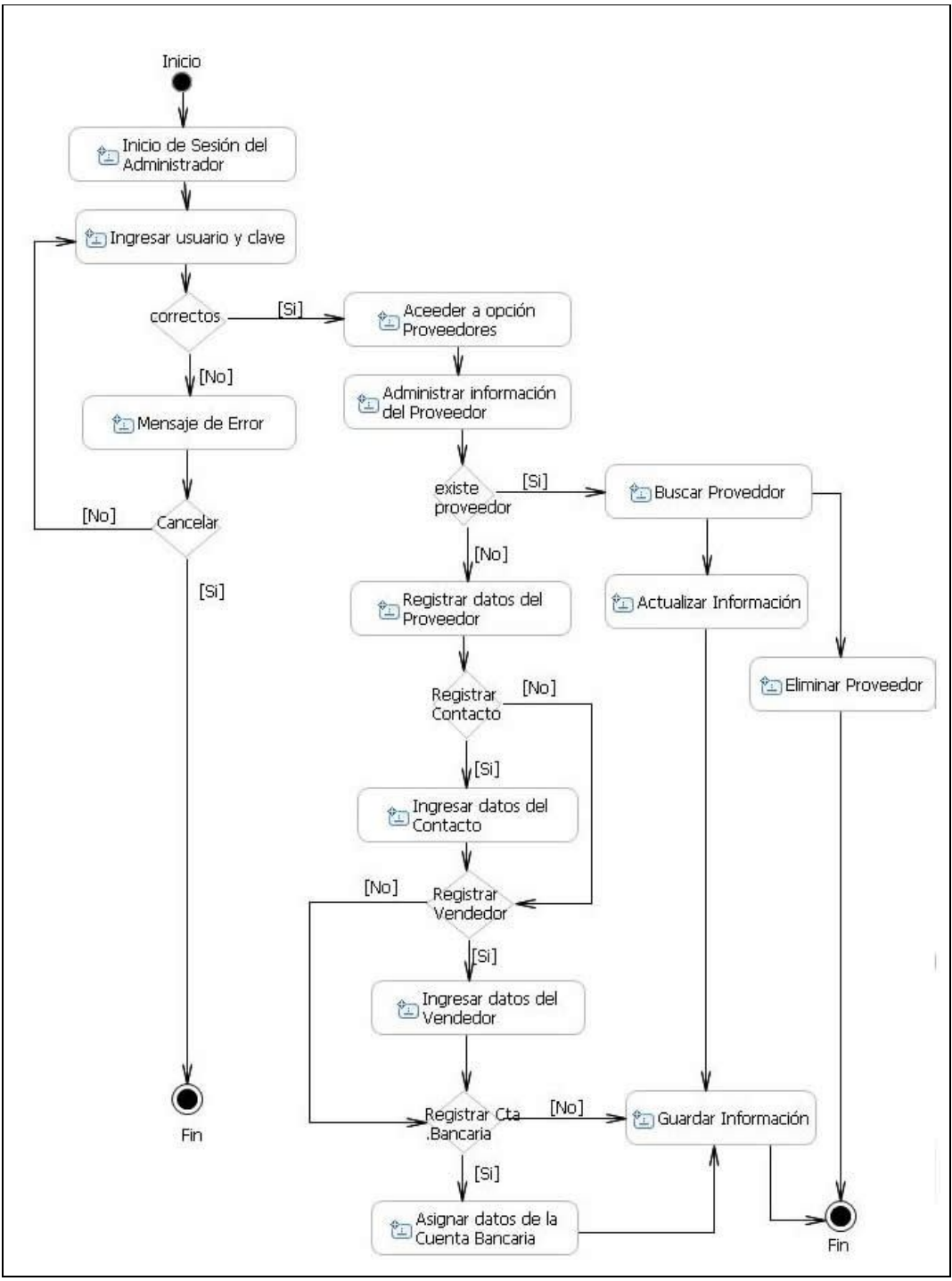

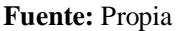

**Figura 3.3.2.1.9.** DA. Administrar información de Proveedores

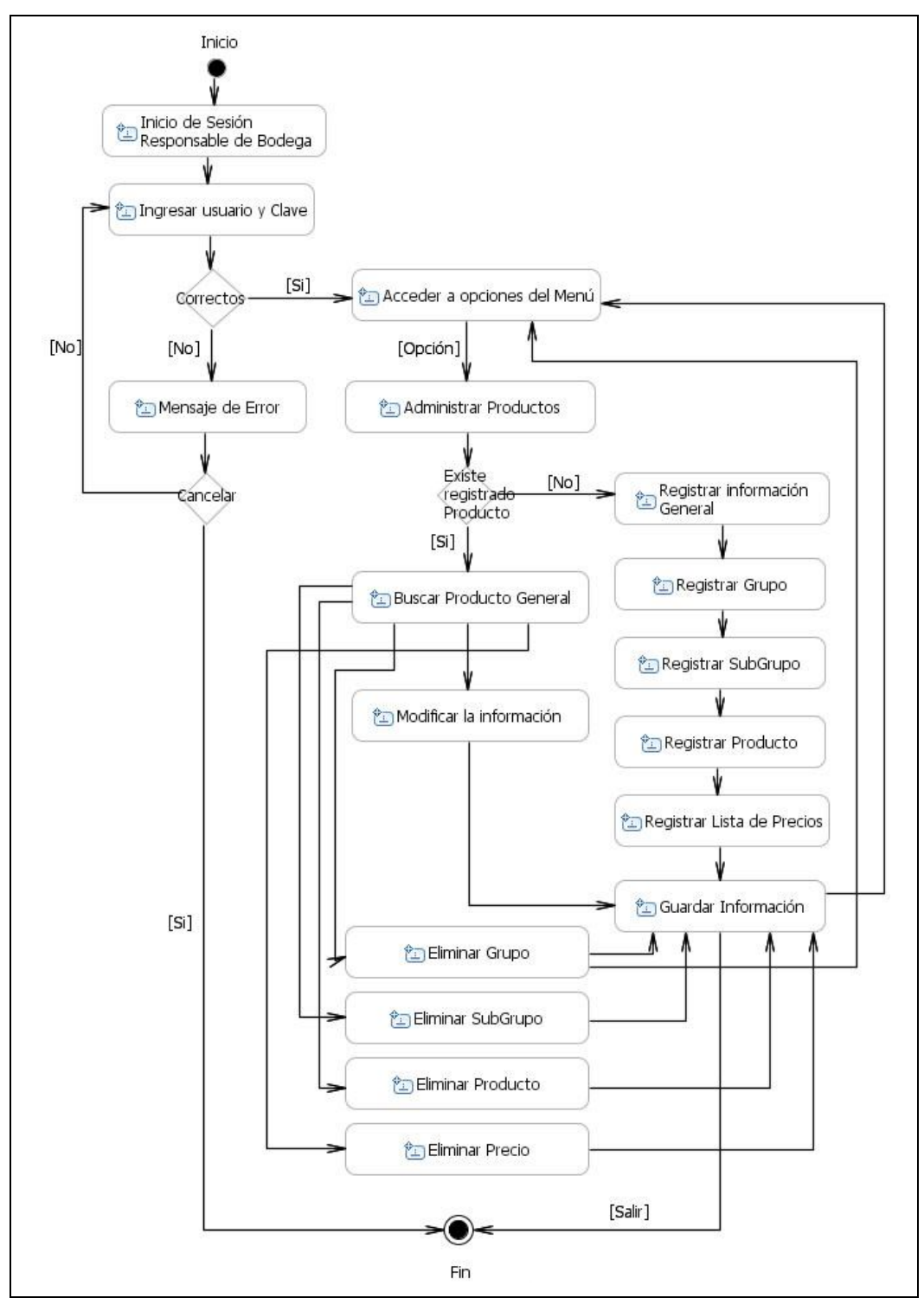

3.3.2.1.10. Diagrama de Actividades: Administrar información de Productos

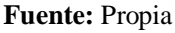

**Figura 3.3.2.1.10.** DA. Administrar información de Productos

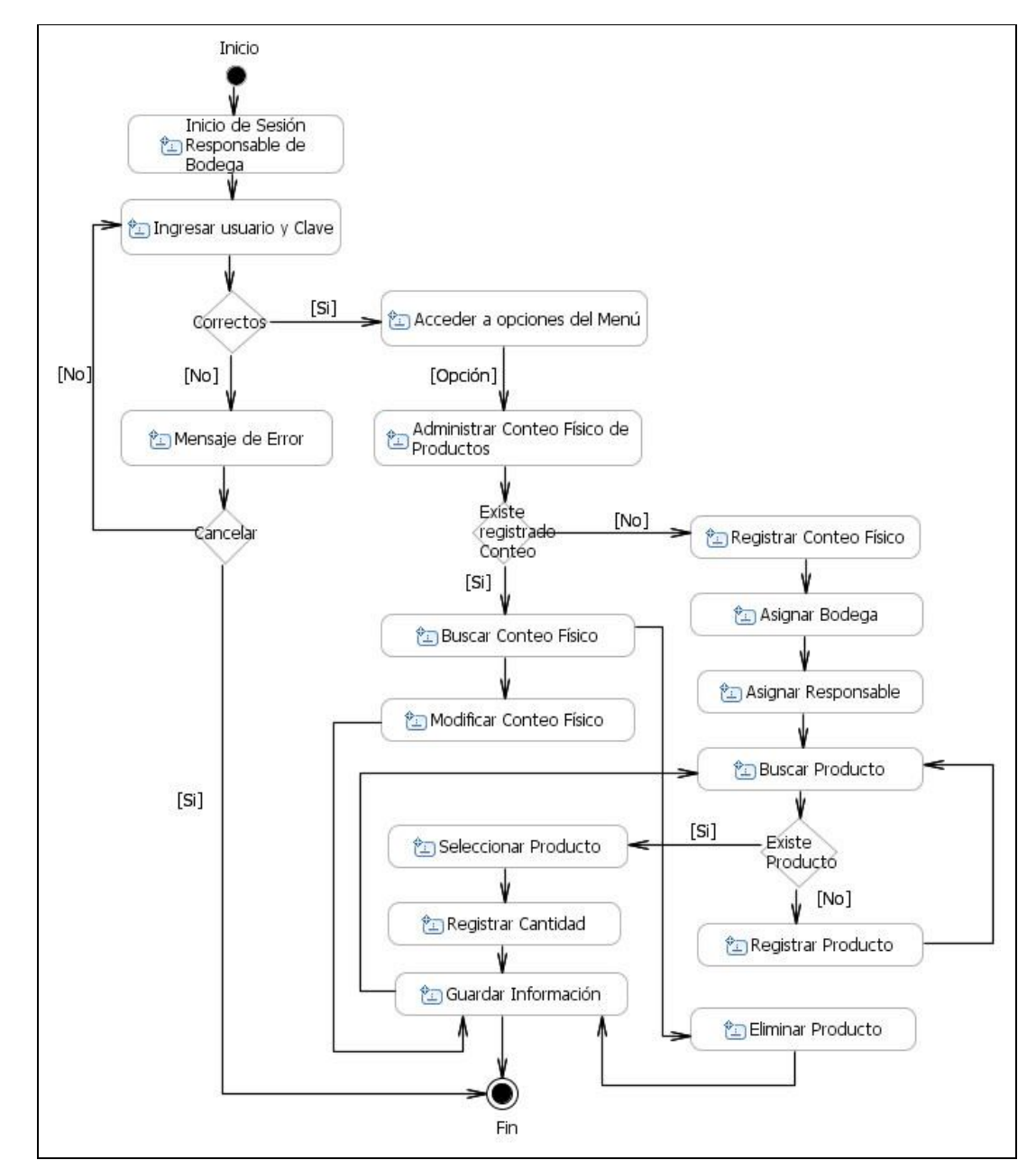

3.3.2.1.11. Diagrama de Actividades: Administrar Conteo Físico de Productos

**Fuente:** Propia

**Figura 3.3.2.1.11.** DA. Administrar Conteo Físico de Productos

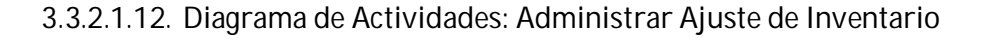

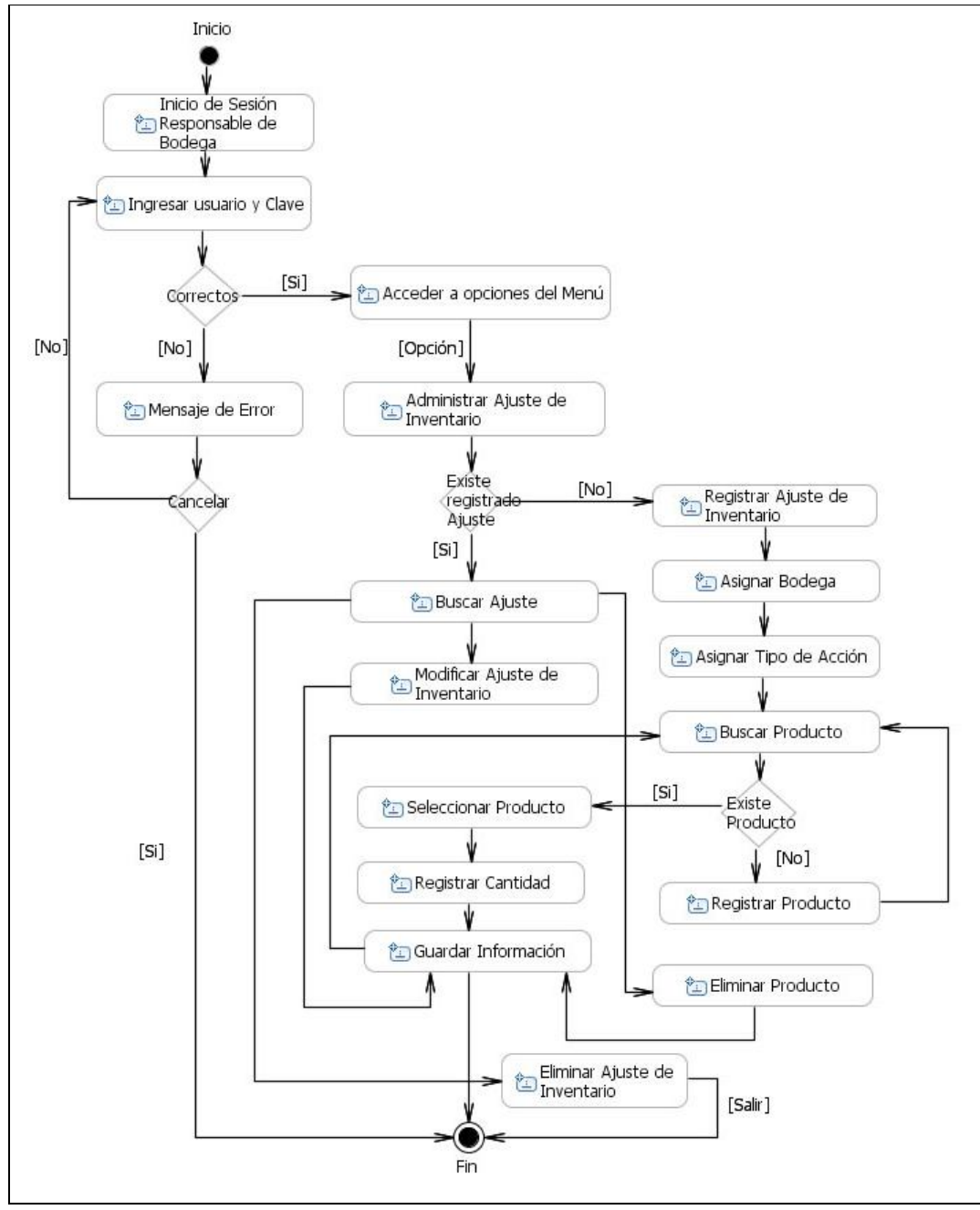

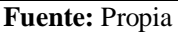

**Figura 3.3.2.1.12.** DA. Administrar Ajuste de Inventario

3.3.2.1.13. Diagrama de Actividades: Administrar Requisición de M. o R.

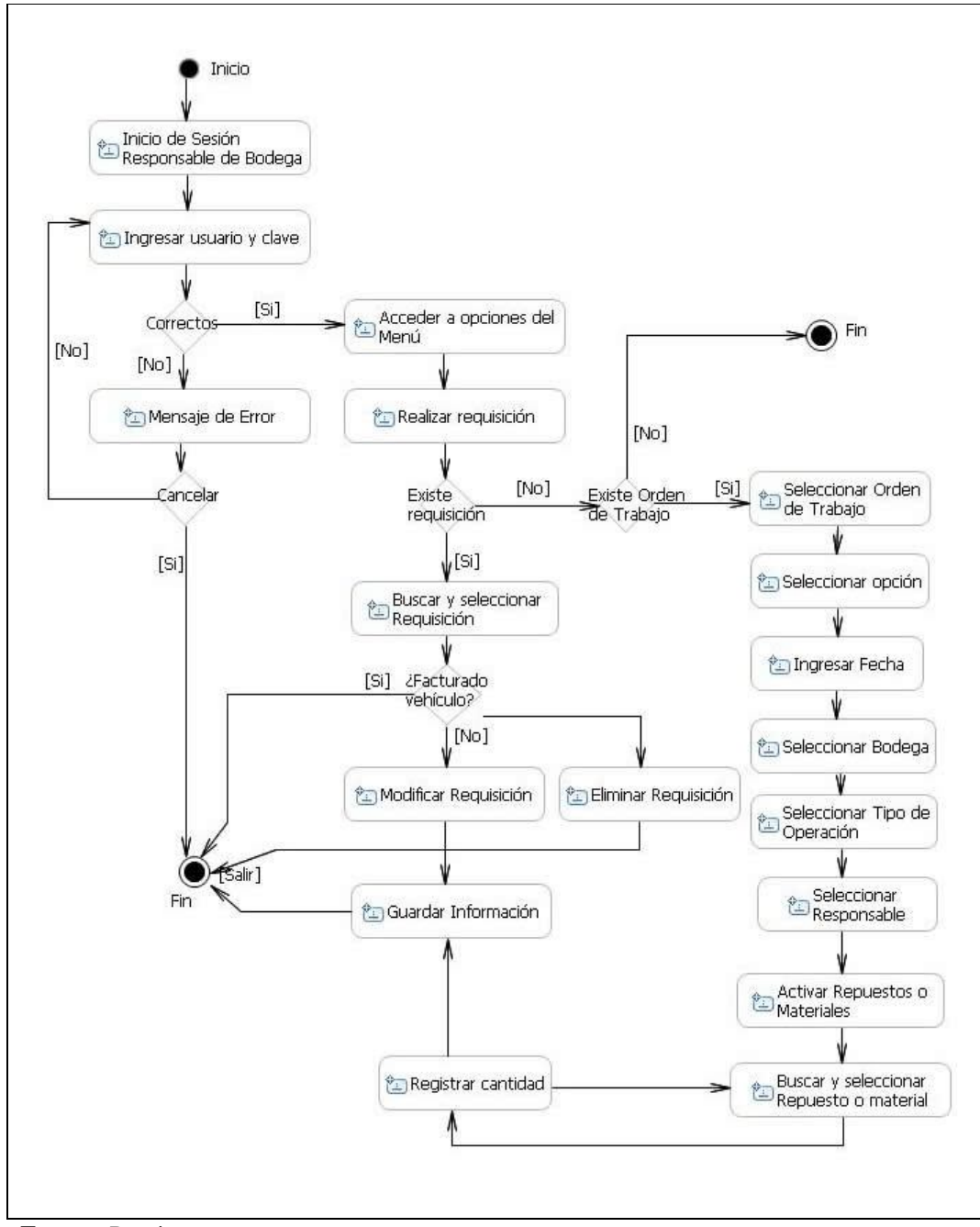

**Fuente:** Propia

**Figura 3.3.2.1.13.** DA. Administrar Requisición de Materiales y/o Repuestos

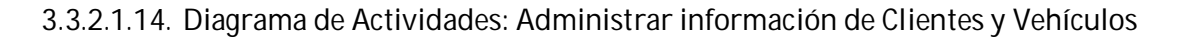

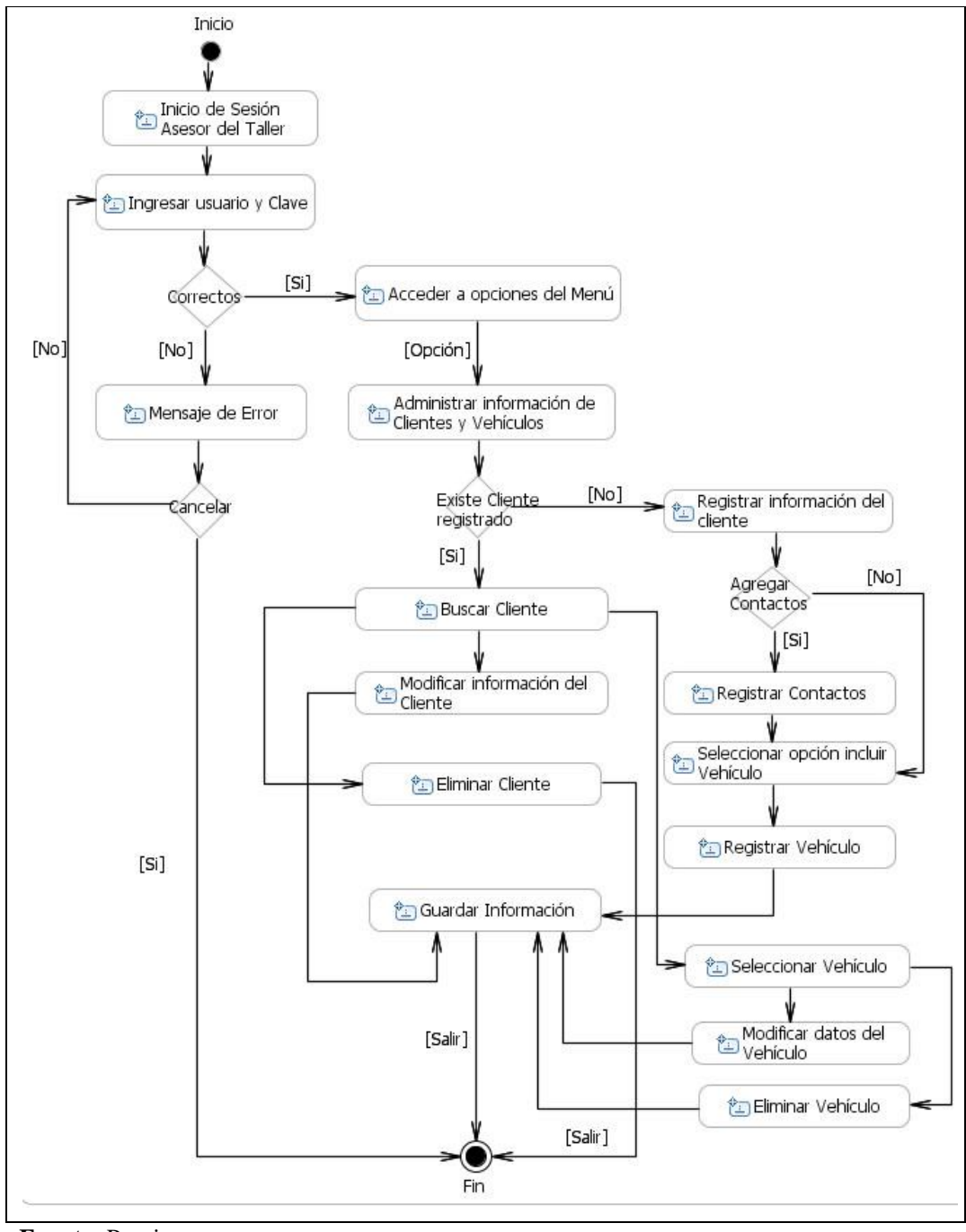

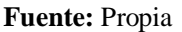

**Figura 3.3.2.1.14.** DA. Administrar información de Clientes y Vehículos

- Inicio Inicio de Sesión<br>Asesor del Taller Ingresar usuario y Clave  $[Si] \centering% \includegraphics[width=1.0\textwidth]{Figures/PN1.png} \caption{The 3D (blue) and 4D (blue) are the same as a function of the left (red) and the right (red) are the same as a function of the right (red) and the right (red) are the same as a function of the right (red) and the right (red) are the same as a function of the right (red). The right (red) is the same as a function of the right (red) and the right (red) is the same as a function of the right (red). The right (red) is the same as a function of the right (red). The right (red) is the same as a function of the right (red). The right (red) is the same as a function of the right (red). The right (red) is the same as a function of the right (red). The right (red) is the$ Acceder a opciones del Menú Correctos  $[No]$  $[No]$ [Opción] <sup>8</sup> Administrar información de<br>Aseguradoras Mensaje de Error  $[No]$ Existe Aseguradora Registrar información de Registrar inform<br>la Aseguradora<br>L Cancelar registrada  $[Si]$ Agregar  $[No]$ Contactos Buscar Aseguradora | [Si] Modificar información de la<br>Aseguradora Registrar Contactos ٧  $[No]$ Agregar Ajustador-Eliminar Aseguradora  $[{\sf Si}]$  $[Si]$ Registrar Ajustador Guardar Información Seleccionar Ajustador Modificar datos del<br>Ajustador [Salir] Eliminar Ajustador [Salir] Fin
- 3.3.2.1.15. Diagrama de Actividades: Administrar información de Aseguradoras

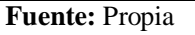

**Figura 3.3.2.1.15.** DA. Administrar información de Aseguradoras

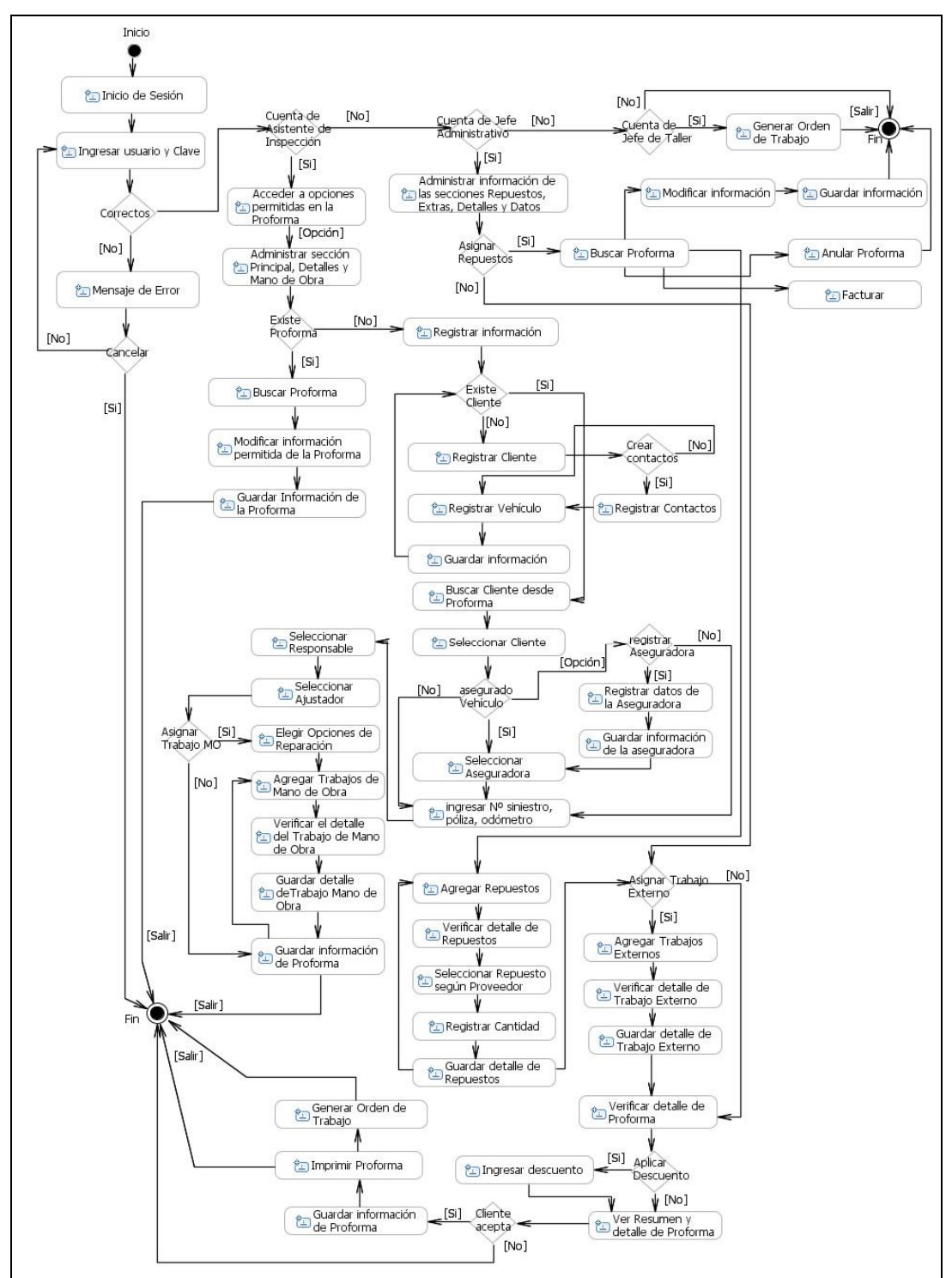

## 3.3.2.1.16. Diagrama de Actividades: Elaborar Proforma

**Fuente:** Propia

**Figura 3.3.2.1.16.** DA. Elaborar Proforma

# 3.3.2.1.17. Diagrama de Actividades: Generar Orden de Trabajo

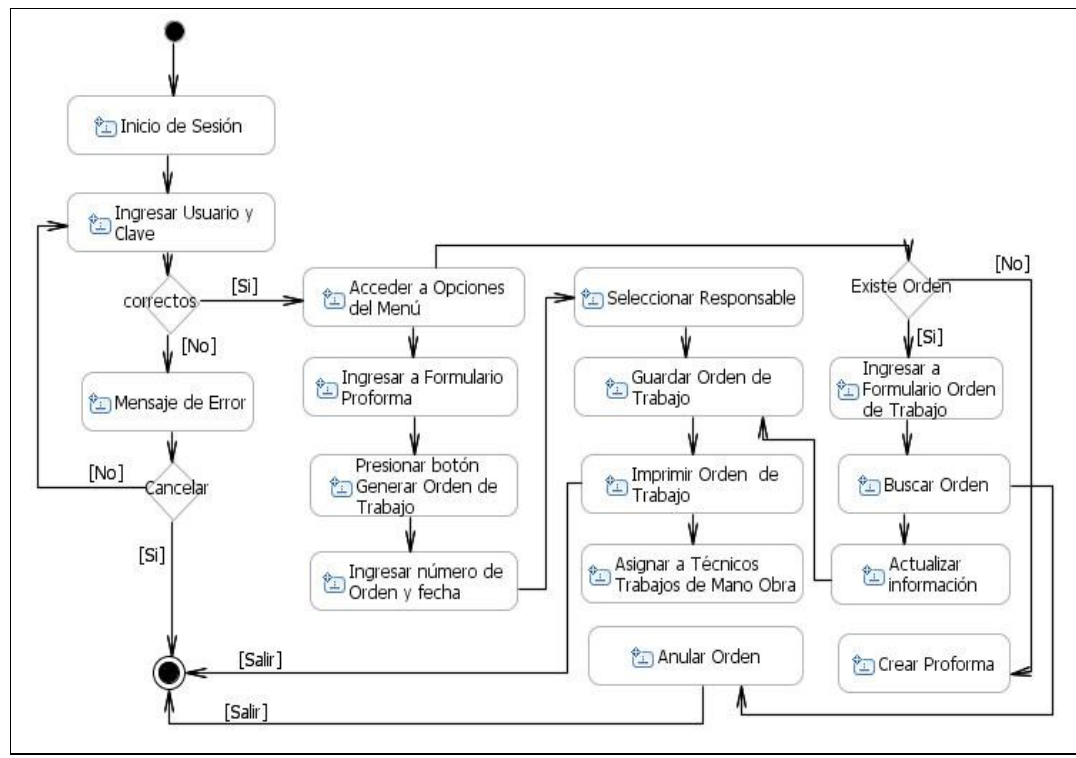

**Fuente:** Propia

**Figura 3.3.2.1.17.** DA. Generar Orden de Trabajo

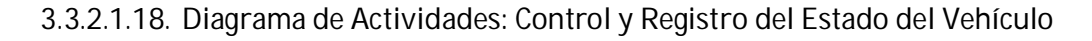

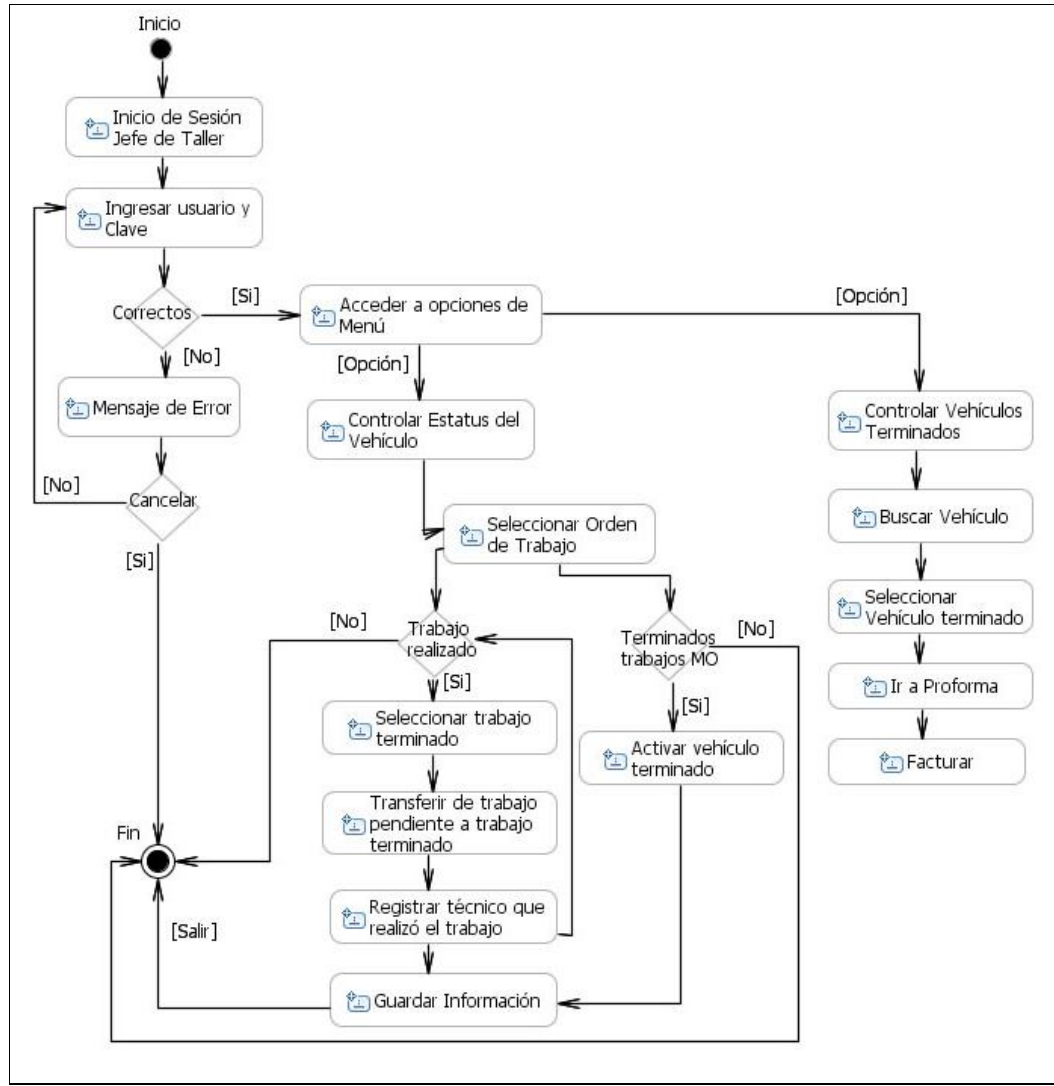

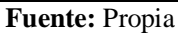

**Figura 3.3.2.1.18.** DA. Control y Registro del Estado del Vehículo

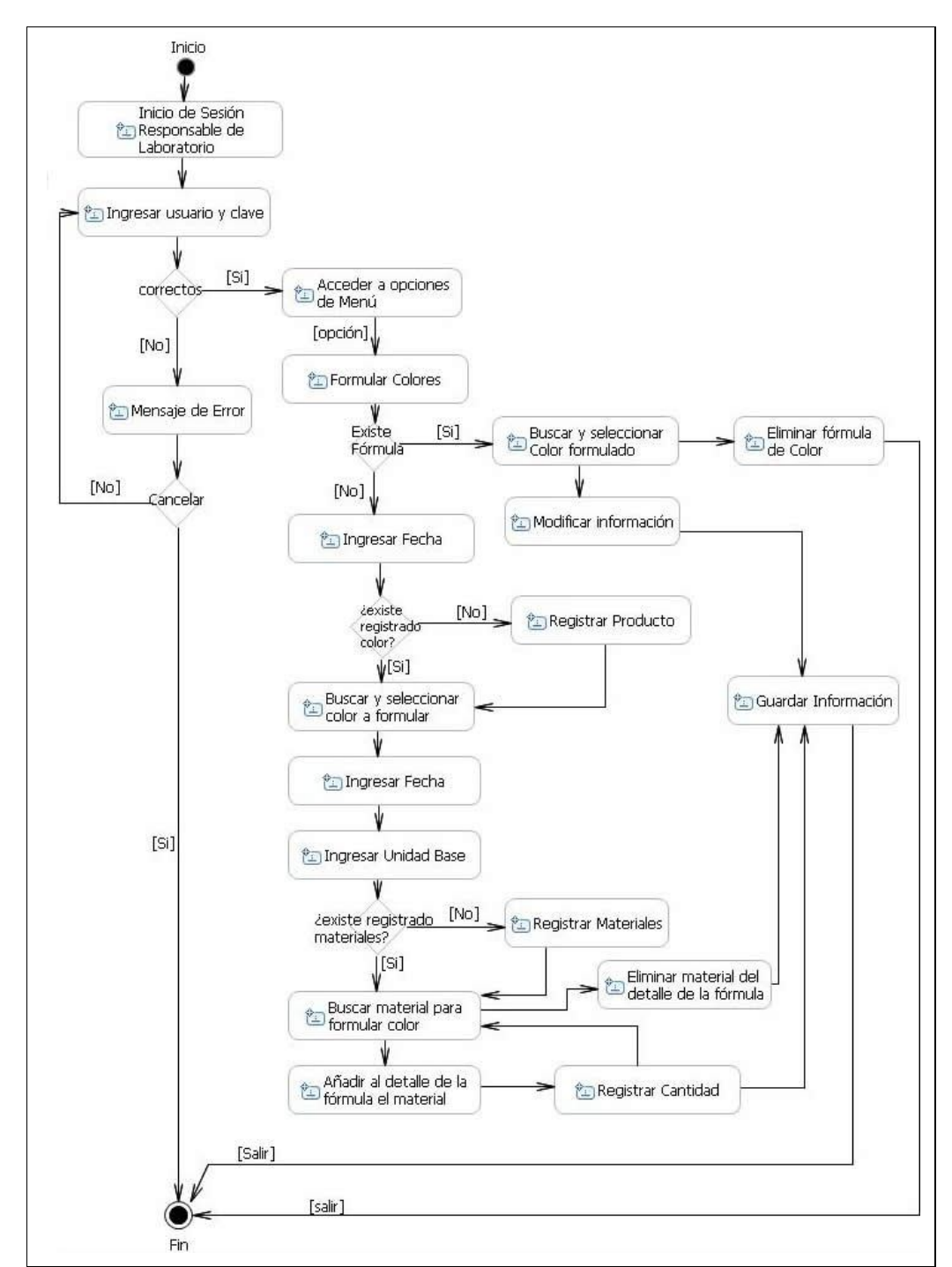

3.3.2.1.19. Diagrama de Actividades: Formulación de Colores

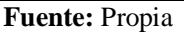

**Figura 3.3.2.1.19.** DA. Formulación de Colores

# 3.3.2.1.20. Diagrama de Actividades: Crear Color

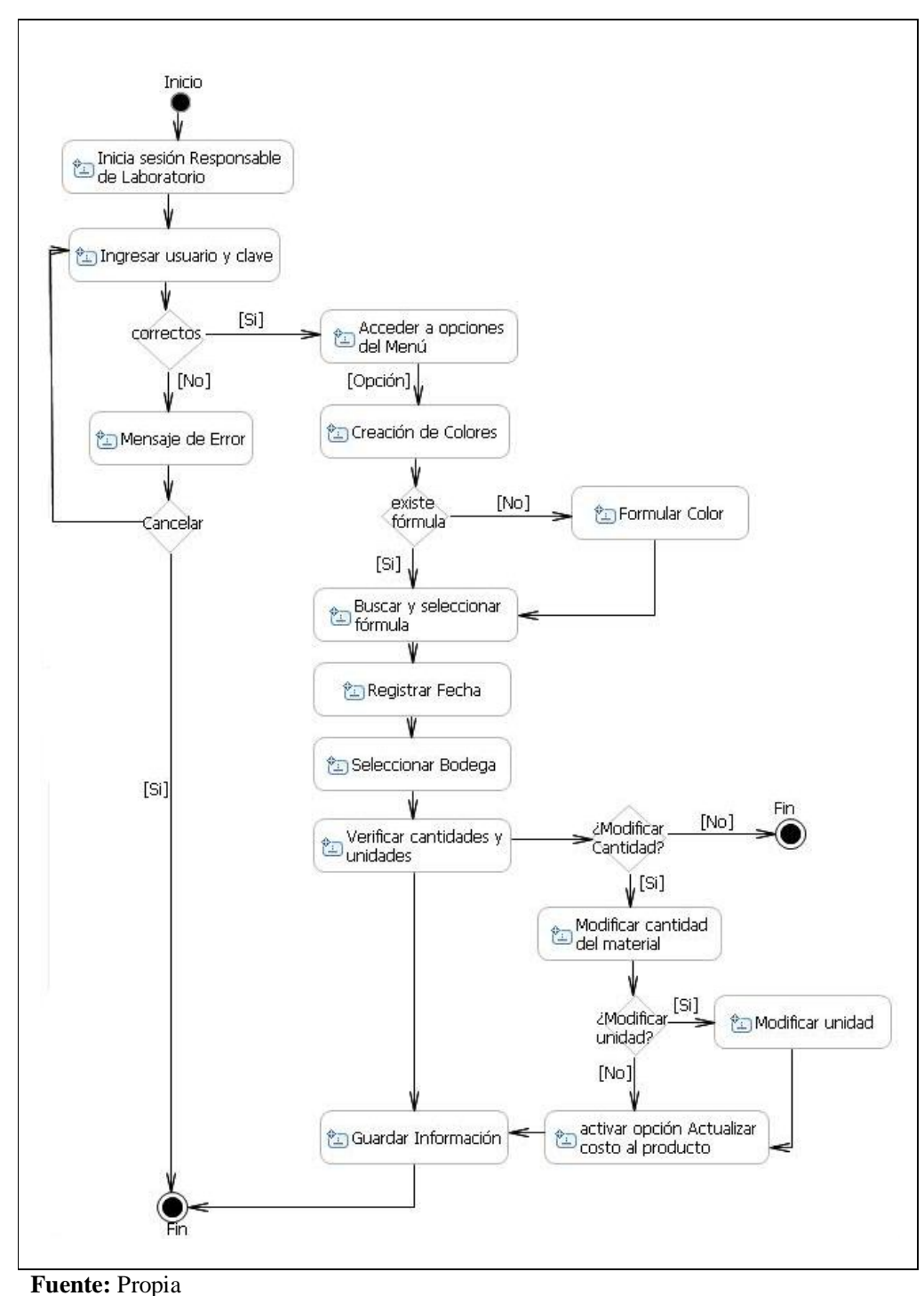

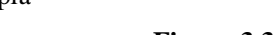

**Figura 3.3.2.1.20.** DA. Crear Color

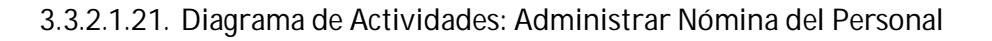

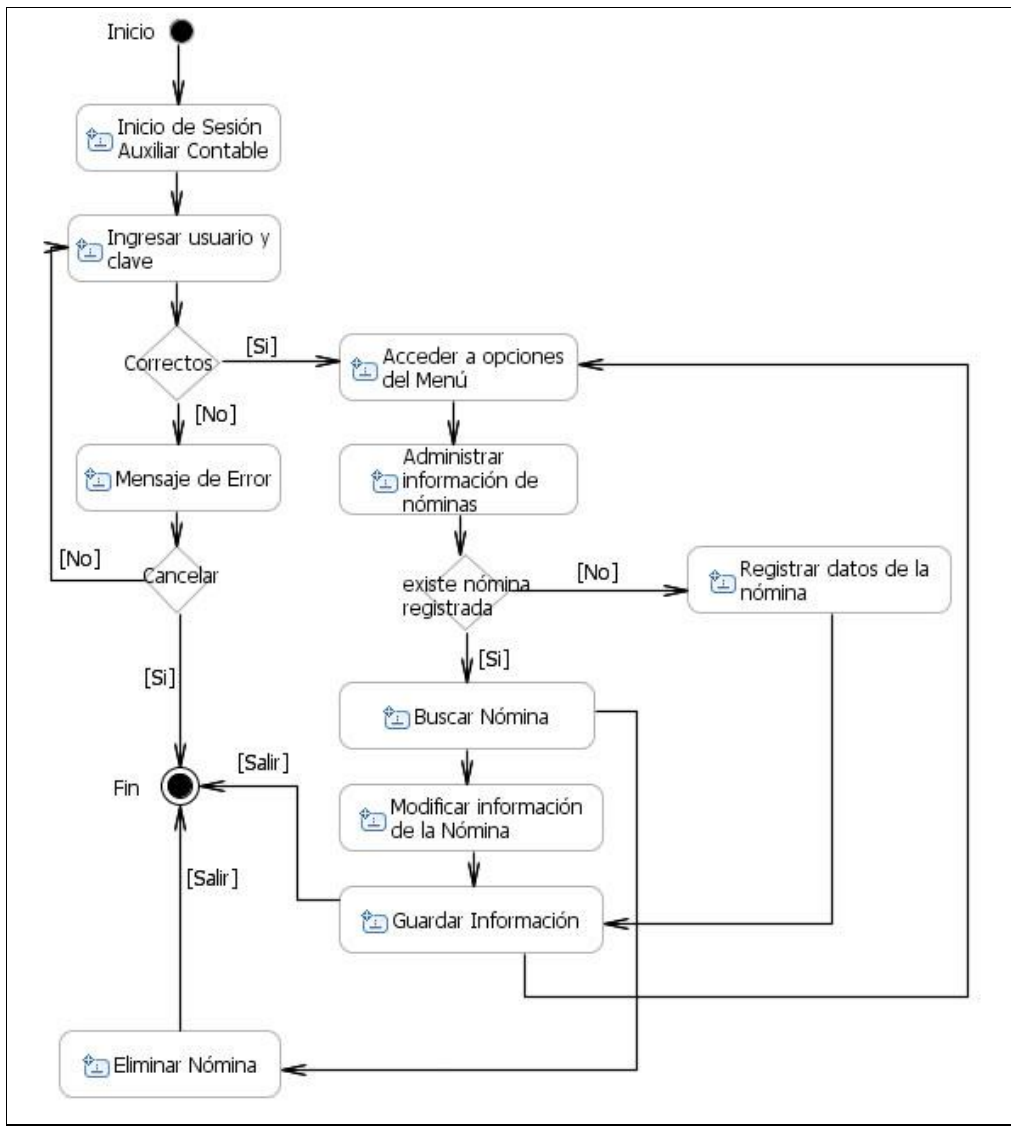

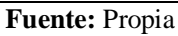

**Figura 3.3.2.1.21.** DA. Administrar Nómina del Personal

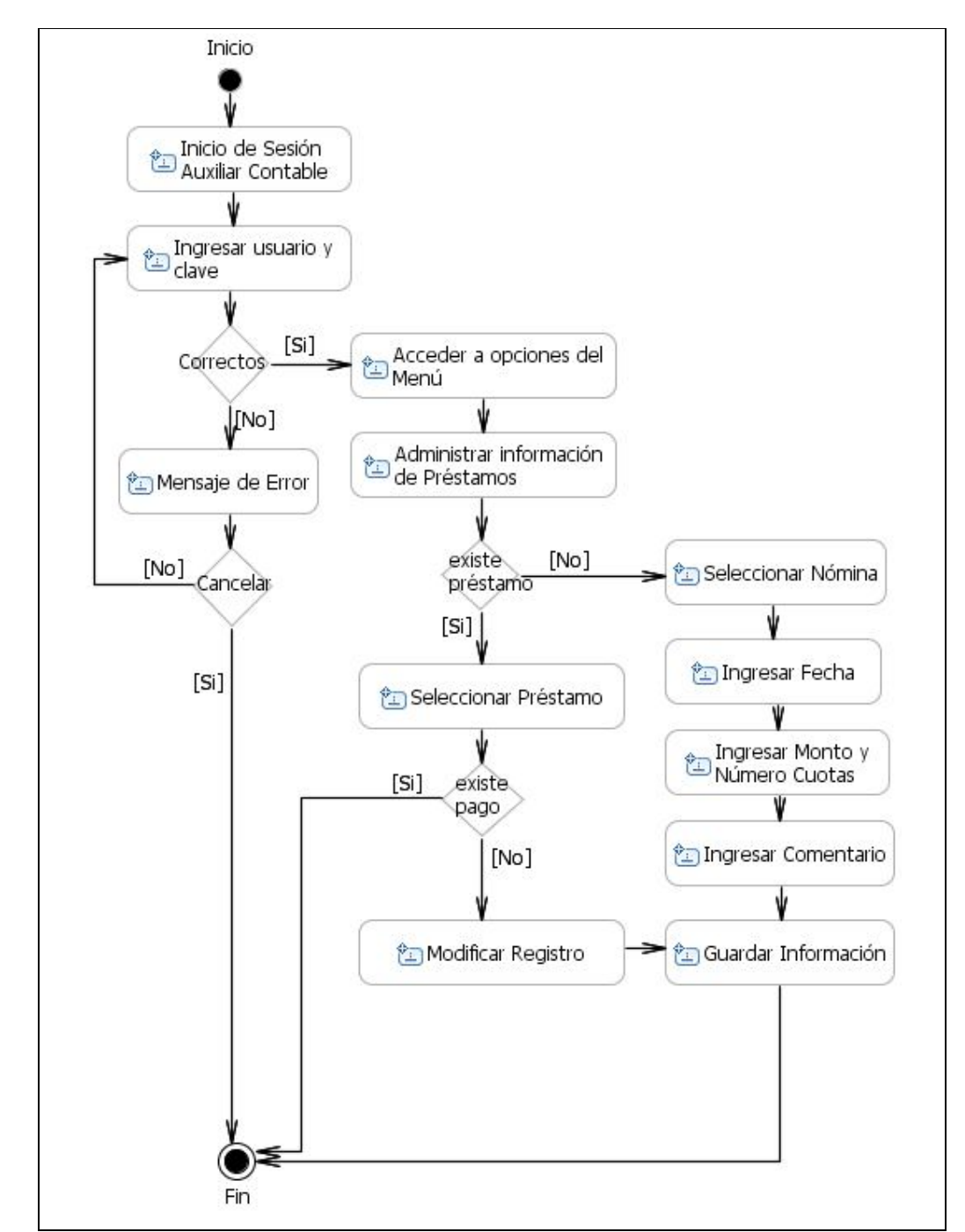

3.3.2.1.22. Diagrama de Actividades: Administrar información de préstamos

**Fuente:** Propia

**Figura 3.3.2.1.22.** DA. Administrar información de préstamos

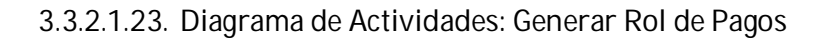

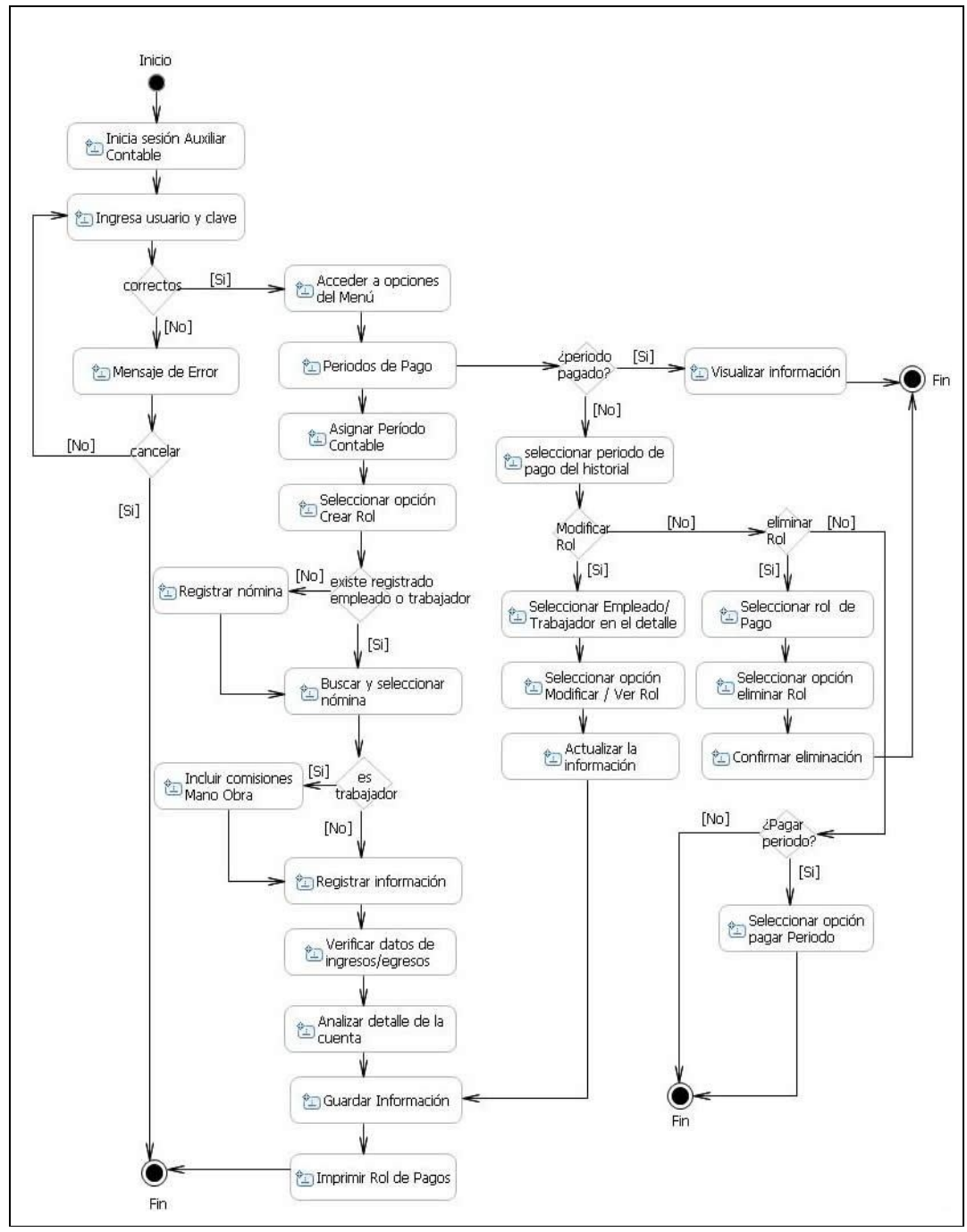

**Fuente:** Propia

**Figura 3.3.2.1.23.** DA. Generar Rol de Pagos

# **3.3.2.2. Diagrama de Componentes**

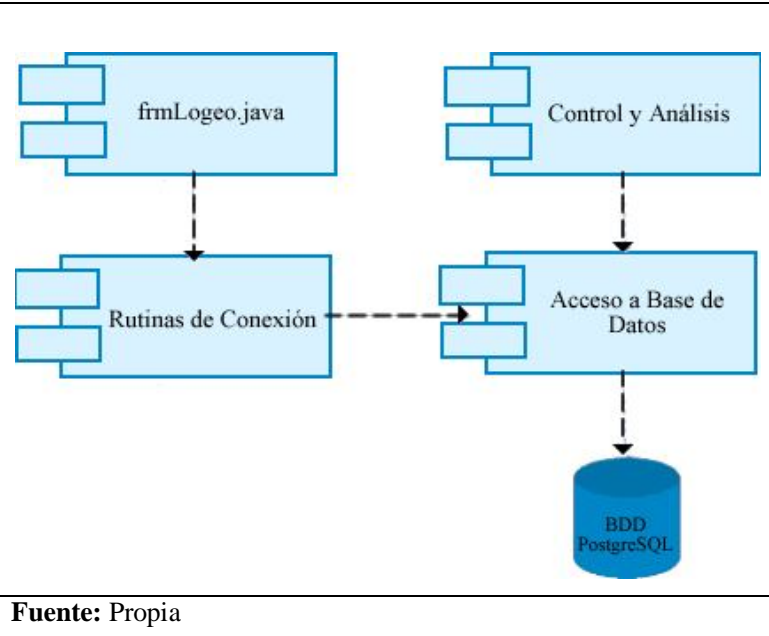

**Figura 3.3.2.2.** Diagrama de Componentes

3.3.2.2.1. Diagramas de Componentes Comunes

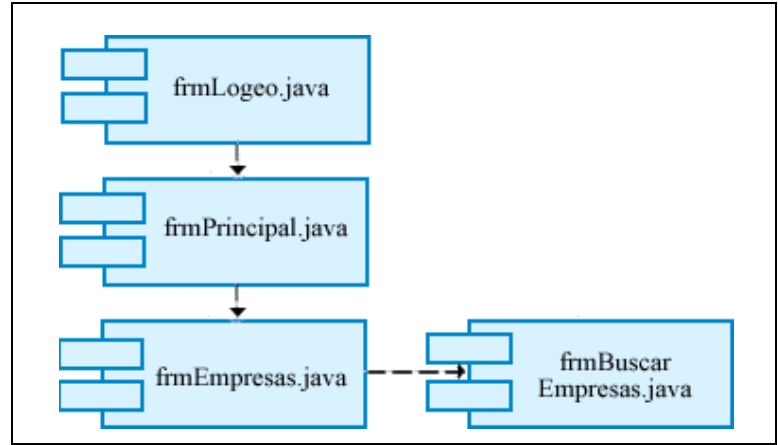

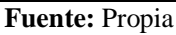

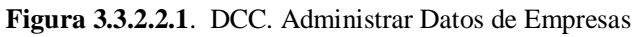

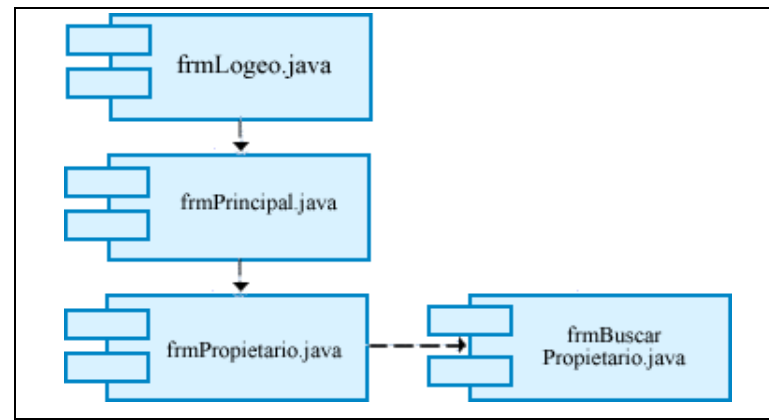

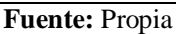

**Figura 3.3.2.2.2**. DCC. Administrar datos de Propietarios

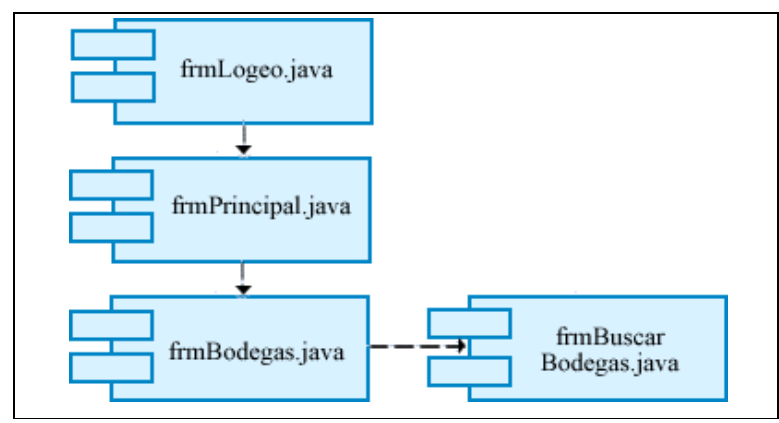

**Fuente:** Propia

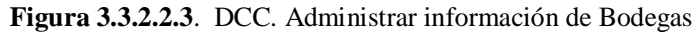

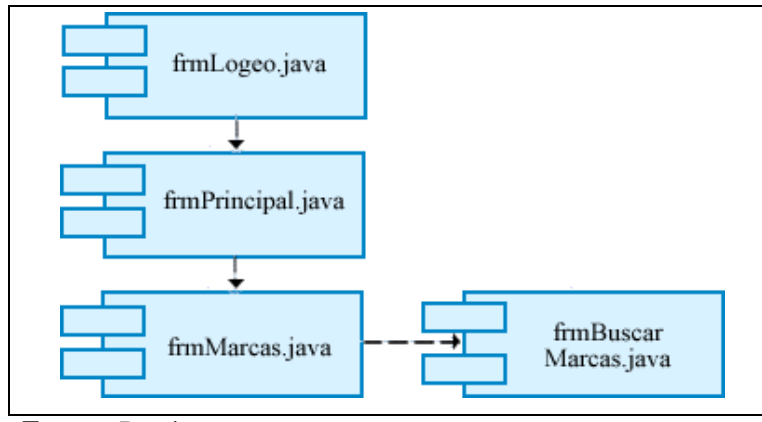

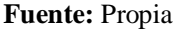

**Figura 3.3.2.2.4**. DCC. Marcas y Modelos

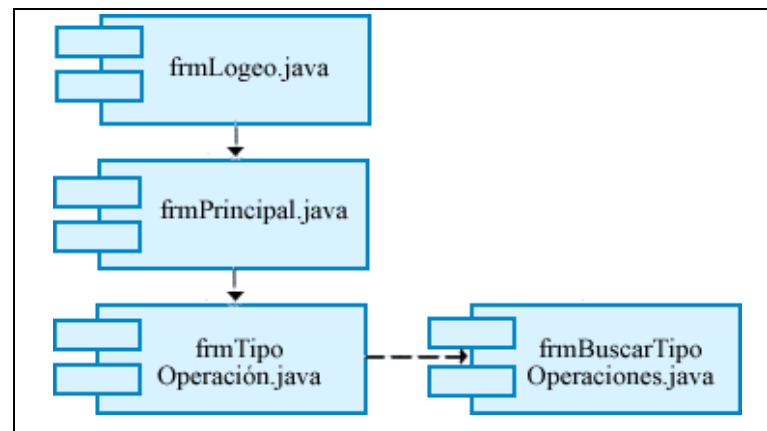

**Fuente:** Propia

**Figura 3.3.2.2.5**. DCC. Administrar Tipos de Operaciones

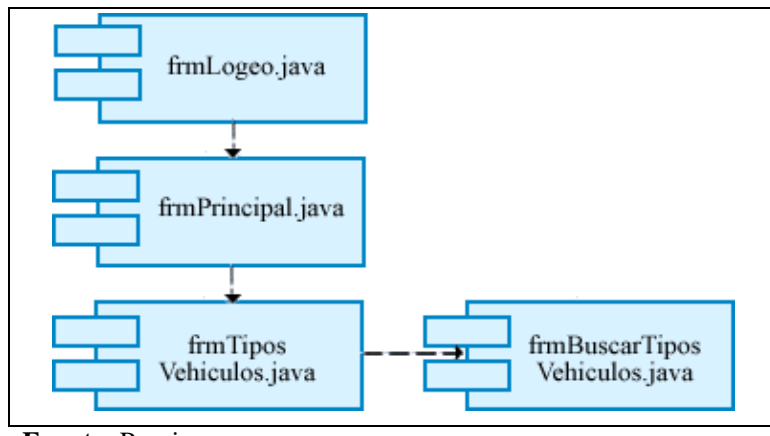

**Fuente:** Propia

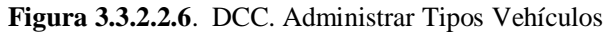

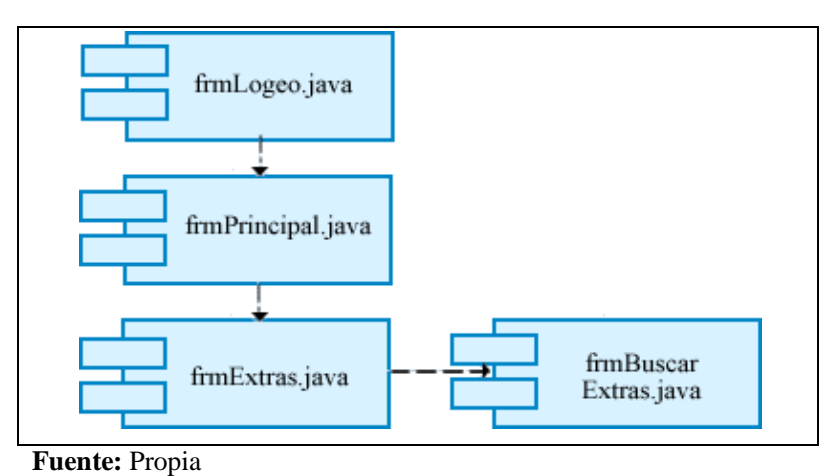

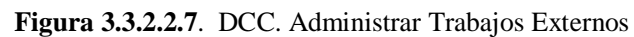

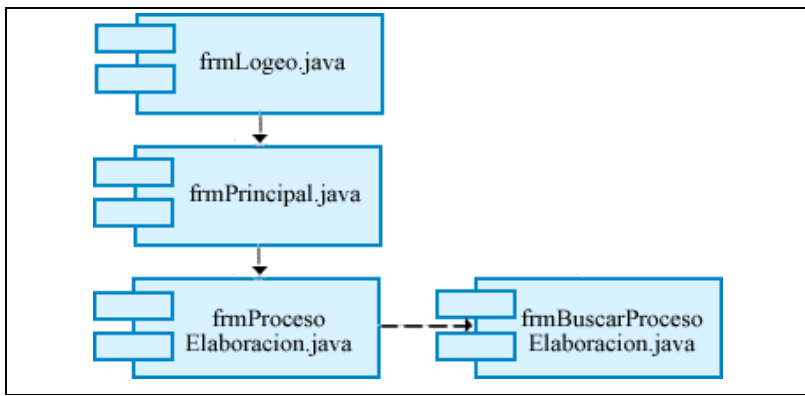

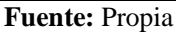

**Figura 3.3.2.2.8**. DCC. Administrar Trabajos Mano de Obra

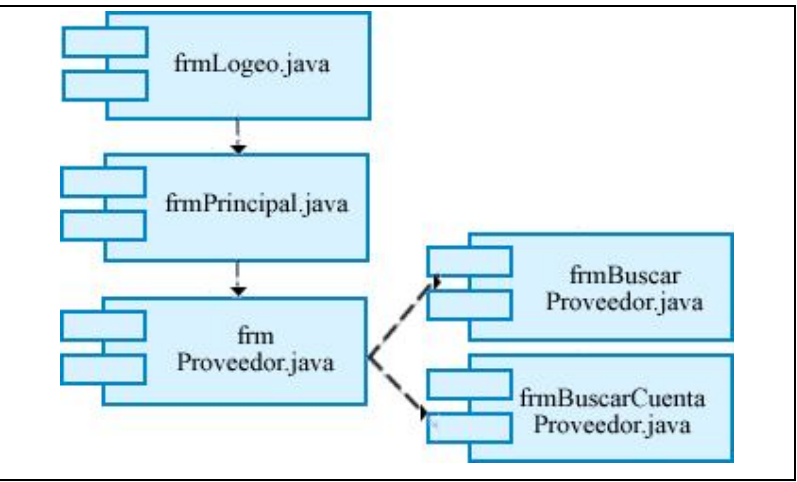

**Fuente:** Propia

**Figura 3.3.2.2.9**. DCC. Administrar información de Proveedores

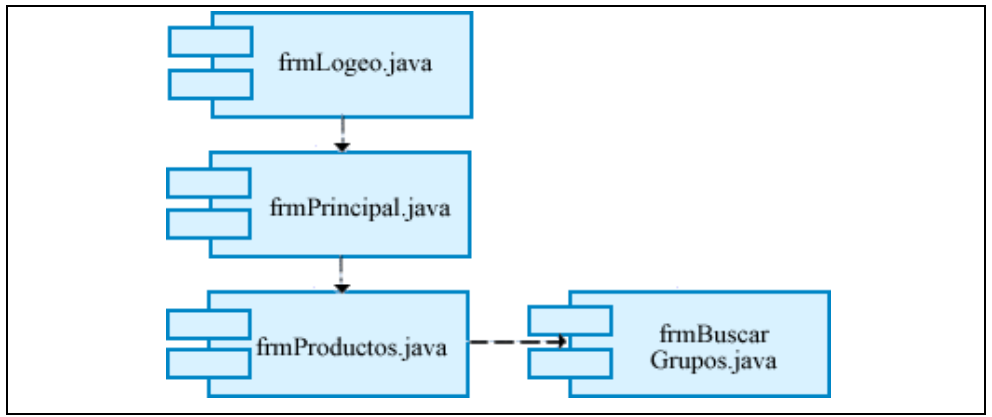

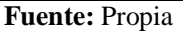

**Figura 3.3.2.2.10**. DCC. Administrar información de Productos

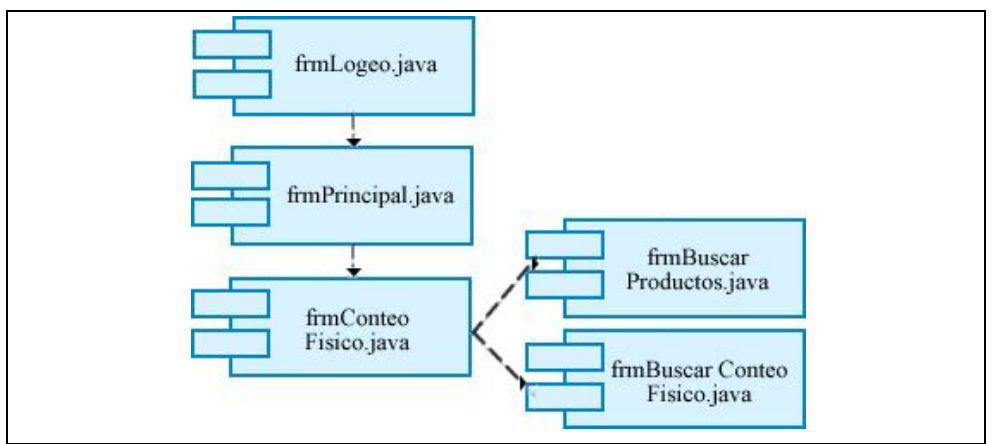

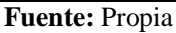

**Figura 3.3.2.2.11**. DCC. Administrar Conteo Físico de Productos

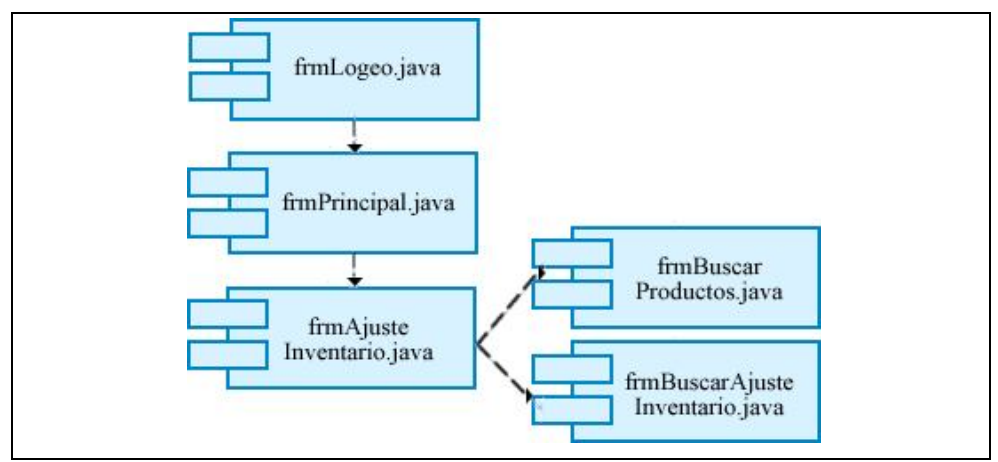

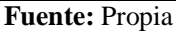

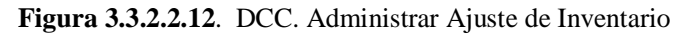

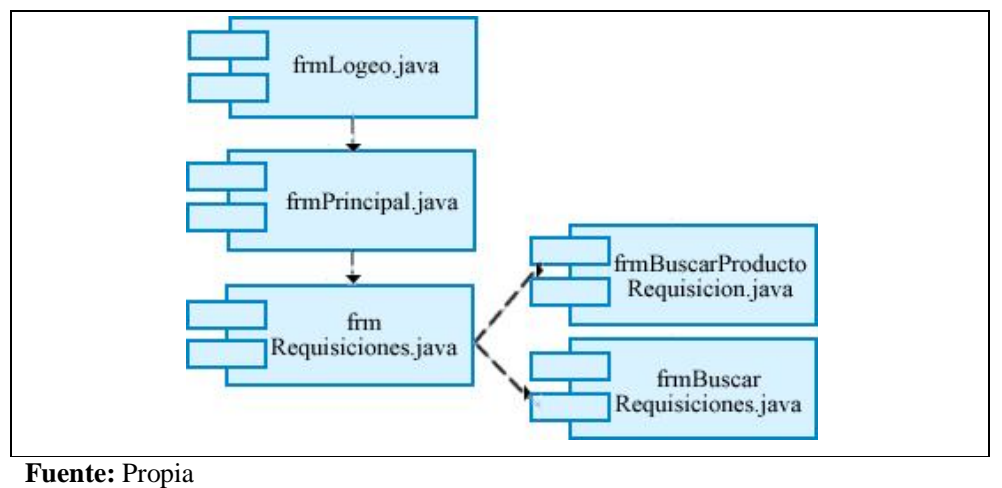

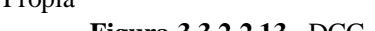

**Figura 3.3.2.2.13**. DCC. Administrar Requisiciones

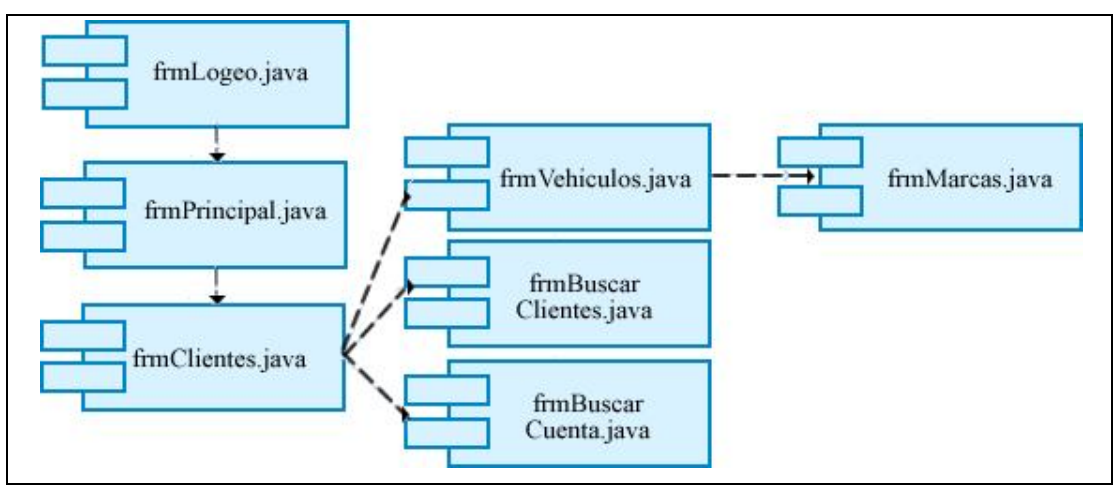

**Fuente:** Propia

**Figura 3.3.2.2.14**. DCC. Administrar Clientes – Vehículos

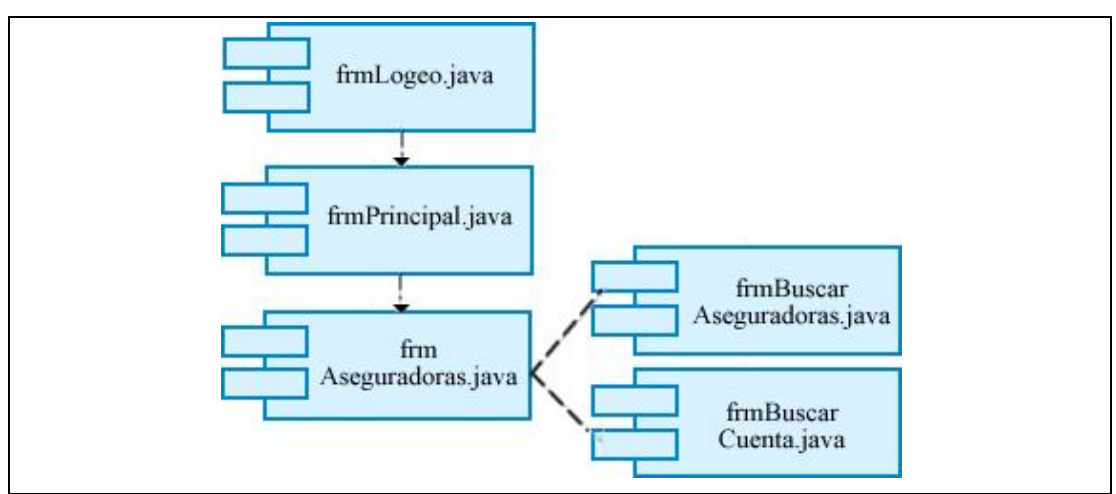

**Fuente:** Propia

**Figura 3.3.2.2.15**. DCC. Administrar Aseguradoras

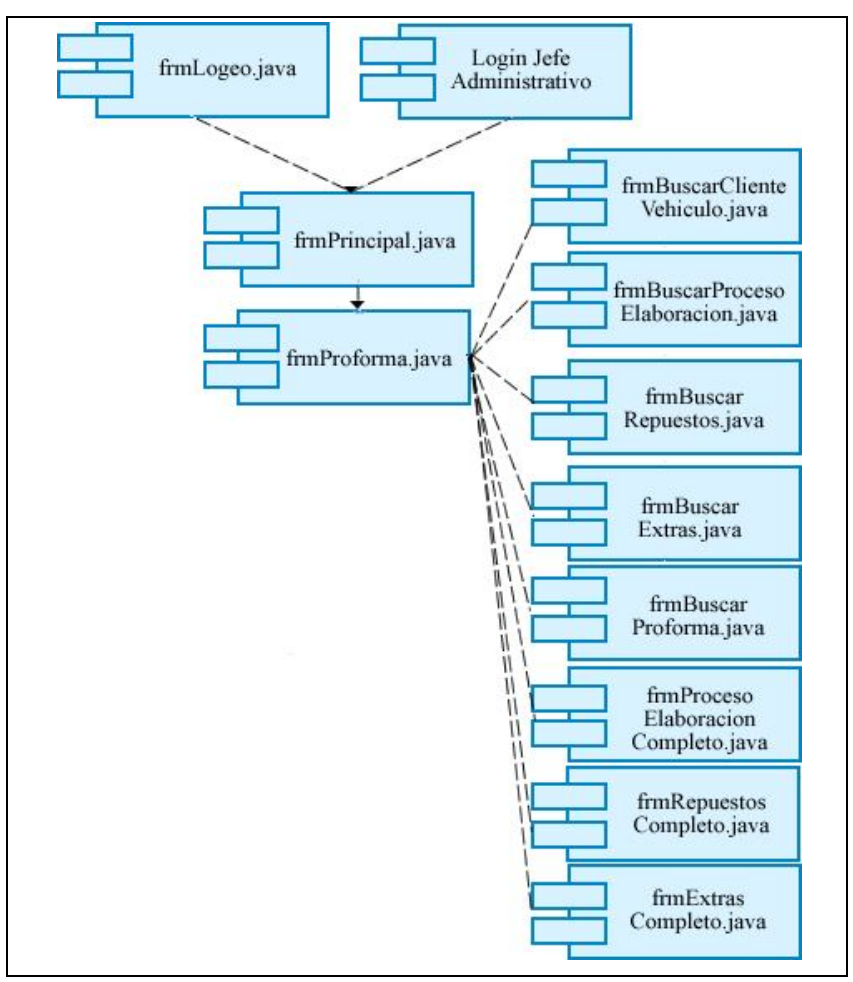

**Fuente:** Propia

**Figura 3.3.2.2.16**. DCC. Elaborar Proforma

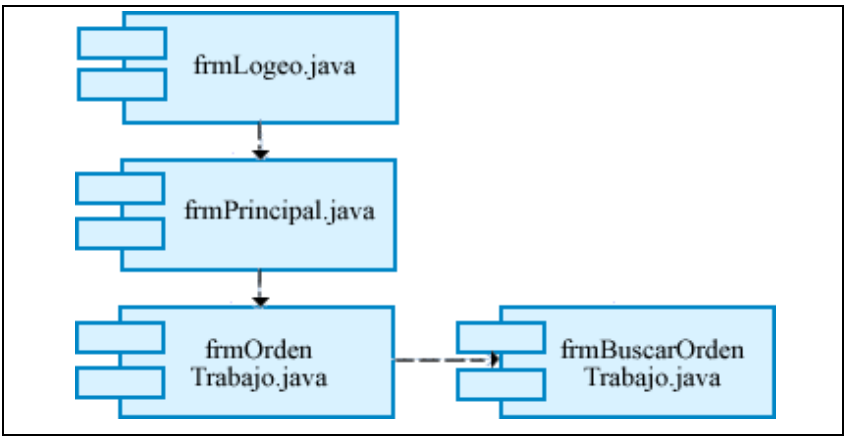

**Fuente:** Propia

**Figura 3.3.2.2.17**. DCC. Generar Orden de Trabajo

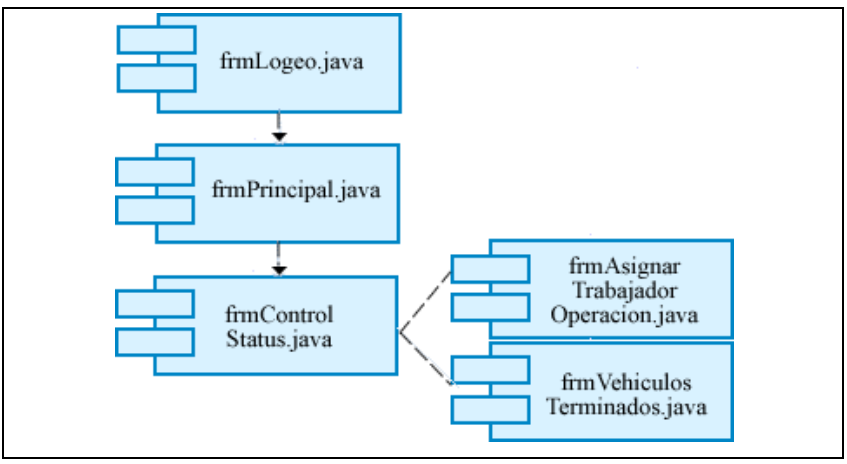

**Fuente:** Propia

**Figura 3.3.2.2.18**. DCC. Control y Registro Status Vehículo

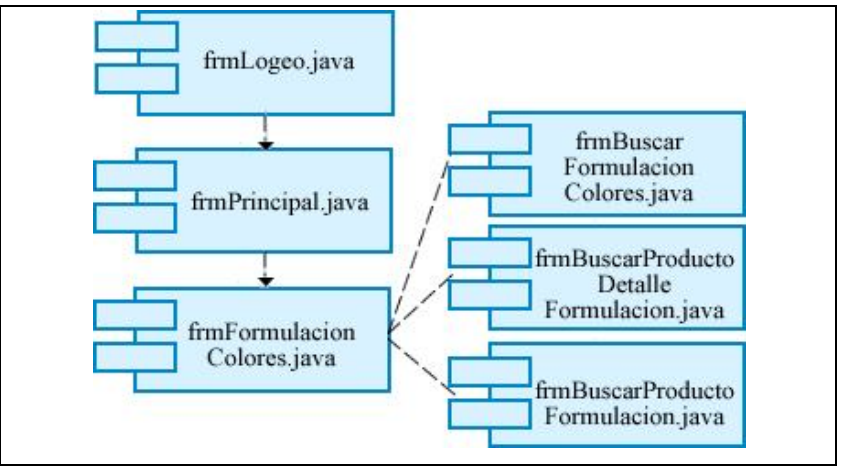

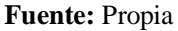

**Figura 3.3.2.2.19**. DCC. Formulación de Colores

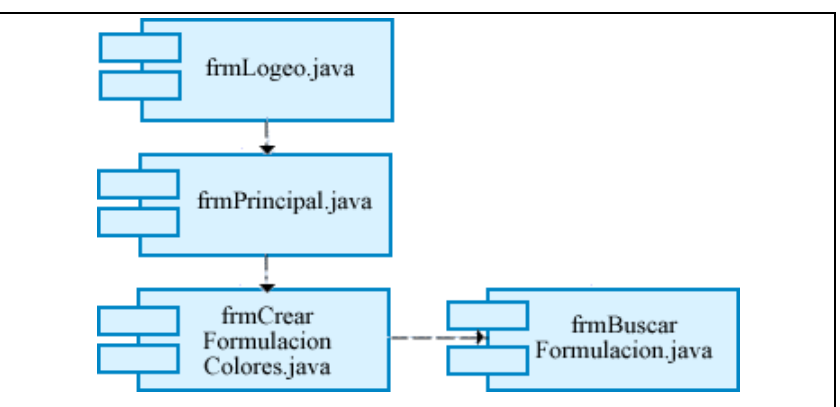

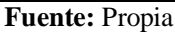

**Figura 3.3.2.2.20**. DCC. Creación de Colores

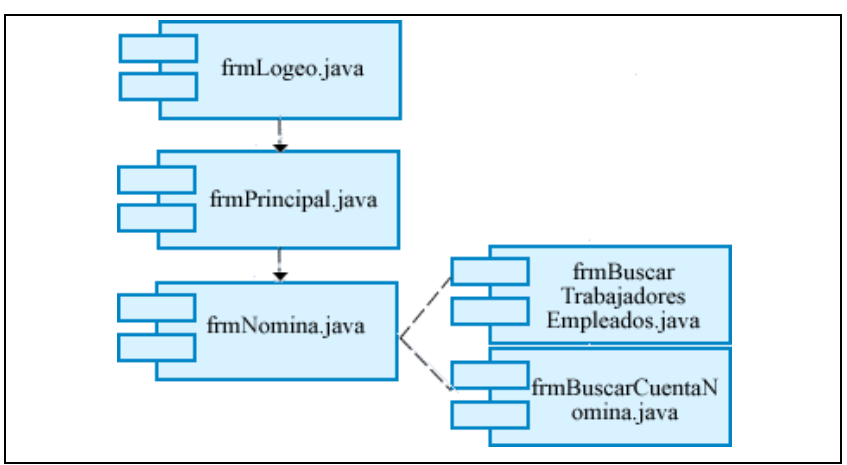

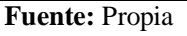

**Figura 3.3.2.2.21**. DCC. Administrar Nómina del Personal

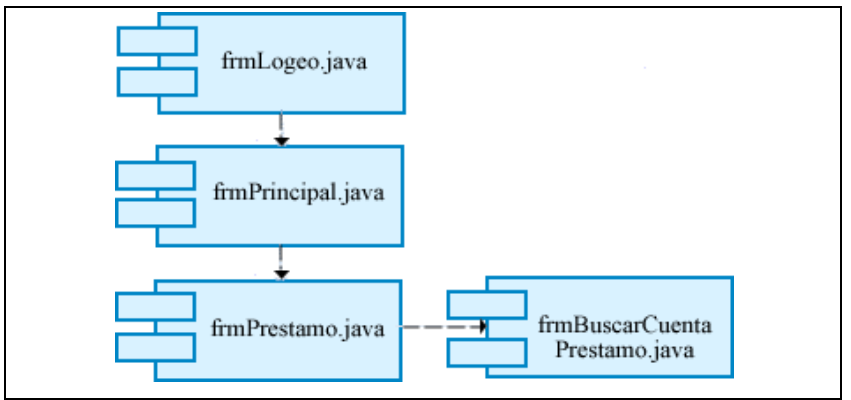

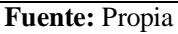

**Figura 3.3.2.2.22**. DCC. Administrar Información de Préstamos

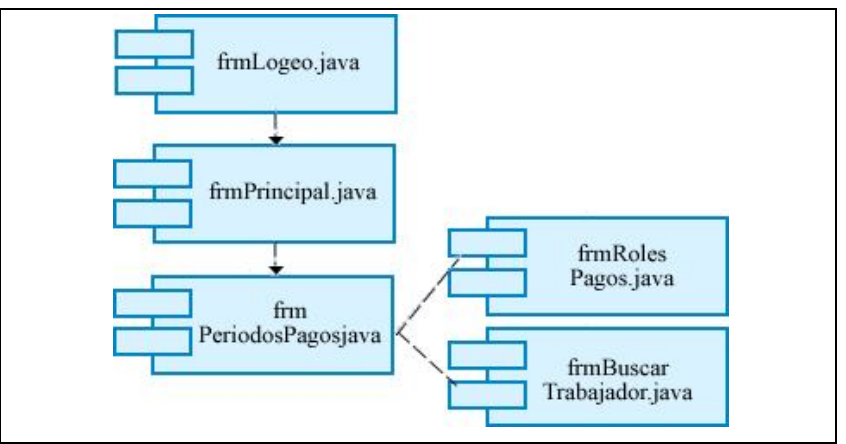

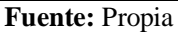

**Figura 3.3.2.2.23**. DCC. Generar Rol de Pagos

# **3.3.2.3. Descripción e identificación de capas del Sistema**

Para el desarrollo del Sistema de Gestión y Control de Talleres de vehículos del Centro Integral de Reparación Automotriz Mega-Auto, se ha considerado, una arquitectura de Software que permita aplicar normas y principios de diseño y calidad, que fortalezcan y fomenten la usabilidad.

**VISTA** (Interfaz del usuario): Permite mostrar la información mediante una representación gráfica (formularios), adecuada para interactuar con el usuario.

## **CONTROL:**

- **Constantes:** Es la capa encargada de administrar todas las variables que se utilizarán permanentemente en el sistema. Esta capa será usada por todas las demás capas.
- **Controladores JPA**: Es el intermediario entre la vista y el modelo. Es quien controla las interacciones del usuario solicitando los datos al modelo y entregándolos a la vista para que ésta, lo presente al usuario de forma legible.
- **Manejadores:** Es la capa encargada de armar la estructura adecuada para cada entidad que se usa en el sistema.
- **Generadores de Asientos:** Es la capa encargada de recibir objetos de las diferentes transacciones que se generan con el uso del aplicativo; dando como resultado la generación de los asientos contables.

**MODELO**: Esta capa contiene todas las entidades obtenidas como resultado de la persistencia de los datos.

# **3.3.2.4. Interrelación entre capas del Sistema**

A continuación, se describe la forma en la que se organizan los componentes del sistema; como interactúan y como se relacionan entre sí.

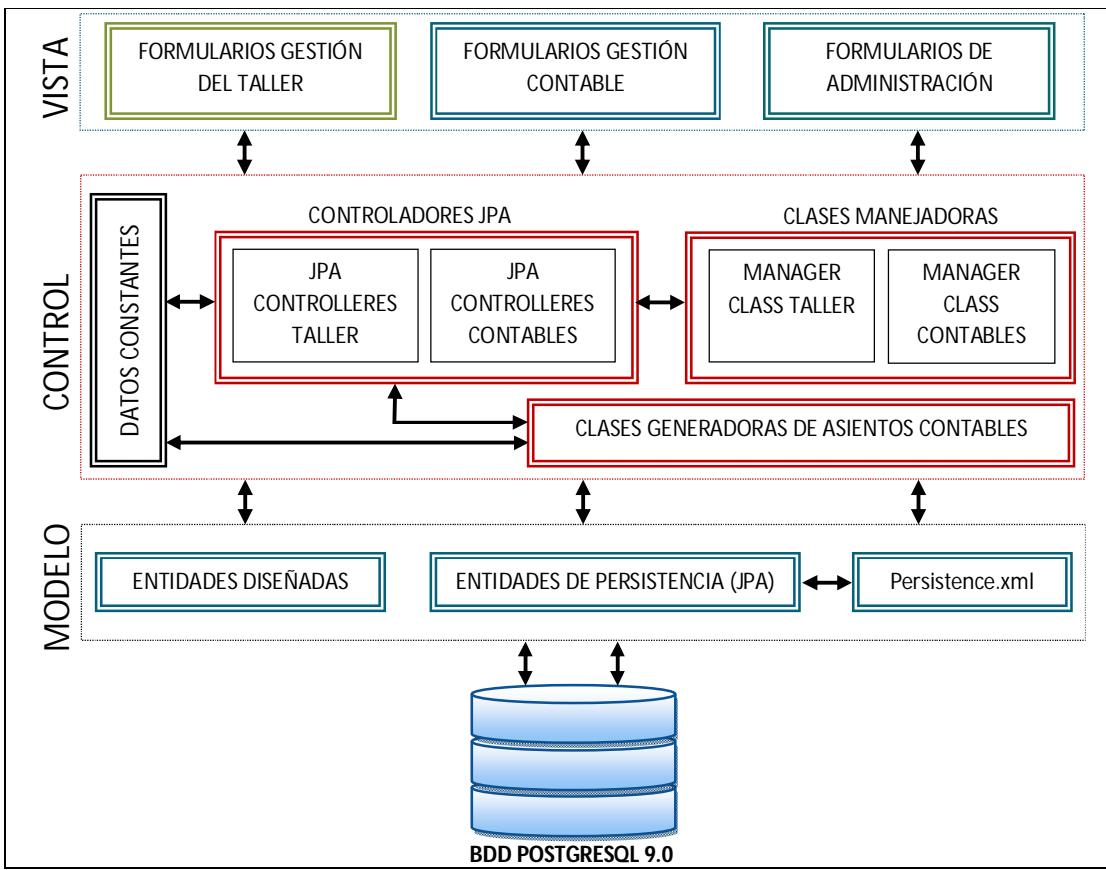

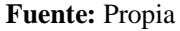

**Figura 3.3.2.4. Interrelación entre capas del Sistema**

# **3.4. FASE DE TRANSICIÓN**

## **3.4.1. ESPECIFICACIONES DE CASOS DE PRUEBAS**

## **3.4.1.1. Caso de Prueba: Administrar Cuentas de Usuarios**

**Descripción:** Este artefacto está relacionado al conjunto de pruebas realizadas sobre el Caso de Uso "Administrar Cuentas de Usuarios". Para este caso de uso se aplicarán las siguientes pruebas:

- Comprobar la administración de las cuentas de usuario.
- Verificar el funcionamiento correcto en la asignación de permisos a las cuentas de usuarios.

Para realizar estas pruebas se partirá accediendo al sistema con el nombre de usuario y clave del administrador, debido a que es la persona encargada de realizar la administración y asignación de permisos a los usuarios del sistema.

#### **Comprobar la administración de las cuentas de usuario:**

Ingresar al Formulario "Usuarios", una vez en este formulario, realizar el registro de la nueva cuenta de usuario siempre verificando que la cuenta aún no esté registrada; por el contrario, si la cuenta ya existe y desea realizar actualización de los datos o eliminar esa cuenta, entonces se localiza el registro y se procede a realizar los cambios en la cuenta o la eliminación de la misma. Al finalizar guardar la información.

*Condiciones de ejecución*: La condición de ejecución del caso de prueba consiste en que el administrador pueda crear, modificar o eliminar cuentas de usuarios.

Para modificar la información del usuario, debe tener en cuenta estos datos al momento de iniciar una sesión en el sistema. En el caso de eliminar a un usuario, es necesario considerar que dicho usuario ya no podrá tener acceso al sistema.

- − Introducir en el campo "usuario", el nombre de la cuenta del administrador, en este caso "admin".
- − Introducir en el campo "clave", la clave de la cuenta del administrador en este caso "admin".
- − Pulsar el botón "Aceptar" de la aplicación.
- − Aparece la interfaz propia del usuario "Administrador", en donde se visualiza el menú y las opciones establecidas para ese usuario. Seleccionar del Menú "Archivo" la opción "Administración de Usuarios/Usuarios".
- − Si no ha sido registrada la cuenta se procede a llenar los campos requeridos de este formulario. Además, se debe asociar a cada cuenta un grupo de usuario.
- − En el caso de requerir actualizar los datos de la cuenta, se procede a buscar y seleccionar dicha cuenta para realizar las modificaciones necesarias.
- − Para anular la cuenta de usuario, se ubica el registro y se lo anula.
- − Al finalizar se guarda la información.

*Resultado esperado***:** El sistema muestra una interfaz que consistirá en un formulario con los campos necesarios para ingresar, modificar o anular las cuentas de usuarios.

*Evaluación de la Prueba***:** Prueba superada con éxito

### **Verificar el funcionamiento correcto en la asignación de permisos a las cuentas de usuarios:**

Ingresar al Formulario "Permisos", una vez en este formulario, realizar la selección de la cuenta a la que se le otorgará los permisos para acceder a los diferentes formularios del Sistema. Al finalizar guardar la información.

*Condiciones de ejecución*: La condición de ejecución del caso de prueba consiste en que el administrador pueda asignar permisos a las cuentas de usuarios para el acceso al sistema.

#### *Entrada*:

- − Introducir en el campo "usuario", el nombre de la cuenta del administrador, en este caso "admin".
- − Introducir en el campo "clave", la clave de la cuenta del administrador, en este caso "admin".
- − Pulsar el botón "Aceptar" de la aplicación.
- − Aparece la interfaz propia del usuario "Administrador", en donde se visualiza el menú y las opciones establecidas para ese usuario. Seleccionar del Menú "Archivo" la opción "Administración de Usuarios/Permisos".
- − Realizar la búsqueda de la cuenta de usuario.
- − Activamos los permisos de acceso al sistema para dicha cuenta.
- − Al finalizar se guarda la información.

*Resultado esperado***:** El sistema muestra una interfaz que consistirá en un formulario en donde se puede otorgar a cada cuenta de usuario los permisos de acceso al sistema.

*Evaluación de la Prueba***:** Prueba superada con éxito.

# **3.4.1.2. Caso de Prueba: Administrar información de la Empresa y Propietarios**

**Descripción:** Este artefacto está relacionado al conjunto de pruebas realizadas sobre el Caso de Uso "Administrar la información de la Empresa y de los Propietarios". Para este caso de uso se aplicarán las siguientes pruebas:

- Comprobar la administración de la información de la empresa.
- Comprobar la administración de la información de los propietarios.

Para realizar estas pruebas se partirá accediendo al sistema con el nombre de usuario y clave del administrador, debido a que es la persona encargada de realizar la administración de la información de la empresa y de los propietarios.

## **Comprobar la administración de la información de la empresa:**

Ingresar al Formulario "Datos de la Empresa", una vez en este formulario, realizar el registro de la información de la Empresa verificando que aún la empresa no esté registrada; por el contrario, si la empresa ya fue registrada y desea modificar los datos o eliminarla, entonces se localiza el registro y se procede a realizar los cambios en la información o la eliminación de la misma. Al finalizar guardar la información.

*Condiciones de ejecución*: La condición de ejecución del caso de prueba consiste en que el administrador pueda crear, modificar o eliminar la información de la empresa.

Para modificar o eliminar el registro de una empresa, es necesario considerar que el registro puede estar relacionado a otra información en el sistema, por lo que si se realizan cambios en la información o se lo elimina, se vería afectada la información en donde se lo ha relacionado.

- − Introducir en el campo "usuario", el nombre de la cuenta del administrador, en este caso "admin".
- − Introducir en el campo "clave", la clave de la cuenta del administrador, en este caso "admin".
- − Pulsar el botón "Aceptar" de la aplicación.
- − Aparece la interfaz propia del usuario "Administrador", en donde se visualiza el menú y las opciones establecidas para ese usuario. Seleccionar del Menú "Archivo" la opción "Datos de la Empresa".
- 184 − Si no ha sido registrada la empresa se procede a llenar los campos requeridos de este formulario.
- − En el caso de requerir actualizar los datos de la empresa, se procede a buscar y seleccionar dicha empresa para realizar las modificaciones necesarias.
- − Para eliminar la empresa, se localiza el registro y se lo elimina.
- − Al finalizar se guarda la información.

*Resultado esperado***:** El sistema muestra una interfaz que consistirá en un formulario con los campos necesarios para ingresar, modificar o eliminar la información de la empresa.

*Evaluación de la Prueba***:** Prueba superada con éxito.

### **Comprobar la administración de la información de los Propietarios:**

Ingresar al Formulario "Datos de los Propietarios", una vez en este formulario, realizar el registro de la información de los Propietarios verificando que aún no estén registrados en el sistema; por el contrario, si el propietario ya fue registrado y desea modificar los datos o eliminarlo, entonces se localiza el registro y se procede a realizar los cambios en la información o la eliminación de la misma. Al finalizar guardar la información.

*Condiciones de ejecución*: La condición de ejecución del caso de prueba consiste en que el administrador pueda crear, modificar o eliminar la información del propietario.

Para modificar o eliminar el registro de un propietario, es necesario considerar que el registro puede estar relacionado a otra información en el sistema, por lo que si se realizan cambios en la información o se lo elimina, se vería afectada la información en donde se lo ha relacionado.

- − Introducir en el campo "usuario", el nombre de la cuenta del administrador, en este caso "admin".
- − Introducir en el campo "clave", la clave de la cuenta del administrador en este caso "admin".
- − Pulsar el botón "Aceptar" de la aplicación.
- − Aparece la interfaz propia del usuario "Administrador", en donde se visualiza el menú y las opciones establecidas para ese usuario. Seleccionar del Menú "Archivo" la opción "Datos de los Propietarios".
- − Si no ha sido registrado el propietario se procede a llenar los campos requeridos de este formulario.
- − Se asocia al propietario una empresa.
- − En el caso de requerir actualizar la información del propietario, se procede a buscar y seleccionar dicho registro para realizar las modificaciones necesarias.
- − Para eliminar el propietario, se localiza el registro y se lo elimina.
- − Al finalizar se guarda la información.

*Resultado esperado***:** El sistema muestra una interfaz que consistirá en un formulario con los campos necesarios para ingresar, modificar o eliminar la información del propietario.

*Evaluación de la Prueba***:** Prueba superada con éxito.

## **3.4.1.3. Caso de Prueba: Administrar información de Bodega**

**Descripción:** Este artefacto está relacionado a la prueba realizada sobre el Caso de Uso "Administrar información de Bodega". Para este caso de uso se aplicará la siguiente prueba:

− Comprobar la administración de la información de la bodega.

Para realizar esta prueba se partirá accediendo al sistema con el nombre de usuario y clave del administrador, debido a que es la persona encargada de realizar la administración de la información de la bodega.

## **Comprobar la administración de la información de bodega:**

Ingresar al Formulario "Bodegas", una vez en este formulario, realizar el registro de la información de la Bodega verificando que aún no esté registrada; por el contrario, si la bodega ya fue registrada y desea modificar los datos o eliminarla, entonces se localiza el registro y se procede a realizar los cambios en la información o la eliminación de la misma. Al finalizar guardar la información.

*Condiciones de ejecución*: La condición de ejecución del caso de prueba consiste en que el administrador pueda crear, modificar o eliminar la información de la bodega.

Para modificar o eliminar una bodega, es necesario considerar que el registro puede estar relacionado a otra información en el sistema, por lo que si se realizan cambios en la información o se lo elimina, se vería afectada la información en donde se lo ha relacionado.

- − Introducir en el campo "usuario", el nombre de la cuenta del administrador, en este caso "admin".
- − Introducir en el campo "clave", la clave de la cuenta del administrador en este caso "admin".
- − Pulsar el botón "Aceptar" de la aplicación.
- − Aparece la interfaz propia del usuario "Administrador", en donde se visualiza el menú y las opciones establecidas para ese usuario. Seleccionar del Menú "Control de Productos" la opción "Bodegas".
- − Si no ha sido registrada la bodega se procede a llenar los campos requeridos.
- − En el caso de requerir actualizar los datos de la bodega, se procede a buscar y seleccionar dicha bodega para realizar las modificaciones necesarias.
- − Para eliminar la bodega, se localiza el registro y se lo elimina.
- − Al finalizar se guarda la información.

*Resultado esperado***:** El sistema muestra una interfaz que consistirá en un formulario con los campos necesarios para ingresar, modificar o eliminar la información de la bodega.

*Evaluación de la Prueba***:** Prueba superada con éxito.

# **3.4.1.4. Caso de Prueba: Administrar información de Marcas y Modelos de vehículos**

**Descripción:** Este artefacto está relacionado a la prueba realizada sobre el Caso de Uso "Administrar información de Marcas y Modelos de Vehículos". Para este caso de uso se aplicará la siguiente prueba:

− Comprobar la administración de la información de marcas y modelos de vehículos.

Para realizar esta prueba se partirá accediendo al sistema con el nombre de usuario y clave del administrador, debido a que es la persona encargada de realizar la administración de la información de marcas y modelos de vehículos.

#### **Comprobar la administración de la información de marcas y modelos de vehículos:**

Ingresar al Formulario "Marcas y Modelos", una vez en este formulario, realizar el registro de la información de las marcas con sus respectivos modelos de vehículos, previamente se verifica que aún no estén registrados; por el contrario, si la marca ya fue registrada y desea modificar los datos o eliminarla, entonces se localiza el registro y se procede a realizar los cambios en la información o la eliminación de la misma.

Al finalizar guardar la información.

*Condiciones de ejecución*: La condición de ejecución del caso de prueba consiste en que el administrador pueda crear, modificar o eliminar las marcas o modelos de vehículos.

Para modificar o eliminar una marca o modelo de vehículo, es necesario considerar que el registro puede estar relacionado a otra información en el sistema, por lo que si se realizan cambios en la información o se lo elimina, se vería afectada la información en donde se lo ha relacionado.

## *Entrada*:

- − Introducir en el campo "usuario", el nombre de la cuenta del administrador, en este caso "admin".
- − Introducir en el campo "clave", la clave de la cuenta del administrador en este caso "admin".
- − Pulsar el botón "Aceptar" de la aplicación.
- − Aparece la interfaz propia del usuario "Administrador", en donde se visualiza el menú y las opciones establecidas para ese usuario. Seleccionar del Menú "Proformas de Reparación" la opción "Marcas y Modelos".
- − Si no ha sido registrada la marca se procede a llenar los campos requeridos de esta sección del formulario, así también los modelos de vehículos correspondientes a esa marca.
- − En el caso de requerir actualizar los datos de la marca o de los modelos, se procede a buscar y seleccionar dicha marca para realizar las modificaciones necesarias.
- − Para eliminar la marca, se localiza el registro y se lo elimina.
- − Para eliminar un modelo, se lo selecciona de la grilla de datos y se lo elimina.
- − Al finalizar se guarda la información.

*Resultado esperado***:** El sistema muestra una interfaz que consistirá en un formulario, con los campos necesarios para ingresar, modificar o eliminar la información de marcas y modelos de vehículos.

*Evaluación de la Prueba***:** Prueba superada con éxito.

# **3.4.1.5. Caso de Prueba: Administrar información de Tipos de Operaciones**

**Descripción:** Este artefacto está relacionado a la prueba realizada sobre el Caso de Uso "Administrar información de Tipos de Operaciones". Para este caso de uso se aplicará la siguiente prueba:

− Comprobar la administración de la información de Tipos de Operaciones.

Para realizar esta prueba se partirá accediendo al sistema con el nombre de usuario y clave del administrador, debido a que es la persona encargada de realizar la administración de la información de los Tipos de Operaciones.

### **Comprobar la administración de la información de los Tipos de Operaciones:**

Ingresar al Formulario "Tipos de Operaciones", una vez en este formulario, realizar el registro de la información de los tipos de operaciones que se realizan en Mega-Auto verificando que aún no estén registrados; por el contrario, si los tipos de operaciones ya fueron registrados y desea modificar los datos o eliminarlos, entonces se localiza el registro y se procede a realizar los cambios en la información o la eliminación del mismo. Al finalizar guardar la información.

*Condiciones de ejecución*: La condición de ejecución del caso de prueba consiste en que el administrador pueda crear, modificar o eliminar la información de los Tipos de Operaciones.

Para modificar o eliminar un tipo de operación, es necesario considerar que el registro puede estar relacionado a otra información en el sistema, por lo que si se realizan cambios en la información o se lo elimina, se vería afectada la información en donde se lo ha relacionado.

### *Entrada*:

- − Introducir en el campo "usuario", el nombre de la cuenta del administrador, en este caso "admin".
- − Introducir en el campo "clave", la clave de la cuenta del administrador en este caso "admin".
- − Pulsar el botón "Aceptar" de la aplicación.
- − Aparece la interfaz propia del usuario "Administrador", en donde se visualiza el menú y las opciones establecidas para ese usuario. Seleccionar del Menú "Proformas de Reparación" la opción "Tipos de Operaciones".
- − Si no ha sido registrado el tipo se procede a llenar los campos requeridos.
- − En el caso de requerir actualizar los datos del tipo de operación, se procede a buscar y seleccionar dicho tipo para realizar las modificaciones necesarias.
- − Para eliminar el tipo de Operación, se localiza el registro y se lo elimina.
- − Al finalizar se guarda la información.

*Resultado esperado***:** El sistema muestra una interfaz que consistirá en un formulario con los campos necesarios para ingresar, modificar o eliminar la información de los Tipos de Operaciones que se realizan en Mega-Auto.

*Evaluación de la Prueba***:** Prueba superada con éxito.
# **3.4.1.6. Caso de Prueba: Administrar información de Tipos de Vehículos**

**Descripción:** Este artefacto está relacionado a la prueba realizada sobre el Caso de Uso "Administrar información de Tipos de Vehículos". Para este caso de uso se aplicará la siguiente prueba:

− Comprobar la administración de la información de Tipos de Vehículos.

Para realizar esta prueba se partirá accediendo al sistema con el nombre de usuario y clave del administrador, debido a que es la persona encargada de realizar la administración de la información de los Tipos de Vehículos.

## **Comprobar la administración de la información de los Tipos de Vehículos:**

Ingresar al Formulario "Tipos de Vehículos", una vez en este formulario, realizar el registro de la información de los tipos de vehículos verificando que aún no estén registrados; por el contrario, si los tipos de vehículos ya fueron registrados y desea modificar los datos o eliminarlos, entonces se localiza el registro y se procede a realizar los cambios en la información o la eliminación del mismo. Al finalizar guardar la información.

*Condiciones de ejecución*: La condición de ejecución del caso de prueba consiste en que el administrador pueda crear, modificar o eliminar la información de los Tipos de Vehículos.

Para modificar o eliminar un tipo de vehículo, es necesario considerar que el registro puede estar relacionado a otra información en el sistema, por lo que si se realizan cambios en la información o se lo elimina, se vería afectada la información en donde se lo ha relacionado.

- − Introducir en el campo "usuario", el nombre de la cuenta del administrador, en este caso "admin".
- − Introducir en el campo "clave", la clave de la cuenta del administrador en este caso "admin".
- − Pulsar el botón "Aceptar" de la aplicación.
- − Aparece la interfaz propia del usuario "Administrador", en donde se visualiza el menú y las opciones establecidas para ese usuario. Seleccionar del Menú "Proformas de Reparación" la opción "Tipos de Vehículos".
- − Si no ha sido registrado el tipo se procede a llenar los campos requeridos.
- − En el caso de requerir actualizar los datos del tipo de vehículo, se procede a buscar y seleccionar dicho tipo para realizar las modificaciones necesarias.
- − Para eliminar el tipo de vehículo, se localiza el registro y se lo elimina.
- − Al finalizar se guarda la información.

*Resultado esperado***:** El sistema muestra una interfaz que consistirá en un formulario con los campos necesarios para ingresar, modificar o eliminar la información de los Tipos de vehículos.

*Evaluación de la Prueba***:** Prueba superada con éxito.

# **3.4.1.7. Caso de Prueba: Administrar información de Trabajos Externos**

**Descripción:** Este artefacto está relacionado a la prueba realizada sobre el Caso de Uso "Administrar información de Trabajos Externos". Para este caso de uso se aplicará la siguiente prueba:

− Comprobar la administración de la información de Trabajos Externos.

Para realizar esta prueba se partirá accediendo al sistema con el nombre de usuario y clave del administrador, debido a que es la persona encargada de realizar la administración de la información de los Trabajos Externos.

## **Comprobar la administración de la información de los Trabajos Externos:**

Ingresar al Formulario "Trabajos Externos", una vez en este formulario, realizar el registro de la información de los trabajos que se realizan fuera de las instalaciones de Mega-Auto, previamente se verifica que aún no estén registrados; por el contrario, si los trabajos ya fueron registrados y desea modificar los datos o eliminarlos, entonces se localiza el registro y se procede a realizar los cambios en la información o la eliminación.

*Condiciones de ejecución*: La condición de ejecución del caso de prueba consiste en que el administrador pueda crear, modificar o eliminar la información de los Trabajos Externos.

Para modificar o eliminar el registro, es necesario considerar que el registro puede estar relacionado a otra información en el sistema, por lo que si se realizan cambios en la información o se lo elimina, se vería afectada la información en donde se lo ha relacionado.

## *Entrada*:

- − Introducir en el campo "usuario", el nombre de la cuenta del administrador, en este caso "admin".
- − Introducir en el campo "clave", la clave de la cuenta del administrador en este caso "admin".
- − Pulsar el botón "Aceptar" de la aplicación.
- − Aparece la interfaz propia del usuario "Administrador", en donde se visualiza el menú y las opciones establecidas para ese usuario. Seleccionar del Menú "Proformas de Reparación" la opción "Trabajos Externos".
- − Si no ha sido registrado el trabajo se procede a llenar los campos requeridos.
- − En el caso de requerir actualizar los datos del trabajo externo, se procede a buscar y seleccionar dicho trabajo para realizar las modificaciones necesarias.
- − Para eliminar el trabajo externo, se localiza el registro y se lo elimina.
- − Al finalizar se guarda la información.

*Resultado esperado***:** El sistema muestra una interfaz que consistirá en un formulario con los campos necesarios para ingresar, modificar o eliminar la información de los Trabajos Externos.

*Evaluación de la Prueba***:** Prueba superada con éxito.

# **3.4.1.8. Caso de Prueba: Administrar información de Trabajos de MO**

**Descripción:** Este artefacto está relacionado a la prueba realizada sobre el Caso de Uso "Administrar información de Trabajos de Mano de Obra". Para este caso de uso se aplicará la siguiente prueba:

− Comprobar la administración de la información de los Trabajos de Mano de Obra.

Para realizar esta prueba se partirá accediendo al sistema con el nombre de usuario y clave del administrador, debido a que es la persona encargada de realizar la administración de la información de los Trabajos de Mano de Obra.

#### **Comprobar la administración de la información de los Trabajos de Mano de Obra:**

Ingresar al Formulario "Trabajos Mano de Obra", una vez en este formulario, realizar el registro de la información de los trabajos de mano de obra que se realizan en las instalaciones de Mega-Auto, previamente se verifica que los trabajos aún no estén registrados; por el contrario, si los trabajos ya fueron registrados y desea modificar los datos o eliminarlos, entonces se localiza el registro y se

procede a realizar los cambios en la información o la eliminación del mismo. Al finalizar guardar la información.

*Condiciones de ejecución*: La condición de ejecución del caso de prueba consiste en que el administrador pueda crear, modificar o eliminar la información de los Trabajos de Mano de Obra.

Para modificar o eliminar un trabajo de Mano de Obra, es necesario considerar que el registro puede estar relacionado a otra información en el sistema, por lo que si se realizan cambios en la información o se lo elimina, se vería afectada la información en donde se lo ha relacionado.

#### *Entrada*:

- − Introducir en el campo "usuario", el nombre de la cuenta del administrador, en este caso "admin".
- − Introducir en el campo "clave", la clave de la cuenta del administrador en este caso "admin".
- − Pulsar el botón "Aceptar" de la aplicación.
- − Aparece la interfaz propia del usuario "Administrador", en donde se visualiza el menú y las opciones establecidas para ese usuario. Seleccionar del Menú "Proformas de Reparación" la opción "Trabajos Mano de Obra".

Si no ha sido registrado el trabajo se procede a llenar los campos requeridos; en donde: el "Código" debe tener asociado en las dos antepenúltimas letras la abreviación del tipo de vehículo y las dos últimas letras del código corresponderán al código del tipo de operaciones al que pertenece ese trabajo de mano de obra; el "Nombre" debe tener asociado en su terminación la abreviación del tipo de vehículo al que corresponda ese trabajo. Además se debe registrar el tiempo que se tarda en realizarse ese trabajo; se debe ingresar el porcentaje de materiales que se utilizará para realizar ese trabajo y se deberá asignar el tipo del vehículo.

- − En el caso de requerir actualizar los datos del trabajo de mano de obra, se procede a buscar y seleccionar dicho trabajo para realizar las modificaciones necesarias.
- − Para eliminar el trabajo de mano de obra, se localiza el registro y se lo elimina.
- − Al finalizar se guarda la información.

*Resultado esperado***:** El sistema muestra una interfaz que consistirá en un formulario con los campos necesarios para ingresar, modificar o eliminar la información de los Trabajos de Mano de Obra.

*Evaluación de la Prueba***:** Se presentó dificultad en la determinación de los trabajos de mano de obra que corresponden a un Tipo de Operación determinado. Por lo tanto, para identificar los trabajos de Mano de Obra de un tipo de Operación en específico; se le debe asociar al "código" del trabajo, en sus dos últimas letras, el código del Tipo de Operación al que corresponda ese Trabajo de Mano de Obra.

Así también, para identificar que un trabajo de Mano de Obra corresponde a un tipo de vehículo específico; se le debe asociar en la terminación del "nombre" del trabajo, la abreviación del tipo de vehículo al que corresponda ese trabajo de mano de obra.

Prueba superada con éxito.

## **3.4.1.9. Caso de Prueba: Administrar información de Proveedores**

**Descripción:** Este artefacto está relacionado a las pruebas realizadas sobre el Caso de Uso "Administrar información de Proveedores". Para este caso de uso se aplicará la siguiente prueba:

− Comprobar la administración de la información del proveedor.

Para realizar esta prueba se partirá accediendo al sistema con el nombre de usuario y clave del Administrador, debido a que es la persona encargada de realizar la administración de la información del Proveedor.

## **Comprobar la administración de la información del Proveedor:**

Ingresar al Formulario "Proveedores", una vez en este formulario, realizar el registro de la información de los proveedores, previamente se verifica que el proveedor aún no esté registrado; por el contrario, si lo estuviere y desea modificar los datos o eliminarlos, entonces se localiza el registro y se procede a realizar los cambios en la información o la eliminación del mismo. Al finalizar guardar la información.

Si fuere necesario se puede agregar los datos para contactar al proveedor, también se pueden ingresar los datos del vendedor y asignar cuentas bancarias del vendedor.

Al finalizar guardar la información.

*Condiciones de ejecución*: La condición de ejecución del caso de prueba consiste en que el Jefe Administrativo pueda crear, modificar o eliminar los datos del Proveedor, y de manera opcional la administración de la información de Contactos, Vendedores y cuentas bancarias.

Para modificar o eliminar el registro de un proveedor, es necesario considerar que el registro puede estar relacionado a otra información en el sistema, por lo que si se realizan cambios en la información o se lo elimina, se vería afectada la información en donde se lo ha relacionado.

## *Entrada*:

- − Introducir en el campo "usuario", el nombre de la cuenta del administrador, en este caso "admin".
- − Introducir en el campo "clave", la clave de la cuenta del asistente de inspección en este caso "admin".
- − Pulsar el botón "Aceptar" de la aplicación.
- − Aparece la interfaz propia del usuario "Jefe Administrativo", en donde se visualiza el menú y las opciones establecidas para ese usuario. Seleccionar del Menú "Proformas de Reparación" la opción "Proveedores".
- − Para registrar los datos de un proveedor, se procede a llenar los campos requeridos de este formulario e información adicional. Así también se puede registrar los datos del contacto, del vendedor o asignar cuentas bancarias.
- − Se guarda la información.
- − En el caso de requerir actualizar los datos del Proveedor, Contacto o Vendedor, se procede a buscar y seleccionar dicho Proveedor, pues así se cargará la información tanto del Proveedor como del contacto, del vendedor o de las cuentas bancarias. Se realizan las modificaciones necesarias.
- − Para eliminar un registro, se procede a seleccionarlo y a eliminarlo.
- − Al finalizar se guarda la información.

*Resultado esperado***:** El sistema muestra una interfaz que consistirá en un formulario con los campos necesarios para ingresar, modificar o eliminar la información del proveedor. Se tendrá acceso al Informe de Proveedores.

*Evaluación de la Prueba***:** Prueba superada con éxito.

## **3.4.1.10. Caso de Prueba: Administrar información de Productos**

**Descripción:** Este artefacto está relacionado a la prueba realizada sobre el Caso de Uso "Administrar información de Productos". Para este caso de uso se aplicará la siguiente prueba:

− Comprobar la administración de la información de Productos y su clasificación.

Para realizar esta prueba se partirá accediendo al sistema con el nombre de usuario y clave del Responsable de Bodega, debido a que es la persona encargada de realizar la administración de la información de los Productos.

### **Comprobar la administración de la información de los Productos y su clasificación:**

Ingresar al Formulario "Productos", una vez en este formulario, realizar el registro de la información de los productos y su clasificación, verificando que aún no estén registrados; por el contrario, si los productos ya fueron registrados y desea modificar los datos o eliminarlos, entonces se localiza el registro y se procede a realizar los cambios en la información o la eliminación del mismo. Al finalizar guardar la información.

*Condiciones de ejecución*: La condición de ejecución del caso de prueba consiste en que el Responsable de Bodega pueda crear, modificar o eliminar la información general, los Grupos, los SubGrupos, los productos y la lista de precios.

Para modificar o eliminar un Grupo, Subgrupo, Producto o precio; es necesario considerar que el registro puede estar relacionado a otra información en el sistema, por lo que si se realizan cambios en la información o se lo elimina, se vería afectada la información en donde se lo ha relacionado.

- − Introducir en el campo "usuario", el nombre de la cuenta del responsable de bodega, en este caso "eportilla".
- − Introducir en el campo "clave", la clave de la cuenta del responsable de bodega en este caso "eportilla".
- − Pulsar el botón "Aceptar" de la aplicación.
- − Aparece la interfaz propia del usuario "Responsable de Bodega", en donde se visualiza el menú y las opciones establecidas para ese usuario. Seleccionar del Menú "Control de Productos" la opción "Registro de Productos".
- − Asignar un Tipo de Producto (Repuestos, Materiales, Otros).
- − Si no ha sido registrado el grupo, subgrupo, producto o lista de precios se procede a llenar los campos requeridos de este formulario.
- − Primero se ingresará una descripción general del Producto, luego se puede ir añadiendo grupos, estos a su vez pueden tener uno o varios subgrupos; así también cada subgrupo puede tener uno o varios productos, y por cada producto una lista de precios.
- − En el caso de requerir actualizar los datos del producto y de su clasificación, se procede a buscar y seleccionar dicho producto, para así, realizar las modificaciones necesarias tanto en el Grupo, Subgrupo, Producto o lista de precios.
- − Para eliminar un Grupo, Subgrupo, Producto o precio de las grillas de datos respectivamente, se selecciona el registro a ser eliminado y se se lo elimina.
- − Para eliminar una descripción general de productos, se selecciona el registro y se lo elimina.
- − Al finalizar se guarda la información.

*Resultado esperado***:** El sistema muestra una interfaz que consistirá en un formulario con los campos necesarios para ingresar, modificar o eliminar la información de los Productos y su clasificación.

*Evaluación de la Prueba***:** Se presentaron inconvenientes en el registro de los productos, por lo que se optó primeramente, en definir las especificaciones generales de los productos, luego a cada especificación general se le asocia uno o varios Grupos de productos; a cada grupo uno o más subgrupos, y a cada subgrupo uno o varios productos. Cada producto finalmente tendrá asociado una lista de precios.

Prueba superada con éxito.

## **3.4.1.11. Caso de Prueba: Administrar Conteo Físico de Productos**

**Descripción:** Este artefacto está relacionado a las pruebas realizadas sobre el Caso de Uso "Administrar información de Conteo Físico". Para este caso de uso se aplicarán las siguientes pruebas:

- − Comprobar la administración de los datos generales del Conteo Físico.
- − Comprobar la asignación de productos al detalle del Conteo Físico.

Para realizar estas pruebas se partirá accediendo al sistema con el nombre de usuario y clave del Responsable de Bodega, debido a que es la persona encargada de realizar la administración de la información del Conteo Físico.

## **Comprobar la administración de los datos generales del Conteo Físico:**

Ingresar al Formulario "Conteo Físico", una vez en este formulario, realizar el registro de la información general del Conteo físico.

Para modificar los datos generales del conteo, se realiza la búsqueda del Conteo Físico y se procede a realizar los cambios necesarios.

Al finalizar guardar la información.

### **Comprobar la asignación de productos al detalle del Conteo Físico:**

Una vez ingresados los datos generales del Conteo Físico, se procede a seleccionar los productos y registrar las cantidades en el detalle del Conteo Físico.

Para seleccionar otro producto o eliminarlo del detalle del Conteo Físico, entonces se realiza la selección del registro y se procede a cambiarlo por otro producto o a eliminarlo. Al finalizar guardar la información.

*Condiciones de ejecución*: La condición de ejecución del caso de prueba consiste en que el Responsable de Bodega pueda crear, modificar o eliminar la información general y el detalle del Conteo Físico.

Para modificar o eliminar un conteo físico, es necesario considerar que el registro puede estar relacionado a otra información en el sistema, por lo que si se realizan cambios en la información o se lo elimina, se vería afectada la información en donde se lo ha relacionado.

El usuario puede ver reflejado el movimiento de los productos en el informe de Kardex.

- − Introducir en el campo "usuario", el nombre de la cuenta del responsable de bodega, en este caso "eportilla".
- − Introducir en el campo "clave", la clave de la cuenta del responsable de bodega en este caso "eportilla".
- − Pulsar el botón "Aceptar" de la aplicación.
- − Aparece la interfaz propia del usuario "Responsable de Bodega", en donde se visualiza el menú y las opciones establecidas para ese usuario. Seleccionar del Menú "Control de Productos" la opción "Conteo Físico".
- − Para registrar un Conteo Físico de Productos se procede a llenar los campos requeridos de este formulario.
- − En el detalle del Conteo Físico se asigna todos los productos y/o las cantidades que corresponden al Conteo Físico.
- − En el caso de requerir actualizar los datos generales del Conteo y del detalle, se procede a buscar y seleccionar dicho conteo, para así realizar las modificaciones necesarias tanto en la descripción general como en el detalle si fuere conveniente.
- − Para eliminar un Producto del detalle, se procede a seleccionarlo de la grilla de datos y se se lo elimina.
- − Para eliminar todo el Conteo Físico, se selecciona el registro y se lo elimina.
- − Al finalizar se guarda la información.

*Resultado esperado***:** El sistema muestra una interfaz que consistirá en un formulario con los campos necesarios para ingresar, modificar o eliminar la información total del Conteo Físico de Productos.

Se tendrá acceso al Informe de Kardex en donde se visualizará el inventario de productos.

*Evaluación de la Prueba***:** Prueba superada con éxito.

## **3.4.1.12. Caso de Prueba: Administrar Ajuste de Inventario**

**Descripción:** Este artefacto está relacionado a las pruebas realizadas sobre el Caso de Uso "Administrar Ajuste de Inventario". Para este caso de uso se aplicarán las siguientes pruebas:

- − Comprobar la administración de los datos generales del Ajuste de Inventario.
- − Comprobar la asignación de productos al detalle del Ajuste de Inventario.

Para realizar estas pruebas se partirá accediendo al sistema con el nombre de usuario y clave del Responsable de Bodega, debido a que es la persona encargada de realizar la administración de la información del Ajuste de Inventario.

## **Comprobar la administración de los datos generales del Ajuste de Inventario:**

Ingresar al Formulario "Ajuste de Inventario", una vez en este formulario, realizar el registro de la información general del Ajuste de Inventario. Para modificar los datos generales del ajuste, se realiza la búsqueda del Ajuste de Inventario y se procede a realizar los cambios necesarios; del mismo modo se procede a eliminarlo. Al finalizar guardar la información.

## **Comprobar la asignación de productos al detalle del Ajuste de Inventario:**

Una vez ingresados los datos generales del Ajuste, se procede a seleccionar los productos y registrar las cantidades en el detalle del Ajuste de Inventario.

Para seleccionar otro producto o eliminarlo del detalle del Ajuste de Inventario, entonces se realiza la selección del registro y se procede a cambiarlo por otro producto o a eliminarlo. Al finalizar guardar la información.

*Condiciones de ejecución*: La condición de ejecución del caso de prueba consiste en que el Responsable de Bodega pueda crear, modificar o eliminar la información general y el detalle del Ajuste de Inventario. El usuario puede ver reflejado el movimiento de los productos a causa del ajuste de inventario en el informe de Kardex.

Para modificar o eliminar un ajuste de inventario, es necesario considerar que el registro puede estar relacionado a otra información en el sistema, por lo que si se realizan cambios en la información o se lo elimina, se vería afectada la información en donde se lo ha relacionado.

## *Entrada*:

- − Introducir en el campo "usuario", el nombre de la cuenta del responsable de bodega, en este caso "eportilla".
- − Introducir en el campo "clave", la clave de la cuenta del responsable de bodega en este caso "eportilla".
- − Pulsar el botón "Aceptar" de la aplicación.
- − Aparece la interfaz propia del usuario "Responsable de Bodega", en donde se visualiza el menú y las opciones establecidas para ese usuario. Seleccionar del Menú "Control de Productos" la opción "Ajuste de Inventario".
- − Para registrar un Ajuste de Inventario se procede a llenar los campos requeridos de este formulario
- − En el detalle del Ajuste de Inventario se asigna todos los productos y/o las cantidades que corresponden al Ajuste.
- − En el caso de requerir actualizar los datos generales del Ajuste y del detalle, se procede a buscar y seleccionar dicho ajuste, para así realizar las modificaciones necesarias tanto en la descripción general como en el detalle si fuere necesario.
- − Para eliminar un Producto del detalle, se procede a seleccionarlo de la grilla de datos y se se lo elimina.
- − Para eliminar el Ajuste de Inventario, se selecciona el registro y se lo elimina.
- − Al finalizar se guarda la información.

*Resultado esperado***:** El sistema muestra una interfaz que consistirá en un formulario con los campos necesarios para ingresar, modificar o eliminar la información total del Ajuste de Inventario. Se tendrá acceso al Informe de Kardex, en donde se visualizará el movimiento de entradas y salidas de los productos.

*Evaluación de la Prueba***:** Prueba superada con éxito.

## **3.4.1.13. Caso de Prueba: Administrar Requisición de Productos**

**Descripción:** Este artefacto está relacionado a las pruebas realizadas sobre el Caso de Uso "Administrar Requisición de Materiales y/o Repuestos". Para este caso de uso se aplicarán las siguientes pruebas:

- − Comprobar la administración de los datos generales de la Requisición.
- − Controlar y verificar los materiales o repuestos a ser despachados según la Orden de Trabajo.

Para realizar estas pruebas se partirá accediendo al sistema con el nombre de usuario y clave del Responsable de Bodega, debido a que es la persona encargada de realizar la administración de la información de las Requisiciones.

## **Comprobar la administración de los datos generales de la Requisición:**

Ingresar al Formulario "Requisiciones", una vez en este formulario, realizar el registro de la información general de la Requisición. Para modificar los datos generales de la requisición, se realiza la búsqueda de la Requisición y se procede a realizar los cambios necesarios; del mismo modo se procede a eliminarla. La requisición de materiales o de repuestos se realizará en base a la Orden de Trabajo seleccionada. Al finalizar guardar la información.

# **Controlar y verificar los materiales o repuestos a ser despachados según la Orden de Trabajo:**

En base a la orden de trabajo seleccionada se puede determinar los materiales o los repuestos que se usarán para la reparación del vehículo.

*Condiciones de ejecución*: La condición de ejecución del caso de prueba consiste en que el Responsable de Bodega pueda realizar el registro de las requisiciones de materiales. La actualización o eliminación de una requisición solo se realizará cuando no se haya facturado la reparación del vehículo.

Desde este formulario se podrá hacer la requisición de materiales o de repuestos según la orden de trabajo seleccionada.

El usuario puede ver reflejado el movimiento de los productos a causa de la requisición en el informe de Kardex.

El usuario puede tener acceso a información completa de la requisición de materiales y /o repuestos. Debe poder conocer el porcentaje de materiales despachado para una orden de trabajo determinada.

Una requisición podrá ser modificada o eliminada, solo cuando no se haya facturado la reparación del vehículo. Es necesario considerar que el registro puede estar relacionado a otra información en el sistema, por lo que si se realizan cambios en la información o se lo elimina, se vería afectada la información en donde se lo ha relacionado.

## *Entrada*:

- − Introducir en el campo "usuario", el nombre de la cuenta del responsable de bodega, en este caso "eportilla".
- − Introducir en el campo "clave", la clave de la cuenta del responsable de bodega en este caso "eportilla".
- − Pulsar el botón "Aceptar" de la aplicación.
- − Aparece la interfaz propia del usuario "Responsable de Bodega", en donde se visualiza el menú y las opciones establecidas para ese usuario. Seleccionar del Menú "Control de Productos" la opción "Requisiciones".
- − Para registrar una requisición se procede a llenar los campos requeridos de este formulario:

Para los datos generales:

− Se selecciona la Orden de trabajo, de esta manera se carga la información del Vehículo; se ingresa la fecha y se selecciona la bodega de la que se realiza la requisición, se asocia un Tipo de Operación el mismo que está filtrado según la Orden de Trabajo seleccionada. Se selecciona el responsable en solicitar los materiales o repuestos, se selecciona entre las opciones "Materiales" o "Repuestos" dependiendo del tipo de la requisición. Además, se puede registrar un comentario sobre la Requisición a registrarse.

En el detalle de la Requisición:

- − Se asigna los materiales o repuestos para esa orden de trabajo.
- − Se registra las cantidades requeridas por cada uno de los repuestos o materiales.
- − En el caso de requerir actualizar los datos de la Requisición, se procede a buscar y seleccionar dicha Requisición, para así realizar las modificaciones necesarias tanto en la descripción general como en el detalle si fuere necesario.
- − Para eliminar la Requisición, se selecciona el registro y se lo elimina.
- − No se puede modificar o eliminar los datos de una requisición cuando se ha facturado la reparación del vehículo.
- − Al finalizar se guarda la información.

*Resultado esperado***:** El sistema muestra una interfaz que consistirá en un formulario con los campos necesarios para registrar la requisición.

Solo se puede modificar o eliminar la información de la Requisición cuando no se facturado la reparación del vehículo.

Se tendrá acceso al Informe de Kardex, en donde se visualizará el movimiento de entradas y salidas de los productos.

*Evaluación de la Prueba***:** Durante la evaluación de la prueba, surge la necesidad de conocer el porcentaje de materiales que ya ha sido despachado para una orden de trabajo determinada. En tal motivo se realizan los cálculos que permiten determinar el porcentaje de materiales entregados, para un tipo de operación en específico por cada orden de trabajo; estos resultados se verán reflejados en una barra de progreso.

Prueba superada con éxito.

# **3.4.1.14. Caso de Prueba: Administrar datos del Cliente y del Vehículo.**

**Descripción:** Este artefacto está relacionado a las pruebas realizadas sobre el Caso de Uso "Administrar datos del Cliente y del Vehículo". Para este caso de uso se aplicarán las siguientes pruebas:

- − Comprobar la administración de los datos del Cliente.
- − Comprobar la administración de los datos del Vehículo.

Para realizar estas pruebas se partirá accediendo al sistema con el nombre de usuario y clave del Asistente de Inspección, debido a que es la persona encargada de realizar la administración de la información de los Clientes y de los Vehículos.

## **Comprobar la administración de los datos del Cliente:**

Ingresar al Formulario "Clientes-Vehículos", una vez en este formulario, realizar el registro de los datos personales del Cliente. Para modificar los datos del Cliente o eliminarlos, se realiza la búsqueda del Cliente y se procede a realizar los cambios necesarios o se procede a eliminarlo.

También se puede realizar el ingreso de la información de los Contactos que permitan localizar al Cliente. Al finalizar guardar la información.

### **Comprobar la administración de los datos del Vehículo:**

Desde el formulario de Clientes se puede realizar la inclusión del vehículo; para esto es necesario registrar los datos el vehículo en donde se especifique todas las características del mismo. Al finalizar guardar la información.

*Condiciones de ejecución*: La condición de ejecución del caso de prueba consiste en que el Asistente de Inspección pueda registrar los datos del Cliente y realizar la inclusión de los datos del Vehículo.

Un Cliente o vehículo pueden ser eliminados, pero solamente de aquellos vehículos a los cuales no se les haya creado ningún Presupuesto o Factura. Una vez que se ha incluido al menos un Presupuesto o Factura para un cliente, dicho Presupuesto y/o Factura, cliente y vehículo no podrán ser eliminados. Si se realizan cambios en la información o se lo elimina, se vería afectada la información en donde se lo ha relacionado.

- − Introducir en el campo "usuario", el nombre de la cuenta del asistente de inspección, en este caso "elora".
- − Introducir en el campo "clave", la clave de la cuenta del asistente de inspección en este caso "elora".
- − Pulsar el botón "Aceptar" de la aplicación.
- − Aparece la interfaz propia del usuario "Asistente de Inspección", en donde se visualiza el menú y las opciones establecidas para ese usuario. Seleccionar del Menú "Proformas de Reparación" la opción "Clientes-Vehículos".
- − Para registrar un Cliente, se procede a llenar los campos requeridos de este formulario.
- − En la pestaña "Vehículos" se realiza la inclusión del vehículo a ser reparado. En este formulario se puede ingresar la información del vehículo, así también agregar nuevas marcas y modelos de vehículos.
- − En la sección "Contactos", puede registrar los datos de contactos del Cliente. Puede agregar uno o dos contactos por cada Cliente.
- − En la sección "Proformas", se tiene acceso a visualizar un resumen de las proformas elaboradas para ese Cliente.
- − En la sección "Ordenes de Trabajo" se muestran todas las órdenes que se han generado para la reparación de vehículos de ese Cliente.
- − En la sección "Facturas", se muestra un resumen de las facturas que han sido emitidas para ese Cliente.
- − Ingresados los datos del Cliente y del Vehículo, se puede ir directamente a elaborar la Proforma.
- − En el caso de requerir actualizar los datos del Cliente o del Vehículo, se procede a buscar y seleccionar dicho Cliente, pues así se cargará tanto la información del Cliente así como también del vehículo. Se realizan las modificaciones necesarias.
- − Para eliminar un Cliente, se procede a seleccionarlo y a eliminarlo.
- − Al finalizar se guarda la información.

*Resultado esperado***:** El sistema muestra una interfaz que consistirá en un formulario con los campos necesarios para ingresar, modificar o eliminar la información del Cliente y del Vehículo. Se tendrá acceso al Informe de Clientes y Vehículos.

Además, se podrá visualizar un resumen de proformas, órdenes de trabajo o facturas anteriores correspondientes a ese Cliente.

*Evaluación de la Prueba***:** Se presentó inconvenientes en el registro del vehículo cuando aún no se ha registrado un Cliente, por lo que se procedió a realizar la inclusión del vehículo desde el formulario "Clientes".

Se presentó la necesidad de registrar una marca que aún no ha sido ingresada; por lo tanto se crea el acceso que permita crear nuevas marcas y modelos desde el formulario de registro del Vehículo.

Pruebas superadas con éxito.

## **3.4.1.15. Caso de Prueba: Administrar datos de la Aseguradora.**

**Descripción:** Este artefacto está relacionado a las pruebas realizadas sobre el Caso de Uso "Administrar datos de la Aseguradora". Para este caso de uso se aplicarán las siguientes pruebas:

- − Comprobar la administración de los datos de la Aseguradora.
- − Comprobar la asignación y administración de los datos del Ajustador (Si la empresa aseguradora tuviere).

Para realizar estas pruebas se partirá accediendo al sistema con el nombre de usuario y clave del Asistente de Inspección, debido a que es la persona encargada de realizar la administración de la información de la Aseguradora.

#### **Comprobar la administración de los datos de la Aseguradora:**

Un vehículo puede o no estar asegurado, si lo estuviere, entonces ingresar al Formulario "Aseguradoras", una vez en este formulario, realizar el registro de los datos de la Empresa aseguradora. Para modificar los datos de la aseguradora o eliminarlos, se realiza la búsqueda de la aseguradora y se procede a realizar los cambios necesarios o se procede a eliminarla.

También se puede realizar el ingreso de la información de uno o dos Contactos de la aseguradora.

Al finalizar guardar la información.

## **Comprobar la asignación y administración de los datos del Ajustador:**

La Empresa aseguradora es quien dispondrá o no, de una persona encargada de realizar el ajuste en los costos de la proforma, es decir, será quien llegue a un acuerdo con el Asistente de inspección en el monto y forma de pago del vehículo a repararse.

En el formulario "Aseguradoras" en la pestaña "Ajustador" se puede agregar los datos del Ajustador asignado por la empresa aseguradora; así también se puede administrar la información del mismo.

Al finalizar guardar la información.

*Condiciones de ejecución*: La condición de ejecución del caso de prueba consiste en que el Asistente de Inspección pueda crear, modificar o eliminar los datos de la Aseguradora, y de manera opcional la administración de la información de Contactos.

Para modificar o eliminar el registro de una aseguradora, es necesario considerar que el registro puede estar relacionado a otra información en el sistema, por lo que si se realizan cambios en la información o se lo elimina, se vería afectada la información en donde se lo ha relacionado.

También se realiza la administración de la información del ajustador si fuere necesario.

- − Introducir en el campo "usuario", el nombre de la cuenta del asistente de inspección, en este caso "elora".
- − Introducir en el campo "clave", la clave de la cuenta del asistente de inspección en este caso "elora".
- − Pulsar el botón "Aceptar" de la aplicación.
- − Aparece la interfaz propia del usuario "Asistente de Inspección", en donde se visualiza el menú y las opciones establecidas para ese usuario. Seleccionar del Menú "Proformas de Reparación" la opción "Aseguradoras".
- − Para registrar los datos se procede a llenar los campos requeridos de este formulario.
- − Se guarda los datos de la Aseguradora.
- − Si la empresa aseguradora desea asignar un ajustador; desde la pestaña "Ajustador" se realiza el ingreso de los datos del Ajustador; así también desde esta sección, se puede actualizar los datos o eliminar el registro del ajustador.
- − En el caso de requerir actualizar los datos de la Aseguradora, Contactos o Ajustador, se procede a buscar y seleccionar dicha Aseguradora, pues así se cargará la información tanto de la aseguradora como de los contactos o del ajustador. Se realizan las modificaciones necesarias.
- − Para eliminar una Aseguradora, se procede a seleccionarla y a eliminarla.
- − Al finalizar se guarda la información.

*Resultado esperado***:** El sistema muestra una interfaz que consistirá en un formulario con los campos necesarios para ingresar, modificar o eliminar la información de la Aseguradora o del Ajustador.

Se tendrá acceso al Informe de Aseguradoras.

*Evaluación de la Prueba***:** Se presentó la necesidad de incluir la información de uno o dos contactos por cada Aseguradora, así también en algunos casos, las empresas aseguradoras asignan un ajustador por lo que se incrementó el área para el registro de los datos del ajustador.

Pruebas superadas con éxito.

## **3.4.1.16. Caso de Prueba: Elaborar Proforma.**

**Descripción:** Este artefacto está relacionado a las pruebas realizadas sobre el Caso de Uso "Elaborar Proforma". Para este caso de uso se aplicarán las siguientes pruebas:

## **Comprobar la administración y asignación de los datos del Cliente**:

Desde el formulario "Proforma" podemos agregar un nuevo cliente, para lo cual se accede al vínculo "Agregar Cliente" ubicado en la pestaña "Principal"; de donde se accederá al formulario para el ingreso de los datos del Cliente. Así también, desde este formulario se puede registrar los datos de los Contactos que permitan localizar al Cliente y se tendrá acceso al resumen de proformas, órdenes de trabajo y facturas emitidas a ese Cliente.

#### **Comprobar la administración de los datos del Vehículo**:

Desde el mismo formulario "Clientes-Vehículos", se puede realizar la inclusión del vehículo; para esto es necesario registrar los datos el vehículo en donde se especifique todas las características del mismo. Al finalizar guardar la información.

Una vez registrado el Cliente y el vehículo se accede a la opción "Proformar Vehículo", de esta manera se regresará a la proforma con los datos cargados del cliente y del vehículo y se podrá continuar con la elaboración de la proforma.

## **Comprobar la administración y asignación de los datos de la Aseguradora:**

Un vehículo puede o no estar asegurado, si lo estuviere entonces accedemos al vínculo "Agregar Aseguradora", de donde accederemos al Formulario "Aseguradoras", procedemos a realizar el registro de los datos de la Empresa aseguradora. También se puede realizar el ingreso de la información de uno o dos Contactos por cada aseguradora.

Si la aseguradora ya consta en los registros del aplicativo, solo será necesario seleccionarla de la lista desplegable correspondiente a este campo.

Si el vehículo no estuviere asegurado, este campo se quedará con el dato cargado por defecto.

Al finalizar guardar la información.

## **Comprobar la asignación y administración de los datos del Ajustador:**

La Empresa aseguradora es quien dispondrá o no, de una persona encargada de realizar el ajuste en los costos de la proforma, es decir, será quien llegue a un acuerdo con el Jefe Administrativo en el monto y forma de pago del vehículo a repararse.

En el formulario "Aseguradoras" en la pestaña "Ajustador" se puede agregar los datos del Ajustador asignado por la empresa aseguradora; así también se puede administrar la información del mismo.

Cuando se realiza la asignación de la empresa aseguradora se cargará en este campo el nombre del ajustador correspondiente a esa aseguradora seleccionada.

Al finalizar guardar la información.

#### **Comprobar la selección de los Tipos de Operaciones a realizarse**:

Según la valoración o inspección de los daños del vehículo, se determinan los tipos de Operaciones a realizarse, por lo cual se activan los casilleros correspondientes a las operaciones a realizarse. Los tipos de operación son: Latonería, Pintura, Enderezada, Fibra, Electricidad, Armado, Lavado/Pulitura, Mecánica.

La selección de estos tipos de operaciones permitirá filtrar la búsqueda de los trabajos de Mano de Obra que se realizarán para la reparación del Vehículo.

#### **Comprobar la asignación de trabajos de Mano de Obra y verificar los cálculos del detalle**:

Desde esta sección, el Asistente de inspección puede asignar o ingresar el registro de nuevos trabajos de Mano de Obra dependiendo de los tipos de operaciones seleccionados.

A cada trabajo de Mano de Obra seleccionado en la proforma se le asigna un formulario de detalle, que contendrá los datos del número de horas que tardará en realizarse el trabajo, el costo por cada hora, el porcentaje que incluye de materiales, el porcentaje de utilidad neta. Finalmente, se conoce el valor total del trabajo de Mano de Obra y la utilidad que se percibirá en ese trabajo. Al terminar se guarda el detalle del trabajo de mano de obra seleccionado y se procede a salir para regresar a la elaboración de la Proforma.

La información se irá visualizando en tres grillas de datos:

La primera de ellas muestra los trabajos de mano de obra seleccionados, con sus respectivos costos.

La segunda sección indica los trabajos de Mano de Obra seleccionados, los mismos que son agrupados de acuerdo al tipo de operación al que pertenecen. También, se incluye el cálculo del tiempo que se tardará en realizarse cada tipo de Operación, además se muestra el precio, el descuento y el total, todos estos agrupados según el tipo de operación.

En la tercera sección se ingresa el porcentaje de descuento para cada tipo Tipo de Operación.

En la sección inferior se muestra el total que debe pagar el Cliente por los trabajos de Mano de Obra que se van a realizar. Además se muestra el tiempo en días, horas, minutos que tardará el vehículo en repararse, y se conocerá la fecha de entrega del vehículo.

## **Comprobar la asignación de Repuestos y verificar los cálculos del detalle**:

Desde esta sección, el Jefe Administrativo se encargará de continuar con la elaboración de la proforma.

En la pestaña "Repuestos" se realiza la asignación de los repuestos que se utilizarán o remplazarán en la reparación del vehículo. Además, si el repuesto aún no consta en los registros almacenados del aplicativo, entonces se puede registrarlos una vez que presione la opción "[Repuesto-Cotizador]".

Cada vez que se asigne a la Proforma un repuesto, se puede visualizar en la sección inferior, información más detallada del Repuesto seleccionado.

A cada repuesto asignado en la Proforma, se le asocia un formulario de detalle; el mismo que contiene el nombre del repuesto, también, se muestra un cuadro comparativo entre proveedor y costo; esto permitirá al usuario identificar el repuesto que mayor utilidad genere para la empresa y conocer el proveedor que lo distribuye.

En el detalle también se muestra el costo del Repuesto al que entrega el proveedor; de esta manera, se analiza y se obtiene un mayor costo/beneficio para la empresa. Además, se puede ingresar el porcentaje de utilidad que se espera con la venta de ese repuesto, y de manera opcional se puede registrar un porcentaje de descuento. Finalmente, se conoce el valor total del repuesto. Al terminar se guarda el detalle del Repuesto seleccionado y se procede a salir para regresar a la elaboración de la Proforma.

En la sección inferior de "Repuestos" se muestra el total que debe pagar el Cliente por los repuestos a utilizarse en la reparación de su vehículo.

#### **Comprobar la asignación de Trabajos Extras y verificar los cálculos del detalle**:

Desde esta sección, el Jefe Administrativo se encargará de continuar con la elaboración de la proforma.

En la pestaña "Trabajos Externos" se realiza la asignación de los trabajos que se llevan a cabo fuera de las instalaciones de Mega-Auto, del cual también la empresa percibe una utilidad.

Además, si el trabajo extra aún no consta en los registros almacenados del aplicativo, entonces se puede registrarlos una vez que presione la opción "Nuevo Trabajo Externo".

A cada trabajo externo asignado en la Proforma, se le asocia un formulario de detalle; el mismo que contiene el nombre, el proveedor, el costo, el porcentaje de utilidad, se puede aplicar un descuento y se conoce el total del Trabajo Externo. Además se indica el estado del trabajo a realizarse fuera de las instalaciones de Mega-Auto, sea este Pendiente (Cuando se realiza la proforma), Enviado (Cuando se ha enviado el vehículo fuera del taller para un proceso externo) o Entregado (Cuando el

vehículo ingresa al taller terminado el proceso externo). Al finalizar se guarda el detalle del Trabajo externo seleccionado y se procede a salir para regresar a la Proforma.

En la sección inferior se muestra el total que debe pagar el Cliente por el o los trabajos externos que se realizarán.

## **Verificar los totales sumarizados:**

Desde la Pestaña "Detalles" de la Proforma, se muestra el total acumulado, que el Cliente debe pagar por la reparación del Vehículo.

Se asigna la forma de pago, se establece los días de crédito.

Desde esta sección también se puede imprimir la Proforma, generar la Orden de Trabajo, acceder a la Facturación de Trabajos de Mano de Obra y de Repuestos.

## **Conocer y validar el costo y utilidad que genera la reparación del vehículo:**

En la pestaña "Datos" se puede visualizar de manera detallada la siguiente información:

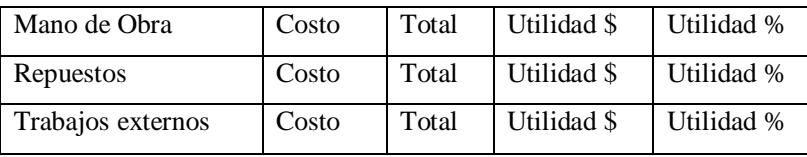

El costo, total o utilidad; tanto de Trabajos de Mano de Obra, Repuestos o Extras; proviene de los resultados obtenidos de cada una de estas secciones respectivamente.

Además, se puede visualizar los resultados acumulados de: costo, total y utilidad. Estos datos también se muestran de manera gráfica.

## **Aprobar reparación y generar orden de trabajo:**

Cuando el Cliente acepta la reparación del Vehículo entonces se procede a generar la orden de trabajo, de tal manera que se pueda realizar la requisición de materiales o repuestos; se asigne los trabajos de Mano de Obra a los técnicos y se realice la reparación del vehículo.

## *Ingreso a Proforma - Sección "Principal", "Detalles" y "Mano de Obra"*:

En una primera instancia, para realizar estas pruebas partiremos accediendo al sistema con el nombre de usuario y clave del Asistente de Inspección, debido a que es la persona encargada de elaborar la Proforma desde el registro del cliente y del vehículo, hasta la asignación de los trabajos de Mano de Obra a realizarse para la reparación del Vehículo.

*Ingreso a Proforma - Sección "Repuestos", "Trabajos Externos", "Detalles", "Datos*":

Para continuar con la elaboración de la proforma se accede al aplicativo con el nombre de usuario y clave del Jefe administrativo. Este se encargará de la asignación de materiales y de trabajos externos, además tendrá completo acceso a la información de los detalles y datos de la Proforma.

### *Condiciones de ejecución*:

Las condiciones de ejecución del caso de prueba consiste en:

El Asistente de Inspección tenga acceso al registro de los clientes; a cada Cliente pueda asociarle un vehículo, registrar los datos de la aseguradora, seleccionar los tipos de operación, asignar trabajos de Mano de Obra.

Al Modificar los datos del Cliente y del Vehículo, los cambios deben verse reflejados en todo el uso del sistema.

Un Cliente o vehículo puede ser eliminado, pero solamente de aquellos vehículos a los cuales no se les haya creado ningún Presupuesto o Factura. Una vez que se ha incluido al menos un Presupuesto o Factura para un cliente, dicho Presupuesto y/o Factura, cliente y vehículo no podrán ser eliminados.

El Jefe Administrativo continúa con la elaboración de la Proforma, y a su cargo estará la asignación de repuestos y trabajos externos. Además tendrá acceso a los datos y al detalle de la Proforma.

Se pueda conocer el tiempo aproximado de la reparación del vehículo, por lo tanto conocer el día de entrega del vehículo.

Cuando se apruebe la reparación del vehículo debe permitir el aplicativo generar la orden de trabajo.

Cuando una proforma ha sido facturada, los datos de la proforma no pueden ser modificados.

Cuando una proforma es anulada, no debe permitir generar la orden de trabajo por lo tanto tampoco será facturada.

## *Entrada*:

− Introducir en el campo "usuario", el nombre de la cuenta del asistente de inspección, en este caso "elora".

- − Introducir en el campo "clave", la clave de la cuenta del asistente de inspección en este caso "elora".
- − Pulsar el botón "Aceptar" de la aplicación.
- − Aparece la interfaz propia del usuario "Asistente de Inspección", en donde se visualiza el menú y las opciones establecidas para ese usuario. Seleccionar del Menú "Proformas de Reparación" la opción "Proforma de Reparación".
- − Se accede a la sección "Principal".
- − Se ingresa los datos requeridos de la proforma.
- − Si el Cliente y el vehículo están registrados, se procede a buscarlos y seleccionarlos para cargar su información en los campos de la Proforma respectivamente.
- − Si se necesita registrar un nuevo Cliente, se accede al vínculo "Agregar Cliente" en el formulario que se muestra se llena los campos requeridos. En la pestaña "Vehículos" se realiza la inclusión del vehículo a ser reparado. Se guarda la información.
- − Seleccionar el nombre de la empresa aseguradora si es que el vehículo está asegurado, de otro modo se deja este campo con el dato que viene cargado por defecto.
- − Para registrar los datos de una nueva Aseguradora, se accede al vínculo "Agregar Aseguradoras", se procede a llenar los campos requeridos de este formulario. Si la empresa aseguradora desea asignar un ajustador; desde la pestaña "Ajustador" se realiza el ingreso de los datos del Ajustador; así también desde esta sección, se puede actualizar los datos o eliminar el registro del ajustador. Se guarda toda la información de la aseguradora.
- − Se accede a la pestaña "Detalles".
- − Se selecciona el nombre del responsable.
- − Se ingresa el número de siniestro y se elige el nombre del ajustador (si lo tuviere).
- − Se activan las opciones de los Tipos de Operaciones, dependiendo de la inspección realizada del vehículo.
- − Se accede a la pestaña "Mano de Obra".
- − Se asigna los trabajos de Mano de Obra según el daño del vehículo.
- − Se inspecciona y verifica el detalle asociado a cada trabajo de Mano de Obra asignado en la Proforma.
- − Los campos porcentaje utilidad neta y total pueden ser modificados según la necesidad, los demás valores se recalcularán. Se realizan los cambios necesarios y se guarda el detalle de Mano de Obra.
- − Los datos cambiados en el detalle del trabajo de Mano de Obra se actualizan en la grilla de los Trabajos de Mano de Obra.
- − En la grilla de descuentos se puede aplicar un porcentaje de descuento grupal, por cada tipo de operación.
- − Al finalizar se guarda la información.
- − Acceder a la pestaña "Repuestos".
- − Ahora para esta etapa introducir en el campo "usuario", el nombre de la cuenta del Jefe administrativo, en este caso "pcuestas".
- − Introducir en el campo "clave", la clave de la cuenta del Jefe administrativo en este caso "pcuestas".
- − Pulsar el botón "Aceptar" de la aplicación.
- − Nos aparece la interfaz propia del usuario "Jefe Administrativo", en donde se visualiza el menú y las opciones establecidas para ese usuario. Seleccionar del Menú "Proformas de Reparación" la opción "Proforma de Reparación".
- − En la pestaña "Repuestos" se asigna los repuestos que se utilizarán o remplazarán en el vehículo.
- − Se puede acceder al cotizador de Repuestos que permitirá visualizar y seleccionar el repuesto que se crea más conveniente; además puede seleccionar un repuesto alterno si fuere necesario.
- − Se inspecciona y verifica el detalle asociado a cada repuesto asignado en la Proforma. Se analiza la relación costo proveedor y se selecciona el que genere mayor utilidad para la empresa. Se ingresa la cantidad. Se realizan los cambios necesarios y se guarda el detalle de Repuestos.
- − Se sale del detalle de Repuestos para regresar a la Proforma.
- − Se accede a la pestaña "Trabajos Externos".
- − En la pestaña "Trabajos Externos" se asigna los trabajos que se realizan fuera de las instalaciones de la empresa.
- − Se inspecciona y verifica el detalle asociado a cada trabajo externo asignado en la Proforma. Se analiza el costo y se determina el porcentaje de utilidad en ese trabajo externo. Se realizan los cambios necesarios y se guarda el detalle de Trabajos externos. Se sale del detalle para regresar a la Proforma.
- − Acceder a la Pestaña "Datos".
- − Visualizar detalladamente información de la Proforma.
- − Acceder a la pestaña "Fotos Entrada". Se puede agregar imágenes tomadas al momento de entrada del vehículo para su reparación.
- − Acceder a la pestaña "Fotos Salida". Se puede agregar imágenes tomadas al momento de entrega del vehículo reparado.
- − Acceder a la pestaña "Detalles".
- − Visualizar el valor total generado de la proforma.
- − Seleccionar la forma de Pago.
- − Registrar los días de crédito (si fuere el tipo de pago a crédito).
- − Imprimir la Proforma.
- − Al finalizar se guarda la información de la proforma.
- − Generar la Orden de Trabajo.
- − Si el vehículo se reporta como terminado se emite la factura de Trabajos de Mano de Obra y la factura de repuestos utilizados para la reparación del vehículo.

*Resultado esperado***:** El sistema muestra una interfaz que consistirá en un formulario con los campos necesarios para elaborar una proforma de reparación.

Cuando una proforma ha sido facturada, los datos de la proforma no pueden ser modificados. Es un mecanismo de seguridad que garantiza que los datos no van a ser cambiados, después que fue creada la Factura a partir de esos datos.

Se puede ingresar los datos del nuevo cliente y asociarlo con el vehículo.

Al Modificar los datos del Cliente y del Vehículo, los cambios se vieron reflejados en todo el uso del sistema.

Un Cliente o vehículo solo pueden ser eliminados cuando no se les haya creado ningún Presupuesto o Factura. Una vez que se ha incluido al menos un Presupuesto o Factura para un cliente, con su respectivo vehículo, dicho Presupuesto y/o Factura, cliente y vehículo no pueden ser eliminados.

Se puede registrar la información de nuevas aseguradoras.

En el proceso de la elaboración de la Proforma se puede agregar nuevos trabajos de Mano de Obra, repuestos y trabajos externos.

Se facilitará la búsqueda y selección de los Trabajos de Mano de Obra según el Tipo de operación seleccionado. Se realiza la selección de los trabajos de Mano de Obra en base a la inspección realizada al vehículo. Se conocerá el tiempo que tarda en repararse el vehículo, por lo tanto conocer la fecha de entrega del vehículo.

Se puede acceder al cotizador de repuestos y determinar el más apropiado.

Se puede realizar la asignación de trabajos externos.

Se puede administrar los detalles de trabajos de Mano de Obra, Repuestos y Extras; de esta manera determinar costos, cantidad, porcentajes de utilidad, etc.

El Administrador tiene acceso completo a los detalles de la proforma.

Se conocerá los porcentajes de utilidad que percibirá la empresa en trabajos de Mano de Obra, Repuestos o trabajos externos.

Una vez generada la proforma se realiza la impresión de la misma.

Se genera la Orden de trabajo.

#### *Evaluación de la Prueba***:**

Se presentó dificultad en la elaboración de la proforma, referente al ingreso de los datos del Cliente y del Vehículo en formularios separados, por lo que se optó en brindar flexibilidad en la aplicación, de tal manera que el usuario pueda elegir desde donde comenzar el ingreso de la información; ya sea desde la Proforma o desde el formulario "Clientes-Vehículos"; ya que no necesita tener creado el Cliente y el vehículo para poder comenzar desde un presupuesto porque desde el mismo presupuesto puede ingresar un nuevo cliente y/o vehículo.

Se tuvo inconvenientes en el registro del vehículo cuando aún no se ha registrado un Cliente, por lo que se procedió a realizar la inclusión del vehículo desde el mismo formulario "Clientes".

Se presentó la necesidad de incluir nuevos trabajos de mano de obra, nuevos repuestos y extras desde la elaboración de la Proforma; entonces se optó en cada una de estas secciones en habilitar una opción de inclusión de nuevos trabajos, repuestos y extras; respectivamente.

Se necesitaba incluir en los cálculos de costos y totales, los porcentajes de utilidad en trabajos de Mano de Obra, repuestos y extras. Para dar solución a esta necesidad se habilitó en cada una de estas secciones, acceder a los detalles de la información de tal manera que se realice la verificación y aprobación de los valores calculados.

Pruebas superadas con éxito.

## **3.4.1.17. Caso de Prueba: Generar Orden de Trabajo.**

**Descripción:** Este artefacto está relacionado a la prueba realizada sobre el Caso de Uso "Generar Orden de Trabajo". Para este caso de uso se aplicará la siguiente prueba:

− Comprobar la generación de la Orden de Trabajo.

Para realizar esta prueba se partirá accediendo al sistema con el nombre de usuario y clave del administrador, debido a que es la persona encargada de generar la Orden de Trabajo.

## **Comprobar la generación de la Orden de Trabajo:**

Una vez elaborada la Proforma y guardada su información; se procede a generar la Orden de Trabajo. Ingresar al Formulario "Orden de Trabajo", una vez en este formulario, se visualiza la siguiente información: del vehículo, trabajos de Mano de Obra, repuestos y extras de la proforma seleccionada.

Realizar el registro de la información que se solicita en este formulario, se guarda la información y se procede a imprimir la Orden de Trabajo.

Si la orden ya fue registrada y desea modificar los datos o anularla, entonces se localiza el registro y se procede a realizar los cambios en la información o la anulación de la misma. Al finalizar guardar la información.

*Condiciones de ejecución*: La condición de ejecución del caso de prueba consiste en que el administrador pueda crear, modificar o anular la orden de Trabajo.

Para modificar o anular una orden de trabajo, es necesario considerar que el registro puede estar relacionado a otra información en el sistema, por lo que si se realizan cambios en la información o se lo elimina, se vería afectada la información en donde se lo ha relacionado.

En base a la orden se realizará la requisición de materiales y de repuestos.

- − Introducir en el campo "usuario", el nombre de la cuenta del administrador, en este caso "admin".
- − Introducir en el campo "clave", la clave de la cuenta del administrador en este caso "admin".
- − Pulsar el botón "Aceptar" de la aplicación.
- − Aparece la interfaz propia del usuario "Administrador", en donde se visualiza el menú y las opciones establecidas para ese usuario.
- − Una vez que aprobada la proforma el administrador selecciona el botón [Generar Orden de Trabajo]; este nos llevará al formulario para el Registro de la Orden de Trabajo. El formulario se muestra con la información cargada del Vehículo, los trabajos de Mano de Obra, los repuestos y los trabajos Externos seleccionados en la Proforma.
- − Se procede a llenar los campos requeridos de este formulario como el número de la orden, la fecha de la orden y de entrega, el nombre del responsable y un comentario si fuere necesario.
- − En el caso de requerir actualizar los datos de la orden de trabajo, se procede a buscar y seleccionar dicha orden para realizar las modificaciones necesarias.
- − Para anular la orden, se localiza el registro y se lo anula.
- − Al finalizar se guarda la información.

*Resultado esperado***:** El sistema muestra una interfaz que consistirá en un formulario con los campos necesarios para ingresar, modificar o anular la Orden de Trabajo.

*Evaluación de la Prueba***:** Prueba superada con éxito.

# **3.4.1.18. Caso de Prueba: Controlar y registrar el Estado del Vehículo.**

**Descripción:** Este artefacto está relacionado a las pruebas realizadas sobre el Caso de Uso "Controlar y Registrar el Estado del Vehículo". Para este caso de uso se aplicarán las siguientes pruebas:

- − Comprobar el registro de los trabajos de Mano de Obra terminados.
- − Verificar el registro de un Vehículo terminado.
- − Acceder al listado de vehículos terminados.

Para realizar esta prueba se partirá accediendo al sistema con el nombre de usuario y clave del Jefe del Taller, debido a que es la persona encargada de controlar y registrar el estado del vehículo.

## **Comprobar el Registro de los trabajos de Mano de Obra terminados:**

Ingresar al Formulario "Control Status Vehículo", una vez en este formulario, Seleccionar la orden de trabajo; a partir de la selección se mostrarán dos secciones en la parte inferior de este formulario. La primera de ellas contiene un listado de los trabajos pendientes por realizarse o que se están realizando. La segunda sección contiene el listado de los trabajos realizados.

Para registrar un trabajo terminado se lo selecciona de los trabajos pendientes y se lo pasa al listado de trabajos terminados. Para cada trabajo terminado se asigna el nombre del técnico que realizó ese trabajo. Esto permitirá que se generen los roles de pagos en base a los trabajos realizados por los técnicos.

Al finalizar se debe guardar la información.

### **Verificar el Registro de un vehículo terminado**:

Cuando se han terminado todos los trabajos de Mano de Obra para una orden de trabajo determinada, se procede a activar la casilla de verificación "Terminado" del formulario "Control de Status". Esto indicará que el vehículo se ha terminado de repararse y está listo para su entrega.

Al finalizar guardar la información.

#### **Acceder al listado de vehículos terminados:**

Para acceder al listado de vehículos terminados se debe seleccionar del Menú "Proceso de Reparación" la opción "Vehículos Terminados". En este formulario se mostrará un listado de los vehículos que ya han sido reparados.

Al seleccionar el vehículo terminado se puede dirigirse al botón [Proforma], desde donde se abrirá el formulario donde se realizó la proforma del vehículo desde la cual se puede ir directamente a facturar.

*Condiciones de ejecución*: La condición de ejecución del caso de prueba consiste en que el Jefe de Taller pueda registrar los trabajos de mano de obra terminados; asignar a cada trabajo terminado el técnico que realizó ese trabajo, registrar el vehículo terminado y visualizar el listado de vehículos terminados.

## *Entrada (Control Status Vehículo)*:

- − Introducir en el campo "usuario", el nombre de la cuenta del jefe de taller, en este caso "pgarcia".
- − Introducir en el campo "clave", la clave de la cuenta del jefe de taller en este caso "pgarcia".
- − Pulsar el botón "Aceptar" de la aplicación.
- − Aparece la interfaz propia del usuario "Jefe de Taller", en donde se visualiza el menú y las opciones establecidas para ese usuario. Seleccionar del Menú "Proceso de Reparación" la opción "Control Status del Vehículo".
- − Seleccionar de la lista desplegable la orden de trabajo; a partir de la selección se mostrarán dos secciones en la parte inferior de este formulario:
- − Sección Procesos pendientes: Muestra un listado de los trabajos de Mano de Obra que aún no se han realizado para esa Orden de Trabajo.
- − Sección Procesos realizados: Muestra un listado de los trabajos terminados y técnicos que realizaron ese trabajo.

− Para registrar un trabajo de Mano de Obra terminado, Seleccionar de la lista de procesos pendientes cada uno de los trabajos que ya se han terminado, para luego ir añadiéndolos de uno en uno al listado de trabajos realizados pulsando el botón [>].

Ahora se procede a realizar la asignación de los técnicos a cada trabajo de Mano de Obra terminado; para ello se debe seleccionar el trabajo de Mano de Obra y sobre la selección presionar la tecla "F4", a continuación se muestra un formulario que permitirá hacer la búsqueda o selección del técnico que realizó el trabajo. Cuando ya se ha ubicado el técnico, debe guardar la información; entonces el nombre del técnico se cargará en el proceso terminado que se seleccionó previamente.

- − Cuando se han terminado los trabajos de Mano de Obra se activa la casilla de verificación "Terminado" de este formulario. Esto indicará que el vehículo se ha terminado de repararse y está listo para su entrega.
- − Este proceso cerrará el respectivo presupuesto pendiente para dicho vehículo y lo mantendrá como pendiente por facturar, hasta que dicha operación se haga efectiva.
- − A medida que se vaya registrando los trabajos terminados, en la parte superior del formulario se mostrará una barra de progreso, ésta indicará gráficamente el estado en el que se encuentra la reparación del vehículo en porcentaje. Este dato es colocado de forma automática por el sistema a partir de los distintos procesos que se vaya registrando en el sistema.
- − Al finalizar se debe guardar la información.

#### *Entrada (Vehículos Terminados):*

- − Introducir en el campo "usuario", el nombre de la cuenta del jefe de taller, en este caso "pgarcia".
- − Introducir en el campo "clave", la clave de la cuenta del jefe de taller en este caso "pgarcia".
- − Pulsar el botón "Aceptar" de la aplicación.
- − Aparece la interfaz propia del usuario "Jefe de Taller", en donde se visualiza el menú y las opciones establecidas para ese usuario. Seleccionar del Menú "Proceso de Reparación" la opción "Vehículos Terminados".
- − En este formulario se mostrará un listado de los vehículos que ya han sido reparados.
- − Se utilizarán filtros de búsqueda que permitan la rápida localización de los vehículos terminados.
- − Al seleccionar el vehículo y presionar el Botón "Proforma", se abrirá el formulario donde se realizó la proforma del vehículo desde la cual se puede ir directamente a facturar.

## *Resultado esperado***:**

El sistema muestra una interfaz que consistirá en un formulario con los campos necesarios para registrar el estado del vehículo en sus fases de reparación.

El sistema permite asignar a cada trabajo de mano de obra terminado el nombre del técnico que realizó el trabajo.

El sistema permite indicar cuando un vehículo se ha terminado de reparar.

El sistema permite mostrar el listado de vehículos terminados.

*Evaluación de la Prueba***:** Pruebas superadas con éxito.

# **3.4.1.19. Caso de Prueba: Formulación de Colores**

**Descripción:** Este artefacto está relacionado a las pruebas realizadas sobre el Caso de Uso "Formulación de Colores". Para este caso de uso se aplicarán las siguientes pruebas:

- − Comprobar la administración de los datos generales de la formulación de colores.
- − Comprobar la asignación de materiales que se utilizarán para formular el color.

Para realizar estas pruebas se partirá accediendo al sistema con el nombre de usuario y clave del Responsable de Laboratorio, debido a que es la persona encargada de registrar y realizar la formulación de los colores.

Previamente se debe tener registrado el grupo, subgrupo, color a formular y costo; también se deben tener registrados los materiales que se utilizarán en la formulación del color.

## **Comprobar la administración de los datos generales de la Formulación de colores:**

Ingresar al Formulario "Formulación de Colores", una vez en este formulario, realizar el registro de la información general para la formulación del color.

Para modificar los datos de la fórmula o eliminarla, se realiza la búsqueda y selección del color formulado y se procede a realizar los cambios necesarios o eliminación de la misma.

Al finalizar guardar la información.

## **Comprobar la asignación de materiales que se utilizarán para formular el color.**

Una vez ingresados los datos generales, se procede a seleccionar los materiales y registrar las cantidades necesarias para la formulación del color.

Para seleccionar otro material o eliminarlo del detalle de la formulación, entonces se realiza la selección del registro y se procede a cambiarlo por otro producto o a eliminarlo. Al finalizar guardar la información.

*Condiciones de ejecución*: La condición de ejecución del caso de prueba consiste en que el Responsable de Laboratorio pueda ingresar, modificar o eliminar las fórmulas de colores.

Para modificar o eliminar una fórmula, es necesario considerar que el registro puede estar relacionado a otra información en el sistema, por lo que si se realizan cambios en la información o se lo elimina, se vería afectada la información en donde se lo ha relacionado.

El usuario debe poder visualizar el costo total que implica la formulación del color.

#### *Entrada*:

- − Introducir en el campo "usuario", el nombre de la cuenta del responsable de laboratorio, en este caso "fpabon".
- − Introducir en el campo "clave", la clave de la cuenta del responsable de laboratorio en este caso "fpabon".
- − Pulsar el botón "Aceptar" de la aplicación.
- − Aparece la interfaz propia del usuario "Responsable de Laboratorio", en donde se visualiza el menú y las opciones establecidas para ese usuario. Seleccionar del Menú "Laboratorio" la opción "Formulación de Colores".
- − Para registrar una Fórmula se procede a llenar los campos requeridos de este formulario. Además, en el detalle, se asignan todos los materiales necesarios para la formulación del color, con sus respectivas cantidades.
- − En el caso de requerir actualizar los datos generales o el detalle, se procede a buscar y seleccionar dicha fórmula, para así realizar las modificaciones necesarias tanto en la descripción general como en el detalle si fuere conveniente.
- − Para eliminar un material del detalle, se procede a seleccionarlo de la grilla de datos y se se lo elimina.
- − Para eliminar todo la formulación del Color, se busca y selecciona la fórmula y se la elimina.
- − Al finalizar se guarda la información.

*Resultado esperado***:** El sistema muestra una interfaz que consistirá en un formulario con los campos necesarios para ingresar, modificar o eliminar la información total de la formulación del Color.

Se puede visualizar los productos, las cantidades y el costo total para formular el color.

*Evaluación de la Prueba***:** Pruebas superadas con éxito.

## **3.4.1.20. Caso de Prueba: Creación de Colores**

**Descripción:** Este artefacto está relacionado a las pruebas realizadas sobre el Caso de Uso "Creación de Colores". Para este caso de uso se aplicarán las siguientes pruebas:

- − Comprobar la administración de la información de los productos a crear.
- − Comprobar la actualización del costo del producto creado.

Para realizar estas pruebas se partirá accediendo al sistema con el nombre de usuario y clave del Responsable de Laboratorio, debido a que es la persona encargada de registrar y realizar la creación de los colores.

Previamente se debe tener registrada la fórmula base del color a crear; también se deben tener registradas las bodegas en donde se almacenará el producto creado.

#### **Comprobar la administración de la información de los productos a crear:**

Ingresar al Formulario "Creación de Color", una vez en este formulario, realizar el registro de la información. Al finalizar guardar la información.

Al guardar la información automáticamente se realiza la requisición de los materiales que se necesitan para la creación del Color, y a su vez las existencias del color creado se incrementan.

## **Comprobar la actualización del costo del producto creado:**

Cuando se modifica la unidad base de la fórmula seleccionada, o se realizan cambios en las cantidades de los repuestos que se utilizarán para la creación del color; entonces será necesario activar la opción de "Actualizar costo al producto". De esta manera, el nuevo costo del producto creado se verá reflejado en la información referente a ese producto.

*Condiciones de ejecución*: La condición de ejecución del caso de prueba consiste en que el Responsable de Laboratorio pueda crear colores en base a fórmulas establecidas previamente. Además, debe poder modificar las cantidades de los repuestos y la unidad base de la fórmula, según las necesidades.

El inventario en "colores" se verá incrementado, mientras que el de los materiales disminuirá de acuerdo a las cantidades requisadas para la elaboración del color.

El usuario debe poder visualizar el costo total que implica la formulación del color, a su vez debe poder actualizar el costo del producto siempre que éste haya sido modificado.

## *Entrada*:

- − Introducir en el campo "usuario", el nombre de la cuenta del responsable de laboratorio, en este caso "fpabon".
- − Introducir en el campo "clave", la clave de la cuenta del responsable de laboratorio en este caso "fpabon".
- − Pulsar el botón "Aceptar" de la aplicación.
- − Aparece la interfaz propia del usuario "Responsable de Laboratorio", en donde se visualiza el menú y las opciones establecidas para ese usuario. Seleccionar del Menú "Laboratorio" la opción "Creación de Color".
- − Se procede a llenar los campos requeridos del formulario: Se selecciona la fecha de creación, la bodega de destino del producto a crear, y se realiza la búsqueda y selección de la fórmula del color previamente creada.
- − Una vez seleccionada la fórmula, se mostrarán en el detalle los materiales, cantidades y costos del producto a crear. Además, se puede realizar la actualización del costo del producto cuando se ha modificado las cantidades en los materiales o en la unidad base de la fórmula.
- − Al finalizar se guarda la información.

*Resultado esperado***:** El sistema muestra una interfaz que consistirá en un formulario con los campos necesarios para la creación del color.

Se puede visualizar en el detalle del formulario los materiales, cantidades y costos de los productos necesarios para la creación del color.

Cuando se realizan cambios en la unidad base de la fórmula o en las cantidades de los materiales se puede activar la opción de actualización del costo del producto creado.

## *Evaluación de la Prueba***:**

Para obtener información veraz y en tiempo real de los productos, se vió la necesidad de realizar previamente el conteo físico de los materiales que se utilizarán; con respecto al inventario del color que se crea, no será necesario realizar el conteo físico puesto que este se vé incrementado a medida que se crea el color.

Pruebas superadas con éxito.

## **3.4.1.21. Caso de Prueba: Administrar Nómina del Personal.**

**Descripción:** Este artefacto está relacionado a la prueba realizada sobre el Caso de Uso "Administrar nómina del Personal". Para este caso de uso se aplicará la siguiente prueba:

− Comprobar la administración de la nómina del personal.

Para realizar esta prueba se partirá accediendo al sistema con el nombre de usuario y clave del auxiliar contable, debido a que es la persona encargada de administrar la nómina del personal.

## **Comprobar la administración de la nómina del personal:**

Ingresar al Formulario "Nómina", una vez en este formulario, realizar el registro de la información de los datos del personal de Mega-Auto, verificando que aún no estén registrados; por el contrario, si la nómina ya fue registrada y desea modificar los datos o eliminarla, entonces se localiza el registro y se procede a realizar los cambios en la información o la eliminación de la misma. Al finalizar guardar la información.

*Condiciones de ejecución*: La condición de ejecución del caso de prueba consiste en que el auxiliar contable pueda crear, modificar o eliminar la información del personal (trabajadores y empleados).

Para modificar o eliminar una nómina, es necesario considerar que el registro puede estar relacionado a otra información en el sistema, por lo que si se realizan cambios en la información o se lo elimina, se vería afectada la información en donde se lo ha relacionado.

- − Introducir en el campo "usuario", el nombre de la cuenta del auxiliar contable, en este caso "mfuentes".
- − Introducir en el campo "clave", la clave de la cuenta del auxiliar contable en este caso "mfuentes".
- − Pulsar el botón "Aceptar" de la aplicación.
- − Aparece la interfaz propia del usuario "Auxiliar Contable", en donde se visualiza el menú y las opciones establecidas para ese usuario. Seleccionar del Menú "Nómina y Roles de Pago" la opción "Nómina".
- − Si no ha sido registrada la nómina se procede a llenar los campos requeridos.
- − En el caso de requerir actualizar los datos de la nómina, se procede a buscar y seleccionar dicha nómina para realizar las modificaciones necesarias.
- − Para eliminar la nómina, se localiza el registro y se lo elimina.
− Al finalizar se guarda la información.

*Resultado esperado***:** El sistema muestra una interfaz que consistirá en un formulario con los campos necesarios para ingresar, modificar o eliminar la información de la nómina del personal.

*Evaluación de la Prueba***:** Prueba superada con éxito.

### **3.4.1.22. Caso de Prueba: Administrar información de Préstamos.**

**Descripción:** Este artefacto está relacionado a la prueba realizada sobre el Caso de Uso "Administrar información de préstamos". Para este caso de uso se aplicará la siguiente prueba:

− Comprobar la administración de la información de préstamos.

Para realizar esta prueba se partirá accediendo al sistema con el nombre de usuario y clave del auxiliar contable, debido a que es la persona encargada de administrar los préstamos.

#### **Comprobar la administración de la información de préstamos:**

Ingresar al Formulario "Préstamos", una vez en este formulario, realizar el registro de del préstamo siempre y cuando el empleado o trabajador no tenga saldos pendientes.

Para modificar un registro se deberá comprobar que no se haya generado el rol de pagos de ese empleado o trabajador; de no haber sido generado el rol de pagos se procede a actualizar el registro o a eliminarlo.

Al finalizar guardar la información.

*Condiciones de ejecución*: La condición de ejecución del caso de prueba consiste en que el auxiliar contable pueda registrar un préstamo cuando no existan saldos pendientes de ese empleado o trabajador. Para actualizar un préstamo o eliminarlo se deberá comprobar que no se haya generado el rol de pagos del empleado o trabajador.

#### *Entrada*:

- − Introducir en el campo "usuario", el nombre de la cuenta del auxiliar contable, en este caso "mfuentes".
- − Introducir en el campo "clave", la clave de la cuenta del auxiliar contable en este caso "mfuentes".
- − Pulsar el botón "Aceptar" de la aplicación.
- − Aparece la interfaz propia del usuario "Auxiliar Contable", en donde se visualiza el menú y las opciones establecidas para ese usuario.
- − Seleccionar del Menú "Nómina y Roles de Pago" la opción "Préstamos".
- − Se procede a registrar el préstamo llenando los campos requeridos de este formulario. Cuando existen saldos pendientes no se permitirá otorgar otro préstamo al empleado o trabajador.
- − En el caso de requerir actualizar los datos del préstamo, se procede a buscar y seleccionar el registro para realizar las modificaciones necesarias.
- − Para eliminar el préstamo, se localiza el registro y se lo elimina.
- − Solo se podrá actualizar un registro o eliminarlo cuando no se haya generado el rol de pagos del empleado o trabajador que solicitó el préstamo.
- − Al finalizar se guarda la información.

*Resultado esperado***:** El sistema muestra una interfaz que consistirá en un formulario con los campos necesarios para ingresar, modificar o eliminar la información de préstamos.

*Evaluación de la Prueba***:** Cumpliendo con los requerimientos de los propietarios de la empresa; se presentó la necesidad de comprobar que el empleado o trabajador que solicita un nuevo préstamo, no tenga saldos pendientes antes de volverle a otorgar otro préstamo. Así también, para actualizar o eliminar un registro se comprueba que no se ha generado el Rol de Pagos.

Pruebas superadas con éxito.

# **3.4.1.23. Caso de Prueba: Generar Rol de Pagos.**

**Descripción:** Este artefacto está relacionado a la prueba realizada sobre el Caso de Uso "Generar Rol de Pagos". Para este caso de uso se aplicarán las siguientes pruebas:

- − Comprobar la asignación del periodo de pago.
- − Comprobar la administración de la información del Rol de Pagos.

Para realizar esta prueba se partirá accediendo al sistema con el nombre de usuario y clave del auxiliar contable, debido a que es la persona encargada de administrar la información del periodo de pago y del Rol de Pagos.

#### **Comprobar la asignación del periodo de Pago:**

Ingresar al Formulario "Periodos de Pago", una vez en este formulario, realizar la asignación del periodo de pago. Un Periodo de Pago puede ser modificado cuando no se haya pagado el periodo. Al finalizar guardar la información.

#### **Comprobar la administración de la información del Rol de Pagos:**

Ingresar al Formulario "Roles de Pagos", una vez en este formulario, realizar la búsqueda y selección del empleado o del trabajador al que se le va ha cancelar el rol de pagos; se registra los ingresos obtenidos o los egresos que ha tenido la persona en cuestión. Un Rol de Pagos puede ser eliminado o modificado cuando no se ha pagado el periodo. Al finalizar guardar la información.

*Condiciones de ejecución*: La condición de ejecución del caso de prueba consiste en que el auxiliar contable pueda crear, modificar o eliminar el rol de pagos.

Para crear un rol de pagos, debe primero asignarle un periodo de pago.

Para modificar o eliminar un rol de pagos no debe haberse pagado el periodo.

Los ingresos deben calcularse en base a los trabajos de Mano de Obra realizadas para el caso de los trabajadores; o, de sueldos para los empleados. Además debe incluir los valores de comisiones, horas extras, etc.

Los egresos deben calcularse en base a los préstamos efectuados, faltas, multas, iees, etc.

#### *Entrada*:

- − Introducir en el campo "usuario", el nombre de la cuenta del auxiliar contable, en este caso "mfuentes".
- − Introducir en el campo "clave", la clave de la cuenta del auxiliar contable en este caso "mfuentes".
- − Pulsar el botón "Aceptar" de la aplicación.
- − Aparece la interfaz propia del usuario "Auxiliar Contable", en donde se visualiza el menú y las opciones establecidas para ese usuario.
- − Seleccionar del Menú "Nómina y Roles de Pago" la opción "Roles de Pago".
- − Se asigna un periodo de pago; éste puede ser el inicio hasta el fin de cada mes.
- − Se guarda el periodo de pago.
- − Se selecciona el periodo actual y se crea el Rol de Pagos.
- − Se selecciona el nombre del empleado o del trabajador al que se le va a realizar el pago.
- − El Auxiliar Contable registra los ingresos en base a los trabajos realizados si se tratara el caso de "Trabajadores" o asigna el salario si se tratara de "Empleados". Se considera en este registro los días laborados, los no laborados, las horas extras, las comisiones, etc.
- − Además realiza el registro de los Egresos como por ejemplo: préstamos, faltas, multas, iess, etc.
- − Verifica el total a pagar.
- − Al finalizar guarda la información presionando el botón [Guardar].
- − Imprime el Rol de Pagos.
- − Si aún no se pagado el periodo puede realizar actualizaciones al Rol de Pagos; o también lo puede eliminar.
- − Al finalizar se guarda la información.

*Resultado esperado***:** El sistema muestra una interfaz que consistirá en un formulario con los campos necesarios para ingresar, modificar o eliminar la información del Rol de Pagos.

*Evaluación de la Prueba***:** Prueba superada con éxito.

# LISTA DE RIESGOS **LISTA DE RIESGOS**

# **LISTA DE RIESGOS**

*Sistema de Gestión y Control de talleres de Vehículos para el Centro Integral de Reparación* 

**Sistema de Gestión y Control de talleres de Vehículos para el Centro Integral de reparación automotriz Mega-Auto.**

# **3.4.2. LISTA DE RIESGOS**

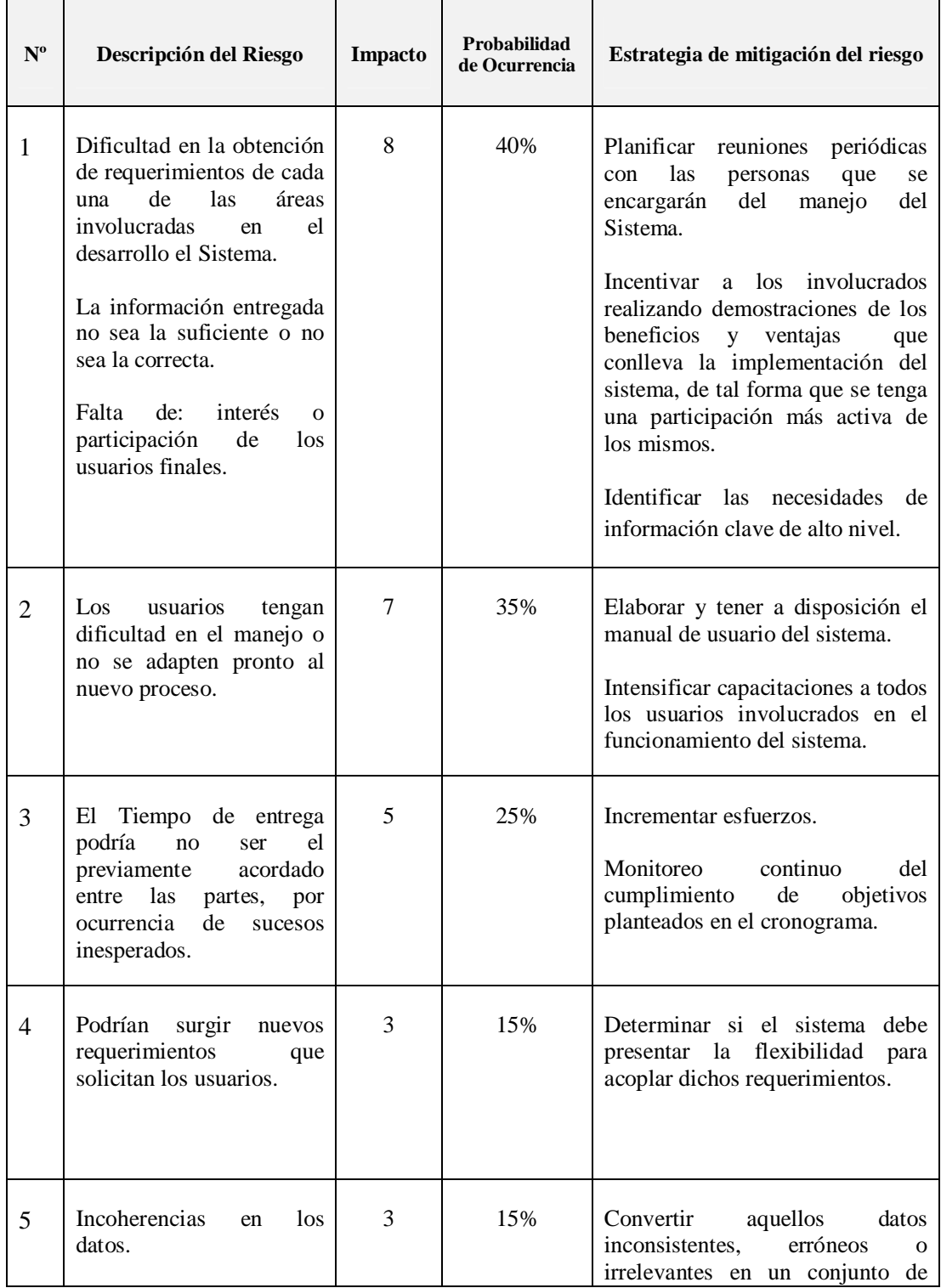

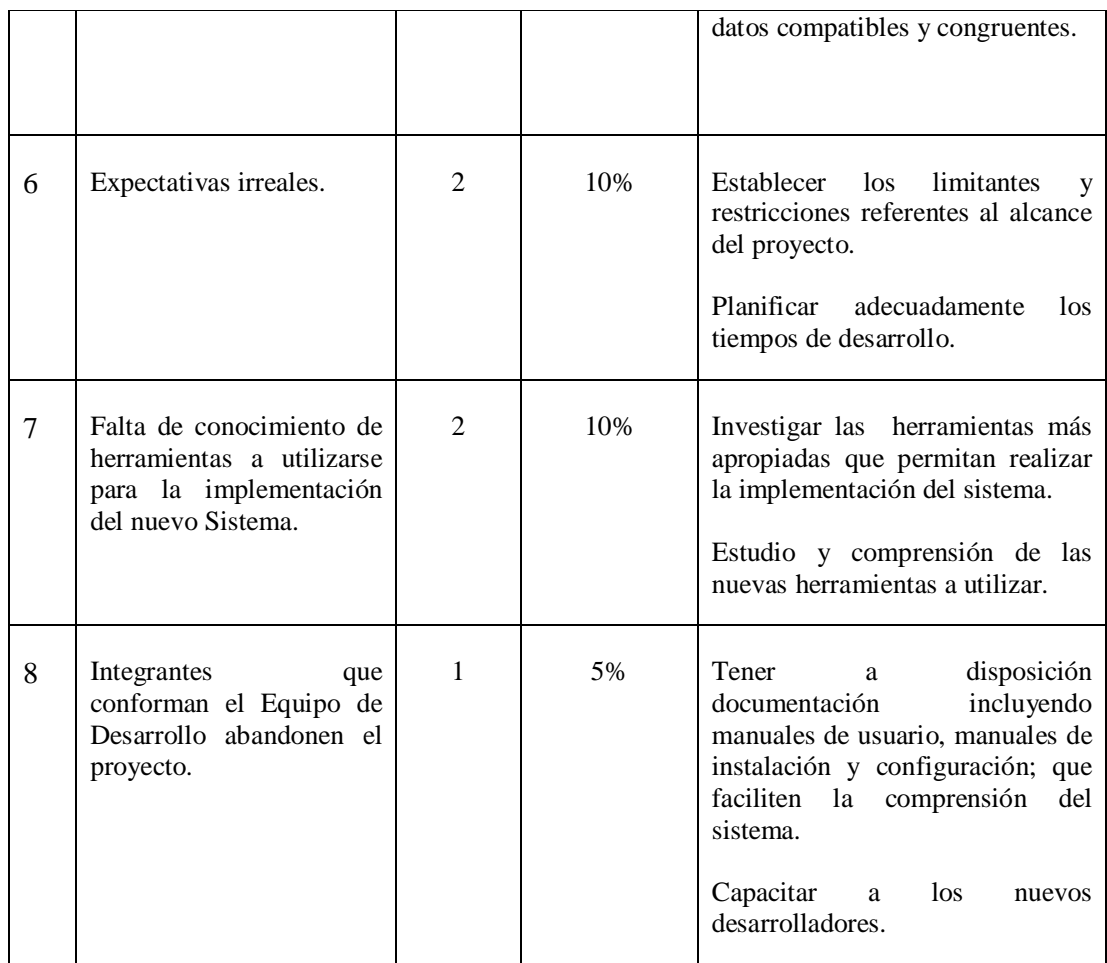

**Fuente:** Propia

**Tabla 3.4.2.** Lista de Riesgos

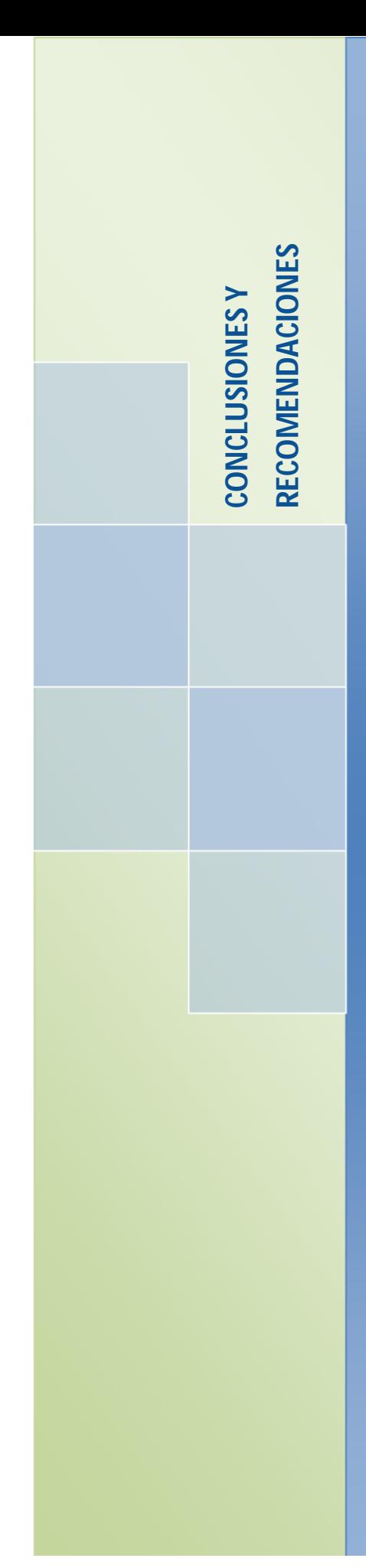

# **CONCLUSIONES Y RECOMENDACIONES**

**Sistema de Gestión y Control de talleres de Vehículos para el Centro Integral de reparación automotriz Mega-Auto.**

# **CONCLUSIONES**

- La implementación del Sistema de Gestión y Control de Talleres de vehículos para el Centro Integral de Reparación Automotriz Mega-Auto, ha permitido establecer estructuras de organización, enfocadas en las necesidades reales de los usuarios y en la administración eficiente de las actividades y recursos de la Empresa; posibilitando de esta manera, el desarrollo sustentable del negocio haciéndolo aún más rentable.
- La adaptación del sistema informático permite gestionar y controlar los procesos que diariamente se realizan en el centro automotriz, desde la recepción de datos del Cliente, proceso que implica la captura de los datos y condiciones del vehículo; luego la elaboración del presupuesto, la generación de la orden de trabajo, la puesta en marcha de la reparación; y finalmente el registro del vehículo terminado.
- Referente al aprovechamiento máximo de los recursos del taller, se ha logrado acelerar los tiempos de reparación, se ha mejorado el rendimiento e incrementado la productividad; esto ha permitido brindar un mejor servicio a los clientes y dar un trato oportuno al personal que labora en la empresa.
- Las herramientas informáticas y la metodología de desarrollo utilizadas en este aplicativo, han permitido la construcción de software de calidad, orientado a cubrir las necesidades de la empresa, como una herramienta que hará que el trabajo sea más fácil y productivo.
- El acceso a la información se ve facilitado gracias al diseño de una interfaz amigable en un ambiente automatizado, que permite disponer de información oportuna, correcta e integrada en el momento que se necesita.

# **RECOMENDACIONES**

A continuación se enumeran una serie de recomendaciones que permitirán asegurar el correcto funcionamiento del sistema de gestión y control de talleres de vehículos.

- Para dar cumplimiento a los objetivos planteados, es fundamental la participación activa de los usuarios; por lo que, la función que desempeñe cada uno de ellos debe estar claramente definida, de tal manera, que se facilite la familiarización con los procesos establecidos en el aplicativo.
- Para facilitar el trabajo en el registro del Conteo Físico, Ajuste de Inventario, Requisición de Materiales o en la elaboración del presupuesto; es recomendable tener previamente cargada la información preliminar (productos, bodegas, tipos de operaciones, tipos de vehículos, trabajos de mano de obra, trabajos externos, marcas y modelos de vehículos).
- Realizada la inspección del vehículo se debe proceder a la elaboración de la proforma, en donde, se debe indicar las actividades o trabajos de mano de obra a realizarse, se deben asignar los recursos correspondientes, así también especificar los trabajos a realizarse de manera subcontratada. El resultado obtenido permitirá especificar el tiempo y costo de la reparación del vehículo.
- Para el análisis y selección del Repuesto-Proveedor-Costo será necesario la utilización del cotizador de repuestos, así se logrará identificar el repuesto que mayor margen de utilidad genere para la empresa.
- La orden de trabajo debe ser generada únicamente previa aceptación de la reparación del vehículo.
- En base a la orden y dependiendo de los trabajos a realizar, el jefe de taller debe encargarse de asignar los técnicos a los trabajos requeridos para la puesta en marcha de la reparación del vehículo.
- Cada trabajo de mano de obra terminado debe ser registrado en el sistema, de tal manera que se tenga control del estado del vehículo; además se debe asignar por cada trabajo terminado el nombre del técnico que lo realizó.
- Una vez terminada la reparación del vehículo, el jefe de taller debe registrar la finalización de la reparación.
- Como todos los presupuestos pendientes del vehículo son reflejados al imprimirse la Orden de Trabajo, es muy importante facturar los presupuestos que ya han sido finalizados, para que no sean incluidos en futuras órdenes de trabajo, o anular aquellos presupuestos que no sean válidos o no se vayan a ejecutar.
- El responsable de bodega y el responsable de laboratorio deben realizar el registro pertinente de las entradas y/o salidas de los productos, de esta forma se podrá tener un control detallado del inventario.
- La efectividad en la generación de roles de pagos dependerá del registro de horas trabajadas, comisiones, adelantos y toda la información pertinente al personal.
- El registro adecuado de la información permitirá tener información veraz, real y oportuna en el momento en que se necesite.
- La coordinación entre el personal administrativo y el personal del taller debe estar enfocado en solucionar o satisfacer los requerimientos de los clientes y tender a un uso óptimo de los recursos de la empresa.

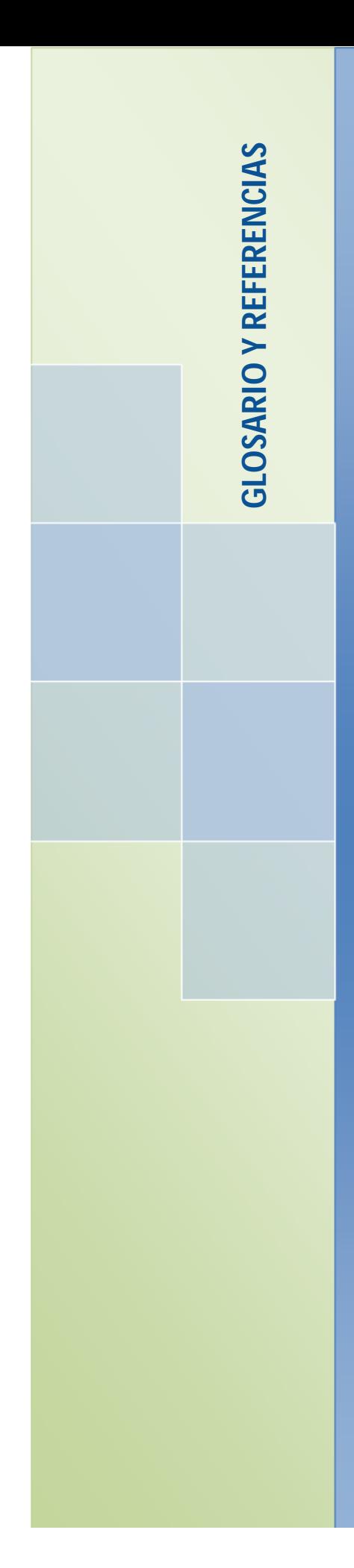

# **GLOSARIO DE TÉRMINOS Y REFERENCIAS**

**Sistema de Gestión y Control de talleres de Vehículos para el Centro Integral de reparación automotriz Mega-Auto.**

# **GLOSARIO DE TÉRMINOS**

- API: Application Programming Interface Interfaz de Programación de Aplicaciones.
- BSD**:** (Berkeley Software Distribution). Pertenece al grupo de licencias de software Libre. Permite el uso del código fuente en software no libre.
- Compilador: Es un programa informático que traduce un programa escrito en un lenguaje de programación a otro lenguaje de programación, generando un programa equivalente que la máquina será capaz de interpretar.
- Comportamiento de un objeto: Está definido por los métodos o mensajes a los que sabe responder dicho objeto, es decir, qué operaciones se pueden realizar con él.
- Debuggers**:** Es un programa usado para probar y depurar (eliminar los errores) de otros programas.
- Eficiencia**:** Uso racional de los recursos con que se cuenta para alcanzar un objetivo predeterminado. A mayor eficiencia menor la cantidad de recursos que se emplearán, logrando mejor optimización y rendimiento.
- Encapsulamiento: Permite que una clase tenga muchos atributos y operaciones que solo la propia clase conoce y nadie más puede utilizar, de forma que solo muestra los elementos con los cuales es posible interactuar.
- Entity Manager: Cada Entity Manager permite acceder a un contexto de persistencia, y cada contexto de persistencia se refiere a una unidad de persistencia. Los servicios del Entity Manager operan sobre entidades. Provee operaciones de búsqueda, actualización, borrado y persistencia de nuevas entidades.
- EPL (Eclipse Public License): Licencia que permite usar, modificar, copiar y distribuir nuevas versiones del producto licenciado.
- Escalable: Es la capacidad de un sistema informático en adaptarse y garantizar que los servicios seguirán operativos aunque el número de usuarios, de transacciones o el volumen de información sufran aumentos importantes.
- Estado de un objeto: Será uno o varios atributos a los que se habrán asignado unos valores concretos (datos).
- Extensible: Permite que nuevas características o componentes pueden ser añadidos después fácilmente.
- Extensión: Es la porción de un nombre de archivo que identifica el tipo de datos que contiene. La extensión .java del nombre de archivo indica que este contiene un código fuente en Java.
- Herencia: Es un mecanismo que pemite la definición de una clase a partir de otra ya existente. La herencia permite compartir automáticamente métodos y datos entre clases, subclases y objetos.
- Inconsistencias**:** Falta de consistencia en la estructura de un lenguaje documental.
- JDBC: Java Database Connectivity. Permite la ejecución de operaciones sobre bases de datos desde el lenguaje de programación Java.
- JPA: Java Persistence API API de Persistencia en Java.
- Metadados**:** Son datos que describen otros datos, ayudan a clarificar y encontrar datos.
- ORM: Object Relational Mapping Mapeo Relacional de Objetos.
- Proveedor de Persistencia: Es una herramienta que facilita el mapeo de atributos entre una base de datos relacional tradicional y el modelo de objetos de una aplicación.
- Plugin: Un plug-in es un programa que incrementa o aumenta las funcionalidades de un programa principal.
- Polimorfismo: Su mismo nombre sugiere múltiples formas, se refiere a la posibilidad de acceder a un variado rango de funciones distintas a través del mismo interfaz. O sea, que, un mismo identificador puede tener distintas formas (distintos cuerpos de función, distintos comportamientos).
- Robusta: Es la habilidad del sistema para manejar cuidadosamente entradas inválidas. No debería ser posible para ninguna entrada del usuario abortar el sistema o corromper la información.
- RUP: Rational Unified Process Proceso de Rational Unificado. Es una metodología estándar de desarrollo de software utilizada para el análisis, implementación y documentación de software.
- Sintaxis: En la informática, la sintaxis es el conjunto de reglas que definen las secuencias correctas de los elementos de un lenguaje de programación.
- Sistema de Gestión de Bases de Datos: Son un tipo de software dedicado a servir de interfaz entre la base de datos, el usuario y las aplicaciones que la utilizan.
- Stakeholders: Cualquier persona interesada afectada y/o implicada con el funcionamiento del sistema o software.
- UML**:** Lenguaje Unificado de Modelado.

### **REFERENCIAS**

- [1] Mega-Auto. (2010). Información Básica de la Empresa. Recuperado de http://www.megaauto.com.ec
- [2] Mega-Auto. (2010). Misión y Visión de la empresa. Recuperado de http://www.megaauto.com.ec/mision\_vision\_y\_valores.html
- [3] Mega-Auto. (2010). Objetivos de la empresa. Recuperado de http://www.megaauto.com.ec/nuestros\_objetivos.html
- [4] Luciano. (2008). Entornos de Desarrollo Integrado. Recuperado de http://luauf.com/2008/05/13/entornos-de-desarrollo-integrado-para-java/
- [5] Introducción al Software libre, Eclipse. Recuperado de http://www.atenas.cult.cu/rl/informatica/manuales/sl/introduccion\_al\_SL/eclipse.html
- [6] (2012). Eclipse. Recuperado de http://es.wikipedia.org/wiki/Eclipse\_%28software%29
- [7] Daum, B. (2005). Eclipse 3 Para Desarrolladores Java (1ª edición). Salamanca Madrid: Anaya Multimedia.
- [8] Introducción al Software Libre, Eclipse. Recuperado de http://curso-sobre.berlios.de/introsobre/2.0.1/sobre.html/eclipse.html
- [9] (2009). Eclipse Galileo. Recuperado de http://blog.jotadeveloper.com/2009/06/08/eclipse-galileo-35/
- [10] Tecnología Java. Recuperado de http://www.java.com/es/download/faq/whatis\_java.xml
- [11] Características de Java como Lenguaje de Programación. Recuperado de http://www.infor.uva.es/~jmrr/tgp/java/JAVA.html
- [12] Programando en Java I. Recuperado de http://leoag.wordpress.com/2010/08/02/programando-en-java-i/
- [13] La máquina virtual de Java. Recuperado de http://www.sc.ehu.es/sbweb/fisica/cursoJava/fundamentos/introduccion/virtual.htm
- [14] Aray, J. (2010). Etapas para la ejecución de un Programa. Recuperado de http://sistemas-clases.foroactivo.net/t776-etapas-para-la-ejecucion-de-unprograma
- [15] E.S., M.D. (2010). Introducción a JPA. Recuperado de http://www.davidmarco.es/blog/entrada.php?id=144
- [16] Mukhar, K., Lauinger, T. & Carnell, J. (2002). Fundamentos de Base de Datos con Java. Madrid España: Anaya Multimedia
- [17] Mosqueira Rey, E. Principios de Análisis Informático, Fase de Construcción, Diseño de la Persistencia. Recuperado de http://quegrande.org/apuntes/EI/OPT/PAI/teoria/07-08/tema\_6\_- \_fase\_de\_construccion\_persistencia.pdf
- [18] Rondón, R. (2009). JPA-Java Persistence API. Recuperado de http://luchorondon.blogspot.com/2009/04/jpa-java-persistence-api.html
- [19] (2007). Usando el API de persistencia en aplicaciones de escritorio. Recuperado de http://www.apuntesdejava.com/2007/06/usando-el-api-de-persistencia-en.html
- [20] Cuello, R. (2009). Java Persistence API (JPA). Recuperado de http://www.slideshare.net/maxmouse/java-persistence-api-jpa
- [21] Martín, A. J. Persistencia. Recuperado de http://www.youblisher.com/p/153846- Persistencia-JPA/

- [22] Laboratorio de Integración de Sistemas LINS. (2012). Taller de Sistemas de Información 2, Persistencia. Recuperado de http://www.fing.edu.uy/inco/cursos/tsi/TSI2/2012/teorico/tsi2-05 persistencia.pdf
- [23] M., D. (2010). Introducción a JPA, JPQL Básico. Recuperado de http://www.davidmarco.es/blog/entrada.php?id=160
- [24] M.A.,R. (2010). Sobre PostgreSQL, Introducción. Recuperado de http://www.postgresql.org.es/sobre\_postgresql
- [25] (2007). Introducción a PostgreSQL. Recuperado de http://www.linux-es.org/node/536
- $-$  [26] Sabana Mendoza, M. (2006). Php con PostgreSQL8 ( $1<sup>ra</sup>$  edición). Lima Perú: Megabyte
- [27] Ullman, J. D., & Widom, J. (1999). Introducción a los Sistemas de Bases de Datos (1ra edición). Naulcapán México: Prentice-Hall
- [28] Comparación de sistemas administradores de bases de datos relacionales, Características fundamentales. Recuperado de http://es.wikipedia.org/wiki/Anexo:Comparaci%C3%B3n\_de\_sistemas\_administradores\_de\_ba ses\_de\_datos\_relacionales
- [29] Korth, H. F. (1993). Fundamentos de Bases de Datos. México D. F.:Mc.Graw-Hill
- [30] González Pérez, R. (2008). Introducción al Sistema de Gestión de Base de Datos PostgreSQL, Breve comparación de PostgreSQL con MySQL. Recuperado de http://www.monografias.com/trabajos-pdf2/sistema-gestion-base-datos-postgresql/sistemagestion-base-datos-postgresql.pdf
- [31] Comprativa entre PostgreSQL y MySQL. Recuperado de http://www.slideshare.net/CharlLopezEgusquiza/postgresql-8380660
- [32] PostgreSQL Herramientas de administración. Recuperado de http://es.wikipedia.org/wiki/PostgreSQL

- [33] Joyanes A., L., Zahonero Martínez, I. (2010). Programación en C, C++, JAVA y UML, México D.F.: Mc. Graw Hill
- [34] Stevens, P. (2002). Utilización de UML en Ingeniería de Software con Objetos y Componentes. Madrid España: Pearson Educación
- [35] Leyton G., E. Ingeniería de Software con UML. Recuperado de http://www.eduardoleyton.com/apuntes/Uml.pdf
- [36] Gómez, G., J.P. (2007). Fundamentos de la Metodología RUP. Recuperado de http://es.scribd.com/doc/297224/RUP
- [37] Martín R.C. (2004). UML para programadores Java. Madrid España: Pearson Educación
- [38] (2007). Mejores prácticas del Desarrollo de Software. Recuperado de http://www.histaintl.com/servicios/consulting/rup.php
- [39] RUP Ciclo de Vida. Recuperado de http://es.wikipedia.org/wiki/Proceso\_Unificado\_de\_Rational
- [40] Craig, L. (1999). UML y Patrones: Introducción al Análisis y Diseño Orientado a Objetos. México D.F.: Prentice-Hall
- [41] C. Thomas Wu. (2001). Introducción a la programación orientada a objetos con Java. México D.F.: Mc. Graw Hill
- [42] (2010). Fases de RUP. Recuperado de http://rupmodelo.blogspot.com/2010/11/todo-asercadel-modelo-de-desarrollo.html
- [43] Mendoza S., M. A. (2004). Elementos de RUP. Recuperado de http://www.informatizate.net/articulos/metodologias\_de\_desarrollo\_de\_software\_07062004.htm l
- [44] Metodología de Desarrollo, ¿Cuál es el camino?. Recuperado de http://www.monografias.com/trabajos60/metodologias-desarrollo-software/metodologiasdesarrollo-software2.shtml
- [45] JasperReports. Recuperado de http://es.wikipedia.org/wiki/JasperReports
- [46] Introducción a JasperReports. Recuperado de http://www.imapax.com/descargas/jasper/manualireportenespanol.pdf
- [47] (2006). Introducción a Jasper Reports. Recuperado de http://mygnet.net/manuales/ireport/manual\_ireport.1000
- [48] Herrera, C. (2005). Introducción a iReport. Recuperado de http://www.adictosaltrabajo.com/tutoriales/tutoriales.php?pagina=ireport
- [49] Casos de Uso. Recuperado de http://www.dcc.uchile.cl/~psalinas/uml/casosuso.html

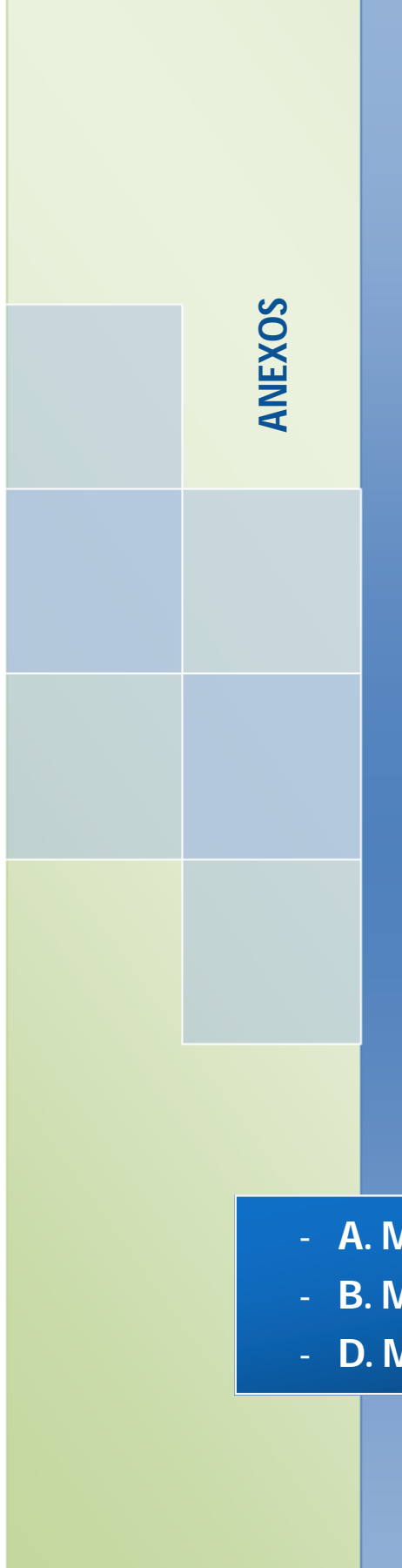

# **ANEXOS**

**Sistema de Gestión y Control de talleres de Vehículos para el Centro Integral de reparación automotriz Mega-Auto.**

- **A. MANUAL TÉCNICO**

- **B. MANUAL DE INSTALACIÓN**
- **D. MANUAL DE USUARIO**

# **ANEXOS**

# **A. MANUAL TÉCNICO**

## **A.1. DICCIONARIO DE DATOS**

#### **A.1.1. Descripción de los campos de cada una de las Tablas del Aplicativo**

#### **A.1.1.1. Nombre de la Tabla: Usuario**

**Descripción:** Almacena la información de los usuarios que accederán al Sistema.

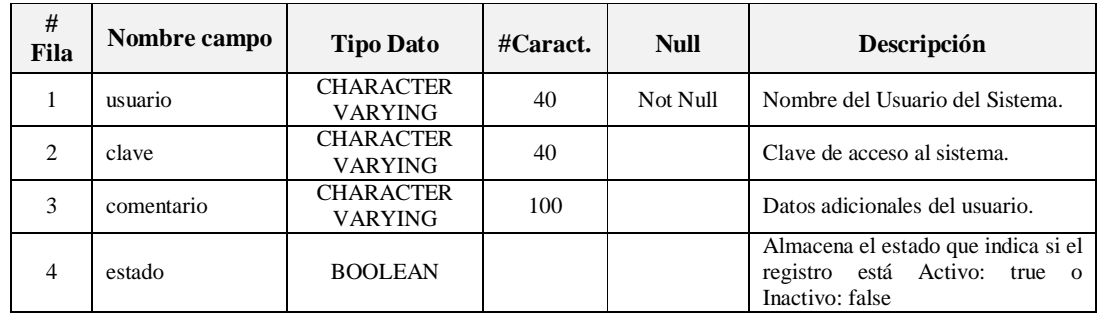

**Fuente:** Propia

**Tabla A.1.1.1.** Descripción de los campos de la Tabla: Usuario

Clave Primaria:

- CONSTRAINT PK\_usuario PRIMARY KEY (usuario)

#### **A.1.1.2. Nombre de la Tabla: Formulario**

**Descripción:** Almacena los nombres de todos los formularios del Sistema.

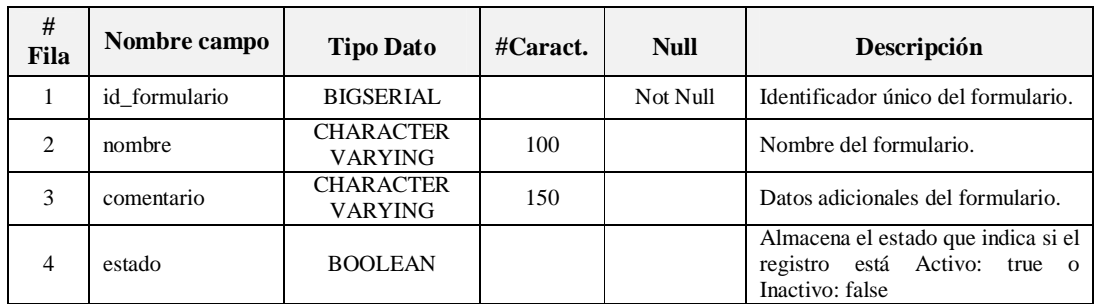

**Fuente:** Propia

**Tabla A.1.1.2.** Descripción de los campos de la Tabla: Formulario

Clave Primaria:

- CONSTRAINT PK\_formulario PRIMARY KEY (id\_formulario)

#### **A.1.1.3. Nombre de la Tabla: Empresa**

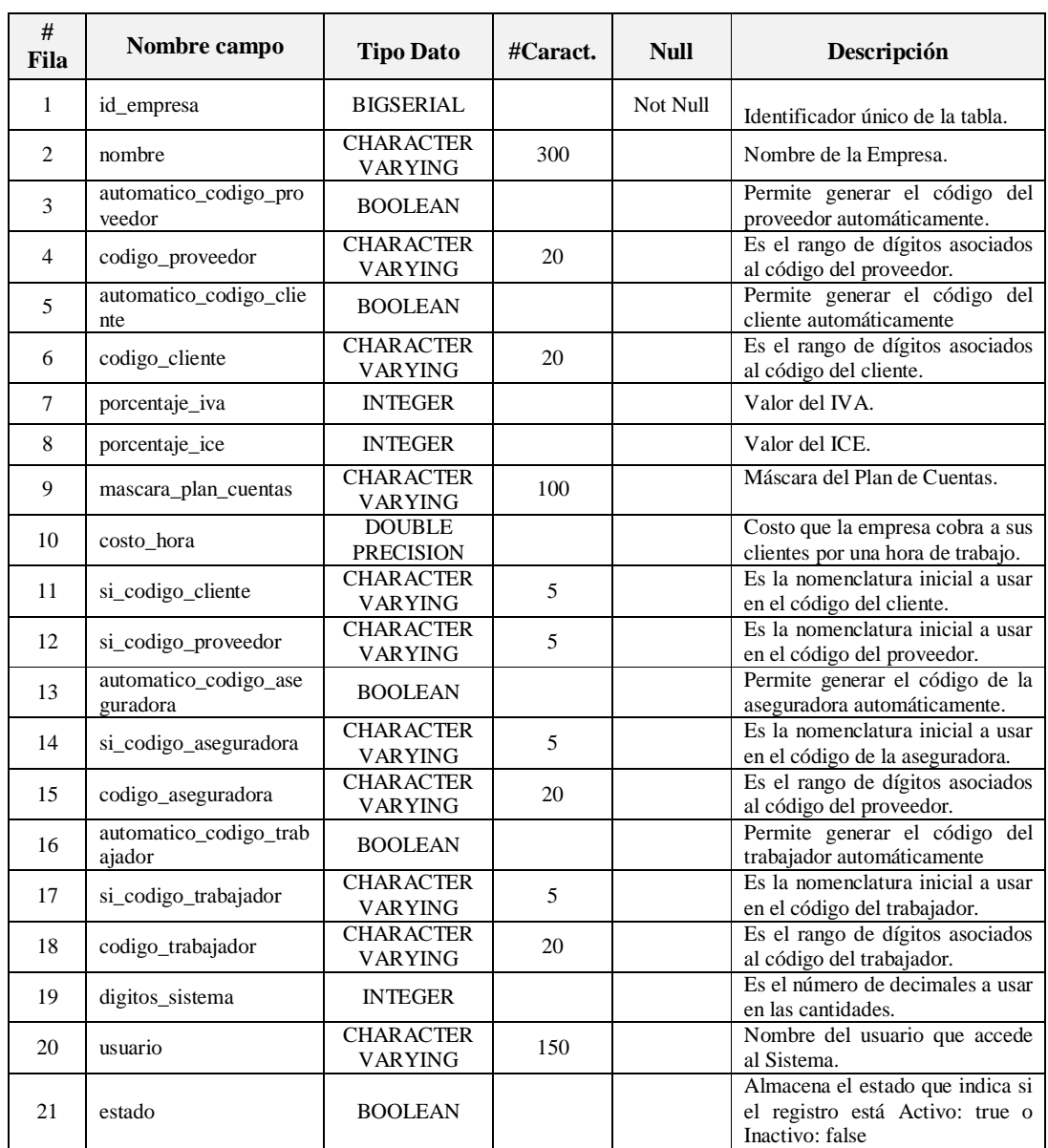

**Descripción:** Almacena la información relacionada a la Empresa.

**Fuente:** Propia

**Tabla A.1.1.3.** Descripción de los campos de la Tabla: Empresa

Clave Primaria:

- CONSTRAINT PK\_empresa PRIMARY KEY (id\_empresa)

#### **A.1.1.4. Nombre de la Tabla: Propietario**

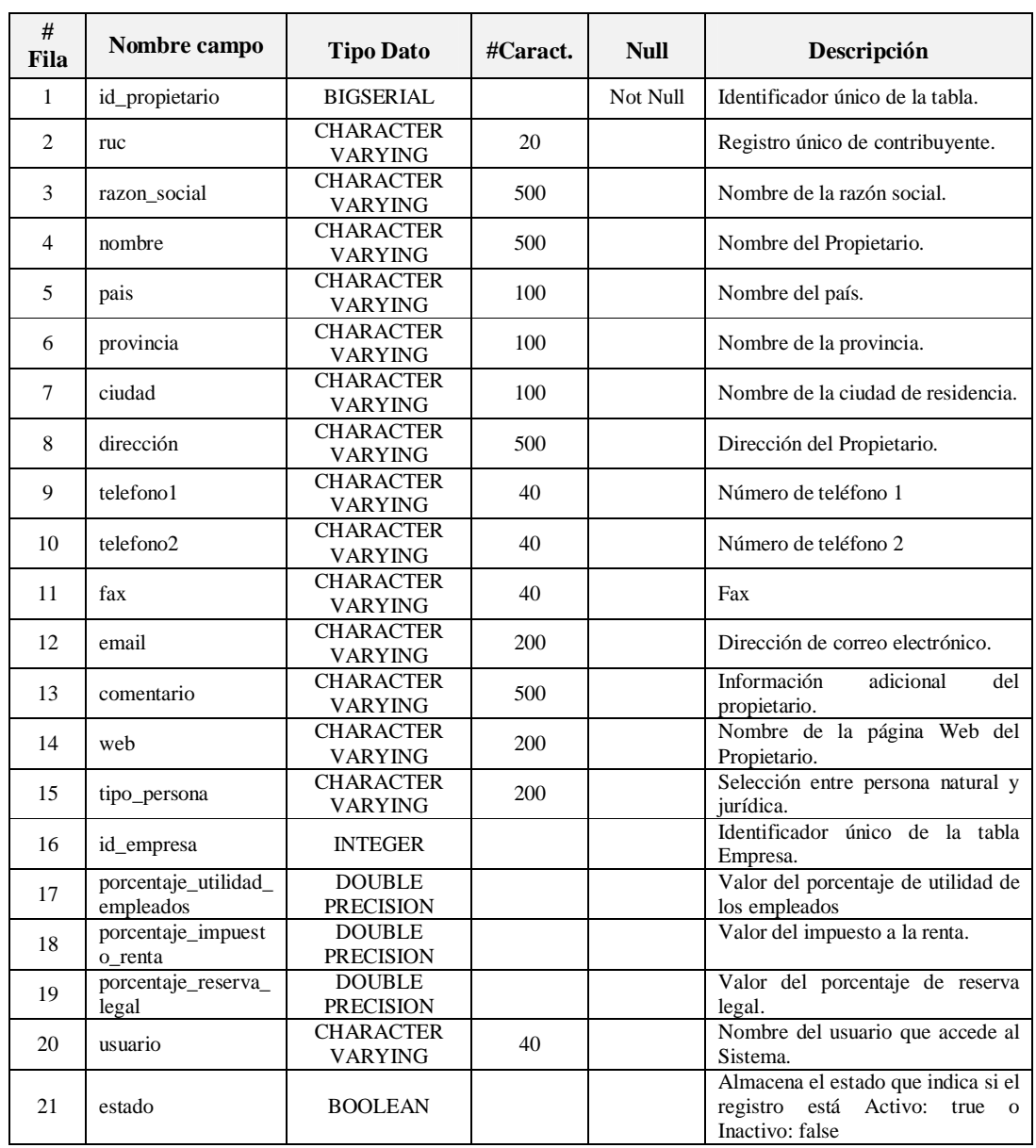

**Descripción:** Almacena la información relacionada al Propietario de la Empresa.

**Fuente:** Propia

**Tabla A.1.1.4.** Descripción de los campos de la Tabla: Propietario

Clave Primaria:

- CONSTRAINT PK\_propietario PRIMARY KEY (id\_propietario)

#### Clave Foránea:

- CONSTRAINT empresa\_propietario FOREIGN KEY (id\_empresa) REFERENCES empresa (id\_empresa).

#### **A.1.1.5. Nombre de la Tabla: Bodegas**

**Descripción:** Almacena la información relacionada a las bodegas.

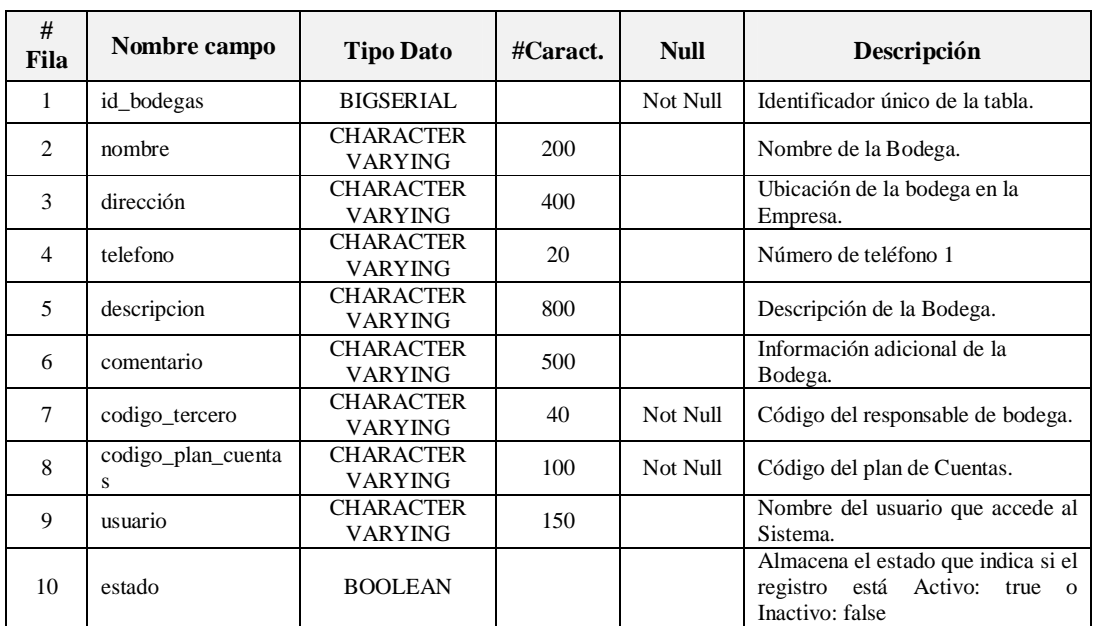

**Fuente:** Propia

**Tabla A.1.1.5.** Descripción de los campos de la Tabla: Bodegas

Clave Primaria:

- CONSTRAINT PK\_bodegas PRIMARY KEY (id\_bodegas)

- CONSTRAINT plan\_cuentas\_bodegas FOREIGN KEY (codigo\_plan\_cuentas) REFERENCES plan\_cuentas (codigo\_plan\_cuentas).
- CONSTRAINT terceros\_bodegas FOREIGN KEY (codigo\_tercero) REFERENCES terceros (codigo\_tercero).

#### **A.1.1.6. Nombre de la Tabla: Marca**

**Descripción:** Almacena la información relacionada a las Marcas de Vehículos.

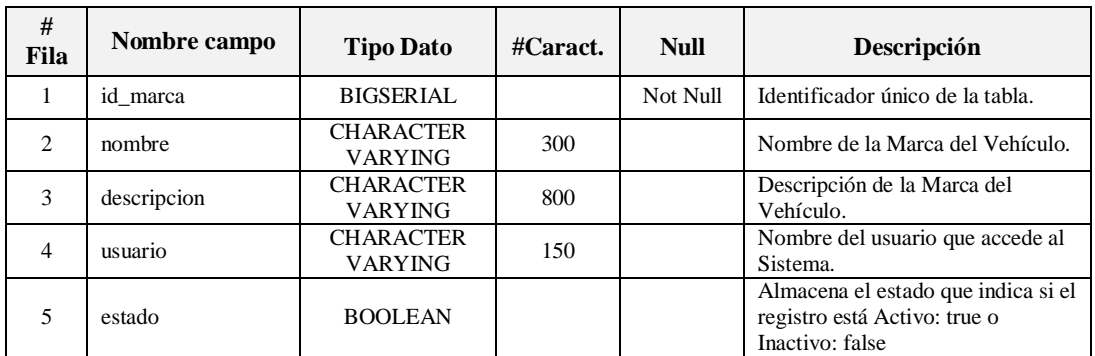

**Fuente:** Propia

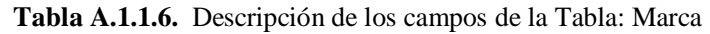

Clave Primaria:

- CONSTRAINT PK\_marca PRIMARY KEY (id\_marca).

#### **A.1.1.7. Nombre de la Tabla: Modelo**

**Descripción:** Almacena la información relacionada a los Modelos de Vehículos.

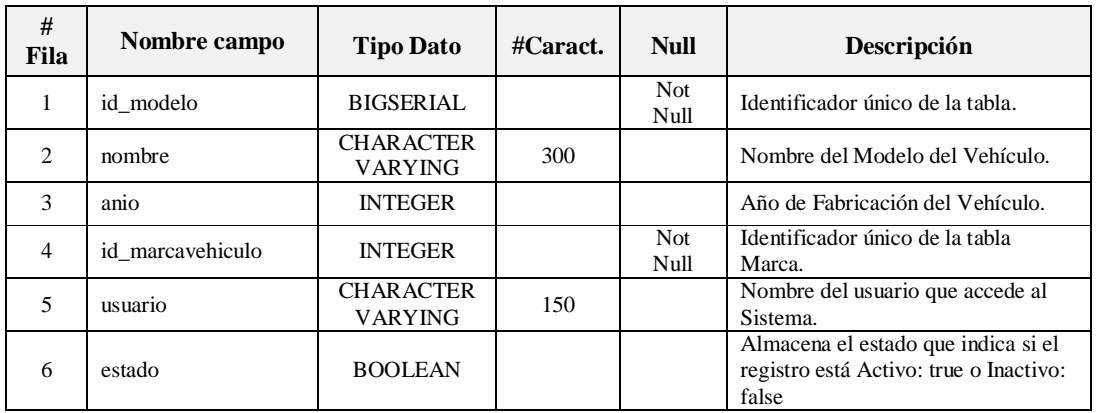

**Fuente:** Propia

**Tabla A.1.1.7.** Descripción de los campos de la Tabla: Modelo

Clave Primaria:

- CONSTRAINT PK\_modelo PRIMARY KEY (id\_modelo).

Clave Foránea:

- CONSTRAINT marca\_modelo FOREIGN KEY (id\_marcavehiculo) REFERENCES marca (id\_marca).

#### **A.1.1.8. Nombre de la Tabla: Vehiculo**

**Descripción:** Almacena la información relacionada al Vehículo que se va a reparar en las instalaciones de Mega-Auto.

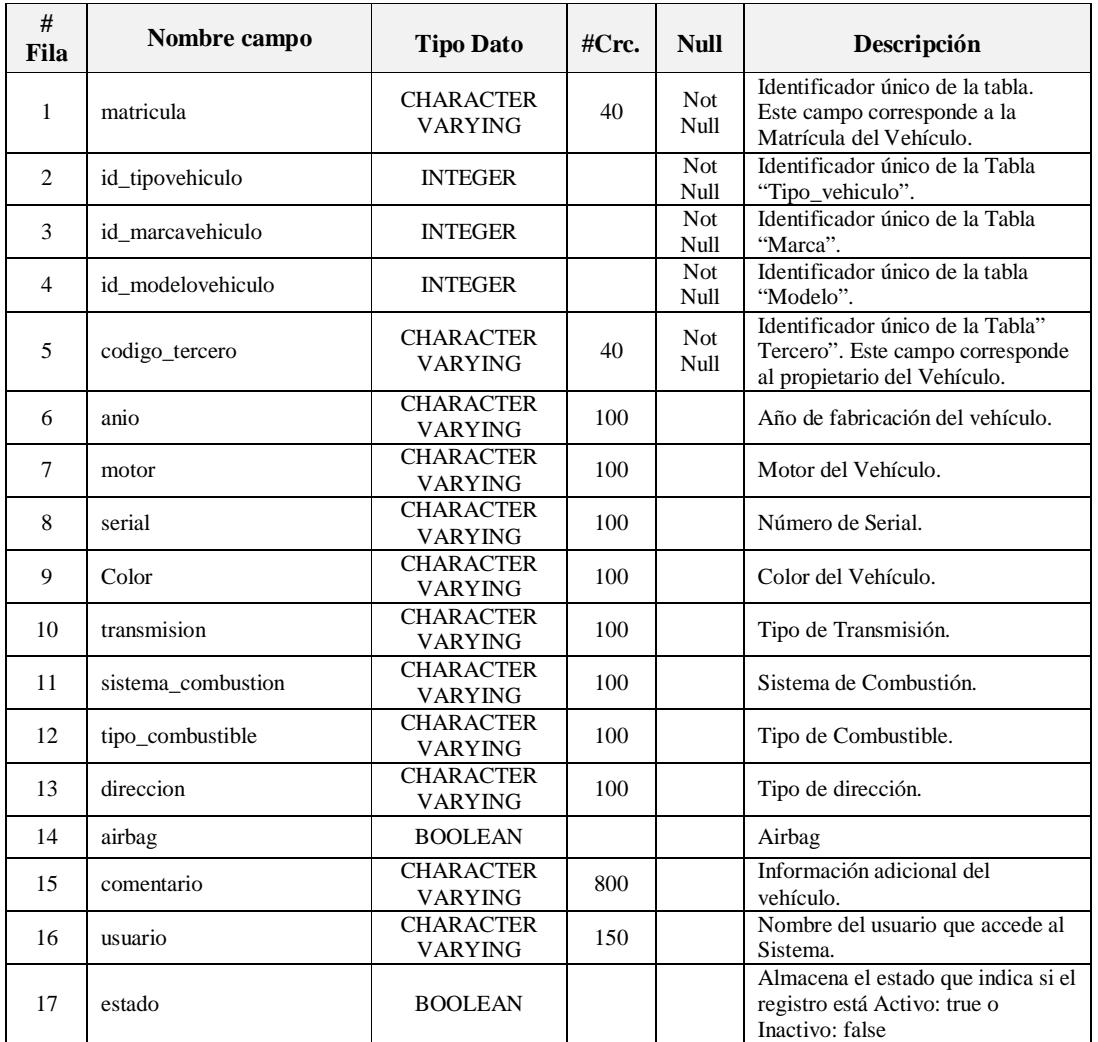

**Fuente:** Propia

**Tabla A.1.1.8.** Descripción de los campos de la Tabla: Vehiculo

Clave Primaria:

- CONSTRAINT PK\_vehiculo PRIMARY KEY (matricula).

Claves Foráneas:

- CONSTRAINT marca\_vehiculo FOREIGN KEY (id\_marcavehiculo) REFERENCES marca (id\_marca).

- CONSTRAINT modelo\_vehiculo FOREIGN KEY (id\_modelovehiculo) REFERENCES modelo (id\_modelo).
- CONSTRAINT terceros\_vehiculo FOREIGN KEY (codigo\_tercero) REFERENCES terceros (codigo\_tercero).
- CONSTRAINT tipo\_vehiculo\_vehiculo FOREIGN KEY (id\_tipovehiculo) REFERENCES tipo\_vehiculo (id\_tipovehiculo).

#### **A.1.1.9. Nombre de la Tabla: Tipo\_vehiculo**

**Descripción:** Almacena la información relacionada a los Tipos de Vehículos.

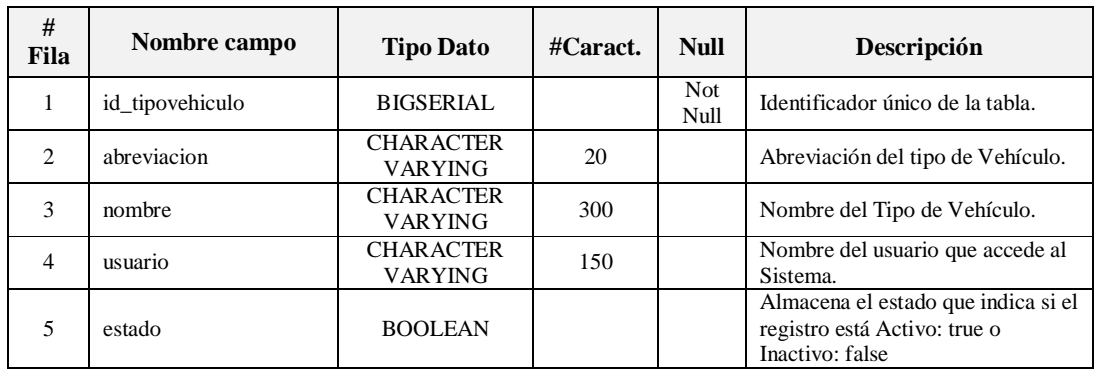

**Fuente:** Propia

**Tabla A.1.1.9.** Descripción de los campos de la Tabla: Tipo\_vehiculo

Clave Primaria:

- CONSTRAINT PK\_tipo\_vehiculo PRIMARY KEY (id\_tipovehiculo).

#### **A.1.1.10. Nombre de la Tabla: Tipo\_operaciones**

**Descripción:** Almacena la información relacionada a los Tipos de operaciones que se realizan en Mega-Auto.

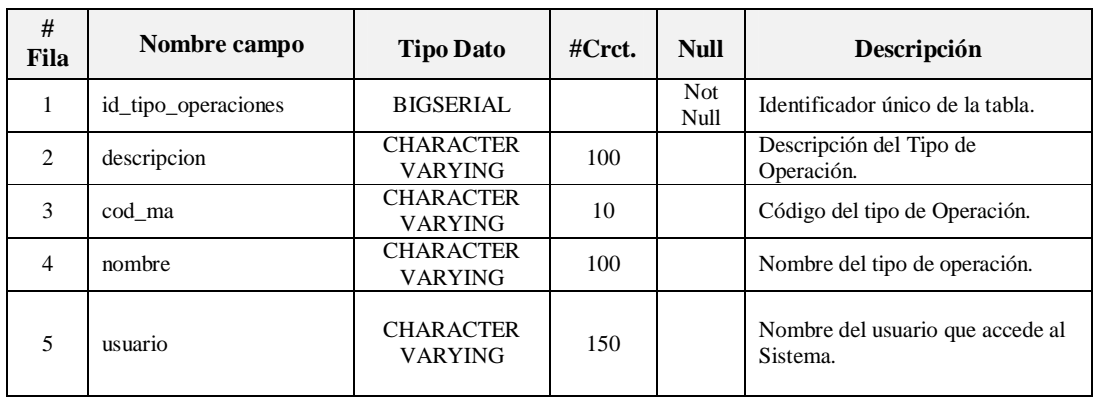

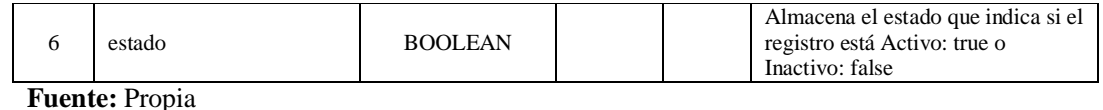

**Tabla A.1.1.10.** Descripción de los campos de la Tabla: Tipo\_operaciones

Clave Primaria:

- CONSTRAINT PK\_tipo\_operaciones PRIMARY KEY (id\_tipo\_operaciones).

#### **A.1.1.11. Nombre de la Tabla: Proceso\_elaboracion**

**Descripción:** Almacena la información relacionada a los trabajos de Mano de Obra.

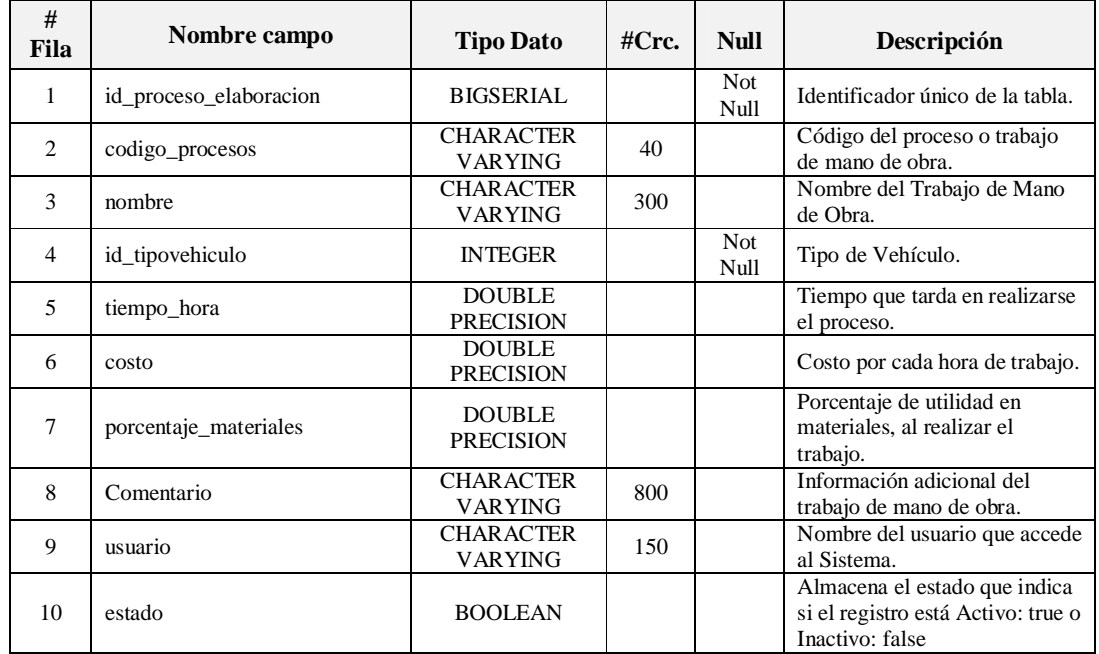

**Fuente:** Propia

Clave Primaria:

- CONSTRAINT PK\_tipo\_operaciones PRIMARY KEY (id\_tipo\_operaciones).

- CONSTRAINT partes\_vehiculos\_proceso\_elaboracion FOREIGN KEY (codigo\_partes\_vehiculos) REFERENCES partes\_vehiculos (codigo\_partes\_vehiculos).
- CONSTRAINT tipo\_vehiculo\_proceso\_elaboracion FOREIGN KEY (id\_tipovehiculo) REFERENCES tipo\_vehiculo (id\_tipovehiculo).

**Tabla A.1.1.11.** Descripción de los campos de la Tabla: Proceso\_elaboracion

#### **A.1.1.12. Nombre de la Tabla: Extras**

**Descripción:** Almacena la información relacionada a los trabajos externos que se realizan fuera de la empresa de manera subcontratada.

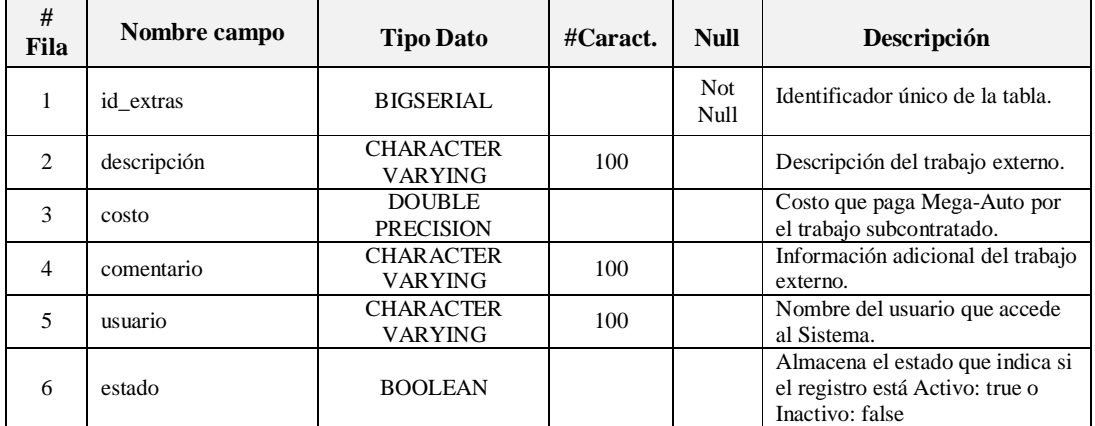

**Fuente:** Propia

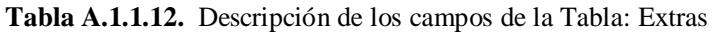

Clave Primaria:

- CONSTRAINT PK\_extras PRIMARY KEY (id\_extras).

#### **A.1.1.13. Nombre de la Tabla: Grupo**

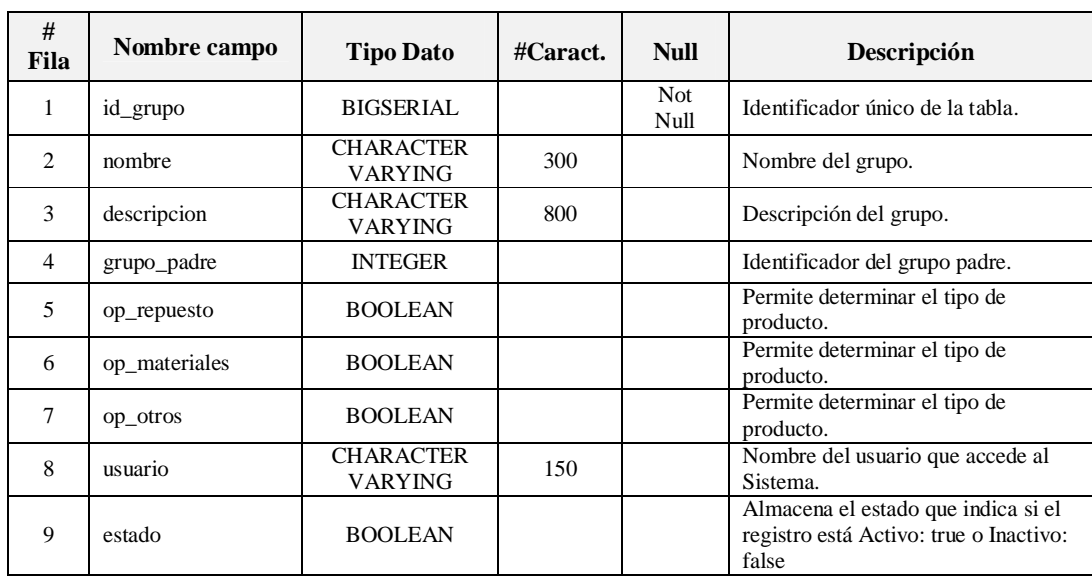

**Descripción:** Almacena información relacionada a los grupos de productos.

**Fuente:** Propia

**Tabla A.1.1.13.** Descripción de los campos de la Tabla: Grupo

### Clave Primaria:

- CONSTRAINT PK\_grupo PRIMARY KEY (id\_grupo).

#### **A.1.1.14. Nombre de la Tabla: Producto**

**Descripción:** Almacena información relacionada a los productos.

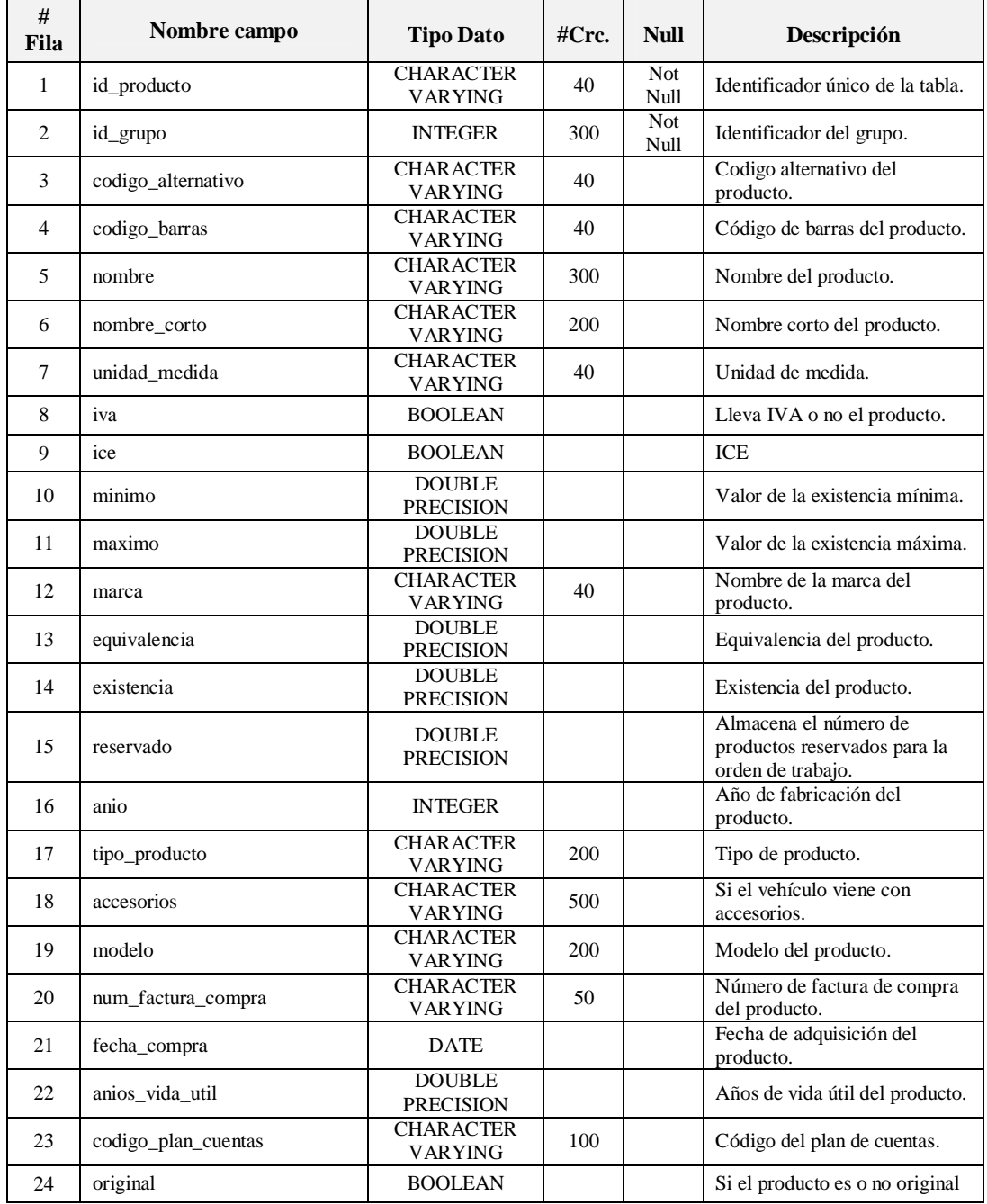

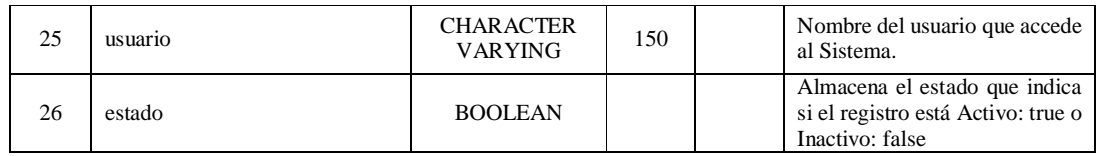

**Fuente:** Propia

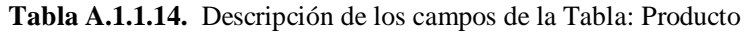

Clave Primaria:

- CONSTRAINT PK\_producto PRIMARY KEY (id\_producto).

Claves Foráneas:

- CONSTRAINT formas\_adquisicion\_activos\_producto FOREIGN KEY (id\_formas\_adquisicion) REFERENCES formas\_adquisicion\_activos (id\_formas\_adquisicion\_activos).
- CONSTRAINT grupo\_producto FOREIGN KEY (id\_grupo) REFERENCES grupo (id\_grupo).
- CONSTRAINT modelo\_producto FOREIGN KEY (id\_modelo) REFERENCES modelo (id\_modelo).
- CONSTRAINT plan\_cuentas\_producto FOREIGN KEY (codigo\_plan\_cuentas) REFERENCES plan\_cuentas (codigo\_plan\_cuentas).
- CONSTRAINT propietario\_producto FOREIGN KEY (id\_propietario) REFERENCES propietario (id\_propietario).

#### **A.1.1.15. Nombre de la Tabla: Precio**

**Descripción:** Almacena información relacionada a los precios de los productos.

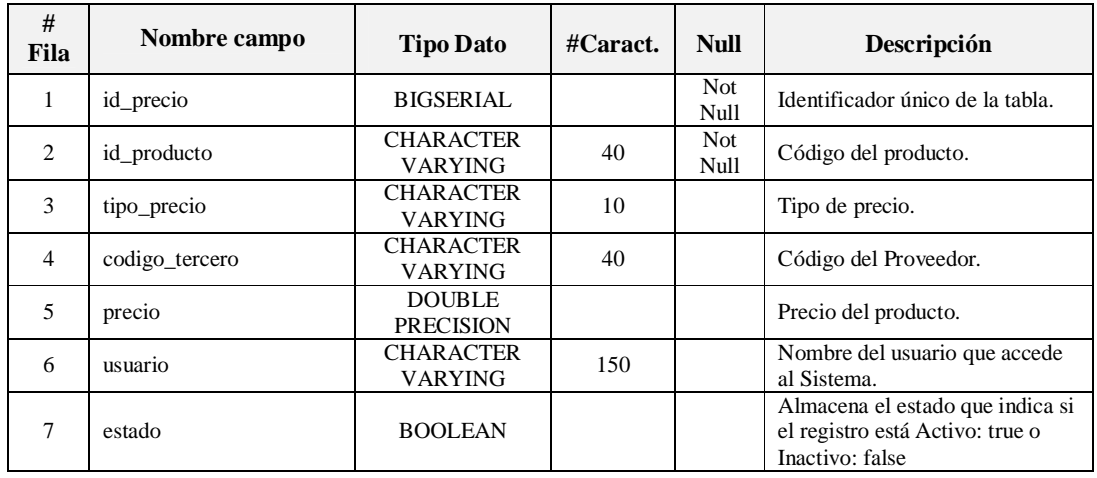

**Fuente:** Propia

**Tabla A.1.1.15.** Descripción de los campos de la Tabla: Precio

#### Clave Primaria:

- CONSTRAINT PK\_precio PRIMARY KEY (id\_precio).

Claves Foráneas:

- CONSTRAINT producto\_precio FOREIGN KEY (id\_producto) REFERENCES producto (id\_producto).
- CONSTRAINT terceros\_precio FOREIGN KEY (codigo\_tercero) REFERENCES terceros (codigo\_tercero).

#### **A.1.1.16. Nombre de la Tabla: Conteo\_bodegas**

**Descripción:** Almacena información relacionada al conteo físico de productos.

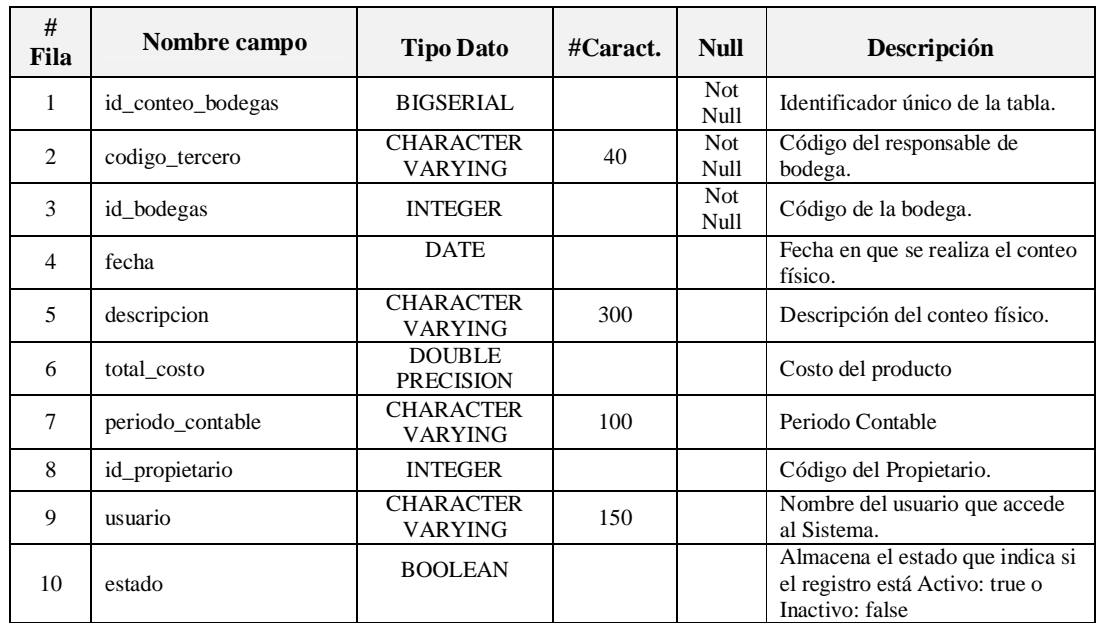

**Fuente:** Propia

**Tabla A.1.1.16.** Descripción de los campos de la Tabla: Conteo\_bodegas

Clave Primaria:

- CONSTRAINT PK\_conteo\_bodegas PRIMARY KEY (id\_conteo\_bodegas)

- CONSTRAINT bodegas\_conteo\_bodegas FOREIGN KEY (id\_bodegas) REFERENCES bodegas (id\_bodegas).
- CONSTRAINT propietario\_conteo\_bodegas FOREIGN KEY (id\_propietario) REFERENCES propietario (id\_propietario)

- CONSTRAINT terceros\_conteo\_bodegas FOREIGN KEY (codigo\_tercero) REFERENCES terceros (codigo\_tercero)

#### **A.1.1.17. Nombre de la Tabla: Detalle\_conteo\_bodegas**

**Descripción:** Almacena información relacionada al detalle de conteo físico de productos.

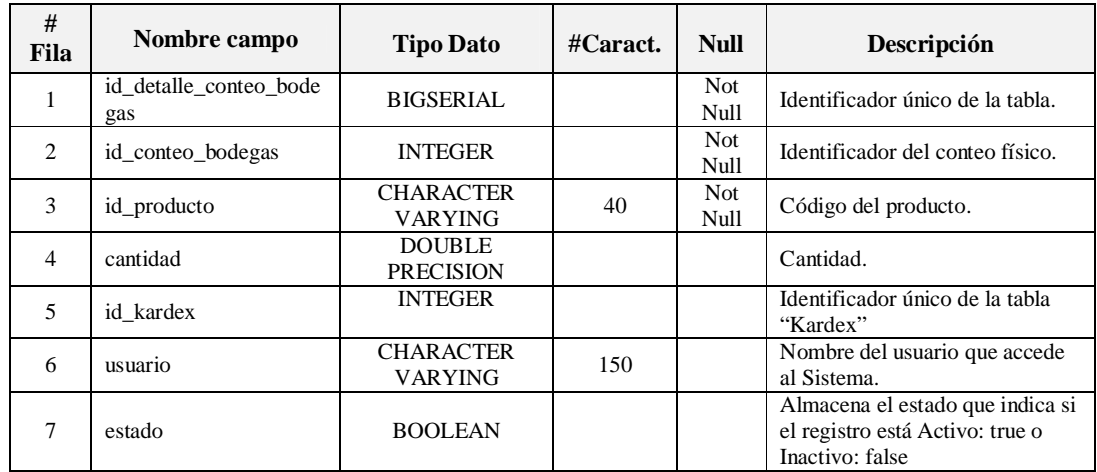

**Fuente:** Propia

**Tabla A.1.1.17.** Descripción de los campos de la Tabla: Detalle\_conteo\_bodegas

Clave Primaria:

- CONSTRAINT PK\_detalle\_conteo\_bodegas PRIMARY KEY (id\_detalle\_conteo\_bodegas)

- CONSTRAINT categoria\_detalle\_conteo\_bodegas FOREIGN KEY (id\_categoria) REFERENCES categoria (id\_categoria).
- CONSTRAINT conteo\_bodegas\_detalle\_conteo\_bodegas FOREIGN KEY (id\_conteo\_bodegas) REFERENCES conteo\_bodegas (id\_conteo\_bodegas).
- CONSTRAINT kardex\_detalle\_conteo\_bodegas FOREIGN KEY (id\_kardex) REFERENCES kardex (id\_kardex).
- CONSTRAINT producto\_detalle\_conteo\_bodegas FOREIGN KEY (id\_producto) REFERENCES producto (id\_producto).

#### **A.1.1.18. Nombre de la Tabla: Requisicion**

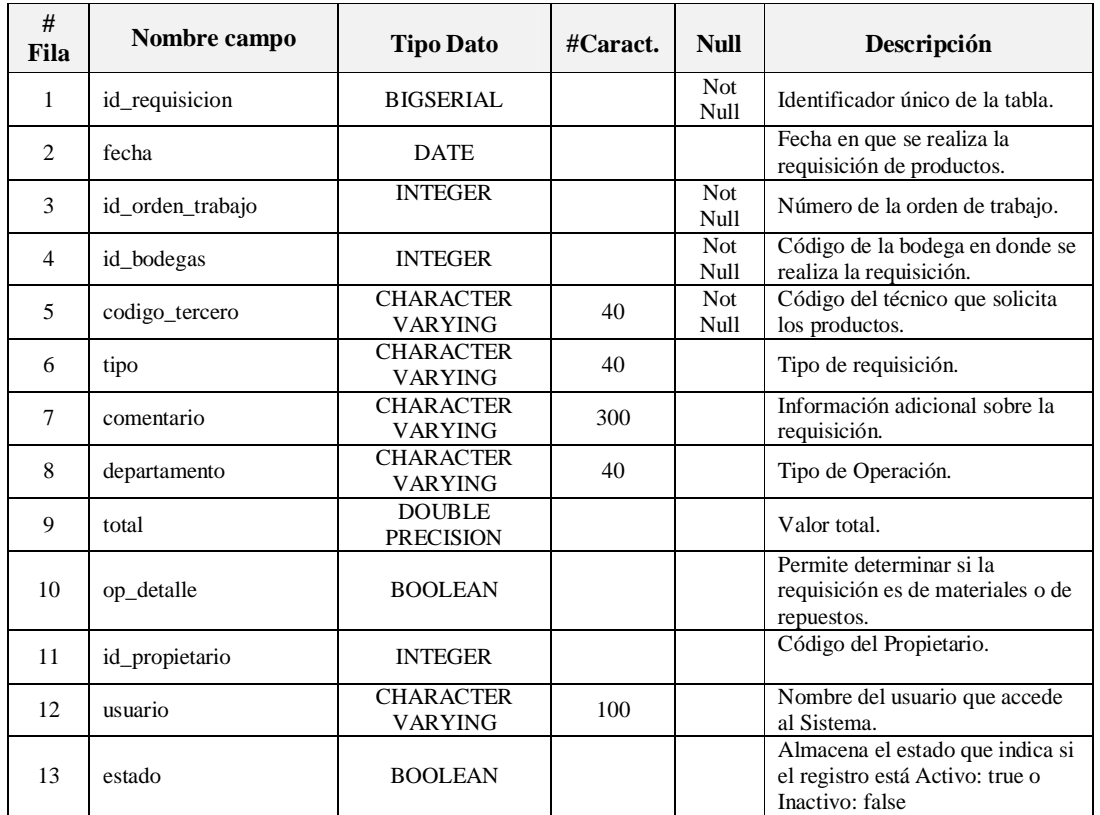

**Descripción:** Almacena información relacionada a las requisiciones de productos.

**Fuente:** Propia

**Tabla A.1.1.18.** Descripción de los campos de la Tabla: Requisicion

Clave Primaria:

- CONSTRAINT PK\_requisicion PRIMARY KEY (id\_requisicion)

- CONSTRAINT bodegas\_requisicion FOREIGN KEY (id\_bodegas) REFERENCES bodegas (id\_bodegas).
- CONSTRAINT orden\_trabajo\_requisicion FOREIGN KEY (id\_orden\_trabajo) REFERENCES orden\_trabajo (id\_orden\_trabajo).
- CONSTRAINT propietario\_requisicion FOREIGN KEY (id\_propietario) REFERENCES propietario (id\_propietario).
- CONSTRAINT terceros\_requisicion FOREIGN KEY (codigo\_tercero) REFERENCES terceros (codigo\_tercero).

#### **A.1.1.19. Nombre de la Tabla: Detalle\_requisicion**

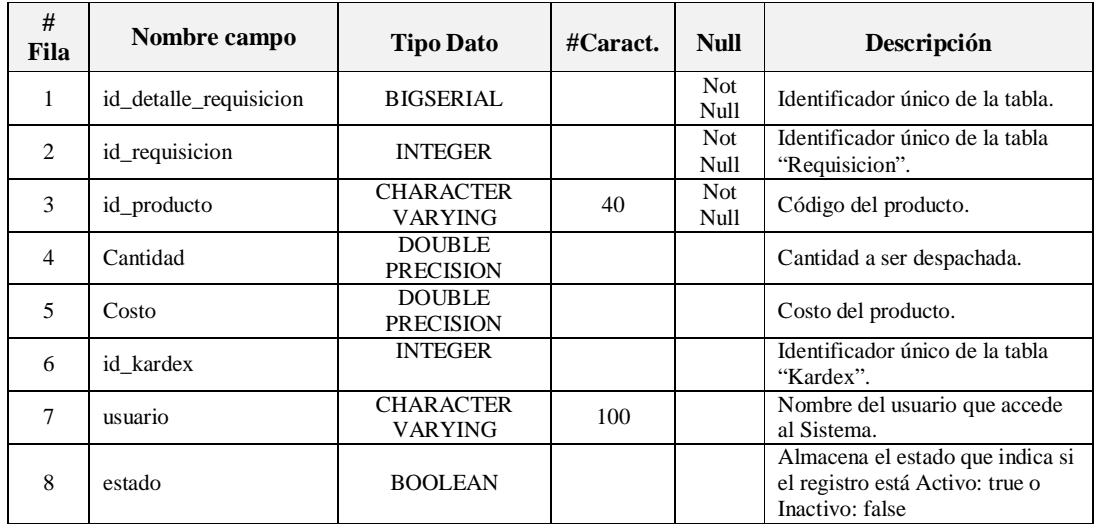

**Descripción:** Almacena información relacionada al detalle de las requisiciones.

**Fuente:** Propia

**Tabla A.1.1.19.** Descripción de los campos de la Tabla: Detalle\_requisicion

Clave Primaria:

- CONSTRAINT PK\_detalle\_requisicion PRIMARY KEY (id\_detalle\_requisicion).

Claves Foráneas:

- CONSTRAINT kardex\_detalle\_requisicion FOREIGN KEY (id\_kardex) REFERENCES kardex (id\_kardex).
- CONSTRAINT producto\_detalle\_requisicion FOREIGN KEY (id\_producto) REFERENCES producto (id\_producto).
- CONSTRAINT requisicion\_detalle\_requisicion FOREIGN KEY (id\_requisicion) REFERENCES requisicion (id\_requisicion).

#### **A.1.1.20. Nombre de la Tabla: Ingreso\_egreso**

**Descripción:** Almacena información relacionada a las entradas o salidas de productos por ajuste de inventario.

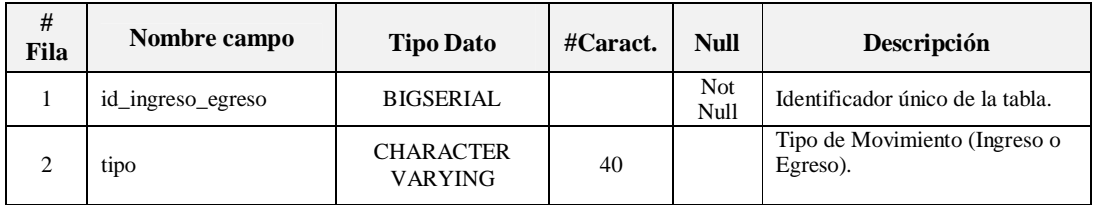
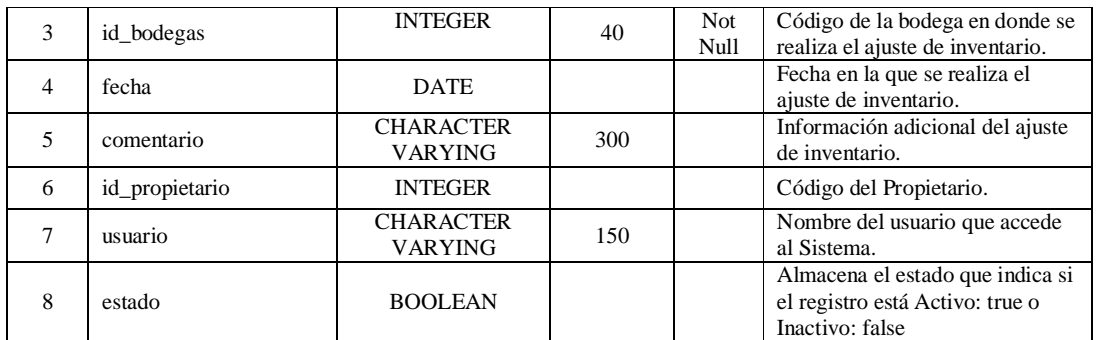

**Fuente:** Propia

**Tabla A.1.1.20.** Descripción de los campos de la Tabla: Ingreso\_egreso

Clave Primaria:

- CONSTRAINT PK\_ingreso\_egreso PRIMARY KEY (id\_ingreso\_egreso).

Claves Foráneas:

- CONSTRAINT bodegas\_ingreso\_egreso FOREIGN KEY (id\_bodegas) REFERENCES bodegas (id\_bodegas).
- CONSTRAINT propietario\_ingreso\_egreso FOREIGN KEY (id\_propietario) REFERENCES propietario (id\_propietario).

# **A.1.1.21. Nombre de la Tabla: Detalle\_ingreso\_egreso**

**Descripción:** Almacena información relacionada al detalle de los ajustes de inventario.

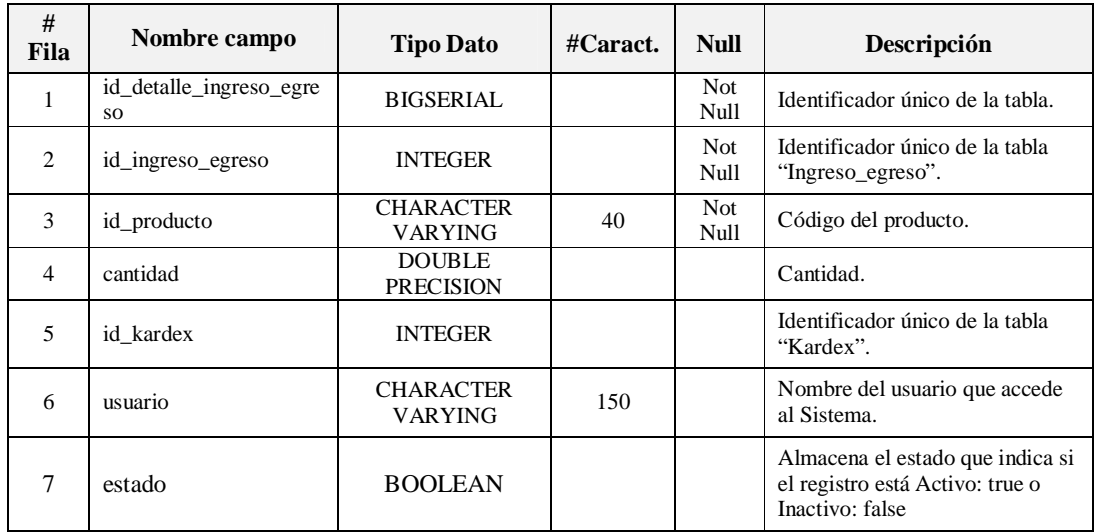

**Fuente:** Propia

**Tabla A.1.1.21.** Descripción de los campos de la Tabla: Detalle\_ingreso\_egreso

Clave Primaria:

- CONSTRAINT PK\_detalle\_ingreso\_egreso PRIMARY KEY (id\_detalle\_ingreso\_egreso).

Claves Foráneas:

- CONSTRAINT categoria\_detalle\_ingreso\_egreso FOREIGN KEY (id\_categoria) REFERENCES categoria (id\_categoria).
- CONSTRAINT ingreso\_egreso\_detalle\_ingreso\_egreso FOREIGN KEY (id\_ingreso\_egreso) REFERENCES ingreso\_egreso (id\_ingreso\_egreso).
- CONSTRAINT kardex\_detalle\_ingreso\_egreso FOREIGN KEY (id\_kardex) REFERENCES kardex (id\_kardex).
- CONSTRAINT producto\_detalle\_ingreso\_egreso FOREIGN KEY (id\_producto) REFERENCES producto (id\_producto).

# **A.1.1.22. Nombre de la Tabla: Kardex**

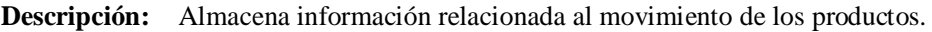

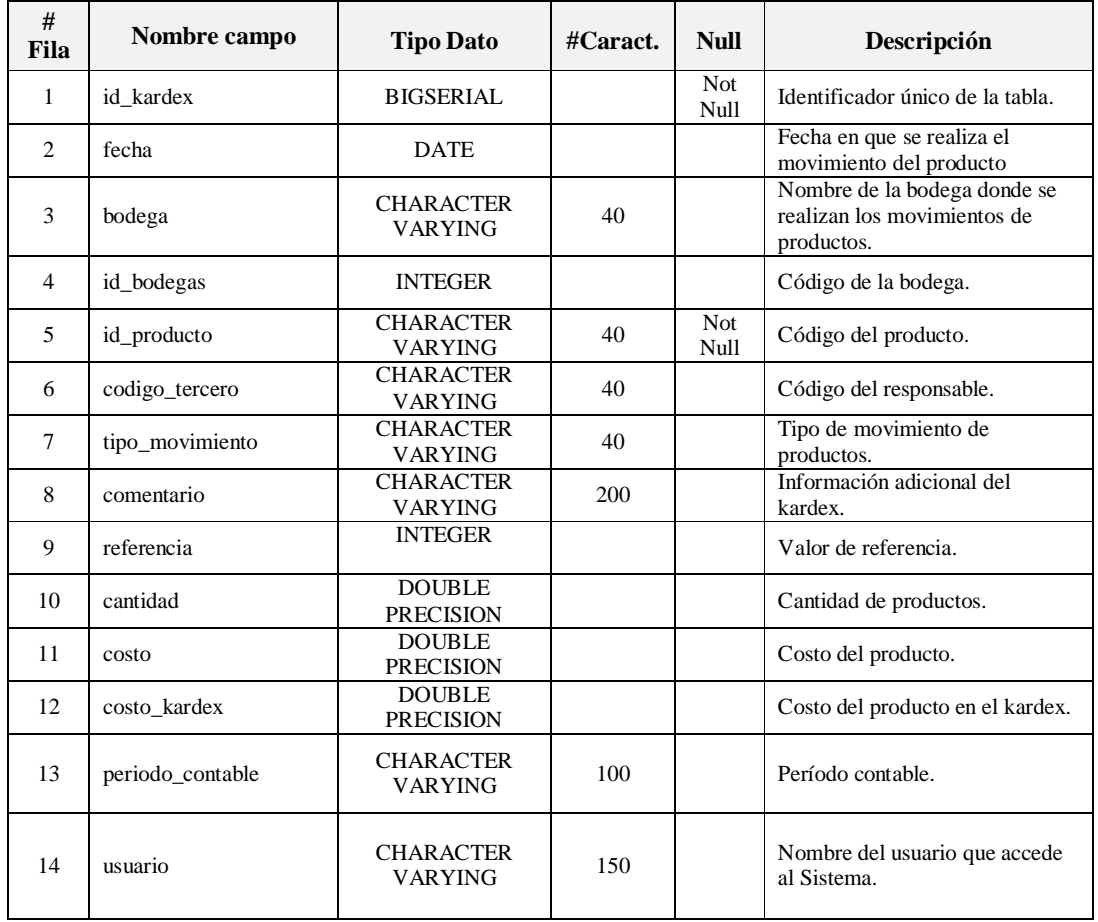

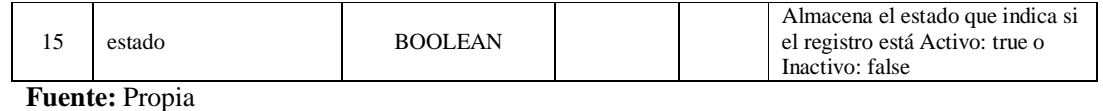

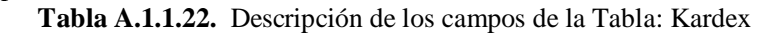

Clave Primaria:

- CONSTRAINT PK\_kardex PRIMARY KEY (id\_kardex).

Clave Foránea:

- CONSTRAINT producto\_kardex FOREIGN KEY (id\_producto) REFERENCES producto (id\_producto).

## **A.1.1.23. Nombre de la Tabla: Terceros**

**Descripción:** Almacena información relacionada a Clientes, Contactos, Aseguradoras, Ajustadores, Proveedores, Personal de la empresa.

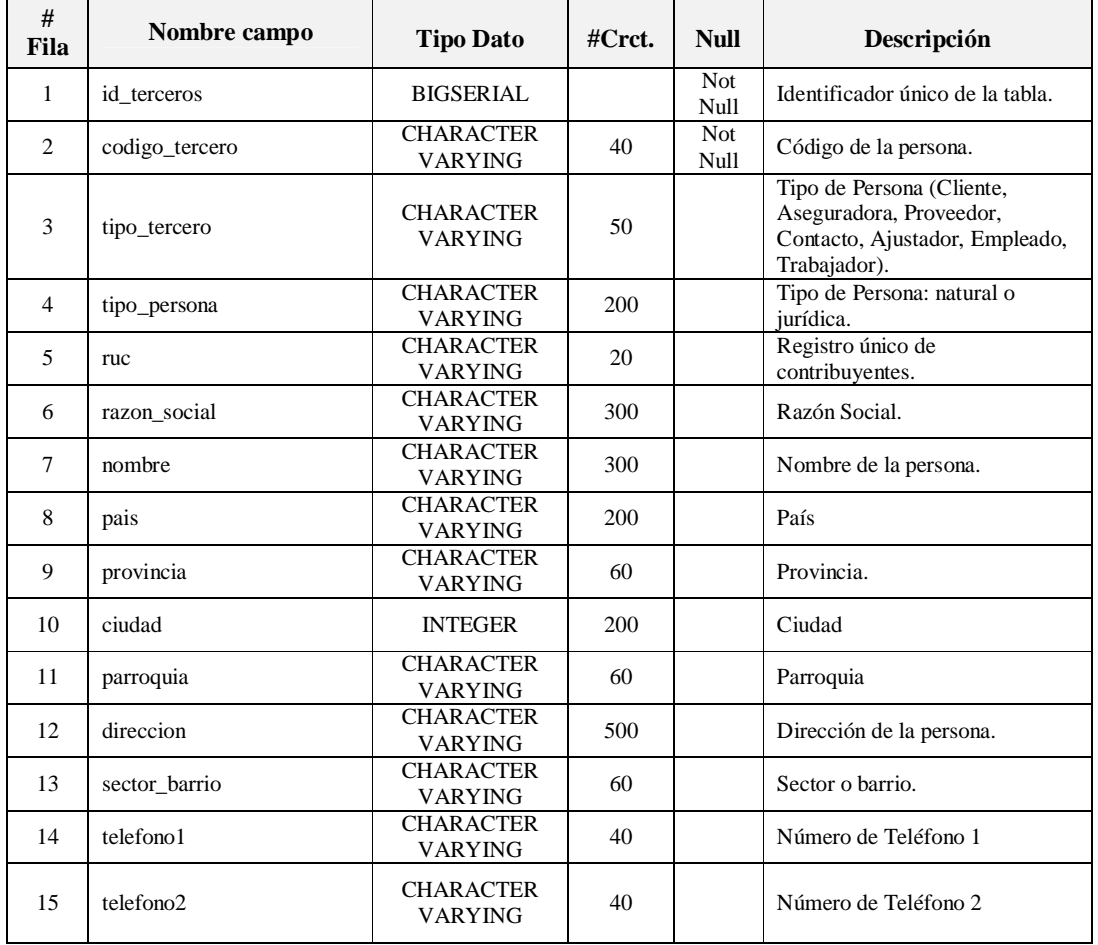

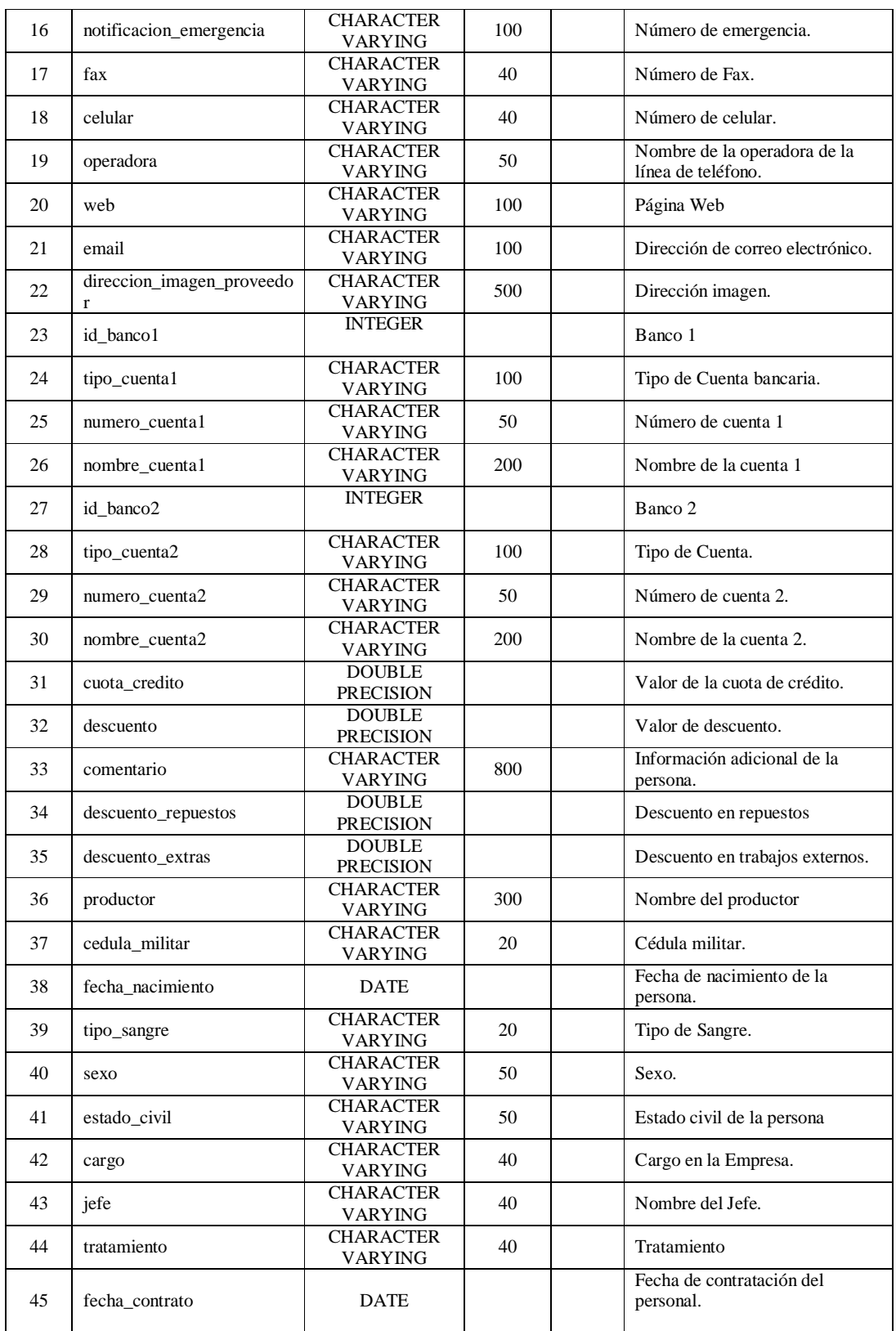

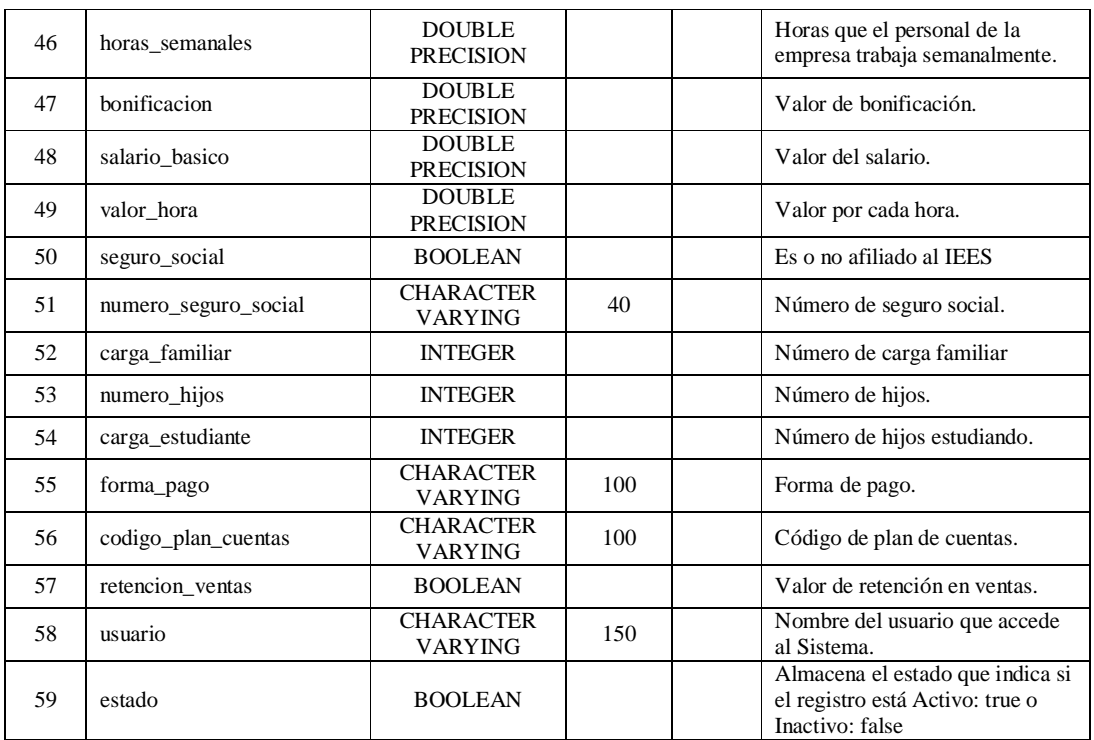

**Fuente:** Propia

**Tabla A.1.1.23.** Descripción de los campos de la Tabla: Terceros

Clave Primaria:

- CONSTRAINT PK\_terceros PRIMARY KEY (codigo\_tercero).

Claves Foráneas:

- CONSTRAINT banco\_terceros FOREIGN KEY (id\_banco2) REFERENCES banco (id\_banco).
- CONSTRAINT banco\_terceros1 FOREIGN KEY (id\_banco1) REFERENCES banco (id\_banco).
- CONSTRAINT plan\_cuentas\_terceros FOREIGN KEY (codigo\_plan\_cuentas) REFERENCES plan\_cuentas (codigo\_plan\_cuentas).
- CONSTRAINT propietario\_terceros FOREIGN KEY (id\_propietario) REFERENCES propietario (id\_propietario).

## **A.1.1.24. Nombre de la Tabla: Ajustador**

**Descripción:** Almacena información relacionada al representante de la empresa aseguradora, quien se encarga de valorar y llegar a un acuerdo con respecto al costo de reparación del vehículo.

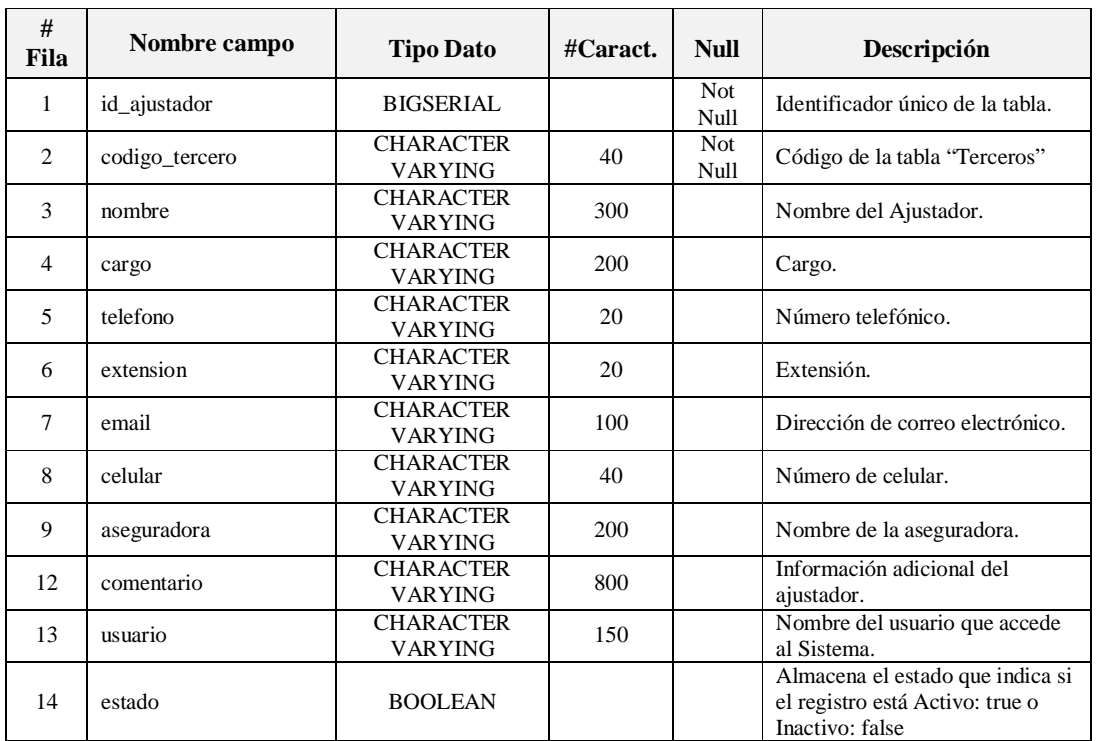

**Fuente:** Propia

**Tabla A.1.1.24.** Descripción de los campos de la Tabla: Ajustador

Clave Primaria:

- CONSTRAINT PK\_ajustador PRIMARY KEY (id\_ajustador).

Clave Foránea:

- CONSTRAINT terceros\_ajustador FOREIGN KEY (codigo\_tercero) REFERENCES terceros (codigo\_tercero).

## **A.1.1.25. Nombre de la Tabla: Contacto**

**Descripción:** Almacena información relacionada a los Contactos de Clientes, Aseguradoras y de Proveedores.

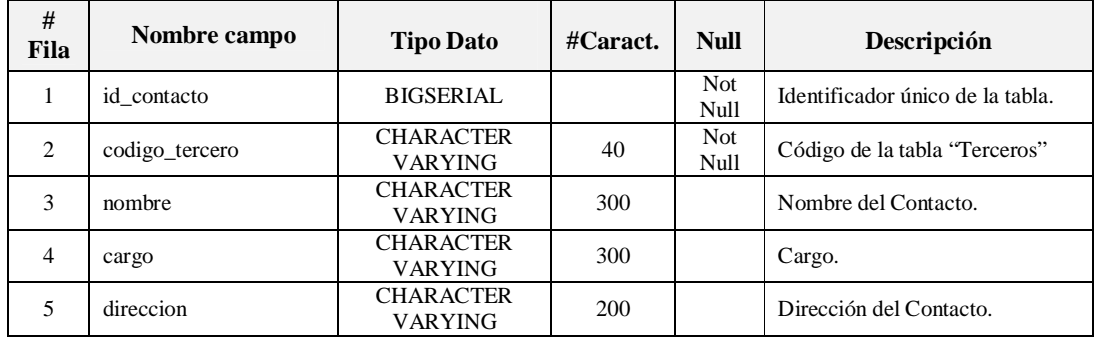

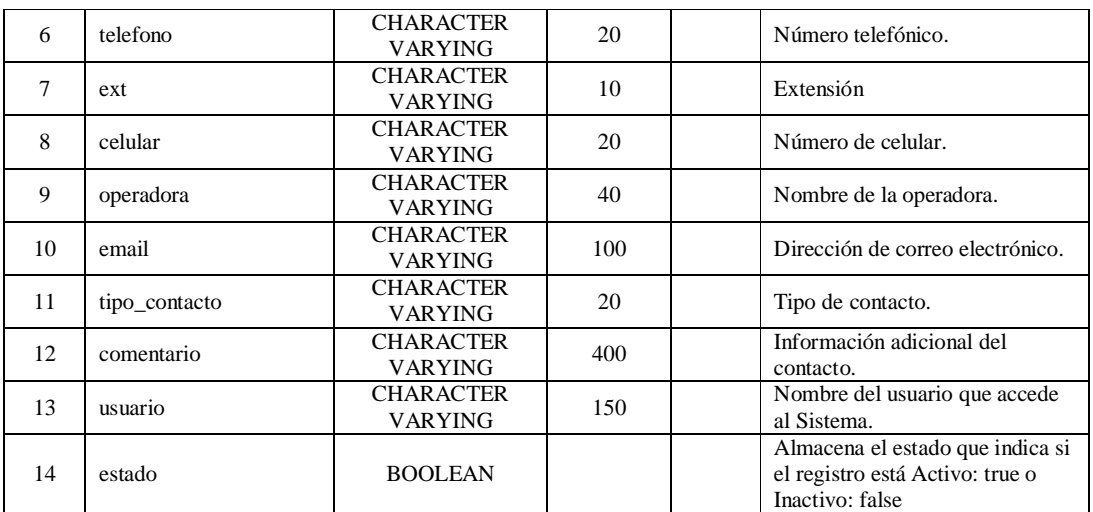

**Fuente:** Propia

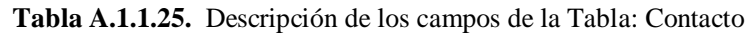

Clave Primaria:

- CONSTRAINT PK\_contacto PRIMARY KEY (id\_contacto).

Clave Foránea:

- CONSTRAINT terceros\_contacto FOREIGN KEY (codigo\_tercero) REFERENCES terceros (codigo\_tercero).

#### **A.1.1.26. Nombre de la Tabla: Proforma**

**Descripción:** Almacena información relacionada a la Proforma o Cotización de Reparación.

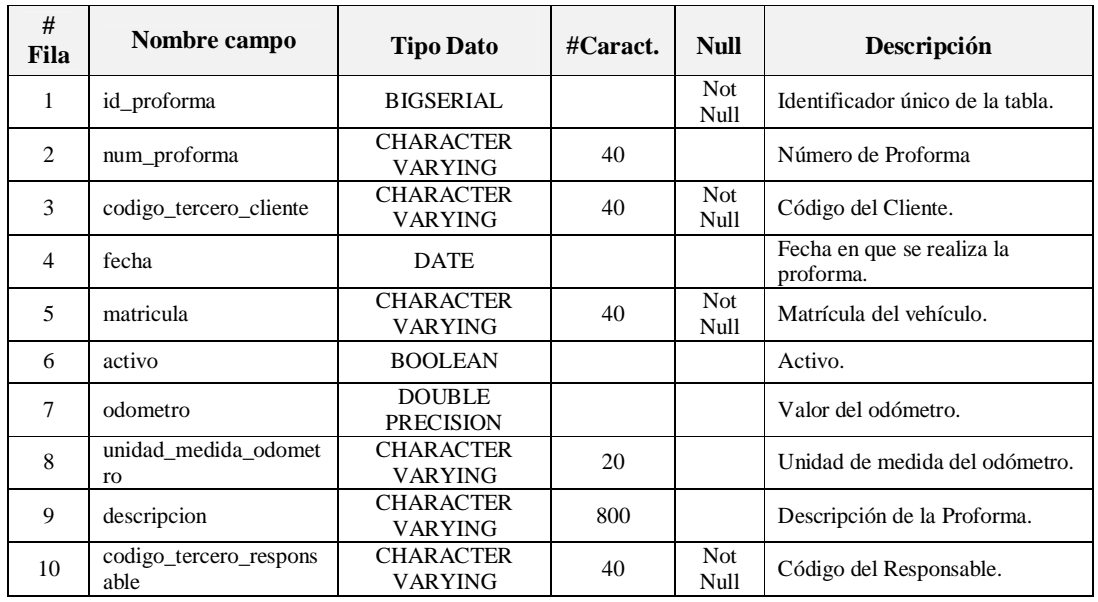

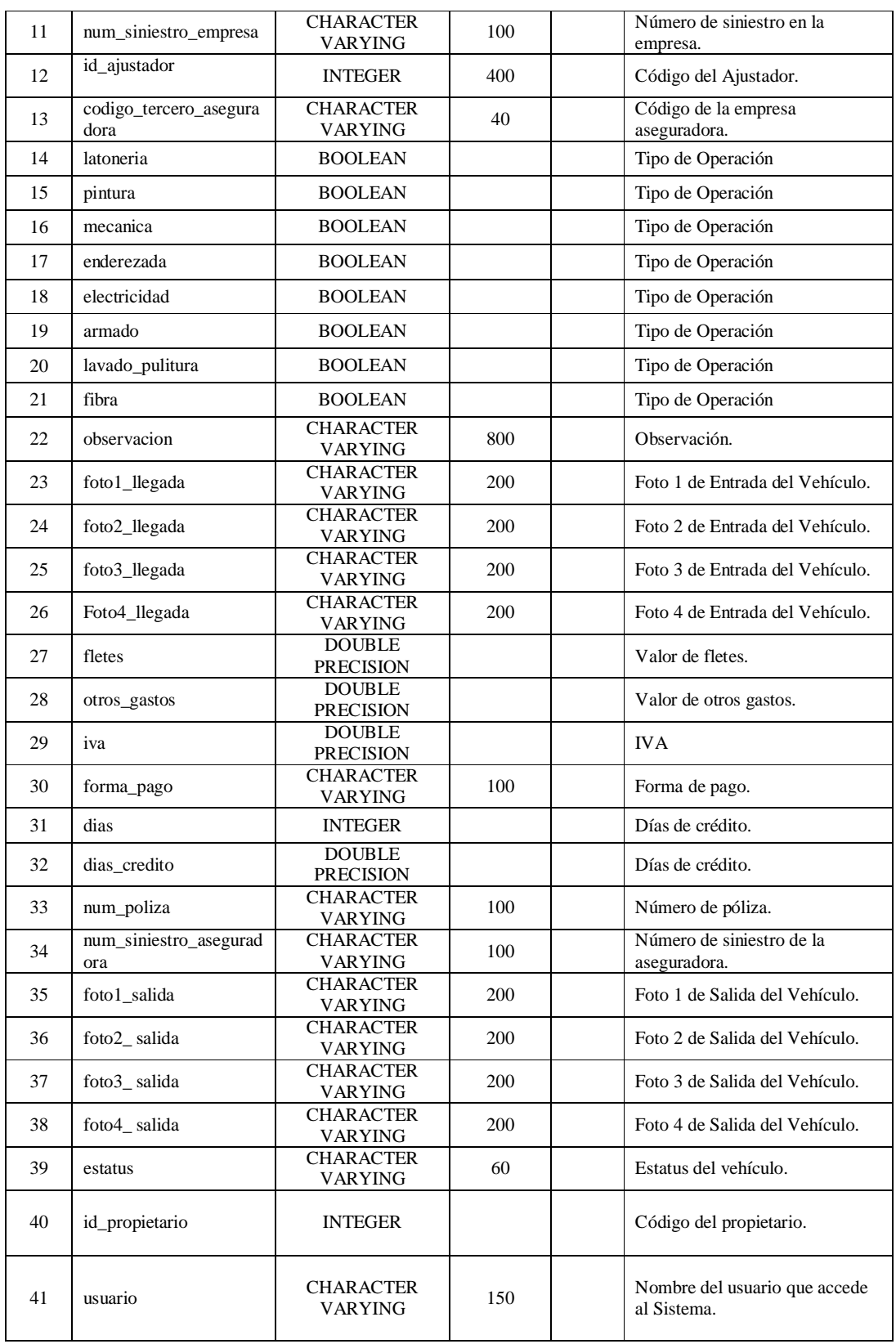

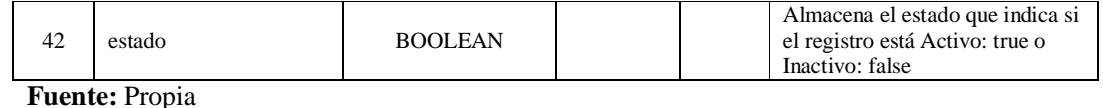

**Tabla A.1.1.26.** Descripción de los campos de la Tabla: Proforma

Clave Primaria:

- CONSTRAINT PK\_proforma PRIMARY KEY (id\_proforma).

Claves Foráneas:

- CONSTRAINT ajustador\_proforma FOREIGN KEY (id\_ajustador) REFERENCES ajustador (id\_ajustador).
- CONSTRAINT terceros\_proforma FOREIGN KEY (codigo\_tercero\_cliente) REFERENCES terceros (codigo\_tercero).
- CONSTRAINT terceros\_proforma1 FOREIGN KEY (codigo\_tercero\_aseguradora) REFERENCES terceros (codigo\_tercero).
- CONSTRAINT terceros\_proforma2 FOREIGN KEY (codigo\_tercero\_responsable) REFERENCES terceros (codigo\_tercero).
- CONSTRAINT vehiculo\_proforma FOREIGN KEY (matricula) REFERENCES vehiculo (matricula).

# **A.1.1.27. Nombre de la Tabla: Detalle\_proforma\_mo**

**Descripción:** Almacena información relacionada al detalle de Mano de Obra de la Proforma.

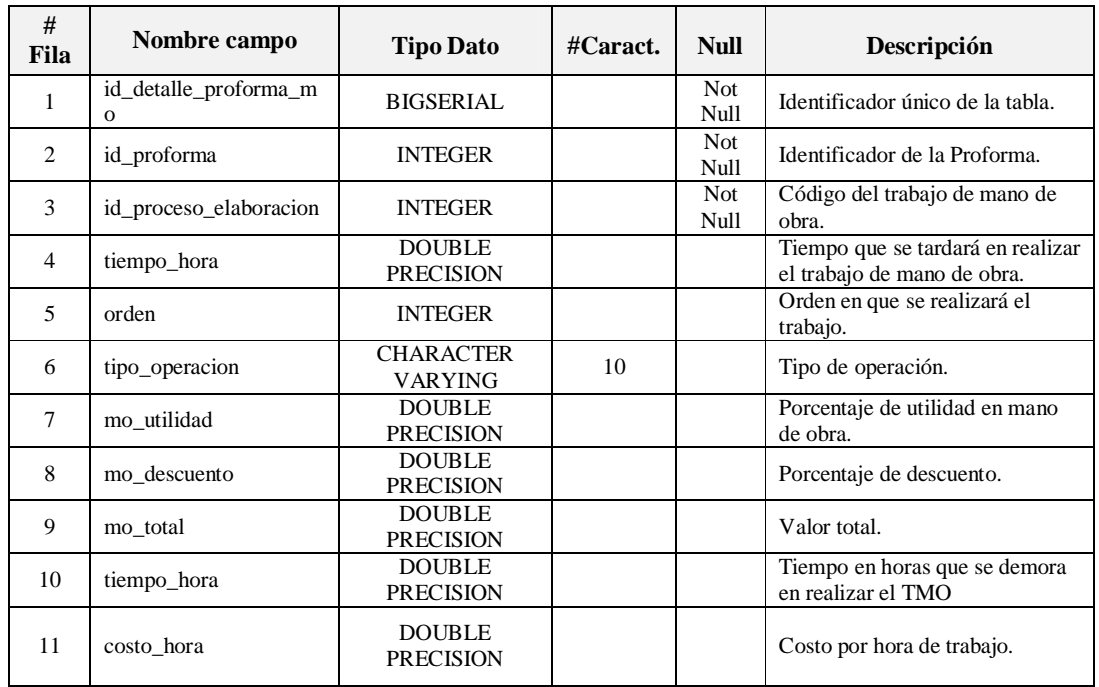

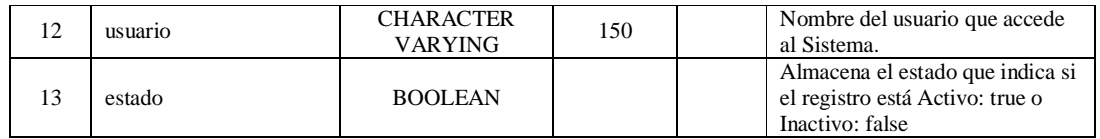

**Fuente:** Propia

**Tabla A.1.1.27.** Descripción de los campos de la Tabla: Detalle\_proforma\_mo

Clave Primaria:

- CONSTRAINT PK\_detalle\_proforma\_mo PRIMARY KEY (id\_detalle\_proforma\_mo)

Claves Foráneas:

- CONSTRAINT proceso\_elaboracion\_detalle\_proforma\_mo FOREIGN KEY (id\_proceso\_elaboracion) REFERENCES proceso\_elaboracion (id\_proceso\_elaboracion).
- CONSTRAINT proforma\_detalle\_proforma\_mo FOREIGN KEY (id\_proforma) REFERENCES proforma (id\_proforma).

## **A.1.1.28. Nombre de la Tabla: Descuento\_grupo\_mo**

**Descripción:** Almacena información relacionada a los descuentos que se aplican al grupo de tipo de operación.

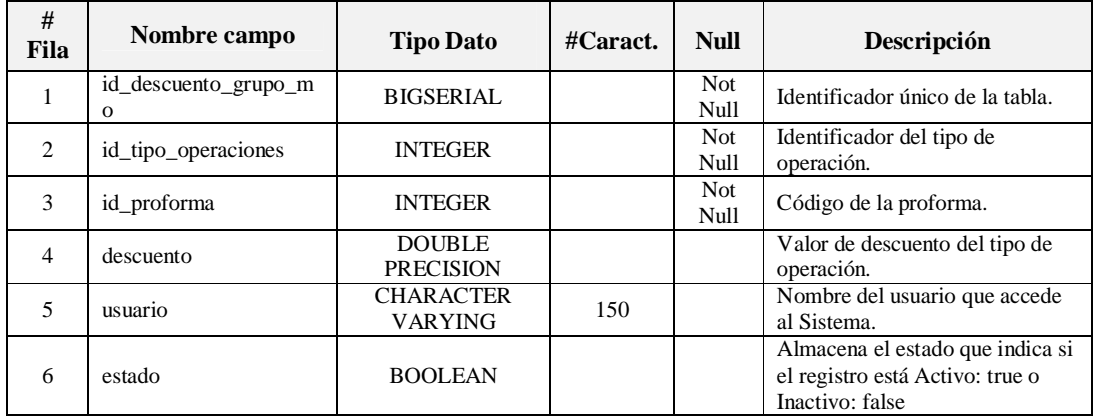

**Fuente:** Propia

**Tabla A.1.1.28.** Descripción de los campos de la Tabla: Descuento \_grupo\_mo

Clave Primaria:

- CONSTRAINT PK\_descuento\_grupo\_mo PRIMARY KEY (id\_descuento\_grupo\_mo)

Claves Foráneas:

- CONSTRAINT proforma\_descuento\_grupo\_mo FOREIGN KEY (id\_proforma) REFERENCES proforma (id\_proforma).

- CONSTRAINT tipo\_operaciones\_descuento\_grupo\_mo FOREIGN KEY (id\_tipo\_operaciones) REFERENCES tipo\_operaciones (id\_tipo\_operaciones).

## **A.1.1.29. Nombre de la Tabla: Detalle\_proforma\_repuestos**

**Descripción:** Almacena información relacionada al detalle de repuestos de la Proforma.

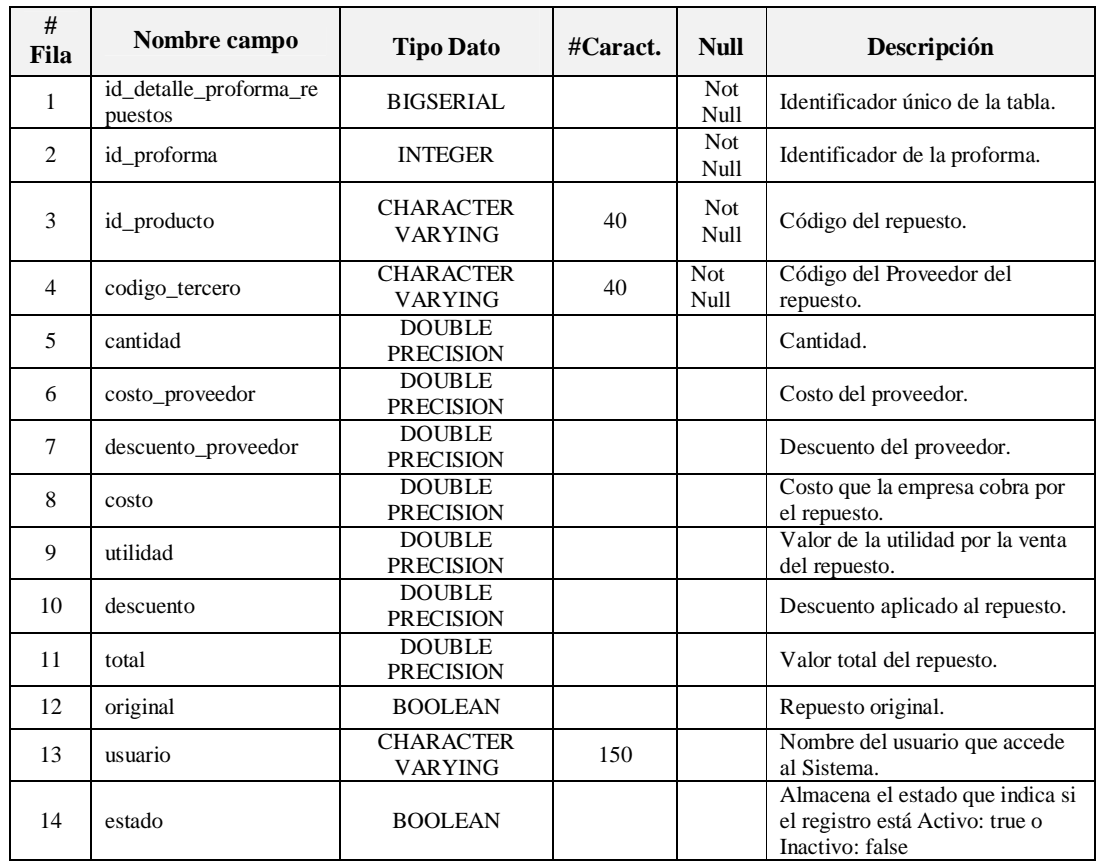

#### **Fuente:** Propia

**Tabla A.1.1.29.** Descripción de los campos de la Tabla: Detalle\_proforma\_repuestos

Clave Primaria:

- CONSTRAINT PK\_detalle\_proforma\_repuestos PRIMARY KEY (id\_detalle\_proforma\_repuestos).

Claves Foráneas:

- CONSTRAINT producto\_detalle\_proforma\_repuestos FOREIGN KEY (id\_producto) REFERENCES producto (id\_producto).
- CONSTRAINT proforma\_detalle\_proforma\_repuestos FOREIGN KEY (id\_proforma) REFERENCES proforma (id\_proforma).

- CONSTRAINT terceros\_detalle\_proforma\_repuestos FOREIGN KEY (codigo\_tercero) REFERENCES terceros (codigo\_tercero).

# **A.1.1.30. Nombre de la Tabla: Original\_alterno**

**Descripción:** Almacena información relacionada a repuestos originales o alternos.

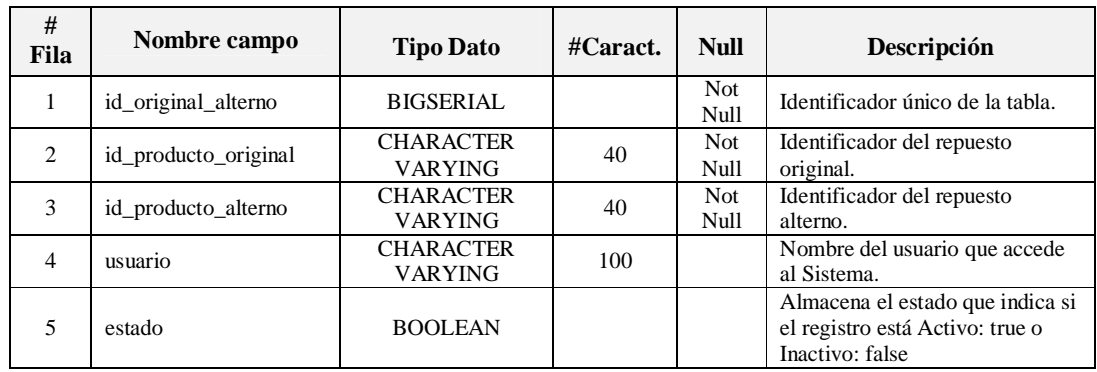

**Fuente:** Propia

**Tabla A.1.1.30.** Descripción de los campos de la Tabla: Original\_alterno

Clave Primaria:

- CONSTRAINT PK\_original\_alterno PRIMARY KEY (id\_original\_alterno).

Claves Foráneas:

- CONSTRAINT producto\_original\_alterno1 FOREIGN KEY (id\_producto\_original) REFERENCES producto (id\_producto).
- CONSTRAINT producto\_original\_alterno2 FOREIGN KEY (id\_producto\_alterno) REFERENCES producto (id\_producto).

# **A.1.1.31. Nombre de la Tabla: Detalle\_proforma\_extras**

**Descripción:** Almacena información relacionada al detalle de los trabajos externos.

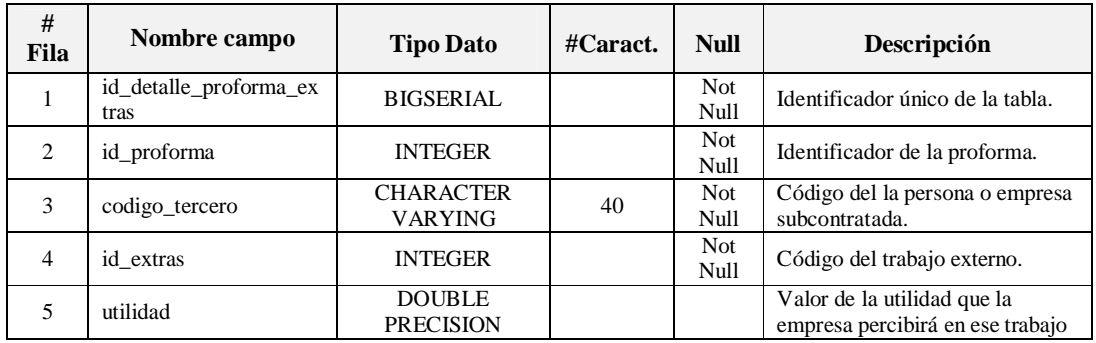

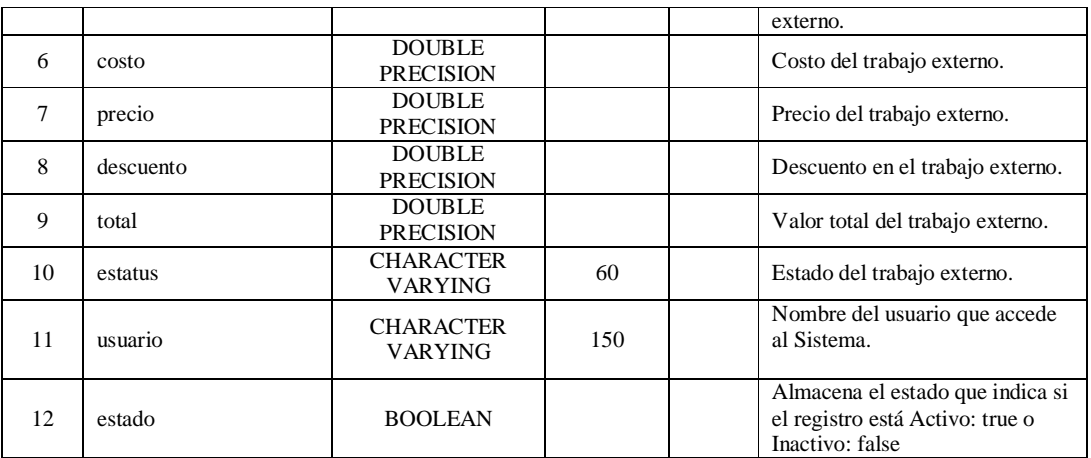

**Fuente:** Propia

**Tabla A.1.1.31.** Descripción de los campos de la Tabla: Detalle\_proforma\_extras

Clave Primaria:

- CONSTRAINT PK\_detalle\_proforma\_extras PRIMARY KEY (id\_detalle\_proforma\_extras).

Claves Foráneas:

- CONSTRAINT extras\_detalle\_proforma\_extras FOREIGN KEY (id\_extras) REFERENCES extras (id\_extras).
- CONSTRAINT proforma\_detalle\_proforma\_extras FOREIGN KEY (id\_proforma) REFERENCES proforma (id\_proforma).
- CONSTRAINT terceros\_detalle\_proforma\_extras FOREIGN KEY (codigo\_tercero) REFERENCES terceros (codigo\_tercero).

#### **A.1.1.32. Nombre de la Tabla: Orden\_trabajo**

**Descripción:** Almacena información relacionada a la orden de trabajo.

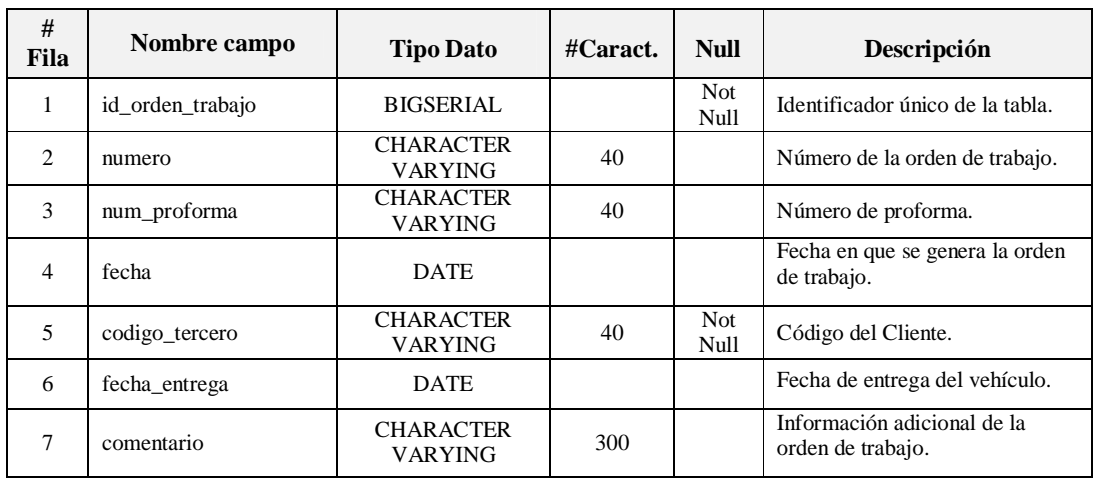

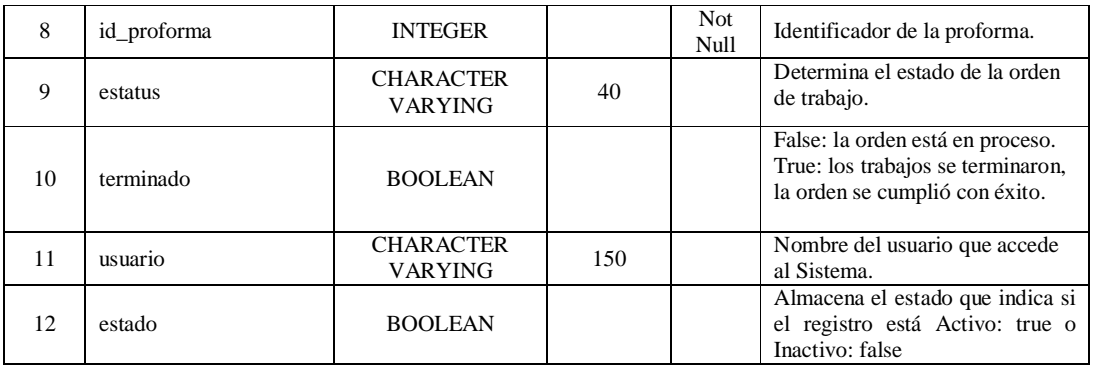

**Fuente:** Propia

**Tabla A.1.1.32.** Descripción de los campos de la Tabla: Orden\_trabajo

Clave Primaria:

- CONSTRAINT PK\_orden\_trabajo PRIMARY KEY (id\_orden\_trabajo).

Claves Foráneas:

- CONSTRAINT proforma\_orden\_trabajo FOREIGN KEY (id\_proforma) REFERENCES proforma (id\_proforma).
- CONSTRAINT terceros\_orden\_trabajo FOREIGN KEY (codigo\_tercero) REFERENCES terceros (codigo\_tercero).

# **A.1.1.33. Nombre de la Tabla: Detalle\_orden\_trabajo**

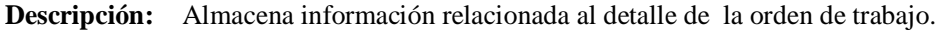

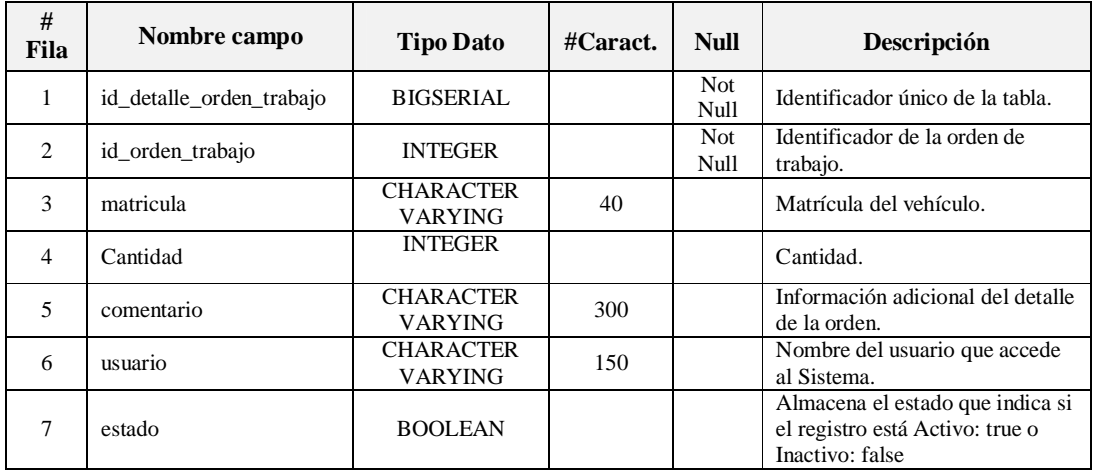

**Fuente:** Propia

**Tabla A.1.1.33.** Descripción de los campos de la Tabla: Detalle\_orden\_trabajo

Clave Primaria:

- CONSTRAINT PK\_detalle\_orden\_trabajo PRIMARY KEY (id\_detalle\_orden\_trabajo).

Claves Foráneas:

- CONSTRAINT orden\_trabajo\_detalle\_orden\_trabajo FOREIGN KEY (id\_orden\_trabajo) REFERENCES orden\_trabajo (id\_orden\_trabajo).
- CONSTRAINT vehiculo\_detalle\_orden\_trabajo FOREIGN KEY (matricula) REFERENCES vehiculo (matricula).

# **A.1.1.34. Nombre de la Tabla: Operación\_trabajador**

**Descripción:** Almacena información relacionada a los trabajos realizados por los técnicos de la empresa.

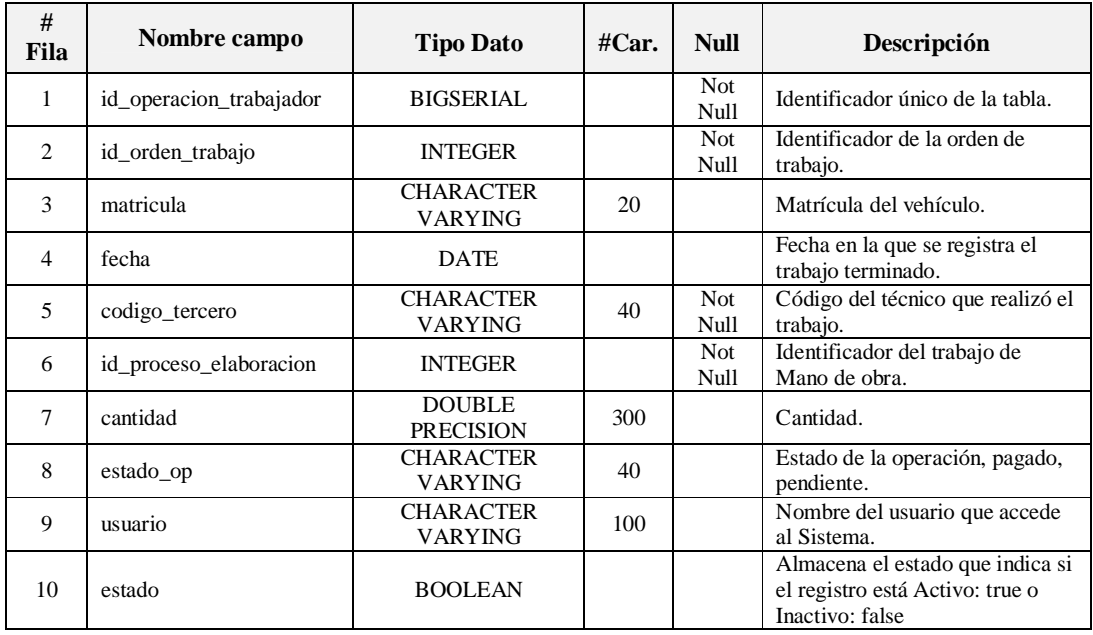

**Fuente:** Propia

**Tabla A.1.1.34.** Descripción de los campos de la Tabla: Operación\_trabajador

Clave Primaria:

- CONSTRAINT PK\_operacion\_trabajador PRIMARY KEY (id\_operacion\_trabajador).

Claves Foráneas:

- CONSTRAINT orden\_trabajo\_operacion\_trabajador FOREIGN KEY (id\_orden\_trabajo) REFERENCES orden\_trabajo (id\_orden\_trabajo).
- CONSTRAINT proceso\_elaboracion\_operacion\_trabajador FOREIGN KEY (id\_proceso\_elaboracion) REFERENCES proceso\_elaboracion (id\_proceso\_elaboracion).
- CONSTRAINT terceros\_operacion\_trabajador FOREIGN KEY (codigo\_tercero) REFERENCES terceros (codigo\_tercero).

# **A.1.1.35. Nombre de la Tabla: Prestamo\_empleado**

**Descripción:** Almacena información relacionada a préstamos otorgados al personal de la empresa.

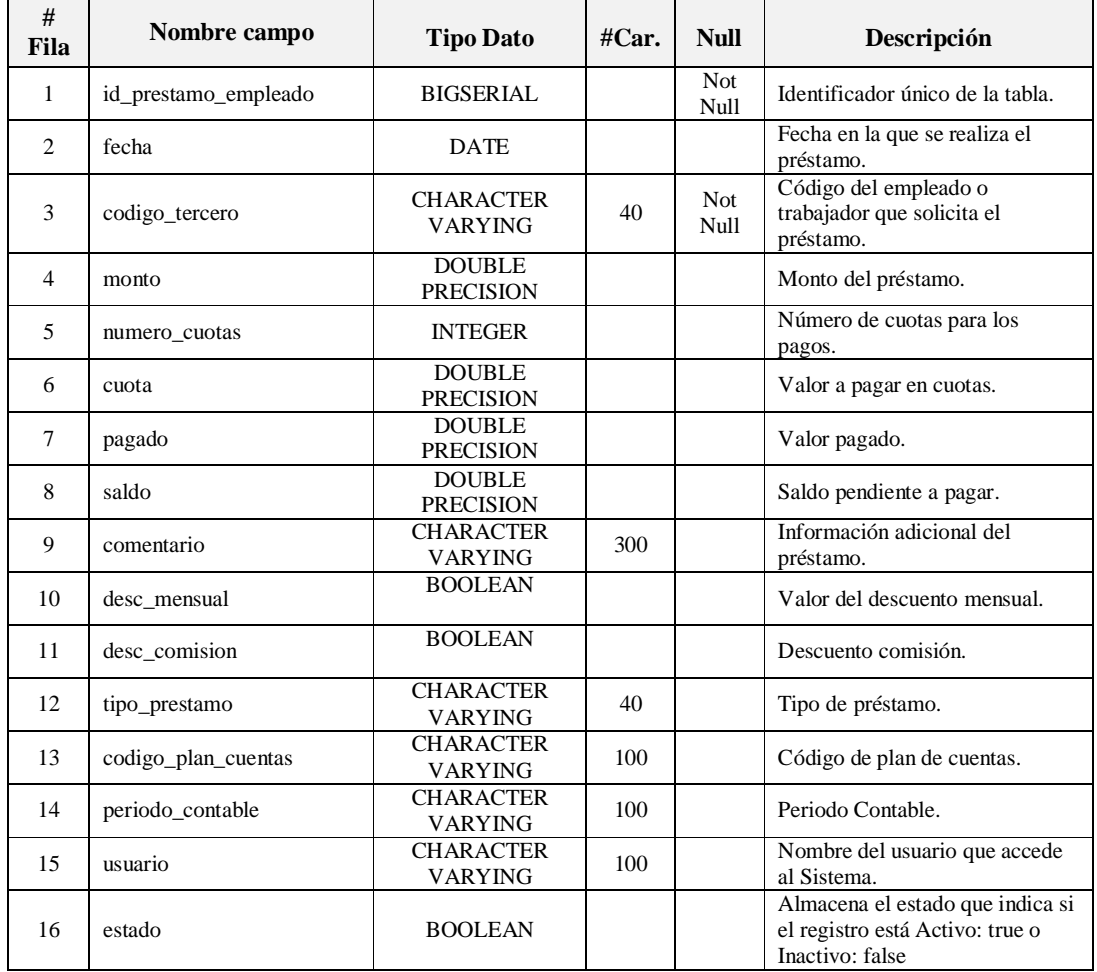

**Fuente:** Propia

**Tabla A.1.1.35.** Descripción de los campos de la Tabla: Prestamo\_empleado

Clave Primaria:

- CONSTRAINT PK\_prestamo\_empleado PRIMARY KEY (id\_prestamo\_empleado).

Claves Foráneas:

- CONSTRAINT plan\_cuentas\_prestamo\_empleado FOREIGN KEY (codigo\_plan\_cuentas) REFERENCES plan\_cuentas (codigo\_plan\_cuentas).
- CONSTRAINT terceros\_prestamo\_empleado FOREIGN KEY (codigo\_tercero) REFERENCES terceros (codigo\_tercero).

## **A.1.1.36. Nombre de la Tabla: Periodo\_pago\_empleado**

**Descripción:** Almacena información relacionada a las fechas permitidas en las que se pueden realizar los pagos de los préstamos otorgados al personal de Mega-Auto.

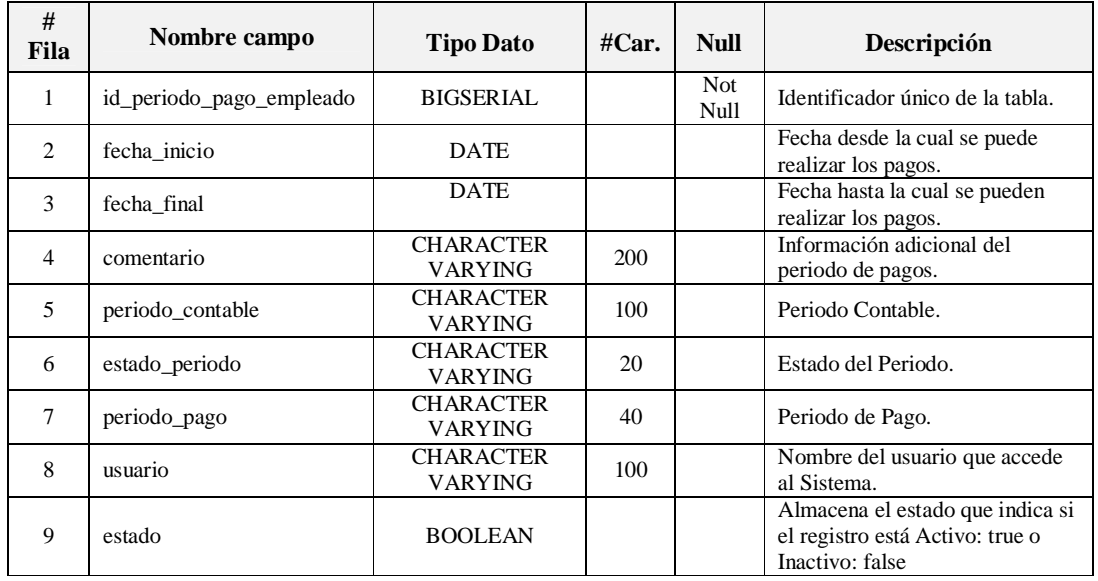

**Fuente:** Propia

**Tabla A.1.1.36.** Descripción de los campos de la Tabla: Periodo\_pago\_empleado

Clave Primaria:

- CONSTRAINT PK\_periodo\_pago\_empleado PRIMARY KEY (id\_periodo\_pago\_empleado).

# **A.1.1.37. Nombre de la Tabla: Rol\_pago\_empleado**

**Descripción:** Almacena información relacionada a los roles de pagos.

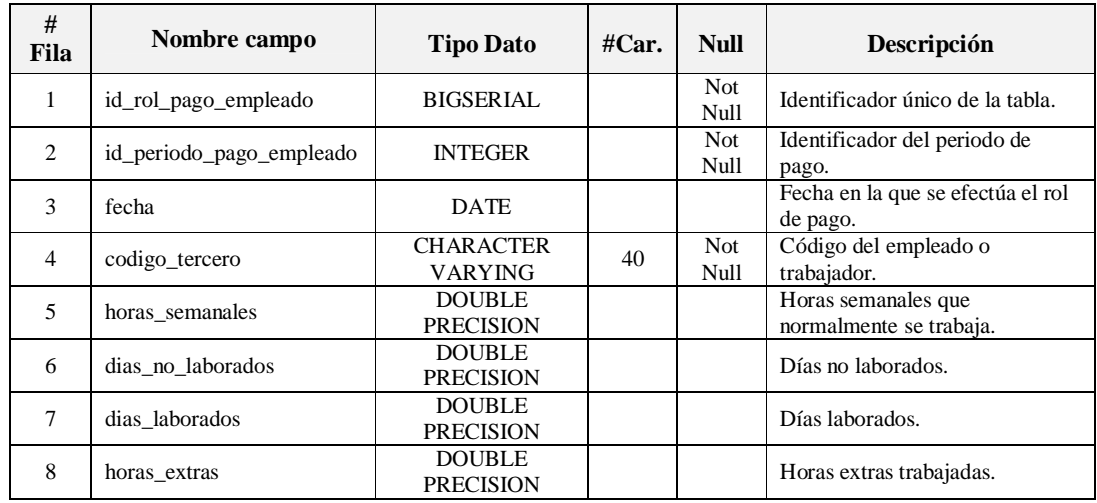

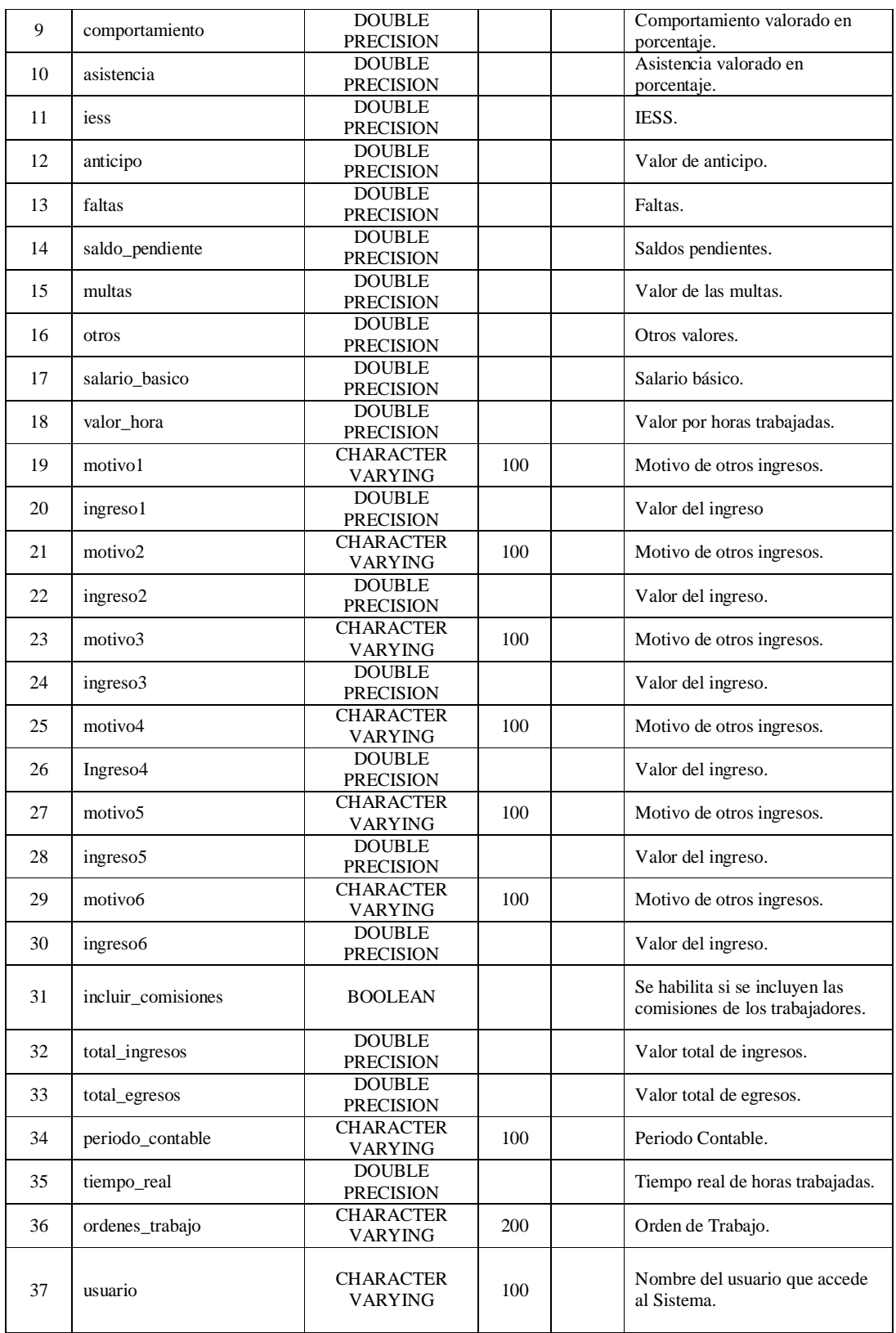

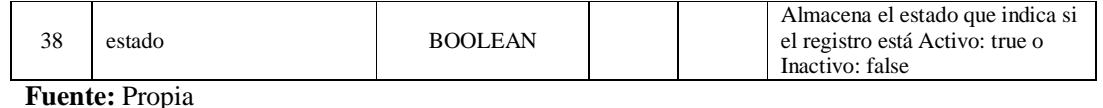

**Tabla A.1.1.37.** Descripción de los campos de la Tabla: Rol\_pago\_empleado

Clave Primaria:

- CONSTRAINT PK\_rol\_pago\_empleado PRIMARY KEY (id\_rol\_pago\_empleado).

Claves Foráneas:

- CONSTRAINT periodo\_pago\_empleado\_rol\_pago\_empleado FOREIGN KEY (id\_periodo\_pago\_empleado) REFERENCES periodo\_pago\_empleado (id\_periodo\_pago\_empleado).
- CONSTRAINT terceros\_rol\_pago\_empleado FOREIGN KEY (codigo\_tercero) REFERENCES terceros (codigo\_tercero).

# **A.1.1.38. Nombre de la Tabla: Pago\_prestamo\_empleado**

**Descripción:** Almacena información relacionada a los pagos de los prestamos realizados al personal de Mega-Auto.

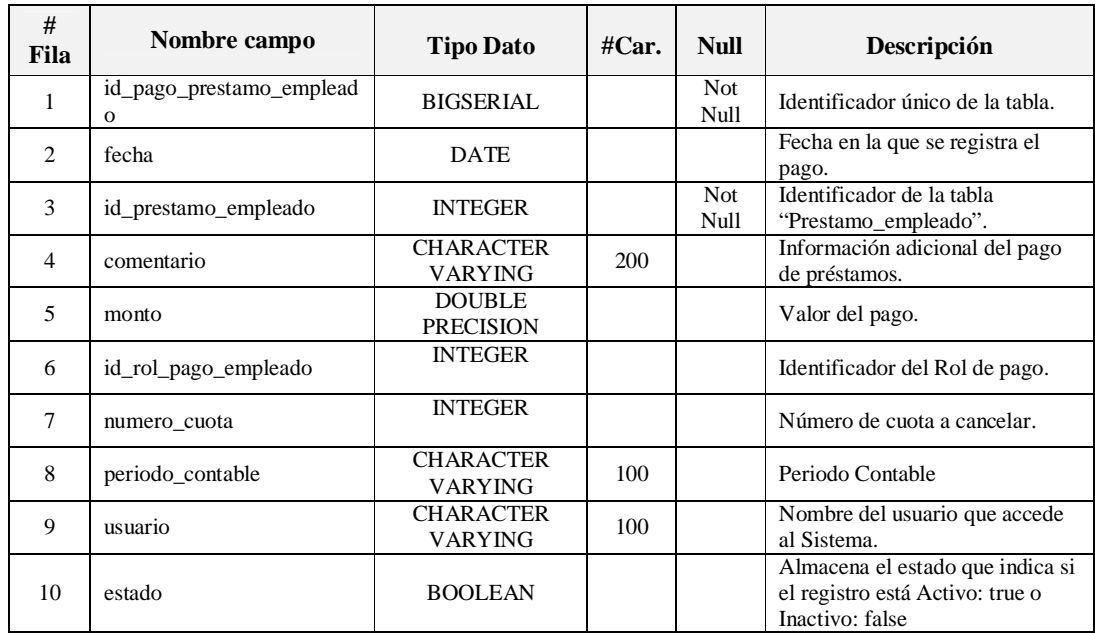

**Fuente:** Propia

**Tabla A.1.1.38.** Descripción de los campos de la Tabla: Pago\_prestamo\_empleado

Clave Primaria:

- CONSTRAINT PK\_pago\_prestamo\_empleado PRIMARY KEY (id\_pago\_prestamo\_empleado).

Clave Foránea:

- CONSTRAINT prestamo\_empleado\_pago\_prestamo\_empleado FOREIGN KEY (id\_prestamo\_empleado) REFERENCES prestamo\_empleado (id\_prestamo\_empleado).

## **A.1.1.39. Nombre de la Tabla: Formulacion**

**Descripción:** Almacena información relacionada a la formulación de colores.

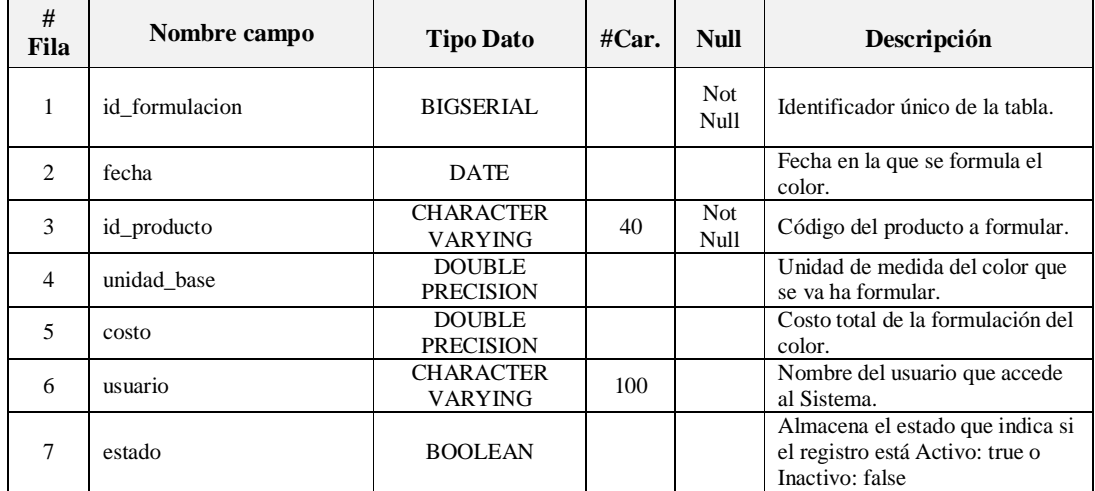

**Fuente:** Propia

**Tabla A.1.1.39.** Descripción de los campos de la Tabla: Formulacion

Clave Primaria:

- CONSTRAINT PK\_formulacion PRIMARY KEY (id\_formulacion).

Clave Foránea:

- CONSTRAINT producto\_formulacion FOREIGN KEY (id\_producto) REFERENCES producto (id\_producto).

## **A.1.1.40. Nombre de la Tabla: Detalle\_formulacion**

**Descripción:** Almacena información relacionada al detalle de formulación del color.

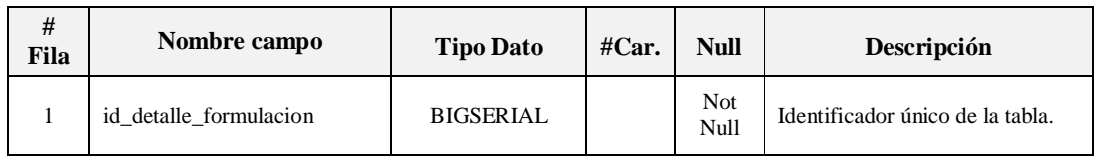

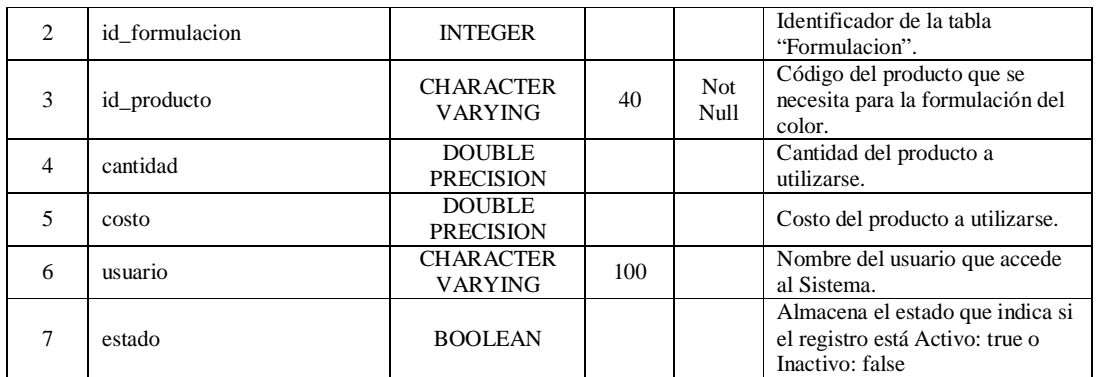

**Fuente:** Propia

**Tabla A.1.1.40.** Descripción de los campos de la Tabla: Detalle\_formulacion

Clave Primaria:

- CONSTRAINT PK\_detalle\_formulacion PRIMARY KEY (id\_detalle\_formulacion).

Clave Foránea:

- CONSTRAINT formulacion\_detalle\_formulacion FOREIGN KEY (id\_formulacion) REFERENCES formulacion (id\_formulacion).
- CONSTRAINT producto\_detalle\_formulacion FOREIGN KEY (id\_producto) REFERENCES producto (id\_producto).

## **A.1.1.41. Nombre de la Tabla: Creacion\_formulacion**

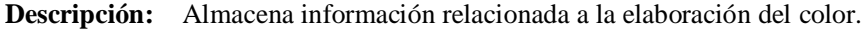

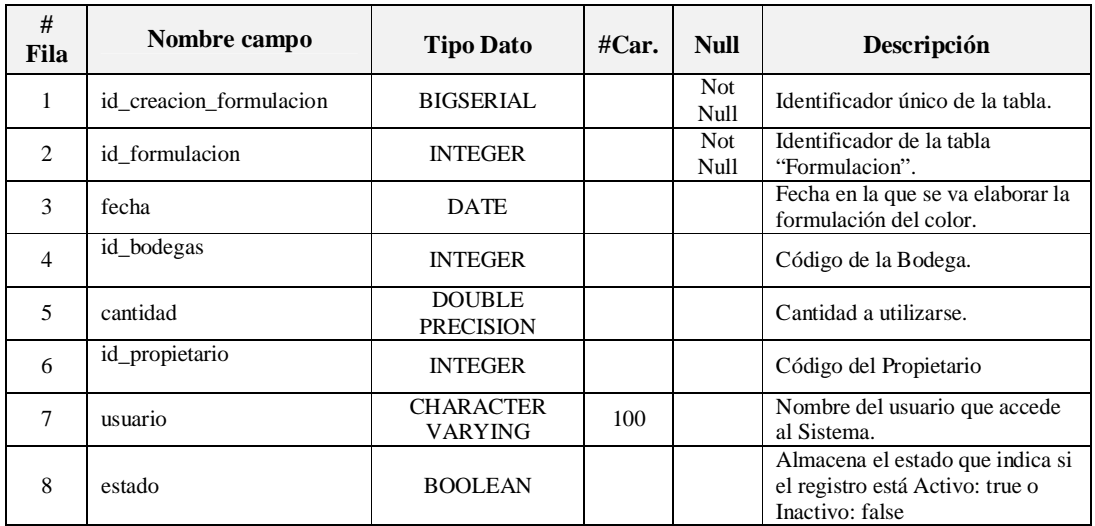

**Fuente:** Propia

**Tabla A.1.1.41.** Descripción de los campos de la Tabla: Creacion\_formulacion

Clave Primaria:

- CONSTRAINT PK\_creacion\_formulacion PRIMARY KEY (id\_creacion\_formulacion).

Claves Foráneas:

- CONSTRAINT bodegas\_creacion\_formulacion FOREIGN KEY (id\_bodegas) REFERENCES bodegas (id\_bodegas).
- CONSTRAINT formulacion\_creacion\_formulacion FOREIGN KEY (id\_formulacion) REFERENCES formulacion (id\_formulacion).
- CONSTRAINT propietario\_creacion\_formulacion FOREIGN KEY (id\_propietario) REFERENCES propietario (id\_propietario).

# **A.1.42. Nombre de la Tabla: Detalle\_creacion\_formulacion**

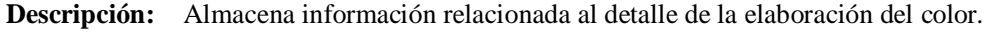

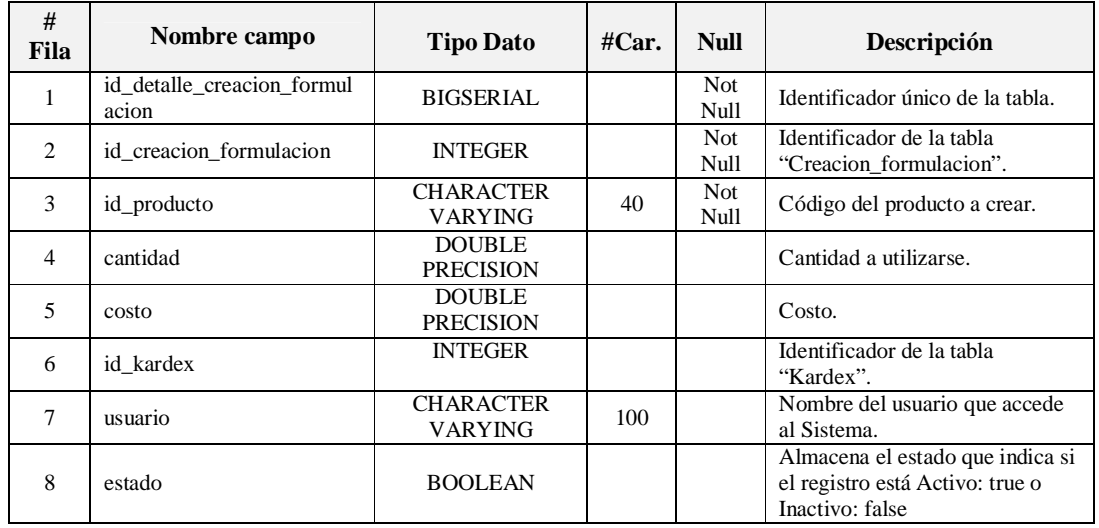

#### **Fuente:** Propia

**Tabla A.1.1.42.** Descripción de los campos de la Tabla: Detalle\_creacion\_formulacion

Clave Primaria:

- CONSTRAINT PK\_detalle\_creacion\_formulacion PRIMARY KEY (id\_detalle\_creacion\_formulacion).

Claves Foráneas:

- CONSTRAINT creacion\_formulacion\_detalle\_creacion\_formulacion FOREIGN KEY (id\_creacion\_formulacion) REFERENCES creacion\_formulacion (id\_creacion\_formulacion).
- CONSTRAINT kardex\_detalle\_creacion\_formulacion FOREIGN KEY (id\_kardex) REFERENCES kardex (id\_kardex).

- CONSTRAINT producto\_detalle\_creacion\_formulacion FOREIGN KEY (id\_producto) REFERENCES producto (id\_producto).

# **A.2. GUÍA DE PROGRAMACIÓN**

# **A.2.1. Estándares de Programación**

El presente documento pretende dar a conocer los lineamientos definidos para el desarrollo del Sistema de Gestión y Control de talleres para el Centro Integral de reparación automotriz Mega-Auto; por lo cual se han utilizado estándares de programación, los cuales permitirán una mejor comprensión de: la estructura y organización del código fuente, del diseño de base de datos, del contenido de los documentos y demás recursos utilizados para el desarrollo del mismo.

# **A.2.2. Estandarización del Diseño de la Base de Datos**

En las siguientes líneas se muestra la nomenclatura utilizada en el diseño e implementación de la base de datos.

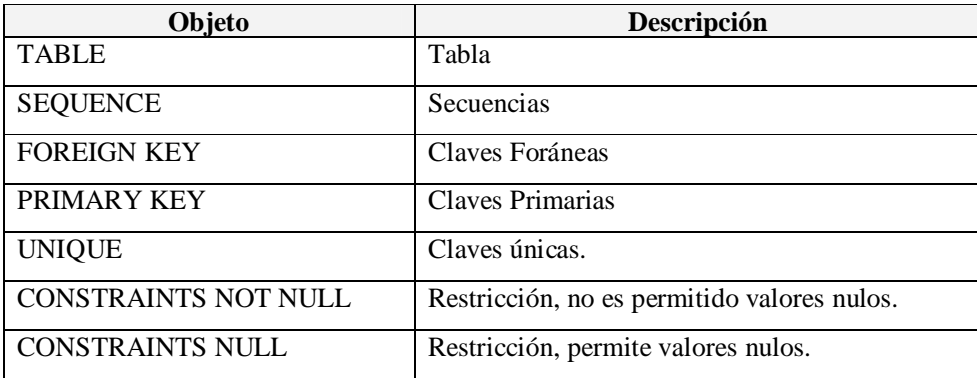

#### - **Tipos de objetos que se pueden definir en la base de datos:**

**Fuente:** Propia

**Tabla A.2.2.1.** Tipos de objetos de la Base de Datos

## - **Nombres de los Objetos utilizados en la base de datos:**

Los tipos de objetos irán unidos al nombre que se asigne para su identificación.

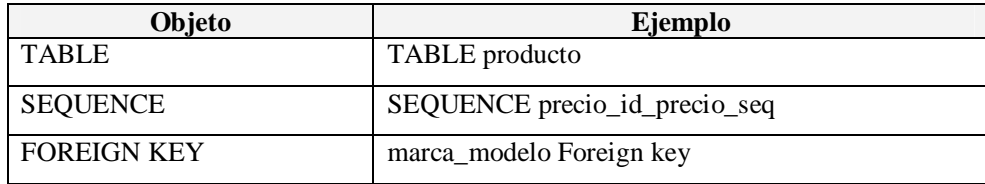

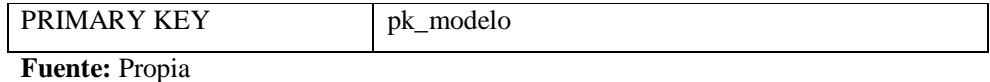

**Tabla A.2.2.2.** Nombre de los Tipos de objetos de la Base de Datos

#### - **Tipos de Datos básicos en PostgreSQL:**

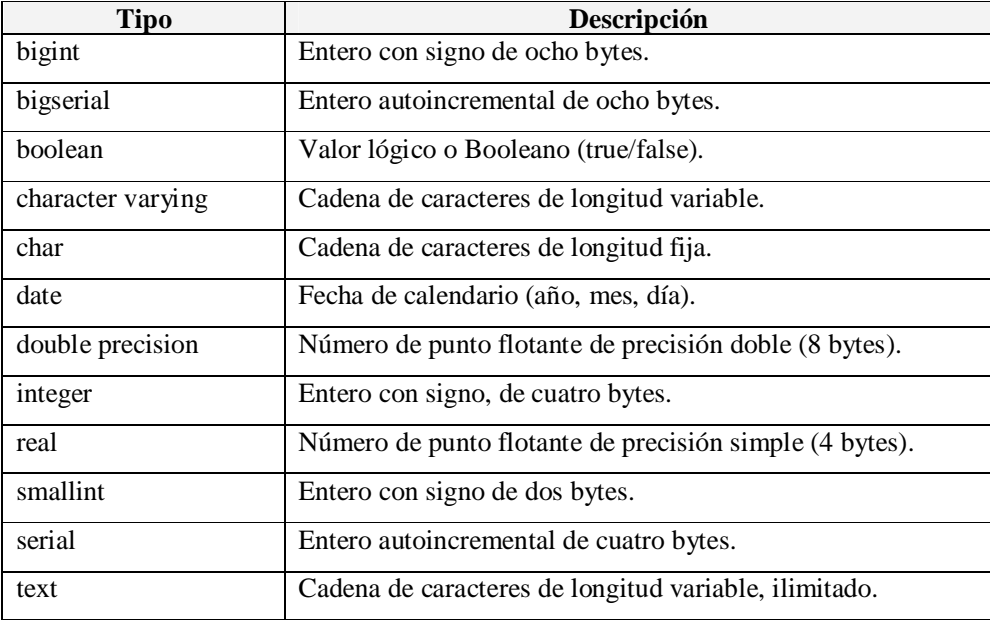

**Fuente:** Propia

**Tabla A.2.2.3.** Tipos de Datos básicos en PostgreSQL

#### **A.2.3. Estandarización del Lenguaje de Programación**

La nomenclatura utilizada en la estructura y organización del código fuente es la siguiente:

#### - **Nombres de objetos:**

Para la declaración de variables de objetos como: etiquetas, campos de texto, textarea, checkbox y otros, se seguirá la siguiente nomenclatura:

Los nombres de los objetos empezarán con el nombre que se desea asignar a la variable, seguido del nombre del tipo de objeto. Por ejemplo: guardarButton

En el caso de que el nombre de la variable conste de 2 o más palabras, la primera letra a partir de la segunda palabra iniciará con mayúscula; al finalizar tendrá el nombre del tipo de objeto. Por ejemplo: tipoPersonaComboBox

A continuación se muestran ejemplos de los nombres asignados a los tipos de objetos:

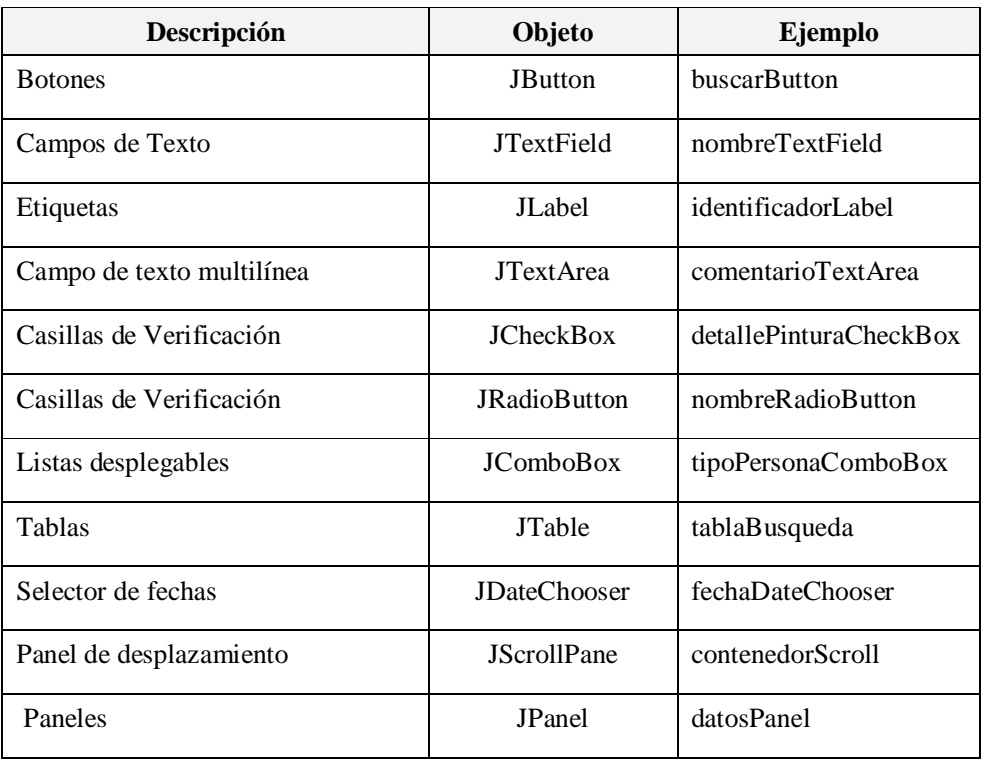

**Fuente:** Propia

**Tabla A.2.3.1.** Ejemplos de nombres de tipos de Objetos.

#### - **Tipos de datos y nombres de variables:**

Nombres de variables: Para la asignación de los nombres de las variables se sugiere que estos sean referentes o que identifiquen el uso de la variable. Ejemplo: nombreCliente

Tipos de Datos: El trabajo con datos es parte fundamental de cualquier programa, las variables y sus tipos se encargan de almacenar esa información y la memoria que es necesaria para gestionarlas.

La manera más habitual de declarar una variable siempre contiene dos elementos, el tipo de la variable y su nombre.

#### - **Nombres de constantes:**

Para todo nombre de constante, se sugiere, que el nombre que se le asigne describa el uso de la misma.

Todas las variables constantes se especifican en el archivo "DatosConstantes" del Aplicativo.

## - **Documentación y comentarios en el código:**

Todo tipo de comentario o descripción irá como a continuación se indica: /\*\*

 \* Comentario o descripción \*/

## - **Nombres de Funciones:**

Todos los nombres de funciones estarán escritos la primera letra de la primera palabra con minúscula; si el nombre fuera compuesto, entonces, la segunda palabra irá unida a la primera pero iniciará con mayúscula. Por ejemplo: armarTabla.

# **A.3. PROTOTIPO DE INTERFAZ DE USUARIO**

Todo modelo de presentación consta de un patrón de diseño en función del sistema y de elementos básicos que lo van a formar. El uso combinado de estos elementos permite presentar al usuario un entorno visual destinado a representar un medio de comunicación entre personas y ordenadores, este es el caso de una interfaz de usuario.

La interfaz de usuario debe ser sencilla, de fácil manejo para los usuarios; debe permitir comunicarse con el ordenador de una forma muy rápida e intuitiva representando gráficamente los elementos de control y administración.

# **A.3.1. Diseño de la Plantilla Principal**

La plantilla principal del Sistema de Gestión y Control de Talleres de vehículos para el Centro Integral de reparación automotriz Mega-Auto, estará estructurada de la siguiente manera:

- **Barra de Títulos**: Muestra el título o nombre del Aplicativo.
- **Botones de Control**: En el extremo derecho de la barra de título hay botones para poder minimizar la ventana hacia la Barra de Tareas, maximizar la ventana para cubrir el Escritorio o cerrar la ventana.
- Barra de Menú Horizontal: Presenta diferentes opciones mediante menús desplegables que el usuario puede elegir para realizar determinadas tareas.

Las opciones asignadas para este menú corresponden al módulo de Gestión y Control del Taller.

- **Menú Vertical – Árbol de Contenidos**: Muestra a manera de árbol las diferentes opciones del Módulo Contable.
- **Sección de Contenidos**: Abarca la zona principal del Aplicativo, se encuentra ubicada en la sección derecha del Menú vertical.

En esta sección se visualiza la información de la Empresa; pero además, puede contener las ventanas que se activan una vez que el usuario ha seleccionado entre las opciones.

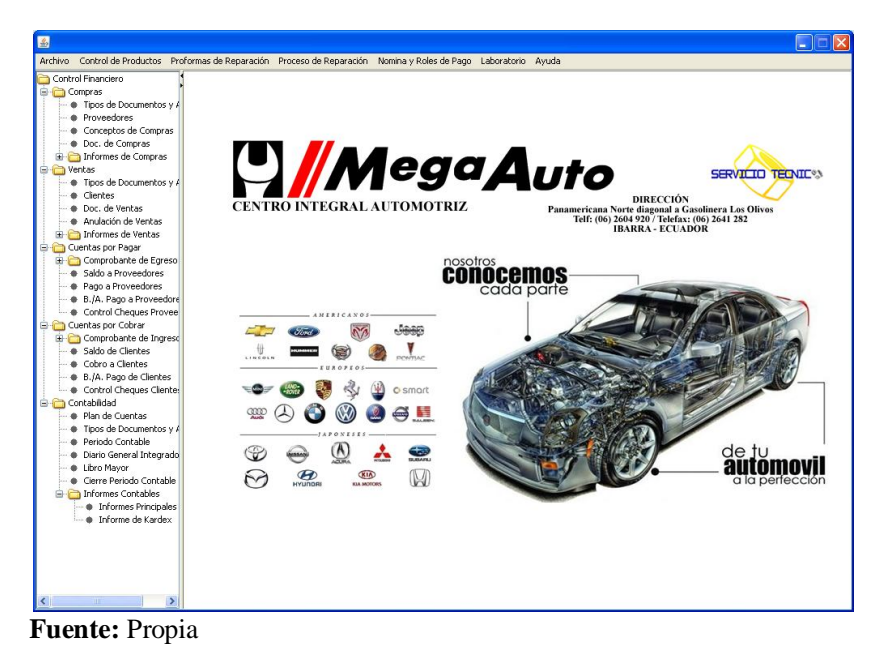

**Figura A.3.1.** Plantilla principal

# **A.3.2. Diseño de la Plantilla Estándar**

Se ha denominado plantilla estándar a cada uno de los formularios que componen las opciones del menú.

La plantilla estará estructurada de la siguiente manera:

- **Barra de Títulos**: Muestra el título o nombre de la Ventana.
- **Botones de Control**: En el extremo derecho de la barra de título hay botones para poder minimizar la ventana hacia la Barra de Tareas, restaurar la ventana o cerrar la ventana.

- **Barra de Herramientas**: Contiene botones para los comandos usados más comúnmente. Cada botón va acompañado de un ícono que hacen más fácil saber qué es lo que hace cada botón. Dependiendo de la necesidad, en las ventanas se mostrarán las siguientes opciones de la barra de herramientas: Nuevo | Modificar | Cancelar | Guardar | Eliminar | Buscar | Imprimir | Salir |
- **Área de Contenido**: Contiene los campos necesarios para la administración de la información.

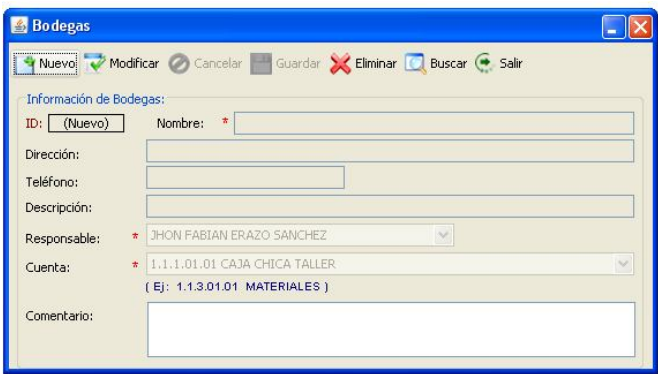

**Fuente:** Propia

**Figura A.3.2.** Plantilla Estándar

# **A.3.3. Mensajes en Pantalla**

Para llevar a efecto la ejecución de tareas en las distintas ventanas, se le solicitará al usuario confirme o cancele la acción a realizar.

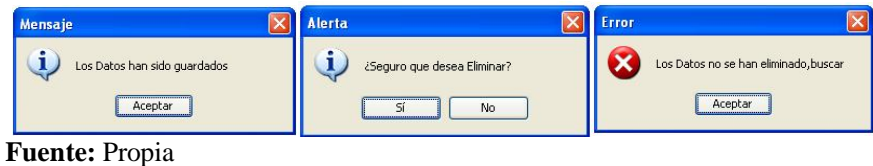

**Figura A.3.3.** Mensajes en Pantalla

# **B. MANUAL DE INSTALACIÓN**

## **B.1. Requisitos mínimos de hardware**

#### **Servidor**:

- Procesador Intel Corel Dos Duo o superior.
- Por lo menos 2Gb de RAM.
- El suficiente espacio de disco duro (por lo menos 50Gb).

## **Clientes:**

- Procesador Intel Dual Core o superior.
- Por lo menos 1Gb de RAM.
- El suficiente espacio de disco duro (por lo menos 1Gb).

# **B.2. Requisitos de Software**

## **Servidor**:

- Instalador de la Base de Datos PostgreSQL 9.0.
- Instalador JAVA JDK/SDK, desde la versión 6.0 en adelante.

## **Clientes:**

Instalador JAVA JDK/SDK, desde la versión 6.0 en adelante.

## **B.3. Instalación**

A continuación se describe el proceso de instalación de:

- Servidor de Base de Datos PostgreSQL 9.0.
- JDK (Java Development Kit) que será necesario para compilar programas Java.
- Sistema de Gestión y Control de Talleres de Vehículos para el Centro Integral de Reparación Automotriz Mega-Auto.

# **Instalación de PostgreSQL 9.0:**

Se iniciará el asistente que guiará en el proceso de instalación de PostgreSQL 9.0, pulsar "Siguiente":

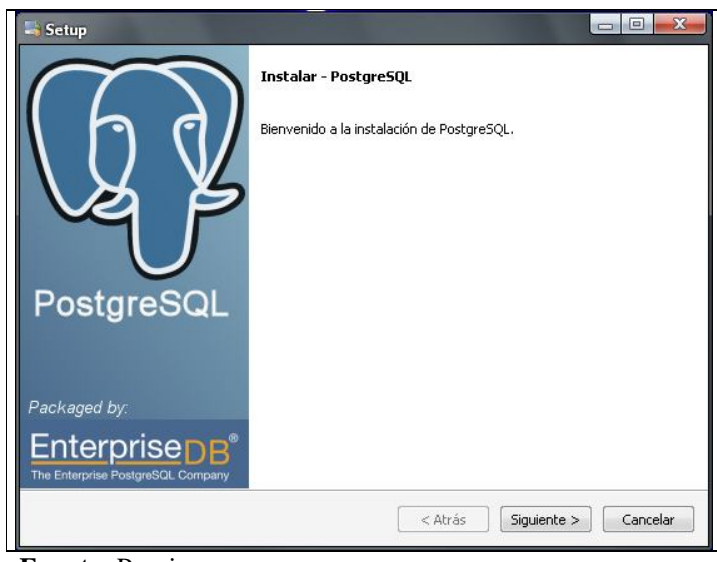

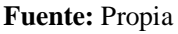

**Figura B.3.1.** Inicio de Instalación de PostgreSQL 9.0

Seleccionar el directorio donde se ubicarán los ficheros necesarios para le ejecución de PostgreSQL 9.0. Luego pulsar "Siguiente":

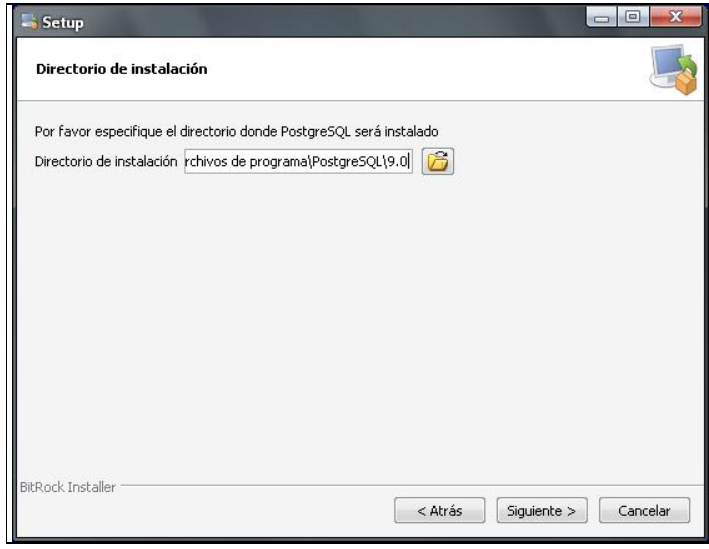

**Fuente:** Propia

**Figura B.3.2.** Directorio de Instalación de PostgreSQL 9.0

A continuación, seleccionar la unidad y carpeta donde se ubicarán los datos de la base de datos del servidor de bases de datos PostgreSQL. Luego pulsar "Siguiente":

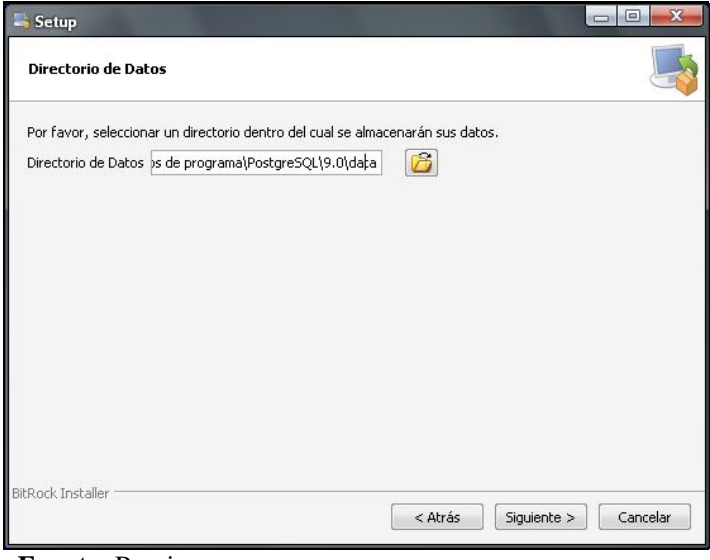

**Fuente:** Propia

**Figura B.3.3.** Selección del Directorio de Datos

El asistente para instalar PostgreSQL 9.0 creará un usuario en el sistema operativo llamado "postgres", en este paso de la instalación introducir la contraseña para este usuario, en el presente caso será "postgres". Luego pulsar "Siguiente":

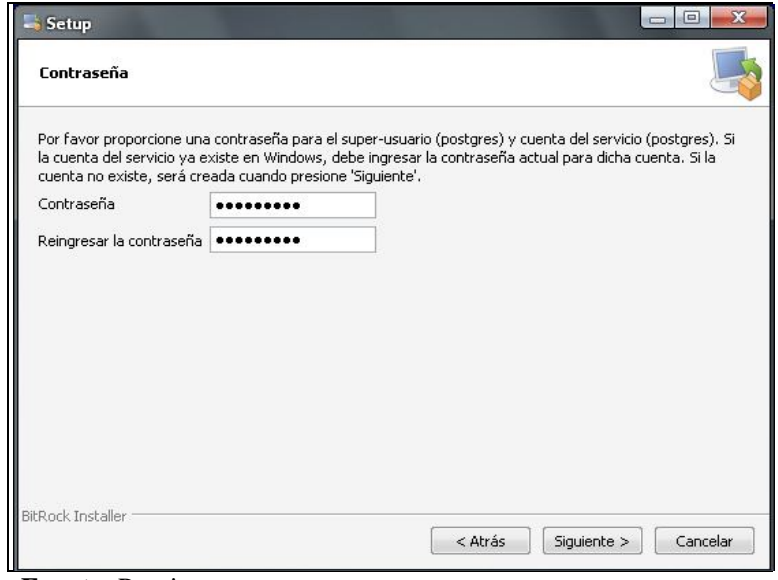

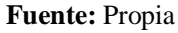

**Figura B.3.4.** Ingreso de la Contraseña del usuario de la BDD.

Introducir el puerto que se usará para conexión con PostgreSQL, por defecto 5432. Luego pulsar "Siguiente":

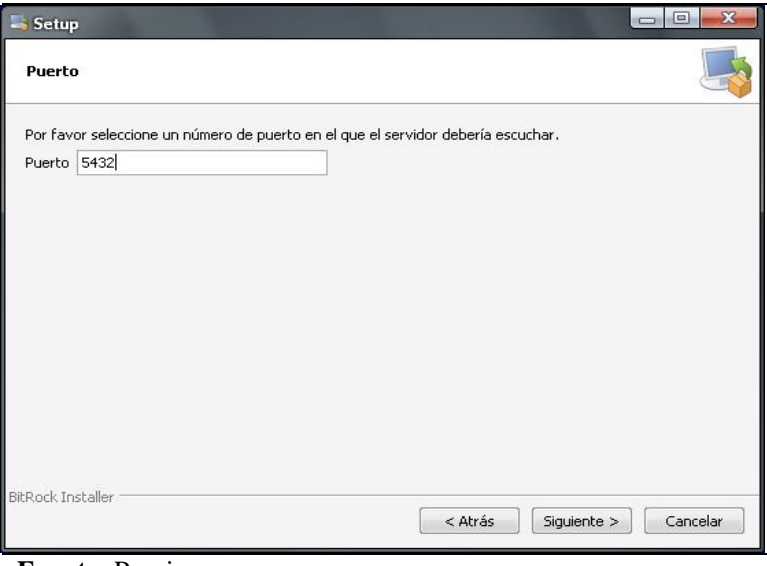

**Fuente:** Propia

**Figura B.3.5.** Ingreso del puerto de conexión con PostgreSQL

Seleccionar la configuración regional que será usada por el motor de base de datos PostgreSQL, en este caso dejar "Configuración Regional por defecto". Luego pulsar "Siguiente":

| Setup                                                                                                    | $\overline{\mathbf{x}}$<br>$\Box$<br>$\overline{ }$ |
|----------------------------------------------------------------------------------------------------|-----------------------------------------------------|
| <b>Opciones Avanzadas</b>                                                                                                    |                                                     |
| Seleccione la configuración regional a ser usada por el nuevo clúster de base de datos.<br>Configuración Regional [Configuración Regional por defe- |                                                     |
|                                                                                                    |                                                     |
|                                                                                                    |                                                     |
|                                                                                                    |                                                     |
|                                                                                                    |                                                     |
| BitRock Installer                                                                                                    | Cancelar<br>< Atrás<br>Siguiente >                  |

**Fuente:** Propia

**Figura B.3.6.** Seleccionar la Configuración Regional

Antes de iniciar la instalación definitiva de PostgreSQL 9.0, el asistente indicará que el programa está listo para iniciar la instalación. Pulsar "Siguiente":

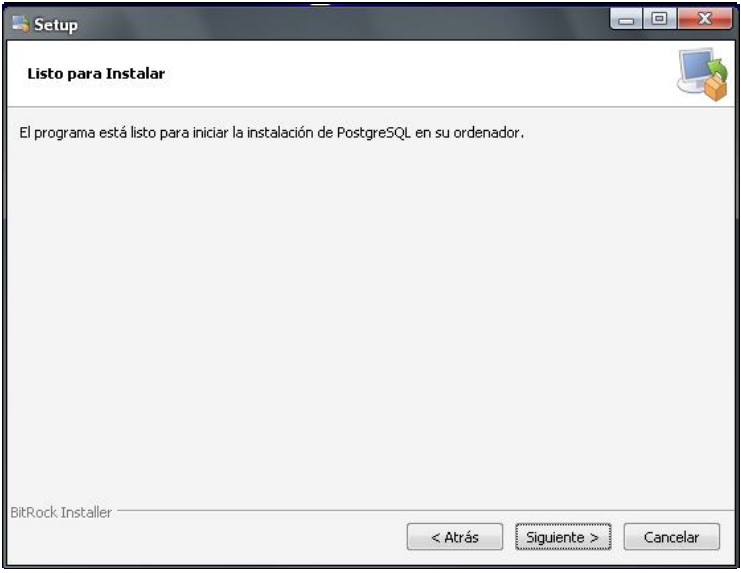

**Fuente:** Propia

**Figura B.3.7.** Instalación definitiva de PostgreSQL

Tras la instalación, el asistente dará la posibilidad de iniciar StackBuilder que es una aplicación que permitirá instalar componentes y software adicional para PostgreSQL. En el presente caso para instalar ApachePHP y phpPgAdmin. Luego pulsar "Siguiente":

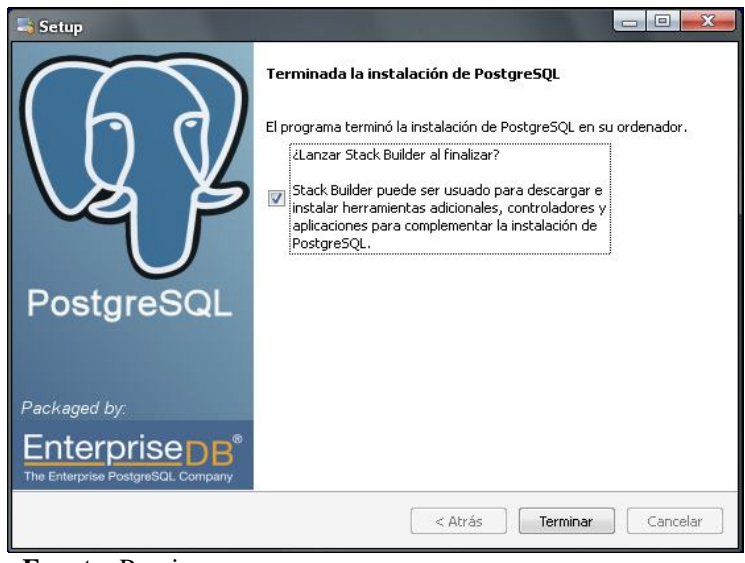

**Fuente:** Propia

**Figura B.3.8.** Instalar componentes y software adicional

Una vez finalizada la instalación, se ejecutará el StackBuilder; donde se tendrá que seleccionar el software que se ha instalado anteriormente, PostgreSQL 9.0 en el puerto 5432. Luego pulsar "Siguiente":

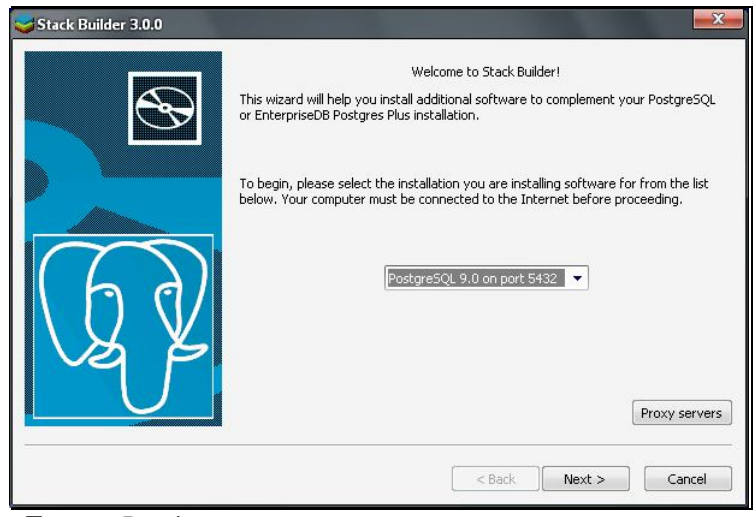

**Fuente:** Propia

**Figura B.3.9.** Ejecución del StackBuilder

Seleccionar las herramientas y aplicaciones extras a instalar. En este caso no se necesita más entonces pulsar "Siguiente":

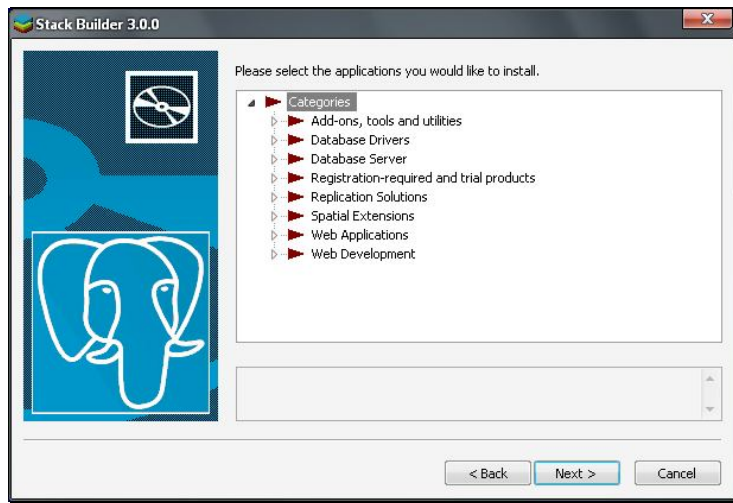

**Fuente:** Propia

**Figura B.3.10.** Herramientas y aplicaciones extras

Tras la instalación, el asistente avisará de que ha concluido correctamente, finalmente pulsar "Finish". De esta manera, la instalación se habrá efectuado con éxito.

## **Instalación de JDK (Java Development Kit):**

Ejecutar el fichero de instalación que lleva por nombre"jdk-6-windows-i586.exe", y seguir los pasos de instalación conforme el asistente vaya indicando:

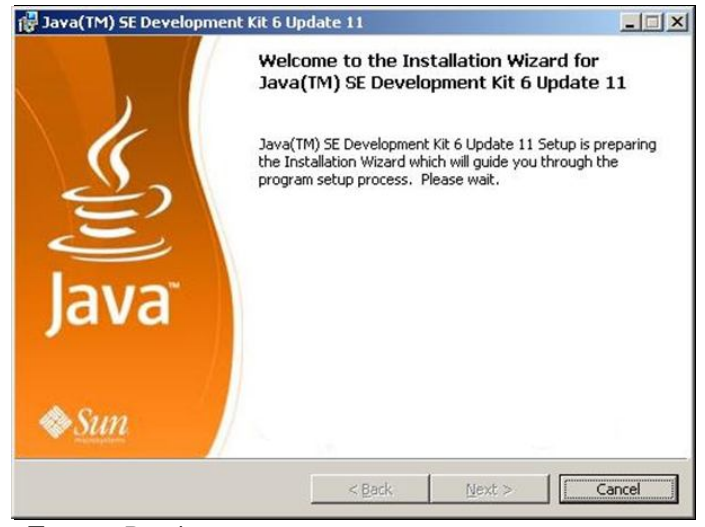

**Fuente:** Propia

**Figura B.3.11.** Inicio de instalación del JDK

Leer el Contrato de Licencia y dar clic en "Accept":

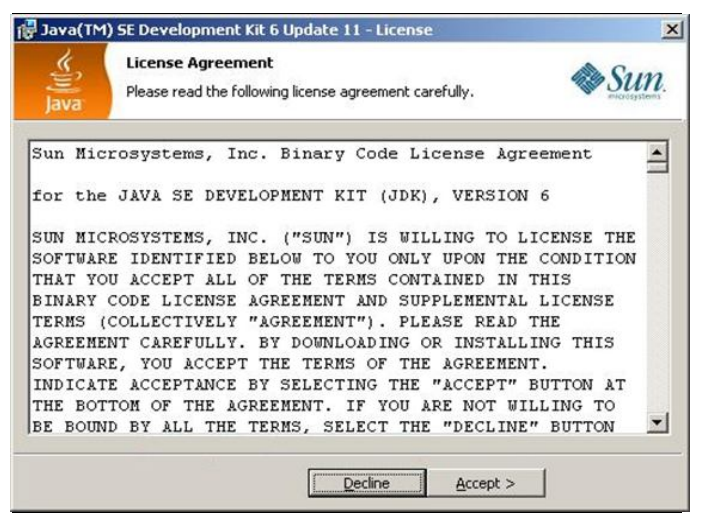

**Fuente:** Propia

**Figura B.3.12.** Contrato de Licencia del JDK

Seleccionar las opciones de instalación, en este caso dejar las opciones que vienen por defecto y pulsar "Next >".

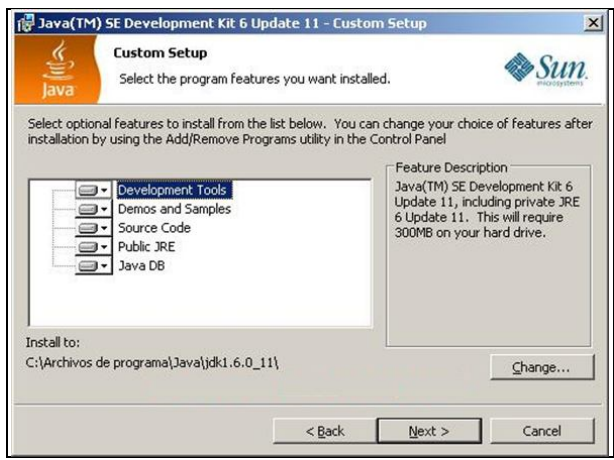

**Fuente:** Propia

**Figura B.3.13.** Opciones de Instalación del JDK

Seleccionar el directorio en el cual se desea instalar, en este caso dejar el que se encuentra por defecto y pulsar en "Next >".

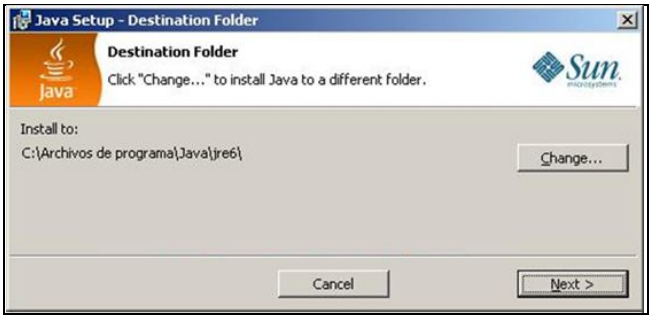

**Fuente:** Propia

**Figura B.3.14.** Directorio de instalación del JDK

Se realiza el proceso de instalación y esperar a que termine.

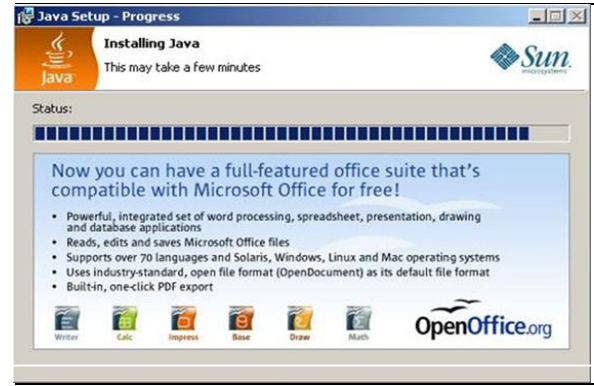

**Fuente:** Propia

**Figura B.3.15.** Proceso de Instalación
Una vez terminada la instalación pulsar "Finish".

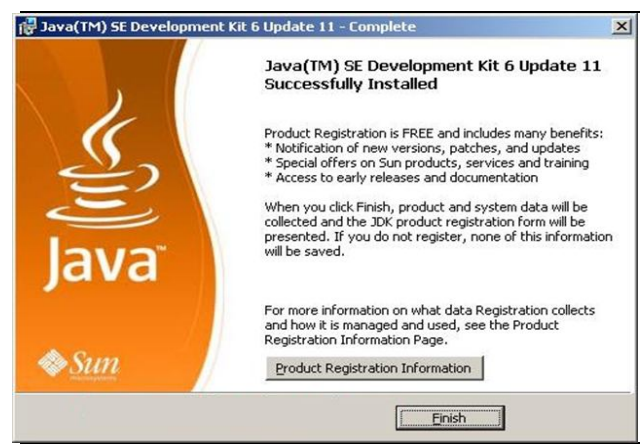

**Fuente:** Propia

**Figura B.3.16.** Finaliza el asistente de instalación

Estas acciones permiten instalar el software necesario para compilar programas java.

En el caso de que no se encuentre incluido en el path de windows, el directorio bin del nuevo JDK; la forma más sencilla de hacerlo es incluir este path en las variables de entorno de Windows para que esté disponible cada vez que se inicie el ordenador y no tengamos que volver a poner el path.

Para esto, vamos a Inicio –>Panel de control –>Sistema (Es lo mismo que si se hace click con el botón derecho del ratón en MiPc y seleccionar Propiedades). Ahora posicionarse en "Opciones Avanzadas" y pulsar en el botón "Variables de entorno". Debería aparecer algo similar a la siguiente ventana:

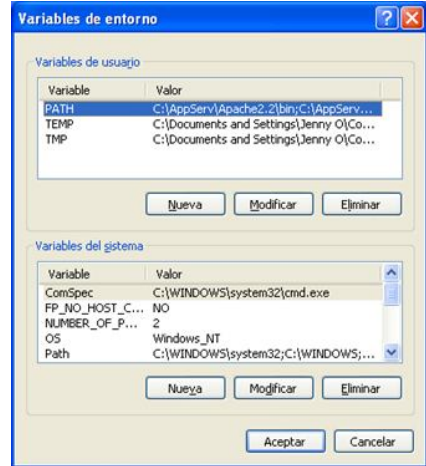

**Fuente:** Propia

**Figura B.3.17.** Configuración Variables de entorno

En la ventana anterior, se puede distinguir dos secciones. Una de "Variables de usuario" y otros de "Variables de sistema". En la parte de "Variables de sistema" se puede ver una variable con el nombre "Path". Ésta es la que se tiene que modificar. Seleccionar esta variable y pulsar el botón "modificar".

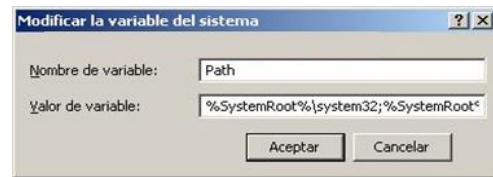

**Fuente:** Propia

**Figura B.3.18.** Modificar Variable del Sistema

La variable Path, contiene una serie de rutas de directorios del sistema a los que el mismo irá a buscar un fichero cuando se ejecute. Para incluir el directorio de java posicionarse en la casilla "Valor de la variable", ir al final y añadir la nueva ruta. Los directorios están separados uno de otro mediante el símbolo de "punto y coma" (;), con lo que al posicionarse al final de la lista introducir un "punto y coma".

Después de esto introducir la carpeta donde se tienen los ejecutables del recién instalado JDK, que es: "C:\Archivos de programa\Java\ jdk1.6.0\_22\bin" (Tener en cuenta que siempre es el directorio "bin" dentro del jdk).

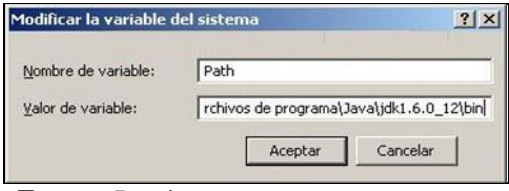

**Fuente:** Propia

**Figura B.3.19.** Añadir nueva ruta

Añadir esa ruta a la lista de carpetas y pulsar "Aceptar". Para que esto tenga efecto, es necesario reiniciar el ordenador.

# **Instalación del Sistema de Gestión y Control Financiero:**

Para la instalación del sistema de Gestión y Control de talleres de vehículos, se debe ejecutar el archivo "setup.exe", ubicado en los archivos de instalación.

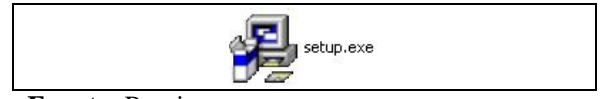

**Fuente:** Propia

**Figura B.3.20.** Ejecutar instalador del Sistema

Se muestra el asistente que permitirá realizar la instalación del Sistema. Presionar el botón "Siguiente" para iniciar la instalación.

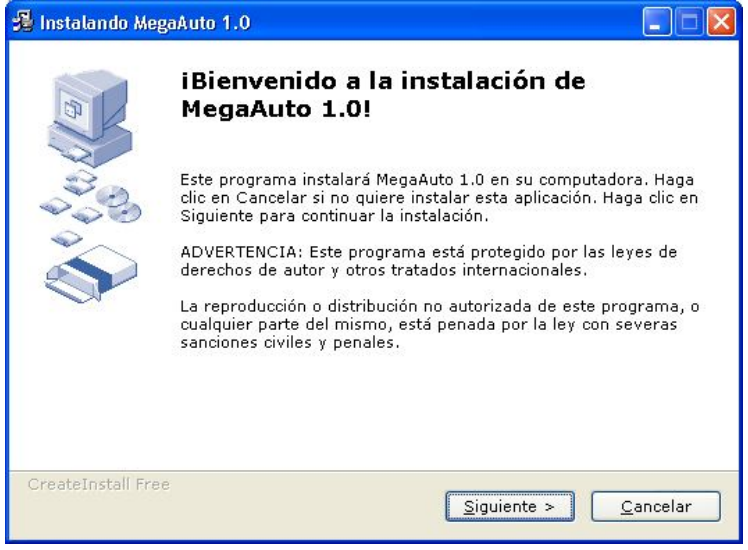

 **Fuente:** Propia

**Figura B.3.21.** Instalación del Sistema Gestión y Control de Talleres

Seleccionar la carpeta de destino donde se instalará el Sistema. Luego presionar el botón "Siguiente".

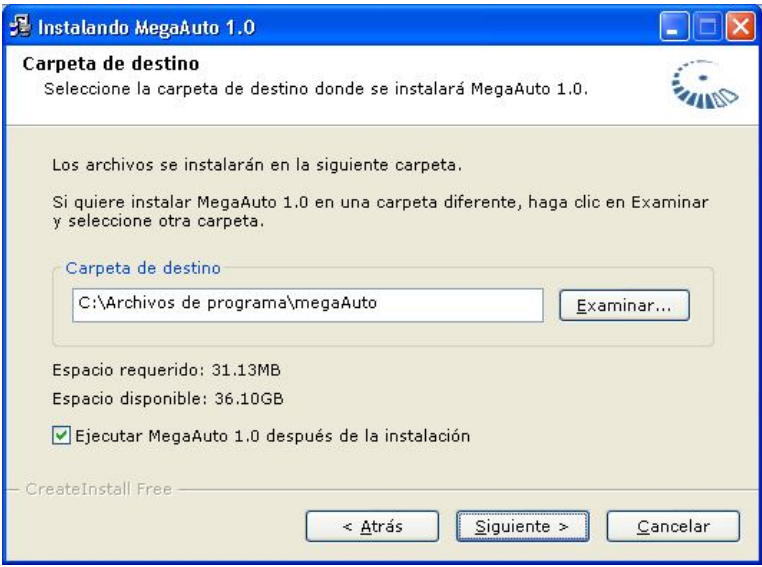

 **Fuente:** Propia

**Figura B.3.22.** Selección del directorio de instalación del Sistema

*Sistema de Gestión y Control de talleres de Vehículos para el Centro Integral de Reparación Automotriz Mega-Auto*

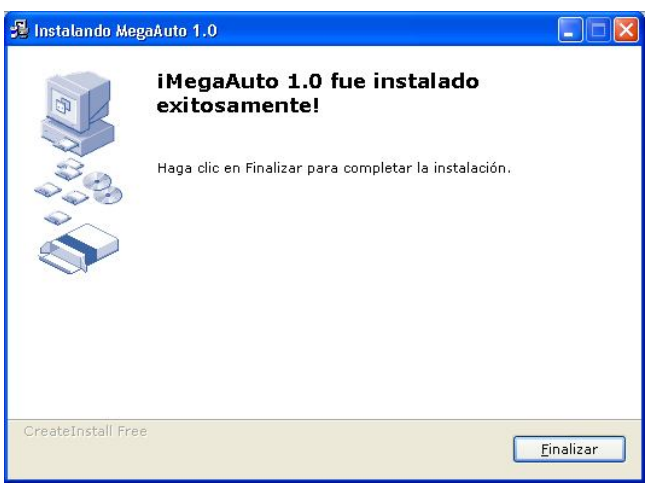

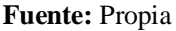

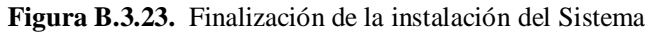

Al finalizar la instalación se creará en el escritorio de Windows un icono de acceso al sistema como se indica:

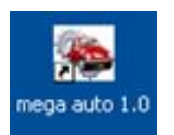

 **Fuente:** Propia

**Figura B.3.24.** Icono de acceso al Sistema

# **C. MANUAL DE USUARIO**

El manual tiene la finalidad de brindar al usuario la ayuda necesaria para lograr eficacia y rapidez en cuanto al uso del sistema. Por lo cual se explicarán las gestiones necesarias para lograr el buen funcionamiento de las herramientas con las que cuenta el sistema, lo cual radica, en una óptima administración de la empresa y de los elementos que componen a la misma.

# **C.1. Especificaciones**

Para el correcto funcionamiento del sistema, es necesario tomar en cuenta las siguientes especificaciones que se utilizarán en varios formularios del sistema:

**Lista Desplegable:** Permiten seleccionar un dato de los que se visualizan al desplegar la lista. La selección del mismo, se realiza haciendo clic en el extremo derecho de la lista con el botón izquierdo del mouse, y luego posicionarse sobre el dato a elegir.

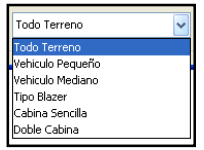

 **Fuente:** Propia **Figura C.1.1.** Lista Desplegable

**Campos de Texto:** Permiten introducir caracteres de texto (0..9,A..Z, a..z). Son utilizadas para el ingreso de datos tales como: Nombre, dirección, teléfono, fecha, etc. En una pantalla generalmente habrá varios campos de texto; para desplazarse entre estos campos se deberá presionar la tecla TAB, o bien desplazarse con el mouse.

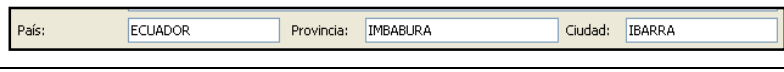

**Fuente:** Propia

**Figura C.1.2.** Campos de Texto

**Áreas de Texto:** Permite incorporar texto multilínea dentro de zonas de texto (TextArea), en estas áreas se admite introducir caracteres de texto en forma ilimitada texto (0..9, A..Z, a..z). Este tipo de elemento es utilizado para introducir datos como: observaciones, comentarios, etc.

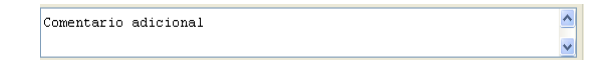

**Fuente:** Propia

**Figura C.1.3.** Áreas de Texto

**Casillas de Verificación:** Ofrece una lista de ítems, de los cuales puede elegir uno, varios, o ninguno. Un ítem tiene dos estados asociados, verdadero al ser tildado y falso al estar destildado. La selección de un ítem se realiza haciendo clic con el botón izquierdo del mouse o bien presionando la tecla ENTER sobre la opción elegida.

| Latonería    | $\triangledown$ Pintura | <b>V</b> Enderezado | Fibra |
|--------------|-------------------------|---------------------|-------|
| Electricidad | Armado                  | ] Lavado / Pulitura |       |
| Mecánica     |                         |                     |       |

**Fuente:** Propia

**Figura C.1.4.** Casillas de Verificación

**Grupo de Opciones:** Permiten seleccionar sólo una opción entre varias propuestas (haciendo clic con el botón izquierdo del mouse o bien presionando la tecla ENTER sobre la opción elegida). Esta acción automáticamente inhabilitará las demás opciones.

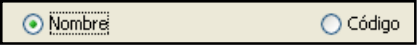

 **Fuente:** Propia **Figura C.1.5.** Grupo de opciones

**Botones de Control:** Estos botones se encuentran ubicados en la parte superior derecha de la barra de título de las ventanas.

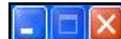

 **Fuente:** Propia

**Figura C.1.6.** Botones de Control

*Minimizar***:** Se representa por un guion (-), y sirve para que la ventana no esté visible en toda la pantalla, sino que sea reducida a un icono en la barra de tareas.

*Maximizar***:** Se representa por un recuadro, permite mostrar la ventana abarcando todo el escritorio.

*Cerrar***:** Se representa por una (X), y en color rojo, sirve para salir de la ventana en proceso de ejecución.

**Grillas de Información:** Las grillas (tablas) permitirán visualizar de manera organizada la información almacenada en la base de datos. Se las utilizará para cuando se realice una búsqueda o cuando se desea agregar nuevos registros.

Muestra datos en una cuadrícula de forma similar a una hoja de cálculo, en filas y columnas.

Para navegar entre los campos de la grilla se puede utilizar las teclas de desplazamiento.

| CÓDIGO    | CÓDIGO BARRAS | <b>NOMBRE</b>       | NOMBRE CORTO |
|-----------|---------------|---------------------|--------------|
| LD5P120R  |               | LIJA DISCO 5" P120  |              |
| LD5P1500F |               | LIJA DISCO 5" P1500 |              |
| LD5P1803M |               | LIJA DISCO 5" P180  |              |
| LD5P2403M |               | LIJA DISCO 5" P240  |              |
| LD5P3203M |               | LIJA DISCO 5" P320  |              |
| LD5P80R   |               | LIJA DISCO 5" P80   |              |
|           |               |                     |              |
|           | m             |                     |              |

 **Fuente:** Propia

**Figura C.1.7.** Grillas de Información

# *Añadir o Quitar Registros de la Grilla***:**

Para añadir un registro a la grilla se debe hacer clic en el botón [+Añadir] o a su vez pulsar la tecla [Insert].

Para eliminar un registro de la grilla se debe seleccionar el registro a eliminar y hacer clic en el botón

[- Quitar] o pulsar la tecla [Supr].

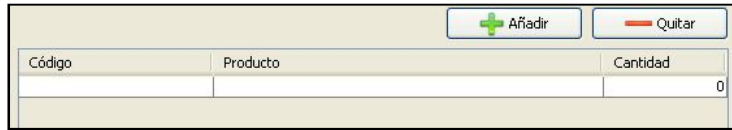

 **Fuente:** Propia

**Figura C.1.8.** Añadir o quitar registros de la grilla de datos

# **Barra de Herramientas de Navegación y Administración:**

El Sistema de gestión y control de Talleres, posee en cada formulario, una barra de herramientas que permitirá la navegación y administración de la información.

La barra de herramientas y sus funciones son las siguientes:

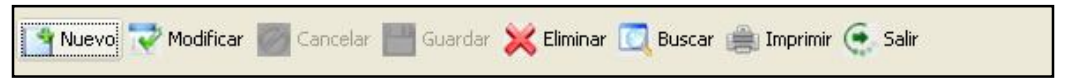

 **Fuente:** Propia

**Figura C.1.9.** Barra de Herramientas de Navegación y Administración

**Nuevo:** El botón [Nuevo] permitirá habilitar los campos para el ingreso de un nuevo registro; con lo cual, se pondrán los campos de texto en blanco para que éstos sean completados y generar así un nuevo registro. Los campos marcados con (\*) son obligatorios.

Una vez ingresada la información, presionar el botón [Guardar], para confirmar los datos o bien en caso contrario, presionar el botón [Cancelar], para no grabar.

Al hacer clic en el botón [Nuevo], automáticamente se inhabilitarán los demás botones de la barra de herramientas, habilitándose, sólo el botón [Guardar] y [Cancelar].

**Modificar:** El botón [Modificar] permitirá habilitar el modo edición, de esta manera se pueden realizar los cambios en el registro actualmente seleccionado.

Para modificar primeramente se debe realizar la búsqueda y selección del registro a modificar; una vez cargada la información se puede verificar los datos, y realizar correcciones si es necesario. Al finalizar guardar los cambios efectuados antes de salir.

Al hacer clic en el botón [Modificar] automáticamente se inhabilitarán los demás botones de la barra de herramientas, habilitándose sólo el botón [Guardar] y [Cancelar].

**Cancelar:** Utilizar el botón [Cancelar] para salir del modo edición sin grabar los cambios realizados. El botón sólo se habilitará al presionar los botones [Nuevo] o [Modificar], en caso contrario aparecerá inhabilitado.

**Guardar:** El botón [Guardar] permite confirmar los cambios realizados en el registro, ya sean los efectuados por la opción Modificar, o bien, por el ingreso de un nuevo registro. Si el registro es nuevo guardar la información por primera vez; en cambio si desea modificar, al presionar el botón [Guardar] se actualizarán los campos modificados de ese registro.

**Eliminar:** El botón [Eliminar] permitirá eliminar los datos del registro que se están visualizando en la pantalla.

Para la eliminación se debe primeramente realizar la búsqueda y selección del registro a eliminar; una vez cargada la información se procede a eliminarla; por lo que al ejecutar el botón, aparecerá un cuadro de diálogo donde el sistema consultará al usuario si realmente desea eliminar los datos; presionando el botón [Si] el sistema procederá a la eliminación de los datos, en caso contrario se podrá cancelar la opción.

**Buscar:** Permite realizar la búsqueda de registros, o utilizar un filtro de búsqueda para la localización de datos por diversos campos.

Tener en cuenta que la opción buscar sólo estará accesible cuando se haya cargado al menos un registro, dependiendo del formulario en el que se encuentre. Si no existe almacenada la información, la grilla de búsqueda se mostrará sin registros.

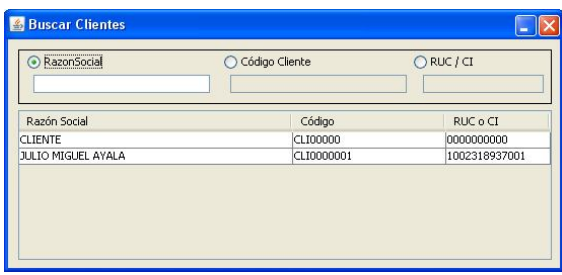

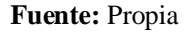

**Figura C.1.10.** Ventana de búsquedas

En el caso de necesitar una búsqueda con filtro, escoger una de las opciones de búsqueda, e ingresar en su campo el dato según corresponda. Además en la parte inferior se muestra una tabla que contiene los registros existentes en la base de datos. Seleccionar de la tabla el registro a modificar o eliminar.

En los campos de búsquedas por filtro se puede colocar cualquier cadena de texto, y la aplicación automáticamente mostrará los datos de búsqueda cuyo texto más se aproxime a la cadena de caracteres buscada, o mostrará una lista de registros en caso de que existan más de una coincidencia o similitud.

Además la búsqueda permite localizar trozos de palabras por coincidencia. Por ejemplo, si desea localizar un cliente cuyo nombre no se recuerda muy bien, se puede colocar solamente parte del mismo. Si se toma el caso de un cliente de apellido Andrade, bastaría con introducir drade o An y el sistema mostrará una lista con todos los clientes cuyo nombre coincida con la búsqueda solicitada.

**Cancelar una búsqueda:** Se puede cancelar la búsqueda ubicándose en alguno de los campos de búsqueda utilizados como filtros; presionar la tecla [Esc] o el botón de control [Salir]. Al hacer esto se volverá a la pantalla principal de donde se hizo la llamada al formulario de búsqueda.

**Imprimir:** Según sea el caso, este botón permitirá mostrar un visor del reporte. Si desea realizar la impresión del reporte, basta con seleccionar el botón [imprimir] del visor de reportes.

**Salir:** Permite cerrar el formulario en el que nos encontremos y regresar al Menú Principal.

Estos botones se activarán o desactivarán según la habilidad de uso de cada uno de los procesos que invocan.

# **Entradas Obligatorias**:

Los campos que deben ser ingresados obligatoriamente en cada uno de los formularios se muestran señalados con un asterisco; de no ser ingresados estos campos, el sistema no permitirá que se guarde la información.

#### **Modificar o Eliminar Registros:**

Para modificar o eliminar un registro, es necesario considerar que el registro puede estar relacionado a otra información en el sistema, por lo que si se realizan cambios en la información o se lo elimina, se vería afectada la información en donde se lo ha relacionado.

#### **C.2. Inicio de Sesión**

Una vez ejecutado el sistema mediante el acceso directo identificado con el icono mega auto 1.0 ubicado en el escritorio, se estará frente a la pantalla de inicio de sesión.

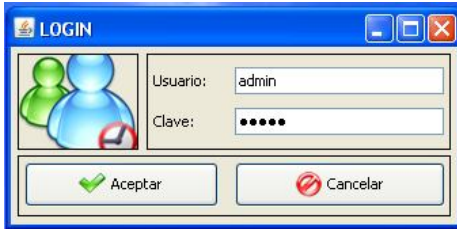

 **Fuente:** Propia

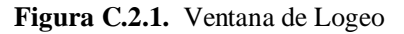

En esta pantalla se validará la entrada al sistema, en el campo rotulado *Usuario***,** irá normalmente el nombre del usuario del sistema, y en el campo, *Clave*, irá la clave asignada al mismo. Si es la primera vez que ingresa al sistema se puede ingresar al mismo con el nombre de usuario "*admin"* y clave "*admin"*, esta clave permitirá realizar cambios en la configuración, por lo tanto se recomienda que la primera incursión en el programa sea para establecer los accesos de los diferentes usuarios.

Cuando se ha ingresado el usuario y la clave, presionemos el botón [Aceptar] para acceder al sistema.

# **C.3. Ingreso al Sistema**

El sistema presenta las opciones del menú de acuerdo a los roles de usuario permitidos. Al ingresar al sistema se visualizará una ventana con la siguiente estructura:

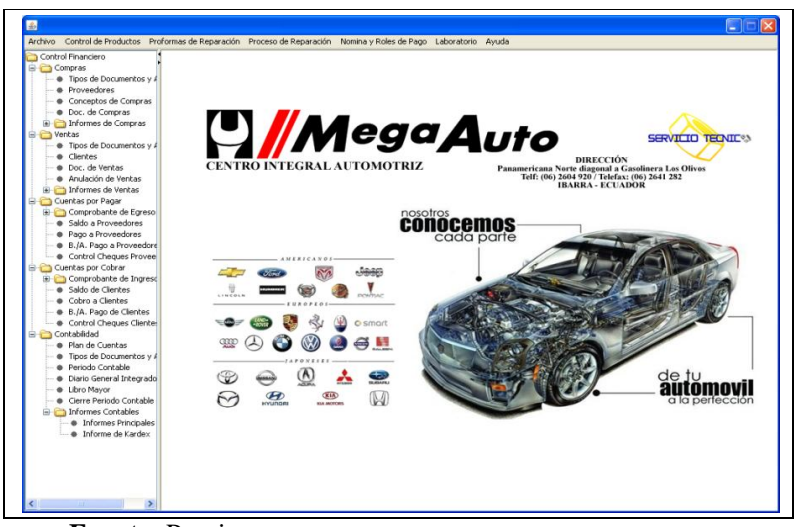

**Fuente:** Propia

**Figura C.3.1.** Ventana de Ingreso al Sistema

- **Barra de Títulos**: Muestra el título o nombre de la Ventana.
- **Botones de Control**: En el extremo derecho de la barra de título se encuentran los botones que permiten minimizar la ventana hacia la Barra de Tareas, restaurar la ventana o cerrar la ventana.
- **Barra de Menú Horizontal**: Presenta diferentes opciones mediante menús desplegables que el usuario puede elegir para realizar determinadas tareas. Las opciones asignadas para este menú corresponden al módulo de Gestión y Control del Taller y el usuario tendrá acceso a estas opciones de acuerdo a los roles asignados.
- **Menú Vertical**: Muestra a manera de árbol las diferentes opciones del Módulo Contable.
- **Sección de Contenidos**: Esta sección contiene las ventanas que se activan una vez que el usuario ha seleccionado entre las opciones.

# **C.4. Barra de Navegación del Módulo de Gestión y Control de Talleres**

Contiene el menú de opciones del Sistema de Gestión y Control de Talleres de Vehículos para el Centro Integral de Reparación Automotriz Mega-Auto. Mediante esta barra de navegación, se facilita el acceso a determinadas funciones y fases del proceso de gestión y control, también ayudará a mantener un orden lógico en el proceso de reparación vehicular.

# **C.5. Menú Archivo**

El Menú Archivo está compuesto de las opciones:

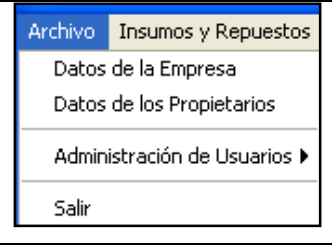

**Fuente:** Propia

**Figura C.5.** Menú Archivo

# **C.5.1. Datos de la Empresa**

En este formulario se registra y administra la información relacionada a la Empresa, en este caso "Centro Integral de Reparación Automotriz Mega-Auto".

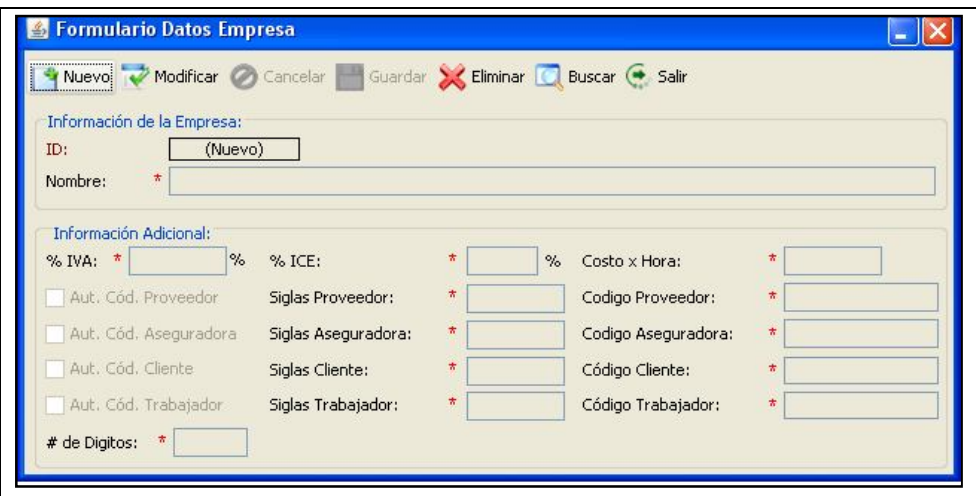

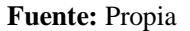

**Figura C.5.1.** Formulario: Datos de la Empresa

# **Descripción de los campos del formulario "Datos de la Empresa":**

- **ID:** Es un número generado por el sistema que identifica internamente a la empresa. Este campo no es editable.
- **Nombre**: En este campo ingresar el nombre de la Empresa.
- **% IVA:** En este campo registrar el porcentaje del IVA.
- **% ICE:** En este campo registrar el porcentaje del ICE.
- **Costo por Hora:** El valor que se coloca en este campo es calculado en base a lo que le cuesta a Mega-Auto abrir el taller por cada hora de trabajo; esto implica, los gastos directos e indirectos también incluye los gastos administrativos. Este valor será usado por el programa para establecer predeterminadamente el costo por hora que el taller cobra a sus clientes por trabajos de mano de obra.
- **Aut. Cód. Proveedor:** Al seleccionar este campo se generará el código del proveedor automáticamente.
- **Siglas Proveedor:** En este campo ingresar el prefijo que tendrá el código del proveedor.
- **Código Proveedor:** En este campo asignar el número de dígitos de los que estará compuesto el código del proveedor unido al prefijo.
- **Aut. Cód. Aseguradora:** Al seleccionar este campo se generará el código de la aseguradora automáticamente.
- **Siglas Aseguradora:** En este campo ingresar el prefijo que tendrá el código de la aseguradora.
- **Código Aseguradora:** En este campo asignar el número de dígitos de los que estará compuesto el código de la aseguradora unido al prefijo.
- **Aut. Cód. Cliente:** Al seleccionar este campo se generará el código del cliente automáticamente.
- **Siglas Cliente:** En este campo ingresar el prefijo que tendrá el código del cliente.
- **Código Cliente:** En este campo asignar el número de dígitos de los que estará compuesto el código del cliente unido al prefijo.
- **Aut. Cód. Trabajador:** Al seleccionar este campo se generará el código del trabajador automáticamente.
- **Siglas Trabajador:** En este campo ingresar el prefijo que tendrá el código del trabajador.
- **Código Trabajador:** En este campo asignar el número de dígitos de los que estará compuesto el código del trabajador unido al prefijo.
- **# de Dígitos:** En este campo ingresar el número de decimales con los que se trabajará.

# **C.5.2. Datos de los Propietarios**

En este formulario se registra y administra la información referente al Propietario del Centro Integral de Reparación Automotriz Mega-Auto.

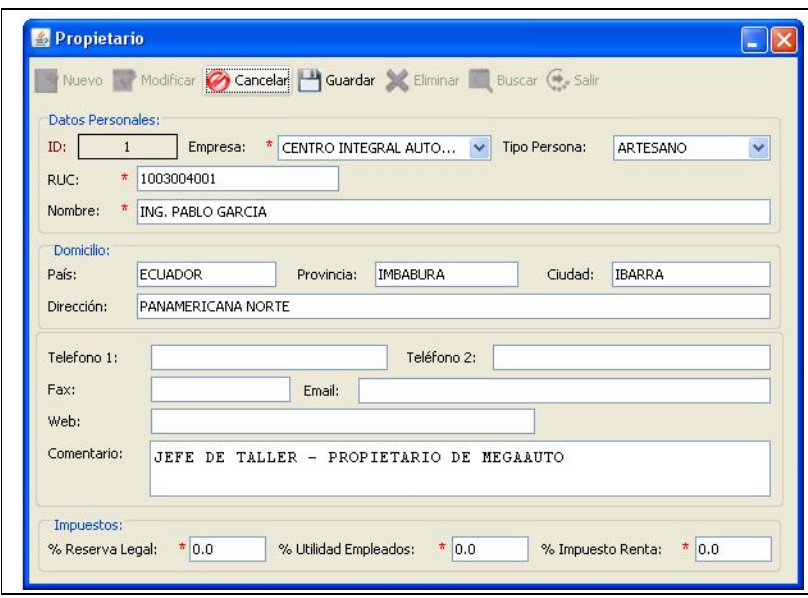

**Fuente:** Propia

**Figura C.5.2.** Formulario: Datos de los Propietarios

# **Descripción de los campos del formulario "Datos de los Propietarios":**

- **ID:** Es un número generado por el sistema que identifica internamente al Propietario. Este campo no es editable.
- **Empresa**: Permite seleccionar de la lista el nombre de la empresa que previamente ha sido registrada en el Sistema.
- **Tipo de Persona**: En este campo especificar si el propietario de la empresa es persona Natural o Jurídica.
- **RUC** (Registro Único de Contribuyentes): En este campo ingresar los números de identificación de la empresa y/o propietario.
- En los siguientes campos se ingresará información básica del propietario como: **Nombre**, **País**, **Provincia**, **Ciudad**, **Dirección**, uno o más números de **Teléfono**, Número de **Fax**, **Email**, la dirección del sitio en Internet de la empresa, si lo tiene.
- Porcentaje de Reserva Legal, Porcentaje de utilidad empleados, Porcentaje de impuesto a la renta.
- **Comentario:** Se puede ingresar información adicional referente al Propietario.

# **C.5.3. Administración de Usuarios**

El Sistema permite incluir grupos de usuarios, cuentas de usuarios y asignar permisos. Permisos que permitirán o no a los usuarios acceder a las opciones del Menú. Para acceder a las opciones de Administración de usuarios, se puede seleccionar entre las siguientes opciones: "Grupo de Usuarios", "Usuarios" o "Permisos".

# **C.5.3.1. Grupo Usuarios**

En este formulario se registra y administra la información relacionada a los grupos de usuarios.

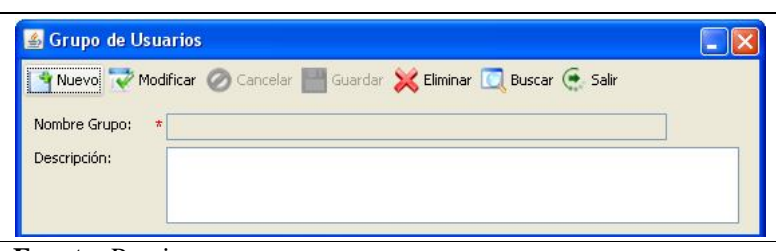

**Fuente:** Propia

**Figura C.5.3.1.** Formulario: Grupo de Usuarios

#### **Descripción de los campos del formulario "Grupo de Usuarios":**

- **Nombre Grupo:** Este campo corresponde al nombre del grupo de usuario.
- **Descripción**: Se puede ingresar información adicional referente a los datos del grupo de usuarios.

# **C.5.3.2. Permisos**

En este formulario se asigna los permisos de acceso que se otorgará al grupo de usuarios.

| Guardar Buscar Salir                         |                      |         |  |
|----------------------------------------------|----------------------|---------|--|
| Grupo de Usuarios:                           | <b>ADMINISTRADOR</b> |         |  |
| Seleccionar Todo                             | <b>ADMINISTRADOR</b> |         |  |
|                                              | <b>ASISTENTES</b>    |         |  |
| Formulario                                   |                      | Permiso |  |
| A - ADMIN - Administrar Empresas             |                      | M       |  |
| A - ADMIN - Administrar Grupo de Usuarios    |                      | ⊽       |  |
| A - ADMIN - Administrar Propietario          |                      | ☑       |  |
| A - ADMIN - Administrar Usuarios             |                      | ⊽       |  |
| A - ADMIN - Buscar Empresa                   |                      | ☑       |  |
| A - ADMIN - Buscar Grupo de Usuarios Creados |                      | ⊽       |  |
| A - ADMIN - Buscar Propietarios              |                      | ☑       |  |
| A - ADMIN - Buscar Usuario Creados           |                      | ☑       |  |
| A - ADMIN - Permisos a Grupo de Usuarios     |                      | M       |  |
| A - ADMIN - Permisos de Usuario              |                      | ⊽       |  |
| C - CONTA - Administrar Libro Diario         |                      | v       |  |

**Fuente:** Propia

**Figura C.5.3.2.** Formulario: Permisos para grupos de usuario

# **Descripción de los campos del formulario "Permisos por grupo de Usuarios":**

- **Grupo de Usuarios:** En este campo se realiza la selección del grupo de usuario al que se le otorgará los permisos de acceso.
- **Seleccionar Todo**: Este casillero de verificación se habilita cuando se desea otorgarle a todo el grupo el acceso a todos los formularios del sistema.
- **Quitar Selección:** Este casillero de verificación se habilita cuando se desea quitar la selección de todos los casilleros de verificación.

# **C.5.3.3. Usuarios**

En este formulario se registra y administra la información relacionada a los usuarios del sistema. Para la correcta gestión y control del taller mediante el uso del sistema, es recomendable incluir a cada uno de los usuarios de la aplicación (Administrador, Asistente de inspección, Responsable de Bodega, Responsable de Laboratorio, Auxiliar Contable).

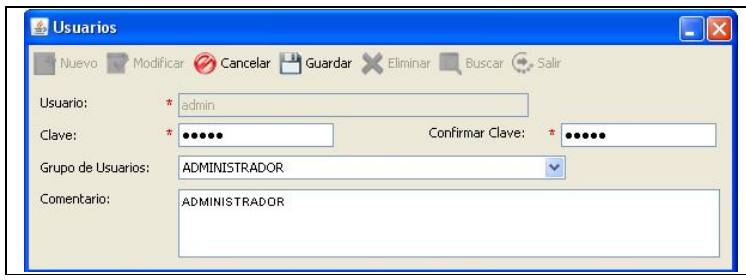

#### **Fuente:** Propia

**Figura C.5.3.3.** Formulario: Usuarios

#### **Descripción de los campos del formulario "Usuarios":**

- **Usuario:** Este campo corresponde al nombre de usuario (permitirá al usuario acceder a la aplicación).
- **Clave:** En este campo ingresar la clave con la cual el usuario podrá acceder al sistema.
- **Grupo de Usuario:** En este campo se debe asignar el grupo de usuario.
- **Confirmar la clave**: En este campo se repite la clave de acceso asignada al usuario.
- **Comentario**: Se puede ingresar información adicional referente a los datos del usuario. (nombre completo y si lo desea, una breve descripción de la función y/o posición del Usuario en la empresa o el objetivo para el que fue creado el usuario).

Para modificar o eliminar la información del usuario, debe tener en cuenta estos datos al momento de iniciar una sesión en el sistema. En el caso de eliminar a un usuario, es necesario considerar que dicho usuario ya no podrá tener acceso al sistema.

# **C.5.3.4. Permisos**

En este formulario se asigna los permisos de acceso que se otorgarán a los usuarios.

| Quitar Selección |  |
|------------------|--|
| Permiso          |  |
| M                |  |
| v                |  |
| v                |  |
| v                |  |
| v                |  |
| v                |  |
| ⊽                |  |
| v                |  |
| v                |  |
| v                |  |
|                  |  |

**Fuente:** Propia

**Figura C.5.3.4.** Formulario: Permisos

# **Descripción de los campos del formulario "Permisos":**

- **Usuario:** En este campo se realiza la selección del usuario al que se le otorgará los permisos de acceso.
- **Seleccionar Todo**: Este casillero de verificación se habilita cuando se desea otorgarle al usuario seleccionado el acceso a todos los formularios.
- **Quitar Selección:** Este casillero de verificación se habilita cuando se desea quitar la selección de todos los casilleros de verificación.

# **C.5.4. Salir**

Al seleccionar esta opción, el usuario saldrá del sistema.

# **C.6. Menú Control de Productos**

El Menú Control de Productos está compuesto de las opciones:

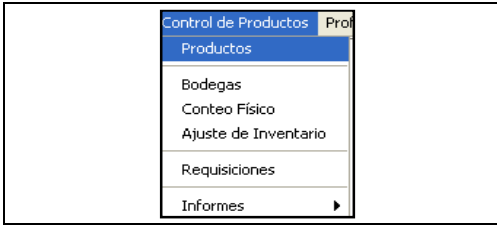

**Fuente:** Propia

**Figura C.6.** Menú Control de Productos

# **C.6.1. Productos**

En este formulario se registra y administra la información referente a los productos con su respectiva clasificación; además, a cada producto se le puede asociar una lista de precios.

Es recomendable que el registro de los productos sea ingresado por un usuario que tenga reconocido dicho privilegio, de esta forma, se busca veracidad en los datos, que los registros sean creados en la medida de lo posible por una sola persona, para mantener una lógica y evitar la posibilidad de repeticiones de descripciones o errores.

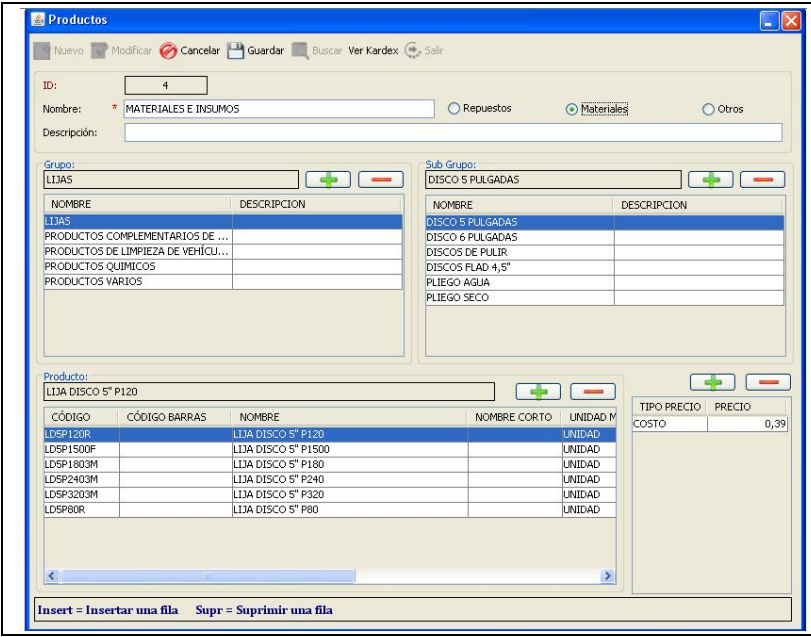

**Fuente:** Propia

**Figura C.6.1.1.** Formulario: Productos

# **Descripción de los campos del formulario "Productos":**

- **ID:** Es un número generado por el sistema que identifica internamente al Producto. Este campo no es editable.

- **Nombre:** En este campo ingresar el nombre general del grupo de productos.
- **Descripción**: En este campo ingresar información adicional referente al grupo general de productos.
- **Repuestos, materiales, otros**: Estas opciones permiten identificar el tipo de producto a registrarse.

Cada grupo general puede contener uno o varios grupos; así también cada grupo puede tener uno o varios subgrupos, cada subgrupo puede tener uno o varios productos y cada producto contiene una lista de precios.

#### **Registrar un Grupo, SubGrupo, Producto, Precio**:

Para el ingreso de esta información será necesario ir añadiendo filas de registros en cada una de las grillas correspondientes; de tal manera que los campos queden habilitados para los nuevos ingresos. Presionar la tecla [Insert] o el botón [+Añadir].

#### *Grupo***:**

- **Nombre:** En este campo ingresar el nombre del grupo.
- **Descripción**: En este campo ingresar una breve descripción del grupo.

#### *SubGrupo***:**

- **Nombre:** En este campo se ingresa el nombre del subgrupo.
- **Descripción**: En este campo se puede ingresar una breve descripción del subgrupo.

#### *Producto***:**

- **Código**: En este campo ingresar el código asignado al producto.
- **Código de barras**: En este campo ingresar el código de barras del producto.
- Nombre: En este campo ingresar el nombre del producto.
- Nombre Corto: En este campo asignar un nombre corto al producto.
- **Unidad de Medida:** Se puede registrar la unidad de medida del producto.
- **IVA**: Se habilita este campo si el producto tiene IVA, caso contrario se lo deja sin habilitar.
- **ICE**: Se habilita este campo si el producto tiene ICE, caso contrario se lo deja sin habilitar.
- **Mínimo**: En este campo registrar la cantidad mínima permitida del producto.
- **Máximo**: En este campo registrar la cantidad máxima permitida del producto.
- **Marca**: En este campo ingresar la marca del producto.

#### *Precios***:**

- **Tipo Precio:** En este campo ingresar el tipo de precio ("COSTO", "A", "B", etc).
- **Precio**: En este campo ingresar el valor del costo o el precio de venta del producto.

### **Buscar un Grupo General, Grupo, SubGrupo, Producto y Precio**:

Para la búsqueda de un grupo general será necesario presionar el botón [Buscar] ubicado en la barra de herramientas; en el formulario que se despliega se puede realizar la búsqueda del grupo general. Una vez localizado el registro, se lo selecciona de la grilla de búsqueda para que de esta manera toda la información referente a este registro se cargue en sus respectivos campos o grillas de datos.

La opción buscar estará accesible cuando se haya cargado al menos un registro. Si no existe almacenada la información, la grilla de búsqueda se mostrará sin registros.

Al realizar la búsqueda y selección del grupo general, también se muestra la clasificación del mismo. Así si se requiere localizar un grupo, un subgrupo, un producto o precio; basta con seleccionar el registro para que se muestre la información que éste a su vez contiene.

# **Actualizar información de Grupos, SubGrupos, Productos y Precios:**

Para actualizar la información, se realiza primeramente el procedimiento de búsqueda y selección del registro a actualizar. Una vez seleccionado se realizan los cambios necesarios; finalmente se guarda la información.

# **Eliminar un Grupo, SubGrupo, Producto o Precio**:

Para eliminar un registro de las grillas de datos cualquiera que éste fuere, debe presionar la tecla [Supr], luego deberá confirmar el mensaje de eliminación; de ésta manera el registro quedará eliminado.

**Ver Kardex**: Para visualizar el informe de las entradas y salidas que ha tenido un producto por cada una de las bodegas; primeramente debe seleccionar de la grilla de "productos" el producto del cual se desea obtener el informe.

La información que contiene este informe es el reflejo de todos los procesos que ha tenido un producto desde su conteo inicial hasta su salida definitiva de la empresa.

*Sistema de Gestión y Control de talleres de Vehículos para el Centro Integral de Reparación Automotriz Mega-Auto*

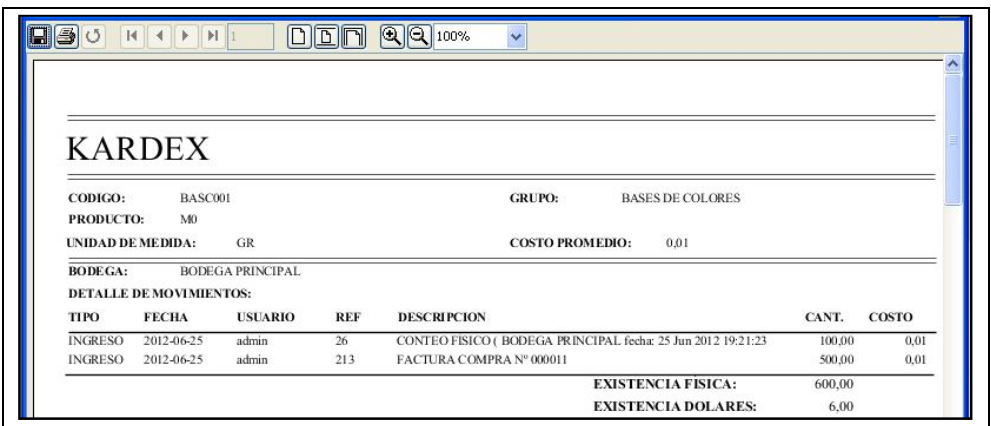

**Fuente:** Propia

**Figura C.6.1.2.** Informe de Kardex

#### **C.6.2. Bodegas**

En este formulario se registra y administra la información referente a las bodegas.

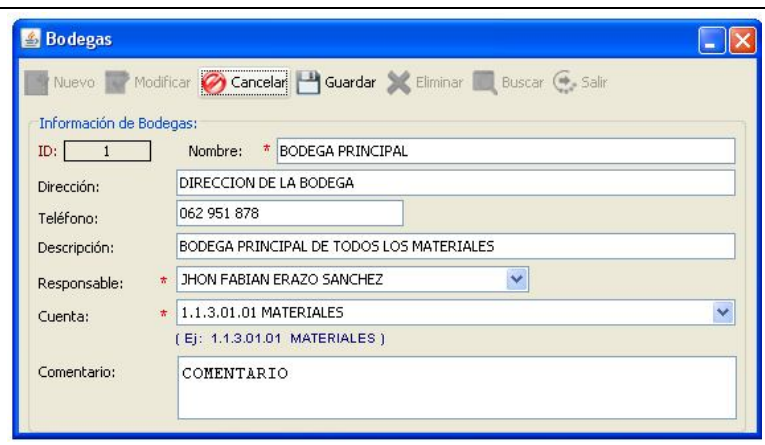

**Fuente:** Propia

**Figura C.6.2.** Formulario: Bodegas

#### **Descripción de los campos del formulario "Bodegas":**

- **ID:** Es un número generado por el sistema que identifica internamente a la Bodega. Este campo no es editable.
- **Nombre**: Es el nombre que se asigna a cada bodega del Centro Integral de Reparación Automotriz.
- **Dirección**: Se describe donde se encuentra ubicada la bodega.
- **Teléfono**: Se registra el número de teléfono de la bodega, si es que tuviere.
- Descripción: Se registra alguna descripción de la bodega.
- **Responsable:** Permite seleccionar de la lista el nombre del responsable de la bodega.
- **Cuenta:** En este campo seleccionar el nombre de la cuenta contable.
- **Comentario:** Se puede ingresar información adicional referente a la Bodega.

#### **C.6.3. Conteo Físico**

En este formulario el usuario puede registrar el inventario inicial de los productos, ingresando la cantidad de unidades existentes para cada uno de ellos. A partir de este Inventario Inicial se tiene un control más detallado sobre las existencias de productos en las bodegas.

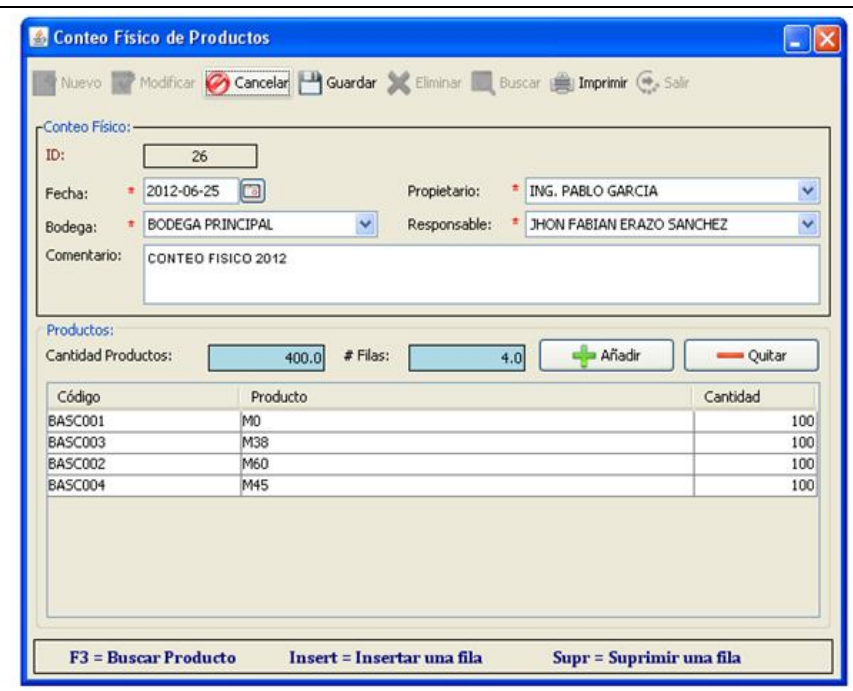

**Fuente:** Propia

**Figura C.6.3.1.** Formulario: Conteo Físico

Una vez almacenado el inventario inicial, las existencias de los productos dependerán exclusivamente de los ingresos o egresos que se registren en el sistema.

#### **Descripción de los campos del formulario "Conteo Físico":**

- **ID:** Es un número generado por el sistema que identifica internamente al Conteo Físico. Este campo no es editable.
- **Fecha:** Es la fecha en que se realiza el conteo físico de productos.
- **Propietario:** Se selecciona de entre las opciones el nombre del propietario.
- **Bodega**: Se selecciona de entre las opciones, la bodega en la que se va a realizar el conteo físico de los productos.
- **Responsable**: De entre las opciones se debe elegir el nombre de la persona responsable en efectuar el conteo físico.
- **Comentario:** Se puede ingresar información adicional referente al Conteo Físico.
- **Cantidad productos:** En este campo se visualiza la cantidad total de productos ingresados en el conteo físico.
- **# Filas:** En este campo se visualiza el número total de registros del Conteo Físico.

**Detalle del Conteo Físico:** En la sección inferior del formulario se muestra una grilla de datos, la misma que contiene la siguiente información:

- **Código:** Este campo corresponde al código del producto seleccionado.
- **Producto**: Este campo corresponde al nombre del producto seleccionado.
- **Cantidad**: Este campo de la grilla es el único que puede ser editado por el usuario. Permite el ingreso de las unidades existentes del producto que se ha seleccionado.

#### *Agregar un registro al Detalle*:

Para agregar una nueva fila al detalle de Conteo Físico, es necesario pulsar el botón [Añadir] o la tecla [Insert]. De esta manera se agregará una fila vacía que permitirá ingresar los datos del detalle. Sobre la fila creada presionar la tecla [F3], que permitirá desplegar el formulario de búsqueda de productos. Una vez seleccionado el producto, su información se cargará al detalle de Conteo Físico, en donde, se procederá a registrar las existencias de ese producto.

Al finalizar guardar la información presionando el botón [Guardar] de la barra de herramientas. Al guardar las acciones realizadas, en el conteo físico se generará un movimiento en el stock con el concepto "Conteo Físico" dejando la cantidad ingresada.

# *Modificar un registro del Detalle***:**

Para cambiar un producto por otro en el detalle de Conteo Físico; deberá seleccionar el registro y presionar la tecla [F3]; en el formulario que se despliega realizar la búsqueda y selección del nuevo producto; de ésta manera se cargará en la grilla la nueva información.

En cambio, si desea modificar la cantidad en el detalle de Conteo Físico, deberá hacer doble clic sobre este campo y realizar el cambio. Al finalizar debe guardar los cambios realizados.

# *Eliminar un registro del Detalle*:

Para eliminar un registro del detalle de Conteo Físico, debe seleccionar el registro a eliminar y presionar el botón [Quitar] o la tecla [Supr], luego debe confirmar el mensaje de eliminación; de ésta manera el registro quedará eliminado. Finalmente deberá guardar los cambios realizados.

Si desea modificar los datos o eliminar un registro, es necesario considerar que las existencias en el inventario de productos se verían afectadas; además, el registro puede estar relacionado a otra información en el sistema, por lo que si se realizan cambios en la información o se lo elimina, también se vería afectada la información en donde se lo ha relacionado.

**Imprimir**: Mediante este botón se tiene acceso al visor del informe del Conteo físico de productos; para ello primeramente debe buscar y seleccionar el conteo del cual se requiere obtener el informe.

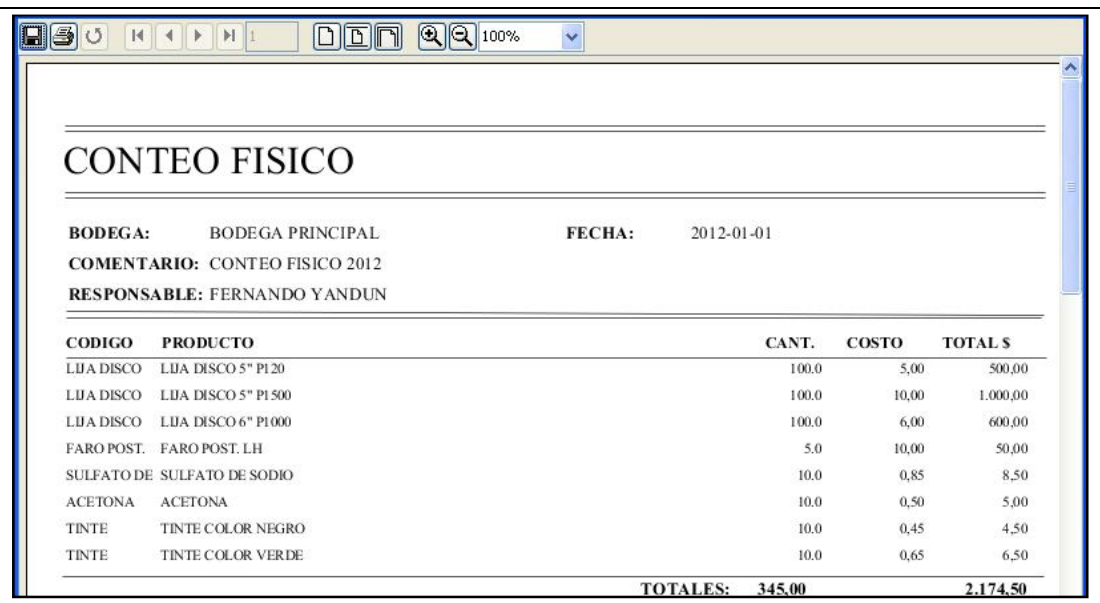

**Fuente:** Propia

**Figura C.6.3.2** Informe de Conteo Físico

# **C.6.4. Ajuste de inventario**

En este formulario se registra y administra la información referente al ajuste de la cantidad de productos que se encuentran en una bodega determinada.

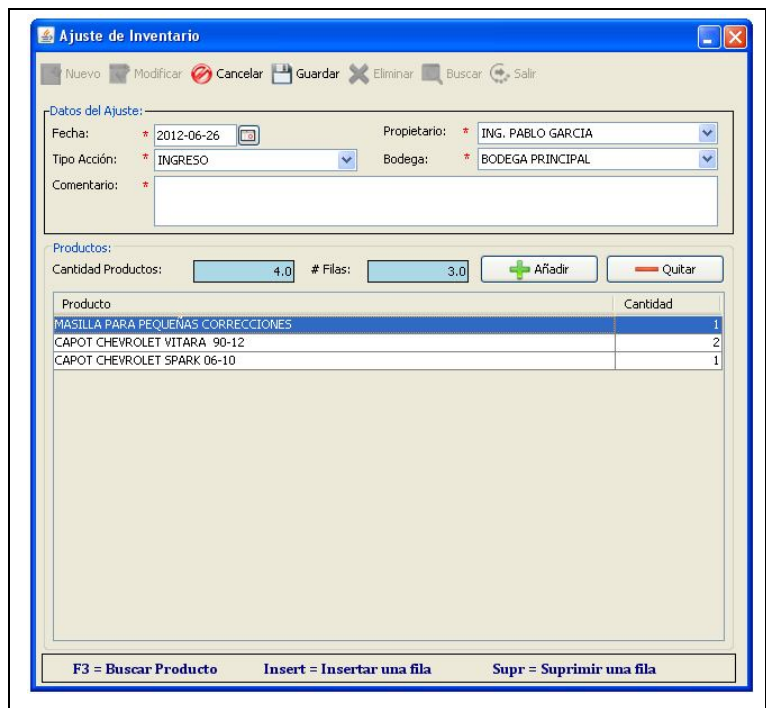

**Fuente:** Propia

**Figura C.6.4.** Formulario: Ajuste de Inventario

# **Descripción de los campos del formulario "Ajuste de Inventario":**

- **Fecha:** Es la fecha en que se realiza el ajuste de inventario.
- **Propietario:** Se selecciona de entre las opciones el nombre del propietario.
- **Tipo de Acción:** El usuario debe elegir entre las opciones "Ingreso" o "Egreso" según se necesite.

La opción "Ingreso" se utiliza para ajustar el inventario cuando se va a registrar los productos que no se encuentren en la factura de compras, es decir, los que ingresan como resultado de promociones, premios, etc. Al seleccionar esta opción el stock en cada uno de los productos que se han seleccionado se incrementará.

La Opción "Egreso" se utiliza para ajustar el inventario por la salida del producto ya sea por pérdida, robo etc. De esta manera se reducirá el stock de cada uno de los productos que se ha seleccionado.

- **Bodega**: Se selecciona de entre las opciones, la bodega en la que se va a realizar el ajuste de inventario.
- **Comentario:** Se puede ingresar información adicional referente al Ajuste de Inventario.
- Cantidad productos: En este campo se visualiza la cantidad total de productos.
- **# Filas:** En este campo se visualiza el número total de registros del Ajuste de Inventario.

**Detalle del Ajuste de Inventario:** En la sección inferior del formulario se muestra una grilla de datos, la misma que contiene la siguiente información:

- Producto: Este campo corresponde al nombre del producto seleccionado.
- **Cantidad**: Este campo de la grilla es el único que puede ser editado por el usuario. Permite el ingreso de la cantidad de unidades para el ajuste de inventario.

# *Agregar un registro al Detalle*:

Para agregar una nueva fila al detalle del Ajuste de Inventario, es necesario pulsar el botón [Añadir] o la tecla [Insert]. De esta manera se agregará una fila vacía que permitirá ingresar los datos del detalle. Sobre la fila creada presionar la tecla [F3], que permitirá desplegar el formulario de búsqueda de productos. Una vez seleccionado el producto, su información se cargará al detalle del Ajuste de Inventario, en donde, se procederá a registrar las cantidades del ajuste.

Al finalizar guardar la información presionando el botón [Guardar] de la barra de herramientas. Al guardar las acciones realizadas, en el ajuste de inventario se generará un movimiento en el stock con el concepto Ajuste de Inventario dejando la cantidad ingresada.

# *Modificar un registro del Detalle***:**

Para cambiar un producto por otro en el detalle del Ajuste de inventario; debe seleccionar el registro y presionar la tecla [F3]; en el formulario que se despliega realizar la búsqueda y selección del nuevo producto; de ésta manera se cargará en la grilla la nueva información.

En cambio, si desea modificar la cantidad en el detalle del Ajuste de inventario, debe hacer doble clic sobre este campo y realizar el cambio. Al finalizar debe guardar los cambios realizados.

# *Eliminar un registro del Detalle*:

Para eliminar un registro del detalle del Ajuste de inventario, debe seleccionar el registro a eliminar y presionar el botón [Quitar] o la tecla [Supr], luego debe confirmar el mensaje de eliminación; de ésta manera el registro quedará eliminado. Finalmente debe guardar los cambios realizados.

Para modificar los datos o eliminar un registro, es necesario considerar que las existencias en el inventario de productos se verían afectadas. Además, el registro puede estar relacionado a otra información en el sistema, por lo que si se realizan cambios en la información o se lo elimina, se vería afectada la información en donde se lo ha relacionado.

# **C.6.5. Requisiciones**

En este formulario se registra y administra la información referente a las requisiciones de materiales y repuestos de una orden de trabajo determinada.

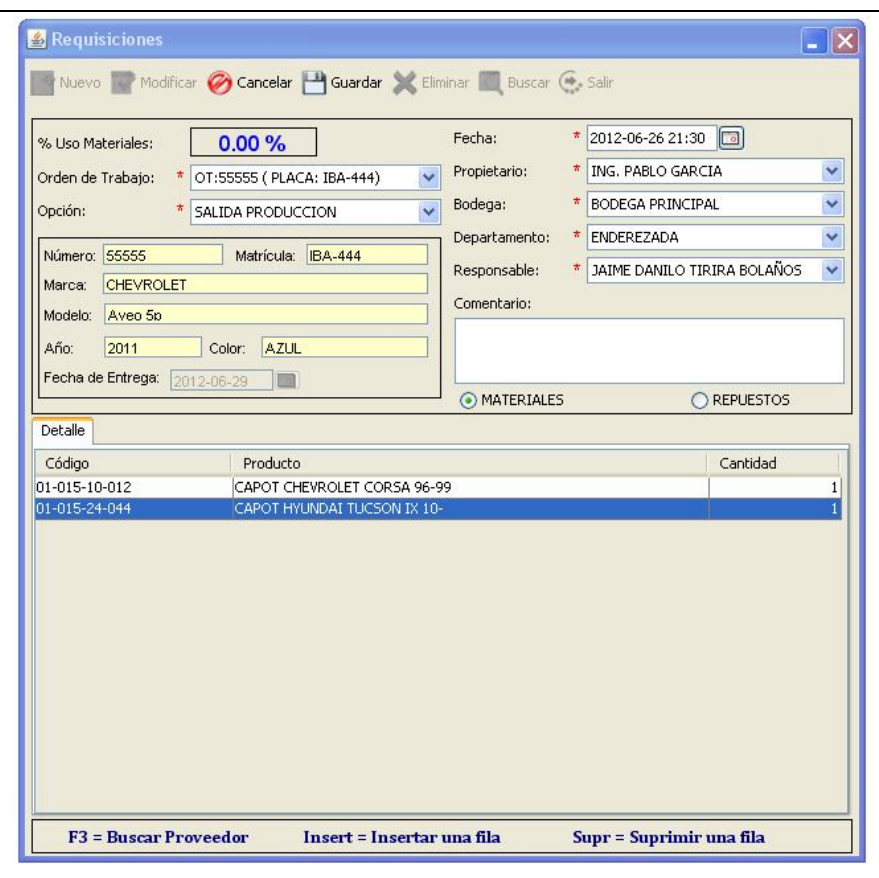

**Fuente:** Propia

**Figura C.6.5.** Formulario: Requisiciones

# **Descripción de los campos del formulario "Requisiciones":**

- **% Uso Materiales**: En este campo se muestra el valor en porcentaje de los materiales que ya han sido entregados para una orden de trabajo determinada.
- **Orden de Trabajo**: En este campo se realiza la selección de la orden de trabajo de la cual se va a realizar la requisición.
- **Opción**: Se debe elegir entre "Salida producción" o "Devolución Producción" dependiendo del caso.
- **Datos del Vehículo**: En esta área se visualiza información del Vehículo del cual se generó la orden de trabajo.
- **Fecha:** Es la fecha en que se realiza la requisición.
- **Propietario:** Seleccionar de entre las opciones el nombre del propietario.
- **Bodega**: Seleccionar de entre las opciones, la bodega en la que se va a realizar la requisición.
- **Tipo de Operación**: En este campo seleccionar el tipo de operación.
- **Responsable**: Entre las opciones debe elegir el nombre de la persona responsable de efectuar la requisición.
- **Comentario:** Ingresar información adicional referente a la requisición.
- **Materiales o Repuestos:** De este grupo de opciones debe elegir entre materiales o repuestos. De esta selección dependerá el tipo de requisición a realizarse.

# **Detalle de la Requisición:**

- **Código:** Este campo corresponde al código del producto seleccionado.
- **Producto**: Este campo corresponde al nombre del producto seleccionado.
- **Cantidad**: Este campo de la grilla es el único que puede ser editado por el usuario. Permite el ingreso de la cantidad del producto para la requisición.

# *Agregar un registro al Detalle*:

Para agregar una nueva fila al detalle de la Requisición, es necesario pulsar el botón [Añadir] o la tecla [Insert]. De esta manera se agregará una fila vacía que permitirá ingresar los datos del detalle. Sobre la fila creada presionar la tecla [F3], que permitirá desplegar el formulario de búsqueda de productos. Una vez seleccionado el producto, su información se cargará al detalle de la Requisición, en donde, se procederá a registrar las cantidades del producto a requisar.

Al finalizar guardar la información presionando el botón [Guardar] de la barra de herramientas. Al guardar las acciones realizadas, en el conteo físico se generará un movimiento en el stock con el concepto "Requisición" dejando la cantidad ingresada.

# *Modificar un registro del Detalle***:**

Para cambiar un producto por otro; debe seleccionar el registro y presionar la tecla [F3]; en el formulario que se despliega realizar la búsqueda y selección del nuevo producto; de ésta manera se cargará en la grilla la nueva información. En cambio, si desea modificar la cantidad en el detalle de

la Requisición, debe hacer doble clic sobre este campo y realizar el cambio. Al finalizar deberá guardar los cambios realizados.

# *Eliminar un registro del Detalle*:

Para eliminar un registro del detalle de la Requisición, debe seleccionar el registro a eliminar y presionar el botón [Quitar] o la tecla [Supr], luego debe confirmar el mensaje de eliminación; de ésta manera el registro quedará eliminado.

Para modificar los datos o eliminar un registro, es necesario considerar que las existencias en el inventario de productos se verían afectadas. Además una requisición no puede ser modificada o eliminada cuando ya se ha facturado la reparación del vehículo.

# **C.6.6. Informes**

**Kardex**: Mediante esta opción se tendrá acceso al formulario que permitirá la búsqueda del producto del cual se requiere el informe de kardex. De esta manera, se podrá visualizar el informe de las entradas y salidas que ha tenido un producto por cada una de las bodegas.

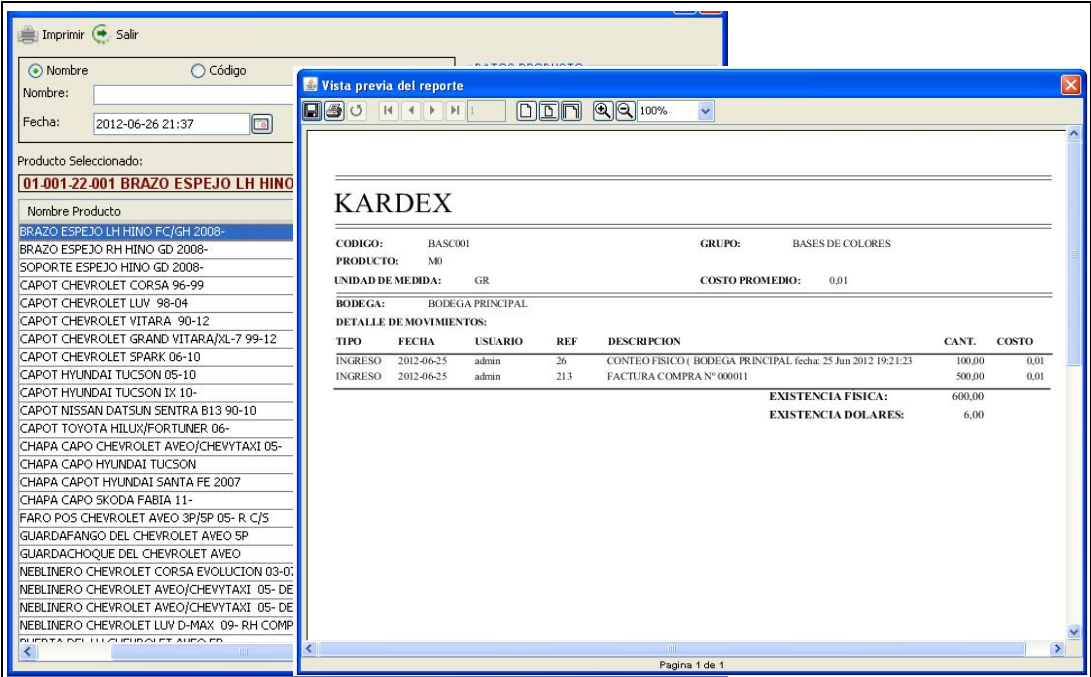

**Fuente:** Propia

**Figura C.6.6.** Formulario: Informes

# **C.7. Menú Proformas de Reparación**

El Menú Proformas de reparación está compuesto de las opciones:

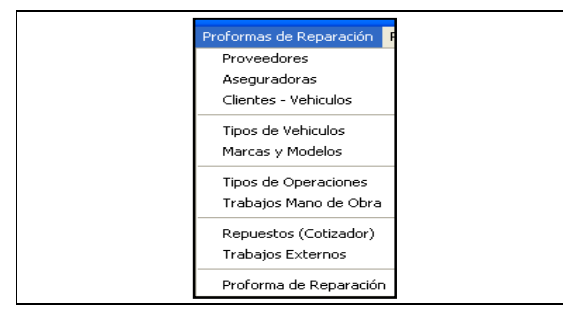

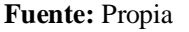

**Figura C.7.** Menú Proformas de Reparación

# **C.7.1. Proveedores**

Mediante este formulario se puede crear, eliminar o mantener actualizados los datos de los Proveedores.

Además de esto, se puede definirles categorías o tipos de proveedores (de repuestos, etc), de este modo organizar de manera más eficiente la agenda de proveedores.

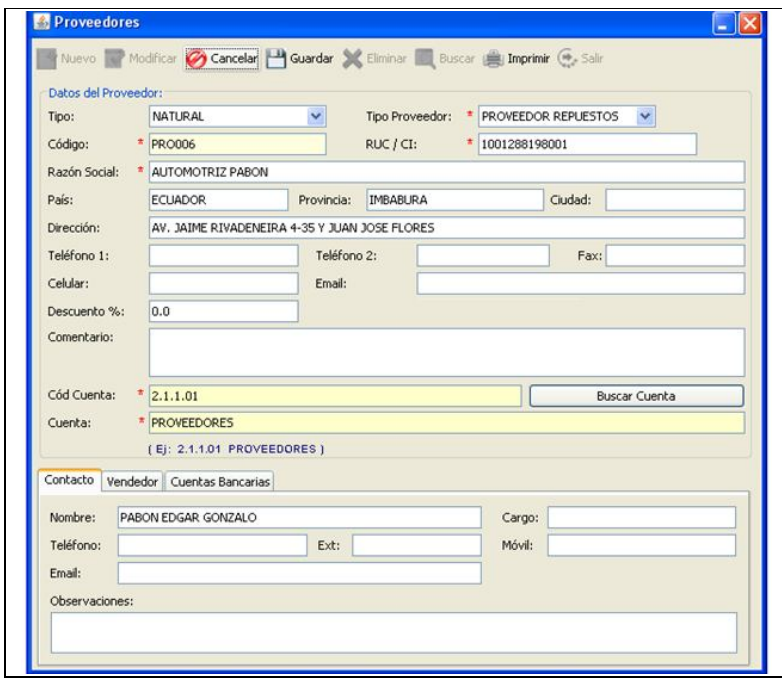

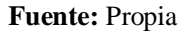

**Figura C.7.1.1.** Formulario: Proveedores

#### **Descripción de los campos del formulario "Proveedores":**

El formulario está conformado por un área principal que contiene los campos de datos personales del proveedor como se indica:

- **Tipo**: Se debe elegir si el Proveedor es persona y/o empresa Natural o Jurídica.
- **Tipo Proveedor:** Se debe elegir el tipo de proveedor (de repuestos, materiales, etc.)
- **Código:** Es un código único asignado al proveedor. Este campo no es editable.
- **RUC**: En este campo se registra el número de Registro único de contribuyentes del proveedor.
- **Razón Social/Nombre**: Corresponde a la denominación del proveedor.
- En los siguientes campos se ingresa información básica del proveedor como: **Dirección**, **País**, **Provincia**, **Ciudad**, uno o más números de **Teléfono** para contactarse con el proveedor, Número de **Fax**, **Correo electrónico**.
- **Porcentaje de descuento:** Es el porcentaje de descuento que da el proveedor a Mega-Auto.
- **Comentario:** Se puede ingresar información adicional referente al Proveedor.
- **Código y Nombre de la cuenta contable:** En este campo será necesario realizar la búsqueda y selección de una cuenta contable; el nombre de cuenta asignado a los proveedores es "PROVEEDORES*".*

# *Sección Contactos de Proveedores***:**

En esta sección se identifica la persona que representa al proveedor, con la que la empresa tiene contacto. Los datos a ingresar del contacto son: nombre, cargo, teléfono, ext, móvil, email, observación. La agenda de contactos puede ser utilizada para ingresar cualquier información que se necesite recordar sin necesidad de cargar esto como un proveedor más.

# *Sección Vendedor***:**

En esta sección se puede ingresar información del vendedor como nombre, cargo, teléfono, extensión, móvil, email y alguna información adicional del vendedor.

# *Sección Cuentas Bancarias***:**

En esta sección se puede ingresar información relacionada a las cuentas bancarias del proveedor (Banco, Tipo de Cuenta, Nº de Cuenta, Nombre del beneficiario).

# **Informe de Proveedores:**

Al pulsar el botón [Imprimir] ubicado en la barra de herramientas del Formulario Proveedores, se generará un visor con el listado de Proveedores. Si desea imprimir el reporte, basta con seleccionar el botón imprimir del visor de reportes.

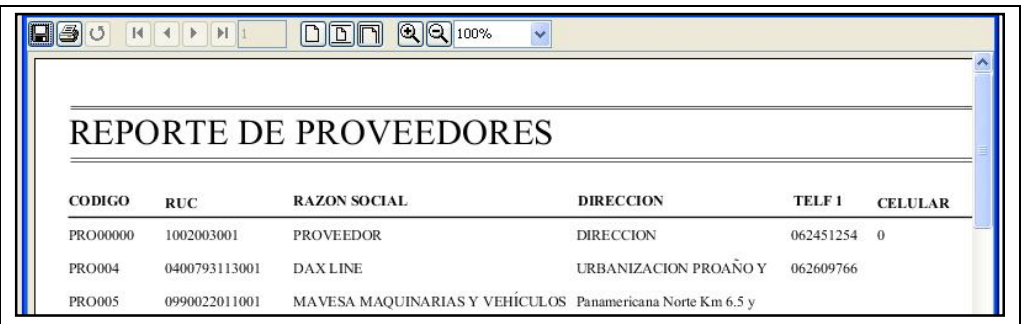

**Fuente:** Propia

**Figura C.7.1.2.** Informe de Proveedores

# **C.7.2. Aseguradoras**

En el formulario de Compañía de seguros o empresas aseguradoras, se puede crear, modificar, eliminar, buscar e imprimir los datos relacionados a las aseguradoras. Además, se puede mantener actualizados los datos de las compañías de seguros con las que normalmente trabaja Mega-Auto.

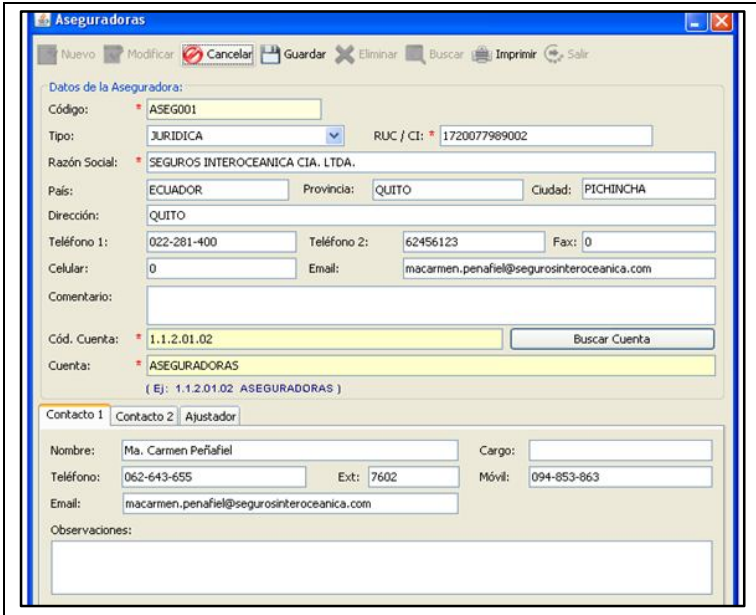

**Fuente:** Propia

**Figura C.7.2.1.** Formulario: Aseguradoras

Normalmente cuando se realiza reparaciones de colisiones, se debe emitir facturas a nombre de estas compañías aseguradoras. Pero independientemente de si el trabajo es realizado a una empresa de seguros, a una empresa particular o directamente al cliente; Mega-Auto podrá emitir facturas y controlar el proceso del servicio a cualquiera de estos.

# **Descripción de los campos del formulario "Aseguradoras":**

- **Código:** Es un código único asignado a la empresa aseguradora. Este campo no es editable.
- **Tipo**: Elegir entre las opciones si la Empresa aseguradora es Natural o Jurídica.
- **RUC**: En este campo registrar el número de Registro único de contribuyentes de la aseguradora.
- **Razón Social/Nombre:** Corresponde a la denominación de la Compañía de seguros o empresa Aseguradora.
- En los siguientes campos se ingresará información básica de la empresa aseguradora como: **Dirección**, **País**, **Provincia**, **Ciudad**, uno o más números de **Teléfono**, Número de **Fax**, **Correo electrónico**.
- **Comentario:** Ingresar información adicional referente a la Aseguradora.
- **Código y Nombre de la cuenta contable:** En este campo será necesario realizar la búsqueda y selección de una cuenta contable; el nombre de cuenta asignado a las aseguradoras es "ASEGURADORAS"*.*

# *Sección Contactos de Aseguradoras***:**

En esta sección se identifica la persona que representa a la aseguradora, con la que la empresa tiene contacto. Los datos a ingresar del contacto son: nombre, cargo, teléfono, ext, móvil, email, observación.

La agenda de contactos puede ser utilizada para ingresar cualquier información que se necesite recordar sin necesidad de cargar esto como una aseguradora más.

# *Sección Ajustador***:**

El Ajustador o Perito es un representante de la empresa aseguradora o compañía de seguros, el mismo que cumplirá un papel muy importante en la elaboración y resultado final del presupuesto. Su rol será justamente el negociar o ajustar el presupuesto de reparación con el Propietario del Taller o la persona responsable.

Para agregar un nuevo ajustador, basta con añadir una nueva fila a la grilla e ingresar el Nombre del ajustador, el Cargo, número telefónico, extensión, Móvil, Email, y si fuere necesario alguna observación.

# **Informe de Aseguradoras:**

Al pulsar el botón [Imprimir] ubicado en la barra de herramientas del Formulario Aseguradora, se generará un visor del listado de Empresas Aseguradoras o Compañías de Seguros. Si desea imprimir el informe, basta con seleccionar el botón imprimir del visor de reportes.

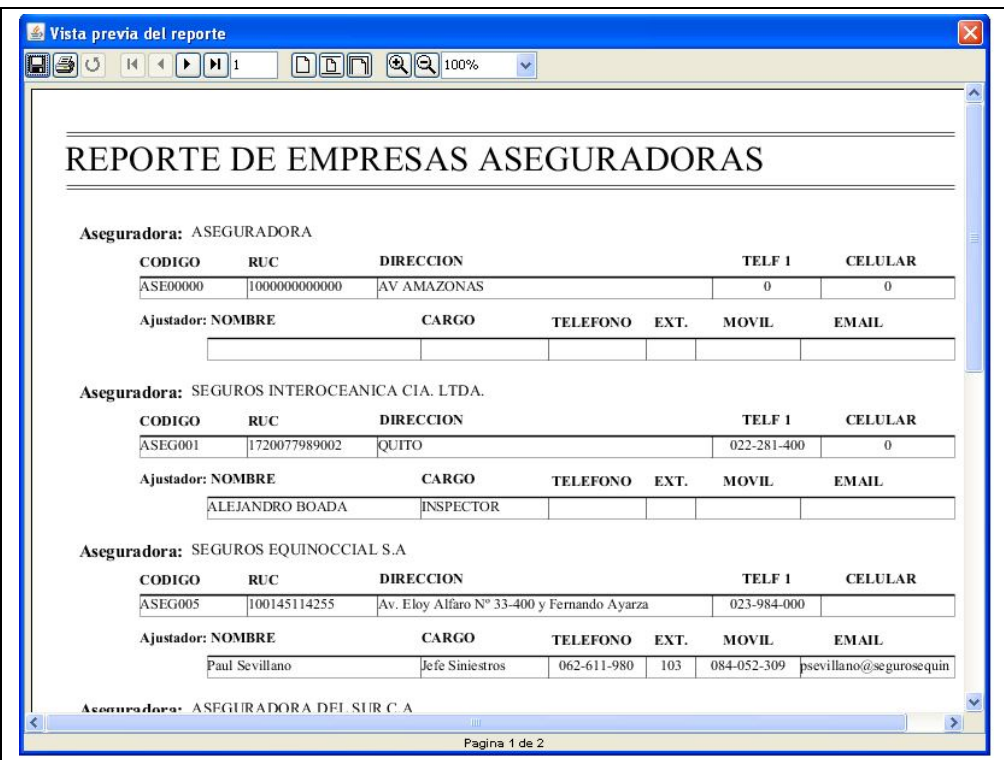

**Fuente:** Propia

**Figura C.7.2.2.** Informe de Aseguradoras

# **C.7.3. Clientes - Vehículos**

En este formulario, se puede crear, modificar, eliminar, buscar e imprimir los datos relacionados a los clientes y vehículos.

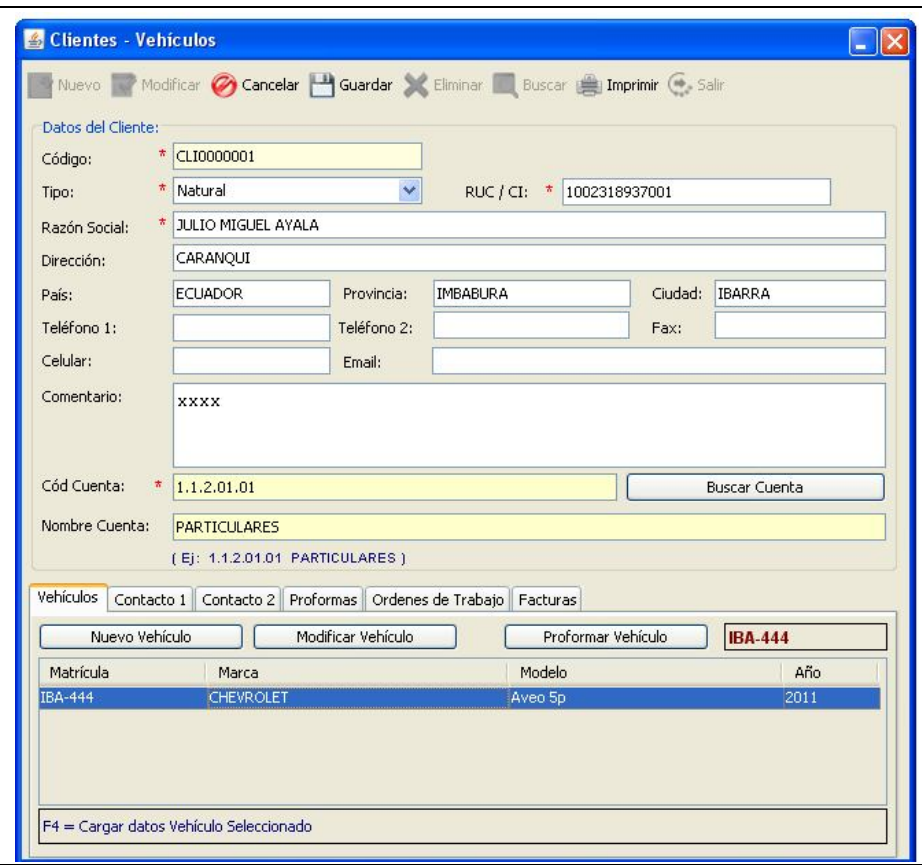

**Fuente:** Propia

**Figura C.7.3.1.** Formulario: Clientes - Vehículos

# **Descripción de los campos del formulario "Clientes - Vehículos":**

- **Código:** Es un código único asignado por el sistema al cliente. Este campo no es editable.
- **Tipo**: Elegir si el Cliente es persona Natural o Jurídica.
- **RUC**: Registrar el número de Registro único de contribuyentes si tuviere el cliente o el número de cédula.
- **Razón Social:** Corresponde a la denominación del cliente o empresa.
- En los siguientes campos se ingresará información básica del cliente como: **Dirección**, **País**, **Provincia**, **Ciudad**, uno o más números de **Teléfono**, Número de **Fax**, **Correo electrónico**.
- **Comentario:** Se puede ingresar información adicional referente al Cliente.

- **Código y Nombre de la cuenta contable:** En este campo será necesario realizar la búsqueda y selección de una cuenta contable; el nombre de cuenta asignado a los clientes es "PARTICULARES*".*

### *Sección Vehículos:*

En esta sección se puede realizar la inclusión de los vehículos asignados a dicho cliente.

#### *Inclusión de Vehículos desde Clientes*:

Desde el formulario de clientes se puede incluir el vehículo; para ello es preciso pulsar sobre el botón [Nuevo Vehículo] ubicado en la esquina superior izquierda de la sección de vehículos, a continuación se visualizará el siguiente formulario:

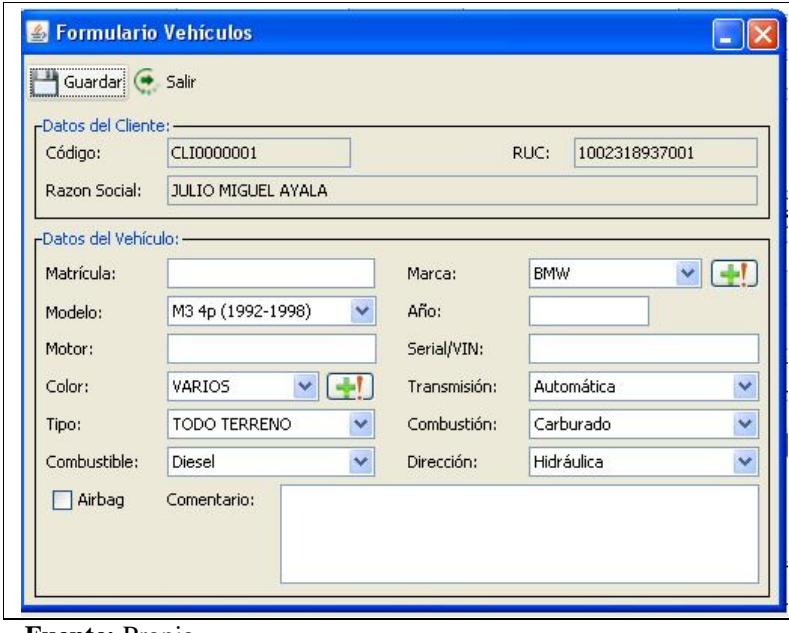

**Fuente:** Propia

**Figura C.7.3.2.** Formulario: Vehículos

- **Matrícula**: En este campo ingresar el número de matrícula del vehículo.
- **Marca:** Este campo es auto-completable, por lo cual a medida que se vaya ingresando las letras iniciales el nombre de la marca se completará. También se puede ingresar nuevas marcas y modelos de vehículos al pulsar sobre el botón [Agregar Marca] ...
- **Modelo:** En este campo seleccionar una de las opciones que se muestra en el listado de modelos de vehículos correspondientes a la marca previamente seleccionada.
- **Año**: En este campo ingresar el año de fabricación del vehículo.
- Además debe ingresar el número de *motor*, el número de *Serial VIN*. Se debe seleccionar el **color** del vehículo, el tipo de *transmisión*, el *tipo de vehículo*, el Sistema de *Combustión*, el *tipo de combustible*, la *dirección*, *airback* si lo tuviere.
- **Comentario:** Ingresar información adicional referente al Vehículo.

Una vez llenos estos campos se guarda la información; y a continuación el vehículo creado se cargará en la grilla ubicada en la sección de Vehículos del formulario Clientes.

## *Modificar datos del Vehículo***:**

Para modificar algún dato del vehículo, debe seleccionar de la grilla el vehículo a modificar, en la selección presione la tecla [F4] o el botón [Modificar Vehículo], la misma que permitirá desplegar un formulario con la información del vehículo seleccionado para su posterior análisis; si requiere actualizar algún campo de este formulario, basta con editarlo, al final guardar la información.

### *Eliminar un Vehículo***:**

Para eliminar un vehículo de la grilla de datos, debe seleccionar el vehículo a ser eliminado, luego presionar la tecla [Supr] y confirmar la eliminación del vehículo; de esta manera el registro quedará eliminado.

#### *Modificar los Datos del Cliente***:**

Esta opción habilita el modo edición del cliente actualmente seleccionado. Recordemos que al cambiar los datos del cliente estamos también cambiando los datos de las órdenes de reparación de este cliente, esto quiere decir que luego de hacer el cambio, cada vez que veamos una orden de reparación de este cliente veremos la nueva información y no la cargada al momento de la recepción del vehículo. Luego de hacer los cambios necesarios, guardar los mismos utilizando el botón [Guardar].

#### *Eliminar un Cliente:*

Eliminar el registro de un cliente no es algo muy aconsejable ya que los mismos están relacionados con las órdenes de reparación y la facturación, por lo cual al momento de necesitar consultar los datos, estos no estarán disponibles.

*Sección Contactos***:** En esta sección se identifica la persona que representa al cliente, con la que la empresa tiene contacto. Los datos a ingresar del contacto son: nombre, cargo, teléfono, ext, móvil, email, observación.

La agenda de contactos podrá ser utilizada para ingresar cualquier información que se necesite recordar sin necesidad de cargar esto como un cliente más.

*Sección Proformas***:** En esta sección se visualiza un resumen de todas las proformas que se han elaborado para ese cliente.

*Sección Órdenes de Trabajo***:** En esta sección se visualiza un resumen de todas las órdenes de trabajo generadas para la reparación de los vehículos de propiedad de ese cliente.

*Sección Facturas***:** En esta sección se visualiza un resumen de las facturas emitidas para ese cliente.

### **Informe de Clientes y Vehículos:**

Al pulsar el botón [Imprimir] ubicado en la barra de herramientas, se generará un visor del listado de Clientes, el mismo que contiene información del cliente, así como también del vehículo que se está, o se ha reparado de propiedad de ese cliente. Si desea imprimir el informe, basta con seleccionar el botón imprimir.

|                             |                     | CENTRO INTEGRAL DE REPARACION AUTOMOTRIZ MEGA AUTO | <b>LISTA DE CLIENTES</b> |            |                   |                 |
|-----------------------------|---------------------|----------------------------------------------------|--------------------------|------------|-------------------|-----------------|
| Cliente: Beatriz Pozo Lopez |                     |                                                    |                          |            |                   |                 |
| CODIGO                      | <b>RUC</b>          | <b>DIRECCION</b>                                   |                          |            | TELF <sub>1</sub> | <b>CELULAR</b>  |
| CL001                       | 100200389001        | DIR                                                |                          |            | 62456896          | 08663528        |
|                             | Vehículo: MATRICULA | <b>MARCA</b>                                       | <b>MODELO</b>            | <b>ANO</b> | <b>MOTOR</b>      | <b>SERIAL</b>   |
|                             | $ICB-843$           | Hyundai                                            | Matrix                   | 2000       | G46B2448042       | KMHPM81DP3008   |
|                             | $ICJ-475$           | Peugeot                                            | 206 5p                   | 2001       | 10DBTH            | 9362EN6AD6B0070 |
| <b>Cliente: CLIENTE 3</b>   |                     |                                                    |                          |            |                   |                 |
| CODIGO                      | <b>RUC</b>          | <b>DIRECCION</b>                                   |                          |            | TELF <sub>1</sub> | <b>CELULAR</b>  |
| CLI003                      | 1002564123001       | DIR                                                |                          | 62456896   |                   | ю.              |
|                             | Vehículo: MATRICULA | <b>MARCA</b>                                       | <b>MODELO</b>            | AÑO        | <b>MOTOR</b>      | <b>SERIAL</b>   |
|                             | MMM-256             | Bronto                                             | Landole                  | 2000       | <b>PPP255</b>     | 0111            |

**Fuente:** Propia

**Figura C.7.3.3.** Informe de Clientes y Vehículos

#### **C.7.4. Tipos de Vehículos**

En este formulario se puede registrar, eliminar o mantener actualizada la información de los tipos de Vehículos.

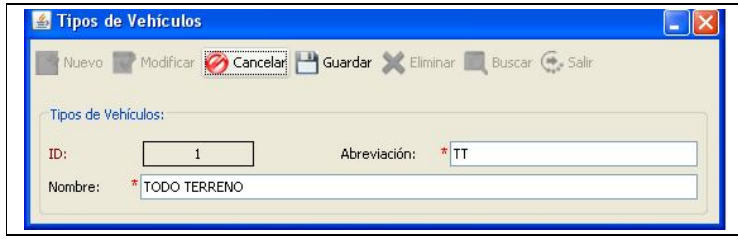

**Fuente:** Propia

**Figura C.7.4.** Formulario: Tipos de Vehículos

## **Descripción de los campos del formulario "Tipos de Vehículos":**

- **ID:** Es un número generado por el sistema que identifica internamente al Tipo de Vehículo. Este campo no es editable.
- **Abreviación**: Es un nombre corto asignado al tipo de vehículo que permitirá identificarlo rápidamente.
- **Nombre:** Es el nombre completo del tipo de Vehículo.

## **C.7.5. Marcas y Modelos**

En este formulario se puede registrar, eliminar o mantener actualizada la información de marcas y modelos de vehículos.

Es importante resaltar que el proceso de inclusión de marcas y modelos también puede realizarse sobre la marcha, durante el uso productivo de la aplicación desde el formulario de Vehículos, en el momento de la creación o asignación del vehículo al propietario.

Para el manejo adecuado de esta información, es recomendable establecer estándares para los modelos de los vehículos, en relación a las características que serán incluidas en el nombre o descripción del mismo. El seguir un orden en el ingreso y actualización de la base de datos de Marcas y Modelos de Vehículos, contribuirá a mantener una organización y fácil ubicación del modelo de vehículo necesitado.

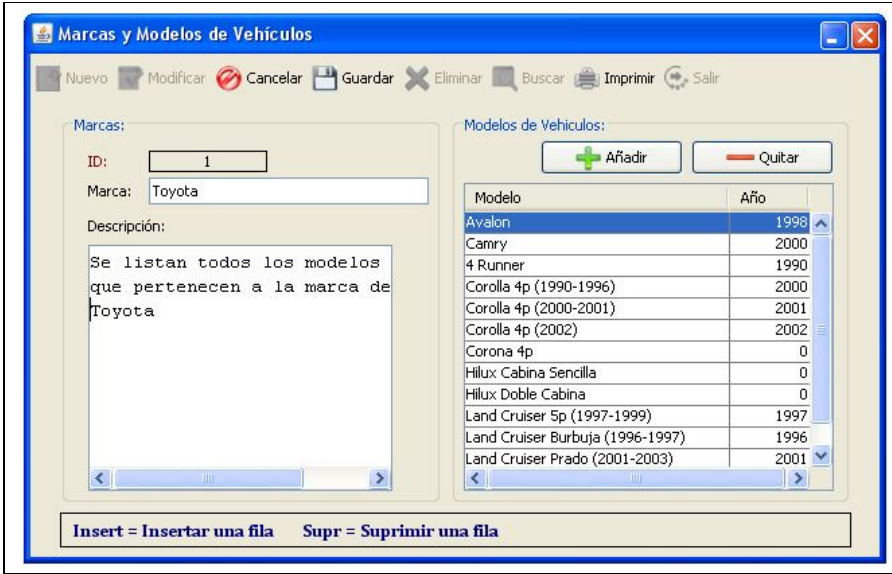

**Fuente:** Propia

**Figura C.7.5.1.** Formulario: Marcas y Modelos de Vehículos

### **Descripción de los campos del formulario "Marcas y Modelos de Vehículos":**

- **ID:** Es un número generado por el sistema que identifica internamente a la Marca del vehículo. Este campo no es editable.
- **Marca**: En este campo se ingresa el nombre de la marca de vehículo.
- **Descripción:** Se puede ingresar información adicional referente a la marca del vehículo.

### En la sección de modelos los datos a ingresar son:

- **Modelo**: En este campo se ingresa el nombre del modelo de vehículo de la marca que corresponde.
- **Año:** Es el año de fabricación de ese modelo de vehículo.

### *Buscar Marcas y Modelos de vehículos:*

Se puede realizar la búsqueda de marcas, las que a su vez contendrán uno o varios modelos de vehículos. Al seleccionar del formulario de búsqueda una marca, automáticamente se cargará en la grilla de registros los modelos que contenga esa marca.

### *Modificar información de Marcas de vehículos:*

Para realizar cambios en la información de marcas de vehículos, se debe realizar la búsqueda y selección de la marca; posteriormente se realizan los cambios necesarios y se guarda la información.

#### *Eliminar Marcas de vehículos:*

Al eliminar una marca también se eliminarán los modelos pertenecientes a esa marca de vehículo. Para la eliminación del registro se realiza la búsqueda y selección de la marca a eliminar y se presiona el botón [Eliminar], deberá aceptar el mensaje de confirmación.

#### *Agregar modelos de vehículos*:

Para agregar modelos de una marca de vehículo, es necesario pulsar el botón [+Añadir] o la tecla [Insert]. De esta manera se agregará una fila vacía con los campos necesarios para el ingreso de los datos del nuevo modelo de vehículo. Al finalizar guardar la información.

#### *Modificar o Eliminar un modelo de vehículo***:**

Para actualizar los datos de un modelo de vehículo; deberá hacer doble clic sobre el campo en donde se realizará la modificación, e ingresar la nueva información. Al finalizar guardar los cambios realizados.

Para eliminar un registro se deberá seleccionar el modelo de vehículo a eliminar, luego presionar el botón [-Quitar] o la tecla [Supr], aceptar el mensaje de confirmación; de esta manera quedará eliminado el modelo de vehículo. Finalmente deberá guardar los cambios realizados.

## **Informe de Marcas y Modelos de Vehículos:**

Al pulsar el botón [Imprimir] ubicado en la barra de herramientas, se genera un visor con el listado de Marcas y sus respectivos modelos de Vehículos. Si desea imprimir el reporte, basta con seleccionar el botón imprimir.

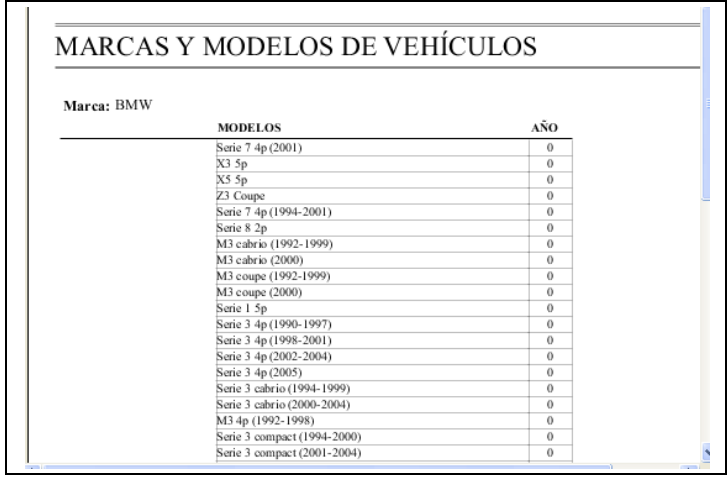

**Fuente:** Propia

**Figura C.7.5.2.** Informe de Marcas y Modelos de Vehículos

# **C.7.6. Tipos de Operaciones**

En este formulario se registra y administra la información referente a los Tipos de Operaciones que se realizan en el Centro Integral de Reparación Automotriz Mega-Auto; como son: Latonería, Pintura, Enderezada, Fibra, Electricidad, Armado, Lavado/Pulitura, Mecánica.

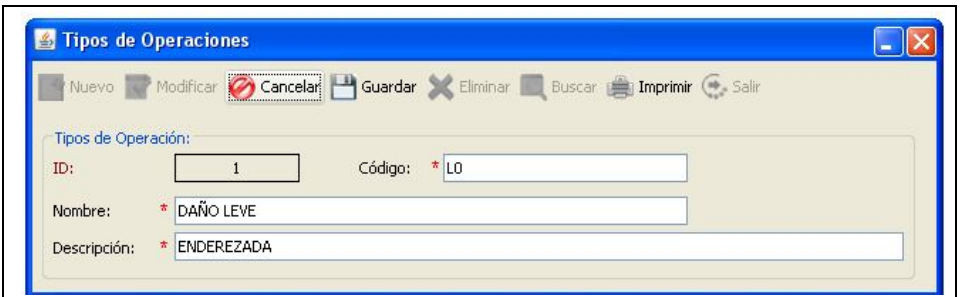

**Fuente:** Propia

**Figura C.7.6.1.** Formulario: Tipos de Operaciones

## **Descripción de los campos del formulario "Tipos de Operaciones":**

- **ID:** Es un número generado por el sistema que identifica internamente al Tipo de Operación. Este campo no es editable.
- **Código**: En este campo registrar el código asignado al tipo de Operación.
- **Nombre**: Este campo corresponde al nombre del Tipo de Operación.
- **Descripción**: En este campo registrar una breve descripción referente al Tipo de Operación.

### **Modificar o eliminar un tipo de operación**:

Para modificar o eliminar un tipo de operación, es necesario considerar que el registro está relacionado a los trabajos de Mano de Obra, por lo que si se realizan cambios en la información o se lo elimina, se vería afectada la información en donde se lo ha relacionado.

#### **Informe de Tipos de Operaciones:**

Al pulsar el botón [Imprimir] ubicado en la barra de herramientas, se genera un visor con el listado de los Tipos de operaciones registrados en el sistema. Si desea imprimir el informe, basta con seleccionar el botón imprimir.

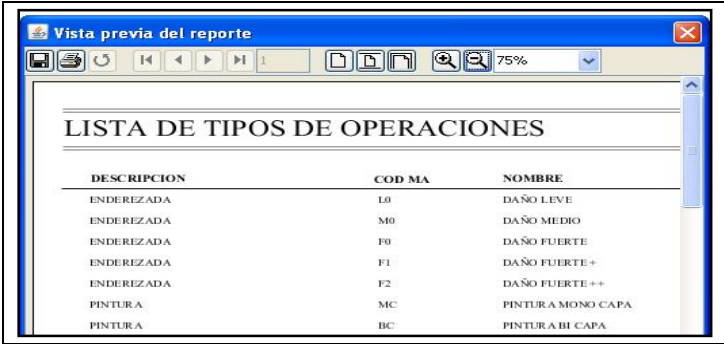

**Fuente:** Propia

**Figura C.7.6.2.** Informe de Tipos de Operaciones

## **C.7.7. Trabajos de Mano de Obra**

En este formulario se puede registrar, eliminar o mantener actualizada la información de los trabajos de Mano de Obra que se realizan en el Centro Integral de Reparación Automotriz Mega-Auto.

Los Trabajos de Mano de Obra, también llamados procesos de Elaboración, son todas aquellas tareas de reparaciones o servicios que ofrece Mega-Auto y que considera que deban ser estandarizados y codificados para el uso constante en la elaboración de presupuestos y facturas.

*Sistema de Gestión y Control de talleres de Vehículos para el Centro Integral de Reparación Automotriz Mega-Auto*

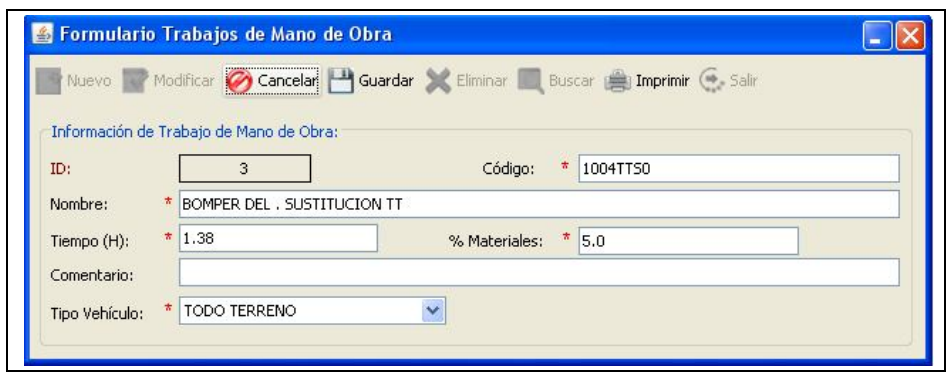

**Fuente:** Propia

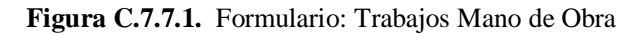

### **Descripción de los campos del formulario "Trabajos Mano de Obra":**

- **ID:** Es un número generado por el sistema que identifica internamente al Trabajo de Mano de Obra. Este campo no es editable.
- **Código:** La lógica y estándar de los códigos de los procesos de Mano de Obra, se ajustan a los requerimientos de Mega-Auto. Es así que, las dos antepenúltimas letras corresponden a la abreviación del tipo de vehículo y las dos últimas letras del código corresponderán al código del tipo de operaciones al que pertenece ese trabajo de mano de obra.
- **Nombre**: En este campo se describe el nombre del trabajo de Mano de Obra y al final deberá tener asociado la abreviación del Tipo de Vehículo al que corresponda ese trabajo.
- **Tiempo (H)**: Es el tiempo que se tarda en Mega-Auto realizar ese proceso.
- **%Materiales**: Es el porcentaje de utilidad en materiales que percibe Mega-Auto de ese trabajo de Mano de Obra. De acuerdo al tipo de Operación al que pertenezcan los trabajos, los porcentajes de materiales son: pintura el porcentaje es de 30%, enderezada 5% y los demás tipos 10%.
- **Comentario:** Se puede ingresar información adicional referente al trabajo de Mano de Obra.
- **Tipo de Vehículo:** Del listado se puede seleccionar el tipo de vehículo al que corresponde ese trabajo de Mano de Obra.

Para modificar o eliminar un trabajo de mano de obra, es necesario considerar que el registro puede estar relacionado a otra información en el sistema, por lo que si se realizan cambios en la información o se lo elimina, se vería afectada la información en donde se lo ha relacionado.

## **Informe de Trabajos de Mano de Obra:**

Al pulsar el botón [Imprimir] ubicado en la barra de herramientas, se generará un visor con el listado de los Trabajos de Mano de Obra. Si desea imprimir el informe, basta con seleccionar el botón imprimir.

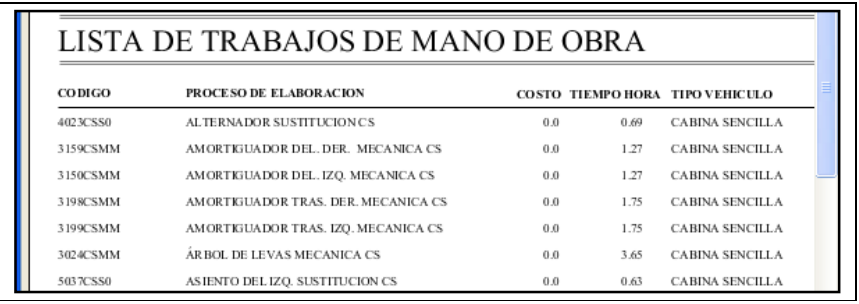

**Fuente:** Propia

**Figura C.7.7.2.** Informe de Trabajos de Mano de Obra

## **C.7.8. Repuestos (Cotizador)**

En este formulario se puede registrar, eliminar o mantener actualizada la información de los repuestos. Además se puede establecer la relación con proveedores y realizar la asignación de Costos.

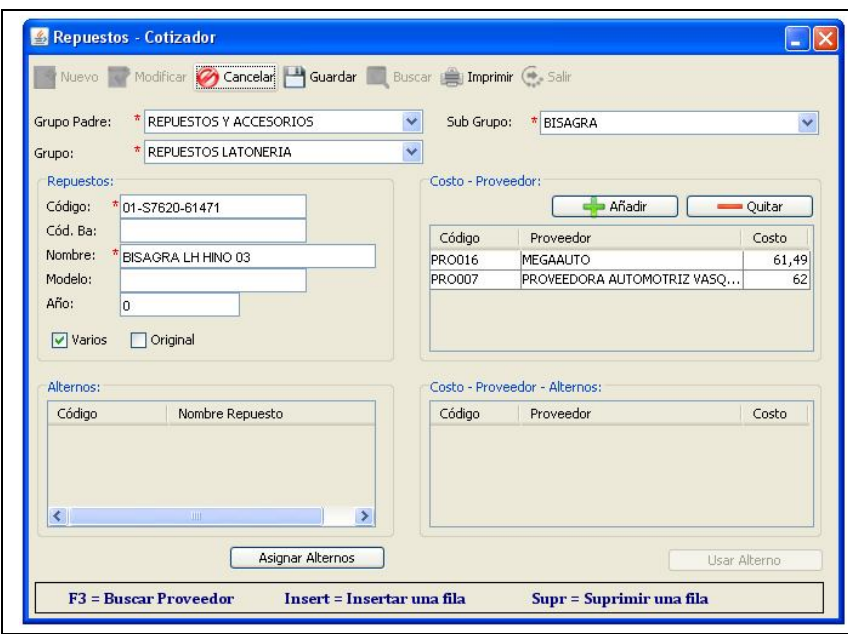

**Fuente:** Propia

**Figura C.7.8.1.** Formulario: Repuestos - Cotizador

### **Descripción de los campos del formulario "Repuestos - Cotizador":**

- **Grupo Padre:** En este campo se debe seleccionar el nombre del grupo general.
- Grupo: En este campo seleccionar de entre las opciones el nombre del grupo.
- **Sub Grupo:** En este campo seleccionar el nombre del sub grupo al que pertenece el producto.
- **Código:** En este campo ingresar el código asignado para el repuesto, éste debe servir como identificador para localizarlo fácilmente. Puede ser el mismo código que utiliza el distribuidor o uno propio asignado por el usuario.
- **Código de barras:** Código de barras del producto.
- Nombre: En este campo ingresar el nombre del Repuesto.
- **Modelo**: En este campo ingresar el nombre del modelo del repuesto.
- **Año**: En este campo ingresar el año de fabricación del repuesto.
- **Varios:** Esta casilla se debe activar cuando el repuesto puede ser usado en varios vehículos.
- **Original:** Se activa esta casilla cuando el repuesto es original.

**Relación Repuestos - Costos – Proveedores:** Para establecer la relación Repuestos – Costos-Proveedores, deberá presionar el botón [+Añadir] o pulsar la tecla [Insert], a continuación, ubicarse sobre el campo que corresponde al código o proveedor de la nueva fila creada en la grilla de registros; presionar la tecla [F3] la misma que permitirá desplegar un buscador de proveedores; de ellos se debe seleccionar el proveedor que corresponda y al cargarlo a la grilla también se deberá asignarle un costo. El Repuesto puede tener uno o varios proveedores, cada uno con el costo según corresponda.

- **Código:** En este campo cargar el código asignado al proveedor de ese repuesto.
- **Proveedor:** En este campo cargar el nombre del distribuidor del repuesto.
- Costo: Es el costo del repuesto de ese proveedor.

Esta relación de repuestos con proveedores será de mucha utilidad al momento de analizar los costos en la proforma de reparación; puesto que de esta lista se puede elegir el repuesto o material con el proveedor – costo que genere mayor utilidad para Mega-Auto.

#### **Repuestos Alternos:**

En esta sección se puede agregar un listado de repuestos alternos como alternativas de repuestos. Al hacer clic en el botón [Asignar Alternos] se muestra un listado de los repuestos alternos que se pueden incluir como opciones de repuestos. Cada repuesto alterno también tendrá relación con un listado de proveedores, y estos a su vez tendrán un costo.

## **Informe de Repuestos:**

Al pulsar el botón [Imprimir] ubicado en la barra de herramientas, se genera un visor con el listado de los Repuestos - proveedores y costos. Si desea imprimir el informe, basta con seleccionar el botón imprimir.

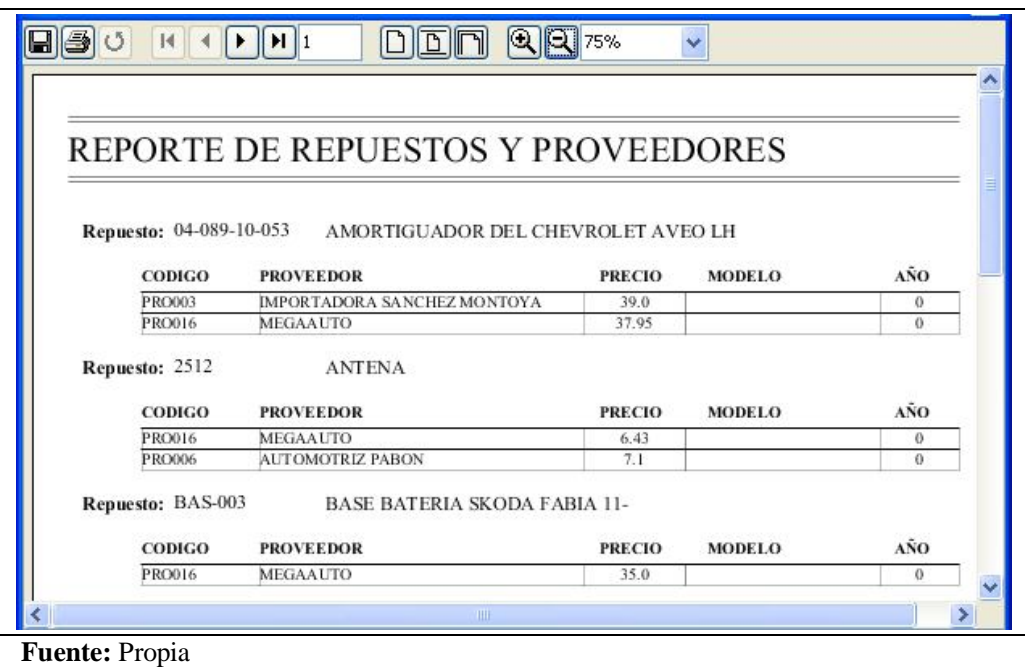

**Figura C.7.8.2.** Informe de Repuestos

# **C.7.9. Trabajos Externos**

En este formulario se introducen todos aquellos trabajos que no se hacen dentro del taller, es decir, estos son trabajos que se hacen de forma externa o se subcontrata.

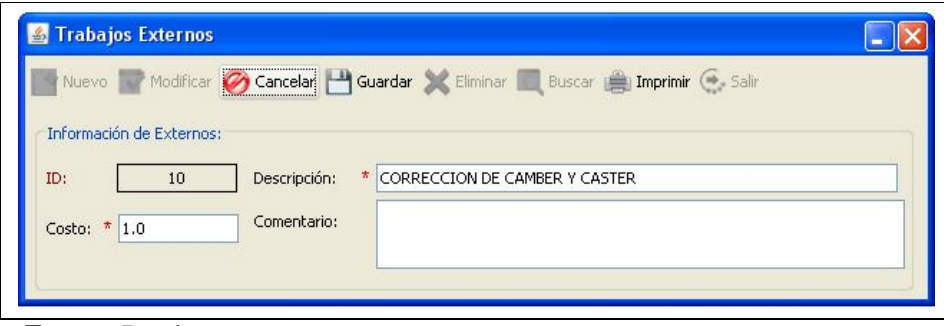

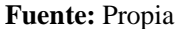

**Figura C.7.9.1.** Formulario: Trabajos Externos

## **Descripción de los campos del formulario "Trabajos Externos":**

- **ID:** Es un número generado por el sistema que identifica internamente al Trabajo Externo. Este campo no es editable.
- **Descripción**: Es el nombre del trabajo externo.
- **Costo**: Es el valor que la persona o empresa subcontratada cobra por ese trabajo externo.
- **Comentario:** Se puede ingresar información adicional referente a ese trabajo externo.

## **Informe de Trabajos Externos:**

Al pulsar el botón [Imprimir] ubicado en la barra de herramientas, se generará un visor con el listado de los trabajos externos registrados en el sistema. Si desea imprimir el informe, basta con seleccionar el botón imprimir.

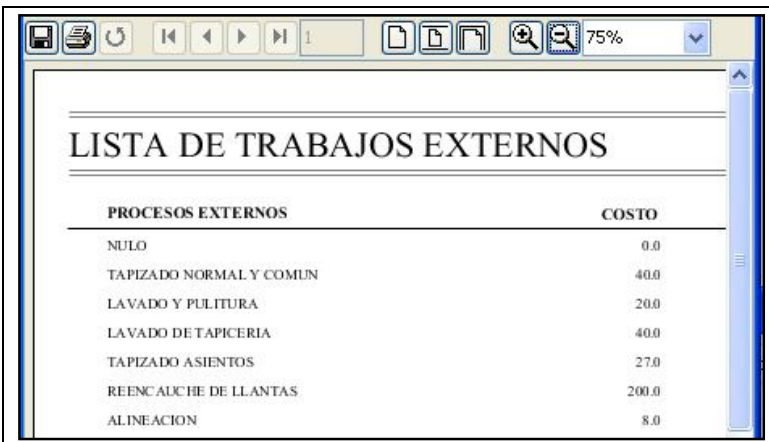

**Fuente:** Propia

**Figura C.7.9.2.** Informe de Trabajos Externos

# **C.7.10. Proforma de Reparación**

La elaboración de Presupuestos en un taller es uno de los procesos más delicados y tediosos, por esto el Sistema de Gestión y Control de talleres de vehículos para el Centro Integral de Reparación Automotriz Mega-Auto, ha sido diseñado como una poderosa herramienta que permite agilizar la creación de estos.

En el formulario de *Presupuestos de Reparación*, se muestra una ventana de la que se visualiza en la parte superior la barra de herramientas, debajo de ella se localiza la información del Cliente y del Vehículo del que se desea realizar el presupuesto; posteriormente a modo de pestañas se encuentran las secciones para realizar de manera organizada un presupuesto.

*Sistema de Gestión y Control de talleres de Vehículos para el Centro Integral de Reparación Automotriz Mega-Auto*

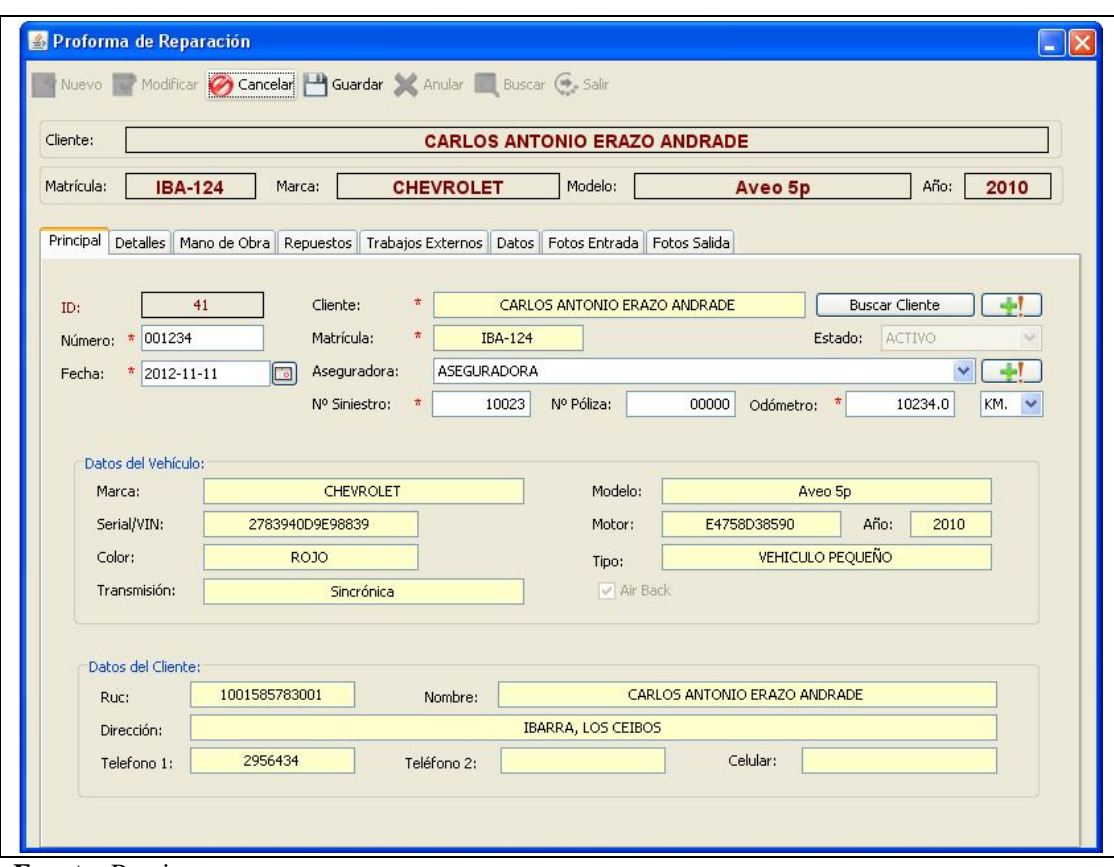

**Fuente:** Propia

**Figura C.7.10.1.** Formulario: Proforma de Reparación

#### **Descripción de los campos del formulario "Proforma de Reparación":**

Para acceder a las áreas que componen cada presupuesto, podemos distinguir las siguientes secciones: Principal, Detalles, Mano de Obra, Repuestos, Trabajos Externos, Datos.

#### **Sección Principal:**

En esta sección se localiza la información del cliente y del vehículo que se ha seleccionado, así como también, los datos de la compañía aseguradora si este la tuviere.

Para dar inicio a la elaboración de un presupuesto será necesario realizar los siguientes procesos:

#### **Crear un nuevo presupuesto:**

Primeramente pulsar sobre el botón [Nuevo] ubicado en la barra de herramientas, de esta manera quedará habilitados los campos de información.

## **Búsqueda del Cliente y Vehículo:**

Realizar la búsqueda del cliente, que a su vez este estará relacionado con la información de su vehículo; para ello debe pulsar el botón [Buscar Cliente]. El Sistema le provee al usuario la versatilidad de poder seleccionar de manera rápida al cliente y su vehículo, el buscador le da la opción de poder buscar por medio de dos campos claves como son, el nombre del cliente o la matrícula del vehículo, estos campos actúan como buscadores calientes, esto quiere decir que a medida que el usuario escribe en alguno de ellos, el programa automáticamente va descartando todos aquellos registros que no cumplan con los parámetros de búsqueda que el usuario escribe, dejando visible sólo aquellos clientes y/o vehículos que concuerden con la búsqueda.

Por último, también se puede filtrar para que el programa sólo muestre los clientes que tienen relacionado al menos un vehículo, de modo que aquellos clientes a los cuales no se les puede crear un presupuesto porque no tienen un vehículo asignado, no aparezcan en la lista.

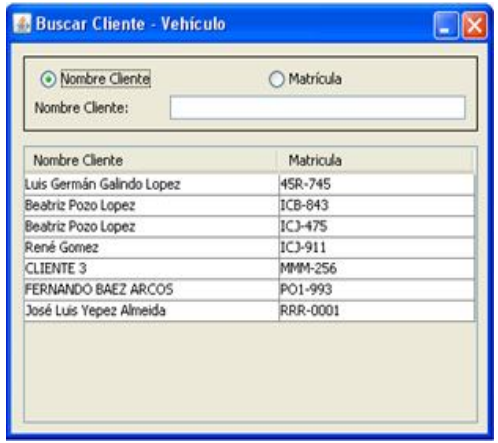

#### **Fuente:** Propia

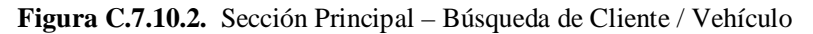

Al seleccionar uno de los clientes, su información personal así como de su vehículo se cargará en los campos respectivos de la sección Principal.

#### **Añadir un Cliente y su Vehículo:**

Si el cliente que se está buscando no existe en la base de datos por ser primera vez que acude a Mega-Auto, el usuario puede incluirlo fácil y rápidamente, presionr el botón [Agregar Cliente]  $\vert \cdot \vert \cdot \vert$ .

El formulario de *Edición de cliente* se abrirá para que el usuario pueda incluir los datos del cliente. Inmediatamente después de incluir el nuevo cliente debe asignarle un vehículo, para esto debe presionar el botón [Nuevo Vehículo], se abrirá la ventana *Edición de vehículo* en ella podrá incluir el vehículo del cliente previamente creado.

## **Añadir un nuevo vehículo:**

Si el cliente existe pero es otro vehículo que nunca antes había estado en el taller, podrá añadir el nuevo vehículo al registro del cliente, primero debe buscar y seleccionar el cliente y posteriormente presione el botón [Nuevo Vehículo], esto abrirá el formulario de Vehículos con todos los campos de modo que pueda colocar los datos del nuevo vehículo.

## **Datos de la Sección Principal:**

Una vez seleccionado el Cliente y su vehículo, los datos informativos de los mismos son traídos a la sección Principal del formulario de presupuestos.

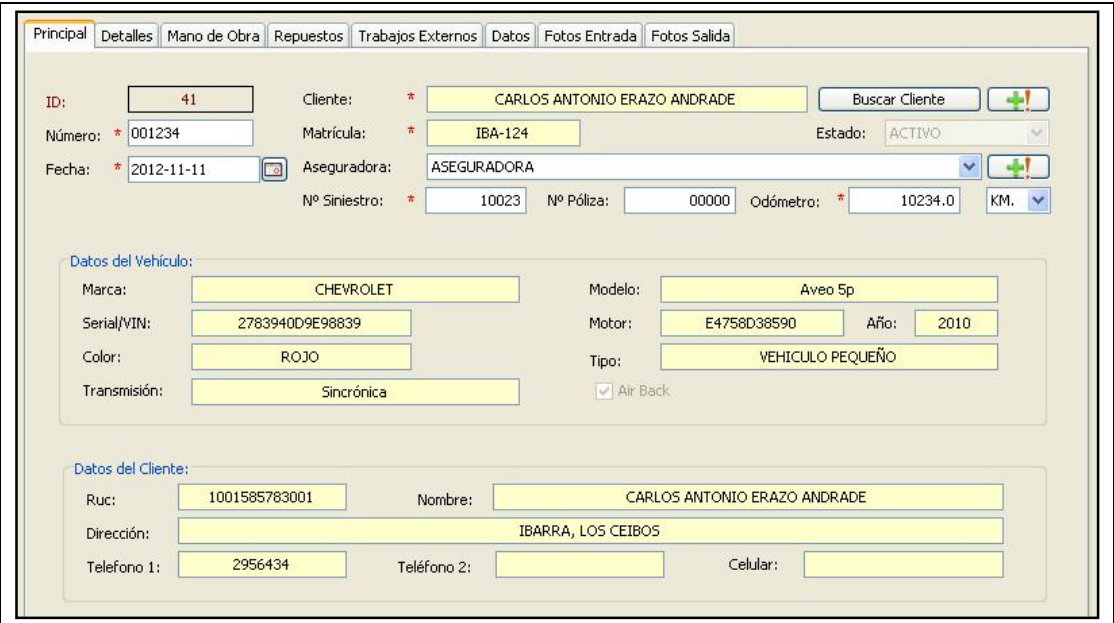

**Fuente:** Propia

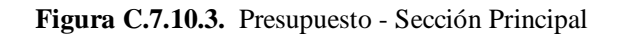

Los elementos encontrados en la sección Principal son los siguientes:

- **ID:** Es un número generado por el sistema que identifica internamente a la Proforma. Este campo no es editable.
- **Número:** Corresponde al número de Presupuesto de Reparación, el mismo que debe ser ingresado por el usuario. Es importante destacar que este número no se puede repetir.
- Fecha: Es la fecha en que se realiza el presupuesto.
- **Cliente:** Es el nombre del Cliente propietario del vehículo al cual se le va a realizar un presupuesto de reparación. No se permite crear presupuestos sin haber incluido los datos de un Cliente.
- **Botón Buscar Cliente**: Este botón permite cargar el buscador de cliente y vehículo que se analizó anteriormente.
- **Matrícula**: Es el número de matrícula del vehículo a repararse. No se permite crear Presupuestos sin haber incluido la matrícula del vehículo.
- **Aseguradora:** En este campo se deberá seleccionar el nombre de la empresa de seguros emisora de la póliza que cubre dicho vehículo, si el vehículo a reparase la tuviere, caso contrario no es necesario seleccionar ninguna, de esta manera se indica que el vehículo no tiene póliza de seguros o el trabajo a realizar no está amparado por la aseguradora. En caso de tener aseguradora y si aún no ha sido registrada, ingrésela pulsando el botón [Agregar Aseguradora].
- **Nº Siniestro:** En este campo se registra el número de siniestro asignado por Mega-Auto.
- **Nº Póliza:** Es el número de póliza.
- **Odómetro:** En este campo es donde se debe ingresar el recorrido del vehículo y especificar la unidad de medida en Kilómetros (Km.) o Millas (Mi)

#### **Datos del Vehículo:**

- Los datos del vehículo se muestran automáticamente al hacer la selección del cliente. Estos campos no son editables. Se podrá visualizar el nombre de la Marca, el modelo del vehículo, el número de Serial VIN, el número de motor, el año de fabricación, el color del vehículo, el tipo de vehículo, el tipo de transmisión, airback si lo tuviere.

#### **Datos del Cliente:**

- Los datos del cliente seleccionado se muestran como campos no editables. Se podrá visualizar el número de RUC, el nombre del Cliente, el domicilio, uno o más teléfonos de ese cliente.

#### **Sección Detalles:**

Pulsando sobre la pestaña Detalles se tiene acceso a los totales y otros datos relacionados con el Presupuesto de Reparación.

Debido a que el Sistema también puede ser usado cuando se tiene relación de trabajo con las empresas aseguradoras, este solicita datos como el número de *Siniestro*, *Ajustador,* así como otros datos relacionados directamente con el ámbito de los seguros. Sin embargo, esta información puede dejarse en blanco si el trabajo a realizar no está amparado por una póliza de seguros o el vehículo en proceso de reparación, no está cubierto por ninguna póliza.

La figura siguiente muestra la sección de Detalles:

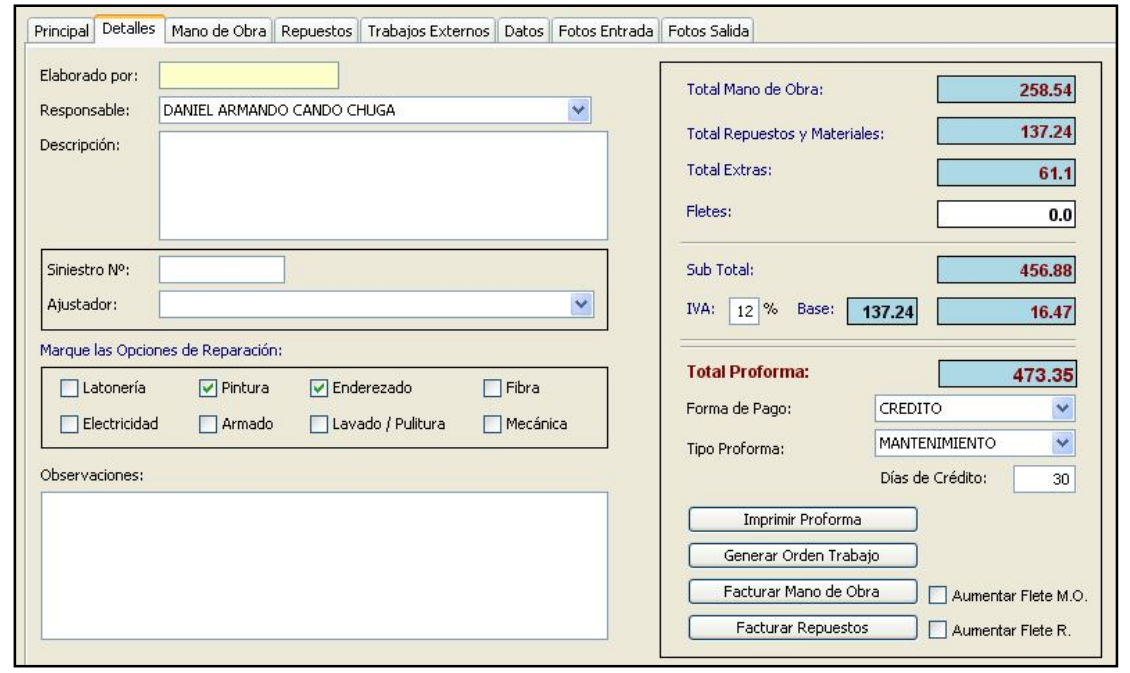

**Fuente:** Propia

**Figura C.7.10.4.** Presupuesto - Sección Detalles

#### **Los elementos encontrados en la sección Detalles son los siguientes**:

- **Elaborado por:** Este campo es un dato llenado automáticamente por la aplicación, tomando la información del nombre del usuario en sesión al elaborarse el presupuesto.
- **Responsable:** En este campo seleccionar el nombre de la persona encargada de supervisar los trabajos de mano de obra (Jefe de Taller).
- **Descripción**: Ingresar información adicional referente a los detalles del presupuesto de reparación.
- **Siniestro Nº**: Este campo corresponde al número de *Siniestro*, este es el número que la aseguradora asignó al caso.
- **Ajustador**: Es el nombre del perito o ajustador de la empresa de seguros. Este dato es opcional y no existe ninguna restricción por parte de la aplicación, condicionado a su llenado.

### - **Elementos que se utilizarán para el control de Status:**

El sistema permite controlar el avance de cada vehículo dentro del proceso de producción del taller. En la elaboración de presupuestos, se pueden marcar las opciones que se aplicarán a cada reparación, para que la aplicación pueda dar estimaciones del porcentaje reparado de cada vehículo o status del vehículo. Para esto, debe marcar los elementos que aplican para el control de status.

Las opciones de áreas designadas para los diversos elementos de reparación, pueden ser marcadas según sea el caso en cada presupuesto y según el trabajo que se va a realizar sobre el vehículo. Dichas áreas están clasificadas en: Latonería, Pintura, Enderezada, Fibra, Electricidad, Armado, Lavado/Pulitura, Mecánica.

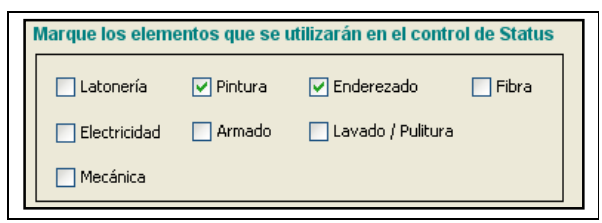

**Fuente:** Propia

**Figura C.7.10.5.** Elementos Control Status

- **Observaciones**: Se puede ingresar información adicional.
- **Resumen de Totales:** En estos campos se muestran los importes finales de los trabajos de mano de obra, de los repuestos y de los trabajos externos; así también se especifica el valor del flete, forma de pago, días de crédito, subtotal, IVA y el total del presupuesto.
- **Botón [Imprimir Proforma]**: Permite acceder al Visor de informes en donde se puede visualizar en detalle, los precios de trabajos de Mano de Obra, Repuestos y Trabajos Externos*,*  que determinan la ganancia o pérdida reflejada en el presupuesto.

Esta es una herramienta de valor incalculable ya que permite consultar este reporte durante la realización del presupuesto, para que el usuario tenga la información y realice los ajustes necesarios para alcanzar la utilidad deseada en cada trabajo, antes de someterlo a consideración del cliente.

*Sistema de Gestión y Control de talleres de Vehículos para el Centro Integral de Reparación Automotriz Mega-Auto*

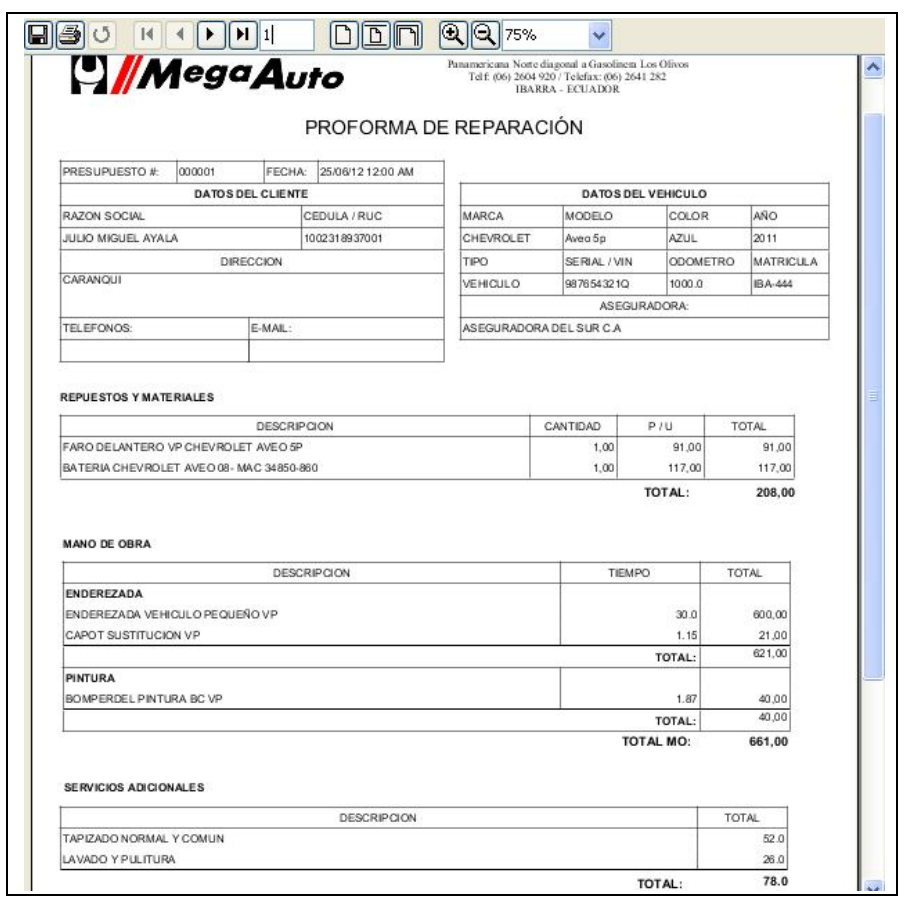

**Fuente:** Propia

**Figura C.7.10.6.** Informe Proforma

- **Generar Orden de Trabajo:** Este botón permite generar la Orden de Trabajo directamente desde el módulo de Presupuestos. Este botón debe utilizarse una única vez para cada presupuesto, por lo que se habilitará solo cuando se haya creado y guardado un nuevo presupuesto. Se cargará primero la vista previa de la orden desde la cual el usuario puede imprimir la Orden de Trabajo.
- **Facturar Mano de Obra**: Desde este botón puede acceder directamente a generar la factura de los trabajos de mano de obra realizados para la reparación del Vehículo.
- **Facturar Repuestos**: Desde este botón se accede a generar la factura de los repuestos utilizados para la reparación del vehículo y que han sido incluidos en la proforma.

#### **Sección Mano de Obra:**

En la pestaña Mano de Obra, se podrán cargar los diferentes trabajos de mano de obra que el vehículo necesita para su reparación.

En esta sección se visualizará la información en tres grillas de registros:

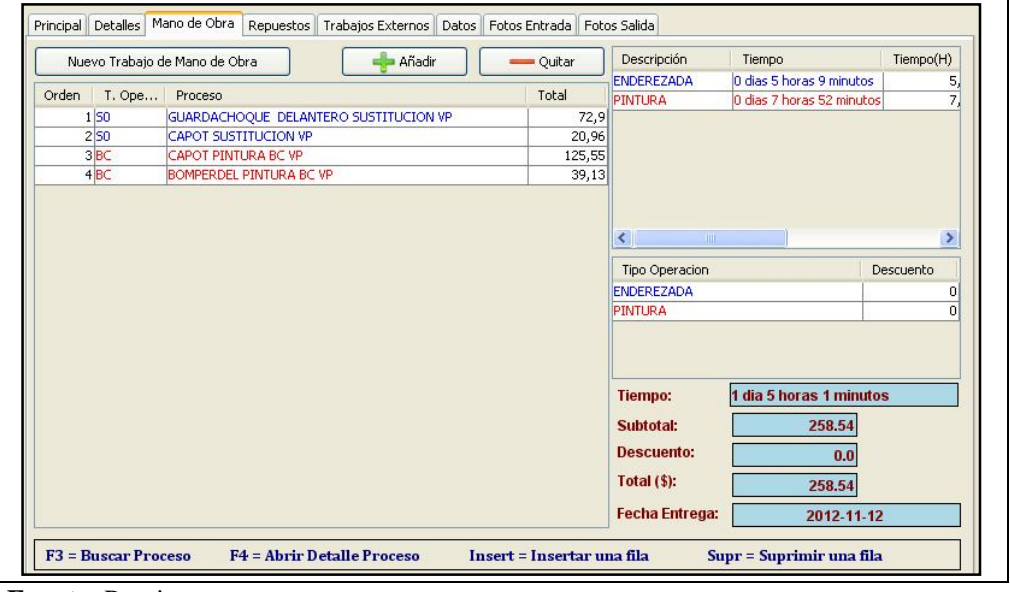

**Fuente:** Propia

**Figura C.7.10.7.** Presupuesto - Sección Mano de Obra

### **Agregar trabajos de Mano de Obra al Presupuesto:**

La primera grilla de registros ubicada en la parte izquierda, permitirá introducir uno o varios trabajos de mano de obra que se necesita para la reparación del vehículo. La ventana lucirá similar a la siguiente:

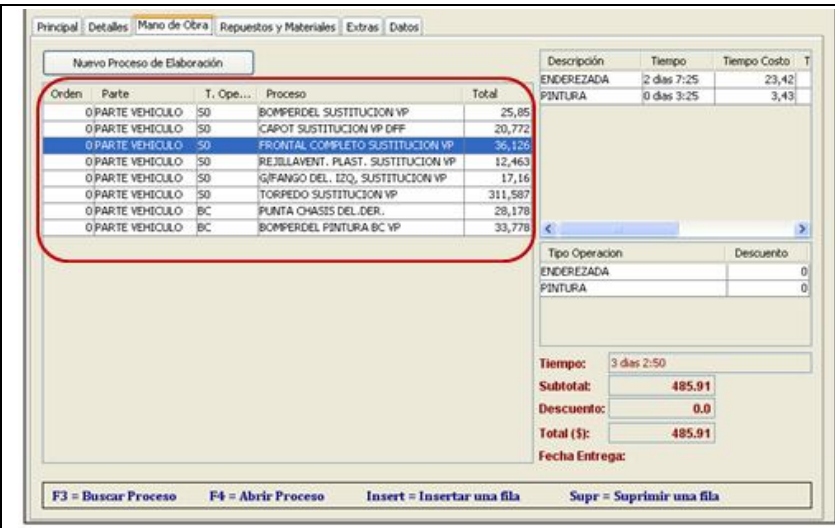

**Fuente:** Propia

**Figura C.7.10.8.** Agregar Trabajos de Mano de Obra

Para agregar trabajos de Mano de Obra al presupuesto, dependerá de la selección realizada en los elementos que se utilizarán en el control de status y que estos a su vez corresponden a los tipos de Operaciones. La selección de los elementos de control de Status se puede realizar en la pestaña Detalles del Presupuesto.

Cada vez que se desee introducir un proceso de mano de obra, se debe pulsar sobre el botón [+Añadir] ubicado en la parte superior de la grilla de registros, o presionar la tecla [Insert]; de esta manera quedará agregado una fila en blanco para cargar los datos del trabajo de mano de Obra.

Para cargar el trabajo de mano de obra, es necesario seleccionar la fila en donde se desea cargar la información, una vez ubicados en la selección, presionar la tecla [F3] ésta desplegará un buscador de trabajos de Mano de Obra. Este buscador muestra los conceptos de mano de obra que han sido registrados. Desde aquí se puede localizar la información ya sea por el nombre del trabajo o el código del mismo. Además se visualizará al lado derecho una tabla informativa que contiene los Tipos de Operaciones, que facilitarán la búsqueda de los procesos acorde a los tipos de operaciones seleccionados en la *pestaña detalles*.

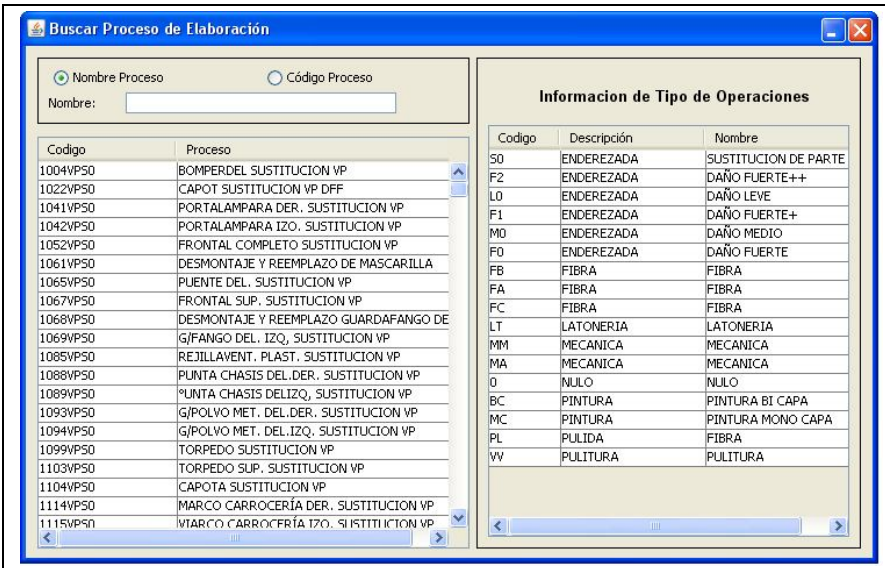

**Fuente:** Propia

**Figura C.7.10.9.** Buscar Trabajos de Mano de Obra

Una vez localizado el trabajo de Mano de Obra se procede a seleccionarlo para que su información se cargue en la grilla de trabajos y sea incluido en el presupuesto. Este proceso de búsqueda y carga de datos se realiza por cada uno de los trabajos de mano de obra a utilizar para la reparación del vehículo.

Los Campos que conforman la Grilla de Trabajos de Mano de Obra son los siguientes:

- **Orden:** Corresponde al orden en el que se realizarán los trabajos de Mano de Obra.
- **Tipo Operación:** En este campo se indica el código del tipo de operación al que pertenece el trabajo de Mano de Obra a realizarse.
- **Proceso:** Corresponde al nombre del Trabajo de Mano de Obra a realizarse.
- **Total:** En este campo se muestra el costo total para realizar ese trabajo de Mano de Obra.

### **Crear nuevo trabajo de Mano de Obra desde Presupuestos:**

Si el trabajo de Mano de Obra aún no ha sido creado; el sistema permite agregar nuevos conceptos de mano de obra, así como también eliminarlos, consultar los mismos, y mantener actualizada su información.

Para crear un nuevo trabajo desde presupuestos, debe pulsar el botón [Nuevo trabajo de Mano de Obra] ubicado en la parte superior izquierda de esta sección; al hacerlo se muestra el formulario de trabajos de mano de obra en el que se puede crear uno o varios procesos según sea necesario. El uso de este botón es especialmente útil para agilizar la transcripción de los trabajos de mano de obra y así realizar los presupuestos de manera eficaz.

Una vez creado el nuevo trabajo de Mano de obra se realiza el mismo procedimiento de agregar trabajos de mano de obra explicada anteriormente.

A medida que se va usando la aplicación, se irá alimentando más la base de datos, de descripciones "estándares" de trabajos de mano de obra y servicios.

#### **Detalles de trabajos de Mano de Obra:**

Ubicando el cursor sobre alguno de los trabajo de mano de obra cargados en la grilla de registros del Presupuesto, y pulsando la tecla [F4], podrá acceder a la ventana de detalles de Mano de Obra.

En la siguiente figura se puede apreciar como luce esta ventana:

*Sistema de Gestión y Control de talleres de Vehículos para el Centro Integral de Reparación Automotriz Mega-Auto*

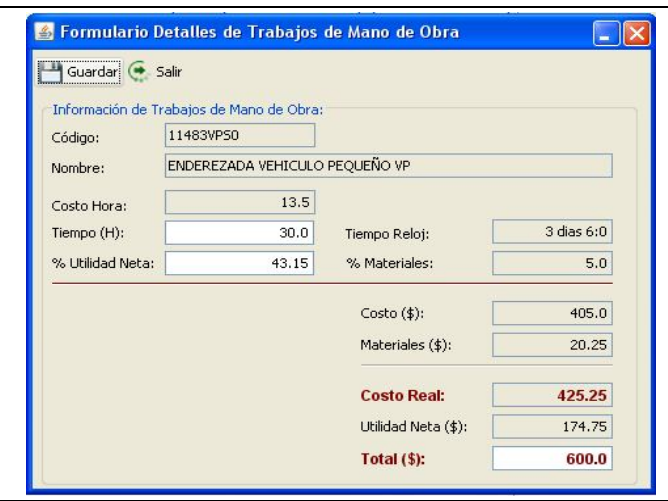

**Fuente:** Propia

**Figura C.7.10.10.** Detalles de trabajos de Mano de Obra

En esta ventana se muestra los siguientes datos:

- **Código:** En este campo se visualiza el código del trabajo de MO. Este campo no está permitido editarlo desde esta ventana, se puede modificarlo directamente desde el formulario "Trabajos de Mano de Obra".
- **Nombre:** En este campo se visualiza el nombre del trabajo de MO, si desea modificarlo lo puede hacer desde el formulario "Trabajos de Mano de Obra"*.*
- **Costo Hora:** Corresponde al costo que el taller cobra a sus clientes por cada hora de trabajo. Este valor no podrá ser editado desde esta ventana puesto que es ingresado por el usuario en el formulario de datos de la empresa, en el campo Costo Hora.
- **Tiempo (H):** En este campo se visualiza el tiempo en horas que tarda el proceso en ser realizado o el tiempo estimado del trabajo.
- **Tiempo Reloj:** Este valor corresponde al *tiempo hora* transformado en días, horas y minutos.
- **%Materiales:** Corresponde al porcentaje de utilidad en materiales que percibe Mega-Auto para ese trabajo de Mano de Obra. Este valor es ingresado por el usuario en el formulario de "Trabajos de Mano de Obra"*.*
- **%Utilidad Neta:** Este campo corresponde al porcentaje de utilidad que percibe Mega-Auto al realizar ese trabajo de mano de obra; generalmente este porcentaje es del 30 %. Si el usuario considera aumentar el porcentaje de utilidad o disminuirlo lo puede hacer desde este campo, el mismo que se encuentra habilitado para ser editado si fuere necesario.
- **Costo (\$):** Es el costo real del trabajo de Mano de Obra para el tiempo que se estima durará la realización ese trabajo. Costo (\$) = Costo Hora \* Tiempo (H).
- **Materiales (\$):** Este valor es el resultado del cálculo del Costo (\$) del proceso, aplicado el porcentaje de materiales.
- **Utilidad Neta (\$):** Este valor es el resultado del cálculo del Costo (\$) del trabajo aplicado el porcentaje de utilidad neta en Mano de Obra.
- **Total (\$):** En este campo se muestra el costo total para realizar ese proceso de Mano de Obra. Dicho importe puede ser modificado si fuere necesario; los demás valores se recalcularán automáticamente al cambiar este valor.
- **Botón Guardar:** Permitirá guardar los cambios realizados.
- **Salir:** Al pulsar este botón permite salir del formulario de detalles de Trabajos de MO, y regresar a la grilla de trabajos de Mano de Obra con los datos actualizados.

## **Eliminar trabajos de Mano de Obra del Presupuesto:**

Para eliminar un trabajo de mano de obra previamente ingresado, es necesario seleccionar el mismo posicionándose en la grilla de datos, luego presionar el botón [-Quitar] o pulsar la tecla [Supr] para eliminar el trabajo. Es necesario tomar en cuenta que solo se puede eliminar trabajos que estén en la lista pero cuando aún no se haya generado la orden de trabajo o facturado ese presupuesto.

## **Datos Grupales según el Tipo de Operación:**

En esta sección se visualizará la información de los trabajos de MO, agrupados de acuerdo al tipo de operación al que pertenecen los trabajos que se han seleccionado para el presupuesto:

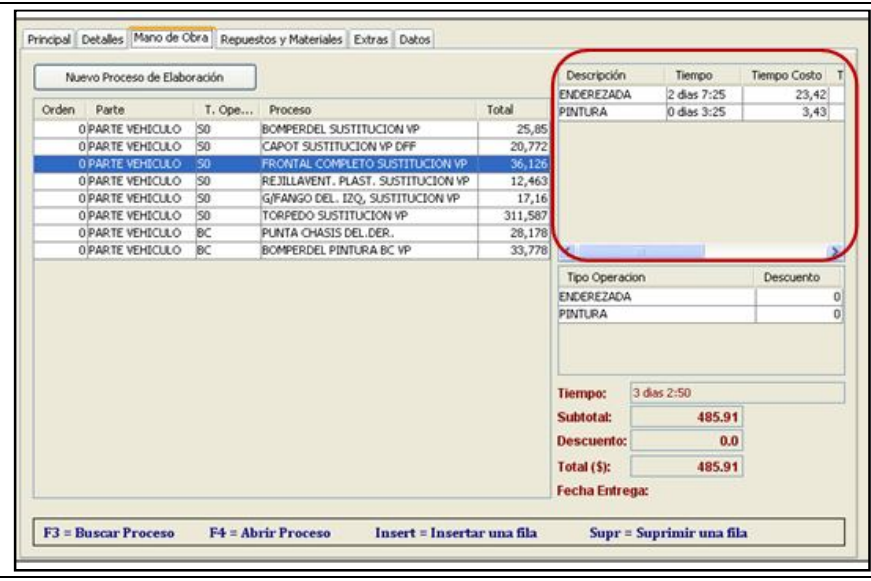

**Fuente:** Propia

**Figura C.7.10.11.** Datos Grupales según el Tipo de Operación

Los Datos grupales que se muestran en esta grilla de registros son:

- **Descripción**: Corresponde a la descripción de acuerdo al tipo de operación al cual pertenezcan los trabajos de Mano de Obra.
- **Tiempo**: Es el tiempo en días, horas y minutos que tardarán en realizarse los procesos de ese tipo de operación.
- **Tiempo Costo**: Es el resultado de la sumatoria de los tiempos horas de los trabajos de mano de obre de un mismo Tipo de Operación.
- **Tiempo Real:** Este valor es el resultado de aplicar al *Tiempo Hora* el porcentaje de utilidad en materiales más el porcentaje de utilidad neta por cada uno de los trabajos de Mano de Obra de un mismo tipo de operación.
- **Precio:** En este campo se muestra el valor total para realizar esos trabajos de Mano de Obra, incluido el porcentaje de utilidad en materiales y el porcentaje de utilidad en Mano de Obra.
- **Dscto%:** En este campo se carga el porcentaje de descuento aplicado para todo el grupo de tipo de operación.
- **Total:** En este campo se muestra acumulado el precio de los trabajos de Mano de Obra según el Tipo de operación, al mismo que se le ha aplicado el valor del descuento si lo tuviere.

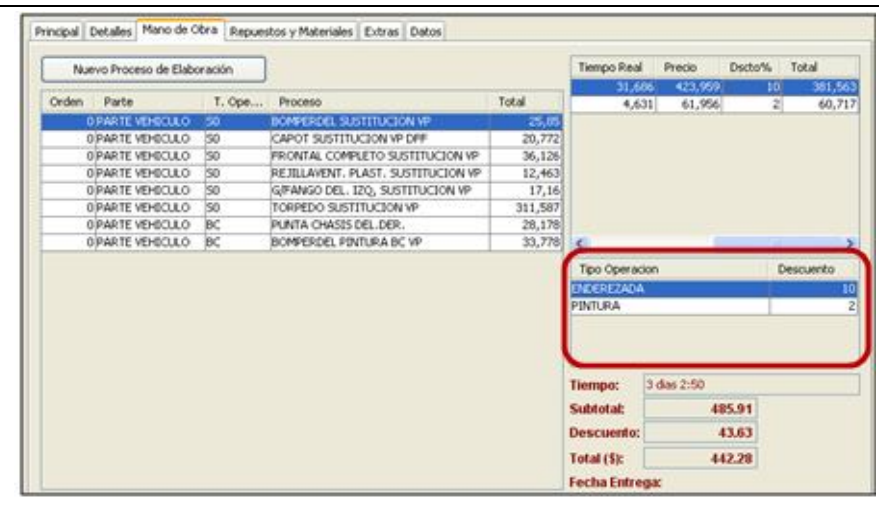

## **Descuentos a los Tipos de Operación:**

**Fuente:** Propia

**Figura C.7.10.12.** Descuentos a los Tipos de Operación

- **Tipo Operación:** Este campo corresponde a la descripción del tipo de operación que se ha creado dependiendo de los trabajos de MO seleccionados. Este campo no es editable, se crea a razón de los tipos de operación a utilizarse.

- **Descuento:** Es un campo editable en donde se registra el porcentaje de descuento que se aplica a cada uno de los tipos de operación que se han asignado, los mismos que se verán reflejados en el total de los *Datos Grupales*.

## **Total de Mano de Obra:**

Son los resultados finales para que se lleven a efecto la realización de los trabajos de MO a aplicarse en ese Presupuesto.

- **Tiempo:** Es el tiempo total que Mega-Auto se tardará en la realización de los trabajos de MO para la reparación del Vehículo.
- **Sub Total:** Es el valor acumulado del total de los Tipos de Operación.
- **Descuento**: Es el valor del descuento aplicado al SubTotal.
- **Total**: Es el valor total que pagará el usuario, por los trabajos de Mano de Obra. En este valor ya se encuentra aplicado el descuento.
- **Fecha de Entrega**: En este campo se muestra la fecha estimada de entrega del Vehículo reparado.

## **Pestaña Repuestos:**

En esta sección del Presupuesto se puede agregar los repuestos que se utilizarán para la reparación del vehículo.

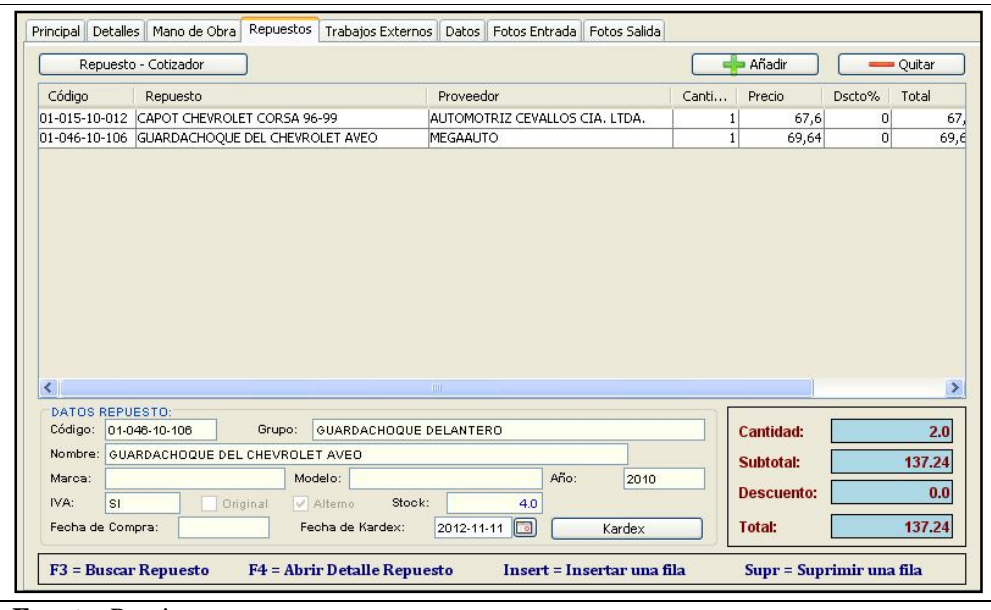

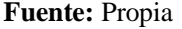

**Figura C.7.10.13.** Presupuesto - Sección Repuestos

### **Agregar Repuestos al Presupuesto:**

Cada vez que se desee incluir un repuesto al presupuesto, se deberá pulsar sobre el botón [+Añadir] o presionar la tecla [Insert]; de esta manera quedará agregado una fila en blanco para cargar los datos del repuesto. Seleccionar la fila y una vez ubicado en la selección, presionar la tecla [F3] ésta desplegará un buscador de repuestos. Este buscador muestra un listado de repuestos registrados en el sistema, los mismos que han sido ingresados desde el formulario de Repuestos.

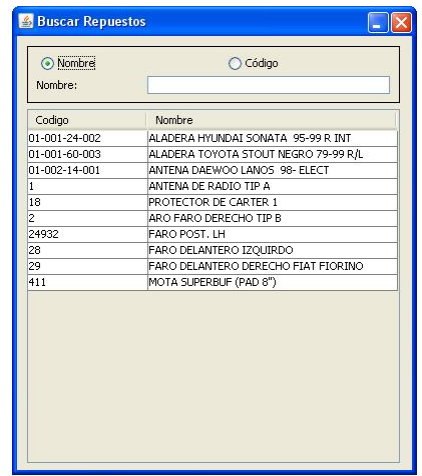

**Fuente:** Propia

**Figura C.7.10.14.** Buscador de Repuestos

Una vez localizado el repuesto se procede a seleccionarlo para que su información se cargue en la grilla de repuestos y sea incluido en el presupuesto.

Este proceso de búsqueda y carga de datos se realiza por cada uno de los repuestos a utilizar.

Los Campos que conforman la Grilla de Repuestos son los siguientes:

- **Código:** Corresponde al código asignado al repuesto.
- **Repuesto:** En este campo se muestra el nombre del repuesto a utilizarse.
- **Proveedor:** Es el nombre del distribuidor del repuesto seleccionado.
- **Cantidad:** Es la cantidad de un mismo repuesto a utilizarse en la reparación del vehículo.
- **Precio:** Este valor corresponde al precio unitario del Repuesto seleccionado.
- **% Descuento:** Es el porcentaje de descuento a aplicarse a ese repuesto.
- **Total:** En este campo se muestra el importe del repuesto, incluido el porcentaje de descuento.
- **Original**: Este campo se muestra activado si el repuesto es original.
- **Chequeo**: En este campo se visualiza si el repuesto llegó y está listo para utilizarse.

#### **Crear nuevo Repuesto desde Presupuestos o Cotizar un repuesto:**

Si el repuesto a utilizarse aún no ha sido creado, el sistema permite agregar nuevos conceptos de repuestos, así como también eliminarlos, consultar los mismos, y mantener actualizada su información.

Para crear un nuevo repuesto desde presupuestos, debe pulsar el botón [Repuesto - Cotizador]; al hacerlo se muestra el formulario de *Repuestos-Cotizador* desde el que se puede crear uno o varios repuestos según sea necesario.

Una vez creado el nuevo repuesto se realiza el mismo procedimiento de agregar repuestos explicada anteriormente.

A medida que se va usando la aplicación, se irá alimentando más la base de datos, de descripciones "estándares" sobre información relacionada a repuestos.

El cotizador permitirá elegir de entre las opciones el repuesto, proveedor y precio que genere mayor utilidad a la empresa. Además en este formulario se presentan alternativas de repuestos a los que se ha denominado "alternos"; estos repuestos pueden ser seleccionados de acuerdo a los requerimientos del cliente.

#### **Modificar Repuestos desde Presupuestos:**

Para modificar los datos de algún repuesto desde presupuestos; se procede a cargar el formulario de Repuestos mediante el botón [Repuesto-Cotizador]; al hacerlo se muestra el formulario de repuestos en el que se puede realizar la búsqueda y selección del mismo, una vez seleccionado el repuesto se aplica los cambios necesarios y al finalizar se deberá guardar los cambios realizados.

Una vez que esté actualizada la información del repuesto, se realiza el mismo procedimiento de agregar repuestos al presupuesto que se explicó anteriormente.

## **Detalles de Repuestos:**

Ubicando el cursor sobre alguno de los repuestos cargados en la grilla de registros del Presupuesto, y pulsando la tecla [F4], podrá acceder a la ventana de detalles de Repuestos.

En la siguiente figura se puede apreciar como luce esta ventana:

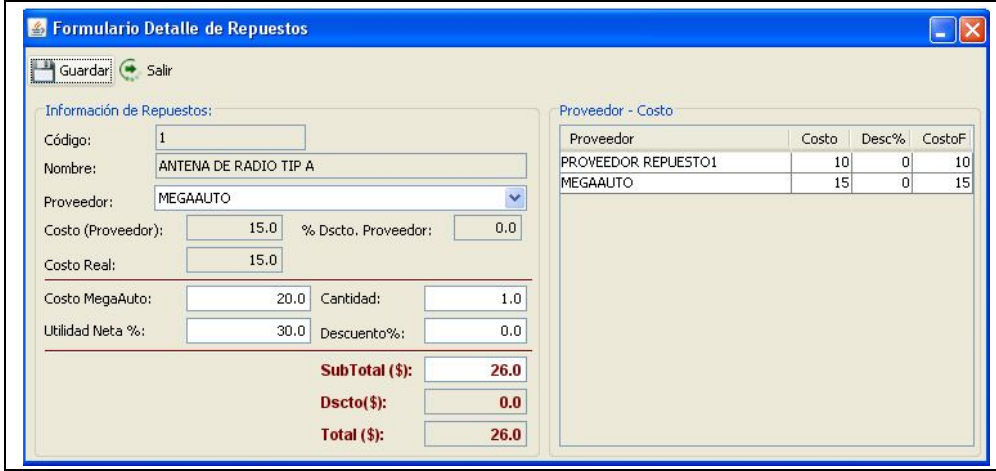

**Fuente:** Propia

**Figura C.7.10.15.** Detalles de Repuestos

En esta ventana se muestra los siguientes datos:

- **Código:** En este campo se visualiza el código del repuesto. No está permitido editarlo desde esta ventana, se puede modificarlo directamente desde el formulario *Repuestos*.
- **Nombre:** En este campo se visualiza el nombre del Repuesto seleccionado, si desea modificarlo lo puede hacer desde el formulario *Repuestos.*
- **Proveedor**: En este campo se muestra un listado de proveedores del repuesto en mención. Se debe seleccionar el proveedor que estime conveniente el usuario del sistema, considerando el mejor costo del cual se pueda percibir mayor utilidad.

Para agilizar y ayudar a determinar cual proveedor seleccionar según el costo y porcentaje de descuento; se muestra un cuadro informativo de la relación Proveedor - Costo de ese repuesto.

- **Costo Proveedor:** Una vez seleccionado el proveedor del repuesto, permitirá que el costo de distribución de ese repuesto se cargue en este campo.
- **%Dscto Proveedor:** Corresponde al porcentaje de descuento que otorga el proveedor para ese repuesto.
- **Costo Real:** En este campo se visualiza el costo real del repuesto aplicado el descuento.
- **Costo Mega-Auto:** Este campo representa el costo del repuesto, puede ser el mismo del proveedor o editado según considere necesario el responsable de elaborar el presupuesto.
- **Cantidad:** Es la cantidad del mismo repuesto a utilizarse en ese presupuesto.
- **Utilidad Neta:** Corresponde al porcentaje de utilidad que percibe Mega-Auto de ese repuesto; generalmente es del 30%, o puede ser modificado.
- **Descuento %:** En este campo se muestra el porcentaje de descuento a aplicar en ese repuesto.
- **SubTotal:** Es el valor del repuesto multiplicado por la cantidad; a ese resultado se incluye la utilidad que percibe Mega-Auto.
- **Dscto (\$):** En este campo se visualiza el valor del subtotal aplicado el porcentaje de descuento.
- Total (\$): Es el precio final del repuesto a incluir en el presupuesto.
- **Botón Guardar:** Este botón permite guardar los cambios realizados en los datos del repuesto seleccionado.
- **Salir:** Al pulsar este botón permite salir del formulario de detalles de repuestos, y regresar a la grilla con los datos actualizados de ese repuesto.

#### **Eliminar repuestos del Presupuesto:**

Para eliminar un repuesto previamente ingresado, es necesario seleccionar el mismo posicionándose en la grilla, luego presionar el botón [-Quitar] o pulsar la tecla [Supr] para eliminar el repuesto o material. Es necesario tomar en cuenta que solo se podrá eliminar repuestos que estén en la lista pero cuando aún no se haya generado la orden de trabajo o facturado ese presupuesto.

#### **Total de Repuestos:**

Son los resultados finales de Repuestos que serán utilizados en el Presupuesto.

- **Cantidad:** Es la cantidad total de repuestos a incluirse en la reparación del Vehículo.
- **Sub Total:** Es el valor acumulado de precios de los repuestos.
- Descuento: Es el valor del descuento aplicado al Sub Total.
- Total: Es el valor total que pagará el cliente por los repuestos.

#### **Sección Trabajos Externos:**

En esta pestaña se introducen todos aquellos trabajos que no se hacen dentro del taller, es decir, los trabajos que se hacen de forma externa o se subcontrata. El usuario puede ingresar, modificar o eliminar dichos trabajos.

La Sección de Trabajos Externos lucirá similar a la siguiente figura:

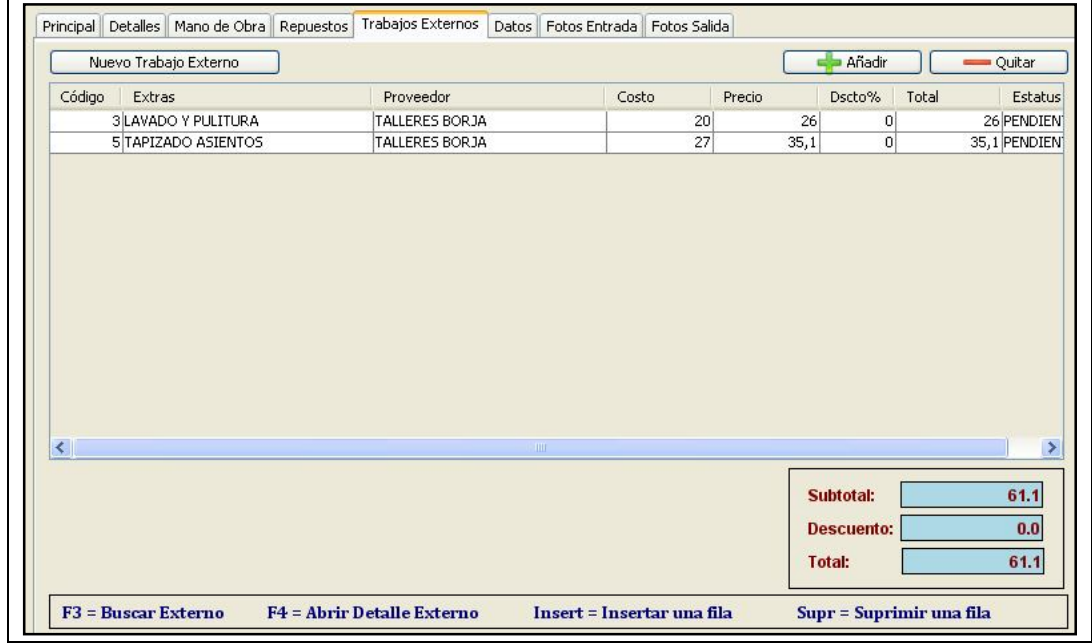

**Fuente:** Propia

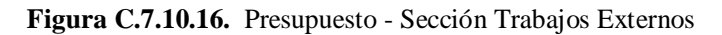

## **Agregar Trabajos Externos al Presupuesto:**

La grilla de registros ubicada en esta sección, permitirá introducir uno o varios trabajos externos que se necesitan para la reparación del vehículo.

Utilice el Botón [+Añadir] o presione la tecla [Insert] cada vez que se desee introducir un trabajo externo al presupuesto. De esta manera se agregará una nueva línea de ingreso de datos.

Para cargar el trabajo a realizarse fuera del taller, es necesario primeramente seleccionar la fila en donde se desea cargar la información, una vez ubicados en la selección, presionar la tecla [F3] ésta desplegará un buscador de trabajos externos.

Este buscador muestra un listado de trabajos externos registrados en el sistema, los mismos que han sido ingresados desde el formulario *Externos*.

*Sistema de Gestión y Control de talleres de Vehículos para el Centro Integral de Reparación Automotriz Mega-Auto*

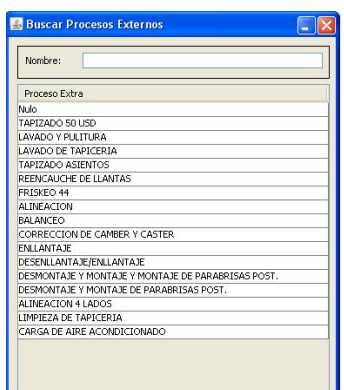

**Fuente:** Propia

**Figura C.7.10.17.** Buscar Trabajos Externos

Una vez localizado el trabajo externo se procede a seleccionarlo para que su información se cargue en la grilla de trabajos externos y sea incluido en el presupuesto.

Este proceso de búsqueda y carga de datos se realiza por cada uno de los procesos externos a subcontratar.

Los Campos que conforman la Grilla de Trabajos Externos son los siguientes:

- **Código:** Corresponde al código asignado al trabajo externo.
- **Externo:** En este campo se muestra el nombre del trabajo a realizarse fuera del taller.
- **Proveedor:** Es el nombre de la Empresa o persona subcontratada que realizará el trabajo o proceso Externo.
- **Costo:** En este campo se visualiza el costo del trabajo externo que paga Mega-Auto por la realización de este servicio.
- **Precio:** Este valor corresponde al precio que Mega-Auto cobrará al dueño del vehículo por la realización de ese trabajo.
- **% Descuento:** Es el porcentaje de descuento a aplicarse a ese trabajo externo.
- **Total:** En este campo se muestra el importe del trabajo externo incluido el porcentaje de utilidad y el descuento.
- **Estatus**: En este campo se podrá dar seguimiento al estado del trabajo a realizarse fuera de las instalaciones de Mega-Auto. Estos estados pueden ser: Pendiente, Enviado, Entregado.

#### **Crear nuevo Trabajo Externo desde Presupuestos:**

Si el trabajo externo a utilizarse aún no ha sido creado; el sistema permite agregar nuevos conceptos de trabajos.

Para crear un nuevo proceso externo desde presupuestos, pulsar el botón [Nuevo Trabajo Externo]; al hacerlo se muestra el formulario de trabajos externos desde el que se puede crear uno o varios trabajos externos según sea necesario.

Una vez creado el nuevo trabajo externo se realiza el mismo procedimiento de carga de trabajos externos explicado anteriormente.

A medida que se va usando la aplicación, se irá alimentando más la base de datos, de descripciones "estándares" sobre información relacionada a trabajos externos.

### **Detalles de Trabajos Externos:**

Ubicando el cursor sobre alguno de los trabajos cargados en la grilla de registros de Trabajos Externos, y pulsando la tecla [F4], puede acceder a la ventana de detalles de Trabajos Externos.

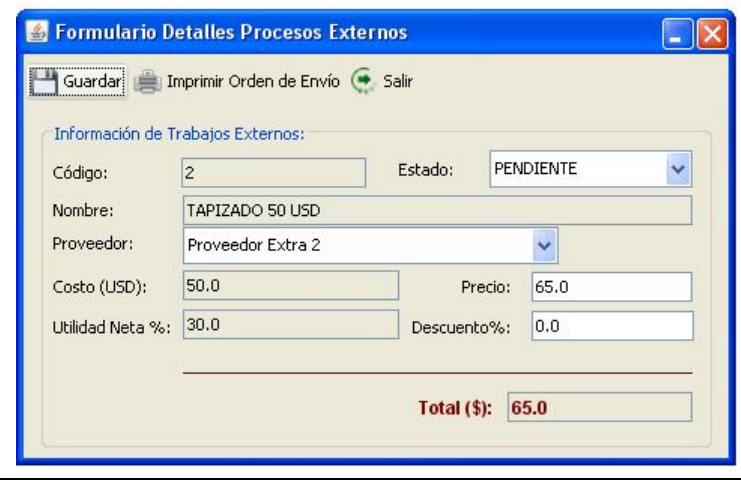

**Fuente:** Propia

**Figura C.7.10.18.** Detalles de Trabajos Externos

En esta ventana se muestra los siguientes datos:

- **Código:** En este campo se visualiza el código asignado al Trabajo Externo que se ha seleccionado.
- **Estatus**: En este campo se puede dar seguimiento al estado del trabajo a realizarse fuera de las instalaciones de Mega-Auto. Estos estados pueden ser: Pendiente (Cuando se realiza la proforma), Enviado (Cuando se ha enviado el vehículo fuera del taller para un proceso externo) o Entregado (Cuando el vehículo ingresa al taller terminado el proceso externo).
- **Nombre:** En este campo se muestra el nombre del trabajo a realizarse fuera del taller.
- **Proveedor:** En este campo se muestra un listado de Empresas o personas subcontratadas que realizarán el trabajo Externo. Se deberá seleccionar el proveedor que estime conveniente el usuario del sistema.
- **Costo:** En este campo se visualiza el costo del trabajo externo que paga Mega-Auto por la realización de este servicio.
- **Precio:** Este valor corresponde al precio que Mega-Auto cobrará al dueño del vehículo por la realización de ese trabajo.
- **Utilidad Neta:** Corresponde al porcentaje de utilidad que percibe Mega-Auto de ese trabajo externo; generalmente es del 30%, o puede ser modificado.
- **% Descuento:** Es el porcentaje de descuento a aplicarse a ese trabajo externo.
- **Total:** En este campo se muestra el importe del trabajo externo incluido el porcentaje de utilidad y el descuento.
- **Botón Guardar:** Este botón permite guardar los cambios realizados en los datos del trabajo externo.
- **Salir:** Al pulsar este botón permite salir del formulario de detalles de Procesos Externos, y regresar a la grilla con los datos actualizados de ese proceso.

## **Eliminar Trabajos Externos del Presupuesto:**

Para eliminar un trabajo externo previamente creado; es necesario seleccionar el mismo posicionándose en la grilla, luego presionar el botón [-Quitar] o pulsar la tecla [Supr] para eliminar el registro del presupuesto.

## **Total de Trabajos Externos:**

Son los resultados finales de Trabajos Externos que se realizarán para la reparación del Vehículo.

- **Sub Total:** Es el valor acumulado de los precios de trabajos externos.
- **Descuento**: Es el valor del descuento aplicado al Sub Total.
- **Total**: Es el valor total que pagará el cliente por los trabajos externos a realizarse.

## **Sección Datos:**

En esta sección se muestran a manera de resumen los valores de Costos, Valor Total y, Utilidad de: Los Trabajos de Mano de Obra, Repuestos a utilizar y Trabajos externos a realizarse fuera del taller.

*Sistema de Gestión y Control de talleres de Vehículos para el Centro Integral de Reparación Automotriz Mega-Auto*

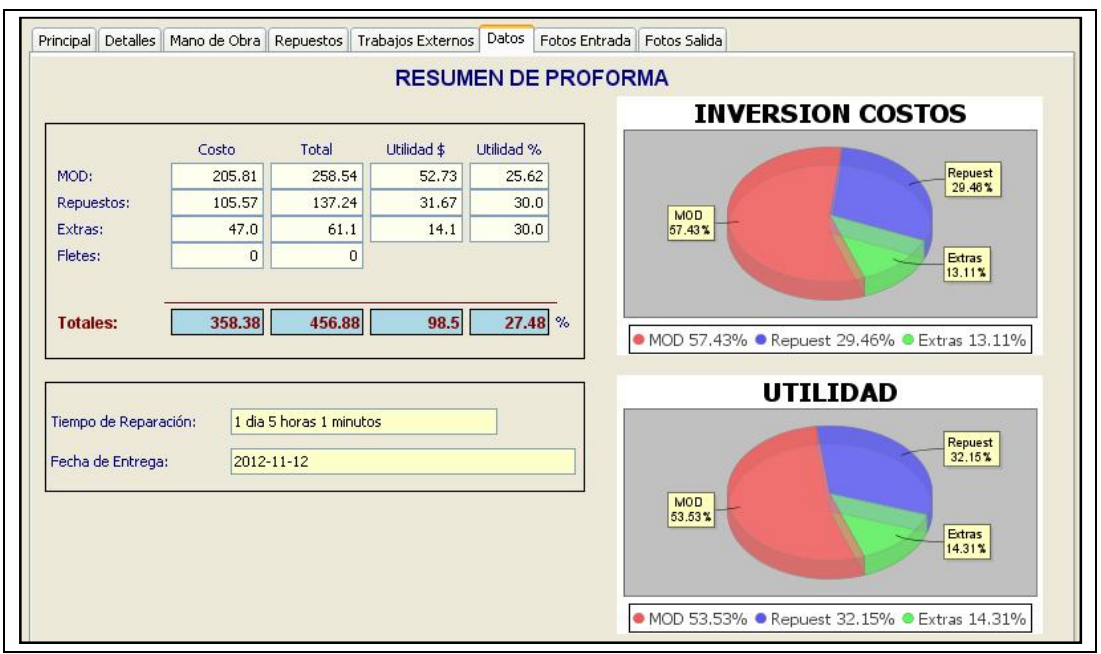

**Fuente:** Propia

**Figura C.7.10.19.** Proforma – Pestaña Datos

Desde esta sección también se puede visualizar a manera de gráficos estadísticos, información de interés para los propietarios de la empresa, debido a que se tiene a la mano una herramienta que pemitirá mostrar de manera gráfica los porcentajes de la inversión y de las utilidades que se percibirán tanto en Mano de Obra, repuestos y trabajos externos.

Es de gran utilidad para la empresa tener conocimiento de la información del presupuesto, de manera veraz, real y en el momento oportuno. Además puede tener al instante conocimiento de la utilidad que percibirá en la reparación de ese vehículo, el tiempo que tardará en repararlo, por lo tanto determinar la fecha estimada de entrega de ese vehículo.

#### **Sección Fotos Entrada:**

Pulsando sobre la pestaña Fotos Entrada se puede agregar fotografías tomadas al momento de entrada del vehículo a las instalaciones de Mega-Auto (antes de la reparación), de esta manera se puede tener imágenes que servirán como referencia de las condiciones en como se recepta el vehículo.

*Sistema de Gestión y Control de talleres de Vehículos para el Centro Integral de Reparación Automotriz Mega-Auto*

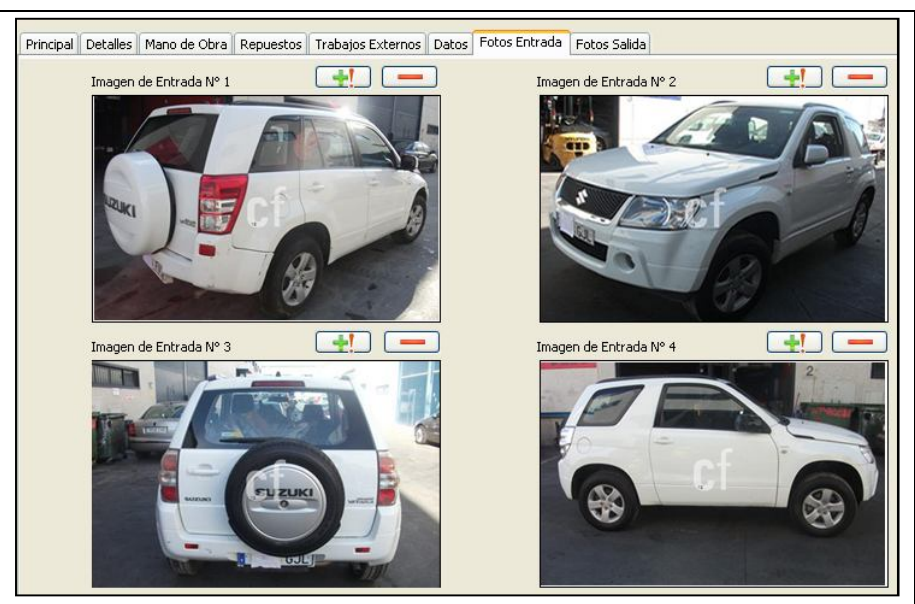

**Fuente:** Propia

**Figura C.7.10.20.** Proforma – Pestaña Fotos Entrada

## **Sección Fotos Salida:**

Pulsando sobre la pestaña Fotos Salida se puede agregar fotografías tomadas al momento de terminar la reparación del vehículo o de entrega al propietario, de esta manera se puede tener imágenes que servirán como referencia de las condiciones en como se entrega el vehículo luego de la reparación.

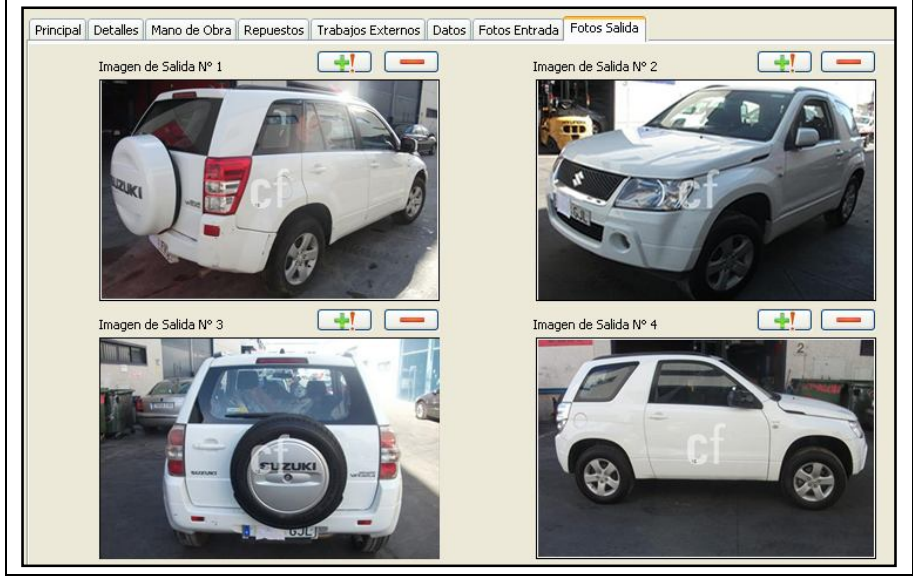

**Fuente:** Propia

**Figura C.7.10.21.** Proforma – Pestaña Fotos Salida

## **Buscar Proforma:**

Para buscar una proforma, seleccionar el botón [Buscar] ubicado en la barra de herramientas, luego realizar la búsqueda ya sea por el número de proforma, por la fecha, por el nombre del cliente, o por la matrícula del vehículo proformado; de la grilla de búsqueda seleccionar el registro encontrado; de esta manera se regresará al formulario de la Proforma con toda la información cargada respecto a la proforma seleccionada. Es necesario tener en cuenta que la opción Buscar sólo estará accesible cuando se haya cargado al menos una orden de trabajo en el sistema.

### **Actualizar información de la proforma:**

Para actualizar la información, se realiza primeramente el procedimiento de búsqueda y selección del registro a actualizar. Una vez seleccionado se realizan los cambios necesarios; finalmente se guarda la información. Este procedimiento solo se puede realizar cuando no se facturado la reparación del vehículo.

### **Anular Proforma:**

Utilizar el botón [Anular] cuando se quiera anular un presupuesto que no sea válido o no se vaya a ejecutar.

## **C.8. Menú Proceso de Reparación**

El Menú Proceso de Reparación está compuesto de las opciones:

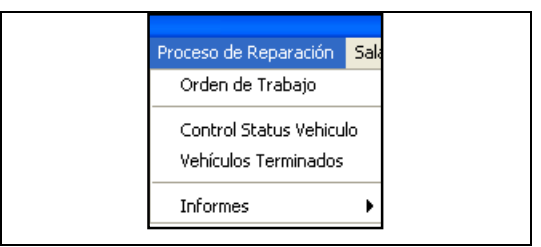

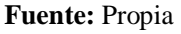

**Figura C.8.** Menú Proceso de Reparación

## **C.8.1. Orden de Trabajo**

La *Orden de Trabajo* contiene la información necesaria sobre los trabajos a realizar para la reparación del vehículo; una vez generada la orden de trabajo se da inicio la puesta en marcha de la reparación; con la particularidad de poder crear una sola Orden de Trabajo para cada vehículo.
## **Generar Orden de Trabajo:**

La Orden de trabajo se genera a partir de un presupuesto; previa aceptación del cliente a reparar su vehículo en las instalaciones de Mega-Auto.

Para generar la orden diríjase al formulario de Proforma de Reparación, en la sección Detalles, pulse el botón [Generar Orden]. Una vez abierto el formulario podrá visualizar la siguiente información:

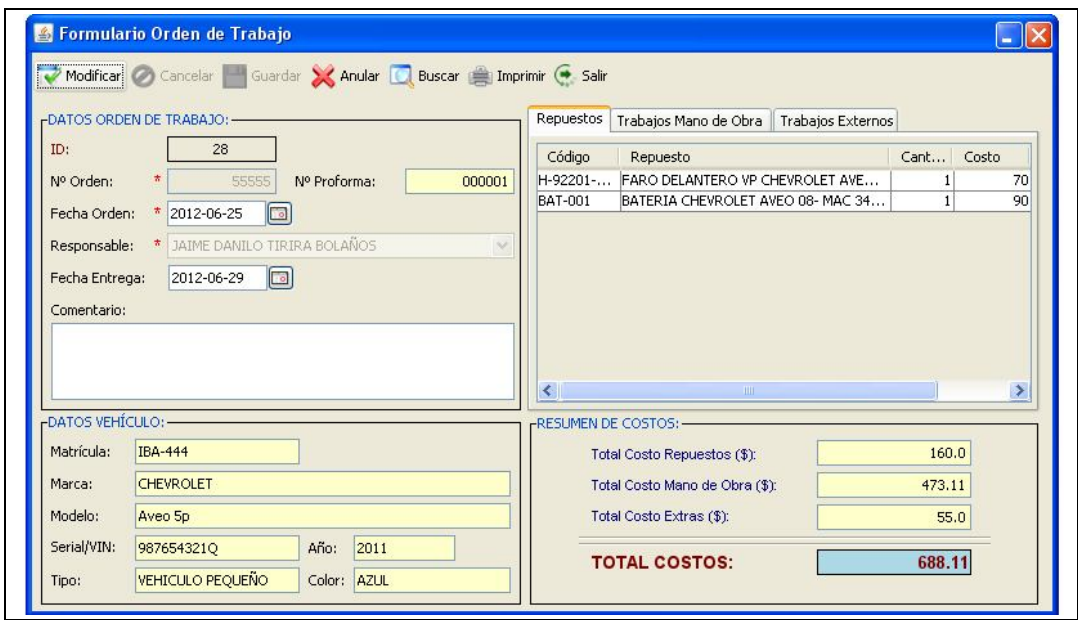

**Fuente:** Propia

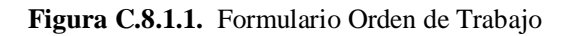

## **Descripción de los campos del formulario "Orden de Trabajo":**

- **ID:** Es un número generado por el sistema que identifica internamente a la Orden de Trabajo. Este campo no es editable.
- **Número de Orden:** Es el número asignado por el usuario a la Orden de Trabajo.
- **Num. Proforma:** En este campo se visualiza el número de proforma o presupuesto del cual se ha generado esa orden de Trabajo.
- **Fecha Orden:** Es la fecha en que se genera la orden de Trabajo.
- **Responsable:** En este campo seleccionar el nombre del responsable en generar la Orden de Trabajo.
- **Fecha de Entrega:** Es la fecha que se estima se hará la entrega del Vehículo reparado, al cliente.
- **Comentario:** En este campo registrar información adicional sobre la Orden de Trabajo.
- **Datos del Vehículo:** En esta sección se visualiza los datos del vehículo a ser reparado, que corresponde al presupuesto del cual se generó la orden de trabajo.

La información que se muestra del vehículo es el número de matrícula, la marca, el modelo, el serial, el año de fabricación, el tipo de vehículo y el color.

- **Grillas de Información**: Al generar la Orden de Trabajo, la aplicación automáticamente muestra el presupuesto pendiente para dicho vehículo; esto incluye:

los repuestos a utilizarse en esa orden, los procesos de Mano de Obra que se realizarán para la reparación del vehículo, así como también el tiempo estimado y costo total de mano de obra presupuestada, los trabajos externos a realizarse fuera del taller.

#### **Buscar una Orden de Trabajo:**

Para buscar una orden de trabajo, seleccionar el botón [Buscar] ubicado en la barra de herramientas, luego ingresar en el campo de búsqueda el número de orden que se desea localizar; de la grilla de búsqueda seleccionar el registro encontrado; de esta manera se regresa al formulario de la Orden de Trabajo con toda la información cargada respecto a la orden seleccionada.

Es necesario tener en cuenta que la opción Buscar sólo estará accesible cuando se haya cargado al menos una orden de trabajo en el sistema.

#### **Modificar una orden de trabajo:**

Para actualizar la información, se realiza primeramente el procedimiento de búsqueda y selección del registro a actualizar. Una vez seleccionado se realizan los cambios necesarios; finalmente se guarda la información. Este procedimiento solo se puede realizar cuando no se facturado la reparación del vehículo.

#### **Anular una Orden de Trabajo:**

Utilizar el botón [Anular], exclusivamente cuando se requiera cancelar una orden de trabajo debido a aquellos presupuestos que no sean válidos o no se vayan a ejecutar.

## **Imprimir la Orden de Trabajo**:

Para realizar la impresión de la orden de trabajo debe pulsar el botón [Imprimir] ubicado en la barra de herramientas. Al pulsar sobre este botón se podrá obtener una Vista Preliminar de toda la información de la Orden de Trabajo generada. Para imprimir la Orden, presione sobre el botón [Imprimir] del visor de reportes.

*Sistema de Gestión y Control de talleres de Vehículos para el Centro Integral de Reparación Automotriz Mega-Auto*

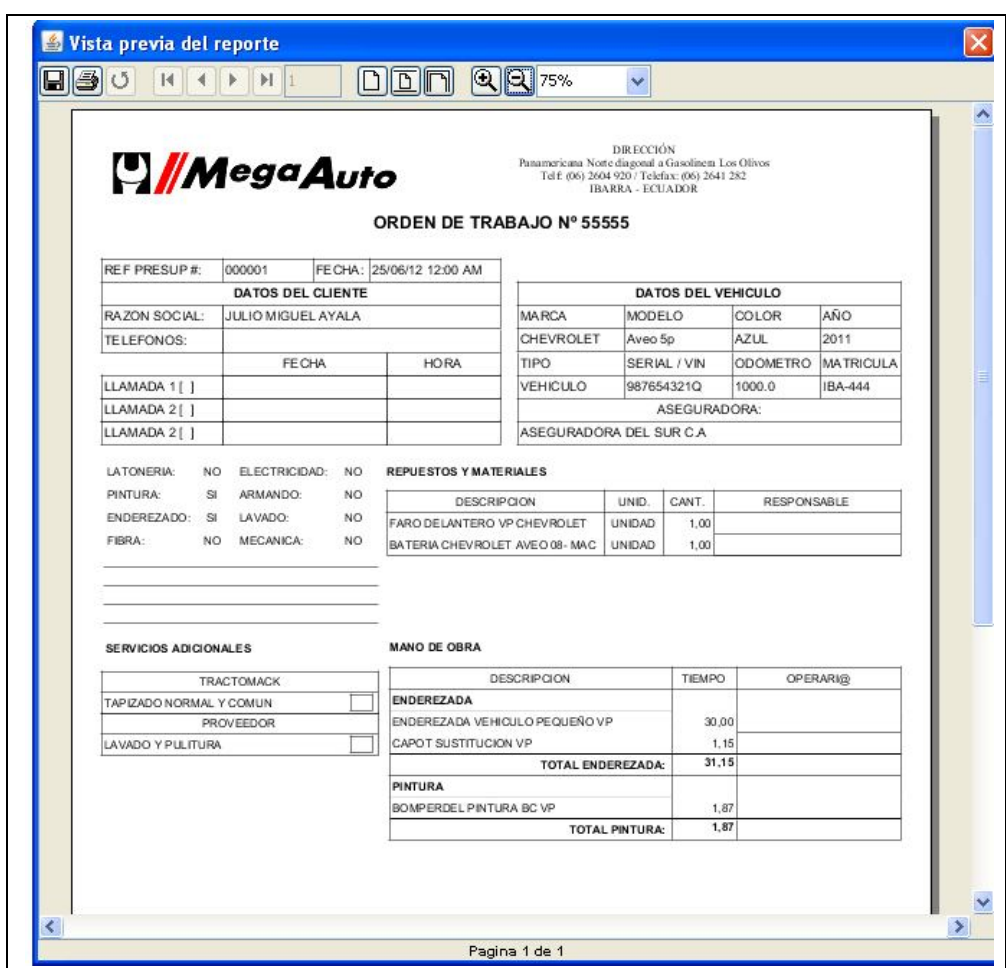

**Fuente:** Propia

**Figura C.8.1.2.** Informe de Orden de Trabajo

Recuerde que como todos los presupuestos pendientes del vehículo son reflejados al imprimirse la Orden de Trabajo interna, es muy importante facturar los presupuestos que ya han sido finalizados, para que no sean incluidos en futuras órdenes de trabajo, o anular aquellos presupuestos que no sean válidos o no se vayan a ejecutar.

#### **C.8.2. Control Status Vehículo**

En esta ventana se realiza el registro de los trabajos terminados, y se muestra información del estado del vehículo; por lo que es imprescindible el uso del sistema, ya que es la única manera de indicarle a la aplicación el estado del vehículo en sus diferentes etapas de reparación.

Para mantener el control del estado del vehículo el jefe de taller será la persona encargada de recibir, reunir y registrar la información sobre las fases de reparación en la cual se encuentre el vehículo, y de esta manera, mantener informado a todos los involucrados sobre la reparación del mismo.

| OT:55555 (PLACA: IBA-444)      | $\checkmark$               | 100%                           |                        |                    |                 |
|--------------------------------|----------------------------|--------------------------------|------------------------|--------------------|-----------------|
| -Datos del Vehículo:-          |                            |                                |                        |                    |                 |
| <b>IBA-444</b><br>Matrícula:   | Marca:<br><b>CHEVROLET</b> | Modelo:<br>Aveo 5p             | AZUL<br>Color:         | <b>V</b> TERMINADO |                 |
| Procesos Pendientes:           |                            | Procesos Realizados:           |                        |                    |                 |
| Procesos                       |                            | Procesos                       | Trabajador             | Cant T. Tr         |                 |
| ENDEREZADA VEHICULO PEQUEÑO VP |                            | ENDEREZADA VEHICULO PEQUEÑO VP | DANIEL ARMANDO CANDO C | 100                | 30 <sup>1</sup> |
| CAPOT SUSTITUCION VP           |                            | CAPOT SUSTITUCION VP           | <b>ESTEBAN LORA</b>    | 100                | 1,15            |
| BOMPERDEL PINTURA BC VP        |                            | BOMPERDEL PINTURA BC VP        | DANIEL ARMANDO CANDO C | 100                | 1,87            |
|                                | $\,>$<br>$\,<\,$           |                                |                        |                    |                 |

**Fuente:** Propia

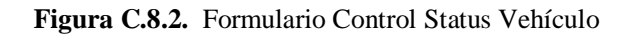

## **Descripción de los campos del formulario "Control Status Vehículo":**

- **Orden de Trabajo**: En este campo seleccionar de entre las opciones, la orden de trabajo de la cual se desea ver el estado de reparación.
- **Datos del Vehículo:** En esta sección se muestra la información del vehículo según la orden de trabajo seleccionada.
- **Grilla de Procesos:** En la grilla de procesos se observan todos los trabajos que han sido incluidos en la pestaña de mano de obra del presupuesto, lo que permitirá tener más control sobre el proceso productivo de cada una de las reparaciones presupuestadas que se encuentren siendo ejecutadas.

A partir de la selección de la Orden de Trabajo, se mostrarán dos secciones en la parte inferior de este formulario:

*Sección Procesos pendientes*: Muestra un listado de los trabajos de Mano de Obra que aún no se han realizado para esa Orden de Trabajo.

*Sección Procesos realizados***:** Si desea registrar un trabajo de Mano de Obra terminado, debe seleccionar de la lista de procesos pendientes cada uno de los trabajos que ya se han terminado, para luego ir añadiéndolos de uno en uno al listado de trabajos realizados pulsando el botón [**>**]; de la ventana que se despliega debe ingresar el porcentaje de elaboración y realizar la búsqueda y selección del técnico que realizó el trabajo, al finalizar debe guardar la información, de ésta manera regresará al formulario de Control de Status.

También puede realizar el proceso de asignación, del técnico al trabajo de mano de obra realizado, presionar la tecla [F4], cuando ya se ha ubicado el técnico, debe guardar la información; entonces el nombre del técnico se cargará en el proceso terminado que se seleccionó previamente. Este proceso permite que se generen los roles de pagos de los trabajadores en base a los trabajos realizados.

A medida que se vaya registrando los trabajos terminados, en la parte superior del formulario se mostrará una barra de progreso, ésta indicará gráficamente el estado en el que se encuentra la reparación del vehículo. Este dato es colocado de forma automática a partir de los distintos procesos que se vaya registrando en el sistema.

- **Terminado:** Cuando se ha terminado de registrar todos los trabajos de Mano de Obra correspondientes a la orden de trabajo seleccionada, entonces, se debe indicar a la aplicación que la reparación ha finalizado, para ello debe activar la casilla de verificación "Terminado" de este formulario, esto indicará que el vehículo se ha terminado de repararse y está listo para su entrega.

Este proceso cerrará el respectivo presupuesto pendiente para dicho vehículo y lo mantendrá como pendiente por facturar, hasta que dicha operación se haga efectiva.

# **C.8.3. Vehículos Terminados**

En esta Ventana se muestra un listado de todos los vehículos que ya han sido reparados y se encuentran en estado pendiente por facturar.

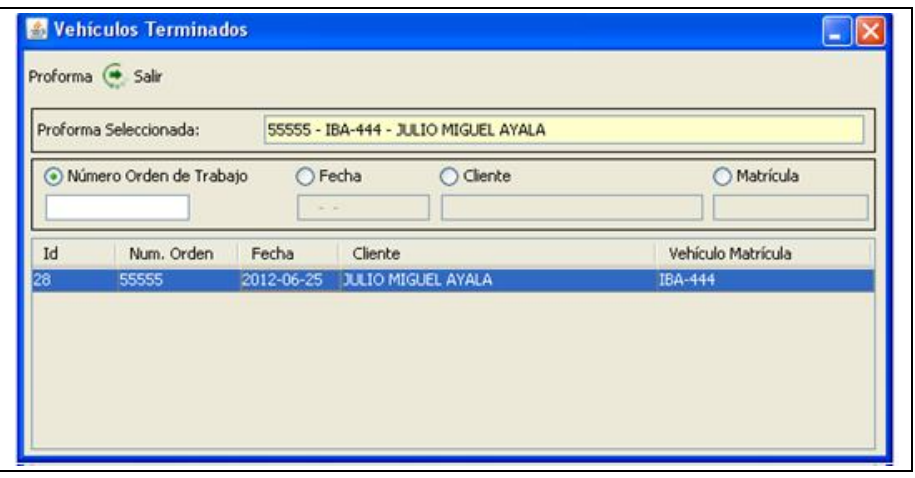

**Fuente:** Propia

**Figura C.8.3.** Formulario Vehículos Terminados

## **Descripción de los campos del formulario "Vehículos Terminados":**

- **Proforma Seleccionada**: En este campo se carga el número de proforma seleccionada.
- **Búsquedas**: En esta sección se visualizan diferentes campos (#Orden, fecha, Cliente, matrícula) que se utilizarán como filtros de búsqueda para la rápida localización de los vehículos terminados.

Al seleccionar de la grilla de datos el vehículo terminado y presionar el Botón "Proforma", se abrirá el formulario donde se realizó la proforma del vehículo desde la cual se puede ir directamente a facturar.

## **C.9. Menú Nómina y Roles de Pago**

El menú Nómina y Roles de Pago está compuesto de las opciones:

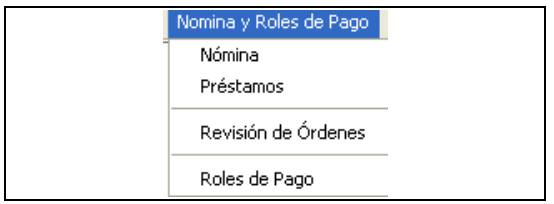

**Fuente:** Propia

**Figura C.9.** Menú Nómina y Roles de Pago

# **C.9.1. Nómina**

Desde este formulario se puede administrar la información relacionada al personal (empleados y trabajadores) que labora en Mega-Auto.

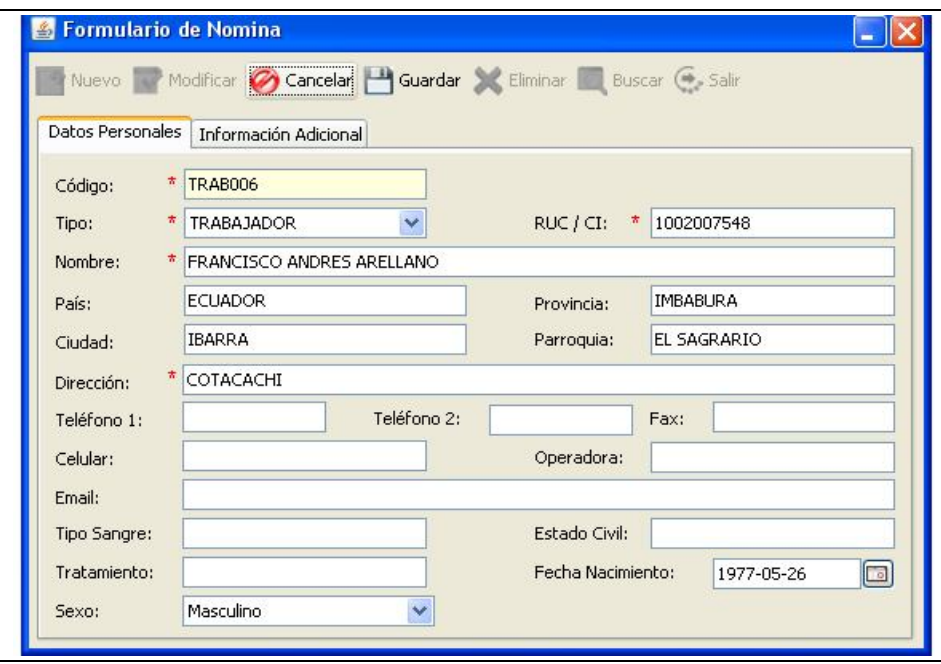

**Fuente:** Propia

**Figura C.9.1.1.** Formulario Nómina

## **Descripción de los campos del formulario "Nómina":**

En este formulario se ha clasificado la información en dos secciones: "Datos Personales" y "Información Adicional".

## *Sección Datos Personales*:

- **Código**: Este campo corresponde al código asignado al trabajador o al empleado. Este campo no es editable.
- **RUC/CI:** Es el número de Cédula o número de RUC del trabajador o empleado.
- **Tipo:** En este campo se puede seleccionar entre trabajador o empleado.
- **Nombre:** En este se ingresa el nombre completo del trabajador o del empleado.
- Además se puede ingresar: el país, ciudad, provincia, parroquia, dirección, uno o varios teléfonos donde se lo pueda localizar, el número de fax, la cuenta de correo electrónico, el tipo de sangre, estado civil, tratamiento, la fecha de nacimiento o el sexo.

*Sección Información Adicional*:

- **Cargo:** En este campo se especifica el nombre del cargo que desempeña en la empresa.
- **Departamento:** En este campo se especifica el tipo de operación que realiza.
- **Jefe:** De entre las opciones se puede seleccionar el nombre del jefe responsable del área en el que se desempeña el empleado o el trabajador.
- **Fecha Contratación:** En este campo se elige la fecha en que fue contratado el trabajador o el empleado dependiendo del caso.
- **Horas Semanales:** En este campo se registra el número de horas que labora semanalmente el trabajador. Si el personal cobra un salario fijo entonces en este campo se ingresa cero.
- **Valor Hora:** Este campo corresponde al valor a pagar al trabajador por cada hora de trabajo realizada. Si el personal cobra un salario fijo entonces en este campo se ingresa cero.
- **Salario Básico:** Es el valor que se paga mensualmente a los empleados o trabajadores dependiendo del caso.
- **IESS:** Si el empleado o trabajador estuviese afiliado al seguro social, este campo se seleccionará; de no ser así se dejará el campo sin activar.
- **Nº seguro:** Si el empleado o trabajador está afiliado al IESS, en este campo se registrará el número de seguro.
- **Banco y Nº de Cuenta:** En estos campos se debe elegir el nombre del banco y número de cuenta en la que se depositará el valor del salario del empleado o trabajador.
- **Código y Nombre de la cuenta contable:** En este campo será necesario realizar la búsqueda y selección de una cuenta contable*.*
- **Propietario:** En este campo debe seleccionar el nombre del propietario.

# **C.9.2. Préstamos**

Desde este formulario se realiza el registro de los préstamos otorgados a los empleados o trabajadores de la Empresa.

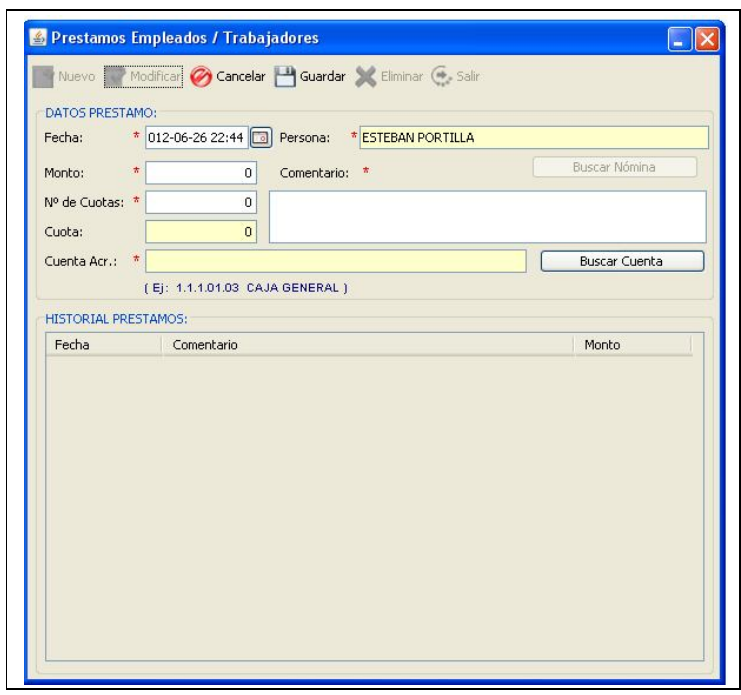

**Fuente:** Propia

**Figura C.9.2.1.** Formulario Préstamos

## **Descripción de los campos del formulario "Préstamos":**

- **Fecha:** Es la fecha en que se realiza el préstamo.
- **Persona:** En este campo se carga el nombre del empleado o del trabajador que solicita el préstamo.
- **Monto:** Es el valor del préstamo.
- **Nº de Cuotas:** Corresponde al número de pagos a realizarse para cancelar la totalidad del préstamo.
- **Cuota:** Es el valor a pagar dependiendo del número de cuotas asignado.
- **Cuenta Acr.:** En este campo será necesario realizar la búsqueda y selección de una cuenta contable*.*
- **Historial de Préstamos:** En esta sección se detalla el historial de los préstamos realizados.

Se puede registrar un préstamo cuando el empleado o trabajador no tenga saldos pendientes.

Para modificar o eliminar un préstamo se debe comprobar que no se haya generado el rol de pagos de ese empleado o trabajador; de no haber sido generado el rol de pagos se procede a actualizar el registro o a eliminarlo.

# **C.9.3. Revisión de Órdenes**

En este formulario se puede visualizar un resumen de los trabajos realizadas por el personal de Mega-Auto. En donde, se puede encontrar información referente a los diferentes procesos de Mano de Obra realizados para una determinada orden de trabajo.

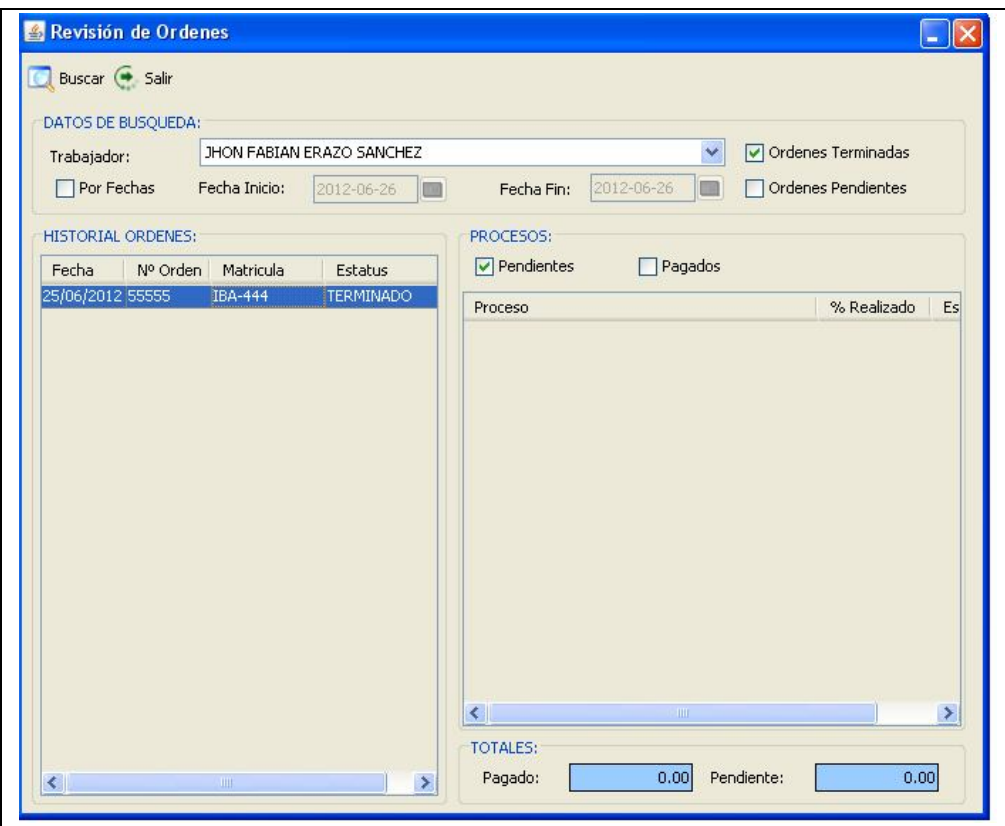

**Fuente:** Propia

**Figura C.9.3.1.** Formulario Revisión de Órdenes

## **Descripción de los campos del formulario "Revisión de Órdenes":**

- **Trabajador:** Es el nombre del trabajador del cual se desea visualizar los procesos de Mano de Obra realizados.
- **Fecha:** Son datos de búsquedas que permitirán ir filtrando la información.
- **Fecha inicio - Fecha fin:** Es el periodo de búsqueda de las órdenes de trabajo realizadas o por realizarse.
- **Órdenes terminadas, Órdenes pendientes:** Estos campos permitirán ir filtrando la información ya sea las órdenes de trabajo terminadas o pendientes.
- **Historial de órdenes, Procesos**: Al seleccionar cada orden de trabajo de la sección de historial de órdenes; se puede visualizar los procesos realizados por el trabajador seleccionado, para cada orden de trabajo. Así también se puede visualizar los trabajos de Mano de Obra que ya han sido cancelados o aún están pendientes por pagarse.

## **C.9.4. Roles de Pagos**

Desde este formulario se puede administrar la información relacionada a los Roles de Pagos.

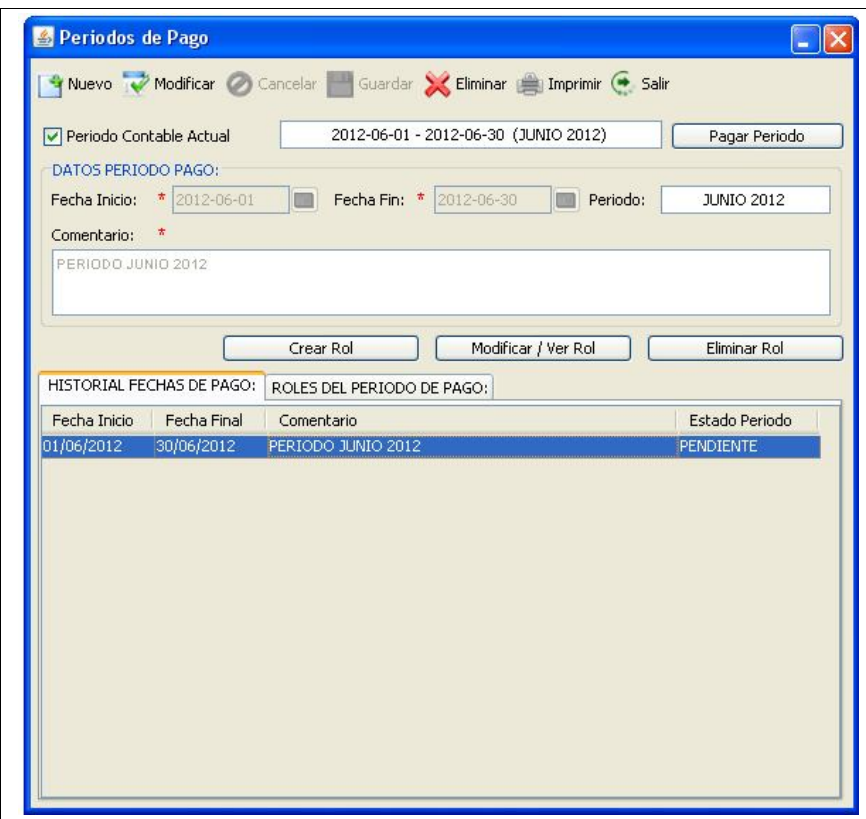

#### **Fuente:** Propia

**Figura C.9.4.1.** Formulario Periodos de Pago

## **Descripción de los campos del formulario "Periodos de Pago":**

- **Periodo Contable actual:** Este campo se activa cuando ya se tiene registrado un periodo de pago; de lo contrario se lo desactiva y se crea un nuevo periodo.
- **Fecha Inicio:** Es la fecha inicial del periodo de pago.
- Fecha Fin: Es la fecha final del periodo de pago.
- **Botón Pagar Periodo**: Permite realizar los pagos de todo un periodo; siempre y cuando se haya creado o asignado roles de pago para ese periodo.
- **Historial fechas de Pagos:** En esta sección se muestran todos los peridos de pagos.
- **Roles del Periodo de pago:** En esta sección se visualizarán los roles generados por cada periodo de pago.
- **Botón Crear Rol:** Permite abrir el formulario para el registro del rol de pagos dentro del periodo de pago seleccionado.
- **Botón Modificar/Ver Rol:** Permite abrir el formulario de Rol de Pagos en modo de edición; esto sucederá cuando aún no se ha efectuado el pago del periodo. Si ya se ha generado el pago del periodo, entonces, este botón permitirá solo visualizar la información del Rol de Pagos.
- **Botón Eliminar Rol:** Permite eliminar un Rol de pagos seleccionado, siempre que no se haya efectuado el pago del periodo.

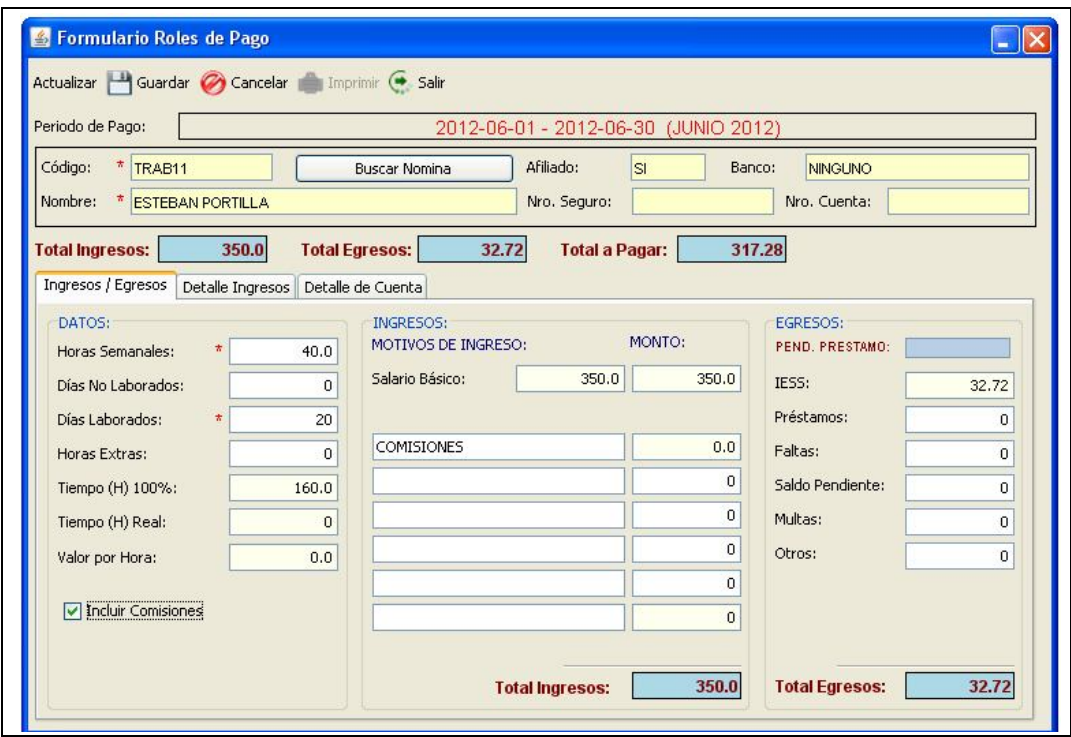

**Fuente:** Propia

**Figura C.9.4.2.** Formulario Roles de Pago

#### **Descripción de los campos del formulario "Roles de Pagos":**

- **Periodo de Pago:** En este campo se visualiza el periodo de pago al que pertenece el rol de pagos que se está creando.

- **Código y Nombre:** En estos campos se cargará la información del empleado o trabajador del cual se está generando el rol de pagos. Además se mostrará el número de afiliación al seguro, la cuenta bancaria a la que se realizará la transferencia con el pago correspondiente.
- **Total Ingresos:** Corresponde a la sumatoria de todos los ingresos generados para ese empleado o trabajador. Este valor es calculado automáticamente y no puede ser editado.
- **Total Egresos:** Corresponde a la sumatoria de todos los egresos que ha tenido en el transcurso de ese periodo.
- **Total a Pagar:** Es el valor a pagar en el Rol de Pagos.

Pestaña Ingresos / Egresos: Abarca tres secciones:

**Sección Datos:** Contiene detalladamente la siguiente información: el número de horas semanales, los días no laborados, días laborados, número de horas extras, tiempo Hora Real, Valor por hora de trabajo,

**Sección Ingresos:** Contiene información detallada de los valores totales de los ingresos obtenidos incluyendo comisiones para el caso de los trabajadores; o del salario para el caso de los empleados.

**Sección Egresos:** Contiene el detalle de los egresos; en el que se indica la siguiente información: valor a cancelar al IEES, valor de préstamos, valor sancionado por faltas, saldo pendiente multas, otros.

## **Informe de Rol de Pagos:**

Al pulsar el botón [Imprimir] ubicado en la barra de herramientas, se generará un visor del informe del Rol de Pagos. Si desea imprimir el informe, basta con seleccionar el botón imprimir.

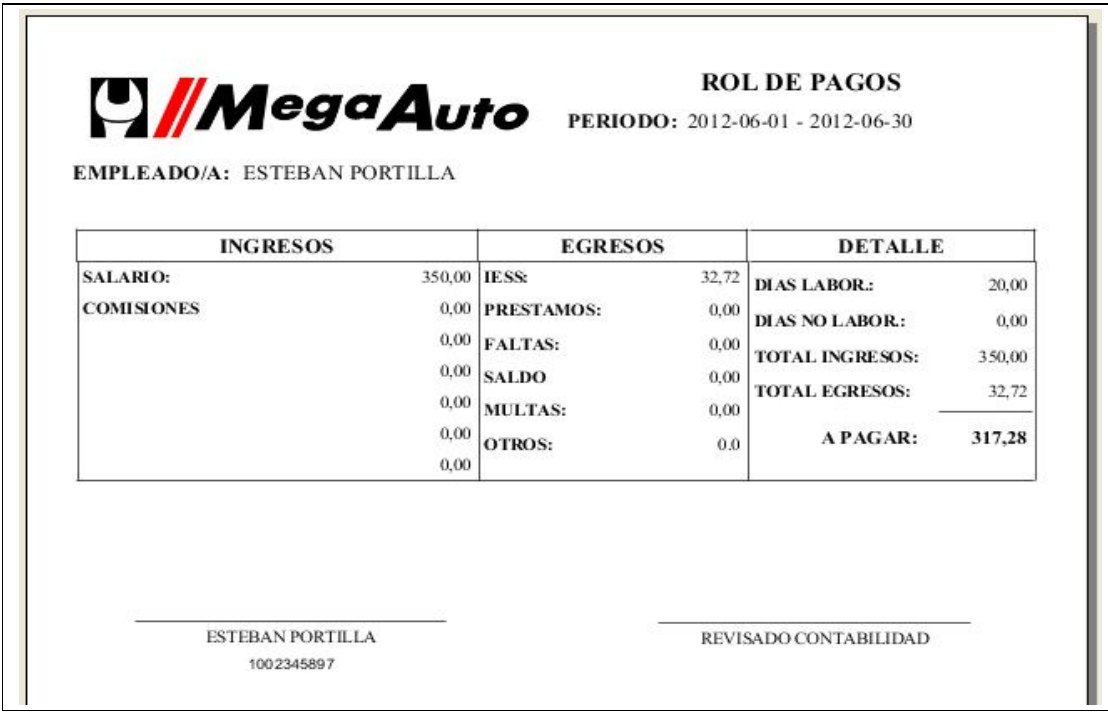

**Fuente:** Propia

**Figura C.9.4.3** Informe de Rol de Pagos

# **C.10. Menú Laboratorio**

El menú Laboratorio está compuesto de las opciones:

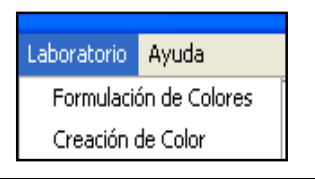

**Fuente:** Propia **Figura C.10.** Menú Laboratorio

# **C.10.1. Formulación de Colores**

Desde este formulario se puede administrar la información relacionada a la formulación de colores. Previamente se debe tener registrado el grupo, subgrupo, color a formular y costo; también se deben tener registrados los materiales que se utilizarán en la formulación del color.

*Sistema de Gestión y Control de talleres de Vehículos para el Centro Integral de Reparación Automotriz Mega-Auto*

| Fecha:<br>$\pi$          | 2012-06-26                                          | Nuevo Modificar Cancelar Guardar X Eliminar Buscar G Salir<br><b>b</b> |          |                                                |
|--------------------------|-----------------------------------------------------|------------------------------------------------------------------------|----------|------------------------------------------------|
| Producto:<br>$\pmb{\pi}$ | <b>Buscar Producto</b><br>COLOR ROJO AVEO 5P X100GR |                                                                        |          |                                                |
| Unidad Base:<br>$\pi$    | $\mathbf{1}$                                        | Costo:                                                                 | 0.08     |                                                |
|                          |                                                     |                                                                        | Añadir   | · Quitar                                       |
| Código                   | Producto                                            |                                                                        | Cantidad | Costo                                          |
| BASC001                  | M <sub>0</sub>                                      |                                                                        |          | 0,01<br>1                                      |
| BASC002                  | M60                                                 |                                                                        |          | $\mathbf{1}$<br>0,01                           |
| BASC003<br>BASC004       | M38<br>M45                                          |                                                                        |          | $\mathbf{1}$<br>0,01<br>0,05<br>1 <sup>1</sup> |
|                          |                                                     |                                                                        |          |                                                |

**Fuente:** Propia

**Figura C.10.1.** Formulario Formulación de Colores

#### **Descripción de los campos del formulario "Formulación de Colores":**

- **Fecha:** Corresponde a la fecha en que se realiza la formulación del color.
- **Producto y Buscar Producto:** Luego de la búsqueda y selección, en este campo se cargará el nombre del color previamente registrado en el formulario "Productos".
- **Unidad base:** Corresponde a la unidad base de la fórmula.
- **Costo:** En este campo se muestra el costo total de la fórmula, calculado automáticamente.

#### **Detalle de la formulación de Colores:**

- **Código:** Es el código del material que se ha buscado y seleccionado para la formulación.
- **Material**: En este campo se carga el nombre del material que se utilizará en la formulación.
- **Cantidad**: En este campo se registra la cantidad de material que se utilizará para formular el color.
- **Costo**: Este campo es calculado automáticamente dependiendo de la cantidad de material y del costo indicado en el registro del material.

## *Agregar materiales al Detalle*:

Para agregar una nueva fila al detalle, es necesario pulsar el botón [Añadir] o la tecla [Insert]. De esta manera se agregará una fila vacía que permitirá ingresar los datos del detalle. Sobre la fila creada presionar la tecla [F3], que permitirá desplegar el formulario de búsqueda de materiales. Una vez seleccionado el material, su información se cargará al detalle de la formulación del color, en donde, se procederá también a registrar las cantidades requeridas de ese material. Al finalizar guardar la información presionando el botón [Guardar] de la barra de herramientas.

# *Modificar un registro del Detalle***:**

Para cambiar un material por otro en el detalle; debe seleccionar el registro y presionar la tecla [F3]; en el formulario que se despliega realizar la búsqueda y selección del nuevo material; de ésta manera se cargará en la grilla la nueva información. En cambio, si desea modificar la cantidad del material, deberá hacer doble clic sobre este campo y realizar el cambio.

## *Eliminar un registro del Detalle*:

Para eliminar un registro del detalle, debe seleccionar el material a eliminar y presionar el botón [Quitar] o la tecla [Supr], luego debe confirmar el mensaje de eliminación; de ésta manera el registro quedará eliminado. Finalmente deberá guardar los cambios realizados.

# **C.10.2. Creación de Color**

Desde este formulario se puede administrar la información relacionada a la creación de colores en base a fórmulas previamente generadas.

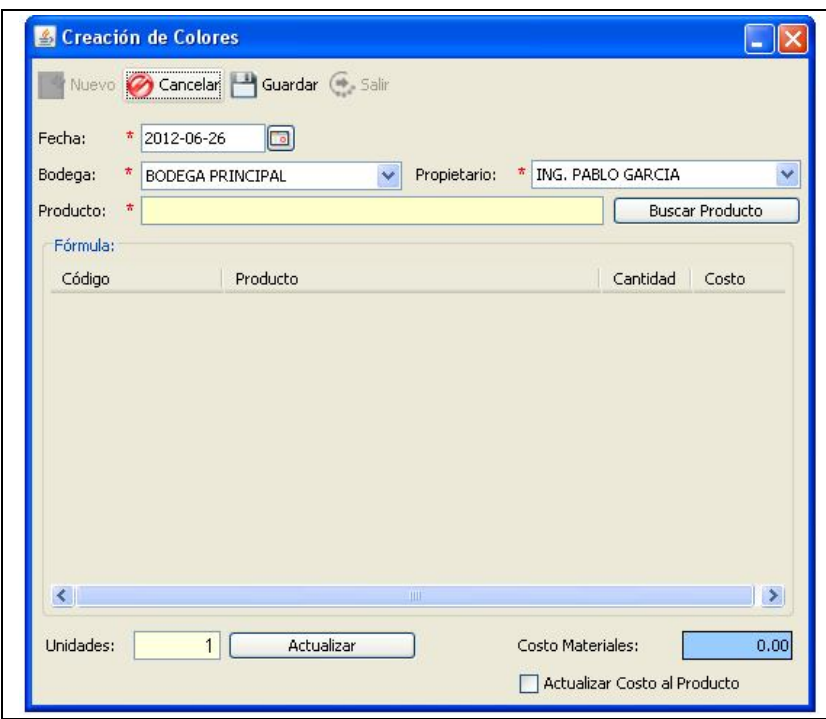

**Fuente:** Propia

**Figura C.10.2.** Formulario Creación de Color

## **Descripción de los campos del formulario "Creación de Color":**

- **Fecha:** Es la fecha en que se realiza la creación del color.
- **Bodega:** Corresponde a la bodega donde se almacenará el producto creado.
- **Propietario:** Se debe seleccionar el nombre del propietario.
- **Producto y Buscar Producto:** En este campo se muestra el resultado de la búsqueda y selección del producto previamente formulado.
- **Unidades:** Corresponde al valor de la unidad del color que se está creando.
- **Costos Materiales:** En este campo se muestra el costo total del producto a crear. Este valor es recalculado cuando se modifica las cantidades de los materiales o cuando se modifica la unidad base del producto a crearse.
- **Actualizar Costo al Producto:** Este campo se activa cuando se desea actualizar el costo total del producto credo.

## **Detalle de la formulación:**

En la sección inferior del formulario se muestra una grilla de datos, la misma que contiene la información de los materiales que se utilizarán para la creación del color; en donde, solo las cantidades pueden ser editadas según la necesidad.

Para la obtención de información real y en el momento en que se necesita, con respecto a las existencias de los productos que se han hecho uso en esta sección; se recomienda realizar previamente el conteo físico de los materiales que se utilizarán en la creación del color.

Con respecto al conteo físico del producto (color) creado, no requiere que se lo lleve a cabo, debido a que sus existencias se verán incrementadas automáticamente al crearlo.

Para visualizar el movimiento que han tenido los productos (color creado y materiales utilizados), se recomienda acceder al reporte de "kardex" desde el Menú "Control de Productos", opción "Informes"/ "Kardex".